# SPC4xxx/5xxx/6xxx

Installation & Configuration Manual

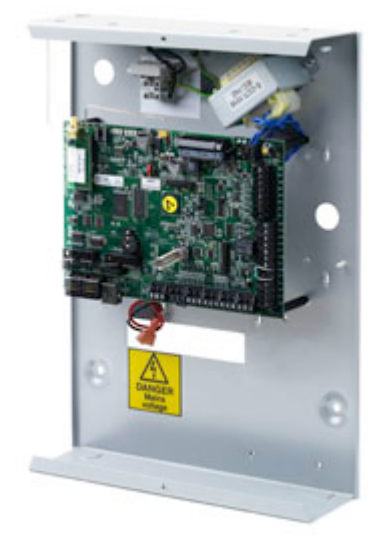

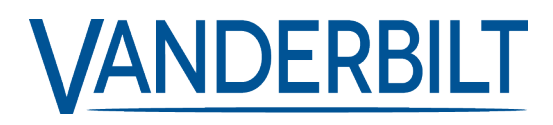

Document ID: A6V10276959-g Edition date: 13.05.2022 Data and design subject to change without notice. / Supply subject to availability.

© 2022 Copyright by Vanderbilt International Ltd.

We reserve all rights in this document and in the subject thereof. By acceptance of the document the recipient acknowledges these rights and undertakes not to publish the document nor the subject thereof in full or in part, nor to make them available to any third party without our prior express written authorization, nor to use it for any purpose other than for which it was delivered to him.

# **Table of Contents**

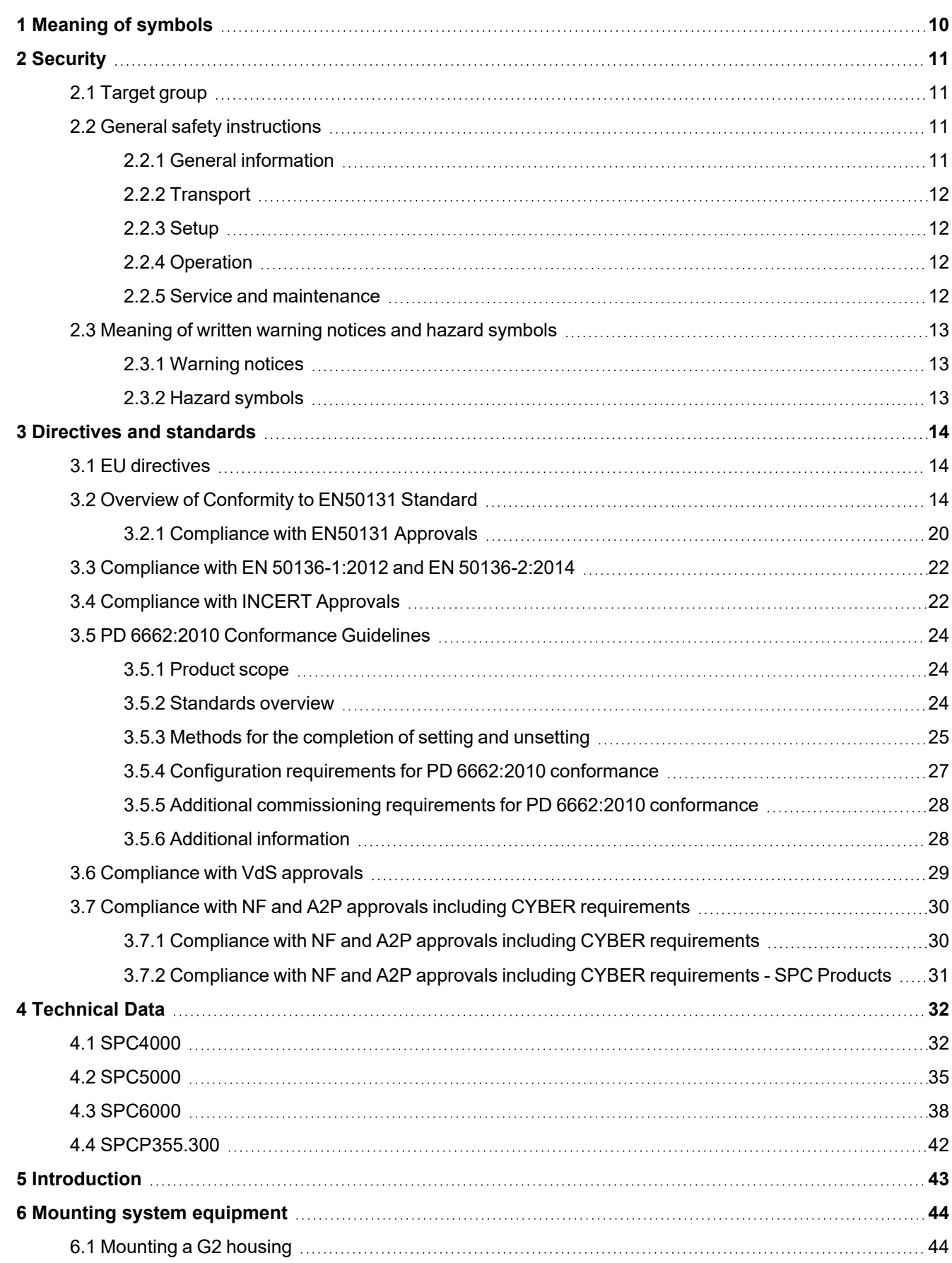

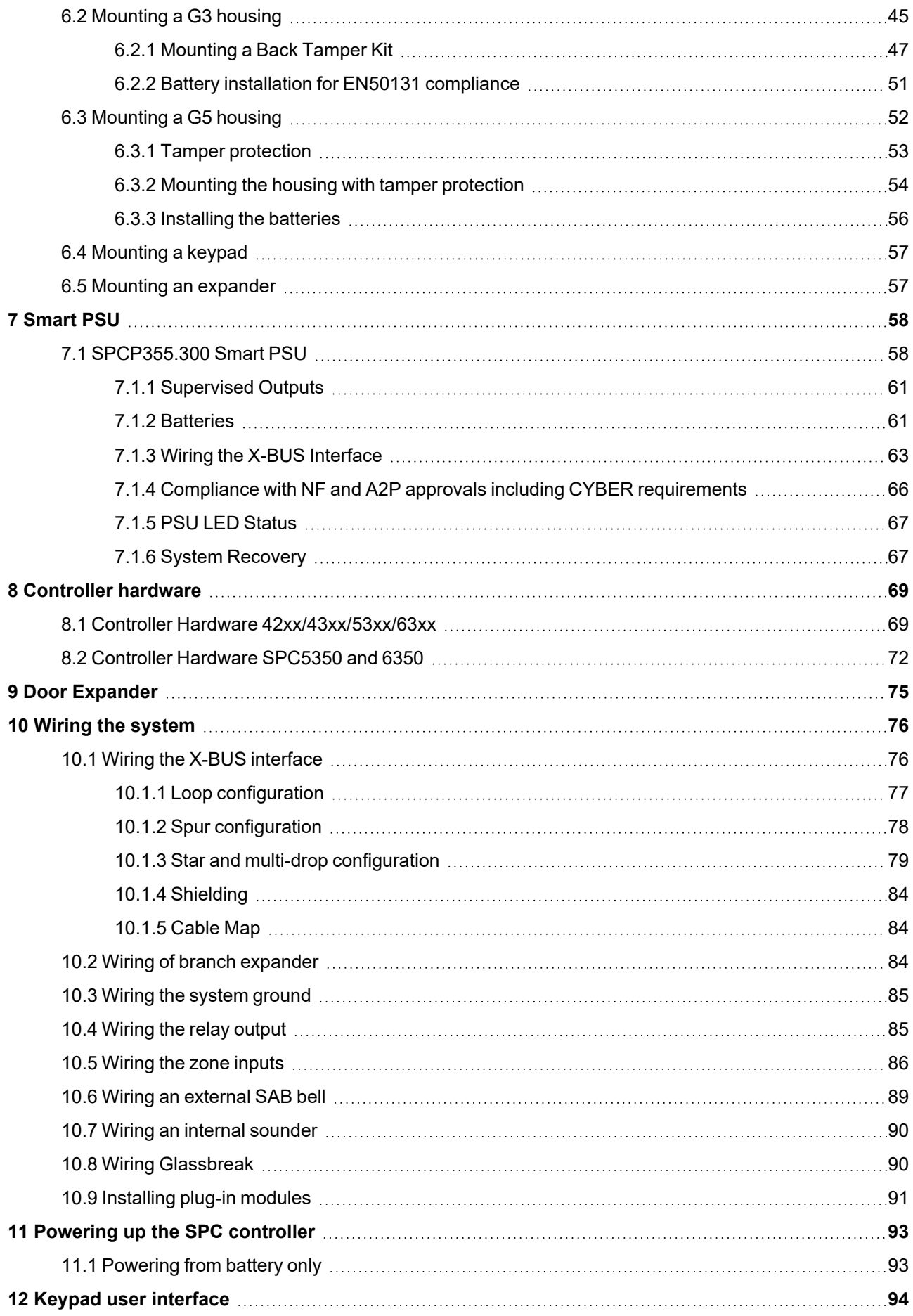

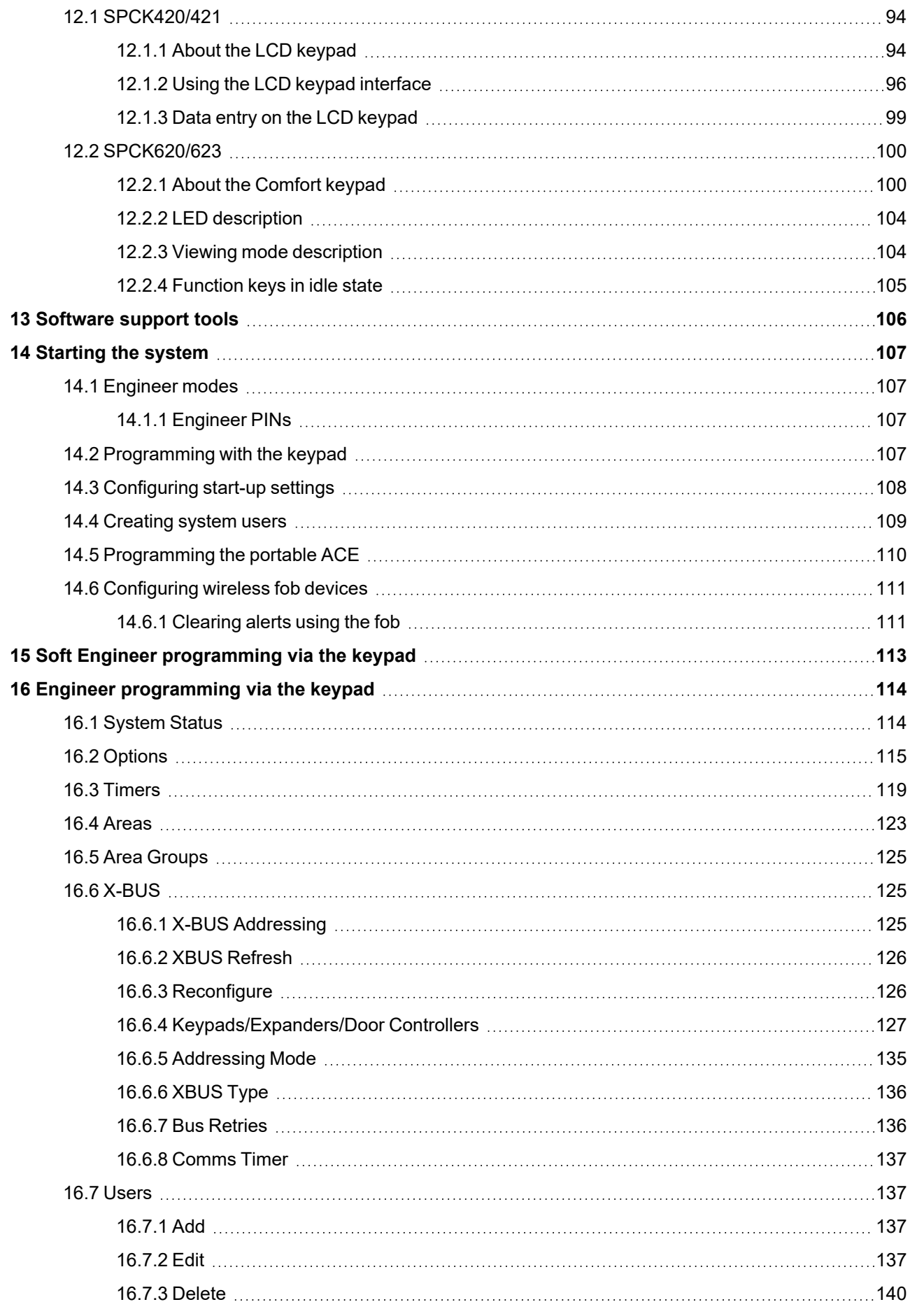

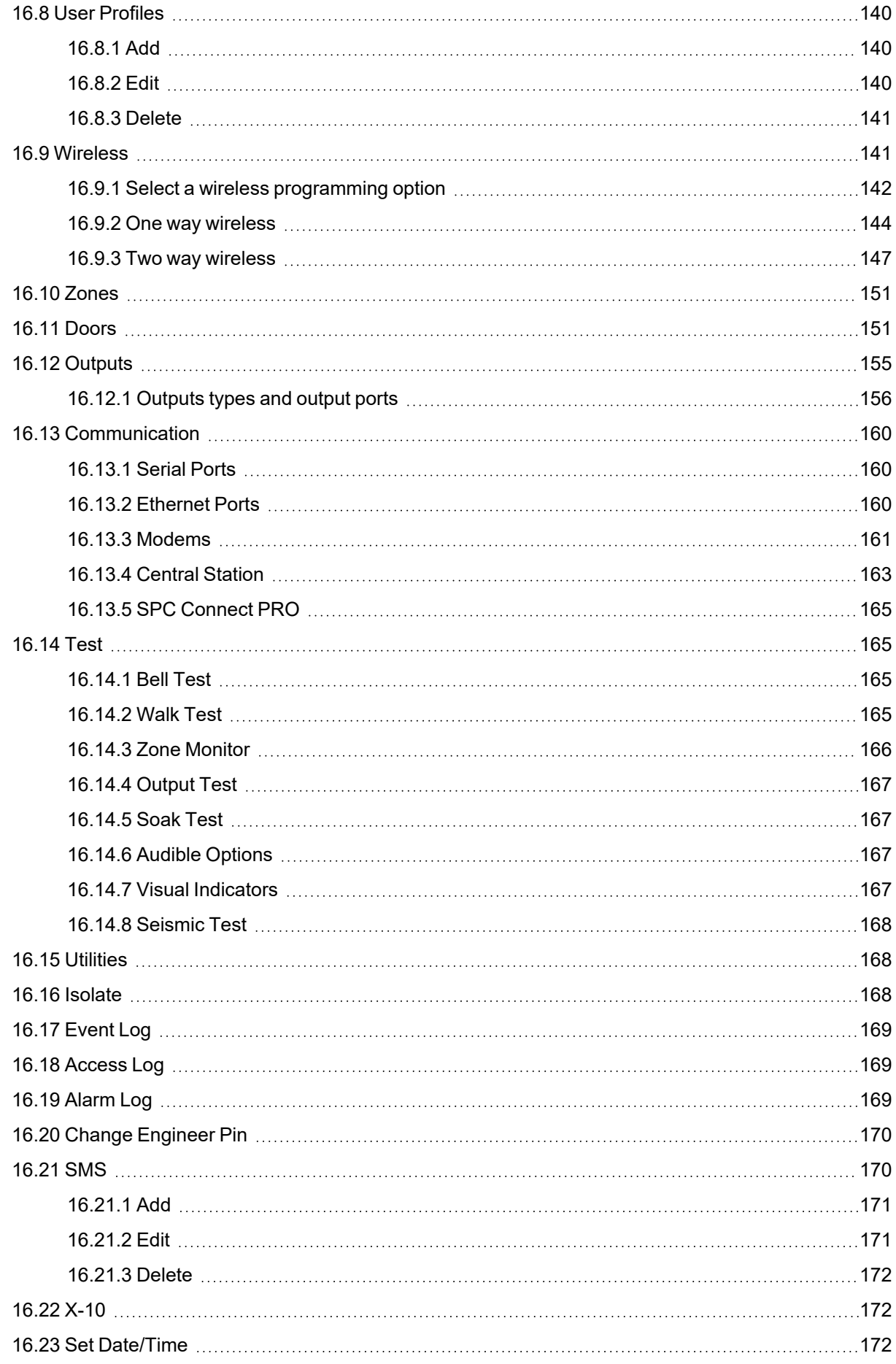

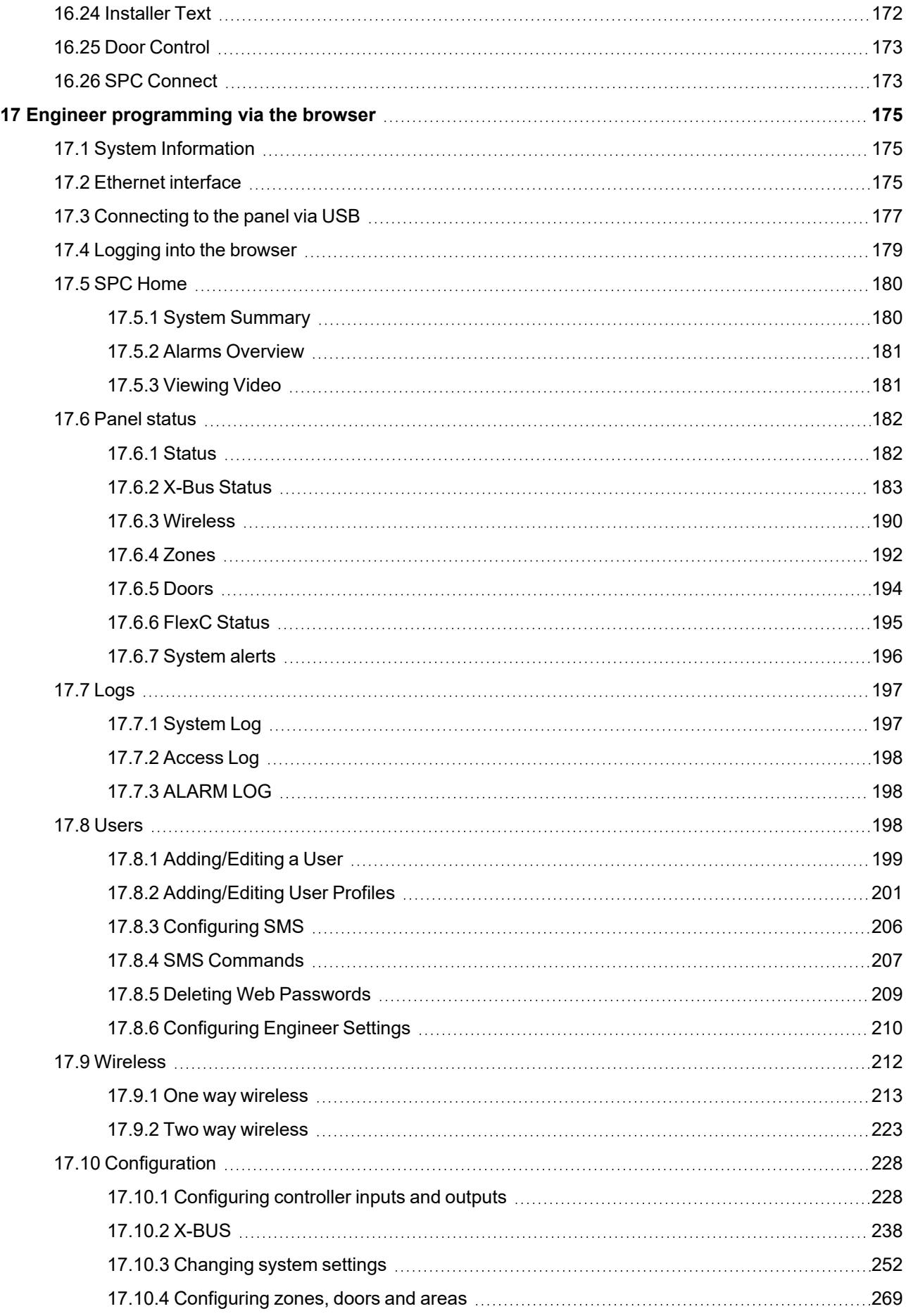

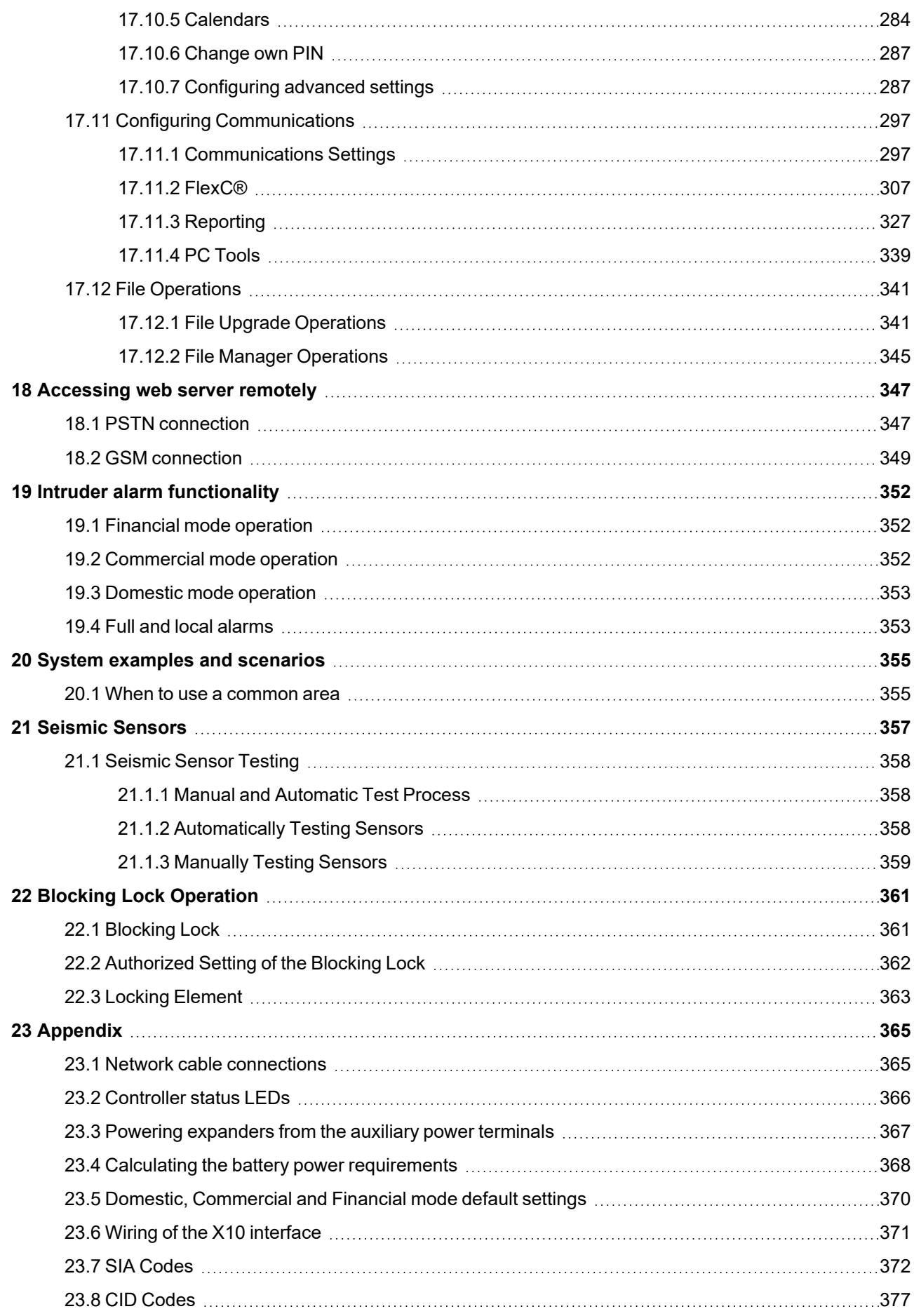

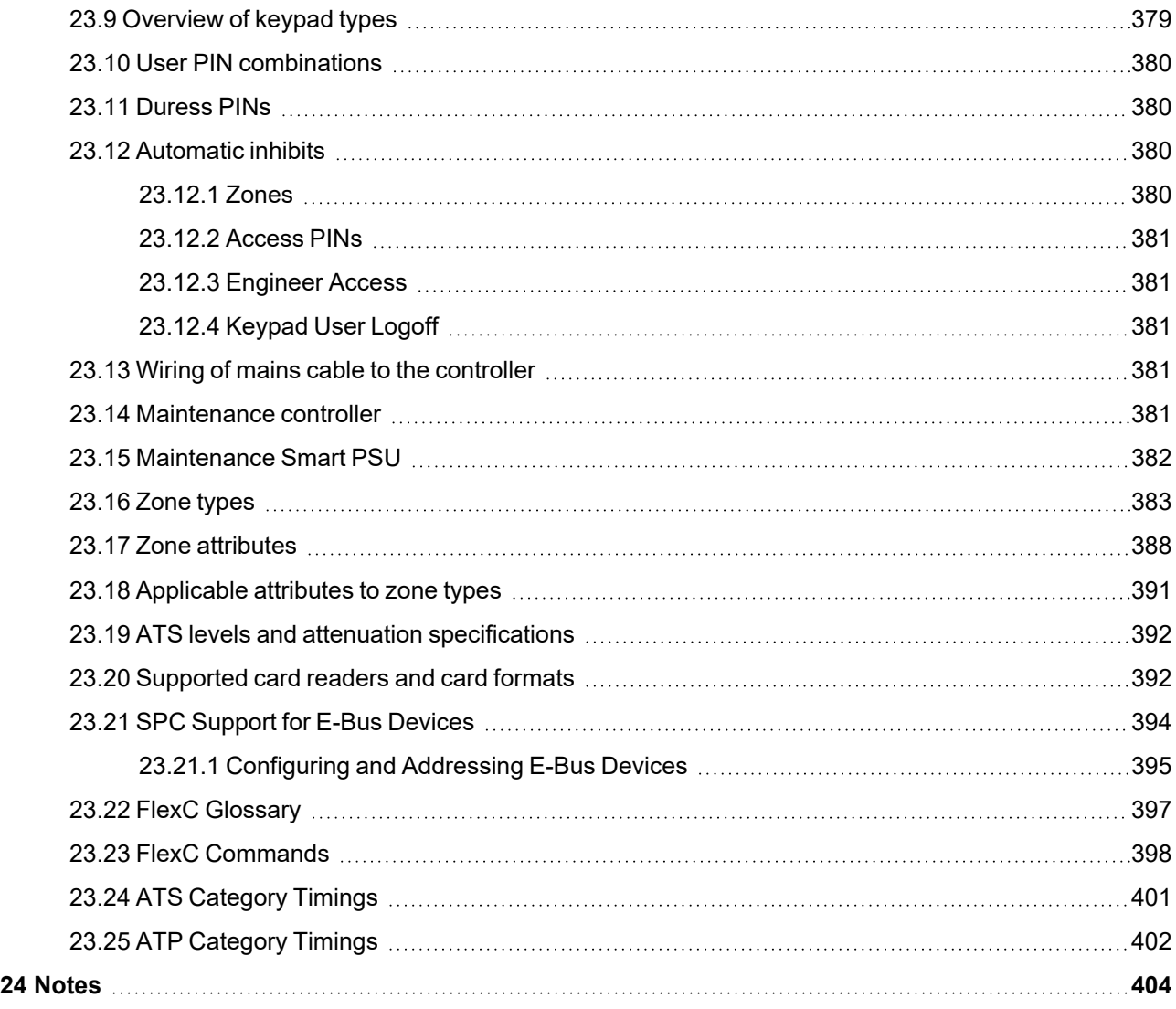

# <span id="page-9-0"></span>**1 Meaning of symbols**

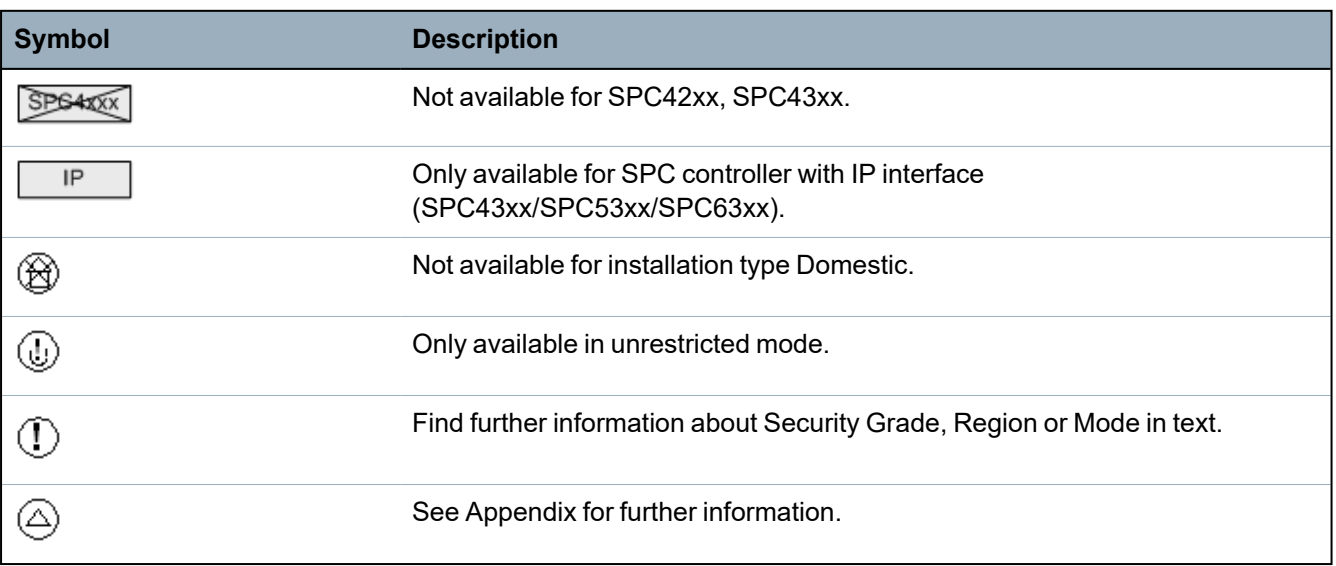

There are several symbols in the document:

# <span id="page-10-0"></span>**2 Security**

This chapter covers:

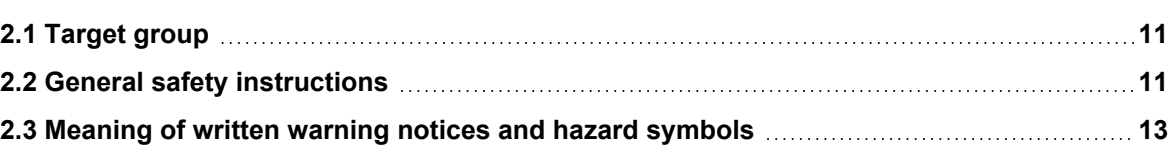

# <span id="page-10-1"></span>**2.1 Target group**

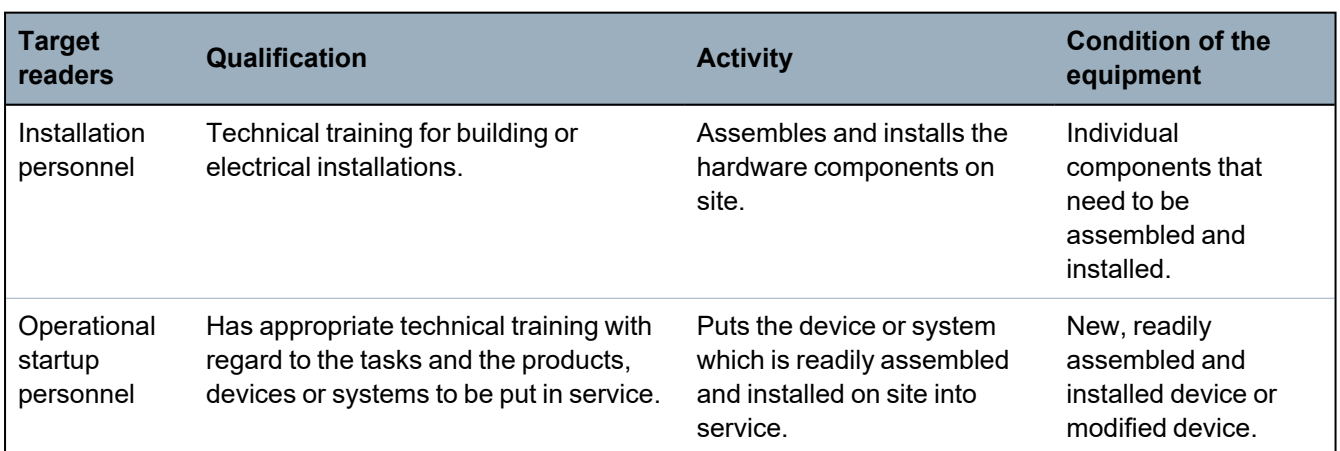

The instructions in this documentation are directed at the following target group:

# <span id="page-10-2"></span>**2.2 General safety instructions**

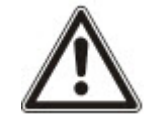

**WARNING:** Before starting to install and work with this device, read the Safety Instructions. This device shall only be connected to power supplies compliant to EN60950-1, chapter 2.5 ("limited power source").

# <span id="page-10-3"></span>**2.2.1 General information**

- Keep this document for later reference.
- Always pass this document on together with the product.
- Also take into account any additional country-specific, local safety standards or regulations concerning project planning, operation and disposal of the product.

# **Liability claim**

- Do not connect the device to the 230V supply network if it is damaged or any parts are missing.
- Do not make any changes or modifications to the device unless they are expressly mentioned in this manual and have been approved by the manufacturer.
- Use only spare parts and accessories that have been approved by the manufacturer.

# <span id="page-11-0"></span>**2.2.2 Transport**

## **Unit damage during transport**

- Keep the packaging material for future transportation.
- Do not expose the device to mechanical vibrations or shocks.

# <span id="page-11-1"></span>**2.2.3 Setup**

### **Radio interference with other devices in the environment/EMS**

• When handling modules that are susceptible to electrostatic discharge, observe the ESD guidelines.

### **Damage due to unsuitable mounting location**

- The environmental conditions recommended by the manufacturer must be observed. See *[Technical](#page-31-0) Data* on page 32.
- Do not operate the device close to sources of powerful electromagnetic radiation.

### **Danger of electrical shock due to incorrect connection**

- Connect the device only to power sources with the specified voltage. Voltage supply requirements can be found on the rating label of the device.
- Ensure that the device is permanently connected to the electricity supply; a readily accessible disconnect device must be provided.
- Ensure that the circuit that the device is connected to is protected with a 16A (max.) fuse. Do not connect any devices from other systems to this fuse.
- This device is designed to work with TN power systems. Do not connect the device to any other power systems.
- Electrical grounding must meet the customary local safety standards and regulations.
- Primary supply cables and secondary cables should be routed such that they do not run in parallel or cross over or touch one anther inside the housing.
- Telephone cables should be fed into the unit separately from other cables.

#### **Risk of cable damage due to stress**

• Ensure that all outgoing cables and wires are sufficiently strain-relieved.

## <span id="page-11-2"></span>**2.2.4 Operation**

#### **Dangerous situation due to false alarm**

- Make sure to notify all relevant parties and authorities providing assistance before testing the system.
- To avoid panic, always inform all those present before testing any alarm devices.

# <span id="page-11-3"></span>**2.2.5 Service and maintenance**

#### **Danger of electrical shock during maintenance**

- Maintenance work must only be carried out by trained specialists.
- Always disconnect the power cable and other cables from the main power supply before performing maintenance.

#### **Danger of electrical shock while cleaning the device**

• Do not use liquid cleaners or sprays that contain alcohol, spirit or ammonia.

# <span id="page-12-1"></span><span id="page-12-0"></span>**2.3 Meaning of written warning notices and hazard symbols**

# **2.3.1 Warning notices**

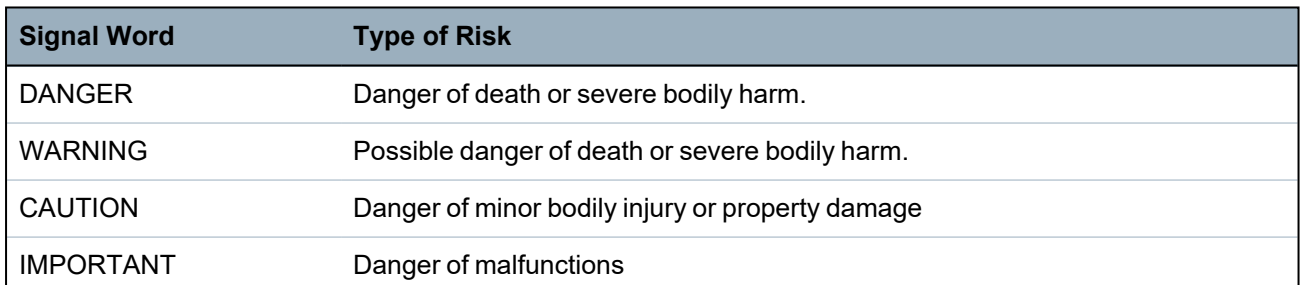

# <span id="page-12-2"></span>**2.3.2 Hazard symbols**

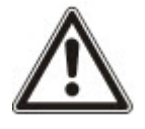

WARNING: Warning of hazard area

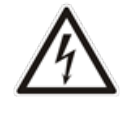

WARNING: Warning of dangerous electrical voltage

# <span id="page-13-0"></span>**3 Directives and standards**

This chapter covers:

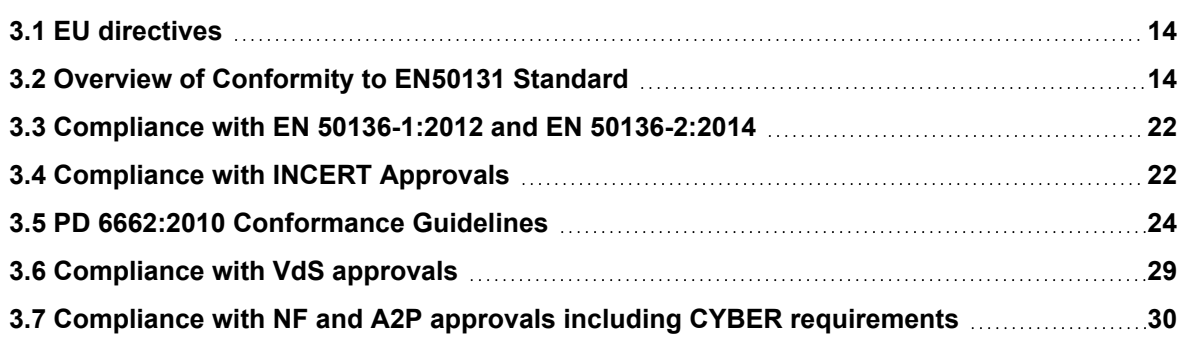

# <span id="page-13-1"></span>**3.1 EU directives**

This product complies with the requirements of the European Directives 2004/108/EC "Directive of Electromagnetic Compatibility", 2006/95/EC "Low Voltage Directive", and1999/5/EC on Radio and Telecommunications Terminal Equipment (R&TTE). The EU declaration of conformity is available to the responsible agencies at <http://pcd.vanderbiltindustries.com/doc/SPC>

# **European Directive 2004/108/EC "Electromagnetic Compatibility"**

Compliance with the European Directive 2004/108/EC has been proven by testing according to the following standards:

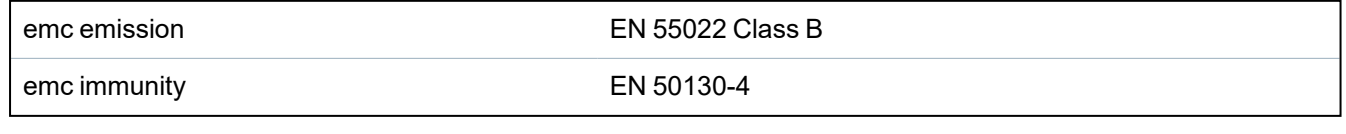

# **European Directive 2006/95/EC "Low-Voltage Directive"**

Compliance with the European Directive 2006/95/EC has been proven by testing according to the following standard:

Safety **EN 60950-1** 

# <span id="page-13-2"></span>**3.2 Overview of Conformity to EN50131 Standard**

This section gives an overview of the SPC compliance to the EN50131 standard.

# **Address of Certifying Body**

VdS (VdS A/C/EN/SES Approval) AG Köln HRB 28788 Sitz der Gesellschaft: Amsterdamer Str. 174, 50735 Köln Geschäftsführer: Robert Reinermann JörgWilms-Vahrenhorst (Stv.)

SPC products listed have been tested according to EN50131-3:2009 and all relevant RTC specifications.

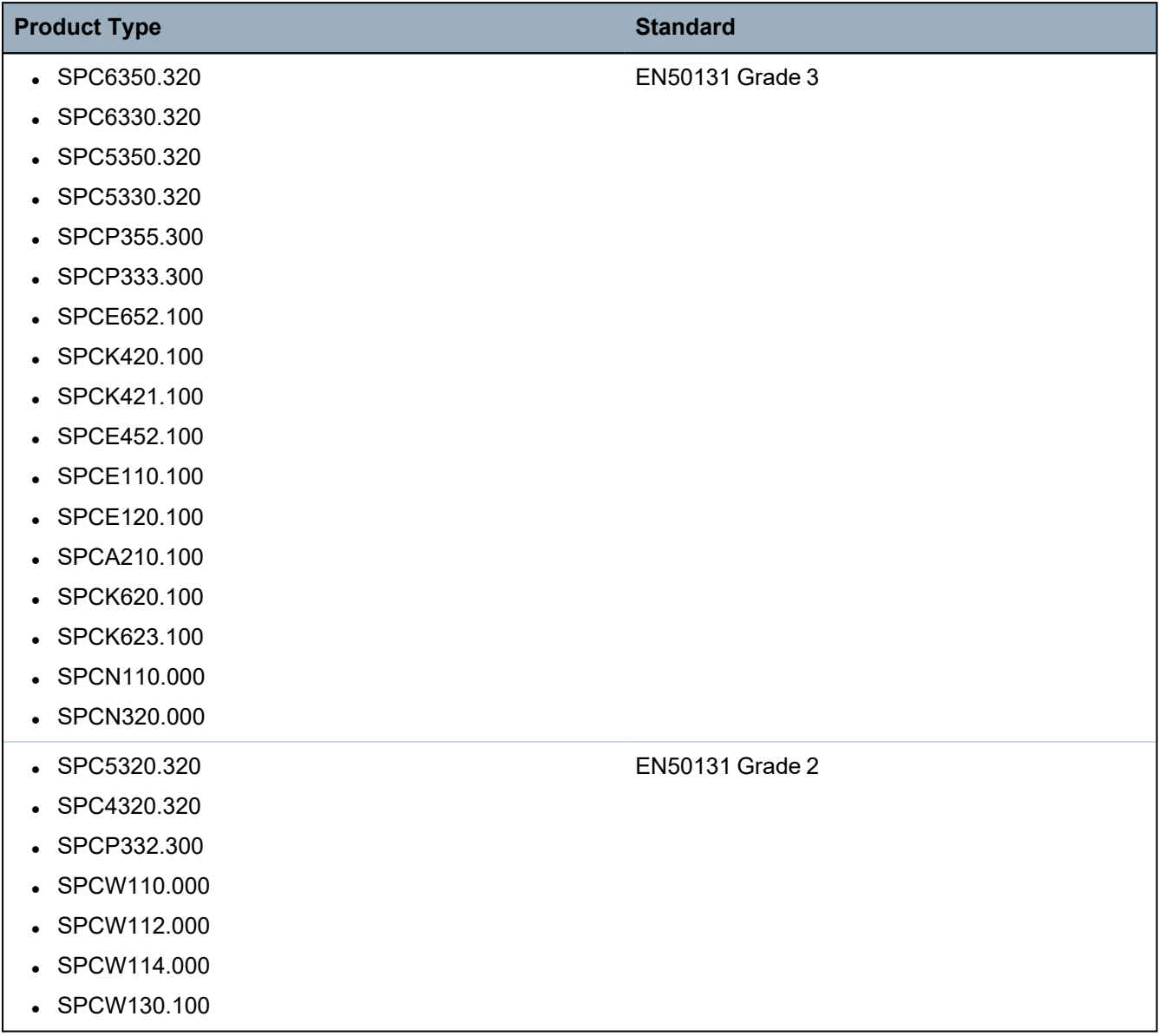

Specific information in relation to EN50131 requirements can be found in the following sections in this document.

## **Note: Compliance with Section 4.2.2 of EN 50131-5-3**

Upon entering Engineer Walktest, the signals between the transmitter and the detectors are attenuated by 8dB. This provides immunity to attenuation as required by EN 50131-5-3.

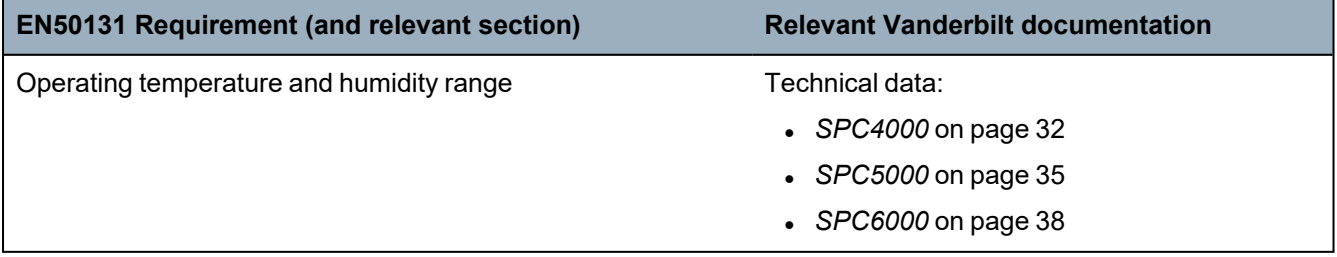

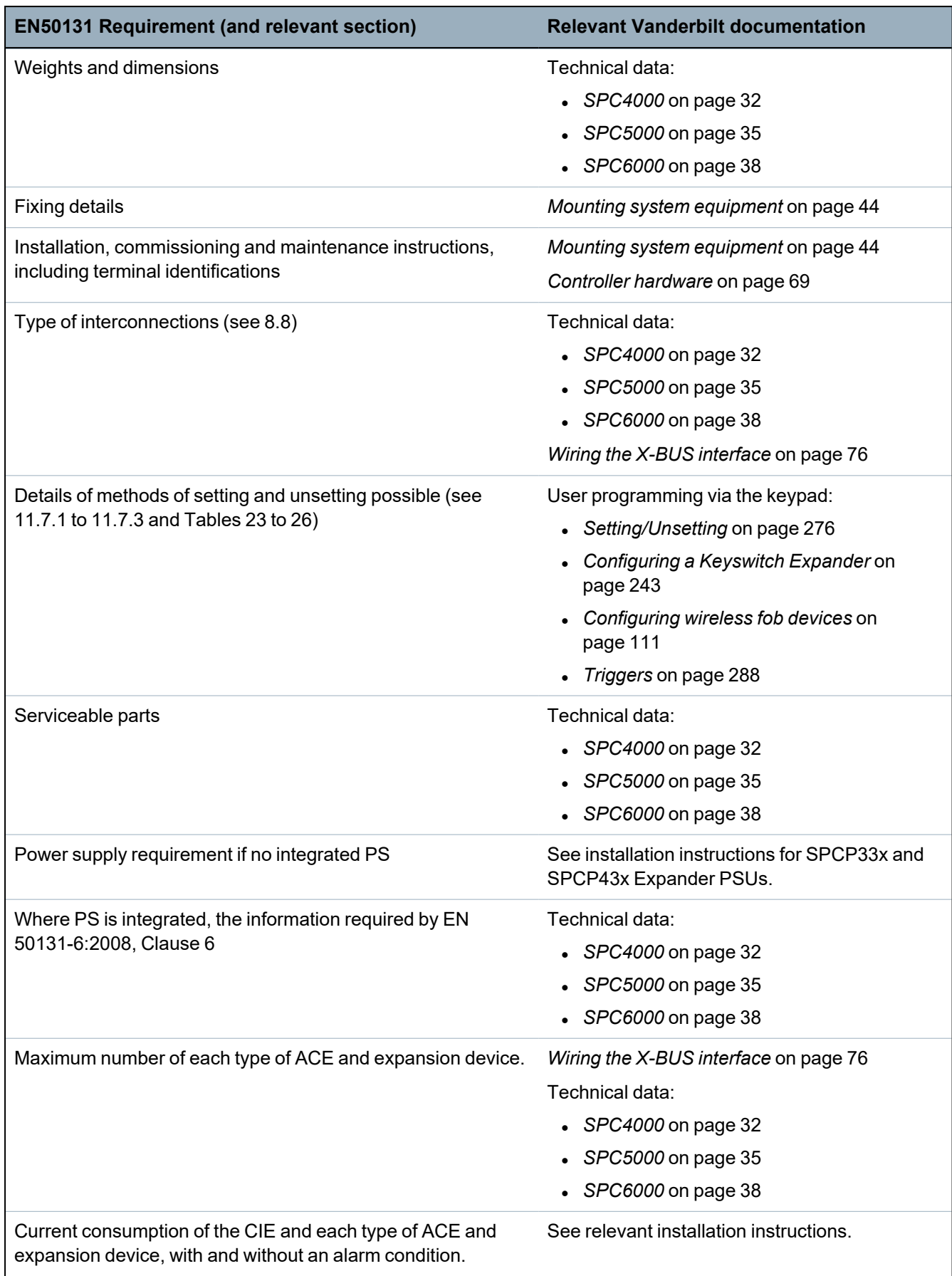

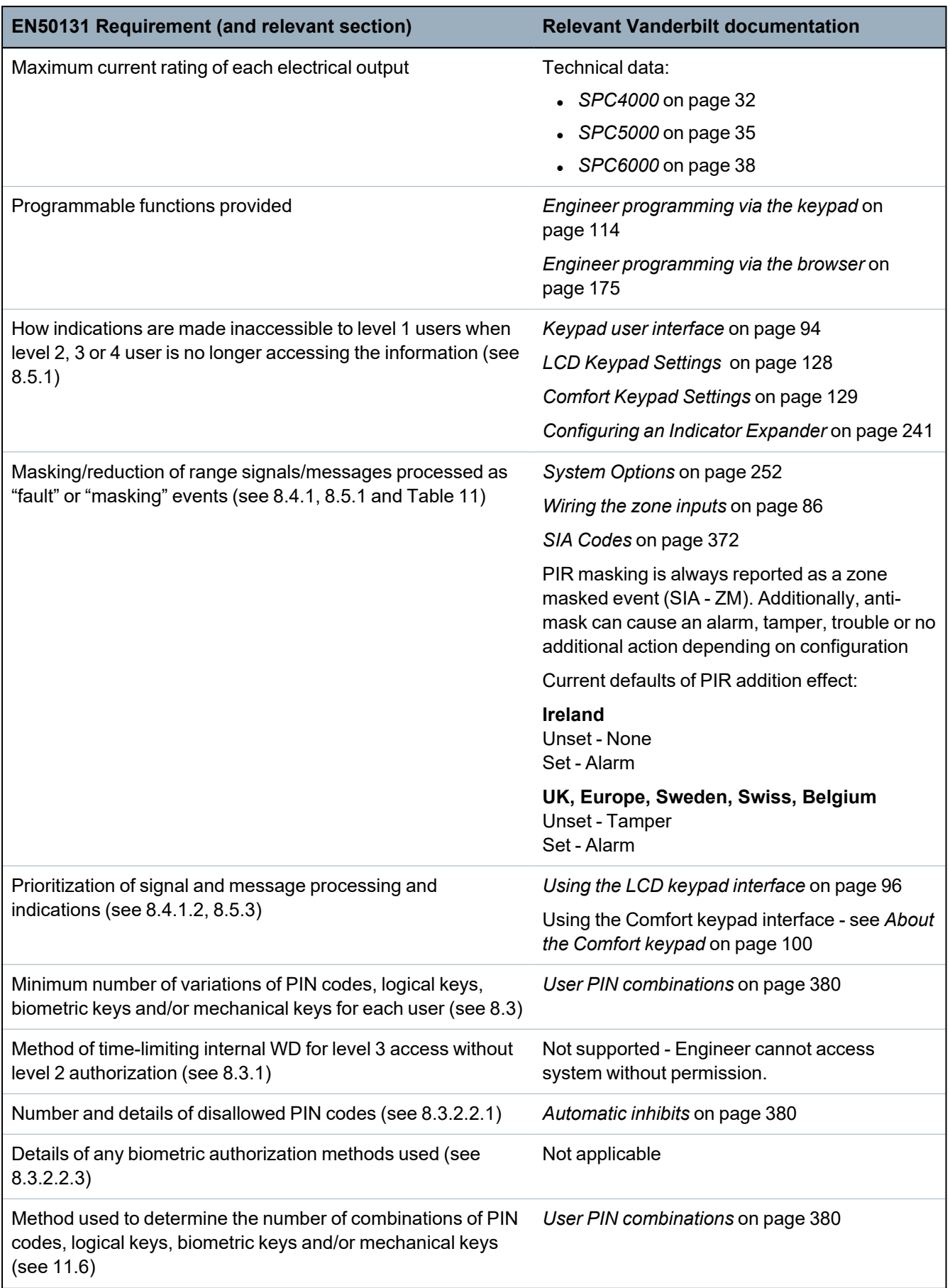

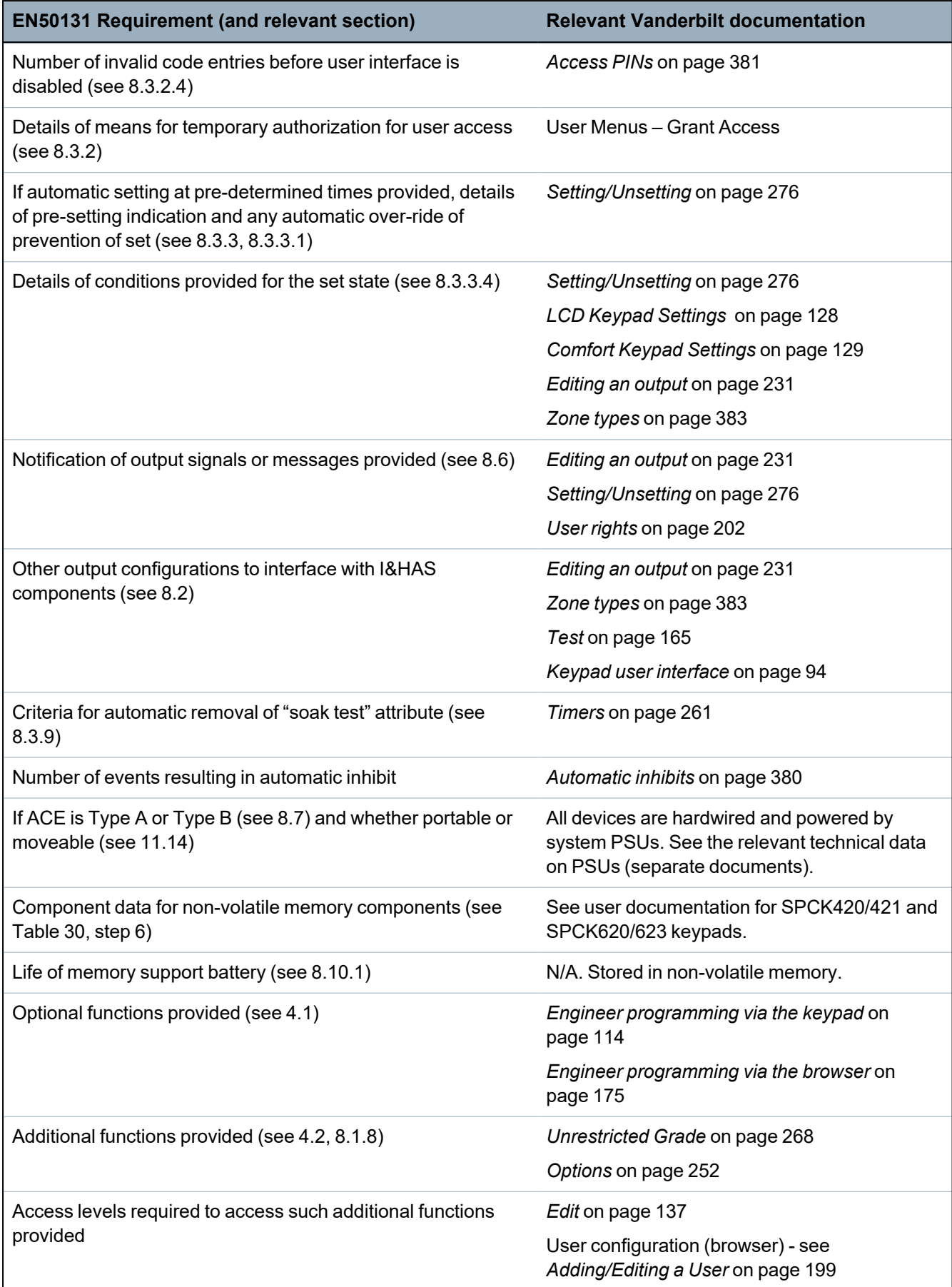

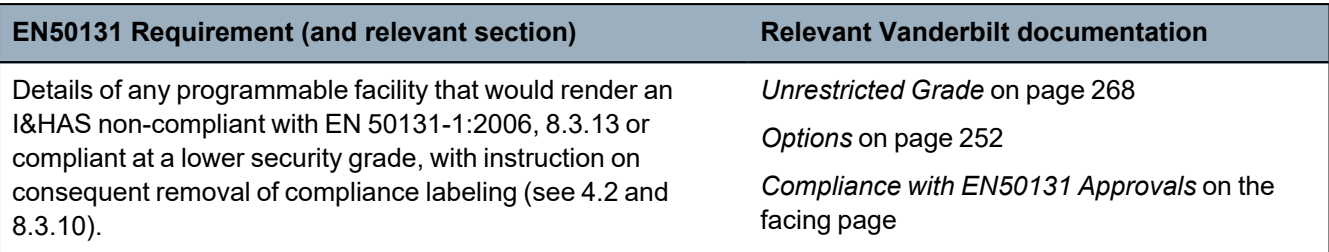

SPC products listed have been tested according to EN50131-6, and all relevant RTC specifications.

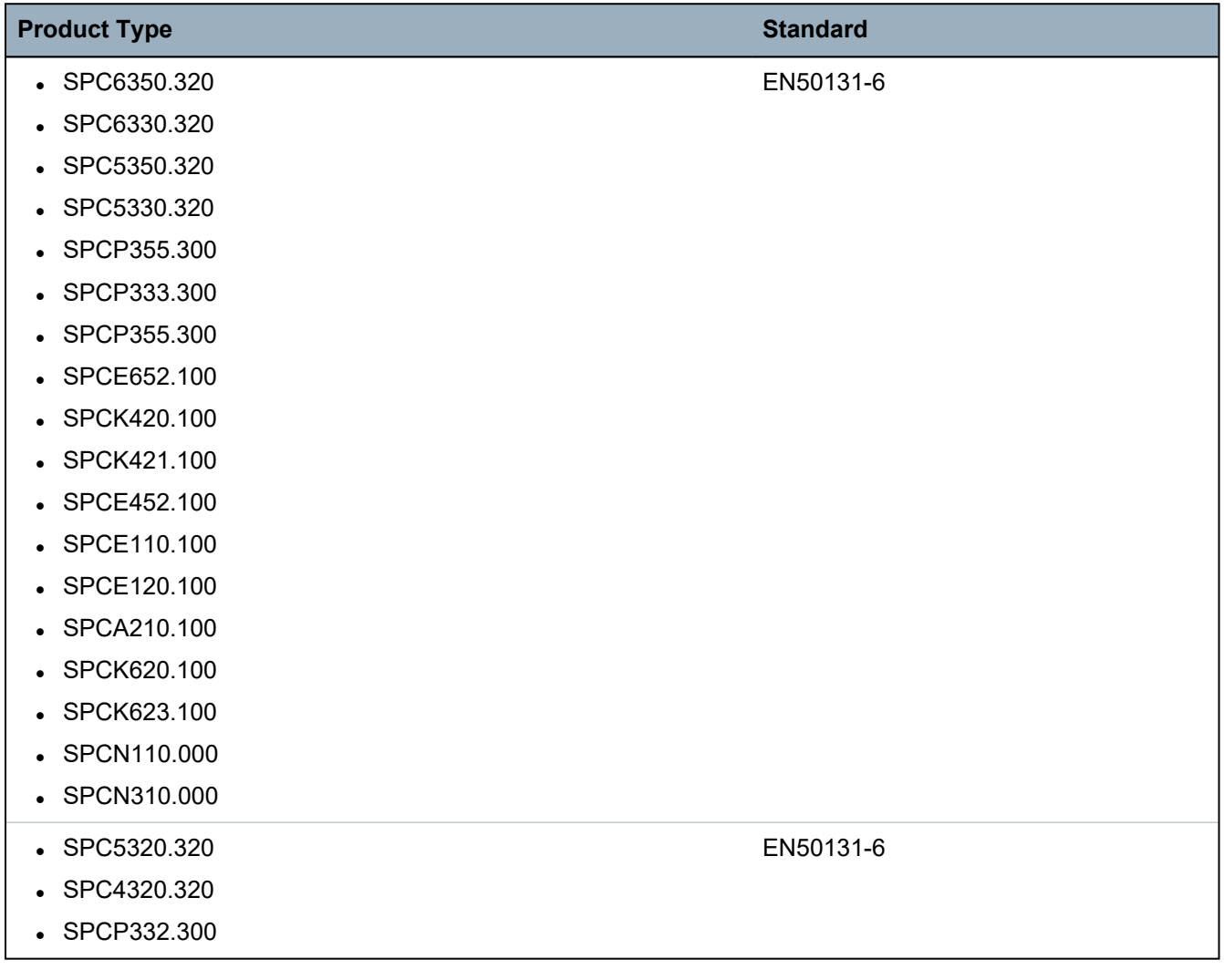

# <span id="page-19-0"></span>**3.2.1 Compliance with EN50131 Approvals**

#### **Software Requirements**

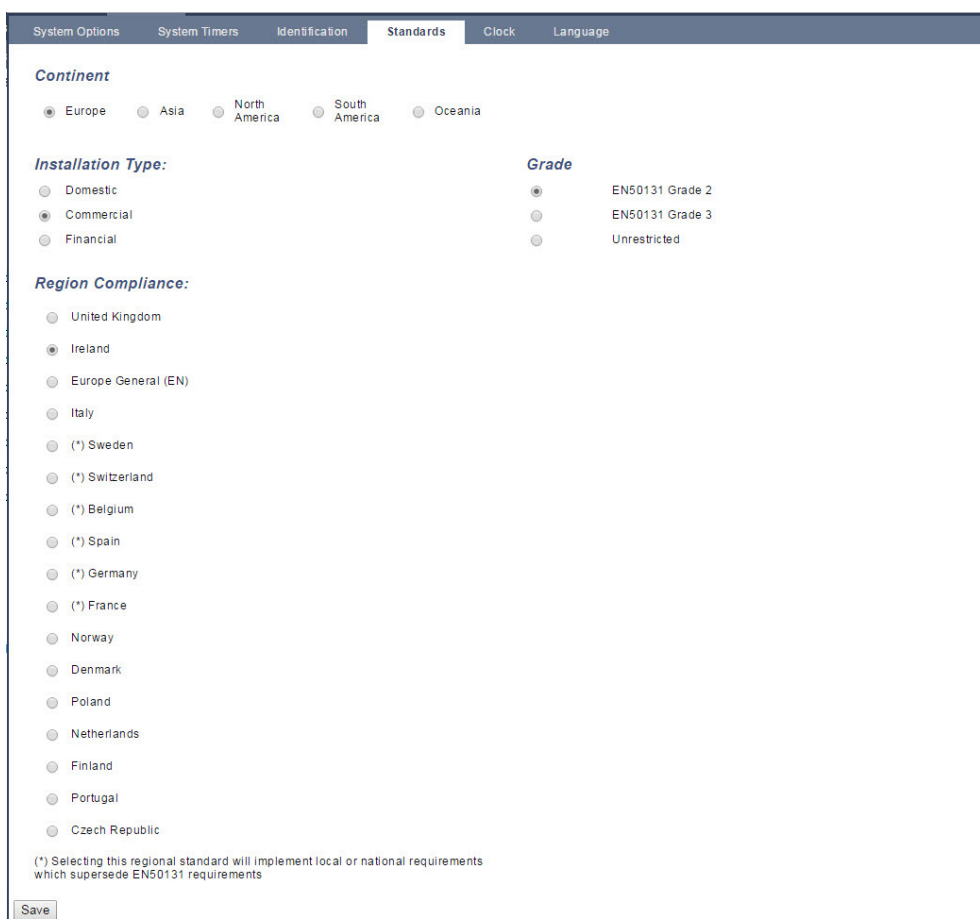

- $\bullet$  In the **Standards** settings page, select **Europe** under **Region** to implement EN50131 requirements.
- <sup>l</sup> Select **Grade 2** or **Grade 3** to implement the grade of EN50131 compliance.
- <sup>l</sup> The **Wireless** setting **Prevent Setting Time** must be set to a value greater than 0 and less than 20.
- <sup>l</sup> The **Wireless** setting **Device Lost Time** must be set to a value less than 120.
- <sup>l</sup> The **X-BUS Settings, Retries**, must be set to a value of 10.
- <sup>l</sup> The **X-BUS Settings, Comms timer**, must be set to a value of 5.
- <sup>l</sup> Select **Synchronization Time with Mains** under **Clock** settings to use mains as clock master.

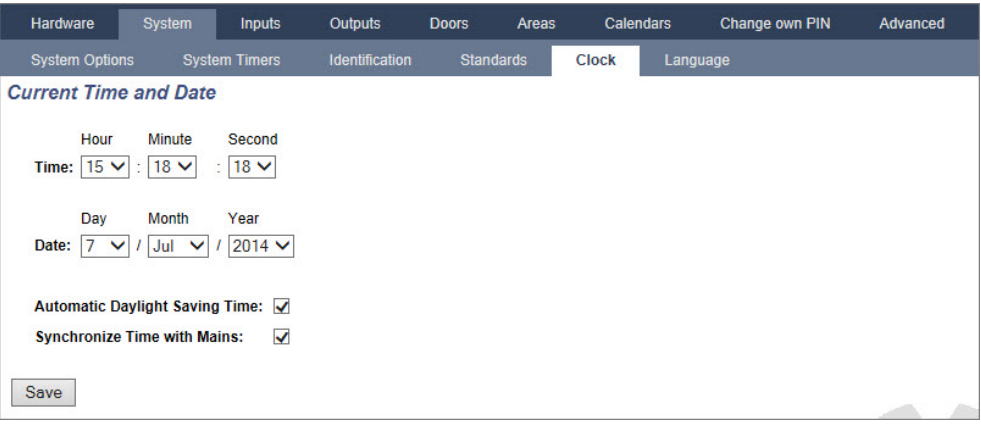

<sup>l</sup> DO NOT select the attribute **Setting State** in the **Keypad** configuration settings for **Visual indications**.

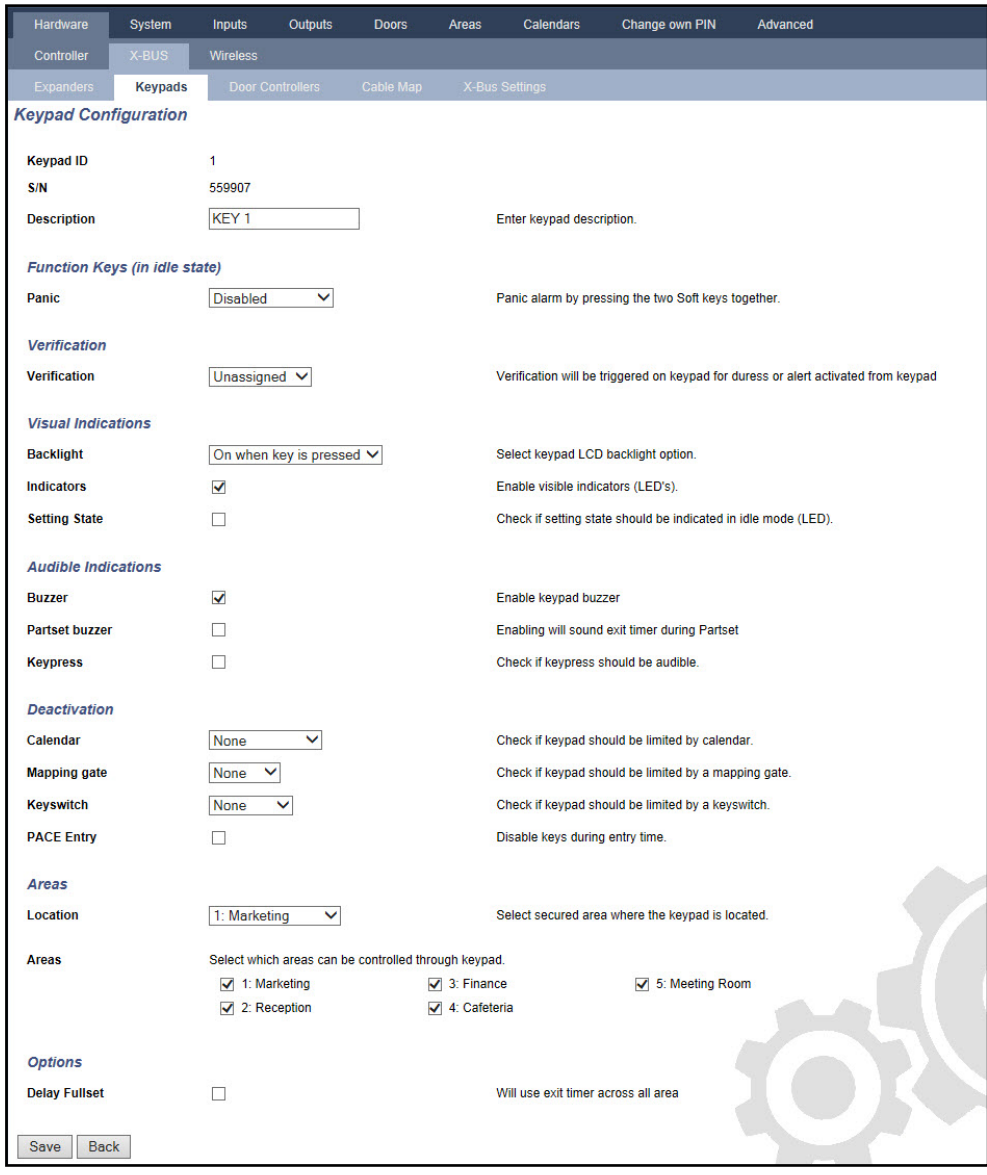

### **Hardware Requirements**

• The back tamper kit (SPCY130) must be installed for panels and power supplies for compliance with EN50131 Grade 3.

- EN50131 Grade 3 compliant components must be installed for EN50131 Grade 3 compliant systems.
- Either EN50131 Grade 2 or 3 compliant components must be installed for EN50131 Grade 2 compliant systems.
- It may not be possible to enrol a wireless device with a signal strength than 3 (SiWay RF Module SPCW11x only).
- The recommended ratio of wireless receivers to transmitters is no more than 20 transmitters for every one receiver (SiWay RF Module SPCW11x only). For the SPCW120 Wireless Transceiver, there is a maximum of 16 synchronous devices. See
- Glassbreak must be used with an EN-compliant glassbreak interface.
- To comply with EN50131-3:2009, do not set or unset the system using the SPCE120 (Indicator Expander) or the SPCE110 (Keyswitch Expander).

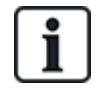

The SPCN110 PSTN module and SPCN320 GSM/GPRS module are tested with EN50131 approved Grade 2 and Grade 3 panels and can be used with these approved panels.

# <span id="page-21-0"></span>**3.3 Compliance with EN 50136-1:2012 and EN 50136-2:2014**

SPC products listed have been tested according to EN 50136-1:2012 and EN 50136-2:2014.

# <span id="page-21-1"></span>**3.4 Compliance with INCERT Approvals**

## **Software Requirements**

Selecting Belgium (\*) under **Region** implements local or national requirements which supercede EN50131 requirements.

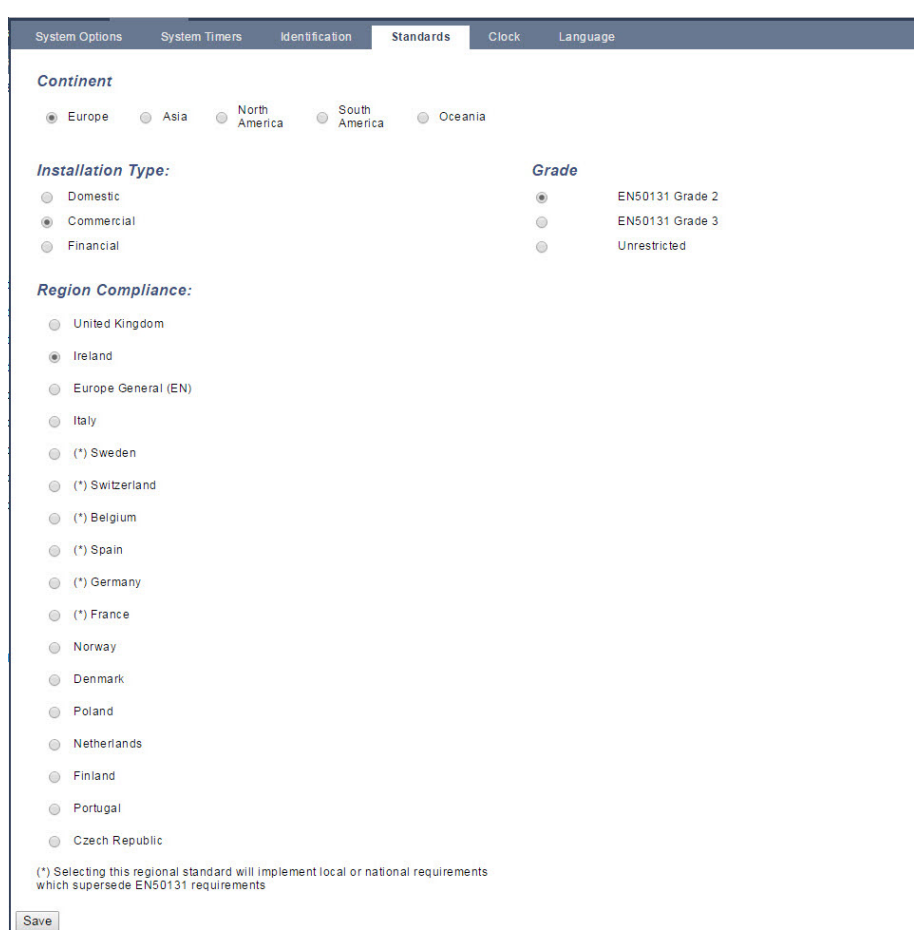

Selecting **Grade 2** or **Grade 3** selects EN50131 compliance plus any additional INCERT requirements:

- Only an engineer can restore a tamper. For INCERT, this applies across all grades. This is normally only a requirement for Grade III En50131.
- A tamper on an Inhibited/Isolated zone must be sent to an ARC and displayed to the user. For INCERT, tampers are processed for isolated zones. On all other standard variations, tampers are ignored on isolated zones.
- User PIN codes must be defined with more than 4 digits.

#### **Hardware Requirements**

- The minimum battery capacity for SPC42xx/43xx/52xx/53xx/63xx is 10Ah/12V. If a 10Ah battery is used, then the battery is biased to the left of the housing and the bottom flap is bent to meet the battery.
- Fit jumper (J12) on the battery selector for 17/10Ah battery use and remove for 7Ah battery.
- The amount of current from Aux output using a 10Ah battery for SPC42xx/SPC52xx is:

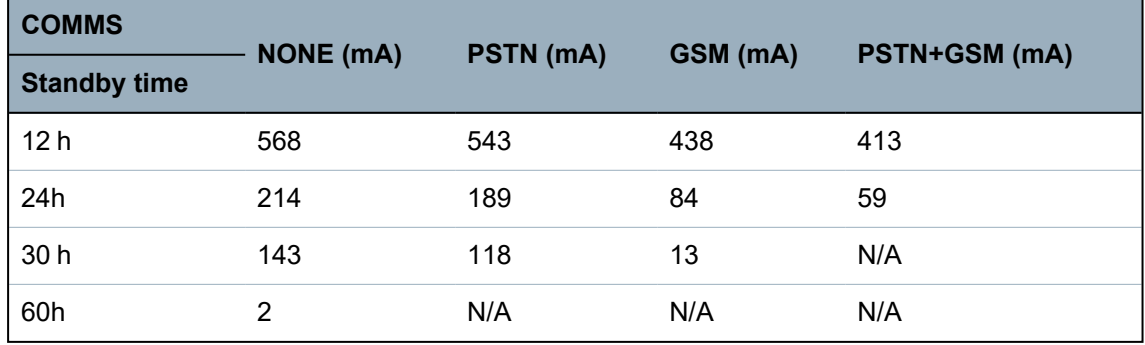

• The amount of current from Aux output using a 10Ah battery for SPC43xx/SPC53xx/ SPC63xx is:

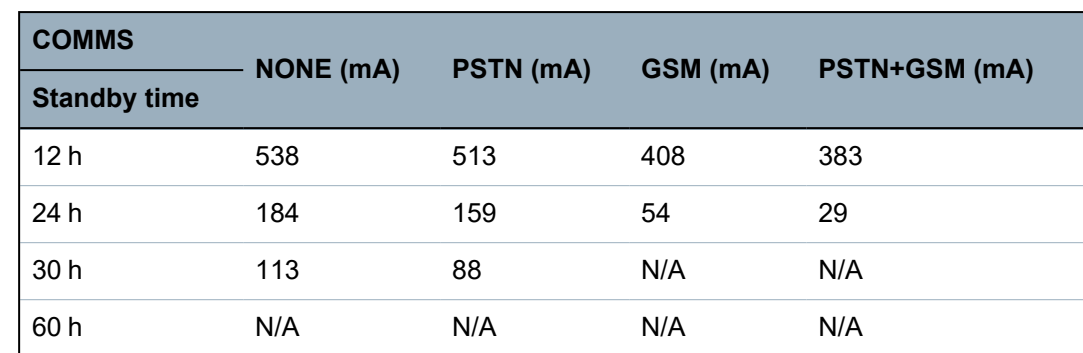

# <span id="page-23-0"></span>**3.5 PD 6662:2010 Conformance Guidelines**

This document contains all the criteria for the installation, and commissioning and maintenance of the SPC System to enable it to conform to the PD 6662:2010 Standard.

# <span id="page-23-1"></span>**3.5.1 Product scope**

The scope of this document is aimed at the following components of the SPC system:

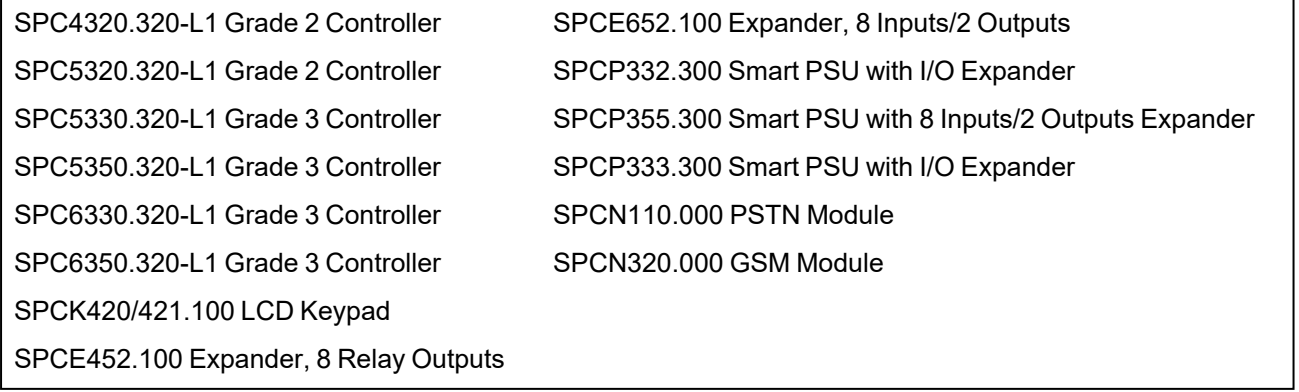

# <span id="page-23-2"></span>**3.5.2 Standards overview**

Guidelines are provided for the implementation of PD 6662:2010 conformance for an SPC system to the following relevant standards:

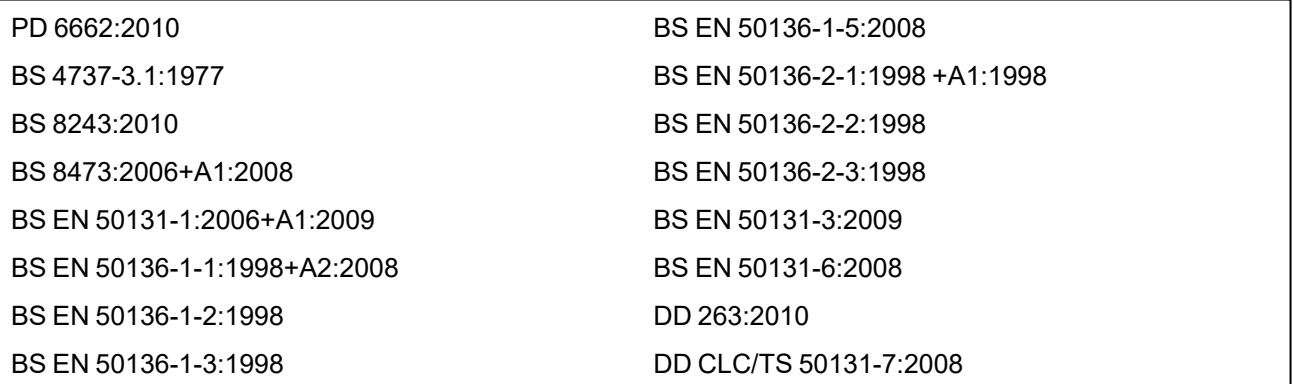

# <span id="page-24-0"></span>**3.5.3 Methods for the completion of setting and unsetting**

# **3.5.3.1 Methods of completion of setting (BS 8243:2010 - Clause 6.3)**

Completion/Termination of the full setting procedure is achieved by any of the following methods:

# **a) Shunt lock fitted to the final exit door**

A shunt lock must be installed by the installer as follows:

# Lock - NC, open when locked

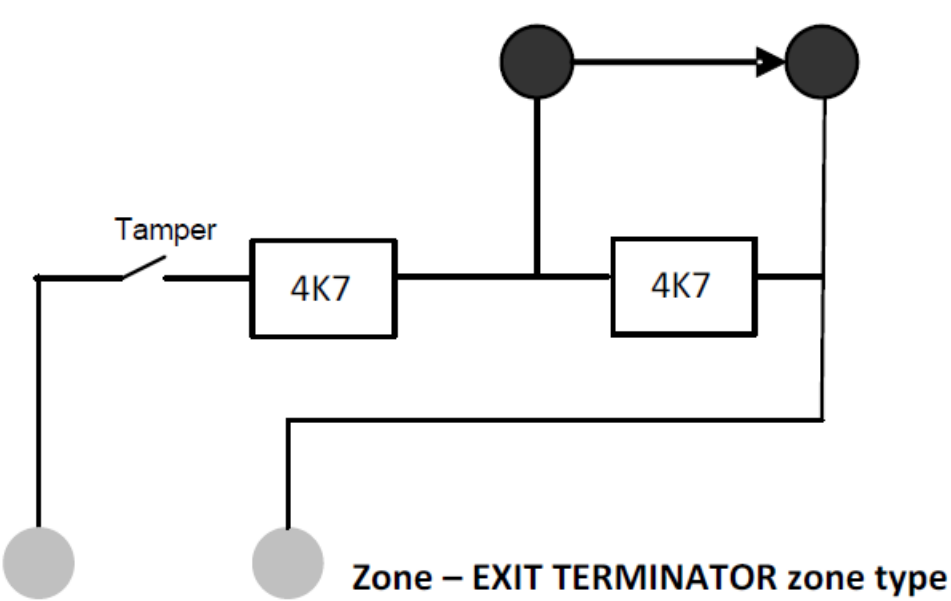

An EXIT TERMINATOR zone type must be configured for SPC.

See *Zone types* on [page 383](#page-382-0).

# **b) Push button switch mounted outside the supervised premises**

Connect the push button into an SPC zone input as follows:

An EXIT TERMINATOR zone type must be configured for SPC.

See *Zone types* on [page 383](#page-382-0).

# **c) Protective switch (that is, door contact) fitted to the final exit door of the alarmed premises or area**

Connect the switch to the SPC System as follows:

The contact is fitted to the final exit door and is connected to an ENTRY/EXIT zone with a 'Final Exit' attribute.

See *Zone types* on [page 383](#page-382-0) and *Zone [attributes](#page-387-0)* on page 388.

A misoperation signal is possible using the alarm abort feature. This is enabled by default.

See *Options* on [page 115](#page-114-0) (Keypad) and *Options* on [page 252](#page-251-2) (Browser).

# **d) Digital key**

Not supported by SPC.

# **e) In conjunction with an ARC**

This method of setting is supported by using SPC COM XT or other third party ARC software using EDP commands.

#### **3.5.3.2 Methods of completion of unsetting (BS 8243:2010 - Clause 6.4)**

Unsetting methods are complied with as follows:

**6.4.1** For all the unsetting methods in the SPC system there is an audible indication to the user that the system has been unset successfully. This is in the form of a beep sequence from the CIE.

### **6.4.2 Prevention of entry to the supervised premises before the intruder alarm system (IAS) is unset:**

**a)** Unlocking the initial entry door causes the IAS to be unset;

Compliance by SPC if KEYARM zone type is used with the UNSET attribute only. This zone type must not be used for setting.

**b)** Unsetting the IAS by the user before entering the supervised premises causes or permits the initial entry door to be unlocked.

Compliance by SPC by unsetting using an access card reader on an entry reader with the UNSET option, or an input from a third party access system to a KEYARM zone with an UNSET attribute.

### **6.4.3 Prevention of entry to the supervised premises before all means of intruder alarm confirmation have been disabled:**

**a)** Unlocking the initial entry door causes all means of confirmation to be disabled

Operation not permitted by SPC.

**b)** Disabling all means of confirmation by the user before entering the supervised premises causes or permits the initial entry door to be unlocked

Operation not permitted by SPC.

#### **6.4.4 Opening the initial entry door disables all means of intruder alarm confirmation**

Operation not permitted by SPC.

#### **6.4.5 Completion of unsetting using a digital key**

**a)** Operation of a digital key before entering the supervised premises (for example, via radio)

SPC satisfies this clause when the installer installs a PACE reader (for example, SPCK421) outside the premises.

**b)** Operation of a digital key after entering the supervised premises from a location as near as practicable to the initial entry door.

This functionality is provided by use of a PACE reader (for example, SPCK421) near the entry door of a premises.

See *Zone types* on [page 383](#page-382-0) and *Zone attributes* on [page 388.](#page-387-0)

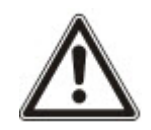

WARNING: Your attention is drawn to the fact that by allowing this method of unsetting, if an intruder succeeds in forcing the initial entry door, the police will not be called, regardless of the intruder's further progress through the premises.

This method of unsetting the intruder alarm system might be unacceptable to your insurers.

#### **6.4.6 Unsetting in conjunction with an alarm receiving centre (ARC)**

Compliance by SPC using third party ARC software. Indication external to the building must be provided by means of a timed buzzer/strobe, etc., that will operate on a system unset for a timed period, for example, 30 seconds.

See *Timers* on [page 119.](#page-118-0)

# <span id="page-26-0"></span>**3.5.4 Configuration requirements for PD 6662:2010 conformance**

## **Recommendations for the recording of remotely notified alarm conditions (BS 8243:2010 - Annex G.1 and G.2)**

Alarm conditions can be categorised for analysis in accordance with Annex G if the SPC system is configured so that the entry timer is less than 30 seconds, and the dialer delay is set to 30 seconds.

See the following sections:

- <sup>l</sup> *Areas* on [page 123](#page-122-0)
- <sup>l</sup> *[Adding/Editing](#page-269-0) an area* on page 270
- *Timers* on [page 119](#page-118-0)

# **Requirements for systems using dedicated alarm paths (BS EN 50136-1-2, 1998)**

The SPC system should be configured to do an automated test call to the ARC.

The SPC system should be configured with a 'Fail to Communicate' output.

See the following section:

<sup>l</sup> *[Adding/Editing](#page-327-0) an ARC using SIA or CID* on page 328

# **Requirements for equipment used in systems with digital communicators using PSTN (BS EN 50136-2-2, 1998)**

# **Fault Output**

The SPC system should be configured with a 'Fail to Communicate' output.

See the following sections:

- Outputs on [page 155](#page-154-0) (Keypad)
- <sup>l</sup> *[Configuring](#page-227-1) controller inputs and outputs* on page 228 (Browser)
- <sup>l</sup> *[Adding/Editing](#page-327-0) an ARC using SIA or CID* on page 328

## **Retransmission Attempts**

Retransmission attempts (Dial Attempts) are configured in this manual:

- <sup>l</sup> *[Adding/Editing](#page-327-0) an ARC using SIA or CID* on page 328
- <sup>l</sup> *Editing EDP settings* on [page 338](#page-337-0)

A minimum of 1 and a maximum of 12 retransmissions are allowed.

## **Intrusion and hold-up - System design (DD CLC TS 50131-7, 2008)**

# **Setting and unsetting**

SPC system is configurable in such a way that the setting is completed by 'Final Exit'.

It is possible to configure the SPC so that a WD (Warning Device) is activated momentarily on setting. See the following sections:

- <sup>l</sup> *Timers* on [page 119](#page-118-0)
- <sup>l</sup> *Zone [attributes](#page-387-0)* on page 388
- <sup>l</sup> *Outputs* on [page 155](#page-154-0) (Keypad)
- <sup>l</sup> *Editing an output* on [page 231](#page-230-0) (Browser)

# **Intrusion and confirmed hold-up alarm (BS8243:2010 Designation of hold-up alarm (HUA) signals for sequential confirmation)**

SPC system is configurable in such a way that the following scenarios, when triggered more than two minutes apart from any hold-up zone or hold-up device (HD), will report a confirmed hold-up alarm event (HV for SIA and 129 for CID) to the CIE:

- two hold-up zone activations
- a hold-up zone and a panic zone activation

If a hold-up zone and a tamper zone or a panic zone and a tamper zone activation occurs within the two minute period, this will also send a confirmed hold-up alarm event.

A confirmed hold-up will not require an engineer restore even if engineer restore is enabled. A confirmed hold-up event is logged in the system log.

# <span id="page-27-0"></span>**3.5.5 Additional commissioning requirements for PD 6662:2010 conformance**

## **Information to be included in the system design proposal and as-fitted document (BS 8243:2010 - Annex F)**

- During the installation, configuration and commissioning of an SPC system, the installer must adhere to the following guidelines as required in the above annex:
- It is recommended that dual paths are used for signalling which are supported in the SPC system using GSM, PSTN and Ethernet options.
- The SPC system must be installed and configured to provide an effective confirmation facility. Any exceptions to this should be outlined in the 'As Fitted' document.
- Combinations and sequences which contribute to a confirmed alarm should be clearly notified to the end user.
- The intrusion confirmation time should be clearly notified to the end user.
- Methods of completion of setting and unsetting methods should be clearly described to the end user as detailed in this document.
- **Ensure written arrangements are supplied to the end user in the event of a lock failure.**

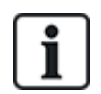

It is recommended that the enclosed PD 6662:2010 label is affixed in an appropriate position on the inside of the SPC housing beside the product type label.

# <span id="page-27-1"></span>**3.5.6 Additional information**

# **Transmission Network Requirements – Performance, Availability and Security Levels (BS EN 50136-1-2, 1998 and BS EN 50136-1-5, 2008)**

The SPC System has been tested and approved to EN50136-1-1.

SPC levels are classified as follows:

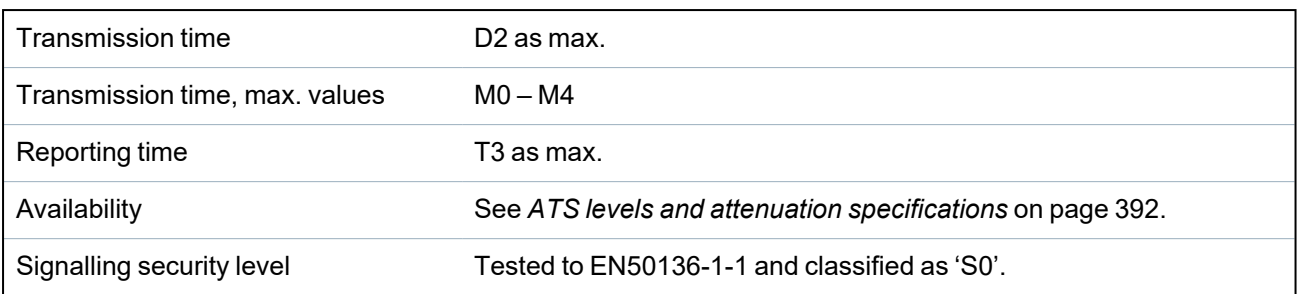

# <span id="page-28-0"></span>**3.6 Compliance with VdS approvals**

This installation document encompasses the required product installation information for VdS approvals.

### **Vanderbilt**

SPC42xx/43xx/53xx/63xx : VdS Approval Nr. G 112104, G112124, and G112128. VdS EN Certificates EN-ST000142, EN-ST000143, EN-ST000055, EN-ST000056, EN-ST000057, EN-ST000058, EN-ST000061, EN-ST000062.

### **Siemens**

SPC42xx/43xx/53xx/: VdS Approval Nr. G116035. VdS EN Certificates EN-ST000225, EN-ST000226, EN-ST000227, EN-ST000228, EN-ST000229, EN-ST000230, EN-ST000231, EN-ST000232.

This section describes the compliance of this system with VdS approvals.

### **Configuring software for VdS compliance**

To set the system for VdS compliance, do the following:

- 1. Log on to the panel with the browser.
- 2. Click **Full Engineer**.
- 3. Click **Configuration > System > Standards**.
- 4. Select **Europe** in the **Continent** section of the page.
- 5. Select **Germany** in the **Region Compliance** section of the page.
- 6. Select the VDS grade required by your installation type.

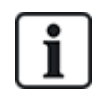

Hardware Fault reporting — in **Configuration > System > System Options**, you must select the **Enabled + Reporting (10s)** option from the **Watchdog Output Mode** drop-down list.

Hardware faults are not reported if the Engineer is logged in to the system.

#### **Hardware**

VdS compliance requires the following:

- A G5 housing with Front tamper implemented as a minimum requirement.
- Keypads do not show status information if the system is armed.
- The number of supported zones is as follows:
	- 512 zones in ring configuration
	- 128 zones per X-Bus in multi-drop (spur) configuration
- The following end of line resistance combinations do not comply with VdS standards:
	- 1k, 470 ohm
	- 1k, 1k, 6k6 ohm

# <span id="page-29-0"></span>**3.7 Compliance with NF and A2P approvals including CYBER requirements**

# **Address of Certifying Body**

## **CNPP Cert**

Pôle Européen de Sécurité - Vernon

Route de la Chapelle Réanville

CD 64 - CS 22265

F-27950 SAINT MARCEL

www.cnpp.com

## **AFNOR Certification**

11 rue François de Pressensé 93571 Saint Denis La Plaine Cedex www.marque-nf.com

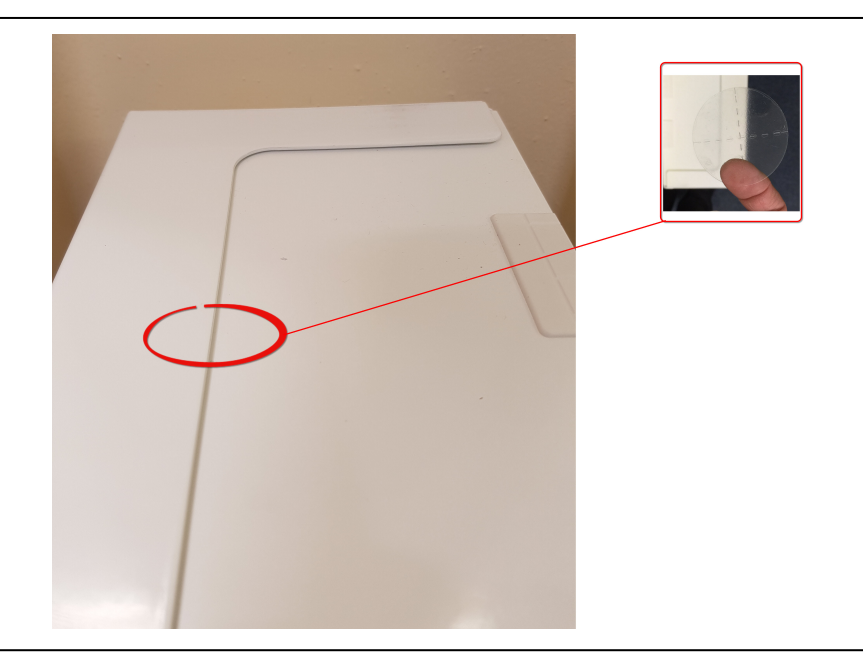

To comply with NF and A2P installation regulations, this housing must be sealed by affixing the accompanying Tamper Label after installation.

# <span id="page-29-1"></span>**3.7.1 Compliance with NF and A2P approvals including CYBER requirements**

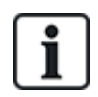

To comply with the NF & A2P and CYBER requirements, the HTTP Web server must be disabled according to the following instructions.

The system configuration can only be done with the SPC Connect Pro tool via the USB socket of the SPC control panel.

To disable the SPC panel web interface:

- 1. Enter programming mode and select the **Communications** option.
- 2. On the **Services** tab, uncheck the **HTTP enabled** box.

This will disable the SPC panel web interface.

# <span id="page-30-0"></span>**3.7.2 Compliance with NF and A2P approvals including CYBER requirements - SPC Products**

SPC products listed have been tested according to NF324 - H58, with reference to RTC50131-6 and RTC50131-3 and current EN certifications. See *[Compliance](#page-19-0) with EN50131 Approvals* on page 20.

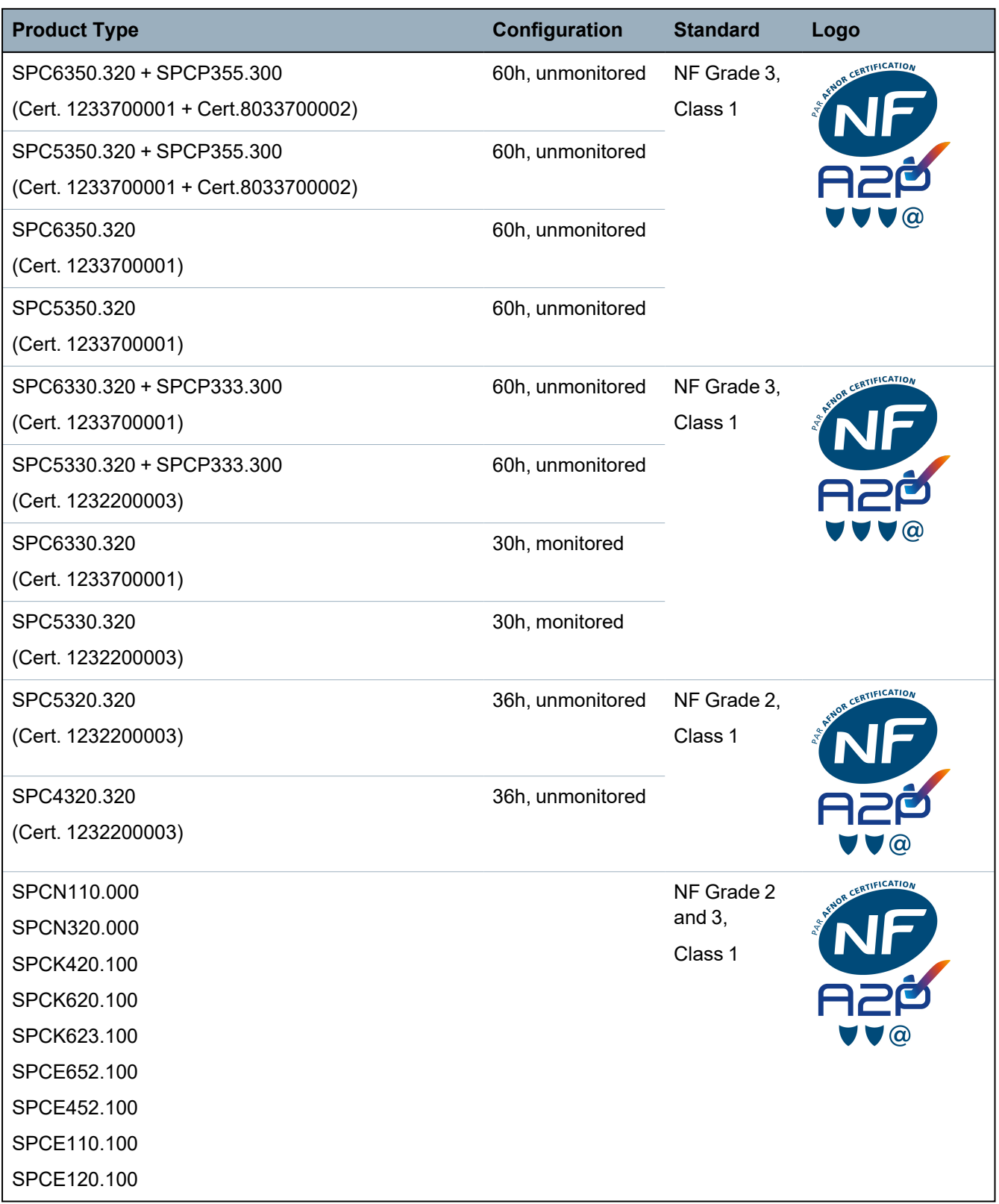

# <span id="page-31-0"></span>**4 Technical Data**

This chapter covers:

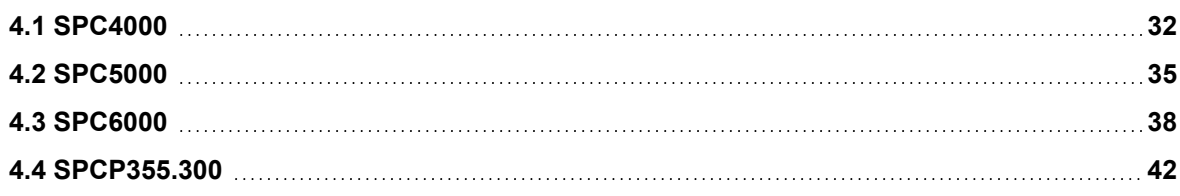

# <span id="page-31-1"></span>**4.1 SPC4000**

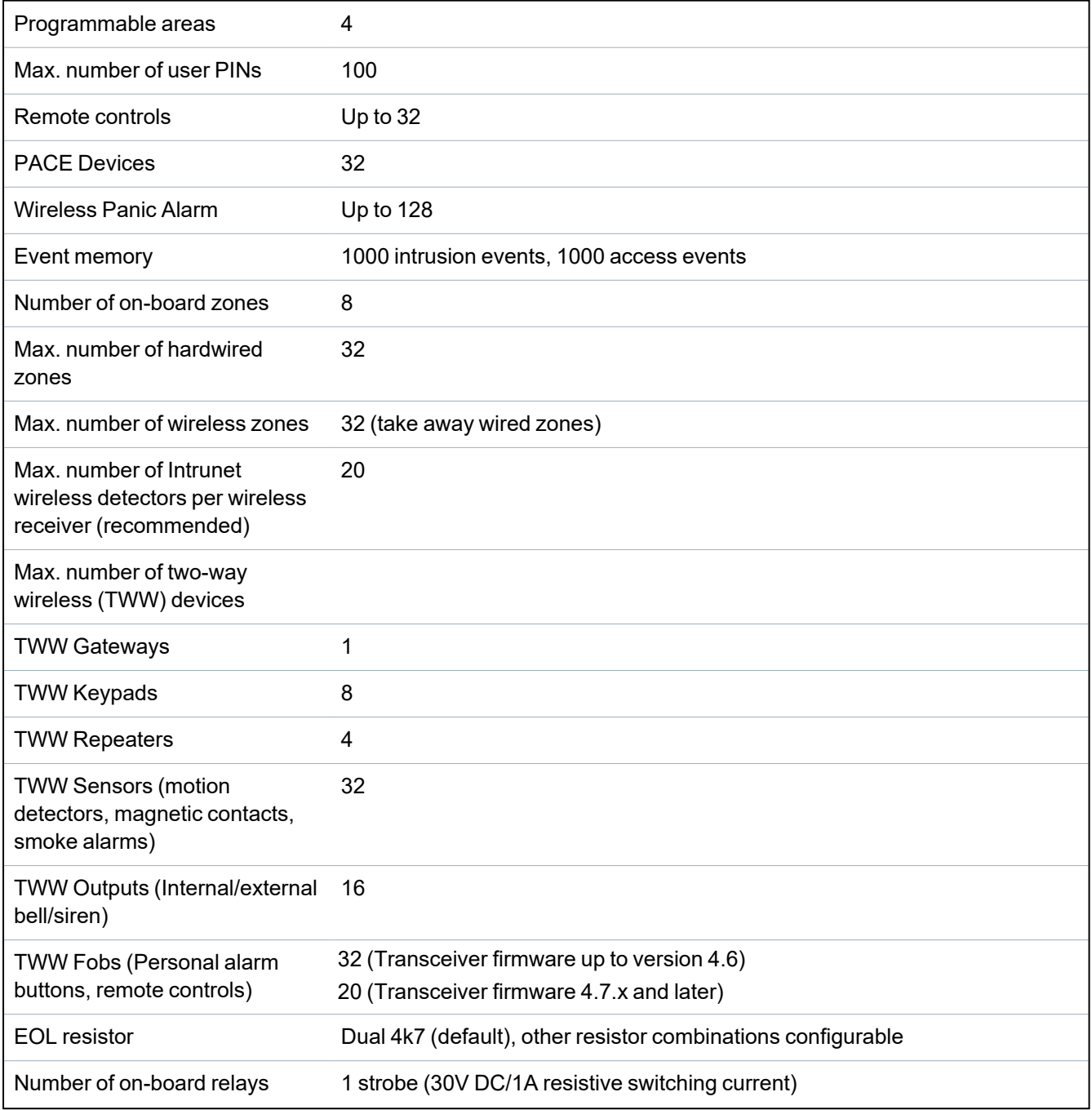

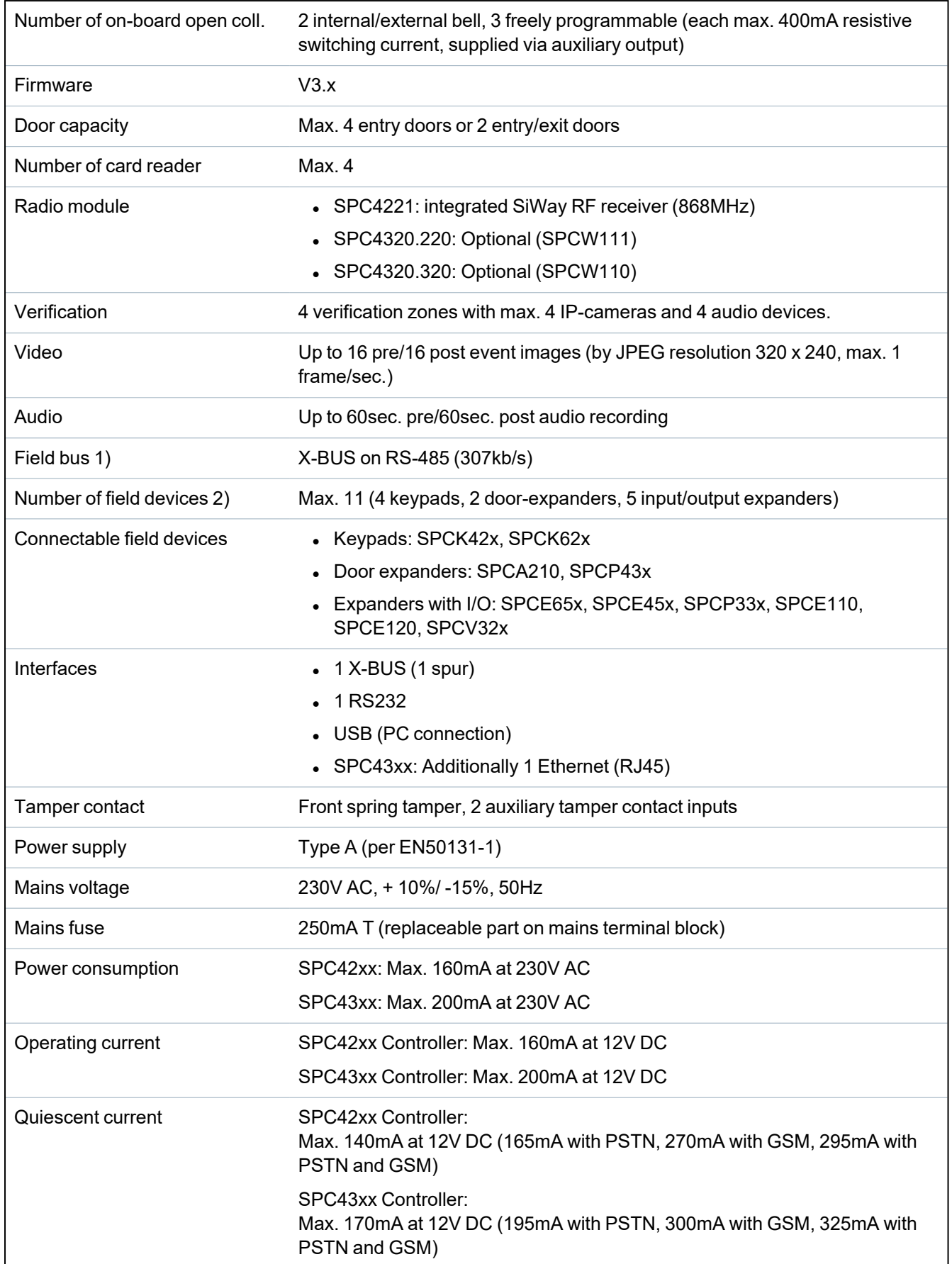

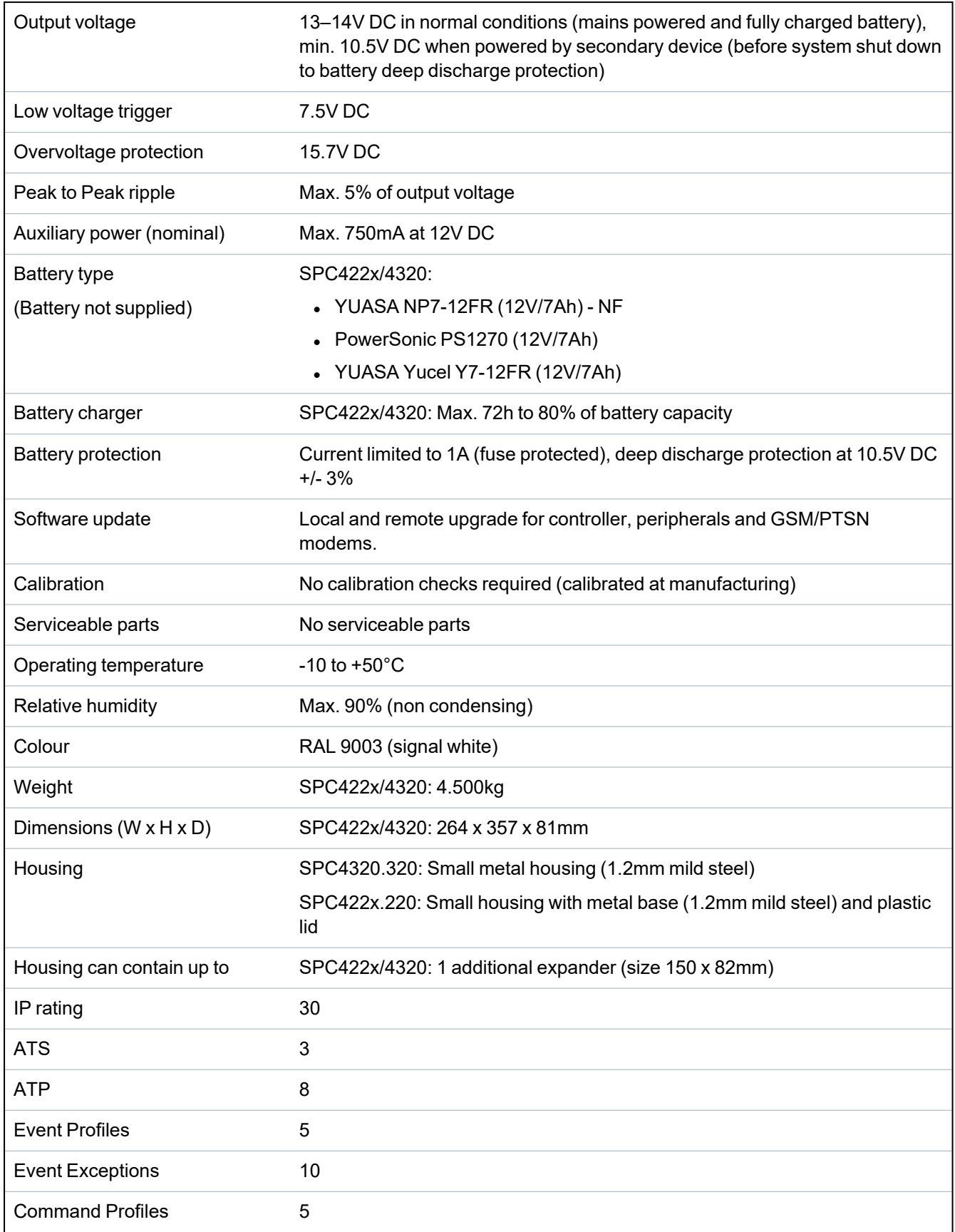

1) Max. 400m between devices/cable types IYSTY 2 x 2 x Ø 0.6mm (min.), UTP cat5 (solid core) or Belden 9829.

2) More I/O expanders can be addressed instead of a keypad or door expander, but number of programmable inputs/outputs cannot exceed specified system limits.

# <span id="page-34-0"></span>**4.2 SPC5000**

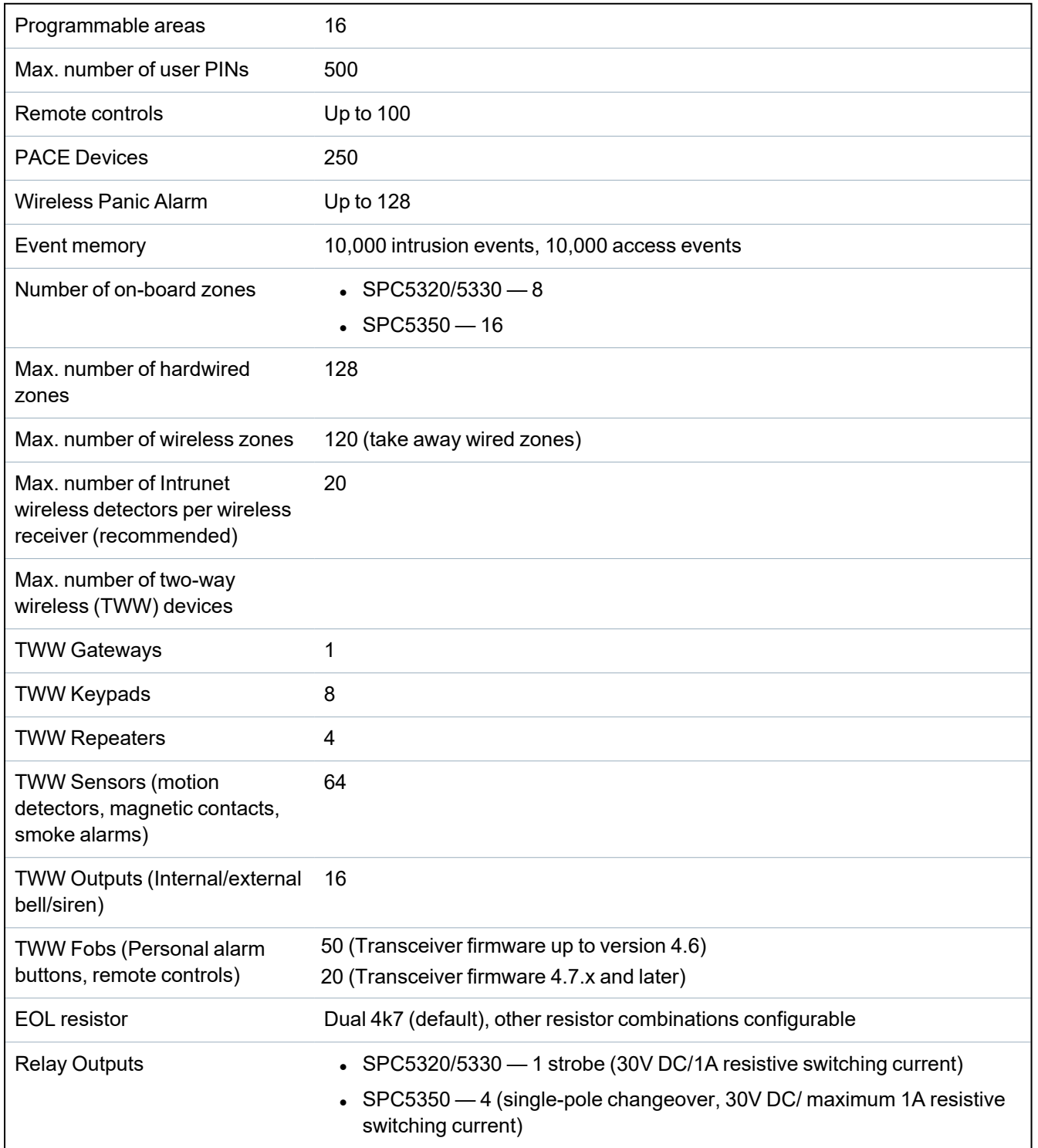

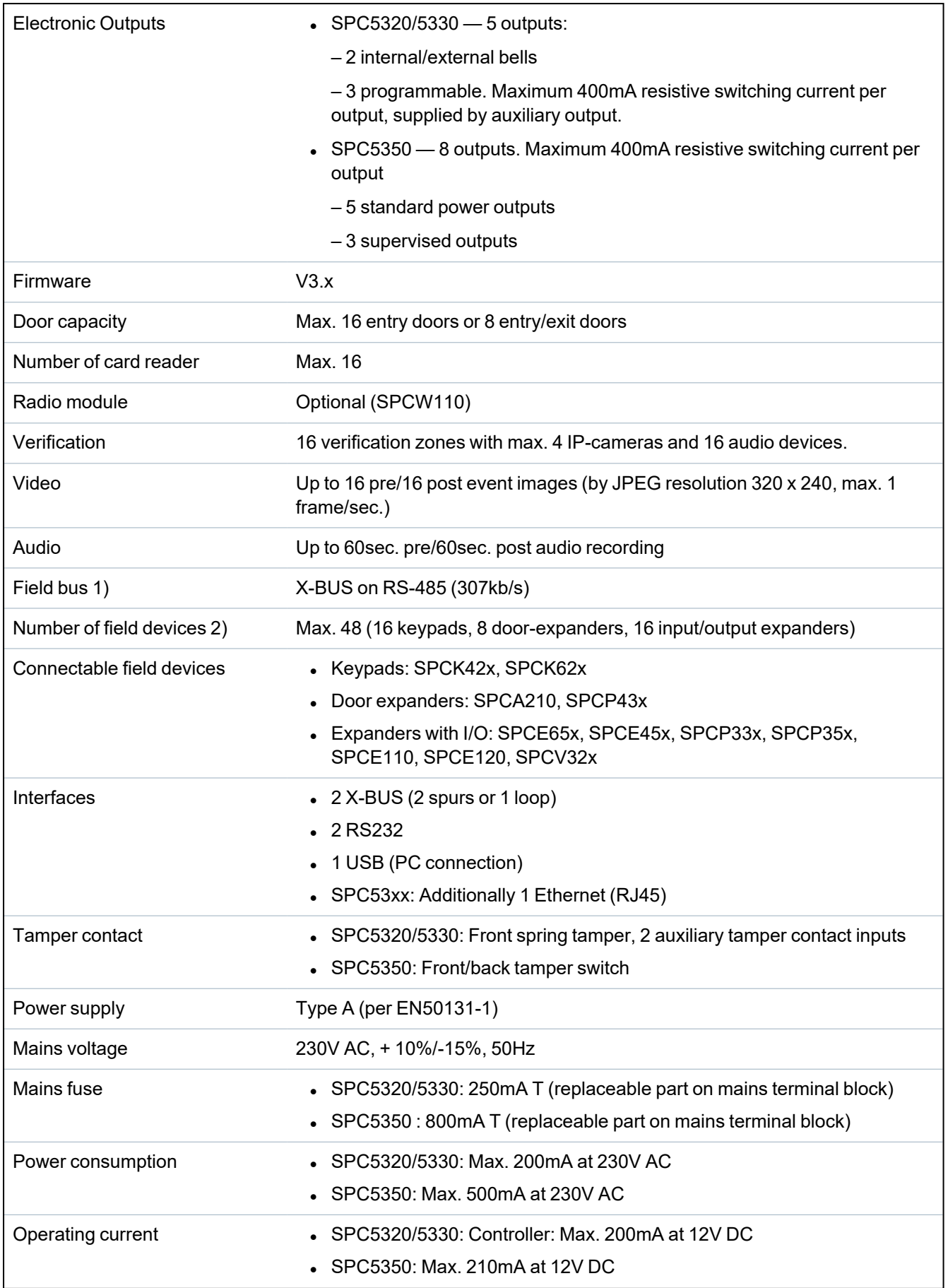
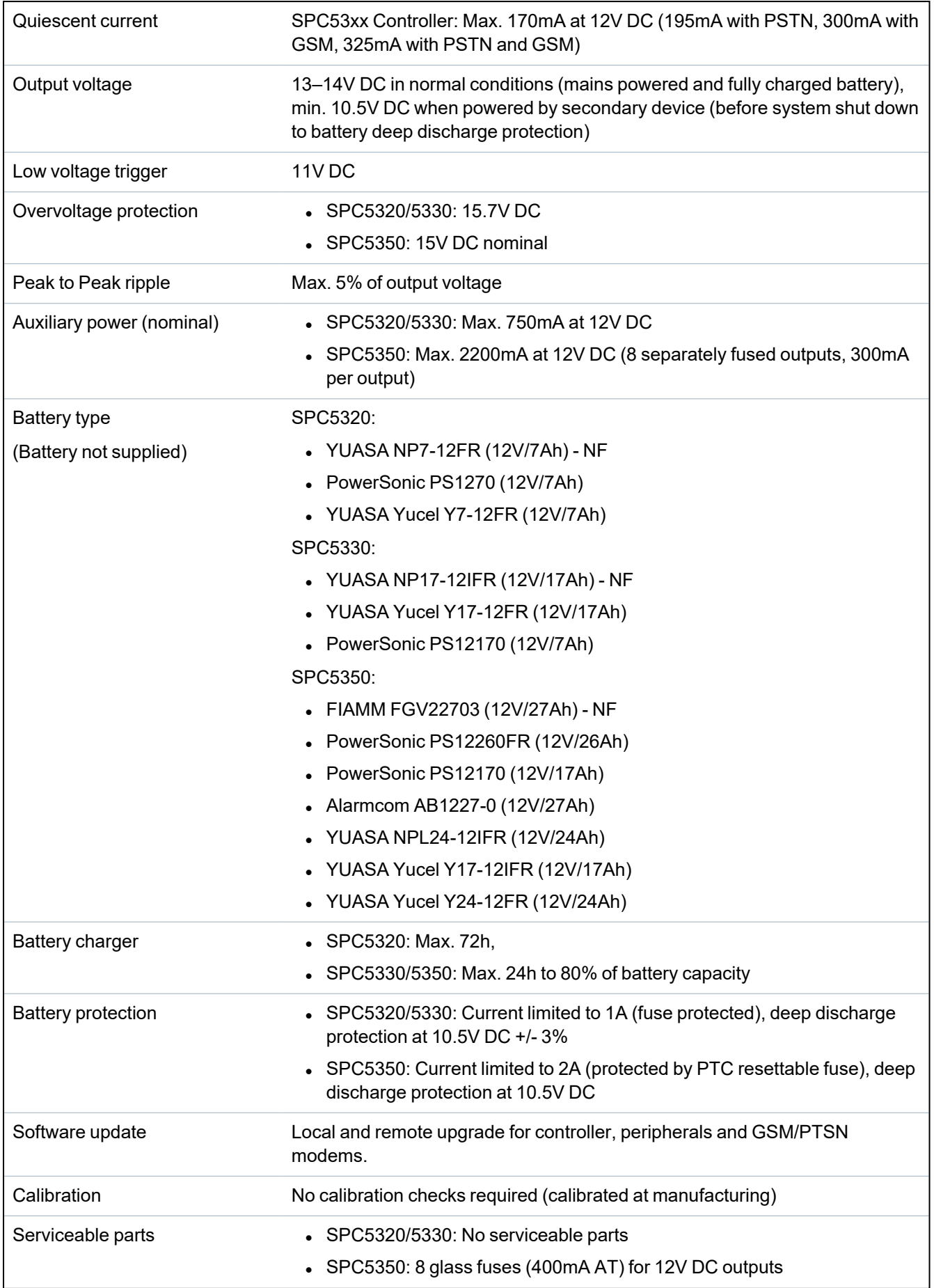

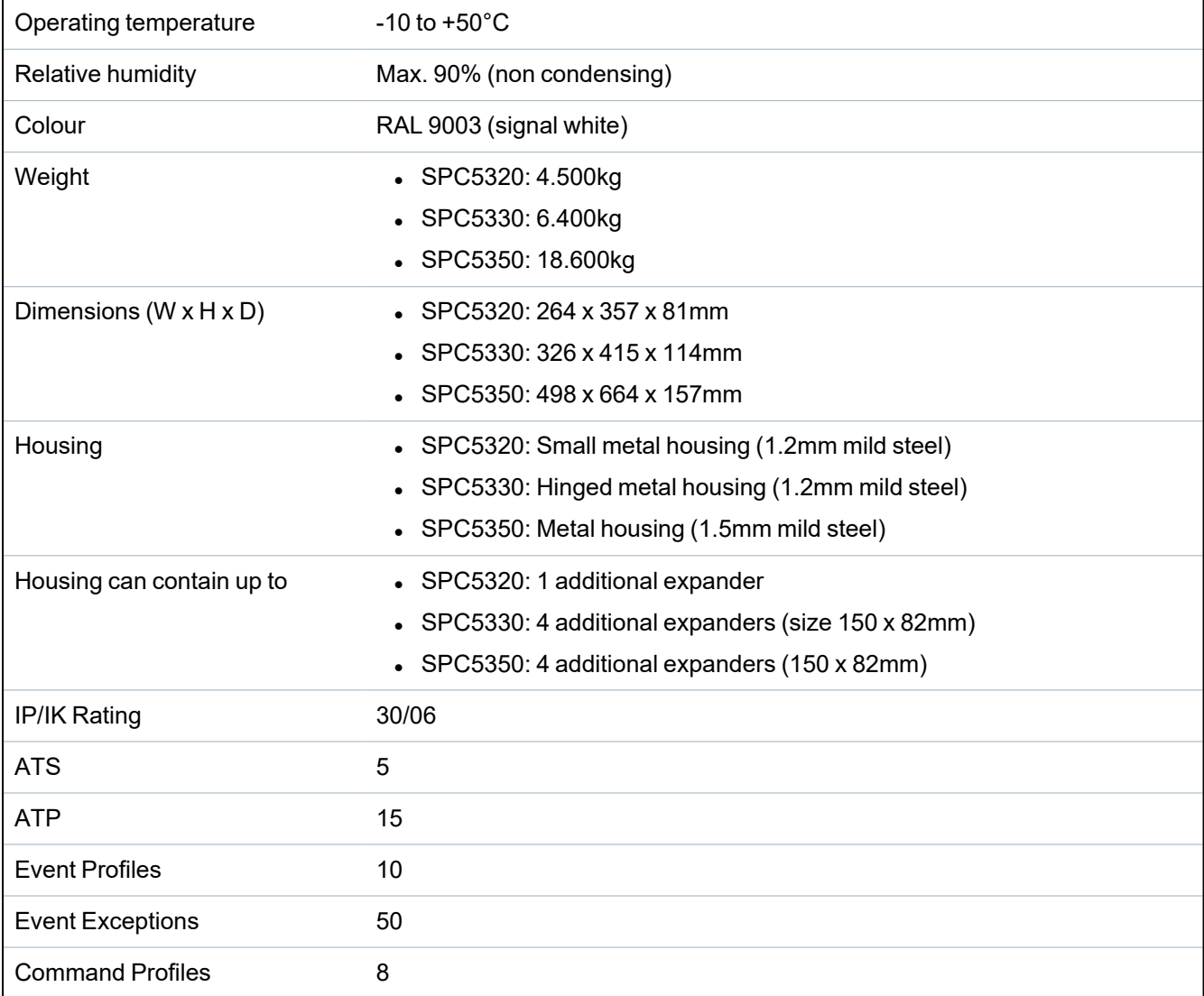

1) Max. 400m between devices/cable types IYSTY 2 x 2 x Ø 0.6mm (min.), UTP cat5 (solid core) or Belden 9829.

2) More I/O expanders can be addressed instead of a keypad or door expander, but number of programmable inputs/outputs cannot exceed specified system limits.

# **4.3 SPC6000**

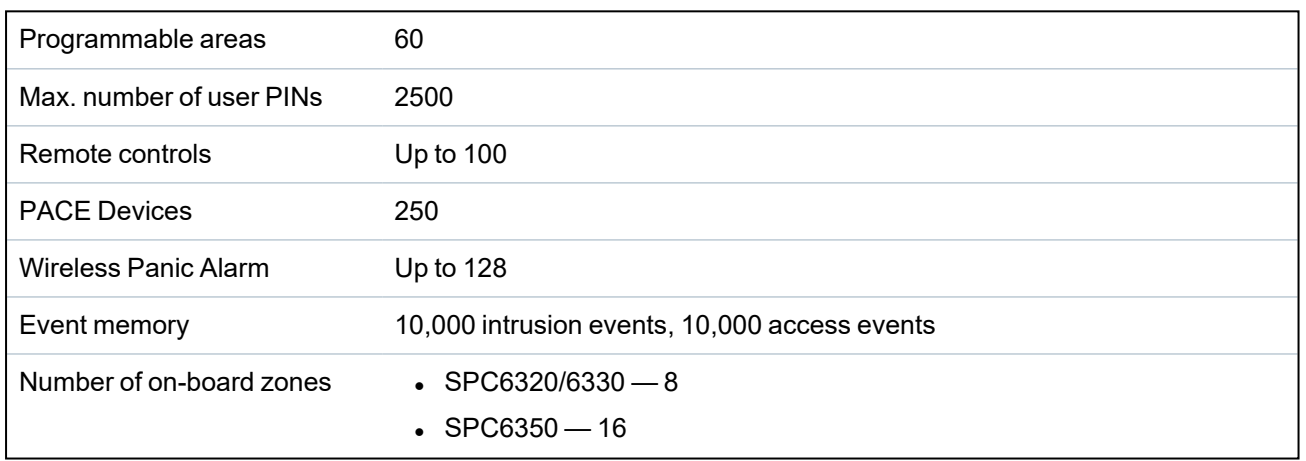

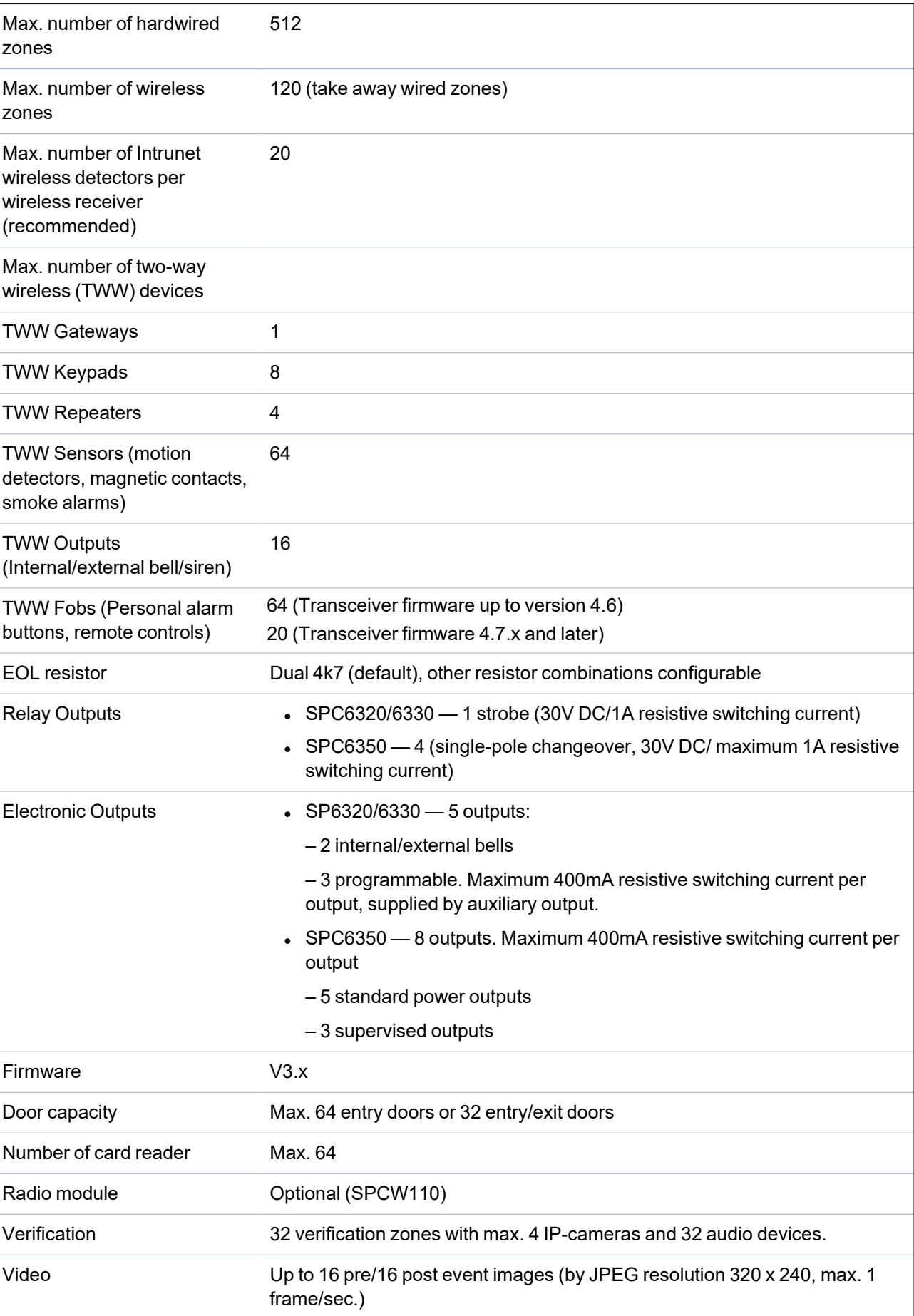

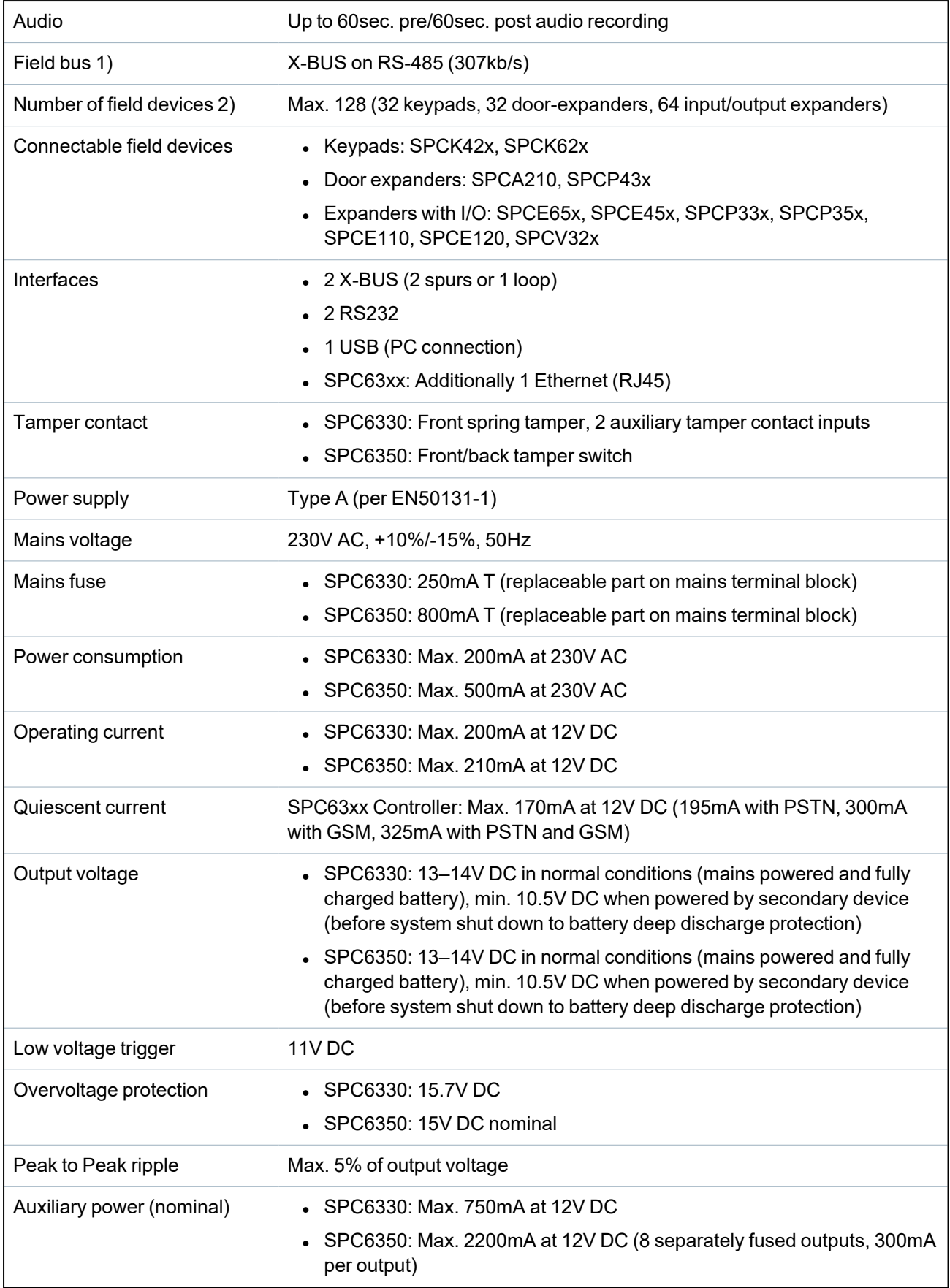

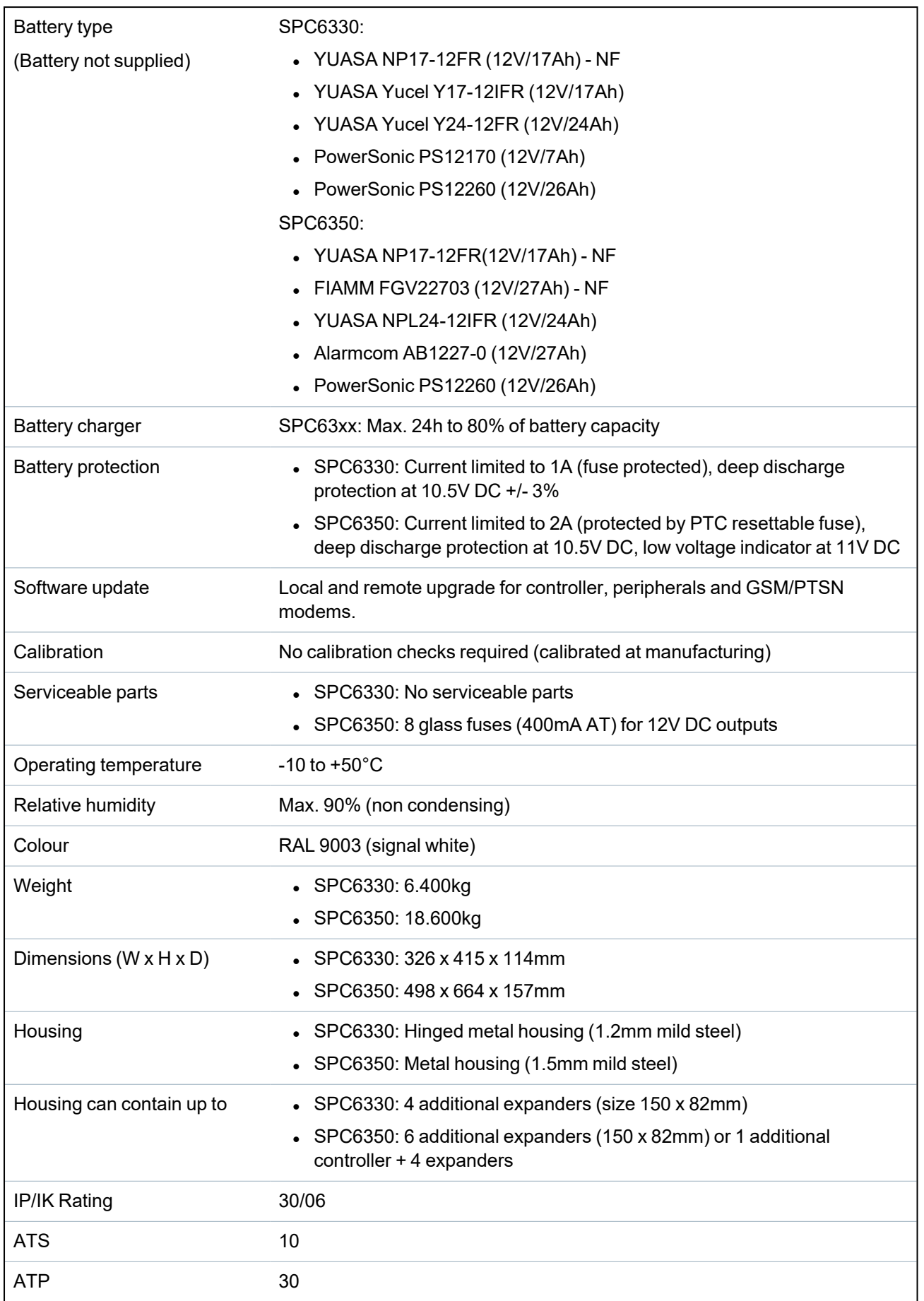

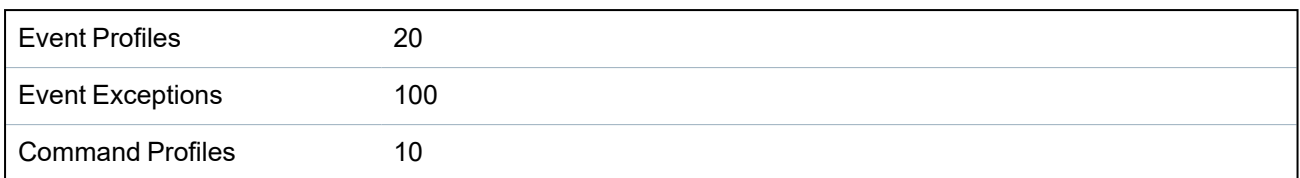

1) Max. 400 m between devices/cable types IYSTY 2 x 2 x Ø 0.6mm (min.), UTP cat5 (solid core) or Belden 9829.

2) More I/O expanders can be addressed instead of a keypad or door expander, but number of programmable inputs/outputs cannot exceed specified system limits.

# **4.4 SPCP355.300**

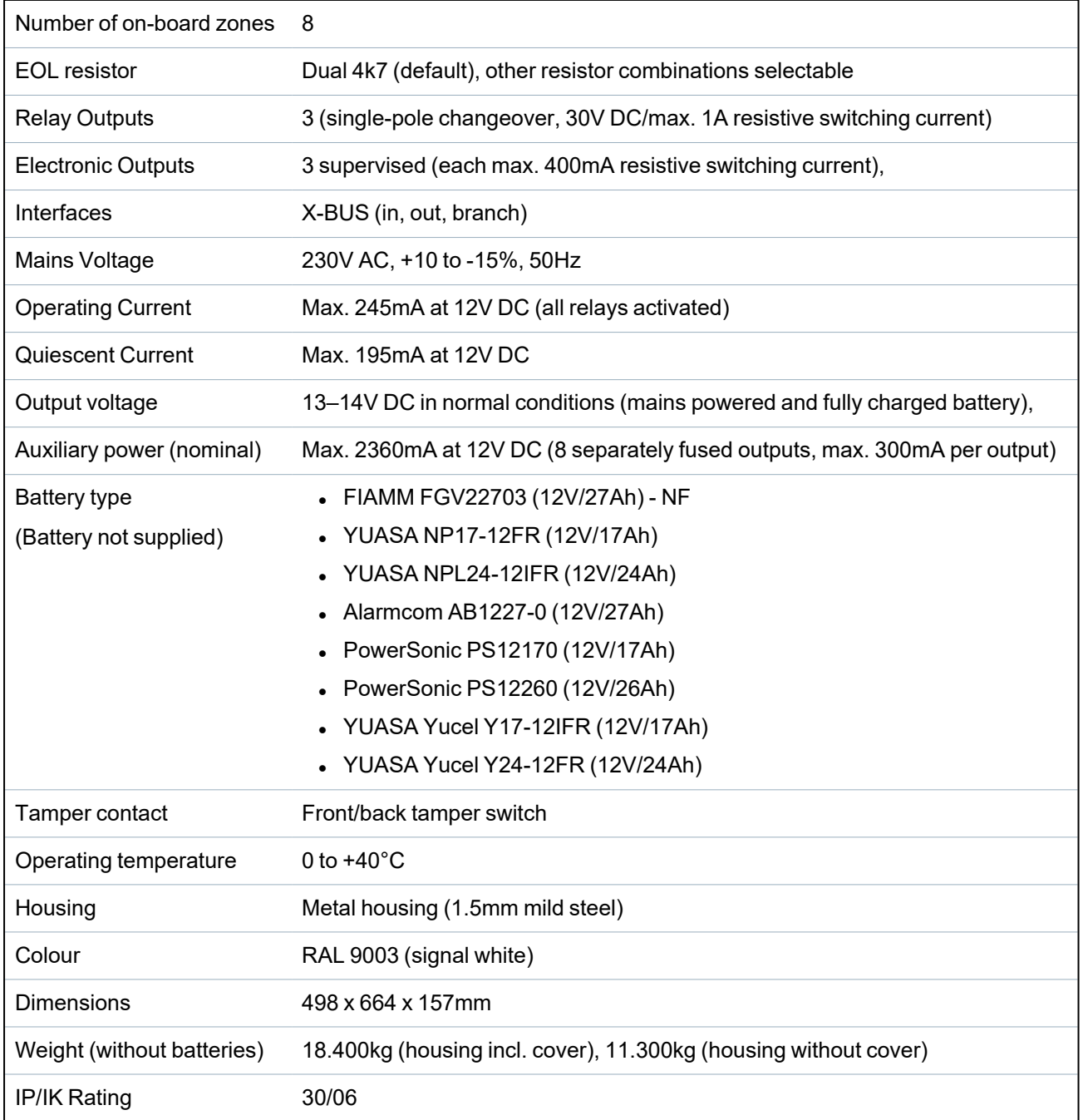

# **5 Introduction**

The SPC series controller is a true hybrid controller with 8 on-board wired zones that communicate with intruder devices.

The flexible design of the controller allows the functional components (PSTN/GSM/RF) to be mixed and matched, improving the capability of the system. Using this approach, an installer can ensure that an efficient installation with minimal wiring is achieved.

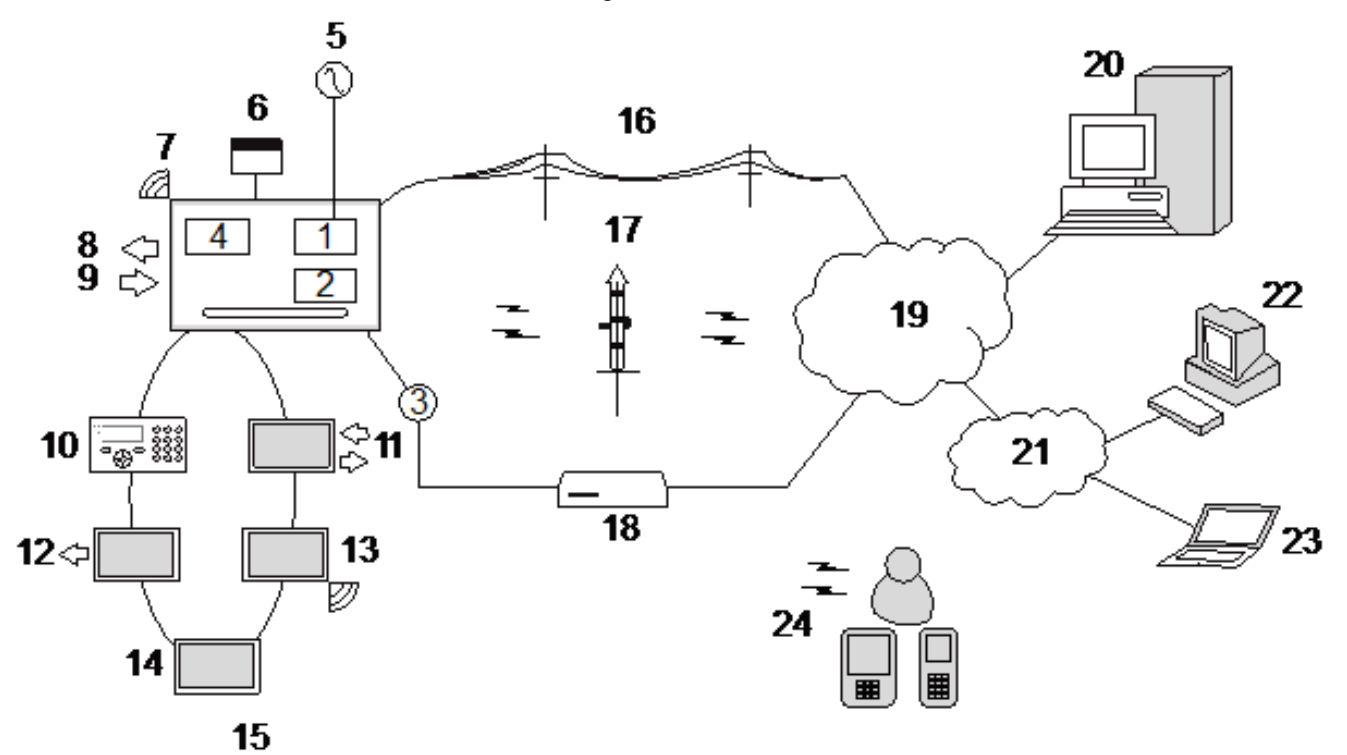

#### *Overview*

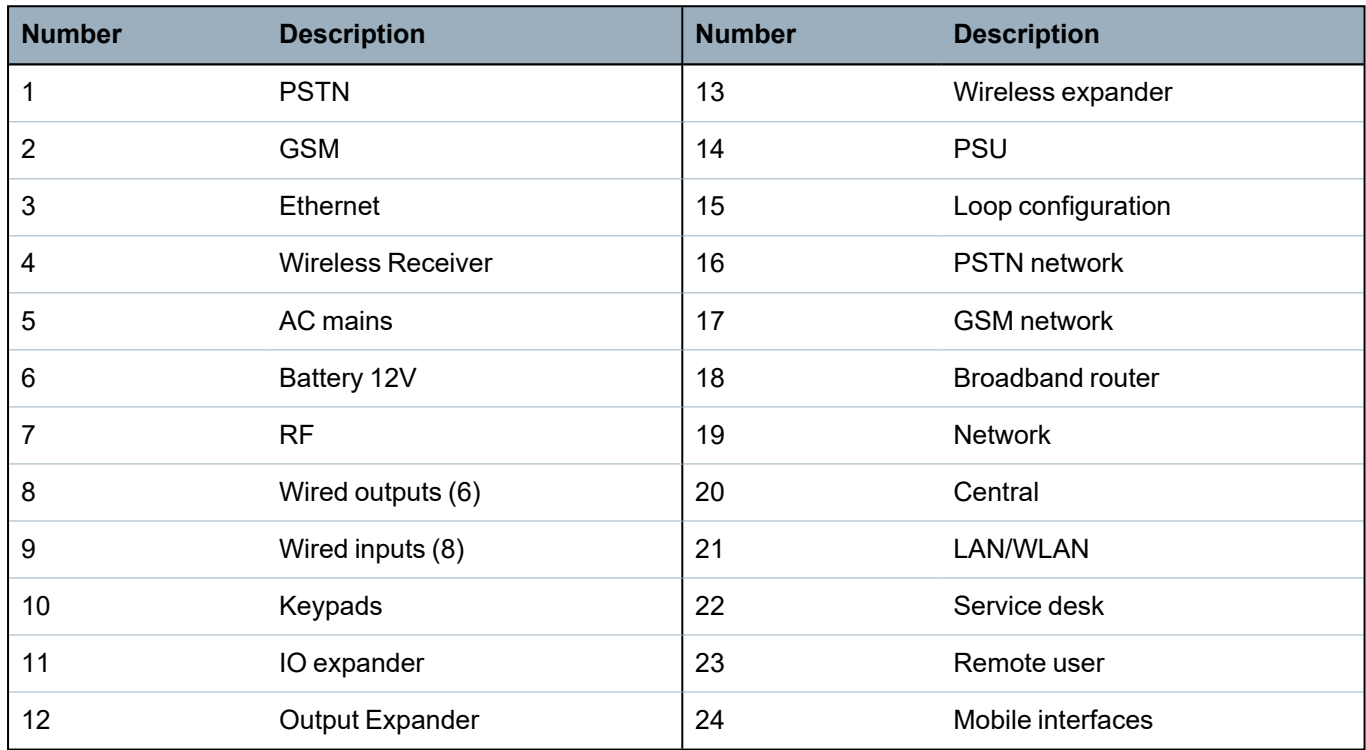

# **6 Mounting system equipment**

This chapter covers:

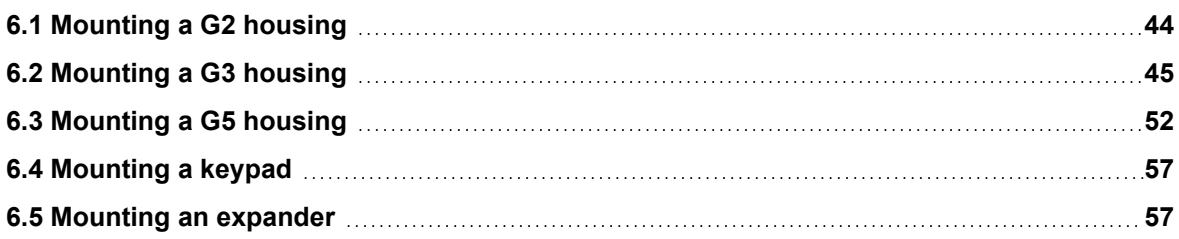

# <span id="page-43-0"></span>**6.1 Mounting a G2 housing**

The SPC G2 housing is supplied with a metallic or plastic cover. The cover is attached to the base of the housing by 2 securing screws located on the top and bottom of the front cover.

To open the housing, remove both screws with the appropriate screwdriver and lift the cover directly from the base.

The G2 housing contains the controller PCB (Printed Circuit Board) mounted on 4 support pillars. An optional input/output module can be mounted directly beneath the controller PCB. A battery with capacity of 7Ah max. can be accommodated below the controller.

An optional external antenna must be fitted to housings with metallic lid if the wireless functionality is required. If an antenna is fitted to the unit, it must be enabled in the firmware.

The SPC G2 housing provides 3 screw holes for wall mounting the unit.

To wall mount the housing, remove the cover and locate the initial fixing screw hole at the top of the housing. Mark the position of this screw hole on the desired location on the wall and drill the initial screw hole. Screw the unit to the wall and mark the position of the bottom 2 screw hole positions with the unit vertically aligned.

Screws with a 4–5mm shank, a minimum head diameter of 8mm and a minimum length of 40mm are recommended for mounting the housing. Additional expansion plugs or fixings may be required depending on the construction of the wall.

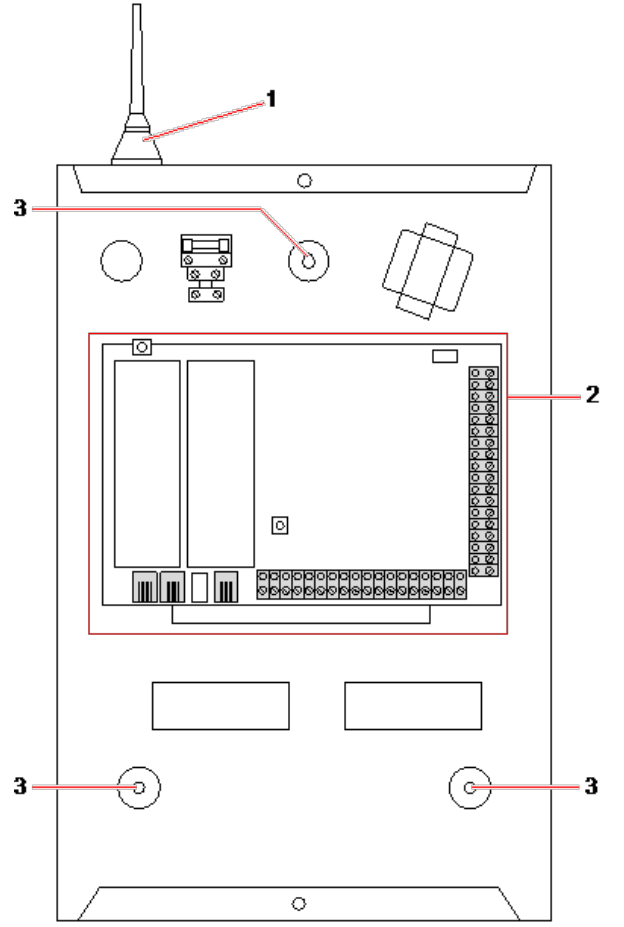

#### *Standard housing*

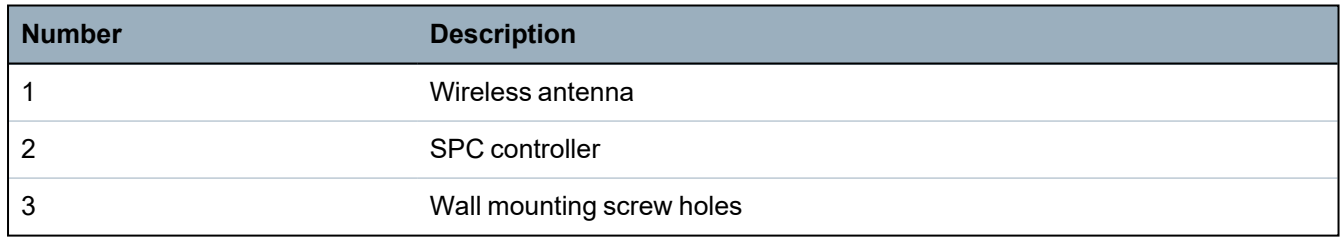

# <span id="page-44-0"></span>**6.2 Mounting a G3 housing**

The SPC G3 housing is supplied with a metallic front cover. The cover is attached to the base of the housing by hinges and secured with one screw on the right hand side of the front cover.

To open the housing, remove the screws with the appropriate screwdriver and open the front cover.

The G3 housing contains the controller PCB (Printed Circuit Board) mounted on a hinged mounting bracket. Expanders and PSUs can be mounted on the underside of the hinged mounting bracket and also on the back wall of the housing underneath the mounting bracket.

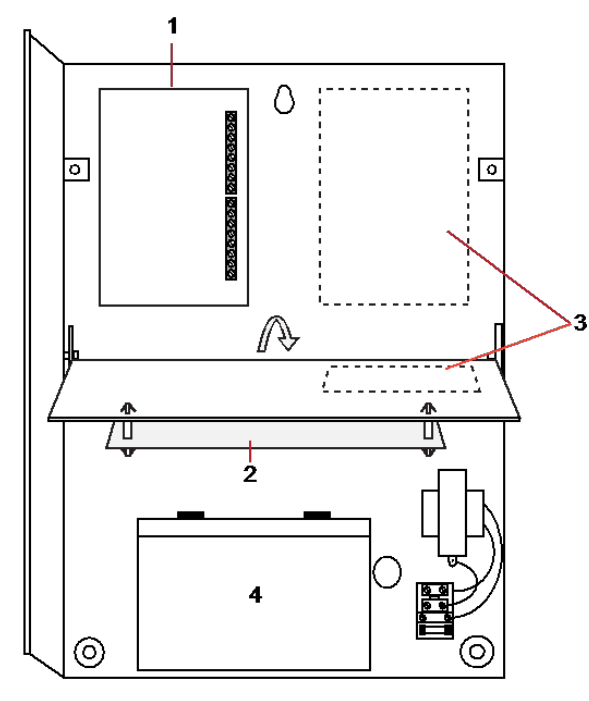

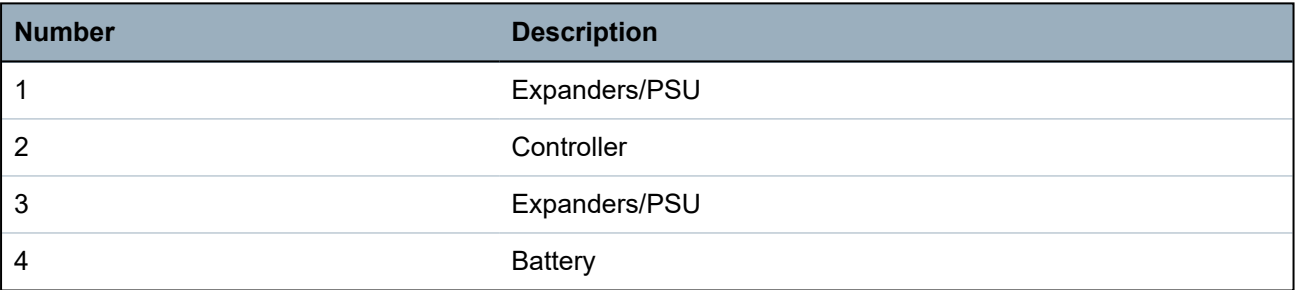

An optional external antenna must be fitted to housings with metallic lid if the wireless functionality is required. If an antenna is fitted to the unit, it must be enabled in the firmware.

The SPC G3 housing provides 3 screw holes for wall mounting the unit (see item 1 below).

Screws with a 4–5mm shank, a minimum head diameter of 8mm and a minimum length of 40mm are recommended for mounting the housing. Additional expansion plugs or fixings may be required depending on the construction of the wall.

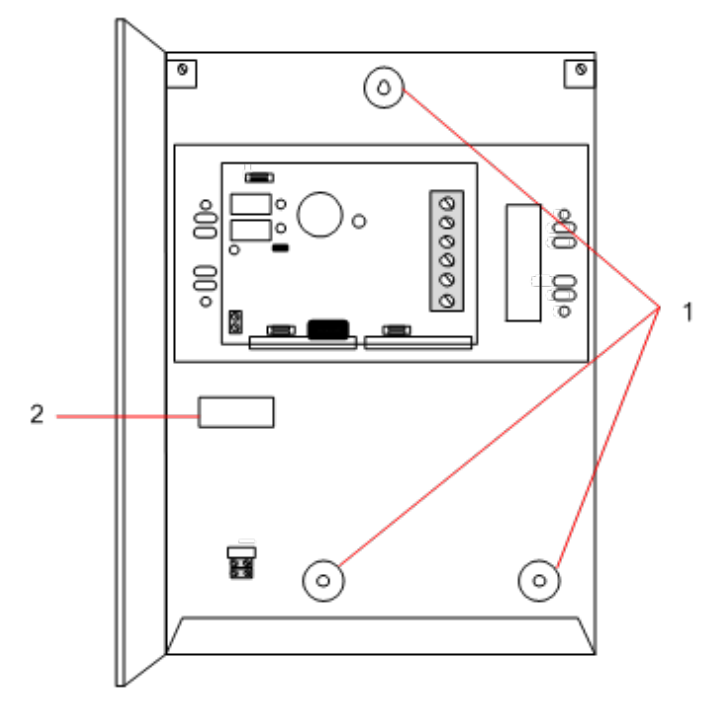

To wall mount the housing:

- 1. Open the cover and locate the initial fixing screw hole at the top of the housing.
- 2. Mark the position of this screw hole on the desired location on the wall and drill the initial screw hole.
- 3. Screw the unit to the wall and mark the position of the bottom 2 screw hole positions with the unit vertically aligned.

### **Back Tamper Requirements**

A back tamper switch may be required by your local approval.

The back tamper switch is delivered with SPC panels in G3 housings or is available as an optional extra with a mounting kit (SPCY130). EN50131 G3 panels (SPCxx3x.x20) are supplied with a back tamper kit as standard.

# **6.2.1 Mounting a Back Tamper Kit**

The SPC back tamper kit provides SPC control panels and power supplies with the option of having back tamper as well as front tamper.

The back tamper kit comprises the following parts:

- Tamper switch
- Leads for connecting the back tamper switch to the controller
- Wall fixing plate

### **Mounting the Wall Fixing Plate**

1. Mount the SPC in the appropriate position on the wall using all three fixings (see item 1 below).

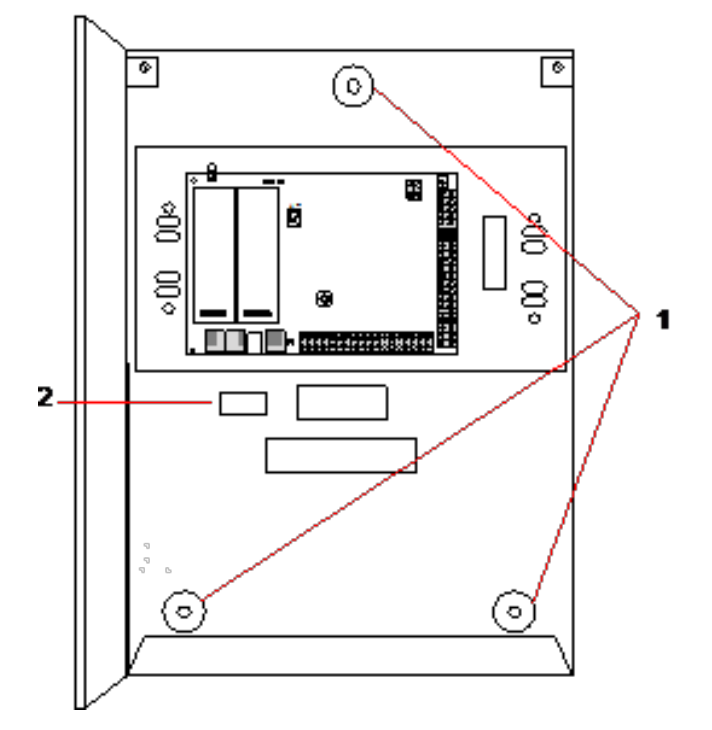

- 2. Draw a line around the inside of the back tamper cut out (see item 2 above) to provide a guide for the wall plate on the fixing wall. Remove the housing from the wall.
- 3. Place the wall plate (see item 1 below) on the wall centering it precisely around the rectangle previously drawn (see item 2 below).

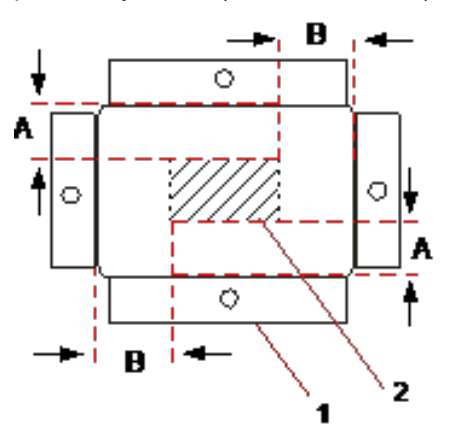

- 4. Ensure all four flanges on the wall plate are flush with the wall.
- 5. Mark the four fixings on the wall plate.
- 6. Drill and use suitable screws (max. 4mm) for the wall substrate.
- 7. Fit the wall plate to the wall.

### **Fitting the Back Tamper Switch**

1. Insert the tamper switch (see item 2 below) into the back of the housing so that the plunger faces outwards (see item 1 below).

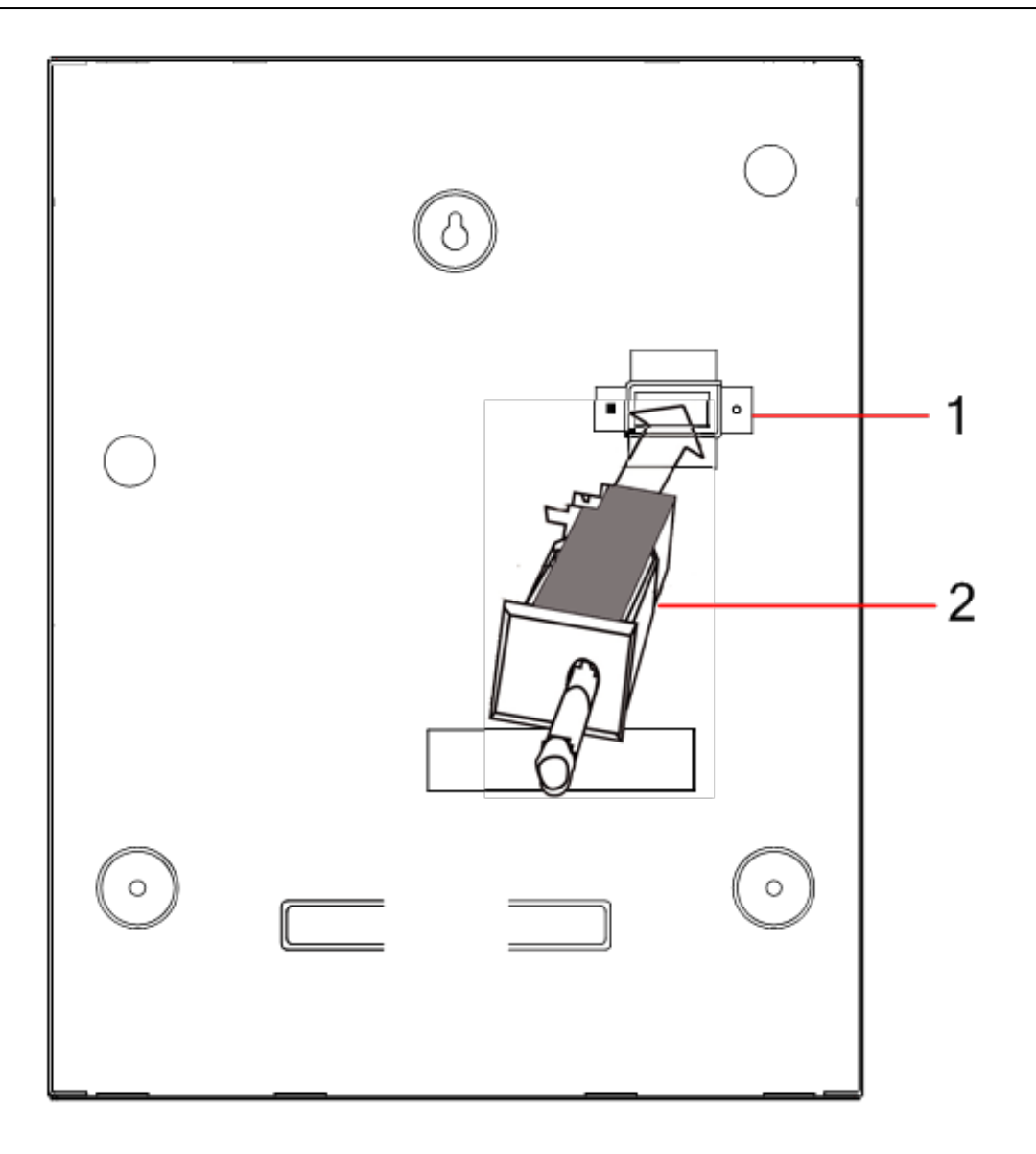

2. Fit the housing back onto the wall using the three fixings previously removed (see item 2 below). Visually check to ensure there is a flush finish between the wall plate and the housing metalwork.

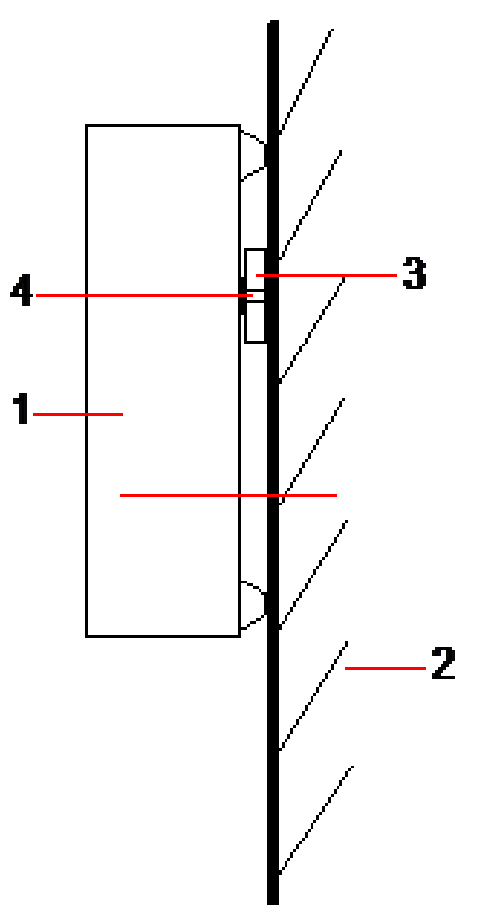

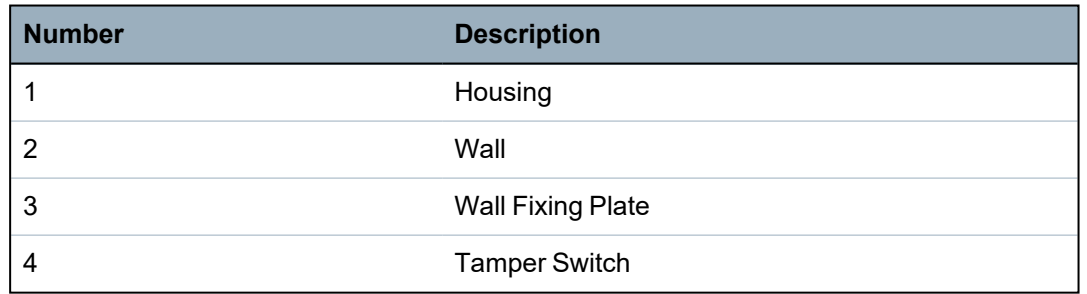

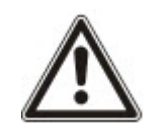

WARNING: If the wall fixing plate is not accurately aligned then the housing will not sit properly on its fixings.

## **Wiring the Back Tamper Switch to the Control Panel**

All control panels have spare inputs configured as tamper inputs that are designed for wiring the tamper switch and do not require any programming.

This tamper switch will be referred to as 'Aux Tamper 1' by the system.

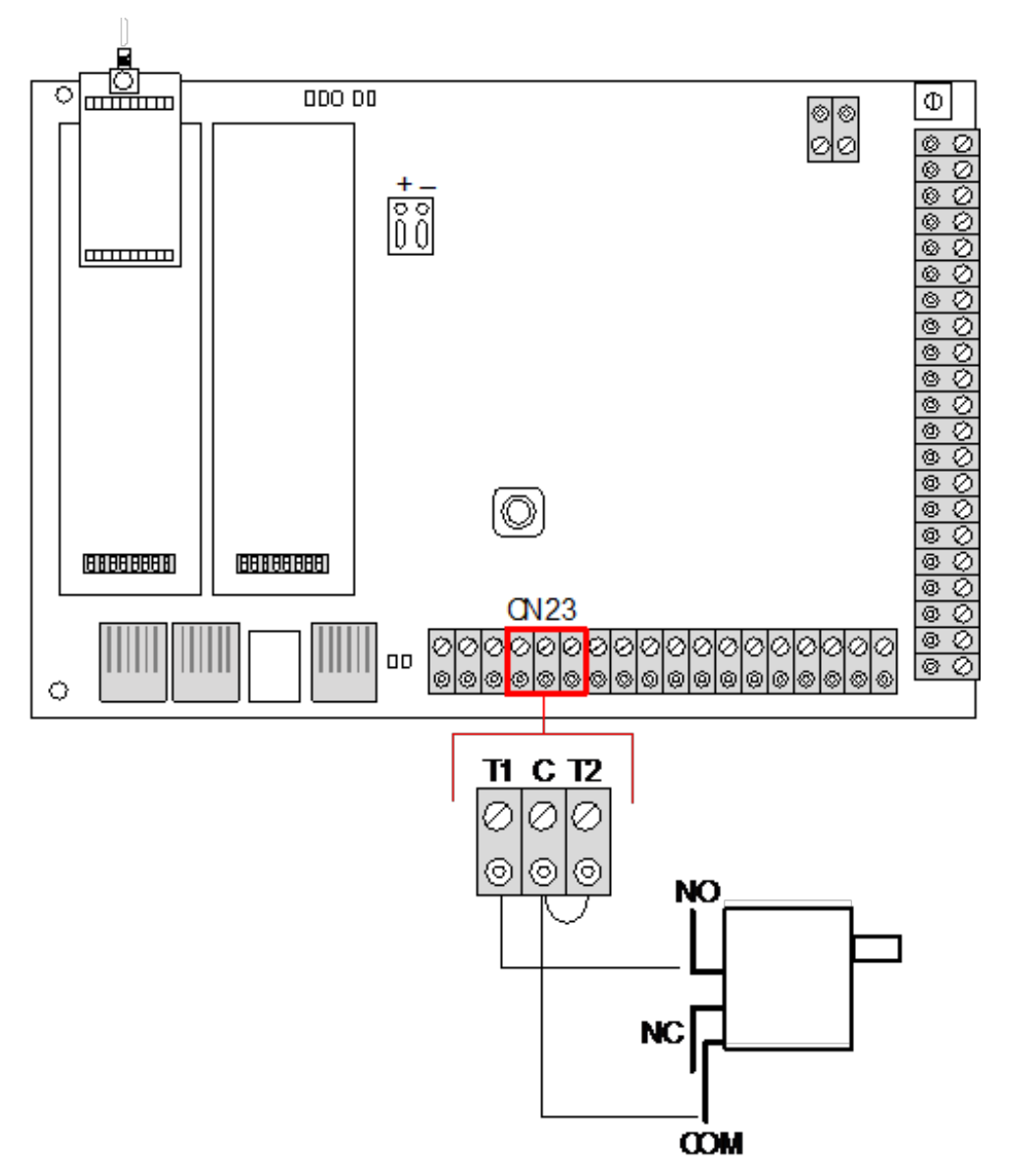

- 1. Connect NO on the tamper switch to T1 on the controller.
- 2. Connect COM on the tamper switch to C on the controller. Ensure the T2 jumper is not removed.
- 3. When the tamper switch is wired, the controller can be commissioned in the normal manner.

## **6.2.2 Battery installation for EN50131 compliance**

For EN50131 compliance the battery needs to be retained within the housing to stop movement. This is achieved by bending out the flaps in the rear of the Hinged Housing so that the battery is retained.

If a 7Ah battery is used then the battery is biased to the left of the housing and bottom flap is bent to meet the battery.

If a 17Ah battery is used then the battery is biased to the right of the housing and middle flap is bent to meet the battery.

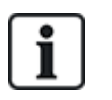

The battery flaps should be bent carefully as not to damage the battery. If any signs of a damaged battery exist or any leakage of the electrolyte then the battery should be discarded as per the current regulations and a new battery fitted.

# <span id="page-51-0"></span>**6.3 Mounting a G5 housing**

The SPC G5 housing comprises of a metallic base and front cover. The cover is attached to the base of the housing by 4 securing screws located on the top and bottom of the front cover.

To open the housing, remove all the screws with the appropriate screwdriver and lift the cover directly from the base.

The G5 housing contains the controller PCB (Printed Circuit Board) and the SPCP355.300 Smart PSU, both mounted on 4 support pillars. An 8 In/2 Output Expander is mounted on top of the PSU. Four extra pillars are included to give you the option to mount the 8 In/2 Output Expander below the PSU board in the G5 housing. Additional expanders can be installed in the housing as shown.

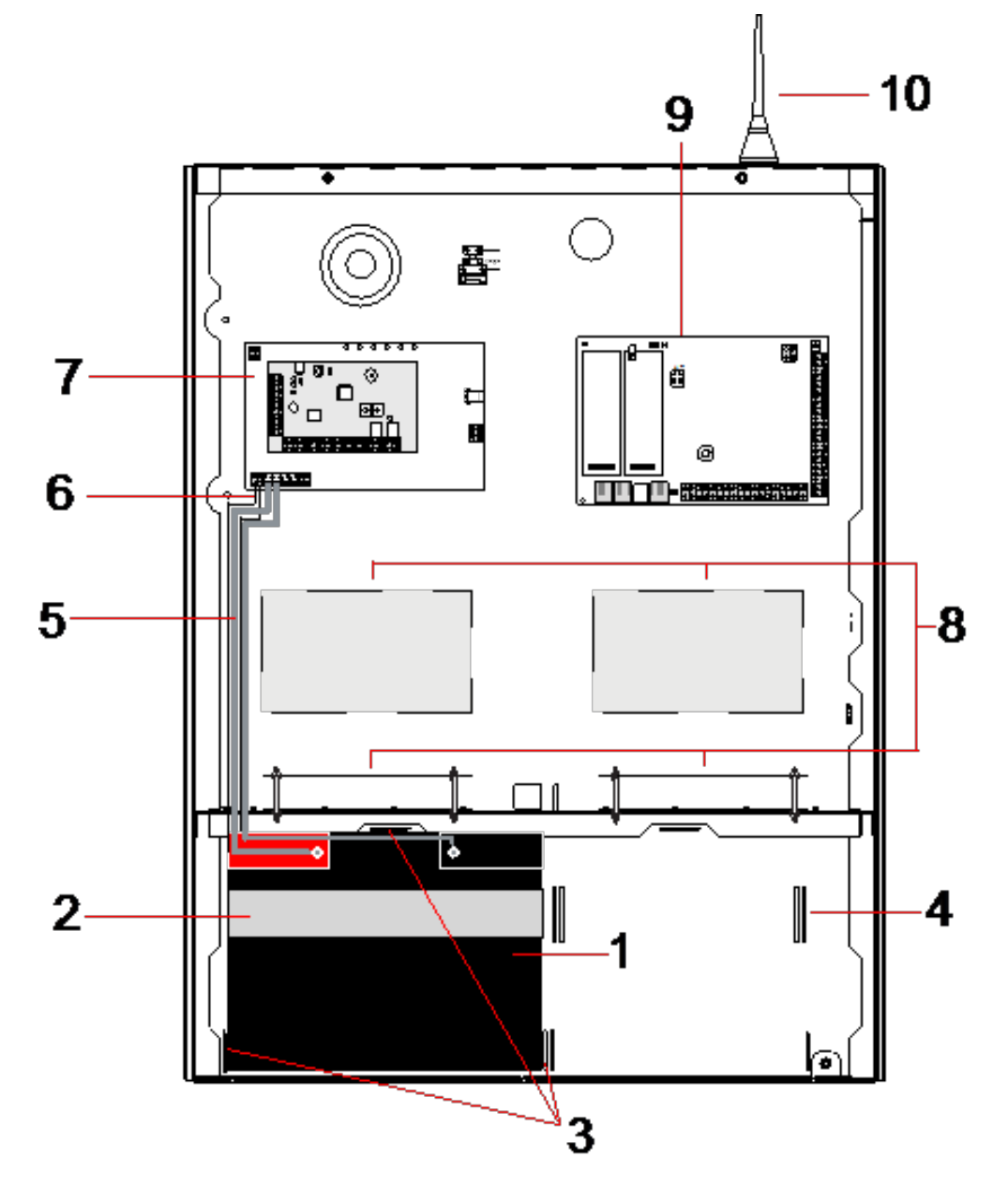

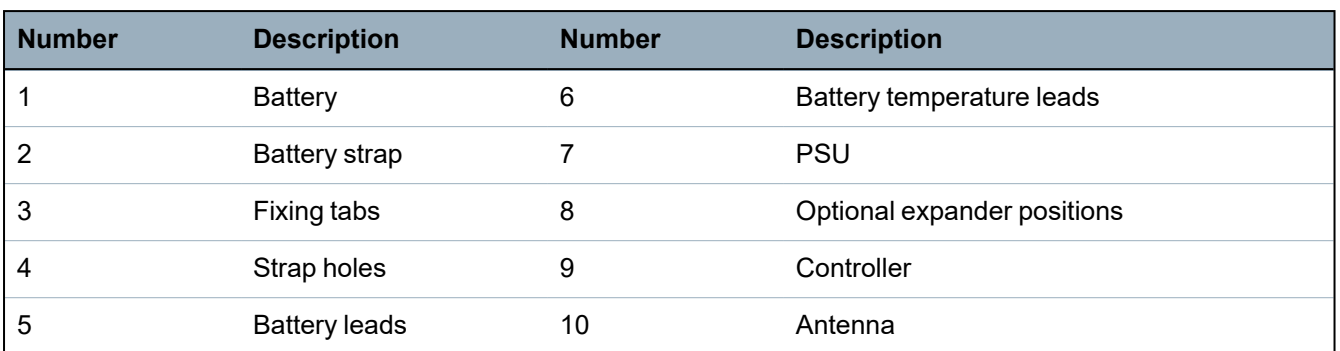

Two batteries, with a maximum capacity of 27Ah, can be accommodated in the battery compartment at the bottom of the housing.

An optional external antenna must be fitted to a metallic housing if wireless functionality is required. Knockout holes are available in three positions on the top of the housing where the antenna can be installed. If an antenna is fitted to the unit, it must be enabled in the firmware.

The SPC G5 housing provides 4 screw holes for wall mounting the unit.

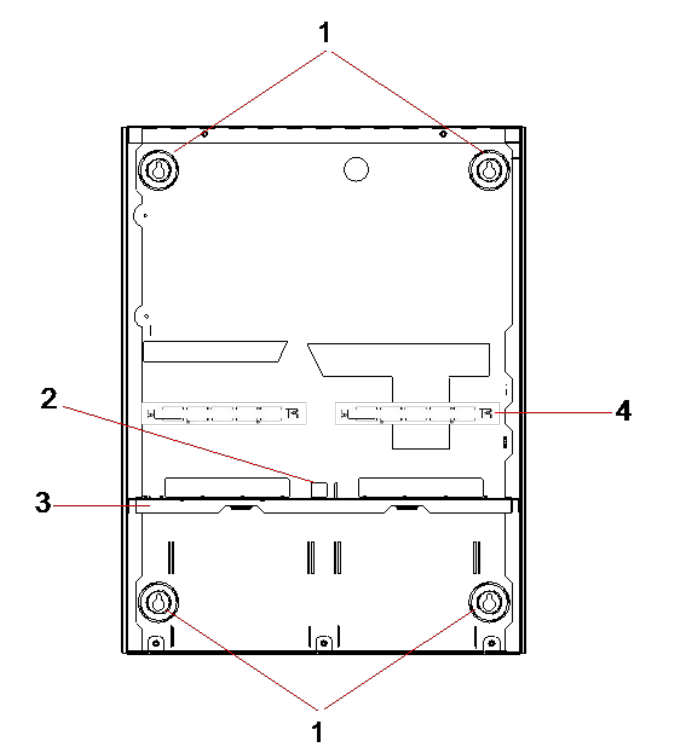

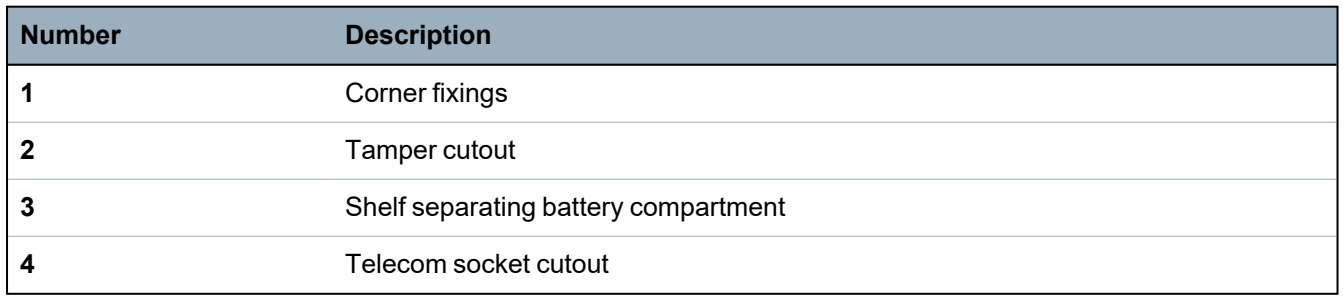

## **6.3.1 Tamper protection**

The tamper switch and back tamper bracket are fitted to the housing. The switch is used on its own for front tamper purposes only or used with the back tamper bracket for both front and back tamper protection. Either back or front tamper protection is required depending on local approval.

The tamper bracket is held firmly in place with a securing screw. Remember to remove this screw if commissioning the system for back tamper protection. Do not remove this screw if using front tamper only.

# <span id="page-53-0"></span>**6.3.2 Mounting the housing with tamper protection**

To mount the housing:

- 1. Using the supplied mounting template, mark the 4 drill positions for fixing the housing to the wall.
- 2. Drill and install suitable screws (see enclosed template) into the wall. Leave the screws protruding 1.5cm from the wall.
- 3. The G5 housing is pre-configured for front tamper only. To configure the housing for both front and back tamper, remove the front tamper securing screw (item 1).

The tamper bracket swings to the far right of the orientation slot (item 6).

- 4. Mount the G5 housing in the appropriate position on the wall and tighten the 4 mounting screws. Ensure that the housing is flush with the wall surface.
- 5. Move the tamper bracket to the far left of the orientation slot and tighten the back tamper screw (item 5) to the wall. The tamper bracket should be perpendicular to the back wall of the housing.

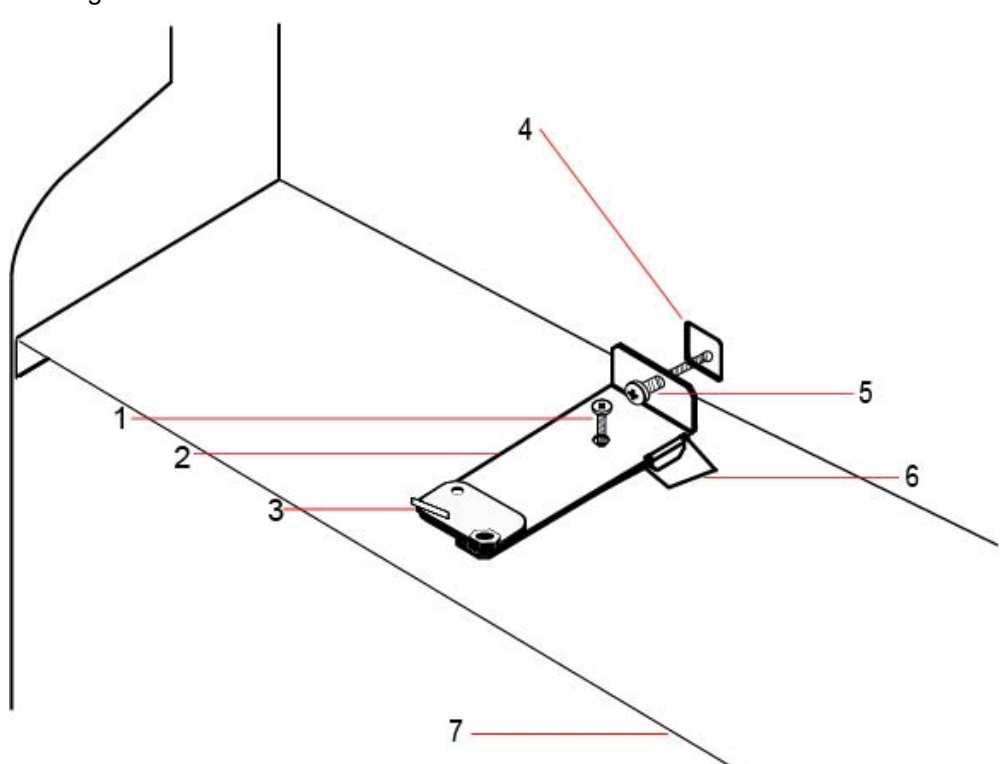

6. Install the lid on the housing to test the tamper switch connection. Lift the lid by approximately 1mm to activate the tamper switch.

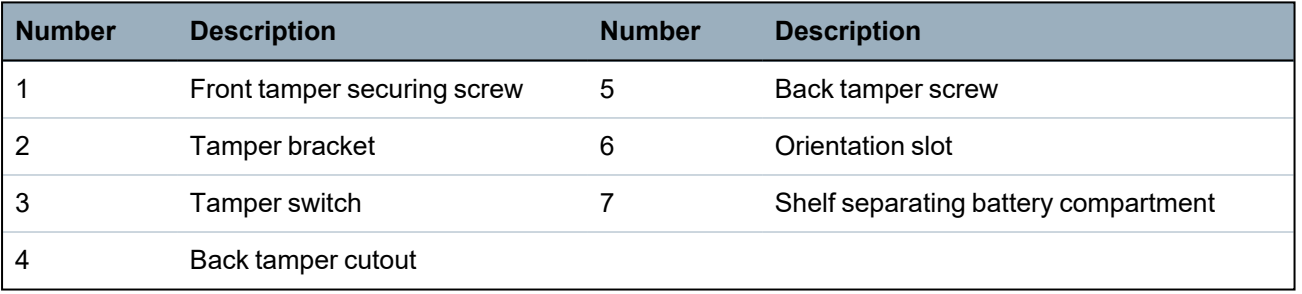

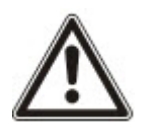

WARNING: If the back tamper screw is not secure against the wall, then tamper protection is compromised. If the housing is removed from the wall or displaced, the back tamper contact needs to be tested again for proper functionality and re-adjusted if required.

## **6.3.2.1 Tamper operation**

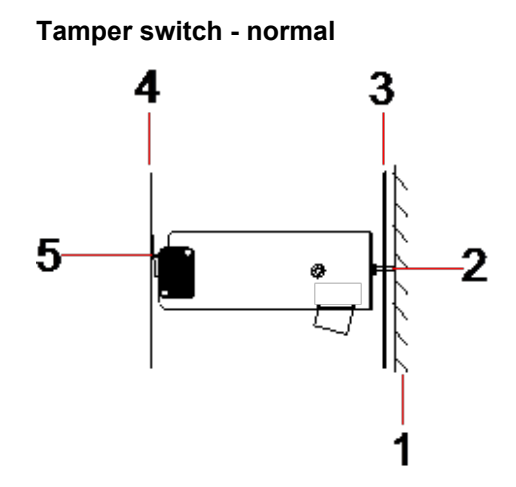

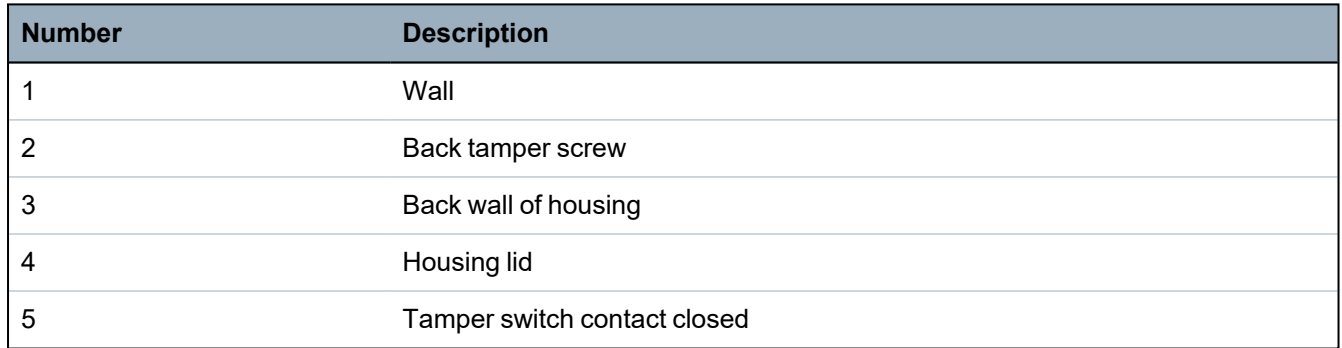

### **Tamper switch – displaced**

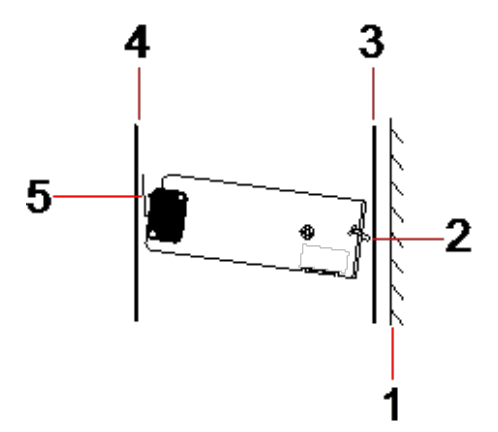

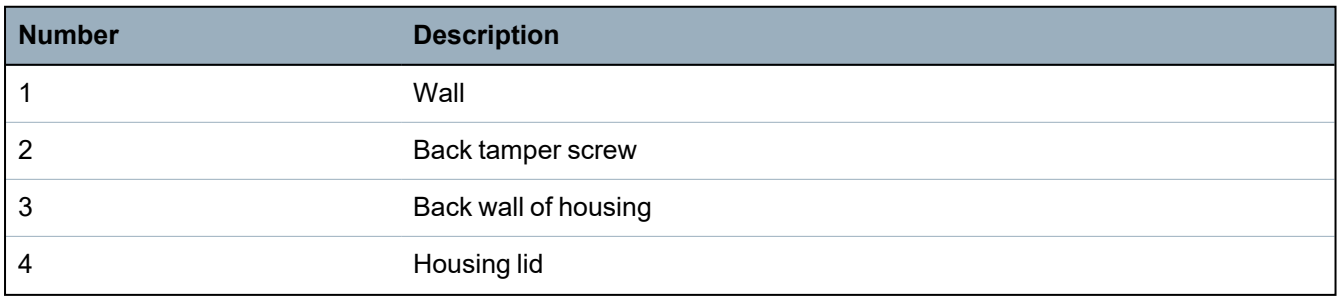

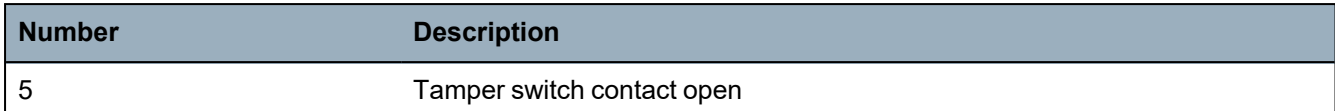

If the housing is removed from the wall or displaced, the tamper bracket screw is no longer secure against the wall, causing the bracket to pivot. This in turn causes the tamper switch to swivel away from the lid and opens the switch contact.

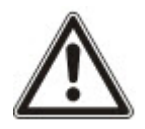

WARNING: If the tamper bracket screw is not secure against the wall, then tamper protection is compromised.

# **6.3.3 Installing the batteries**

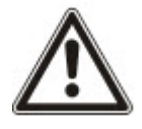

If using two batteries in the G5 housing, it is recommended that both batteries should be the same Ah rating.

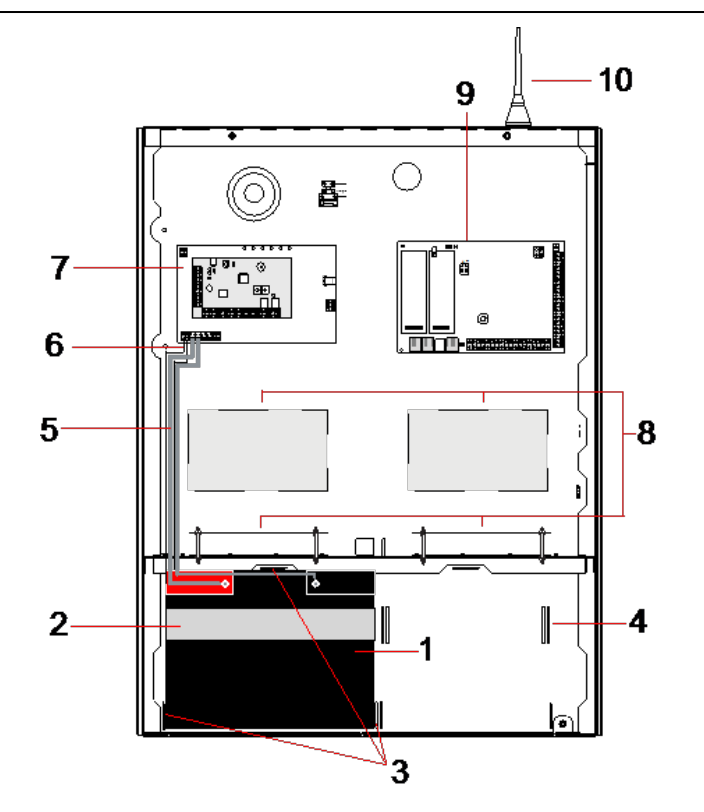

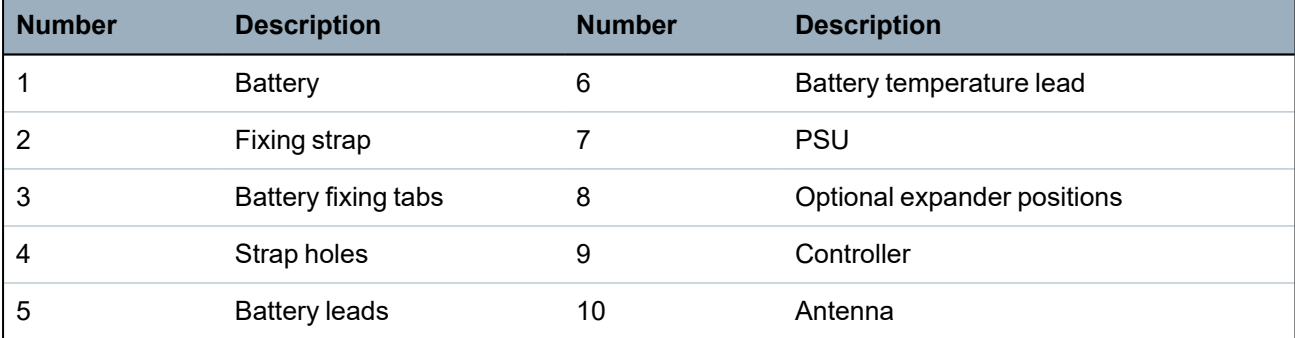

To install the batteries:

- 1. Place the batteries into the battery compartment.
- 2. Press the metal tabs at the top and either side of the batteries in towards the batteries.
- 3. Secure each battery to the housing using a battery strap. Ensure that the strap is thread through the battery strap holes at the back of the battery compartment and around the battery, with the two ends of the strap at the front of the battery.
- 4. Fasten the two ends of the strap firmly using the Velcro strip. Ensure that the strap is tight around the battery.
- 5. Connect one end of the battery leads to the battery + and terminals and the other ends to the corresponding + and - inputs of the PSU.

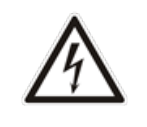

CAUTION: When installing the battery, always connect the positive (+) lead to the battery first before connecting the negative (-) lead. When removing the battery, always remove the negative (-) lead first before removing the positive  $(+).$ 

6. Connect the loose ends of the attached temperature monitoring leads to the battery temperature monitoring inputs on the PSU.

# <span id="page-56-0"></span>**6.4 Mounting a keypad**

See the corresponding installation instruction.

Installation guides are available at http://www.spcsupportinfo.com/connectspcdata/userdata.

# <span id="page-56-1"></span>**6.5 Mounting an expander**

See the corresponding installation instruction.

Installation guides are available at http://www.spcsupportinfo.com/connectspcdata/userdata.

# **7 Smart PSU**

This section describes the components and wiring of the Smart PSU.

# <span id="page-57-0"></span>**7.1 SPCP355.300 Smart PSU**

The SPCP355.300 Smart PSU is a power supply combined with an 8-input/2-output expander, contained in a G5 housing. The PSU is backed up by either 2x24Ah, or 2x27Ah batteries, and provides eight power and four logical outputs

The expander monitors the PSU for overcurrent, fuse failures, AC voltage, communications, and battery output. The expander is powered by, and receives data from, the PSU via a connector cable. It also interfaces with the SPC controller over the SPX X-BUS.

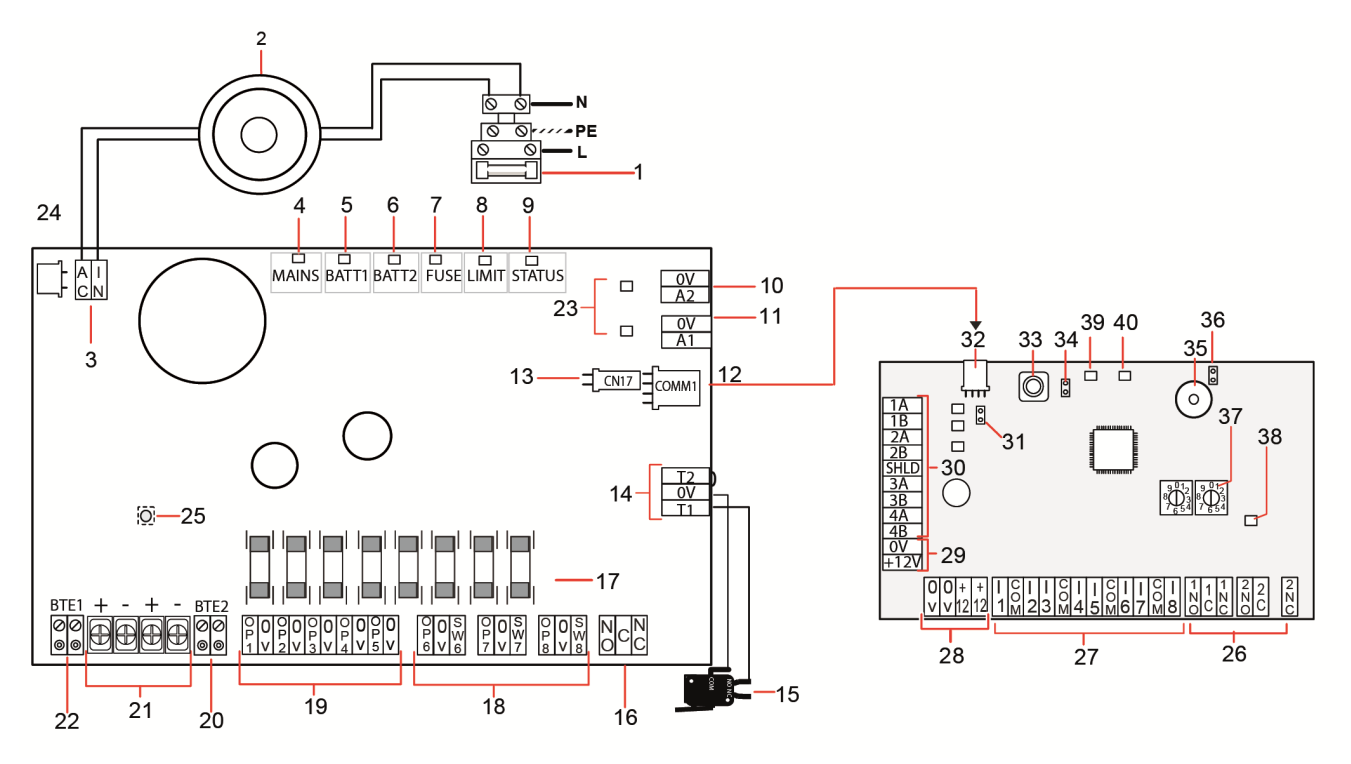

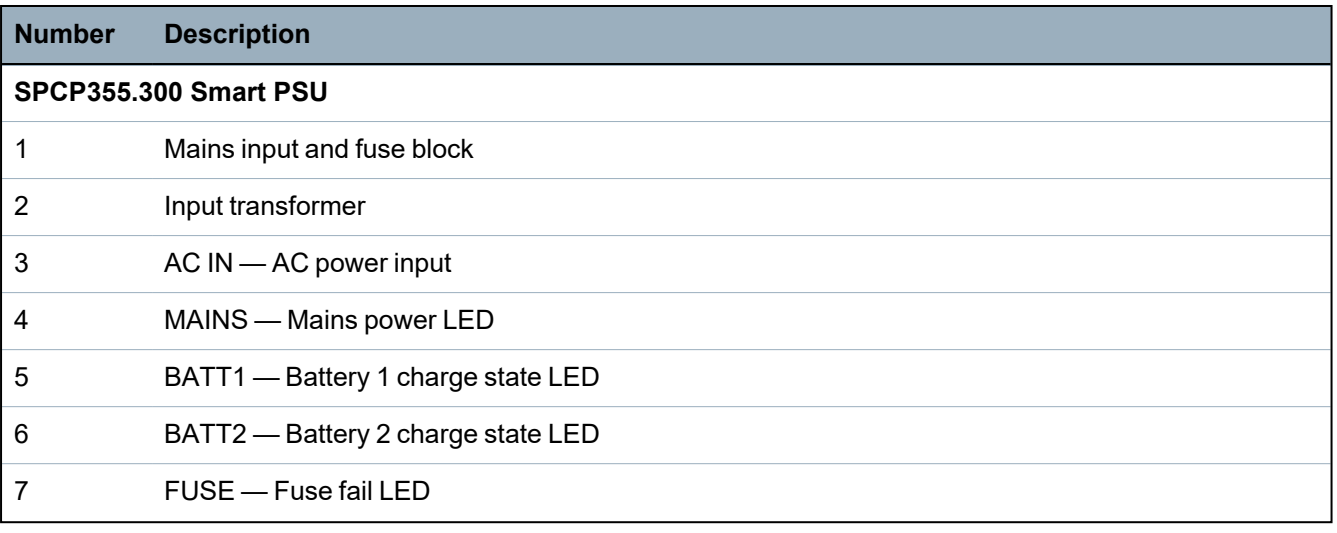

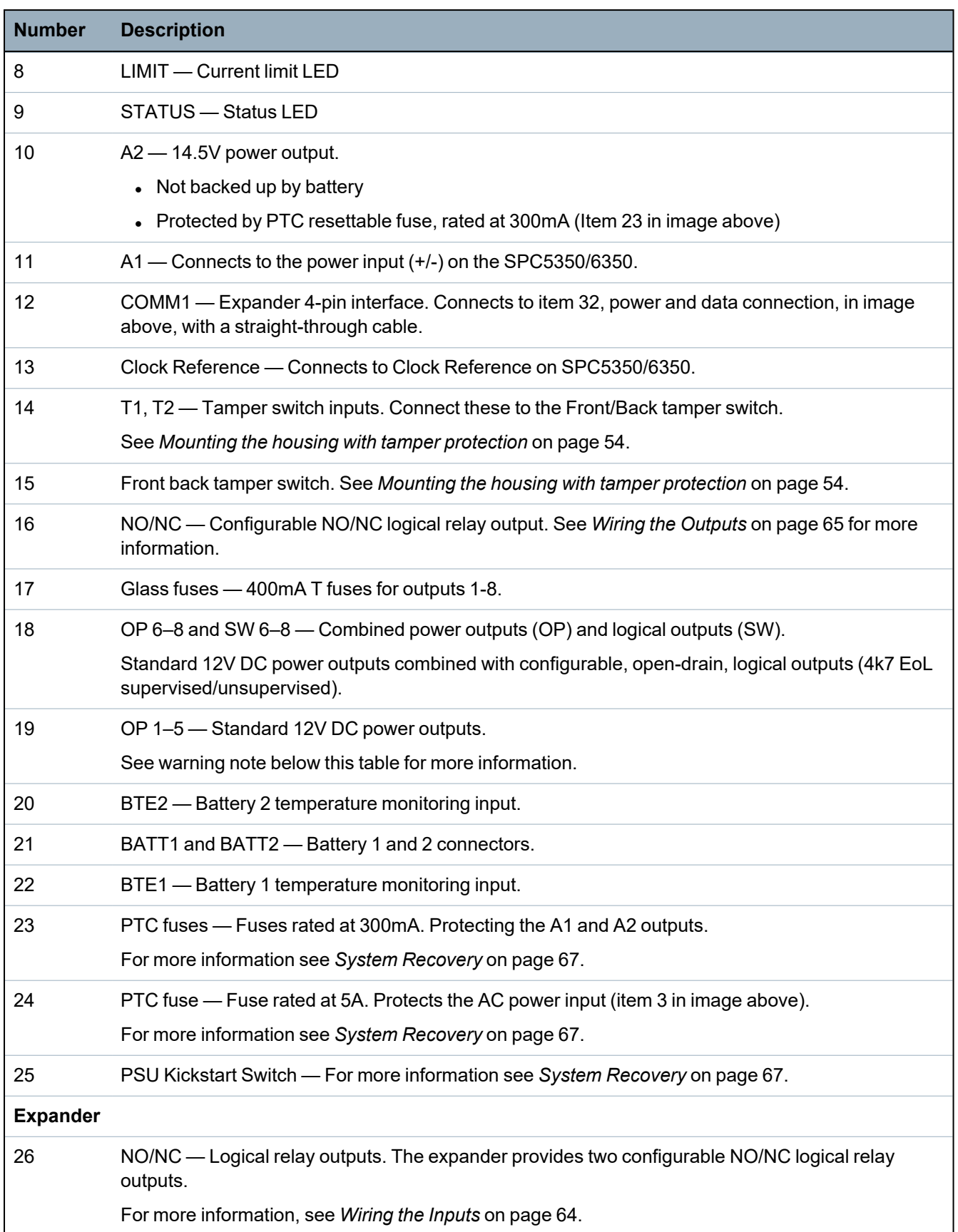

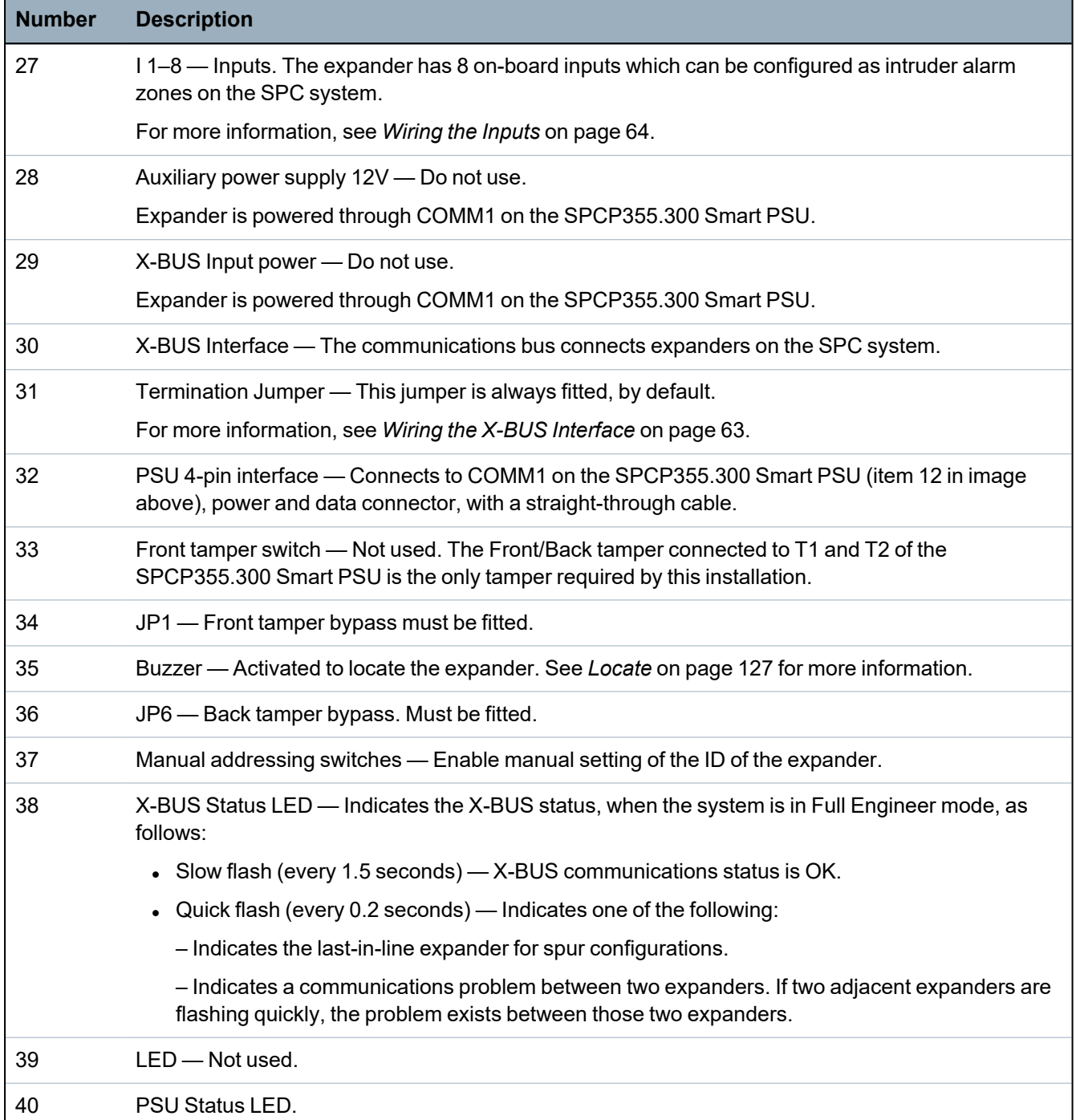

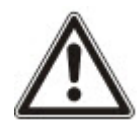

WARNING: The combined maximum load current drawn from all 12V DC outputs (OP 1–8) plus COMM1, should not exceed 2.4A. Each individual output, and output A2, should not exceed 300mA. If the device current requires more than 300mA, it is recommended to parallel the outputs.

## **Adding extra expanders**

If adding extra expanders to the G5 housing, you must ensure the front and back tampers are deactivated by fitting the appropriate jumpers. In a G5 housing, the front and back tamper is handled by the housing itself and the SPCP355.300 Smart PSU.

# **7.1.1 Supervised Outputs**

The SPCP355.300 Smart PSU supports three, open-drain, logical outputs, which can be supervised for tamper detection. Output tamper detection is enabled by configuration. Output tamper detection is enabled by connecting a 4k7 EoL resistor in parallel with the load device, such as an external bell. A power diode (1N4001 for example, or similar) is also required, if not already present in the external device.

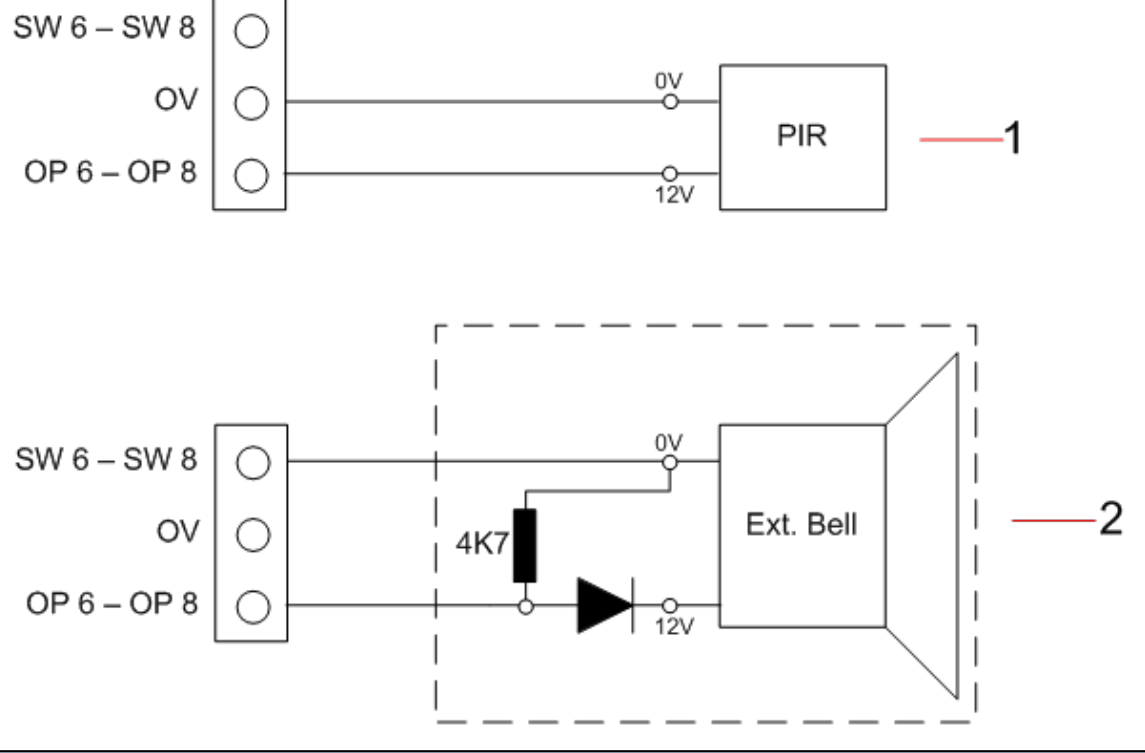

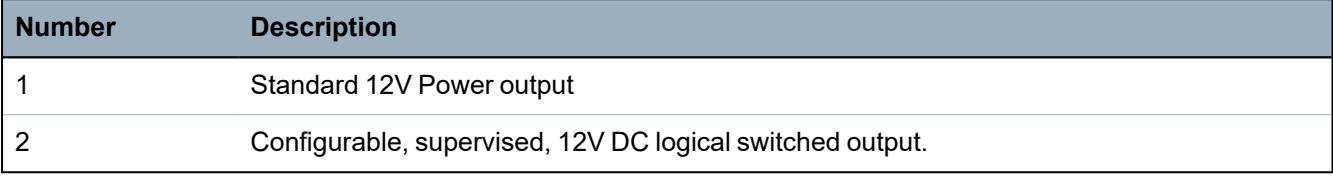

# **7.1.2 Batteries**

This section covers:

- <sup>l</sup> *Installing [Batteries](#page-61-0)* on the facing page
- <sup>l</sup> *Testing Battery Voltage* on [page 63](#page-62-1)
- <sup>l</sup> *Deep Discharge [Protection](#page-62-2)* on page 63
- <sup>l</sup> *Battery [Stand-By](#page-62-3) Times* on page 63

# <span id="page-61-0"></span>**7.1.2.1 Installing Batteries**

This section describes the battery installation for the SPCP355.300 Smart PSU and G5 Housing.

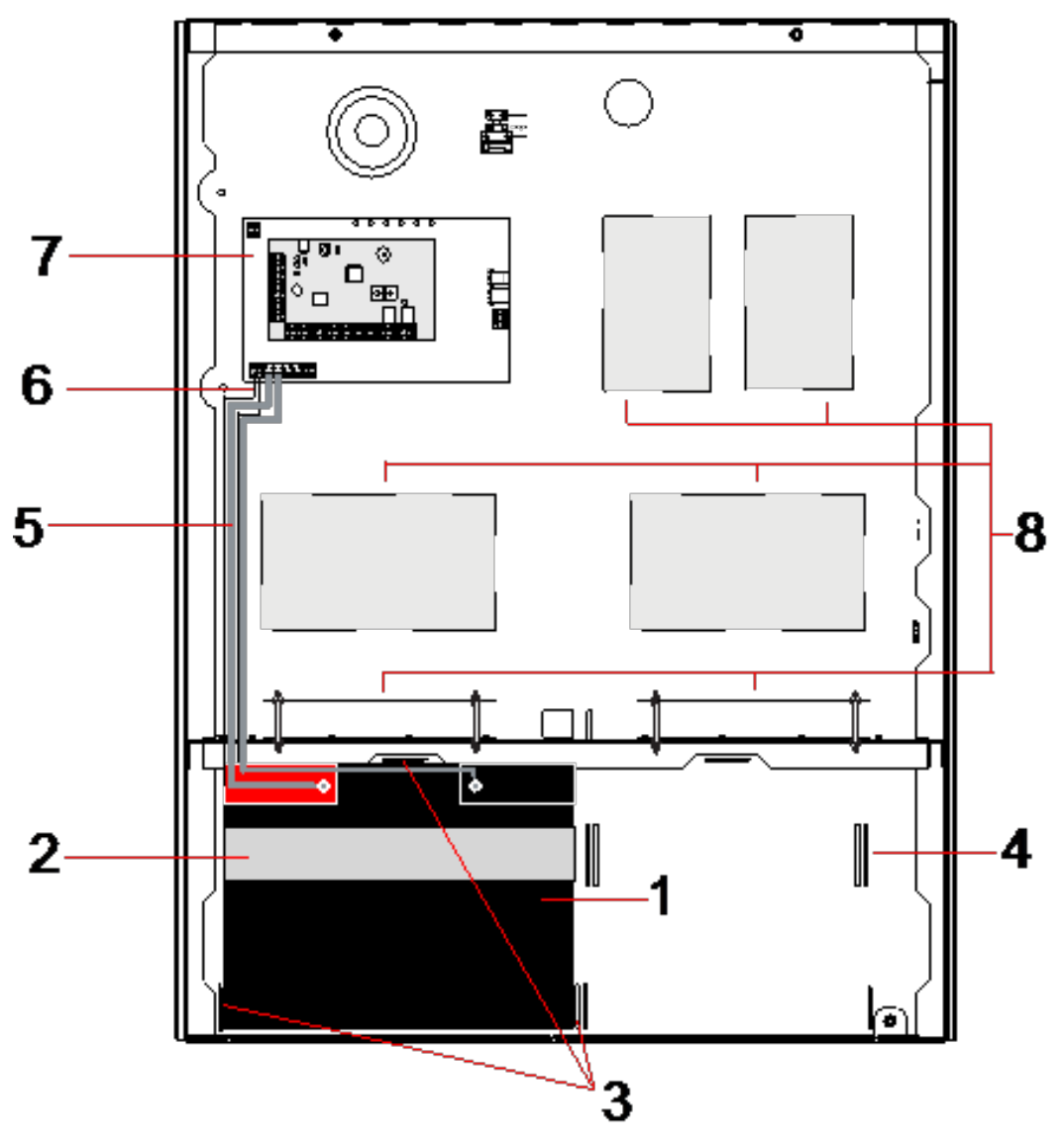

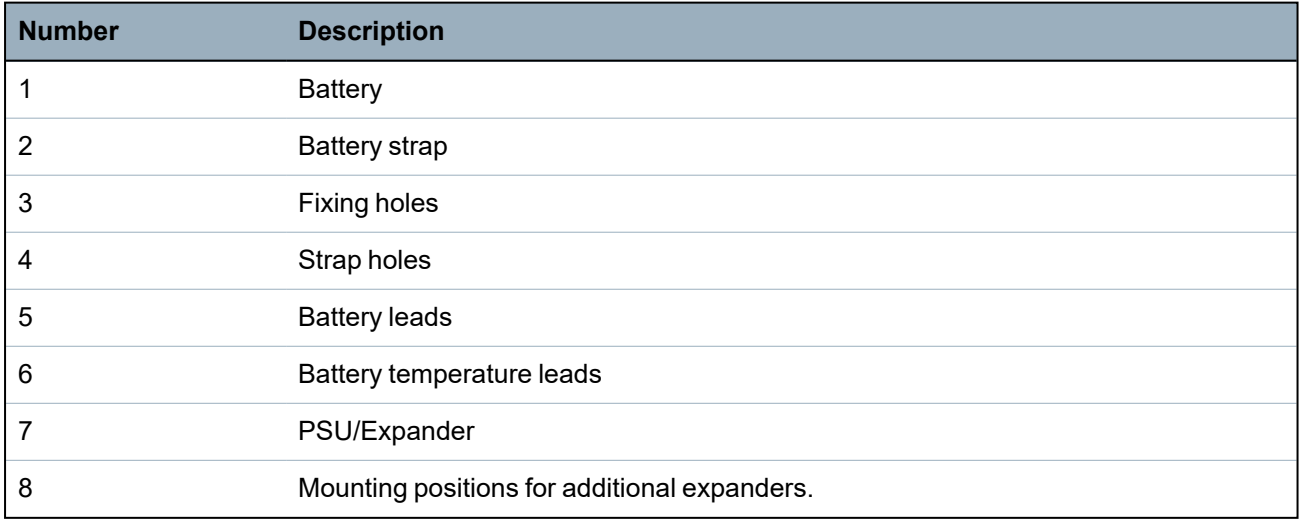

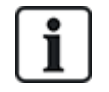

It is recommended that two batteries are used. These batteries must be of the same type and capacity.

- 1. Install the batteries in the battery compartment.
- 2. Secure each battery using the battery straps provided, ensuring the strap is threaded through the battery strap holes at the back of the battery and around the battery.
- 3. Secure the two ends of the battery strap at the front of the battery, ensuring the battery strap is firmly tightened.
- 4. Connect the leads from the SPCP355.300 Smart PSU to the batteries in the following order:
	- Connect the positive (red) wire first.
	- Connect the negative (black) wire second.

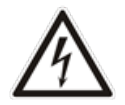

DANGER: When removing the battery leads, always disconnect the negative (black) lead before disconnecting the positive (red) lead.

#### <span id="page-62-1"></span>**7.1.2.2 Testing Battery Voltage**

The SPCP355.300 Smart PSU performs a load test on each battery by placing a load resistor across the battery terminals and measuring the resultant voltage. This battery test is performed every five seconds.

#### <span id="page-62-2"></span>**7.1.2.3 Deep Discharge Protection**

If mains power to the SPCP355.300 Smart PSU fails for a prolonged period, each battery supplies power to the PSU 12V DC power outputs for a finite time. The batteries eventually discharge. To prevent a battery discharging beyond recovery, the SPCP355.300 Smart PSU disconnects the battery if the measured voltage drops below 10.5V DC. The battery can then be recharged after the mains power is restored.

#### <span id="page-62-3"></span>**7.1.2.4 Battery Stand-By Times**

See *Calculating the battery power [requirements](#page-367-0)* on page 368 for the battery stand-by information.

### <span id="page-62-0"></span>**7.1.3 Wiring the X-BUS Interface**

The X-BUS interface connects expanders and keypads to the SPC controller. The X-BUS can be wired in a number of different configurations, depending on the installation requirements.

The following table lists the cable types and distances recommended:

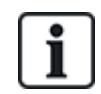

Maximum cable length = (number of expanders and keypads in the system) x (maximum cable distance for each cable type)

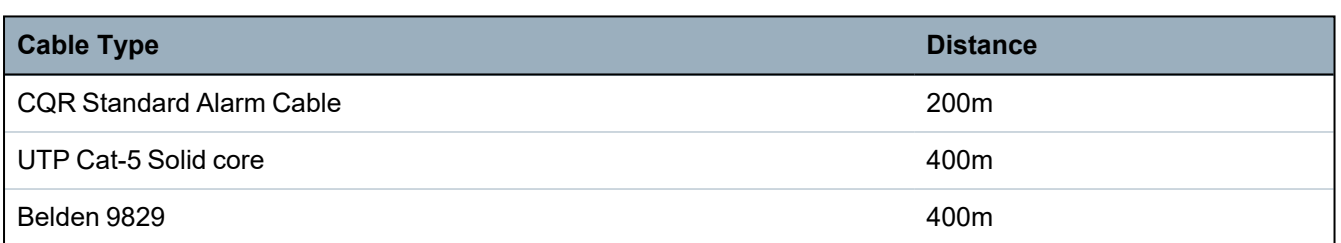

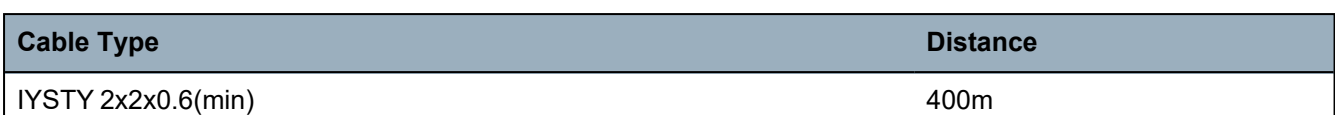

The following diagram shows an example of wiring the X-BUS:

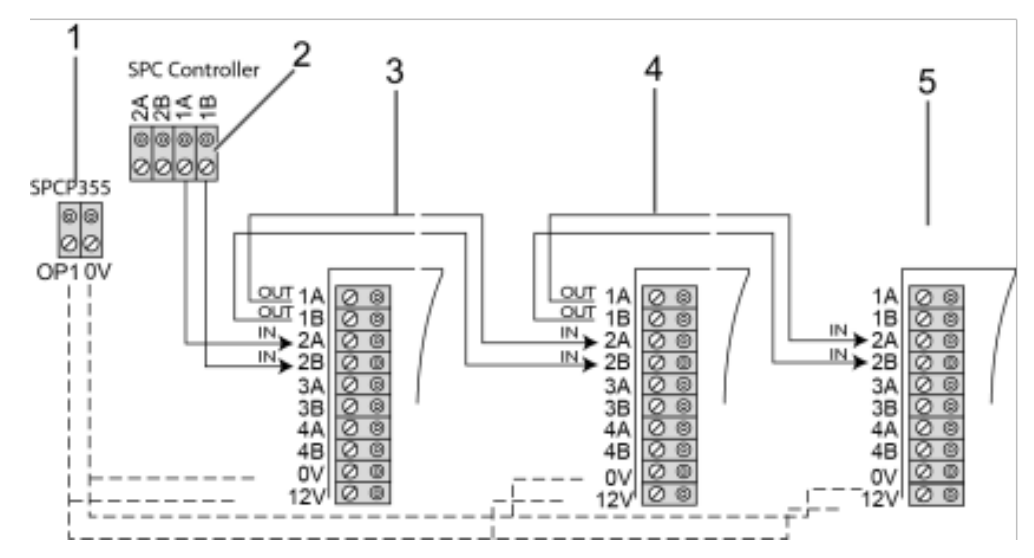

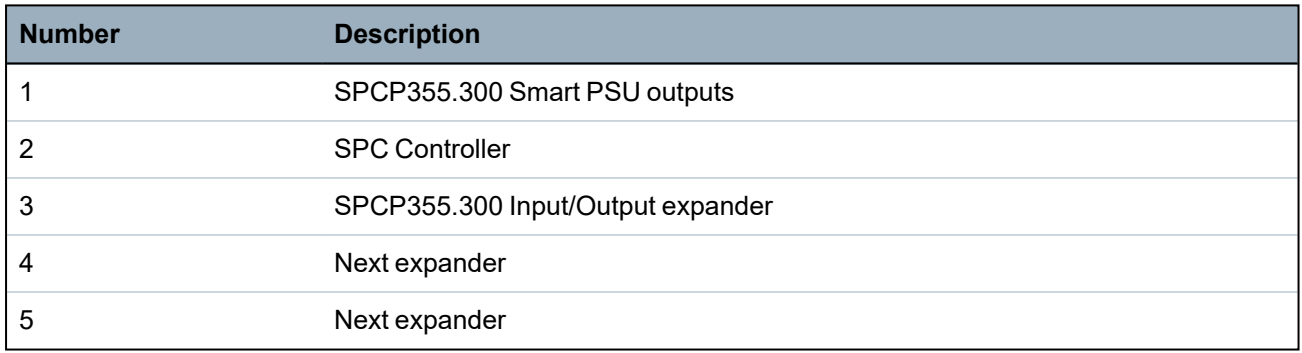

## <span id="page-63-0"></span>**7.1.3.1 Wiring the Inputs**

The expander has 8 on-board zone inputs which can be configured as one of the following:

- No End of Line
- Single End of Line
- Dual End of Line
- Anti-Masking PIR

## **Default Configuration**

The following diagram shows the default configuration, Double EOL 4k7:

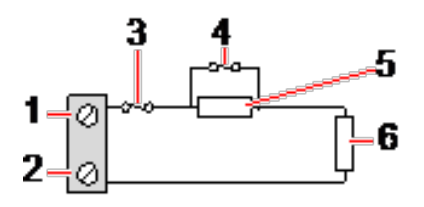

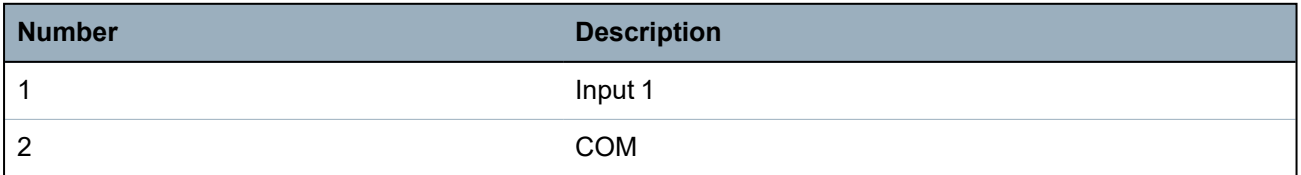

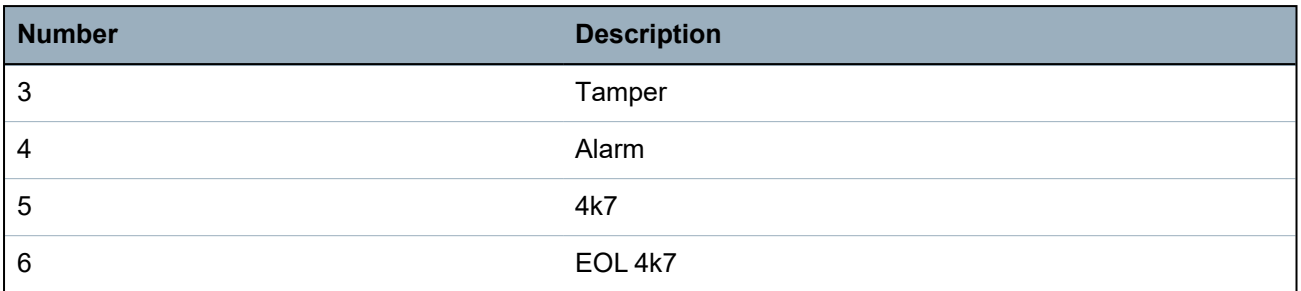

### **Anti-Masking PIR**

The following diagram shows the Anti-Masking PIR configuration:

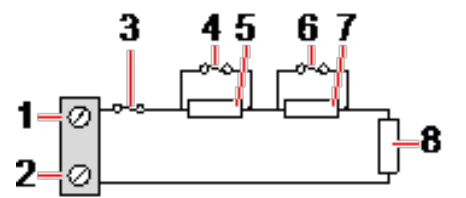

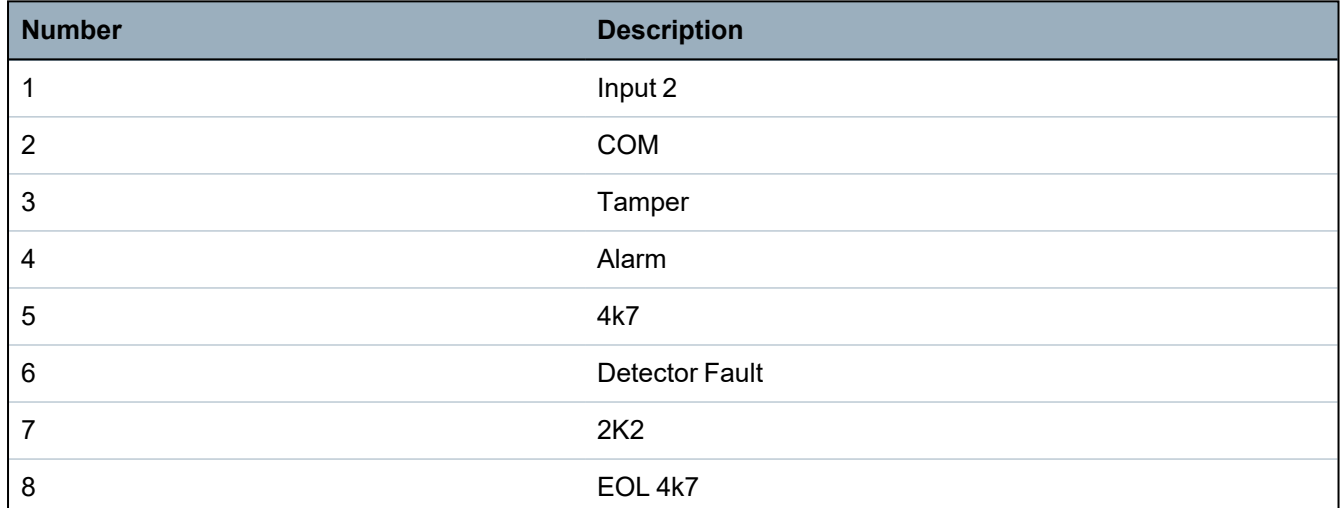

### <span id="page-64-0"></span>**7.1.3.2 Wiring the Outputs**

The expander and PSU relay logical outputs can be assigned to any of the SPC system outputs. The relay outputs can switch a rated voltage of 30V DC at 1A (non-inductive load).

When the relay is activated, the Common terminal connection (COM) is switched from the Normally Closed (NC) to the Normally open (NO) terminal.

The following diagram shows the wiring of an active, high output:

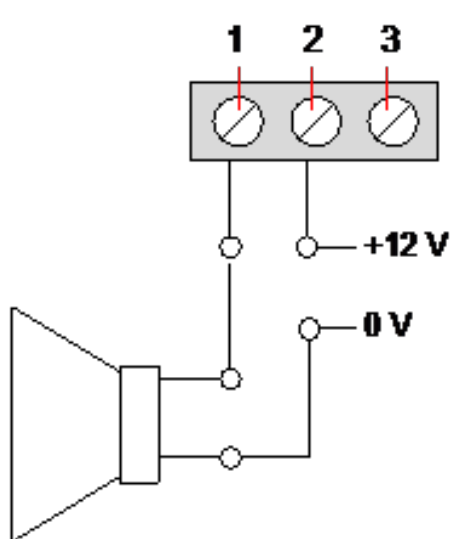

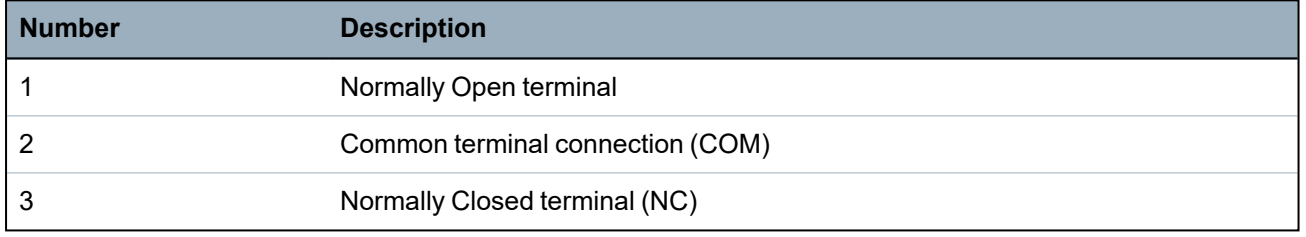

# **7.1.4 Compliance with NF and A2P approvals including CYBER requirements**

## **Address of Certifying Body**

### **CNPP Cert**

www.cnpp.com

Pôle Européen de Sécurité - Vernon Route de la Chapelle Réanville CD 64 - CS 22265 F-27950 SAINT MARCEL

# **AFNOR Certification**

11 rue François de Pressensé 93571 Saint Denis La Plaine Cedex www.marque-nf.com

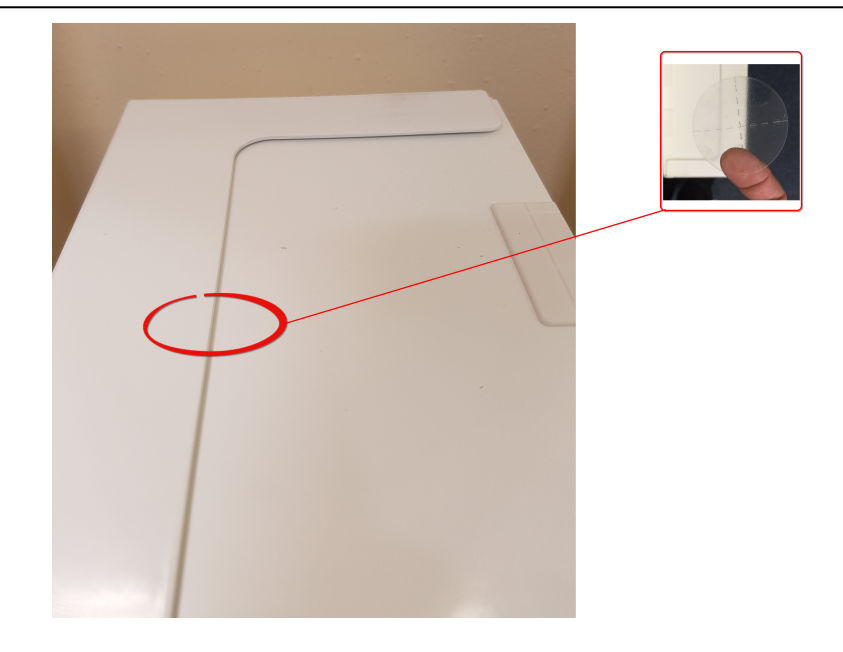

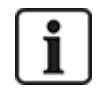

To comply with NF and A2P installation regulations, this housing must be sealed by affixing the accompanying Tamper Label after installation.

SPC products listed have been tested according to NF324 - H58, with reference to RTC50131-6 and RTC50131-3 and current EN certifications, see *[Compliance](#page-19-0) with EN50131 Approvals* on page 20.

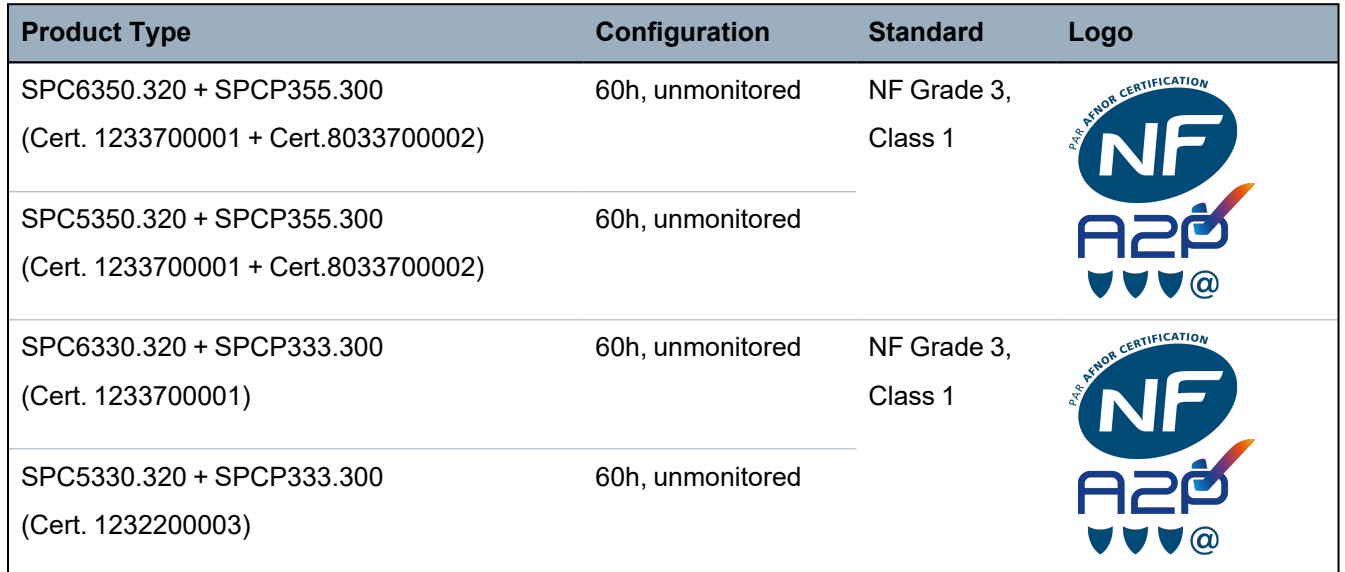

# **7.1.5 PSU LED Status**

The following table lists the Smart PSU LED status information:

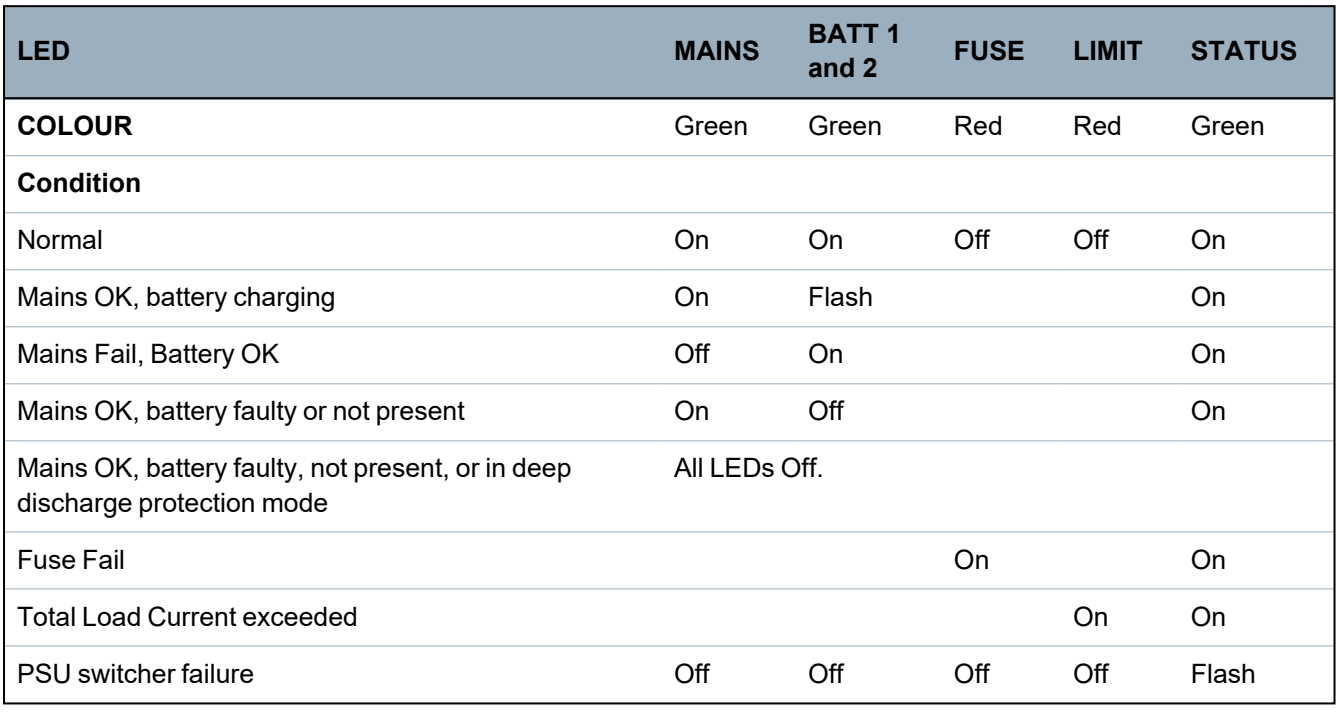

# <span id="page-66-0"></span>**7.1.6 System Recovery**

## **Mains and Battery Failure**

In the event of both mains and battery power failure, the PSU kickstart switch (item 25 in *[SPCP355.300](#page-57-0) Smart PSU* on [page 58](#page-57-0)) enables the system to be restarted if only battery power is reinstated. To kickstart the system, do the following:

## **Prerequisites**

- <sup>o</sup> Mains power has failed
- <sup>o</sup> Battery power has failed
- <sup>o</sup> New batteries are available
- 1. Attach the battery leads.
- 2. Press and hold the PSU Kickstart button.

All LEDs flash.

- 3. Hold the PSU Kickstart button until the LEDs stop flashing.
- 4. Release the PSU Kickstart button.

## **PTC Fuse Reset**

In the event of one of the PTC fuses resetting, you must manually disconnect then reconnect the mains and battery connections.

# **8 Controller hardware**

This section describes the controller hardware.

# **See also**

*Powering [expanders](#page-366-0) from the auxiliary power terminals* on page 367

*Wiring the X-BUS [interface](#page-75-0)* on page 76

*Wiring an internal [sounder](#page-89-0)* on page 90

*Wiring the zone inputs* on [page 86](#page-85-0)

*[Controller](#page-365-0) status LEDs* on page 366

# **8.1 Controller Hardware 42xx/43xx/53xx/63xx**

This section describes the controller for the SPC42xx, 43xx, 53 xx and 63xx models. The SPC5350 and 6350 are described in *Controller [Hardware](#page-71-0) SPC5350 and 6350* on page 72.

The SPC controller provides 8 on-board wired zones and optional wireless zones.

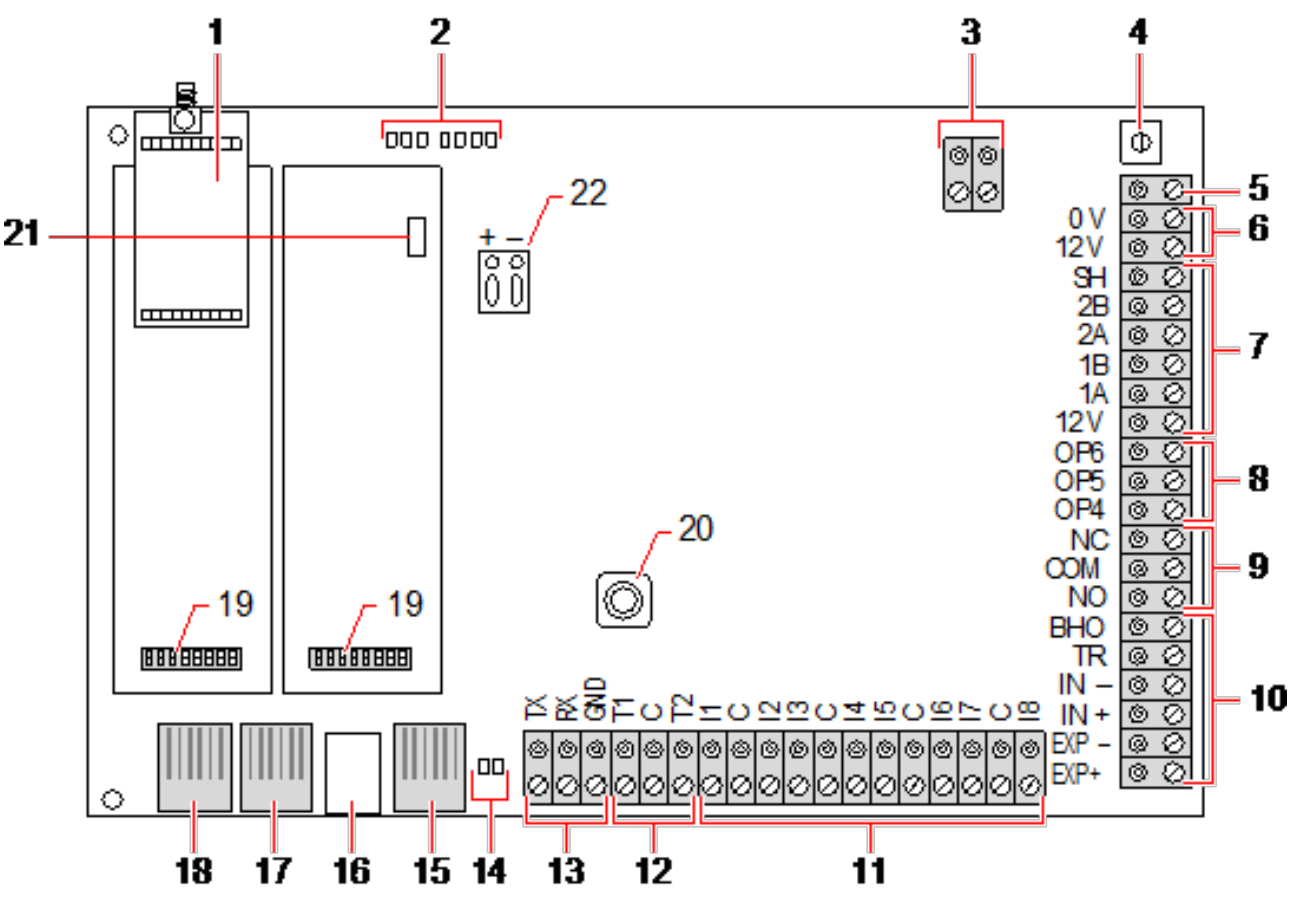

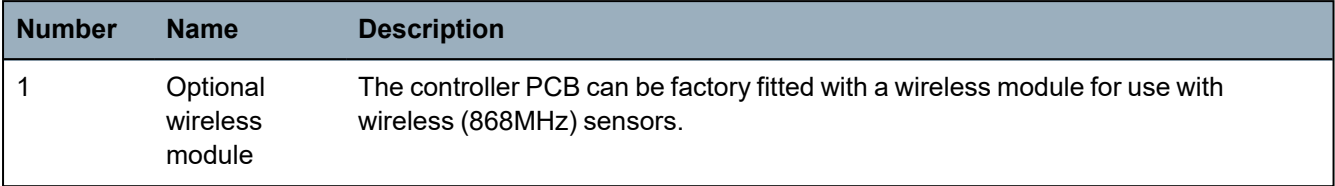

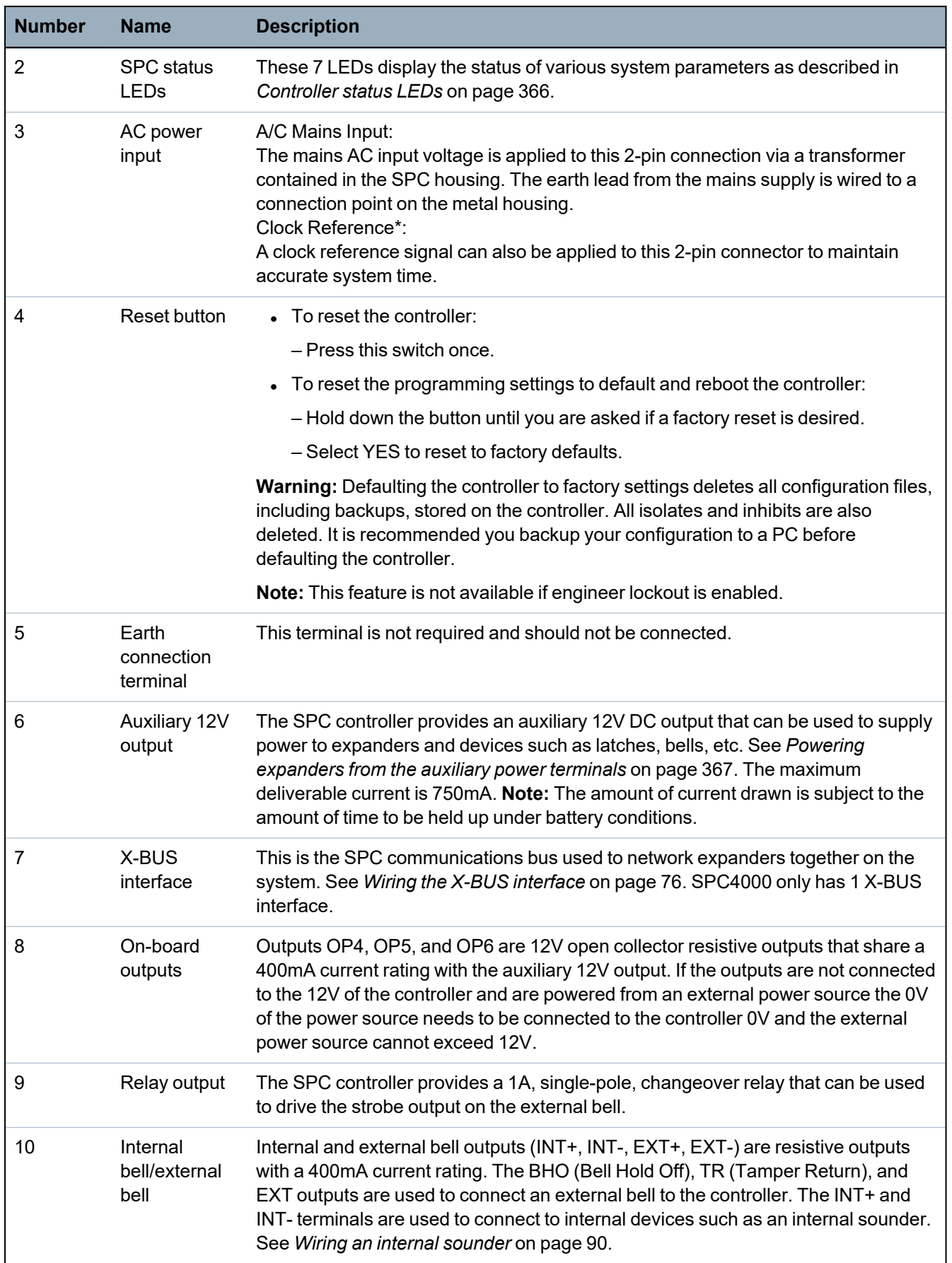

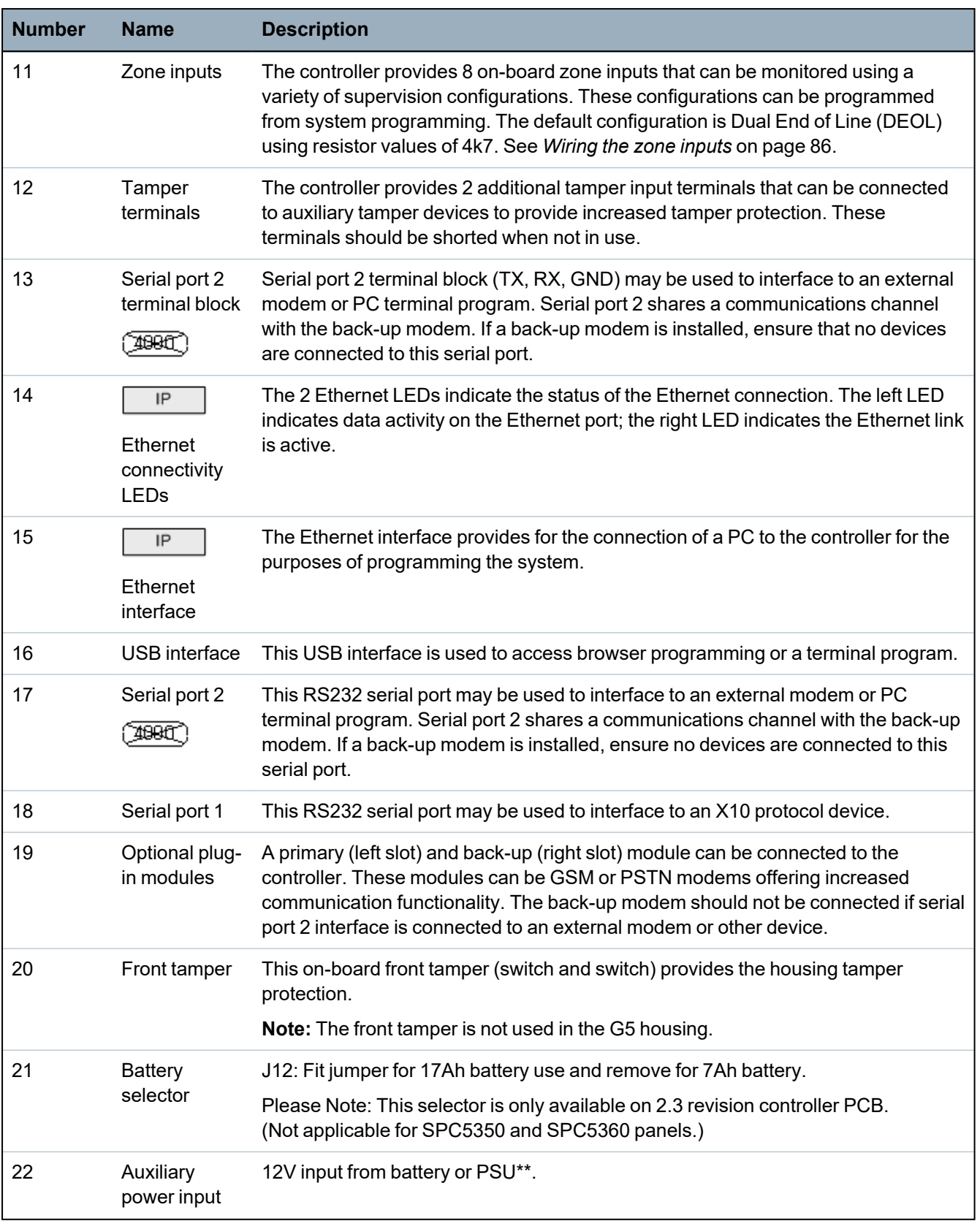

\* Default setup for SPC5350 and SPC5360 panels

\*\* PSU only applies to SPC5350 and SPC6350 panels.

# <span id="page-71-0"></span>**8.2 Controller Hardware SPC5350 and 6350**

This section describes the SPC5350 and SPC6350.

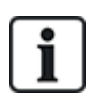

The expander that is connected to the power supply within the G5 is set to ID1 by default. This setting should not be changed.

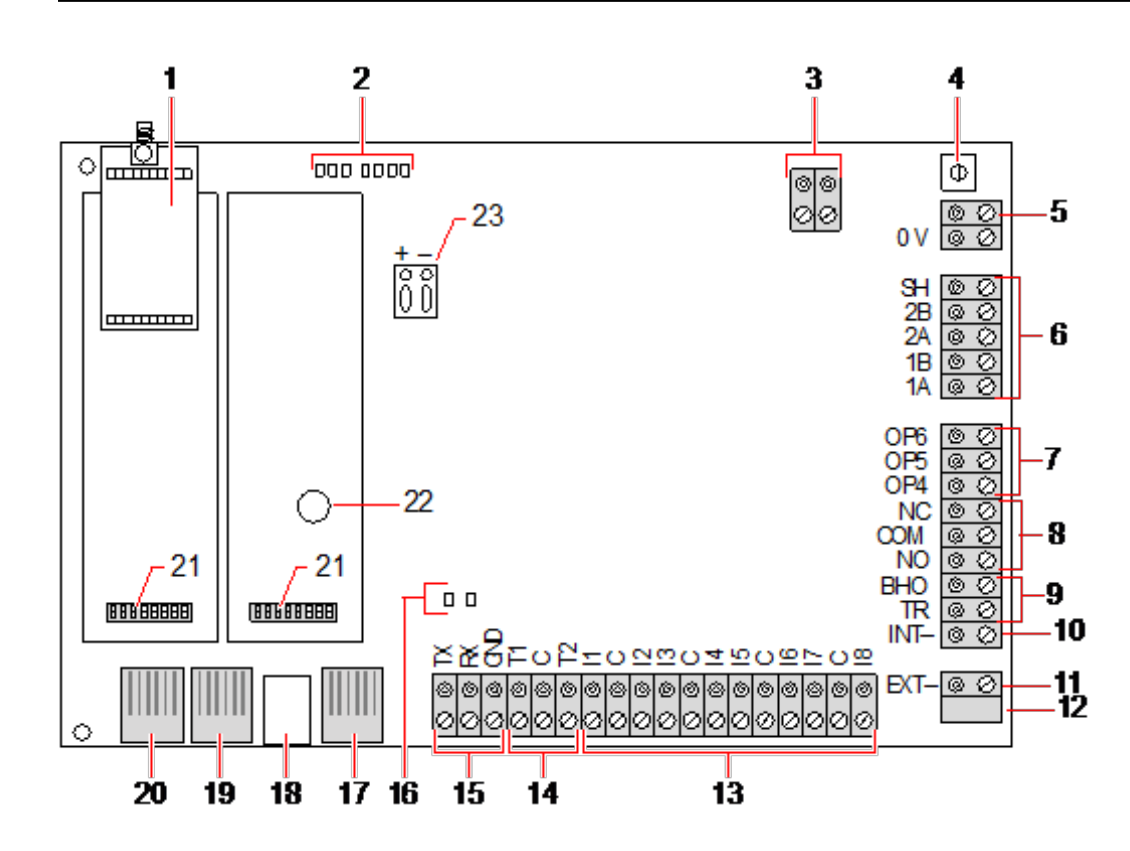

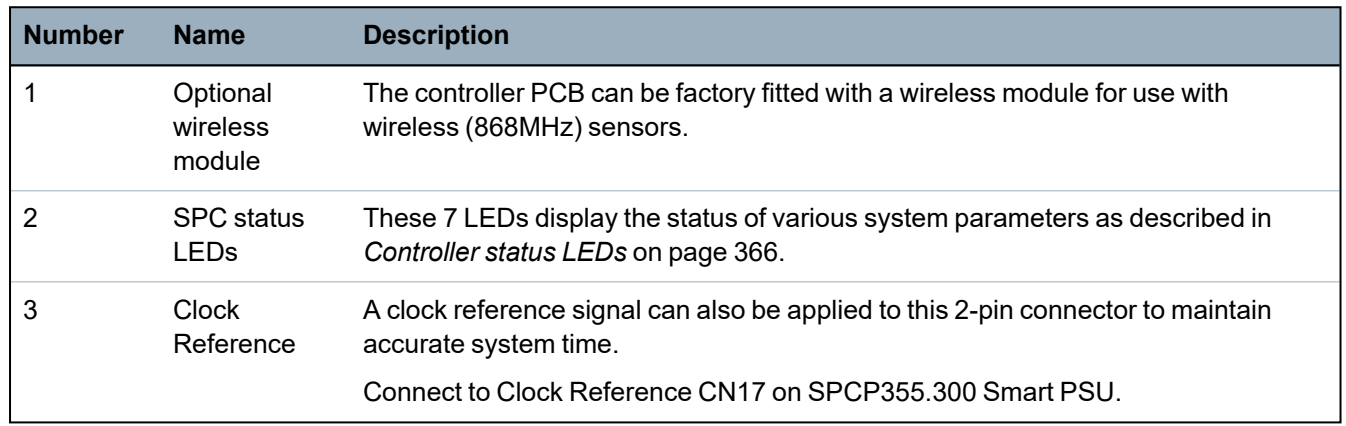
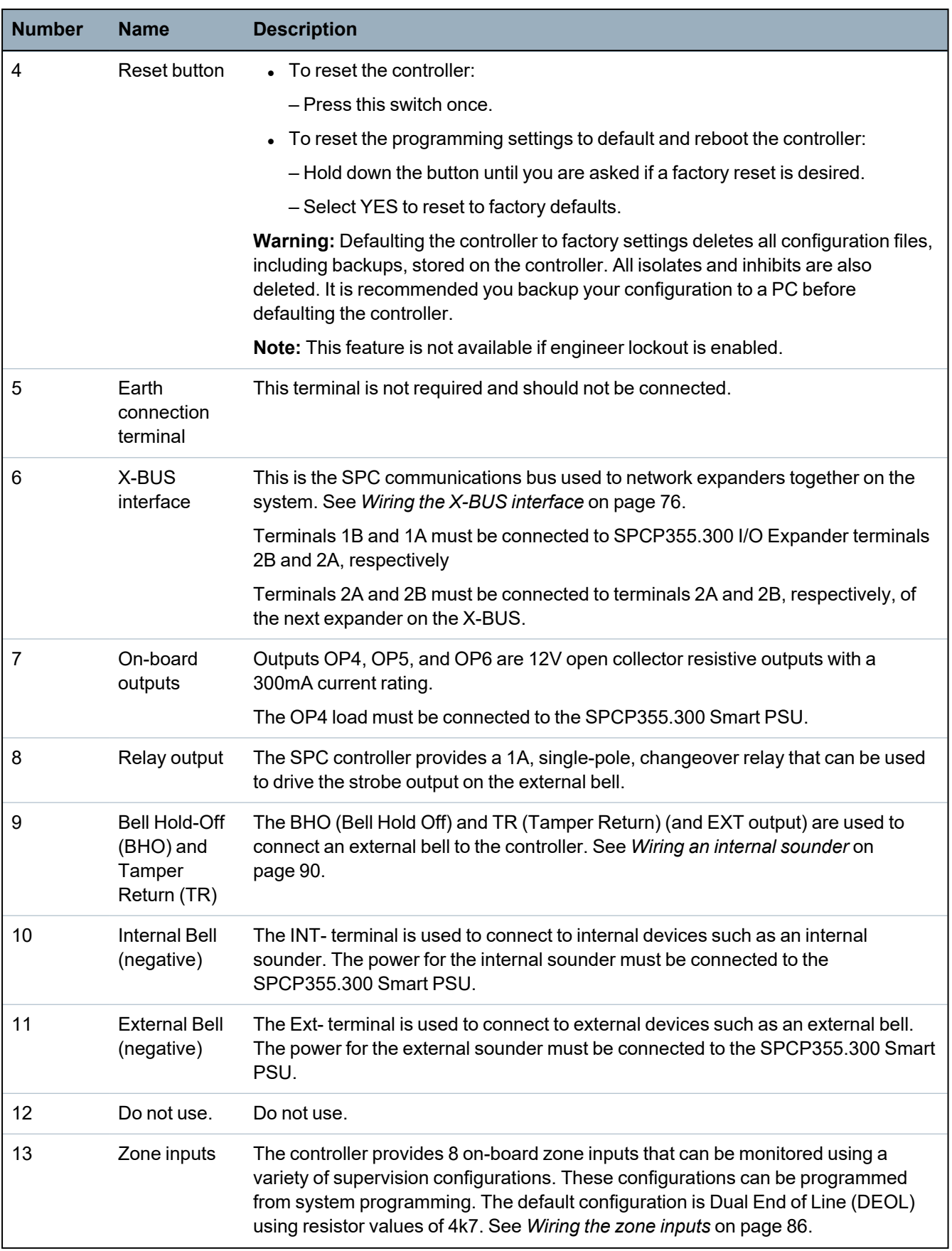

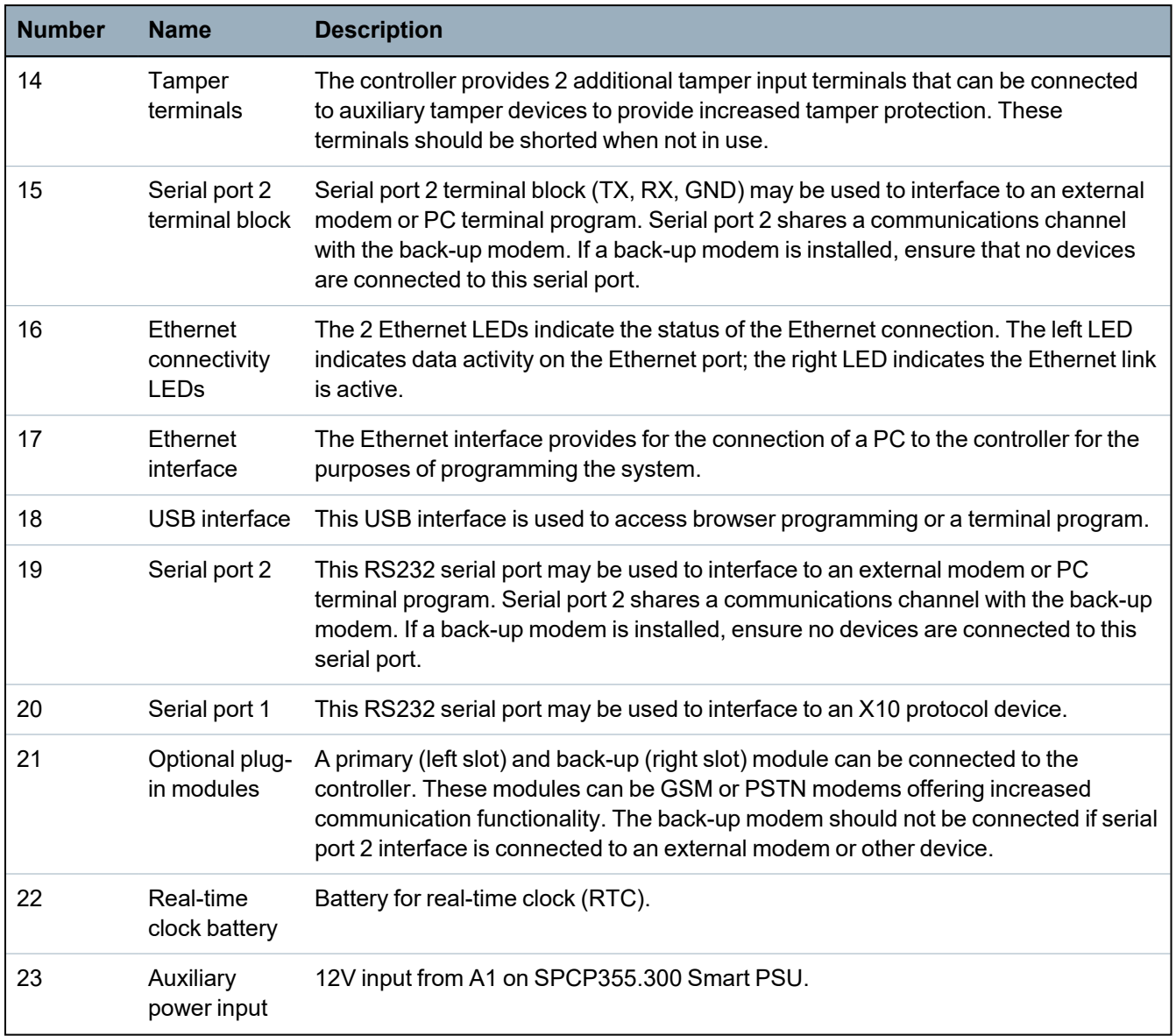

## **See also**

*Powering [expanders](#page-366-0) from the auxiliary power terminals* on page 367

# **9 Door Expander**

The two door expander can handle up to two doors and two card readers. Configuration of the operation mode is done via the two door I/Os. Each of the two door I/Os is responsible for the functionality of two inputs and one output of the door controller. A specific door number can be assigned to a door I/O, which gives the inputs and output predefined functionality. If no door number is assigned to neither of the door I/Os (option "Zones" is selected), the inputs and outputs of the door controller can be used like inputs and outputs on the control panel. Thus, no access functionality is available on this two door controller.

If a door number is assigned only to the first door I/O of the two door controller, the first reader is used as entry reader for this door. If a second reader is available, it is used as exit reader for the configured door. Two inputs and one output have predefined functionality and two inputs and one output can be configured by the user. Additionally, the door position sensor input of the first door can be used as intrusion zone but only with limited functionality.

If a door number is assigned to each of the two door I/Os, the two doors are handled independently. The first card reader is used as entry reader for the first door and the second card reader is used as entry reader for the second door. All inputs and outputs have predefined functionality. The door position sensor inputs of the two doors can additionally be used as intrusion zones but only with limited functionality.

See *[Supported](#page-391-0) card readers and card formats* on page 392 for details of currently supported card readers and card formats.

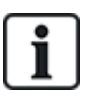

Each free zone number can be assigned to the zones. But the assignment is not fixed. If number 9 was assigned to a zone, the zone and an input expander with the address 1 is connected to the X-Bus (which is using the zone numbers 9–16).The assigned zone from the two door controller will be moved to the next free zone number. Configuration will be adapted accordingly.

# **10 Wiring the system**

This chapter covers:

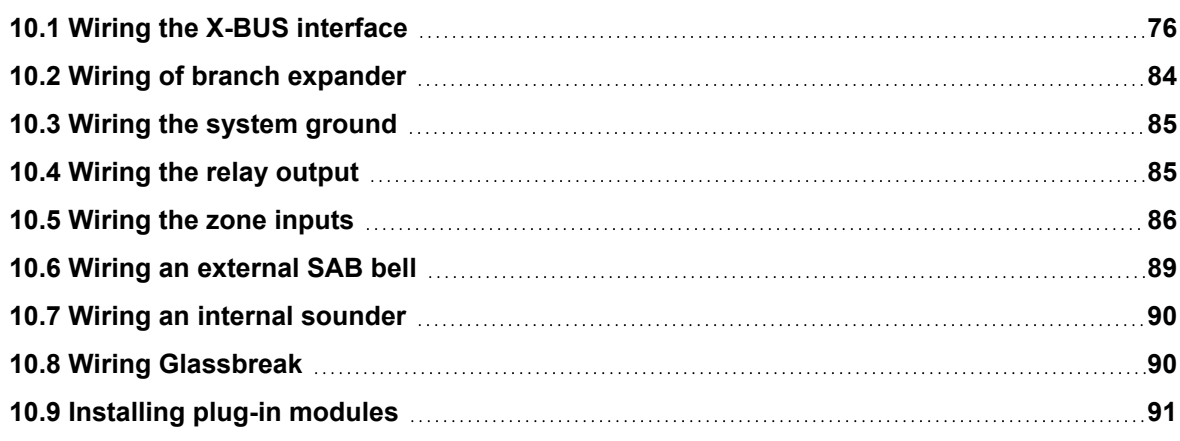

# <span id="page-75-0"></span>**10.1 Wiring the X-BUS interface**

The X-BUS interface provides for the connection of expanders to the controller. The X-BUS can be wired in a number of different configurations depending on the installation requirements. The X-BUS interface baud rate is 307kb.

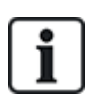

**NOTICE:** The X-BUS is an RS-485 bus with a baud rate of 307kb. The full performance is only supported in loop (see *Loop [configuration](#page-76-0)* on the next page) and spur (see *Spur [configuration](#page-77-0)* on [page 78](#page-77-0)) wiring configuration (best signal quality due to daisy chain of isolated sections with 1 transmitter/1 receiver and balanced terminating resistors on each end).

The performance in star or multi-drop configuration wiring (see *Star and multi-drop [configuration](#page-78-0)* on [page 79](#page-78-0)) is limited due to non-optimal conditions of the RS-485 bus specification (reduced signal quality due to multiple receivers/transmitters in parallel with unbalanced terminating resistors).

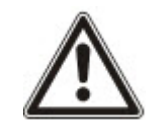

**NOTICE:** It is strongly recommended to use loop (see *Loop [configuration](#page-76-0)* on the next page) or spur (see *Spur [configuration](#page-77-0)* on page 78) configuration.

The table below shows the maximum distances between controller/expander or expander/expander for all cable types in loop and spur configuration.

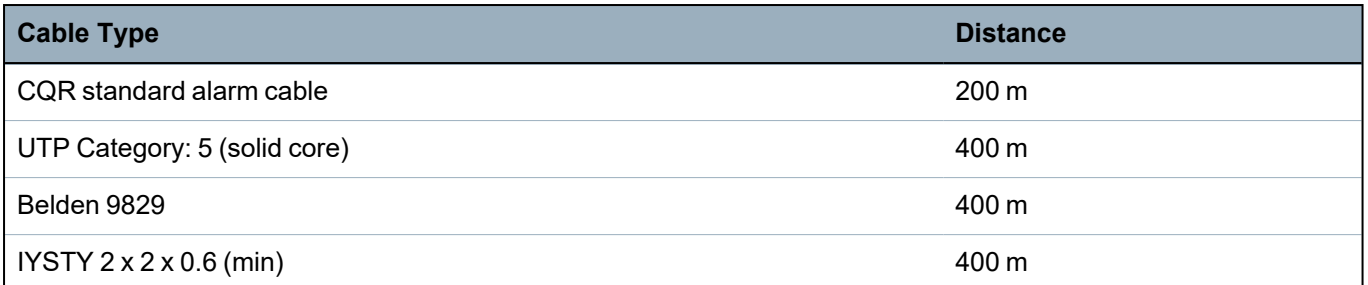

Each device has 4 terminals (1A, 1B, 2A, 2B) for connection to expanders via the X-BUS cable. The controller initiates a detection procedure on power up to determine the number of expanders connected on the system and the topology in which they are connected.

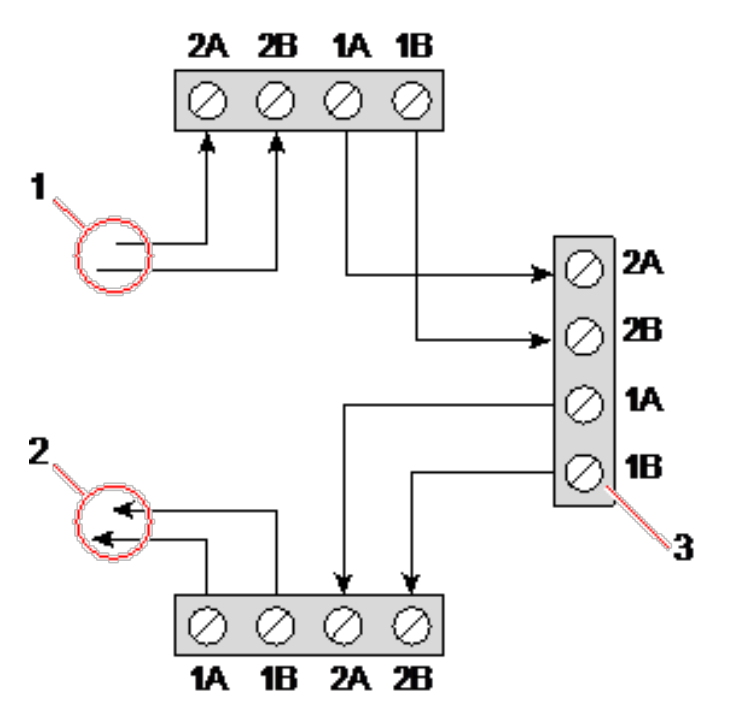

### *Wiring expander*

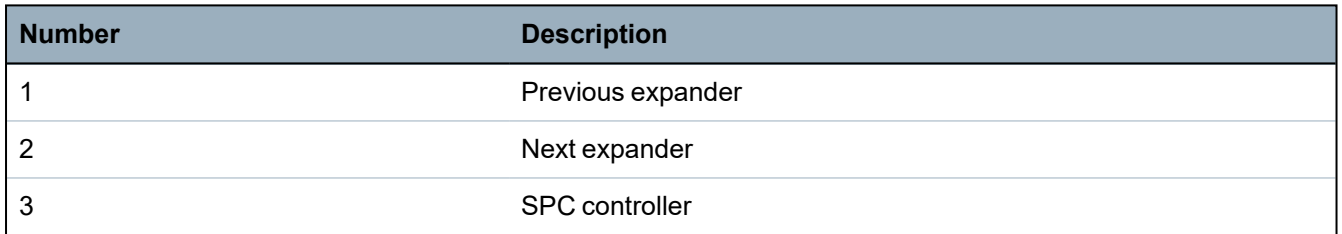

Most expanders are equipped with additional terminals 3A/3B and 4A/4B for branch expander wiring. See *Wiring of branch [expander](#page-83-0)* on page 84 for instructions on branch expander wiring.

# <span id="page-76-0"></span>**10.1.1 Loop configuration**

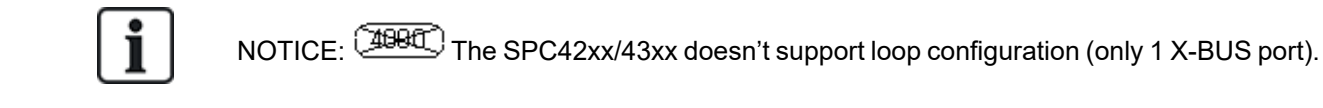

NOTICE: All expanders/keypads are fitted with a termination jumper by default. In loop configuration it's imperative to have these jumpers fitted.

i

The loop (or ring) cabling method offers the highest security by providing fault tolerant communications on the X-BUS. All keypads and expanders are supervised and in case of a X-BUS fault or break, the system continues to operate and all detectors are monitored. This is achieved by connecting 1A, 1B on the controller to 2A, 2B on the first keypad or expander. The wiring continues with connection 1A, 1B to 2A, 2B on the next expander etc. to the last keypad or expander. The last connection is 1A, 1B of the last expander to 2A, 2B of the controller. See wiring configuration in the figure below.

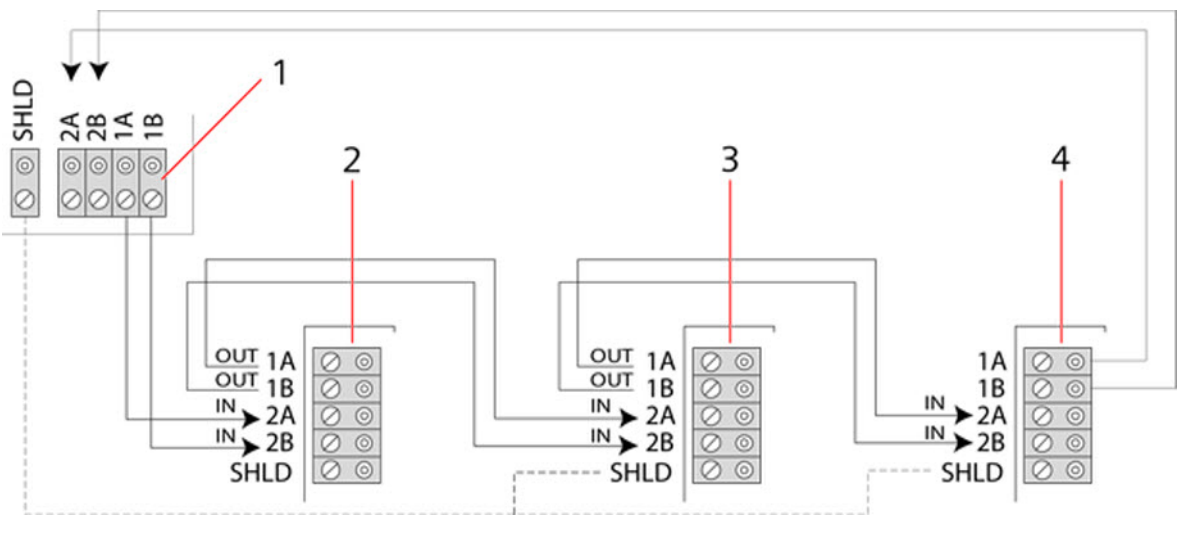

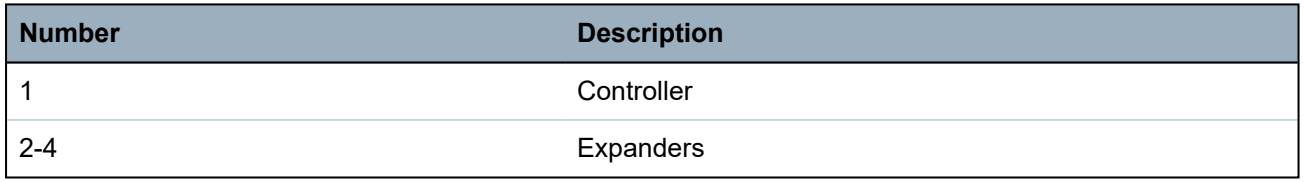

# <span id="page-77-0"></span>**10.1.2 Spur configuration**

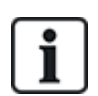

NOTICE: SPC52xx/53xx/63xx supports 2 spurs (2 X-BUS ports).

SPC42xx/43xx supports 1 spur (1 X-BUS port).

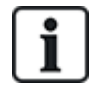

NOTICE: All expanders/keypads are fitted with a termination jumper by default. In spur configuration it is imperative to have these jumpers fitted.

The spur (or open loop) cabling method offers a high level of fault tolerance and may be more convenient on certain installations. In the case of a X-BUS fault or break, all expanders and detectors up to the fault continue to be supervised.

In this configuration, the SPC controller uses a single the X-BUS port (1A/1B or 2A/2B) to support a group of expanders. See wiring configuration in the figure below. The last expander in an open loop configuration is not wired back to the controller and can be identified by the fast LED flashing light (one flash every 0.2 seconds approx) when in Full Engineer programming.

In automatic mode, the expander numbering commences at the expander nearest to the controller and ends with the expander connected farthest from the controller. For example, if 6 expanders are connected in an open loop configuration, then the nearest expander on the X-BUS connection is expander 1, the second nearest expander is 2, etc., ending with the expander wired farthest from the controller, which is expander 6.

All expanders/keypads are fitted with termination jumpers, as default, allowing termination on all the devices. This is imperative for the spur (chain) configuration, as the jumper acts as a resisting terminator cancelling echoes on the line.

Within the loop wiring configuration all expanders/keypads are fitted with a jumper, as default, allowing termination on the device.

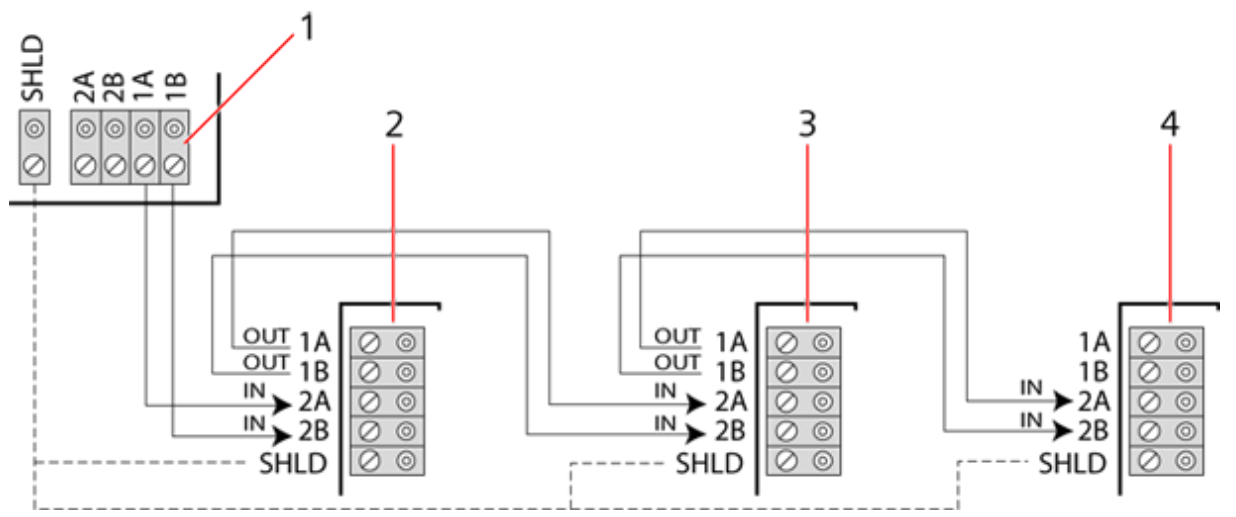

*Spur configuration*

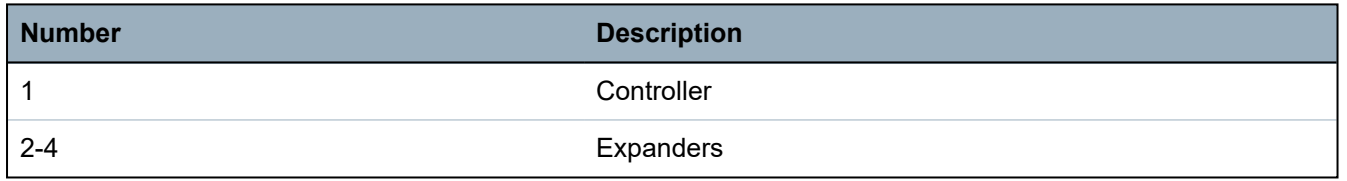

# <span id="page-78-0"></span>**10.1.3 Star and multi-drop configuration**

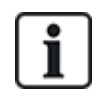

NOTICE: See *[Examples](#page-81-0) of correct wiring* on page 82, *[Examples](#page-82-0) of incorrect wiring* on page 83 and *[Shielding](#page-83-1)* on page 84 before starting the installation.

The star and multi-drop cabling methods enables takeover of existing wirings with four-core cables in small buildings (typically homes) with low electrical noise environment. These wiring methods are limited to the specifications below:

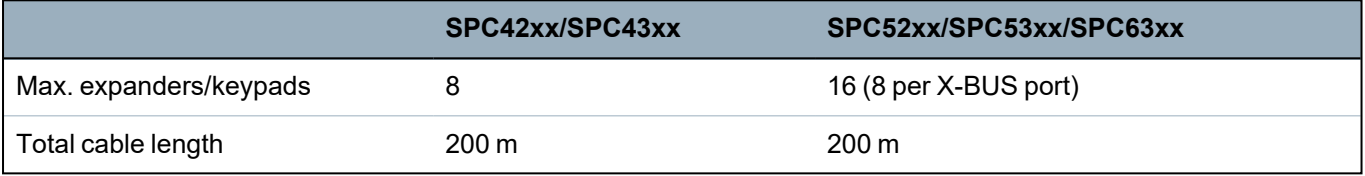

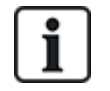

NOTICE: The performance in star or multi-drop configuration wiring is limited due to non-optimal conditions of the RS-485 bus specification (reduced signal quality due to multiple receivers/transmitters in parallel with unbalanced terminating resistors).

### **Star configuration**

NOTICE: All expanders/keypads are fitted with a termination jumper by default. In star configuration it's imperative to **remove** these jumpers.

A star configuration is established when multiple expanders are wired back to the same X-BUS port on the SPC controller. Depending on controller type 2 ports may exist (1A/1B, 2A/2B), however only one port (1A/1B) is to be used on each keypad or expander.

In the case of a X-BUS break the single will be disconnected, all other expanders and detectors continue to be supervised. A short in the cable renders all expanders disabled.

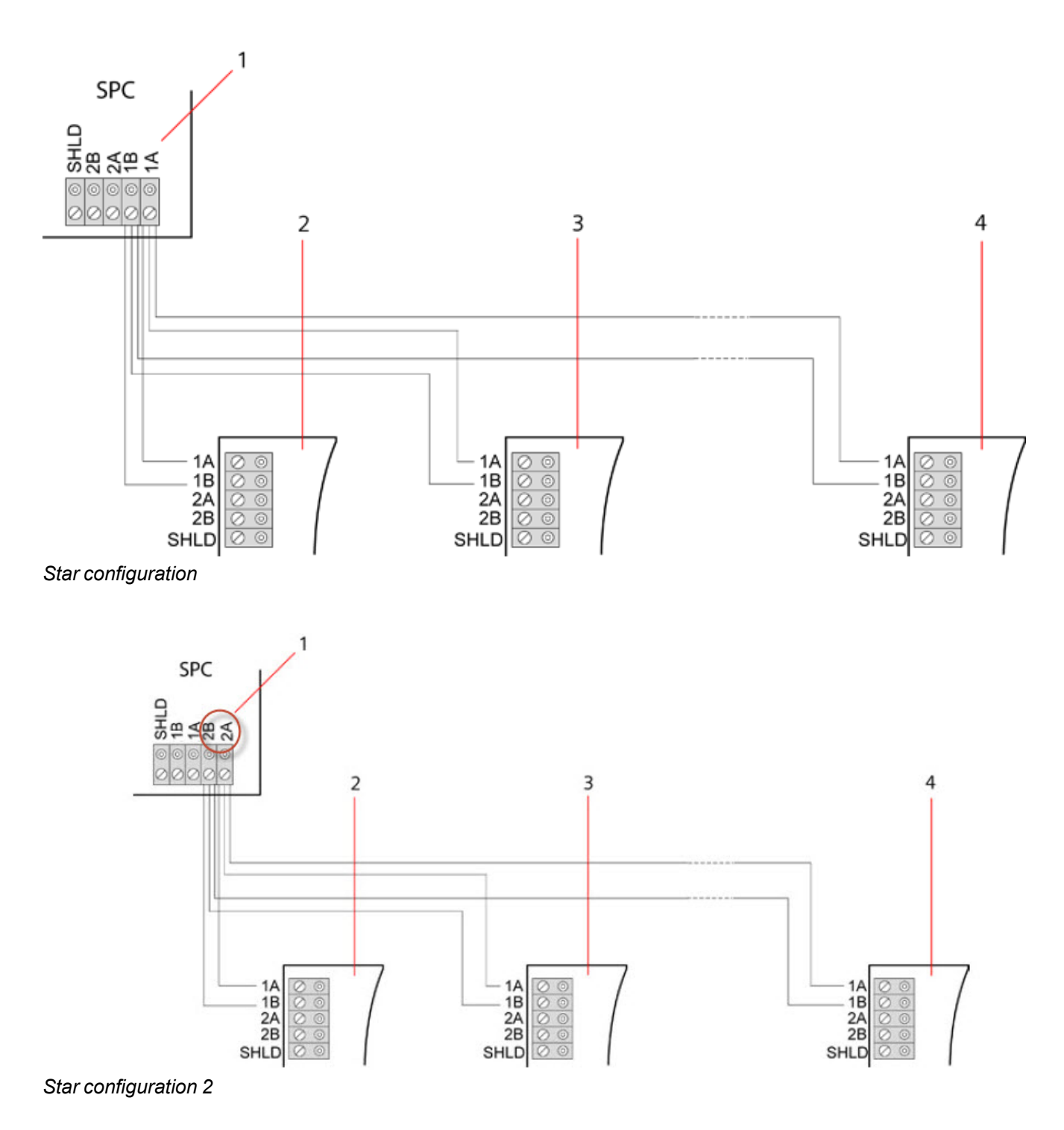

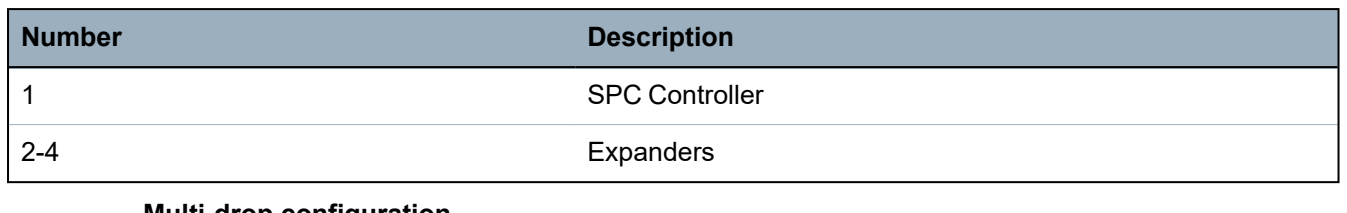

#### **Multi-drop configuration**

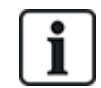

NOTICE: All expanders/keypads are fitted with a termination jumper by default. In multi-drop configuration it's imperative to **remove** these jumpers with exception of last keypad or expander.

The multi-drop configuration varies in that each expander uses the same communication channel as it wires onto the next expander, with all expanders using the same input channel. See multi-drop configuration in the second figure.

In the case of a X-BUS break, all expanders and detectors up to the fault continues to be supervised. A short in the cable renders all expanders disabled.

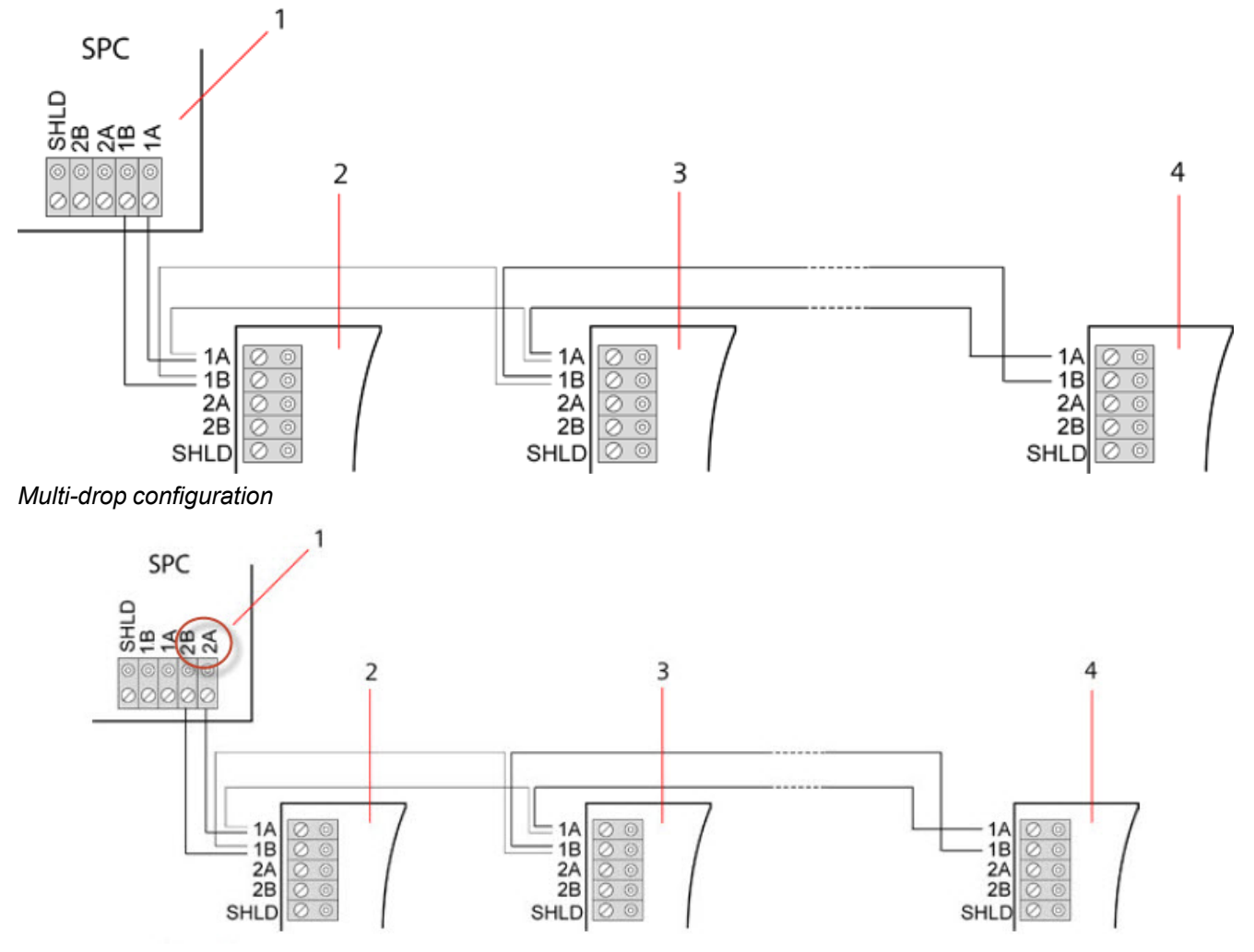

#### *Multi-drop configuration 2*

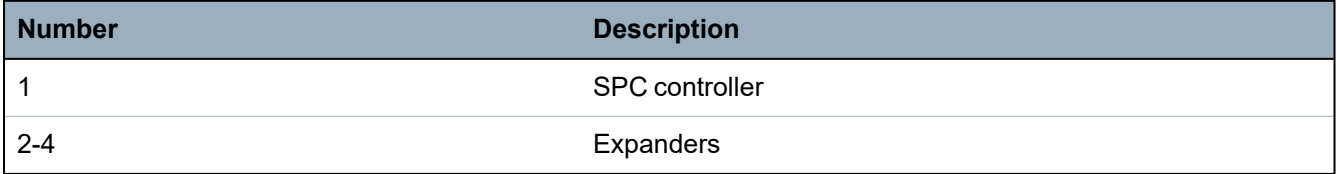

### <span id="page-81-0"></span>**10.1.3.1 Examples of correct wiring**

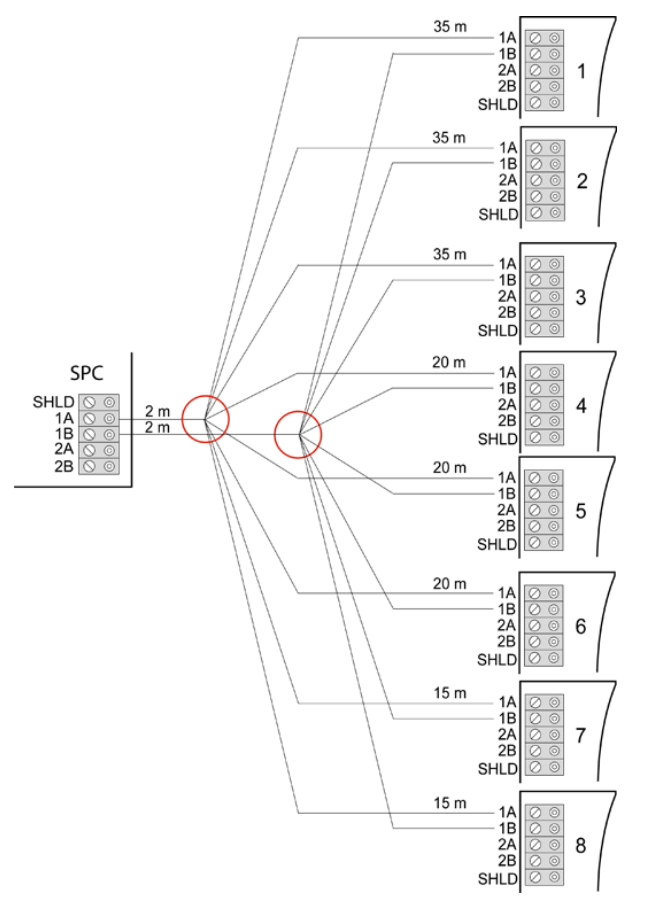

*Star wiring*

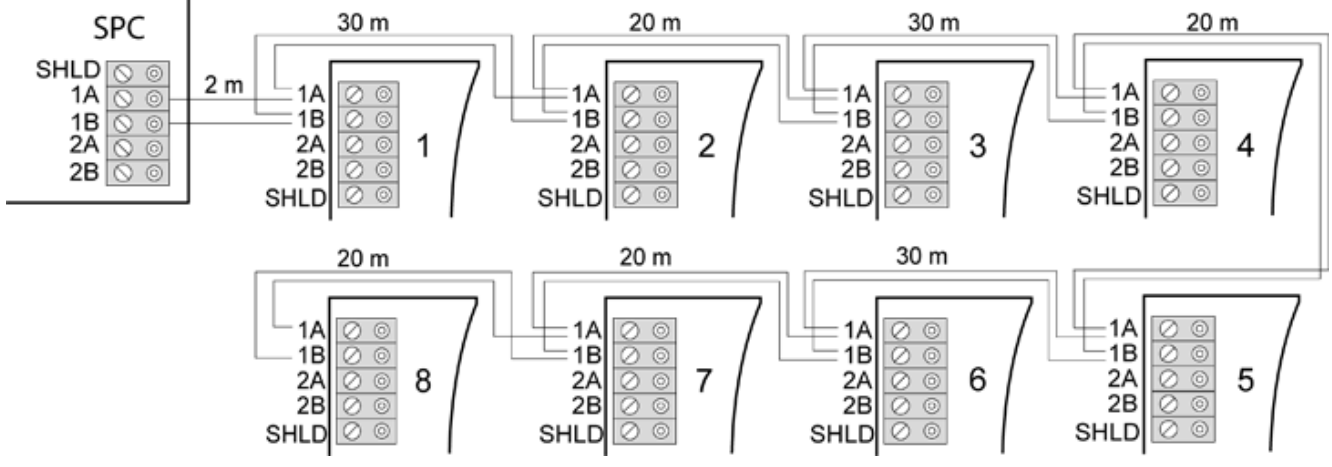

*Multi-drop wiring*

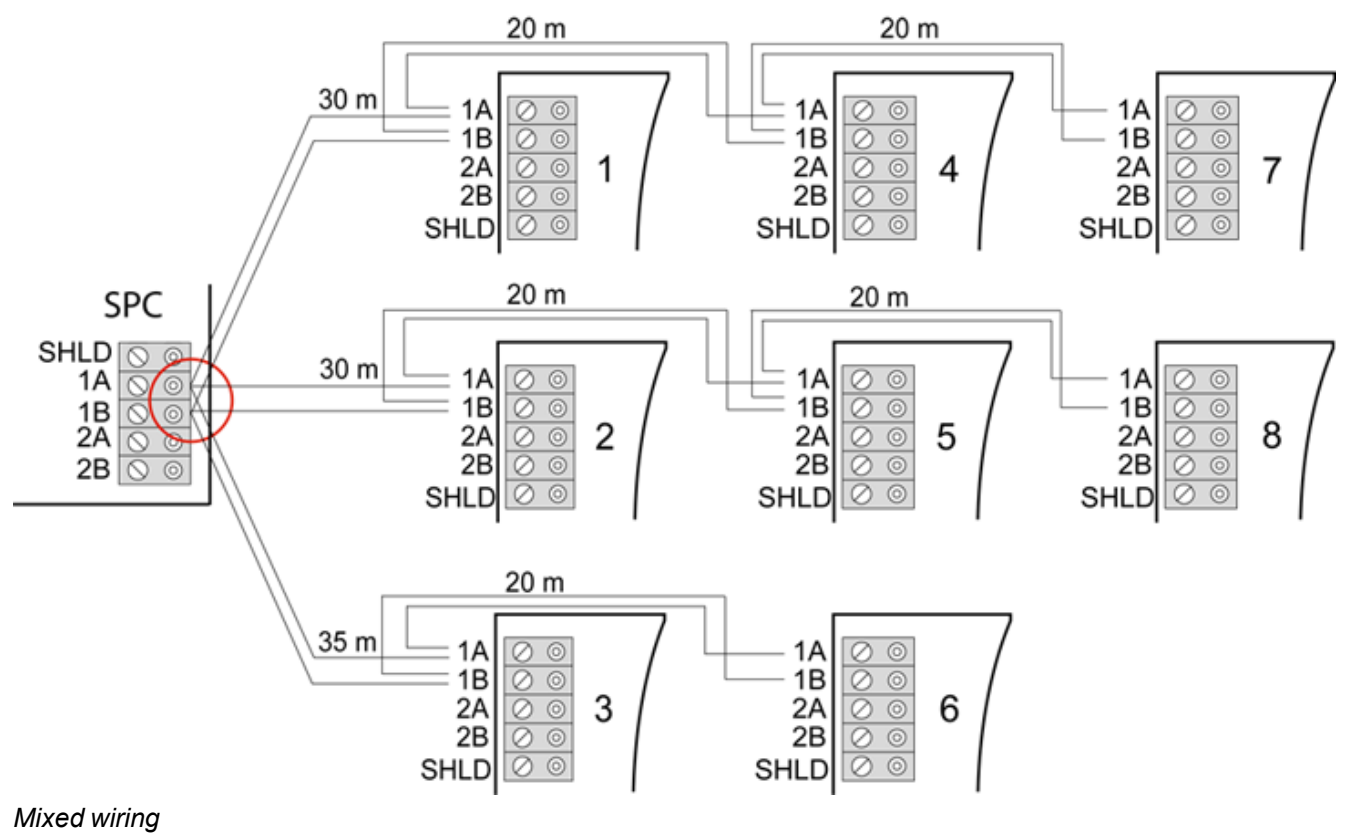

## <span id="page-82-0"></span>**10.1.3.2 Examples of incorrect wiring**

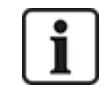

NOTICE: A mix of star and multi-drop configuration is only allowed if the star point is at the controller X-BUS port. In this case, all expanders/keypads must be wired in multi-drop configuration without any other star points in the wiring.

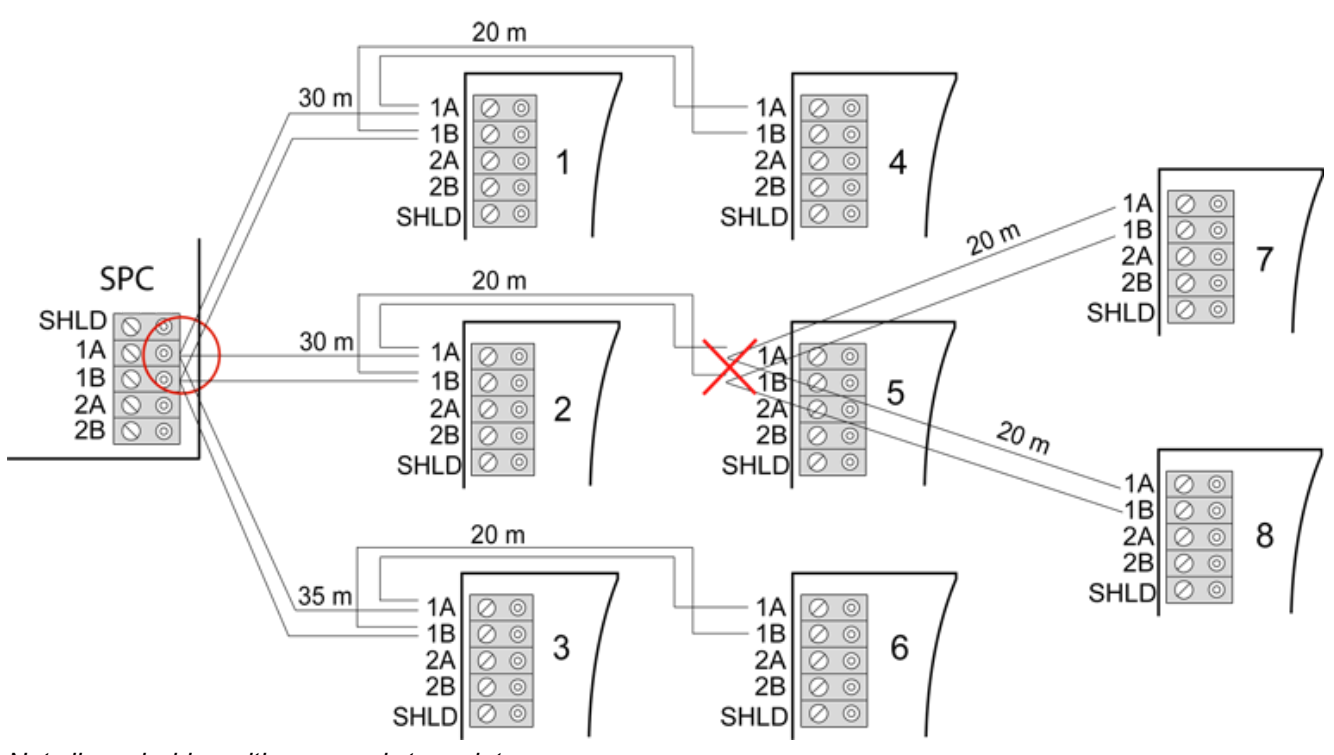

*Not allowed wiring with a second star point*

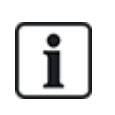

NOTICE: If the mix of star and multi-drop configuration is not properly wired the reduced signal quality may lead to slow reaction time of connected devices (for example, keypad operation) or even loss of communication to devices. If such behavior is observed a wiring in loop OR star configuration is strongly recommended.

# <span id="page-83-1"></span>**10.1.4 Shielding**

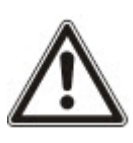

The shielding terminals (SHLD) should only be used for cables types with shielding (for example, Belden 9829). If shielding is required (that is, sites with high electric field interference): connect the cable shield to the SHLD terminals on the controller and all networked expanders. If the shield needs to be connected to earth then a cable needs to be connected from the SHLD terminal on the controller to the chassis earth stud. Do NOT earth the SHLD terminal on any of the expanders.

#### **NOTICE: For star and multi-drop wiring**

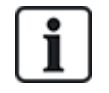

It is not recommended to use shielded cables due to disadvantageous electrical characteristics (higher capacitance) in star and multi-drop wiring configuration. However, if shielding is required (that is, sites with high electric field interference) a new wiring in proper spur or loop configuration with appropriate installation cable configuration has to be done.

## **10.1.5 Cable Map**

Identification and numbering order for expanders and keypads differ depending on automatic or manual addressing of the expanders. For information on manual and automatic configuration, see *[X-](#page-124-0)BUS* on [page 125.](#page-124-0)

For a system with manual addressing, expanders and keypads have a separate numbering sequence and are defined by the engineer manually. That is, expanders are numbered 01, 02, 03, etc. as desired. Using same numbers, keypads may be numbered as desired.

In the manual configuration, the system automatically allocates zones to each expander. For this reason, devices with no zones, such as 8 output expanders should be addressed last.

For a system with automatic addressing, expanders and keypads belong to the same numbering group and are assigned by the controller. That is, expanders and keypads are together numbered 01, 02, 03, in the order that they are detected relative to the location of the controller.

# <span id="page-83-0"></span>**10.2 Wiring of branch expander**

The wiring of the X-BUS interface with 8 terminals 1A/1B to 4A/4B provides for the connection of an additional branch expander.

If the branch is not used then the terminals 1A/1B are used to connect to the next expander/keypad. Terminals 3A/3B and 4A/4B are then not used.

The following modules have branch expander wiring capability (additional terminals 3A/B and 4A/B):

- 8 Input/2 Output Expander
- 8 Output Expander
- PSU Expander
- Wireless Expander
- 2-door Expander

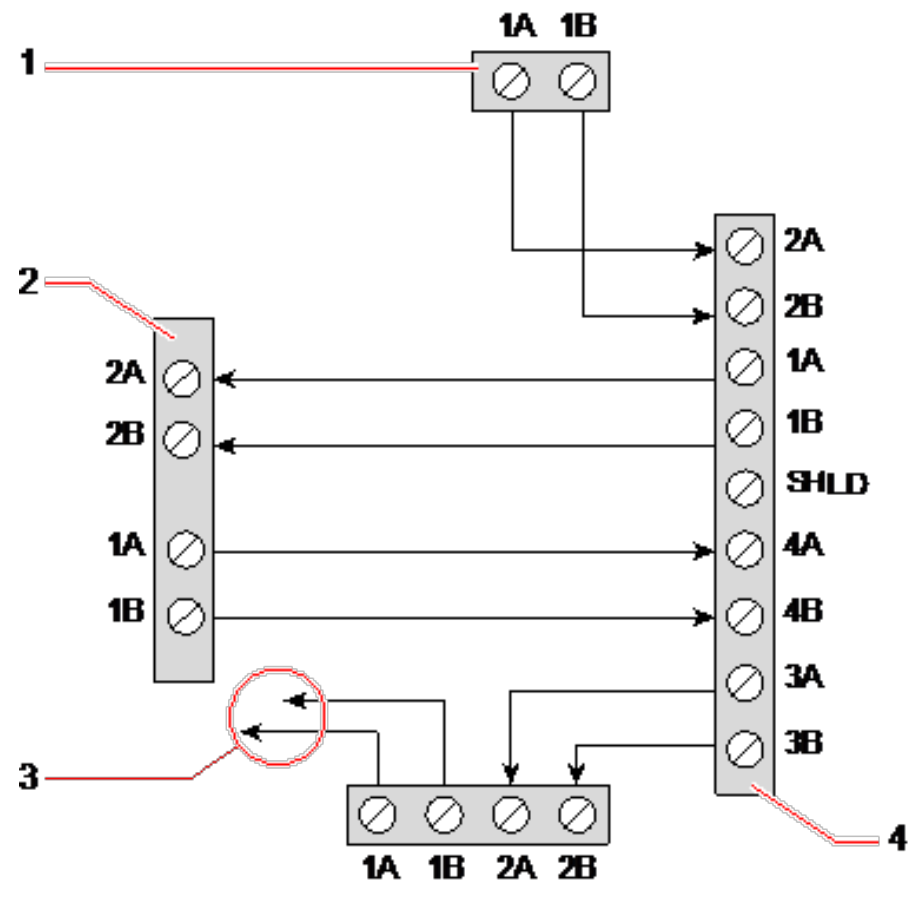

*Wiring of a branch expander*

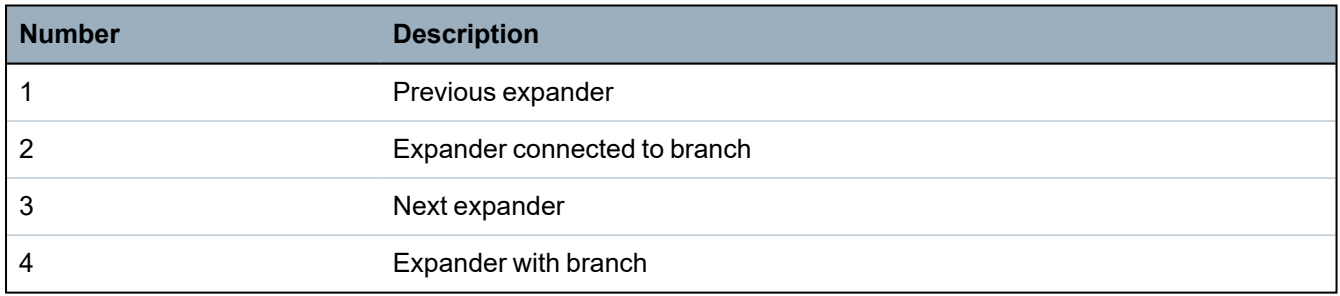

# <span id="page-84-0"></span>**10.3 Wiring the system ground**

0V of Smart PSU's, Keypads and Expanders must be connected to the SPC controller 0V (System GND).

# <span id="page-84-1"></span>**10.4 Wiring the relay output**

The SPC controller has one on-board 1A single pole changeover relay that can be assigned to any of the SPC system outputs. This relay output can switch a rated voltage of 30V DC (non-inductive load).

When the relay is activated the common terminal connection (COM) is switched from the **N**ormally **C**losed terminal (NC) to the **N**ormally **O**pen terminal (NO).

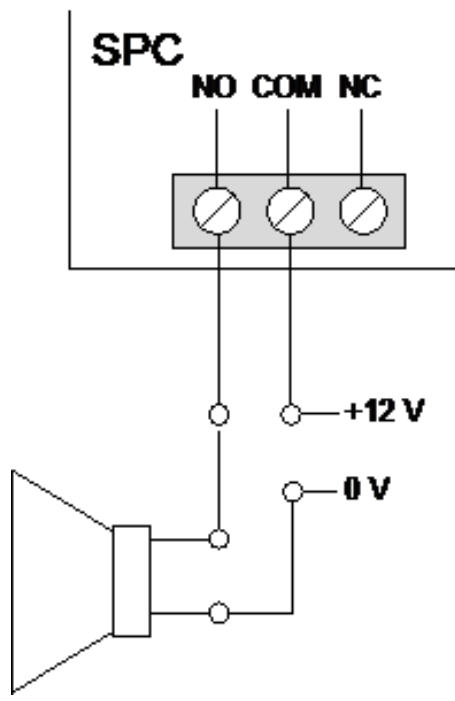

#### *Standard wiring*

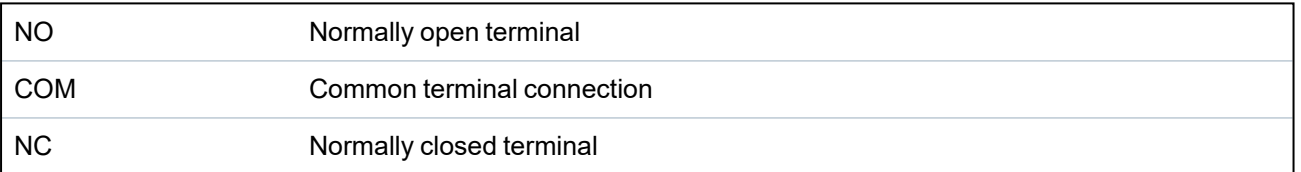

# <span id="page-85-0"></span>**10.5 Wiring the zone inputs**

The SPC controller has 8 on-board zone inputs. By default these inputs are monitored using end of line supervision. The installer can choose from any of the following configurations when wiring the inputs:

- No End of Line (NEOL)
- Single End of Line (SEOL)
- Dual End of Line (DEOL)
- Anti-masking PIR

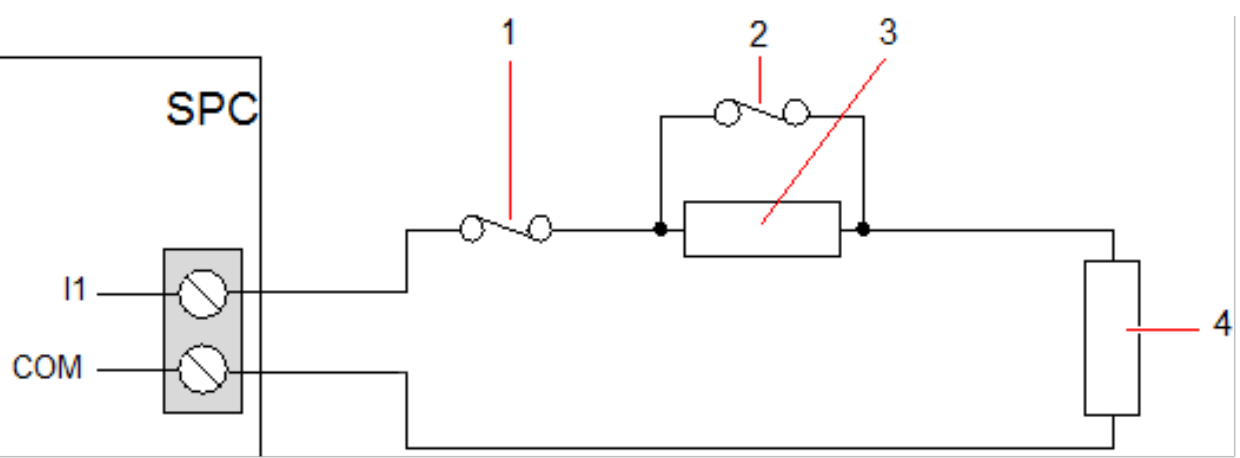

*Default configuration (DEOL 4k7)*

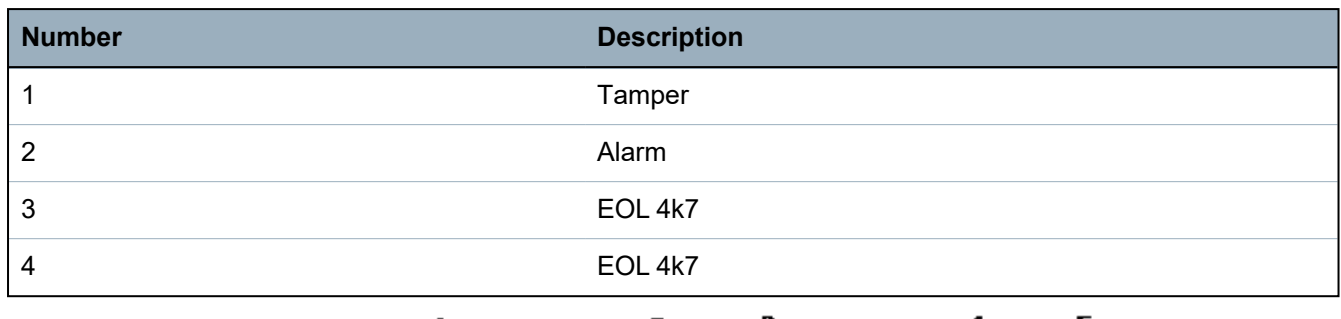

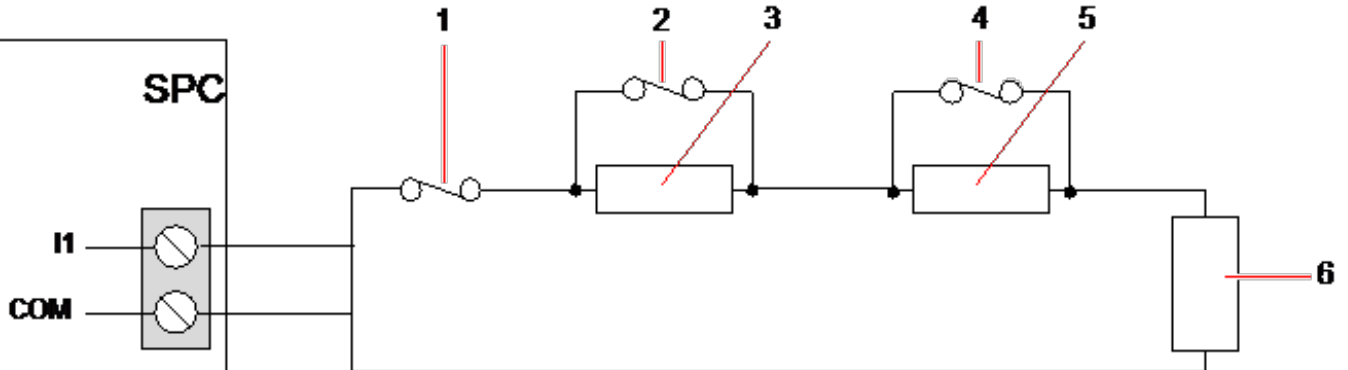

*Anti-Masking PIR configuration*

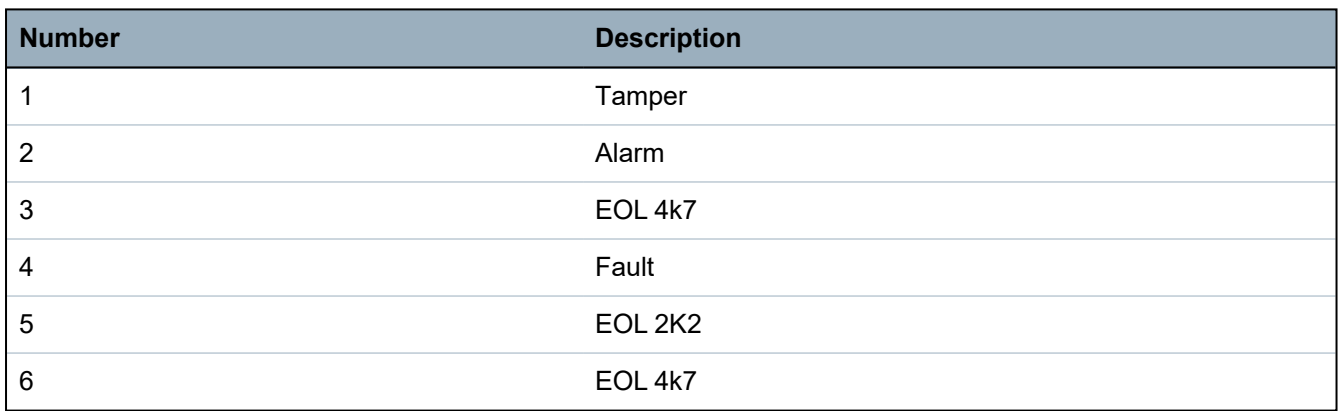

The following table shows the resistance ranges associated with each configuration.

## **Single EOLs**

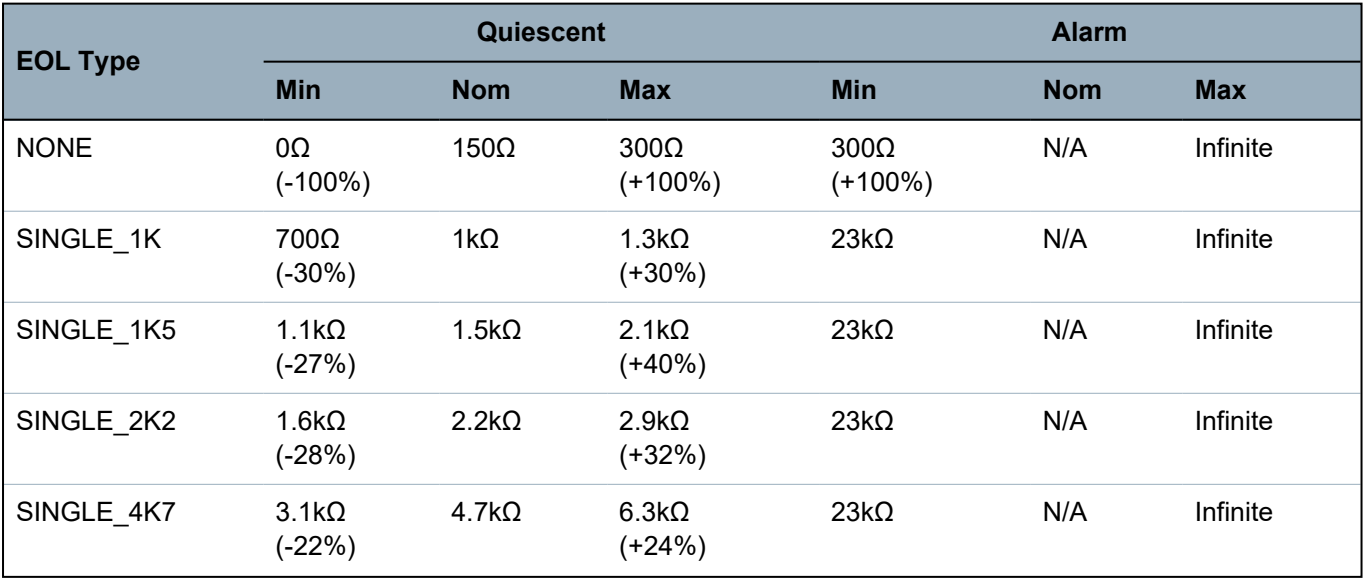

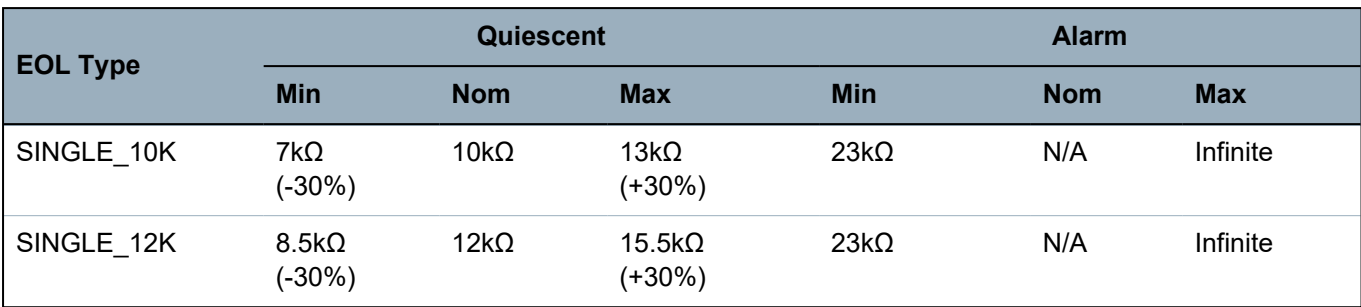

## **Dual EOLs with PIR Masking and Fault**

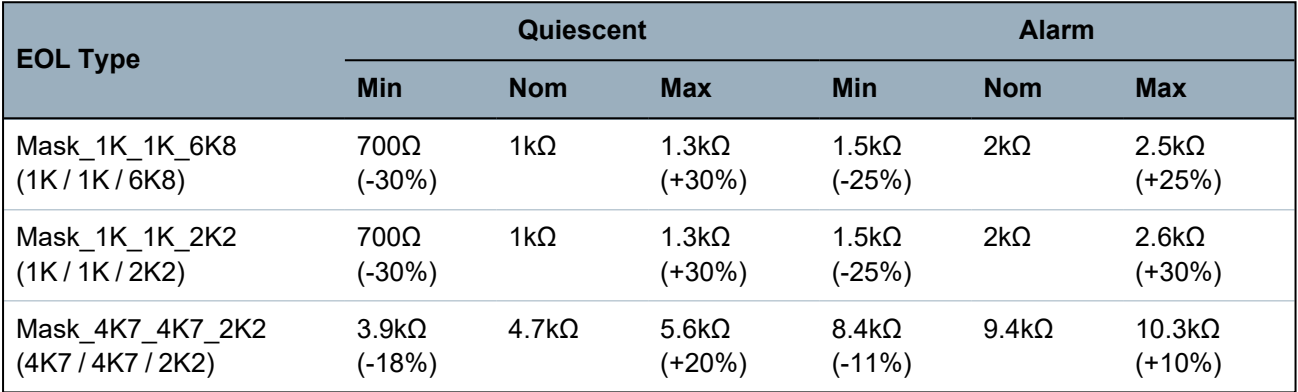

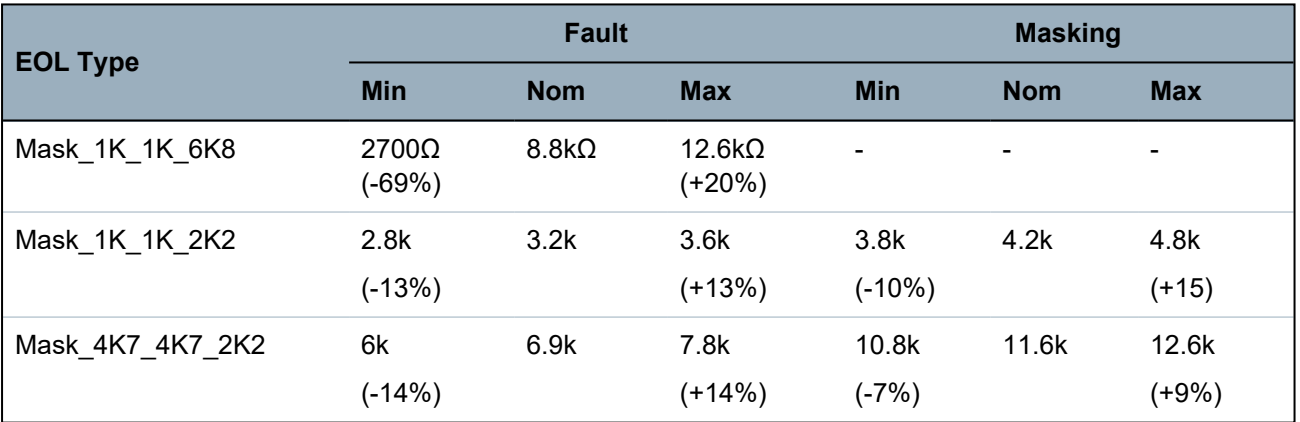

## **Dual EOLs**

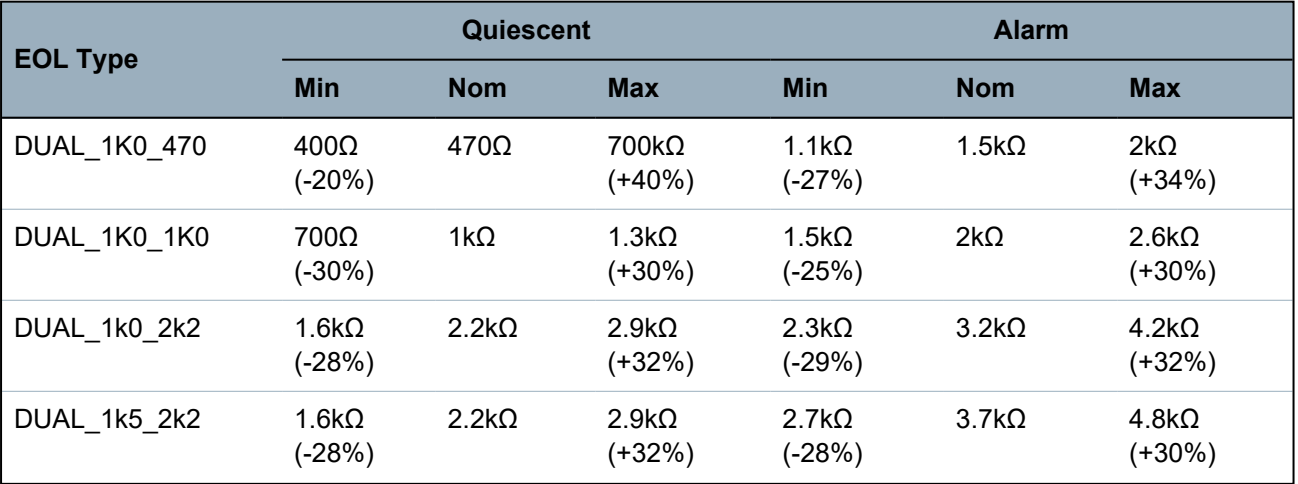

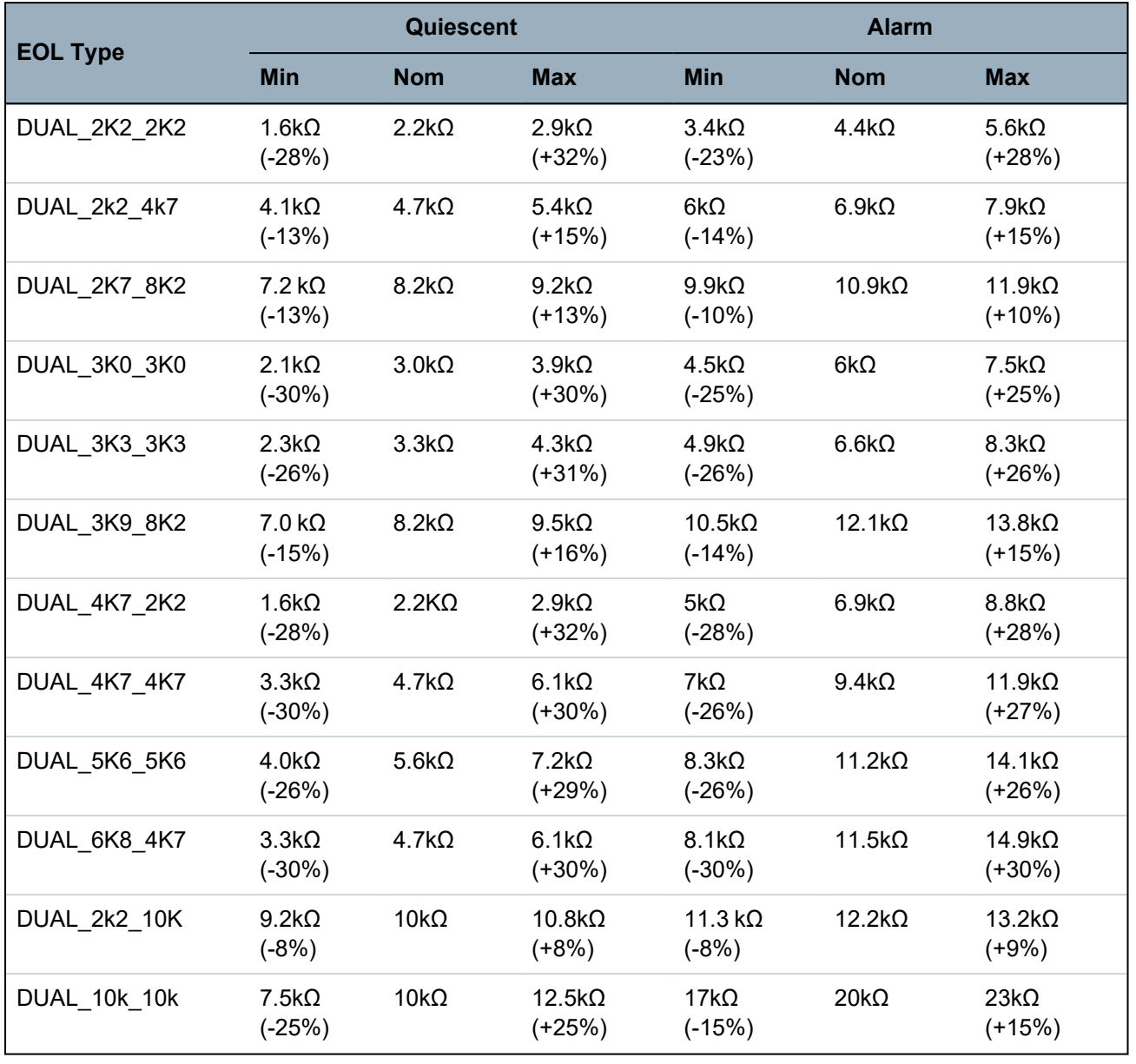

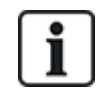

For all EOL types, a resistance below 300Ω is considered a short. If the resistance is not within the thresholds stated, this is treated as a disconnection.

# <span id="page-88-0"></span>**10.6 Wiring an external SAB bell**

On an external bell to the SPC controller board the relay output is wired to the strobe input with Bell Hold Off (BHO) and Tamper Return (TR) connected to their respective inputs on the external bell interface.

A resistor (2K2) is pre-fitted on the controller board between the BHO and TR terminals. When wiring an external bell, connect this resistor in series from the TR terminal on the controller to the TR terminal on the external bell interface.

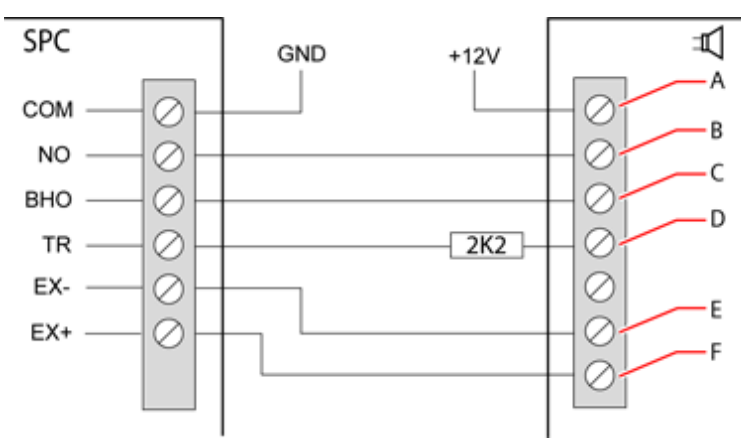

### *External bell wiring*

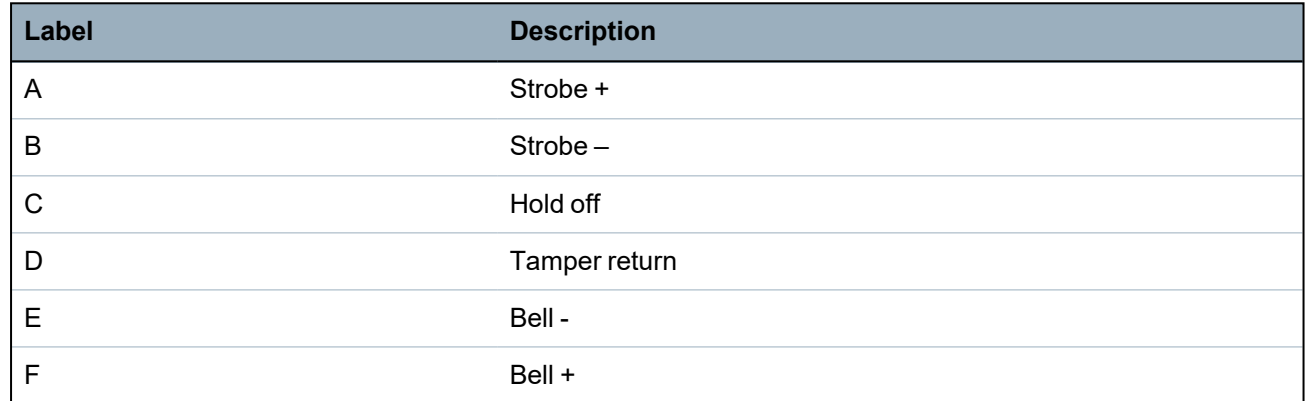

# <span id="page-89-0"></span>**10.7 Wiring an internal sounder**

To wire an internal sounder to the SPC controller connect the IN+ and IN– terminals directly to the 12V sounder input.

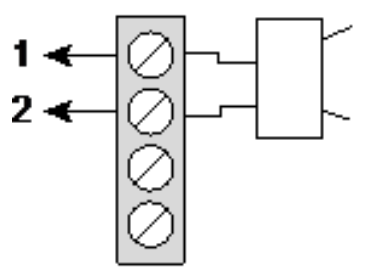

*Internal sounder wiring (12V)*

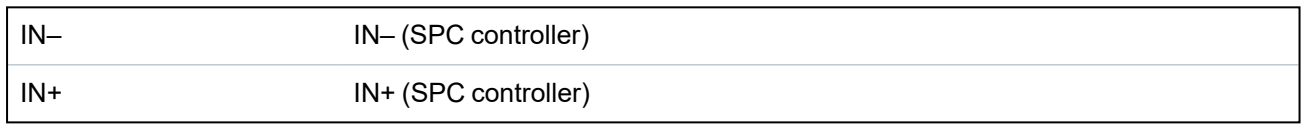

# <span id="page-89-1"></span>**10.8 Wiring Glassbreak**

SPC supports the RI S 10 D-RS-LED glassbreak interface in combination with GB2001 glassbreak detectors.

The following diagram shows how the glassbreak interface is wired to the SPC controller for power, or to an 8-in/2-out expander:

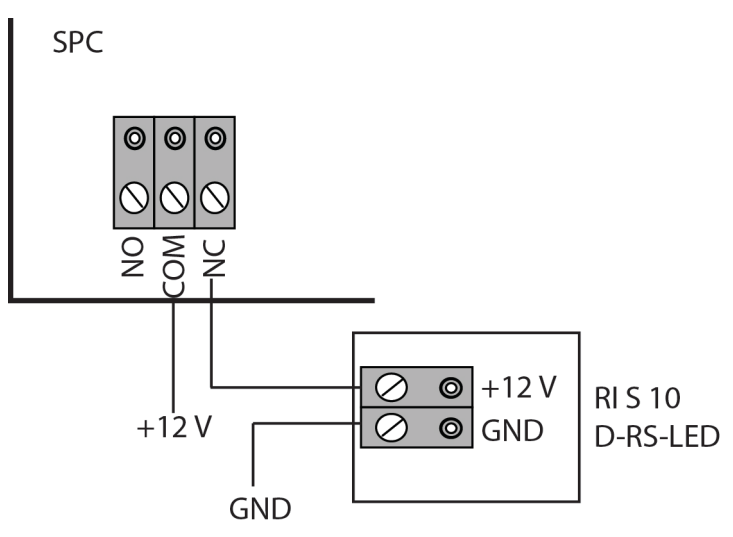

For information on wiring the glassbreak interface to a zone, see the product-specific documentation.

For information on wiring the glassbreak sensors to the glassbreak interface, see the product-specific documentation.

# <span id="page-90-0"></span>**10.9 Installing plug-in modules**

2 modems (PSTN or GSM) may be installed on the controller board to increase functionality. The picture below shows the 2 slots available for each modem, the primary (left) slot and the back-up (right) slot.

If both modem slots are available, always install the plug-in module in the primary slot; the system always attempts to make PSTN or GSM calls on a modem installed on the primary slot before attempting to use the back-up slot.

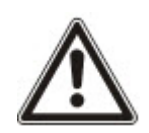

WARNING: Modems are not plug and play. You must log on to the panel as Full Engineer, then power the controller board down before installing, removing or moving modems from one position to the other. After completing the modem task, reconnect the system to the power supply and log on to the controller as Full Engineer again. Configure and save the configuration. Failure to follow this process results in a CRC error.

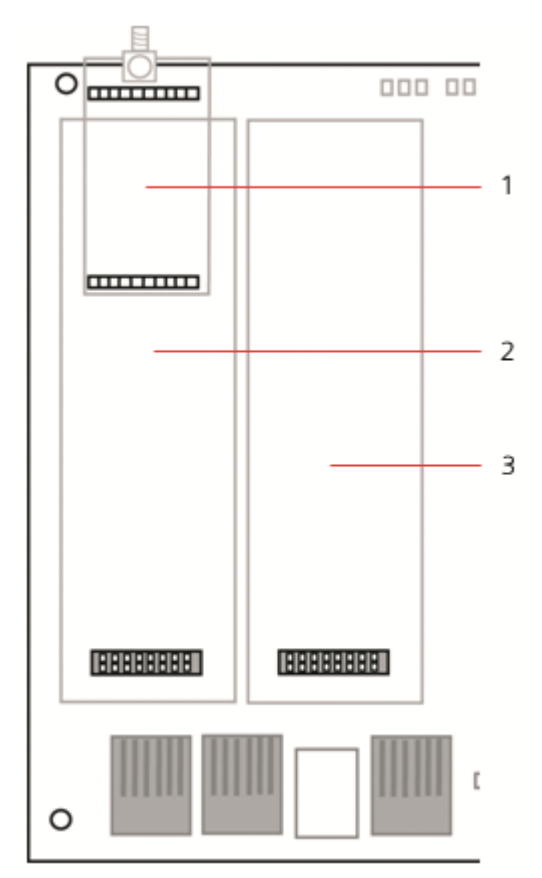

### *Plug-in modules*

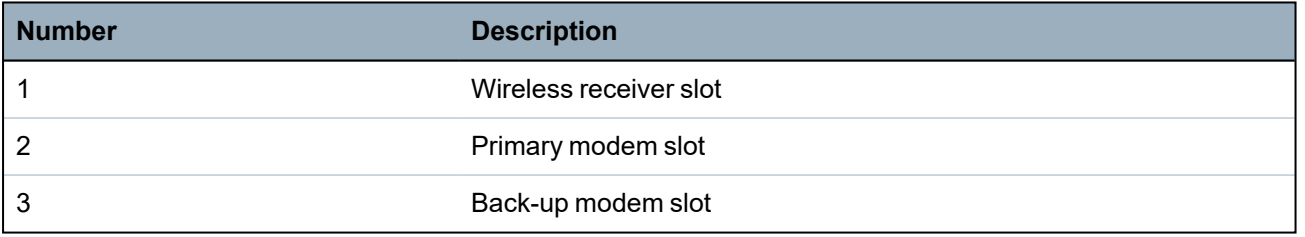

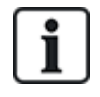

For installation details, see the corresponding Installation Instruction.

Installation guides are available at http://www.spcsupportinfo.com/connectspcdata/userdata.

# **11 Powering up the SPC controller**

The SPC controller has two power sources, the mains supply and the integral standby battery. A qualified electrician should undertake connection to the mains and the mains supply should be connected from a spur that can be isolated. See *Wiring of mains cable to the [controller](#page-380-0)* on page 381 for full details of conductor sizes/fuse ratings, etc.

The SPC should be powered from the mains first and then the internal standby battery. For compliance to EN only one battery should be fitted of the appropriate capacity.

# **11.1 Powering from battery only**

It is recommended that when powering a system from battery only, the battery should be in a fully charged state (>13.0V). The system will not power up when using a battery with less than 12V and no mains is applied.

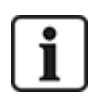

NOTICE: The battery will continue to power the system until deep discharge level (10.5V to 10.8V) has been detected. The time duration that the system will hold up on battery will depend on the external loading and Ah rating of the battery.

# **12 Keypad user interface**

The following keypad models are available:

- SPCK420/421 referred to throughout this document as the LCD Keypad
- SPCK620/623 referred to throughout this document as the Comfort Keypad

# **12.1 SPCK420/421**

This section covers:

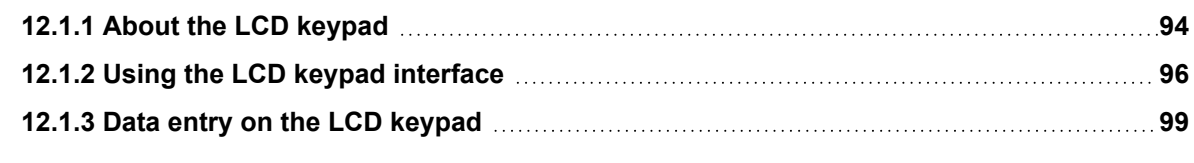

# <span id="page-93-0"></span>**12.1.1 About the LCD keypad**

The LCD keypad is a wall-mounted interface that allows:

- **Engineers** to program the system through the Engineer Programming menus (password protected) and to set/unset the system; a user can control the system on a day-to-day basis.
- **Users** to enter User Programming menus (password protected), and to perform operational procedures (set/unset) on the system. (See the *SPCK420/421 User Manual* for more details of user programming.)

The LCD keypad unit includes an integral front tamper switch and has a 2 line x 16 character display. It features an easy-to-use navigation key to assist in locating required programming options, and has 2 context sensitive soft keys (left and right) for selecting the required menu or program setting. 3 LEDs on the keypad provide an indication of AC power, system alerts, and communications status.

The LCD keypad may be factory fitted with a Portable ACE (PACE) proximity device reader (see *[Overview](#page-378-0) of keypad types* on page 379).

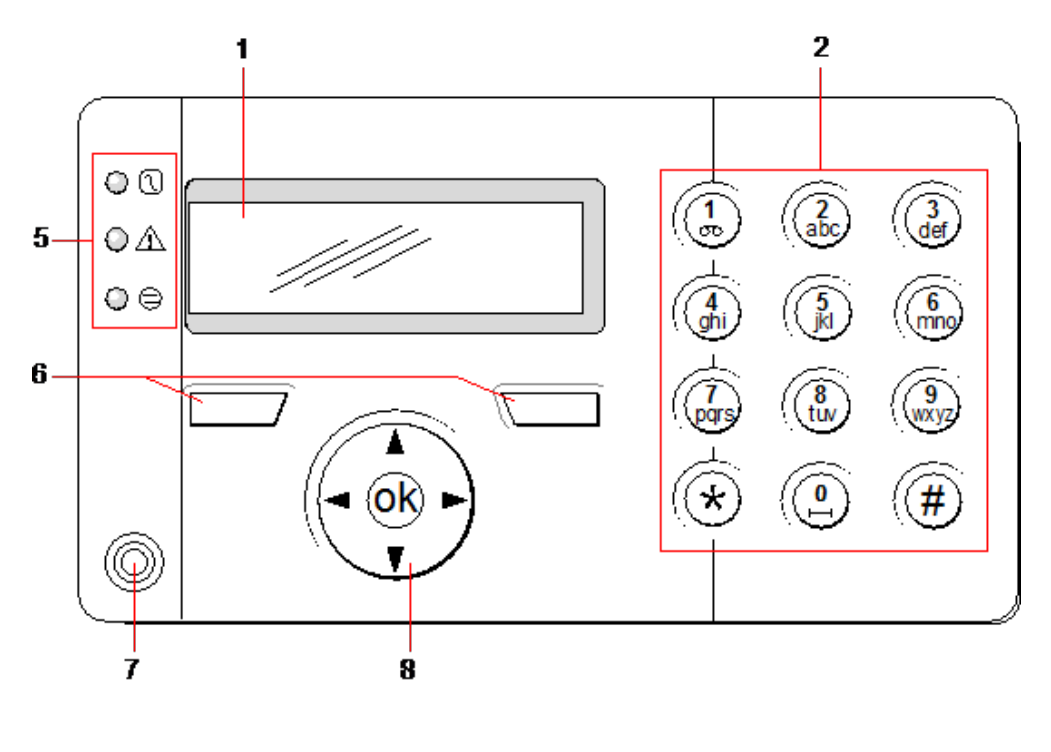

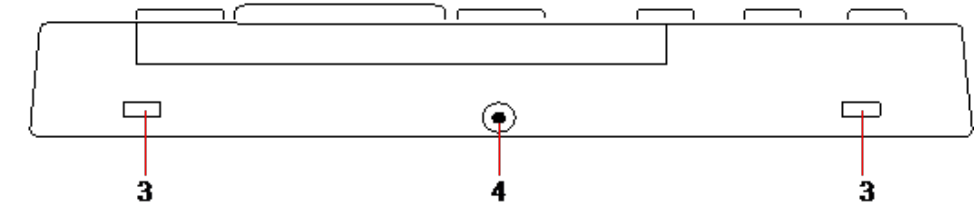

## *LCD keypad*

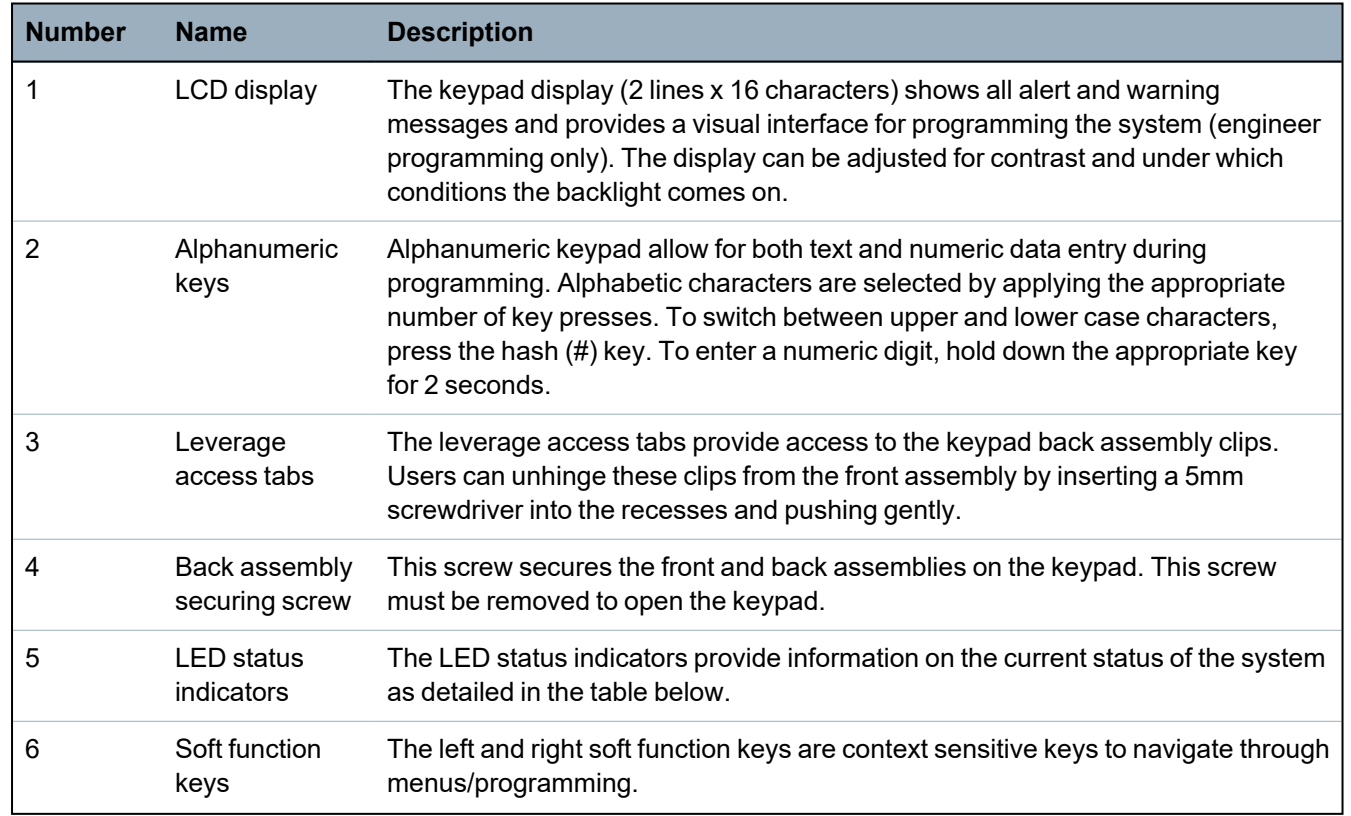

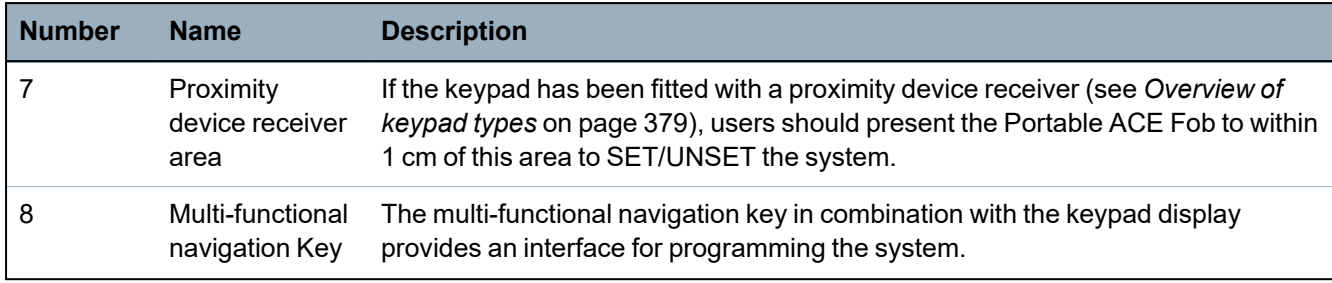

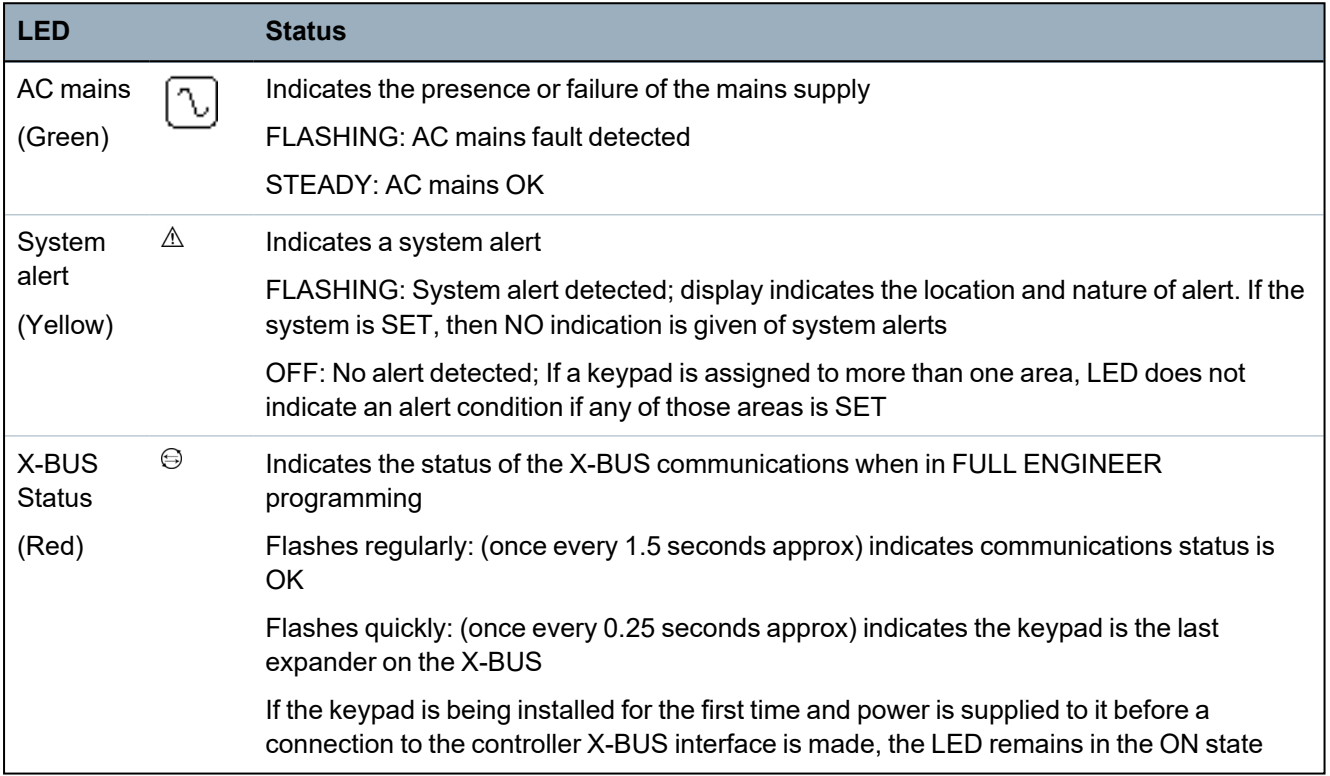

# <span id="page-95-0"></span>**12.1.2 Using the LCD keypad interface**

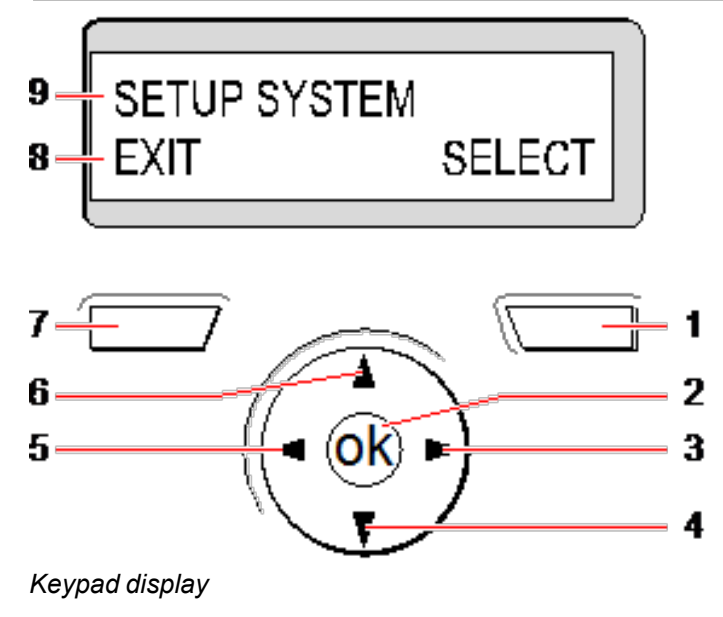

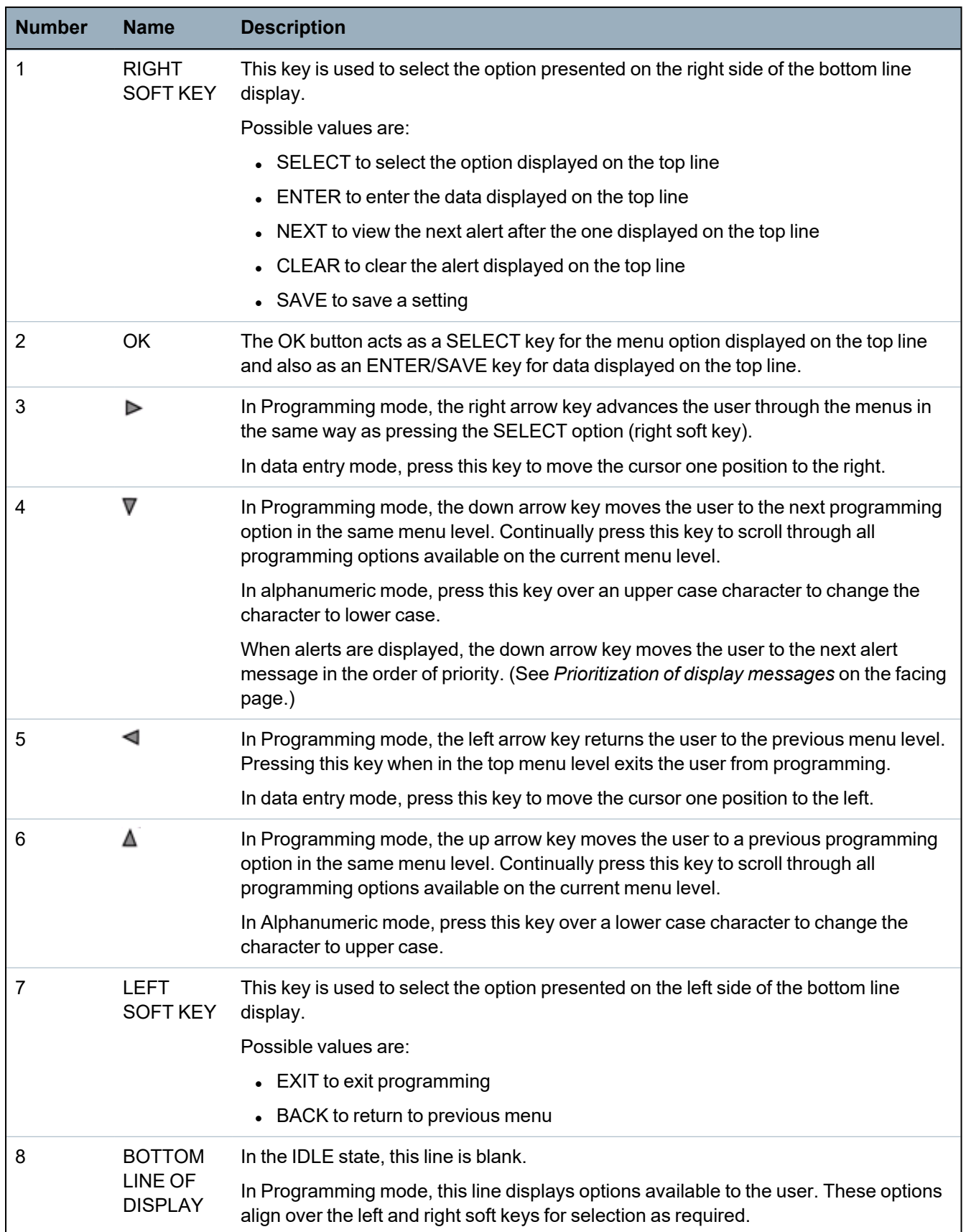

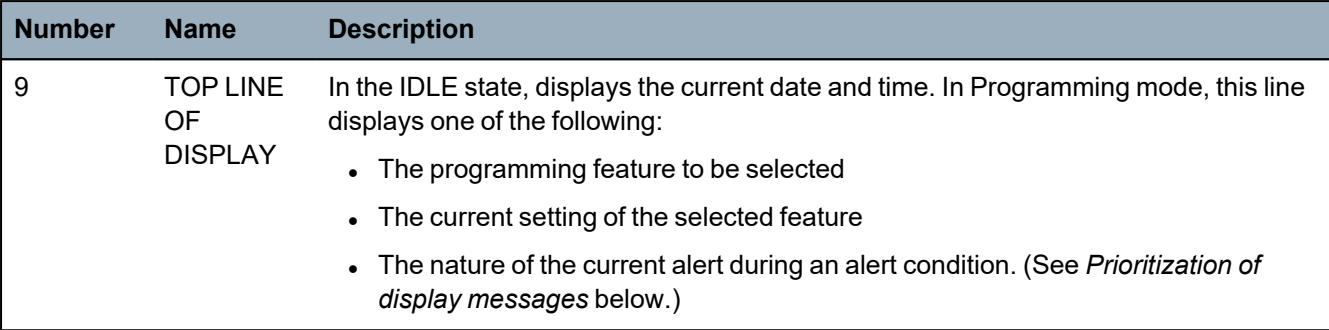

### <span id="page-97-0"></span>**Prioritization of display messages**

Trouble messages and alerts are displayed on the keypad in the following order:

- Zone
	- Alarms
	- Tamper
	- Trouble
- Area Alerts
	- Fail to set
	- Entry time out
	- Code tamper
- System Alerts
	- Mains
	- Battery
	- PSU fault
	- Aux fault
	- External bell fuse
	- Internal bell fuse
	- Bell tamper
	- Housing tamper
	- Aux tamper 1
	- Aux tamper 2
	- Wireless jamming
	- Modem 1 fault
	- Modem 1 line
	- Modem 2 fault
	- Modem 2 line
	- Fail to communicate
	- User panic
	- XBUS cable fault
	- XBUS communications fault
	- XBUS mains fault
	- XBUS battery fault
- XBUS power supply fault
- XBUS fuse fault
- XBUS tamper fault
- XBUS antenna fault
- XBUS wireless jamming
- XBUS panic
- XBUS fire
- XBUS medical
- XBUS Power supply link
- XBUS output tamper
- XBUS Low voltage
- Engineer restore Required
- Autoarm
- System information
	- Soaked zones
	- Open zones
	- Area state
	- Low battery (sensor)
	- Sensor lost
	- WPA\* low battery
	- WPA\* lost
	- WPA\* test overdue
	- Camera offline
	- Fob low battery
	- Xbus over current
	- Installer name
	- Installer phone
	- Engineer enable
	- Manufacture enable
	- Reboot
	- Hardware fault
	- Aux over current
	- Battery low
	- Ethernet link
	- System name

<span id="page-98-0"></span>*\* A WPA is compatible with SiWay RF Kit (SPCW110, 111, 112, 114 ) only.*

# **12.1.3 Data entry on the LCD keypad**

Entering data and navigating the menus on the LCD keypad is facilitated through the use of the programming interface. The use of the interface for each type of operation is detailed below.

#### **Entering numeric values**

In Numeric Entry mode, only the numeric digits (0–9) can be entered.

- To move the position of the cursor one character to the left and right respectively, press the left and right arrow keys.
- To exit from the feature without saving, press the BACK menu key.
- To save the programmed setting press ENTER or OK.

### **Entering text**

In Text Entry mode, both alphabetic characters (A–Z) and numeric digits (0–9) can be entered.

- To enter an alphabetic character, press the relevant key the required number of times.
- $\bullet$  To enter a language specific special character ( $\ddot{a}$ ,  $\ddot{u}$ ,  $\ddot{o}$ ...) press button 1 to cycle through the special characters.
- To enter a space + special characters  $(+, -/[]...)$  press button 0.
- To enter a digit, hold the relevant key down for 2 seconds and release.
- If To move the position of the cursor one character to the left and right respectively, press the left and right arrow keys.
- To exit from the feature without saving, press BACK.
- To save the programmed setting press ENTER or OK.
- $\blacksquare$  To change the case of an alphabetic character, press the up/down arrow keys when the character is highlighted by the cursor.
- $\bullet$  To toggle between upper and lower case for all subsequent characters, press the hash (#) key.
- To delete character to the left of the cursor, press the star key(\*).

### **Selecting a programming option**

In navigation mode, the Engineer/User selects one of a number of pre-defined programming options from a list.

- To scroll through the list of options available for selection, press the up and down arrow keys.
- To exit from the feature without saving, press BACK.
- To save the selected option, press SAVE or OK.

# **12.2 SPCK620/623**

This section covers:

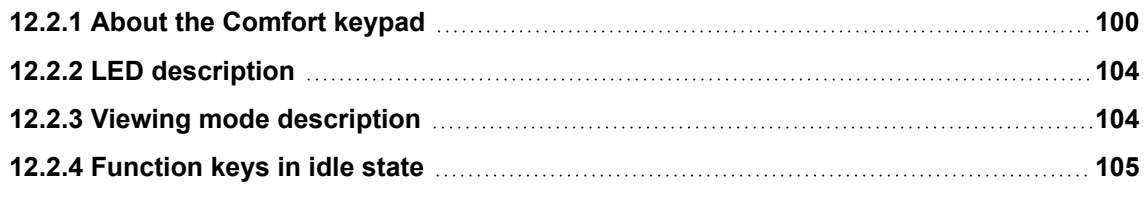

# <span id="page-99-0"></span>**12.2.1 About the Comfort keypad**

The Comfort keypad is a wall-mounted interface that allows:

- <sup>l</sup> Engineers to program the system through the Engineer Programming menus (password protected) and to set/unset the system; a user can control the system on a day-to-day basis.
- Users to enter User Programming menus (password protected), and to perform operational

procedures (set/unset) on the system. (See the *SPC620/623 User Manual* for more details of user programming)

The SPCK620 is equipped with soft keys and large graphical LCD for easy operation. The functionality can be enhanced with key switch expander SPCE110 or indication expander SPCE120.

The SPCK623 is equipped with a proximity card reader (125 kHz EM 4102) for easy user access, soft keys, large graphical LCD and voice annunciation support. The functionality can be enhanced with key switch expander SPCE110 or indication expander SPCE120.

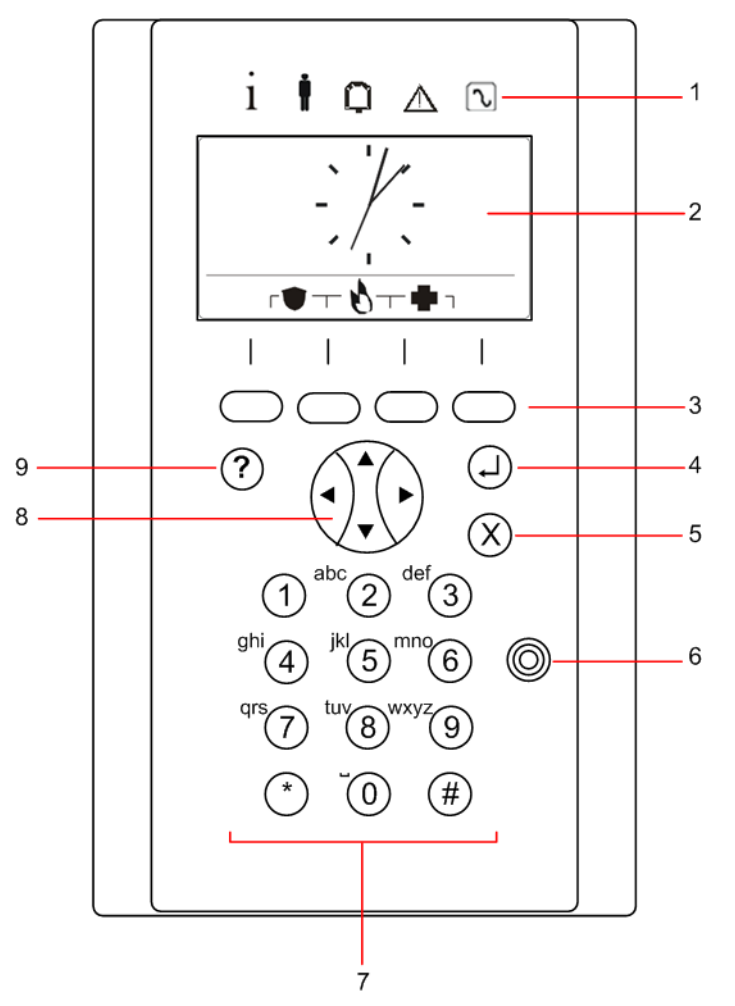

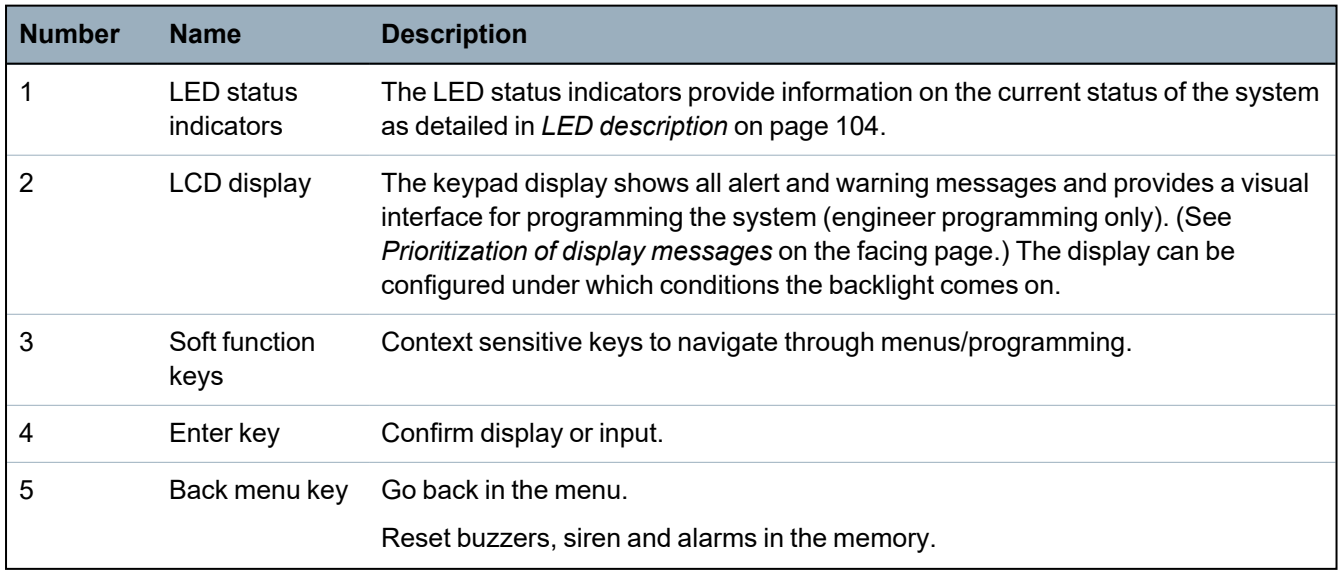

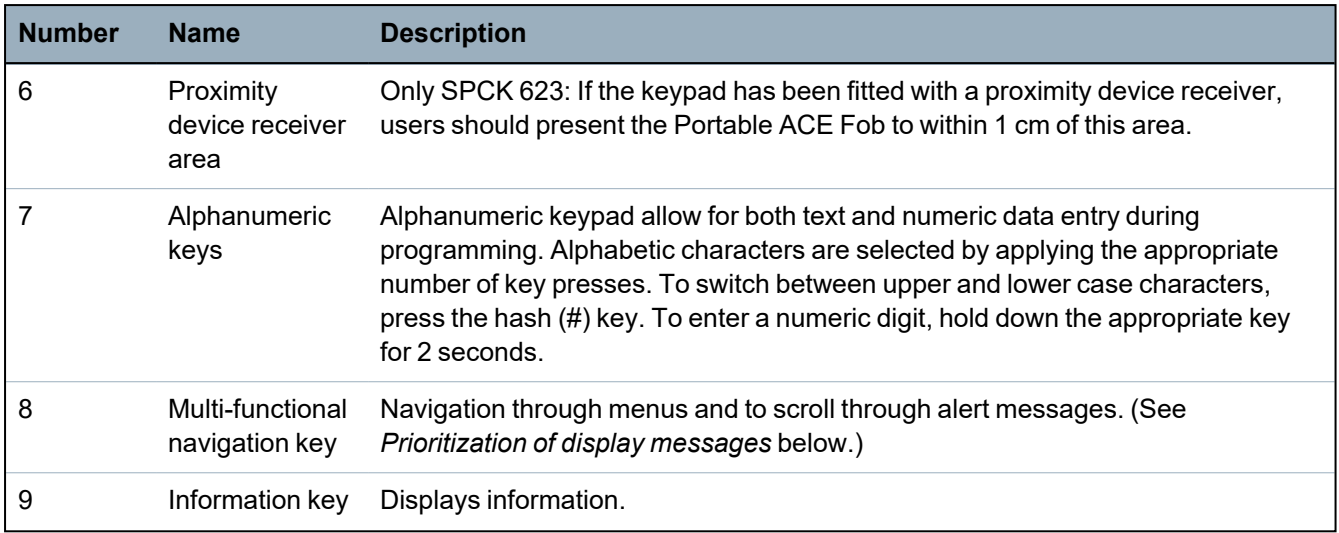

## <span id="page-101-0"></span>**Prioritization of display messages**

Trouble messages and alerts are displayed on the keypad in the following order:

- Zone
	- Alarms
	- Tamper
	- Trouble
- Area Alerts
	- Fail to set
	- Entry time out
	- Code tamper
- System Alerts
	- Mains
	- Battery
	- PSU fault
	- Aux fault
	- External bell fuse
	- Internal bell fuse
	- Bell tamper
	- Housing tamper
	- Aux tamper 1
	- Aux tamper 2
	- Wireless jamming
	- Modem 1 fault
	- Modem 1 line
	- Modem 2 fault
	- Modem 2 line
	- Fail to communicate
	- User panic
- XBUS cable fault
- XBUS communications fault
- XBUS mains fault
- XBUS battery fault
- XBUS power supply fault
- XBUS fuse fault
- XBUS tamper fault
- XBUS antenna fault
- XBUS wireless jamming
- XBUS panic
- XBUS fire
- XBUS medical
- XBUS Power supply link
- XBUS output tamper
- XBUS Low voltage
- Engineer restore Required
- Autoarm
- System information
	- Soaked zones
	- Open zones
	- Area state
	- Low battery (sensor)
	- Sensor lost
	- WPA\* low battery
	- WPA\* lost
	- WPA\* test overdue
	- Camera offline
	- Fob low battery
	- Xbus over current
	- Installer name
	- Installer phone
	- Engineer enable
	- Manufacture enable
	- Reboot
	- Hardware fault
	- Aux over current
	- Battery low
	- Ethernet link
	- System name

<span id="page-103-0"></span>\**A WPA is compatible with SiWay RF Kit (SPCW110, 111, 112, 114 ) only.*

## **12.2.2 LED description**

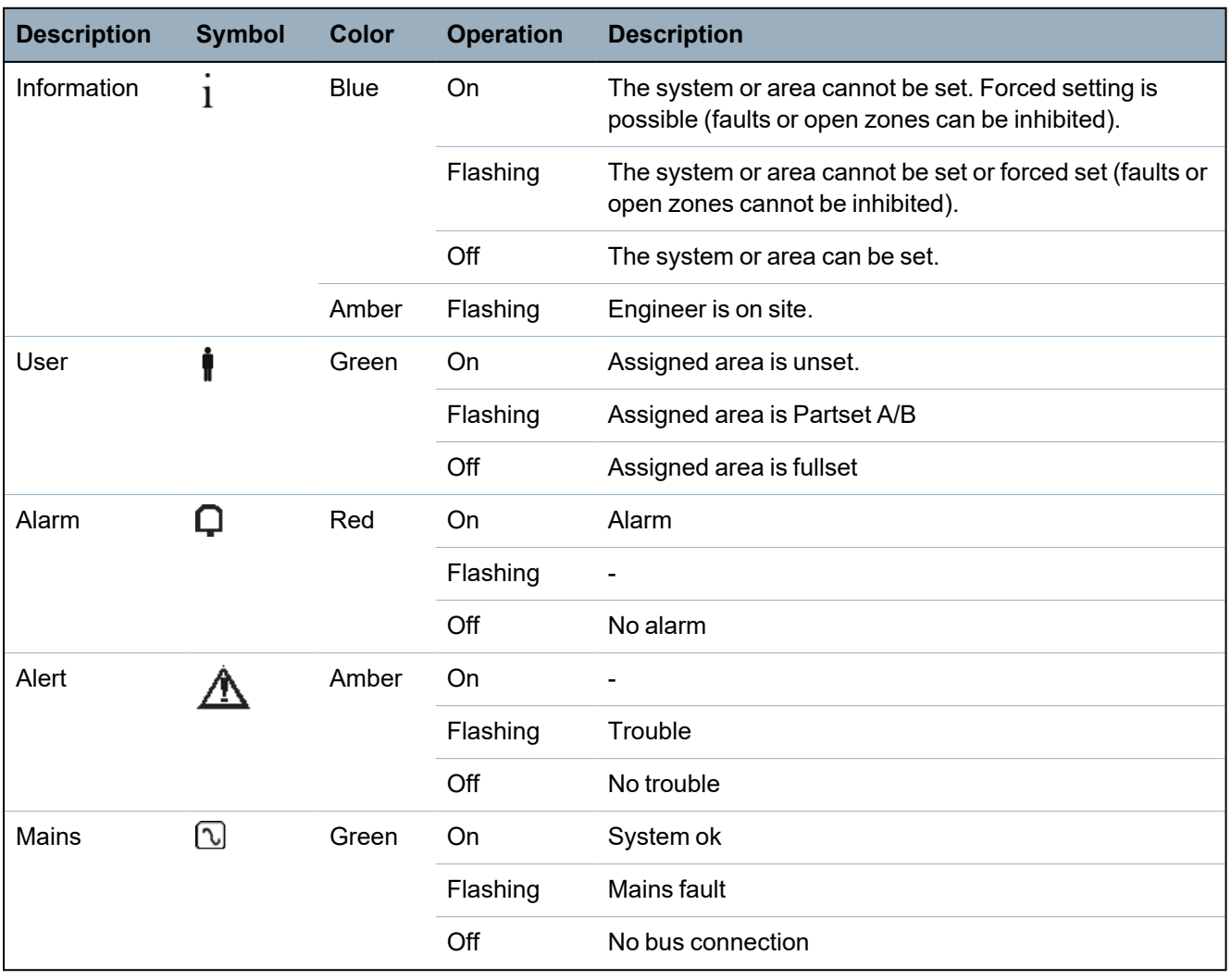

NOTICE: The LED indications for information, area status, alarm and fault is deactivated in idle state of the keypad. A valid user PIN has to be entered. It is configurable if the power indication can be seen in idle state.

# <span id="page-103-1"></span>**12.2.3 Viewing mode description**

There are 2 viewing modes (automatic):

- Multi area view: User has access to several areas. Displaying the areas is done via area groups. If no area group is configured, only the general group "All my areas" is displayed.
- Single area view: The user has only rights for 1 area. In the single area view, only one area is displayed in large fonts and can be controlled directly.

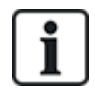

The rights of a user can be restricted by the user settings or the settings of the keypad the user is logging in to. Only if the user and the keypad that is being used for logging in have the right for an area, the area is displayed. If the user has the right for several areas but the keypad has only the right for one area, the user will also see the single area view.

# <span id="page-104-0"></span>**12.2.4 Function keys in idle state**

### **Emergency Keys**

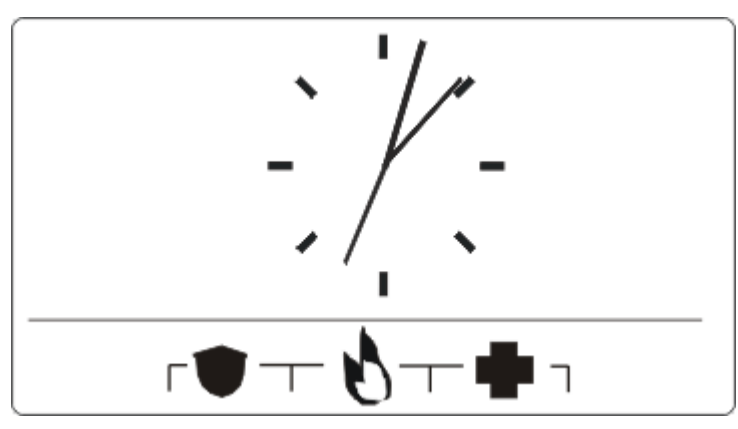

Depending on configuration, emergency keys are displayed. A simultaneous pressing of the keys activates an emergency call.

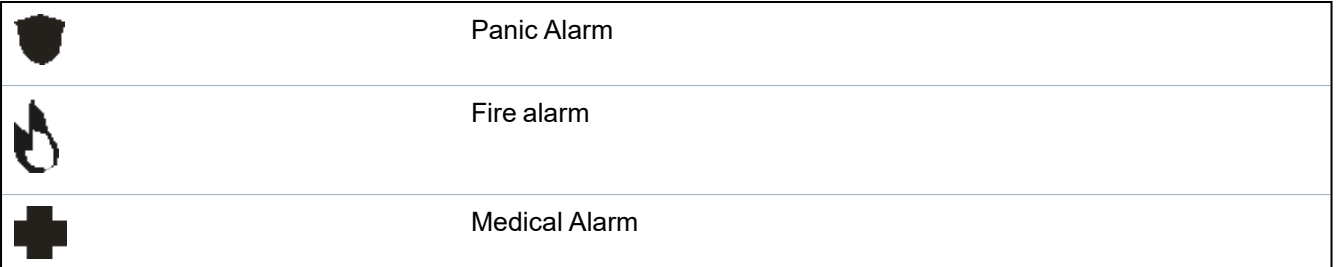

The activated process depends on the system configuration. Ask the installer for details.

## **Direct Settings**

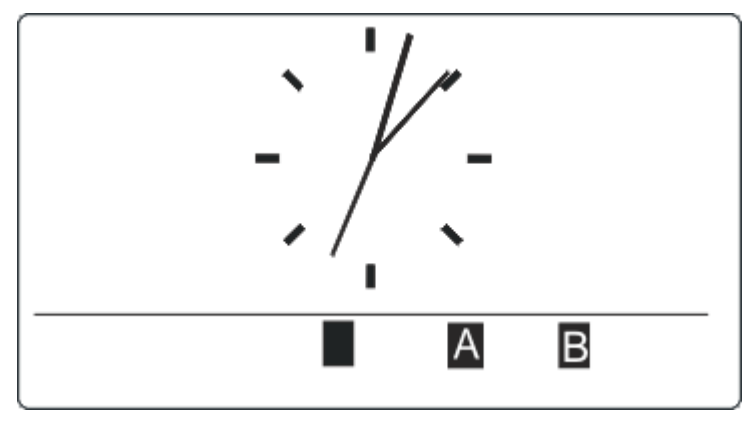

Depending on configuration, the direct set option is displayed. A forced set/partset without PIN is possible of the area the keypad is assigned to.

# **13 Software support tools**

The following PC-based software tool is available to remotely manage an SPC panel:

## <sup>l</sup> **SPC Manager**

Enables the remote creation, control and modification of access based functionality within the SPC system.

# **14 Starting the system**

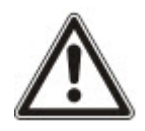

CAUTION: The SPC system must be installed by an authorised installation engineer.

- 1. Wire the keypad to the X-BUS interface on the controller.
- 2. Enter Engineer Programming by entering the default Engineer PIN (1111). For more details, see *[Engineer](#page-106-0) PINs* below.

# **14.1 Engineer modes**

The SPC system works under 2 programming modes for authorised installation engineers: Full and Soft. In the browser, log off is only permitted in Soft Engineer mode.

## **Full Engineer Mode**

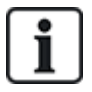

All alerts, faults and tampers must first be isolated or cleared before exit from the Full Engineer mode is allowed.

Full Engineer mode provides extensive programming functionality. However, programming in Full Engineer mode disables all alarm settings, reports and output programming for the system. For a full review of Full Engineer menu options, see *Engineer [programming](#page-113-0) via the keypad* on page 114.

### **[Soft] Engineer mode**

Soft Engineer mode provides fewer programming functions and does not affect any outputs programmed in the system. For a full review of [Soft] Engineer menu options, see *Soft [Engineer](#page-112-0) [programming](#page-112-0) via the keypad* on page 113.

## <span id="page-106-0"></span>**14.1.1 Engineer PINs**

The start up Engineer default programming PIN is '1111'.

If an installation is changed from Grade 2 to Grade 3 at any time after start-up, all PINs are prefixed with a 0. Therefore, the default Engineer PIN will be '01111'.

Increasing the number of digits for the PIN (see *Options* on [page 252\)](#page-251-0) will add the relevant number of zeros to the front of an existing PIN (for example, 001111 for a 6 digit PIN).

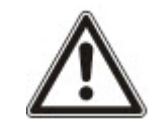

NOTICE: If the default PIN 1111 is enabled, for example, a new SPC installation, you must change the engineer PIN at the panel. If you do not change your PIN, you will get an information message forcing you to change your default PIN before logging out of full engineer mode.

# **14.2 Programming with the keypad**

The keypad provides quick onsite access to system menus and programming. The authorised installation engineer must set initial default configurations using the keypad. Programming of proximity card/device reader and assignment to users also must be done using the keypad.

# **14.3 Configuring start-up settings**

The following start-up settings can be changed at a later time when programming the system functionality.

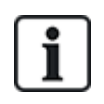

If powering up the panel the version number of the SPC system will be displayed on the keypad.

## **Prerequisite**

- $\circ$  To initialize the start-up configuration press the reset button on the PCB for at least 6 seconds.
- 1. Press a key on the keypad.

- Press NEXT after each setting to move to the next setting.

- 2. Choose the LANGUAGE in which the configuration wizard will be displayed.
- 3. Choose the appropriate REGION.

- EUROPE, SWEDEN SWITZERLAND, BELGIUM SPAIN UK IRELAND ITALY, , , , CANADA, USA

4. Choose a TYPE of installation:

- DOMESTIC: is appropriate for home use (houses and apartments).

- COMMERCIAL: provides additional zone types and commercial zone default descriptions for the first 8 zones.

- FINANCIAL: is specific for banks and other financial institutions and includes features such as auto-setting, time locks, interlock groups and a seismic zone type.

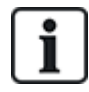

For more details of default zone descriptions see *Domestic, [Commercial](#page-369-0) and Financial mode default settings* on [page 370](#page-369-0).

- 5. Choose the Security Grade of your installation.
- 6. LANGUAGE View the default languages available on the system. The following shows the default languages available for each region:

- IRELAND/UK -English, French, German

- EUROPE/SWITZERLAND/SPAIN/FRANCE/GERMANY – English, French, German, Italian, Spanish

- BELGIUM English, Dutch, Flemish, French, German
- SWEDEN English, Swedish, Danish, French, German

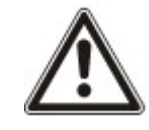

NOTICE: If the system is defaulted, and the REGION is changed on start up, only the languages that are currently on the system for the previous REGION will be available for the new REGION.

7. Select the languages you require for your installation. Selected languages are prefixed with an asterisk (\*). To remove, or select, a language, press hash (#) on the keypad.

The unselected languages are deleted from the system and will be unavailable if you default the system.
To add other languages to the panel, see *Upgrading [Languages](#page-343-0)* on page 344. To add other languages to a keypad, see the documentation for that keypad. Installation guides are available at http://www.spcsupportinfo.com/connectspcdata/userdata.

8. Enter the DATE and TIME.

The system scans the X-BUS for modems.

- 9. Enable SPC CONNECT to allow a panel to communicate with https://www.spcconnect.com once the panel IP address is configured.
- 10. Enable DHCP to automatically assign an available network IP address to the panel. If you've enabled SPC CONNECT and DHCP, an SPC CONNECT ATS is now added to the panel to complete the connection to https://www.spcconnect.com
- 11. For DHCP enabled panels, the automatically assigned IP address displays in the IP ADDRESS menu. If DHCP is not enabled, the default IP address displays. Choose SELECT to continue. In Engineer Programming mode, under COMMUNICATIONS, you must manually enter the static IP address for the panel.
- 12. Choose the X-BUS addressing mode:

- MANUAL: is recommended for most installation types, especially when doing a preconfiguration.

- AUTO: is recommended only for very small installations.

13. Choose the installation topology: LOOP (Ring) or SPUR (Chain).

The system scans for the quantity of keypads, expanders, door controllers and available zone inputs.

14. Press NEXT to scan all X-BUS devices.

PROGRAMMING MODE will be displayed.

The Start-up setting is complete.

- 15. Check the alerts in the menu SYSTEM STATUS > ALERTS. Otherwise you will not be allowed to exit the Engineer Mode.
- 16. Configure the system by keypad or web browser.

#### **See also**

*Domestic, [Commercial](#page-369-0) and Financial mode default settings* on page 370

# **14.4 Creating system users**

By default the SPC system only allows engineer access on the system. The engineer must create Users to allow on-site personnel to set, unset, and perform basic operations on the system as required. Users are restricted to a set of panel operations by assigning them to specific User Profiles.

The system allows all user PINs within the allowed PIN range, that is, if a 4 digit PIN is used then all user PINs between 0000 and 9999 would be permissible.

See *Users* on [page 137](#page-136-0) or *Users* on [page 198](#page-197-0).

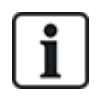

The ability to grant manufacturer access to the system (for example, allow a firmware upgrade of the panel) is configured as a user right for a user profile. If a user is going to be enabling firmware upgrades, ensure that the user has the correct profile for this purpose.

#### **See also**

*Engineer PINs* on [page 107](#page-106-0)

# **14.5 Programming the portable ACE**

The SPC keypad can be configured with a proximity card/device reader. Users whose profiles are configured as such may remotely set or unset the system, as well as conduct programming, depending on the level of profile. When a proximity device has been programmed on the keypad, the user has the ability to set or unset the system or enter the user programming by presenting the device within 1 cm of the receiver area on the keypad.

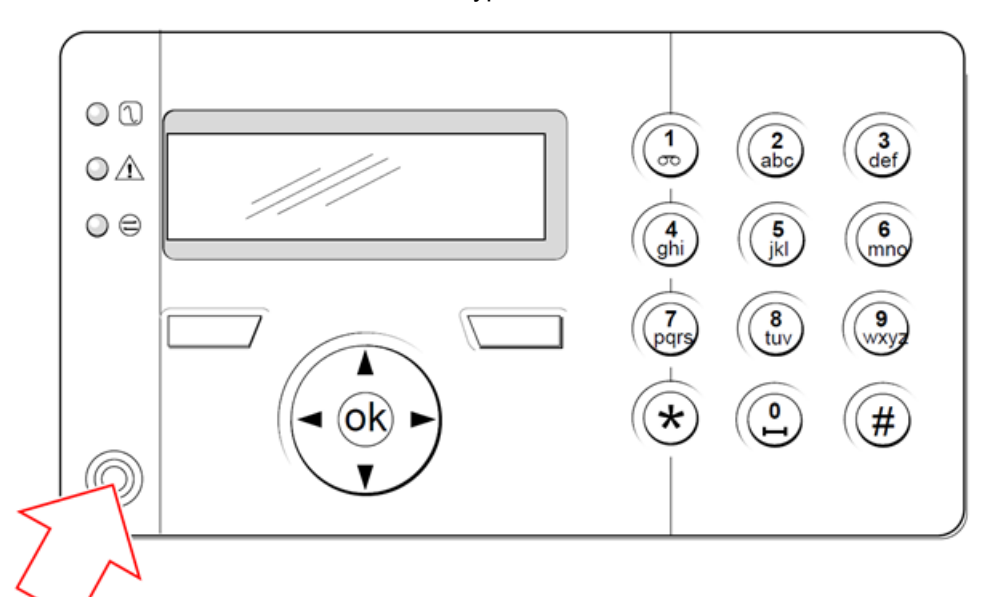

### *Receiver area on the keypad*

To program a portable ACE on the keypad:

- 1. Enter the Engineer Programming PIN. (Default PIN is 1111. See *Engineer PINs* on [page 107](#page-106-0).)
- 2. Scroll to USERS.
- 3. Press SELECT.
- 4. Select EDIT and select USER1 from the list.
- 5. Scroll to PACE and press SELECT.
- 6. Toggle for ENABLE and DISABLE of the PACE functionality.

The keypad flashes PRESENT PACE on the top line display.

7. Position the PACE fob within 1 cm of the receiver area on the keypad.

The keypad indicates that the device has been registered by displaying PACE CONFIGURED.

To disable a portable ACE on the system:

- 1. Enter the Engineer Programming PIN. (Default PIN is 1111. See *Engineer PINs* on [page 107](#page-106-0).)
- 2. Scroll to USERS.
- 3. Press SELECT.
- 4. Select EDIT and select USER1 from the list.
- 5. Scroll to PACE and press SELECT.
- 6. Toggle to DISABLED.

The keypad indicates UPDATED.

# **14.6 Configuring wireless fob devices**

If a wireless module (SPCW120 or SPCW110, 111, 112, 114) is installed on the keypad or controller, a wireless fob device can be programmed via the keypad.

To program a wireless fob device on the system:

- 1. Enter the Engineer Programming PIN. (Default PIN is 1111. See *Engineer PINs* on [page 107.](#page-106-0))
- 2. Using the up/down arrow keys, scroll to the USERS option.
- 3. Press SELECT.
- 4. Select the EDIT option and press SELECT.
- 5. Scroll to the preferred user and press SELECT.
- 6. Scroll to the RF FOB option and press SELECT.
- 7. Toggle the setting to ENABLED and press SELECT. The message ENROL DEVICE displays.
- 8. Position the fob to within 8 meters of the keypad and press one of the keys.

The message FOB CONFIGURED displays to indicate that the device has been registered.

To disable the wireless fob device on the system:

- 1. Enter the Engineer Programming PIN. (Default PIN is 1111. See *Engineer PINs* on [page 107.](#page-106-0))
- 2. Using the up/down arrow keys, scroll to the USERS option.
- 3. Select the EDIT option and press SELECT.
- 4. Scroll to the preferred user and press SELECT.
- 5. Scroll to the RF FOB option and press SELECT.
- 6. Toggle to DISABLED and press SAVE.

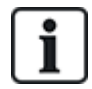

If no 868MHz wireless receiver is detected on the system, the RF FOB option is not displayed in the keypad menu.

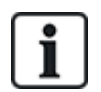

**Number of RF fobs per user:** Only one fob device can be programmed for each user. To change fob devices among users, repeat the programming procedure for any new devices. Old fob devices become available for use by different users.

# **14.6.1 Clearing alerts using the fob**

Alerts on the SPC system are normally cleared using the keypad RESTORE option. Clearing alerts can also be performed by using the wireless fob device.

If an active alert is displayed on the keypad when the system is UNSET, the alert can be cleared or restored by pressing the UNSET key on the wireless fob five seconds after the system has been unset.

To enable this functionality, the KEYFOB RESTORE option must be enabled in System Options:

- 1. Login to the keypad with an Engineer PIN.
- 2. Scroll to FULL ENGINEER > OPTIONS.
- 3. Press SELECT.
- 4. Scroll to KEYFOB RESTORE and press SELECT.
- 5. Toggle the setting to ENABLED and press SAVE.

# **15 Soft Engineer programming via the keypad**

This section provides [Soft] Engineer programming options using the LCD keypad.

For each menu option, the keypad must be in Engineer programming:

- 1. Enter a valid Engineer PIN. (Default Engineer PIN is 1111. For more details, see *[Engineer](#page-106-0) PINs* on [page 107](#page-106-0).)
- 2. Using the up/down arrow keys, scroll to the desired programming option.
- 3. It is also possible to select a programming option using the keypad digits, enter the Engineer programming PIN plus the digit as shown in the table below.

If you change one of the programming options, the keypad displays UPDATED momentarily.

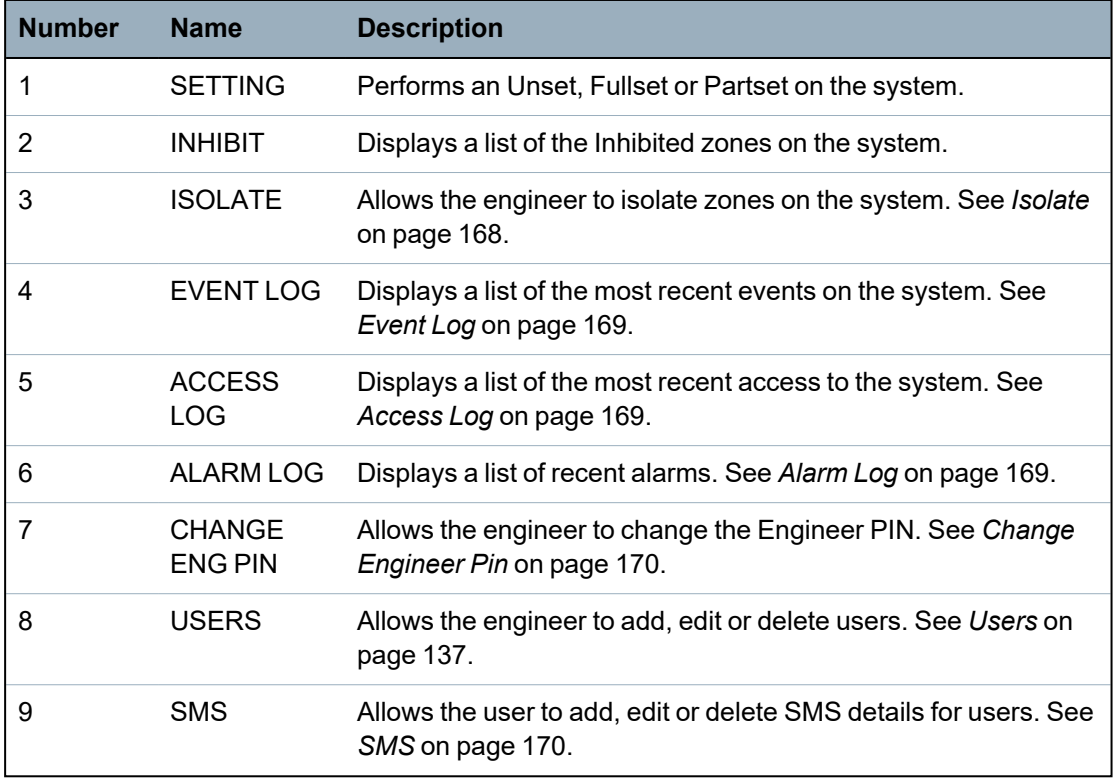

### **See also**

*Test* on [page 165](#page-164-0)

*Door Control* on [page 173](#page-172-0)

*Engineer [programming](#page-113-0) via the keypad* on page 114

*Installer Text* on [page 172](#page-171-0)

*Set [Date/Time](#page-171-1)* on page 172

*SMS* on [page 170](#page-169-1)

# <span id="page-113-0"></span>**16 Engineer programming via the keypad**

This section provides [Full] Engineer programming options using the LCD keypad

For each menu option, the keypad must be in Full Engineer programming:

- 1. Enter a valid Engineer PIN. (Default Engineer PIN is 1111. For more details, see *[Engineer](#page-106-0) PINs* on [page 107](#page-106-0).)
- 2. Press SELECT for FULL ENGINEER programming.
- 3. Using the up/down arrow keys, scroll to the desired programming option.
- 4. A quick select function is implemented. Press # to select a parameter (for example, a zone attribute). The selected parameter is displayed with a \* (for example, \*Inhibit).

Upon completion of the programming options, the keypad displays UPDATED momentarily.

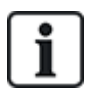

Please note that a **\*** at the start of a menu item indicates that the item is already selected.

# **16.1 System Status**

The System Status feature displays all faults on the system.

To view these faults:

- 1. Scroll to SYSTEM STATUS.
- 2. Press SELECT.

The status of the following items is displayed.

Click each item to display further details.

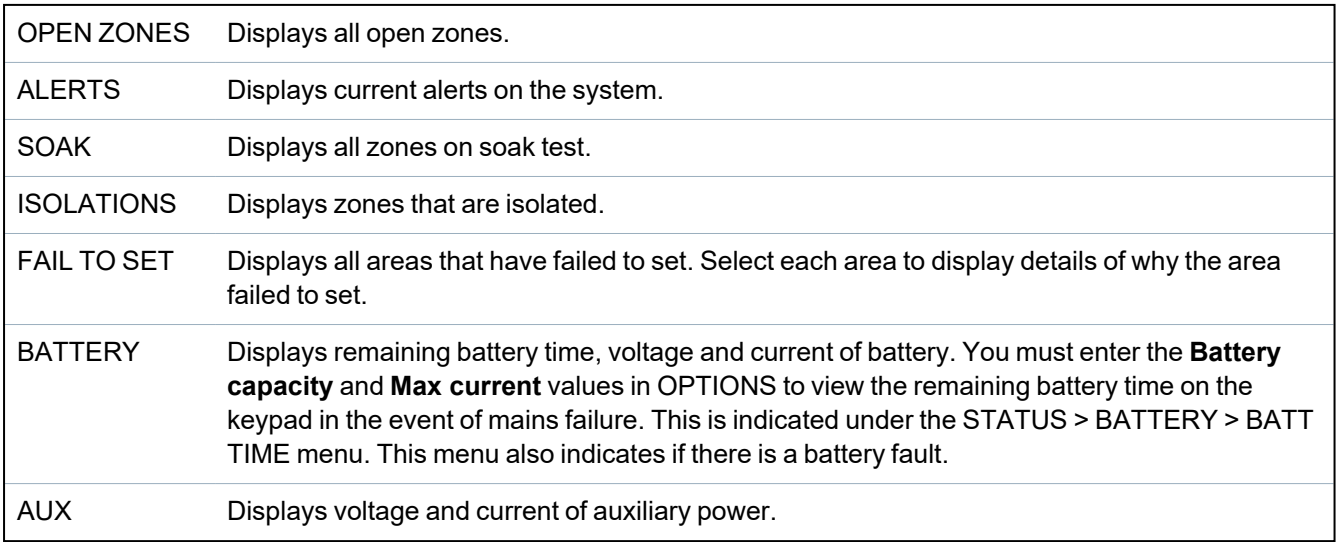

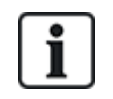

**NOTICE:** Users cannot exit from FULL ENGINEER programming if any fault conditions exist. The first fault will display on the keypad when you attempt to leave engineer mode. You can view and isolate all faults within the System Status menu under Alerts and Open Zones.

# **16.2 Options**

- 1. Scroll to OPTIONS and press SELECT.
- 2. Scroll to the desired programming option:

The programming options displayed in the OPTIONS menu vary depending on the security grade of the system (see right column).

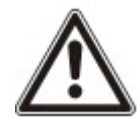

**WARNING:** To change the region on your panel, it is strongly recommended that you default your panel and select a new region as part of the start up wizard.

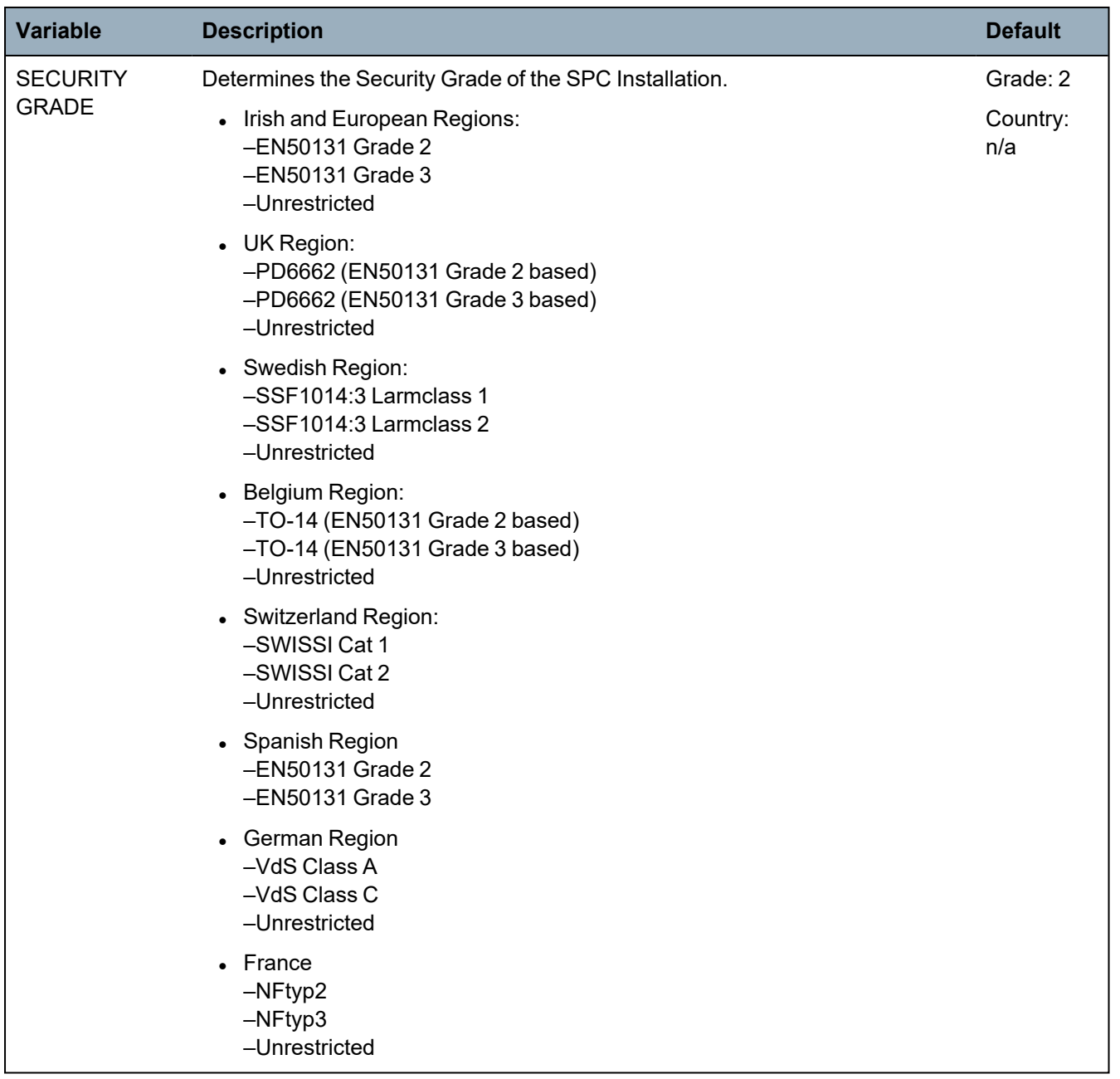

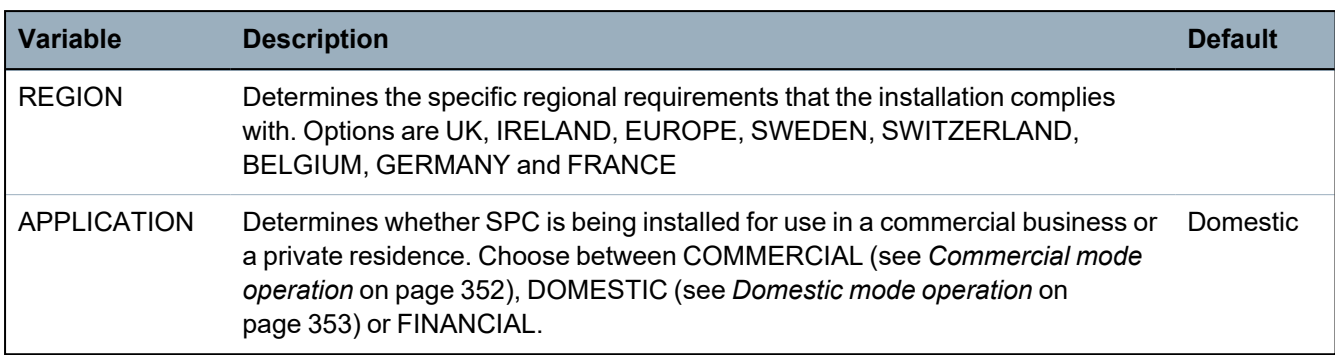

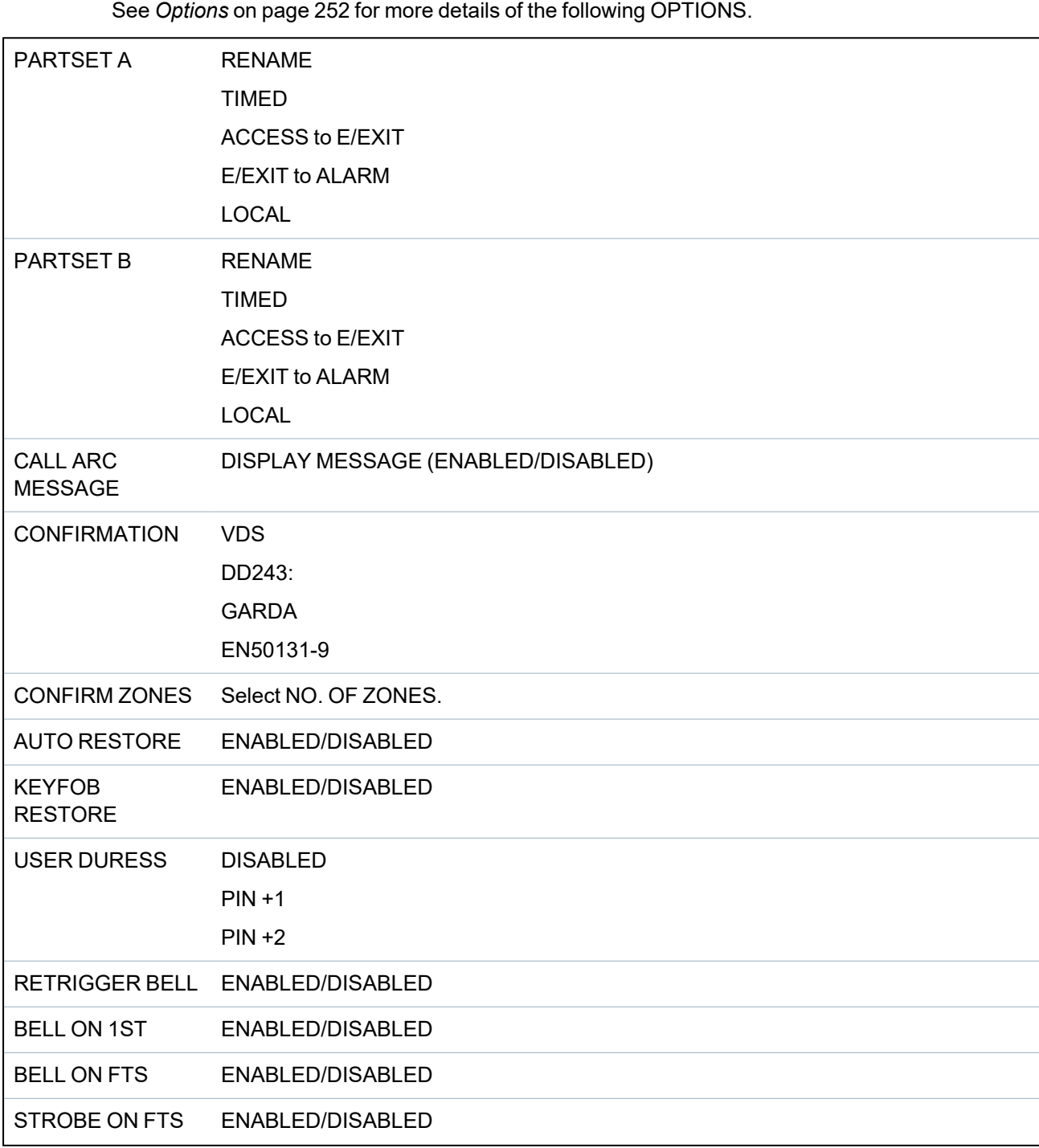

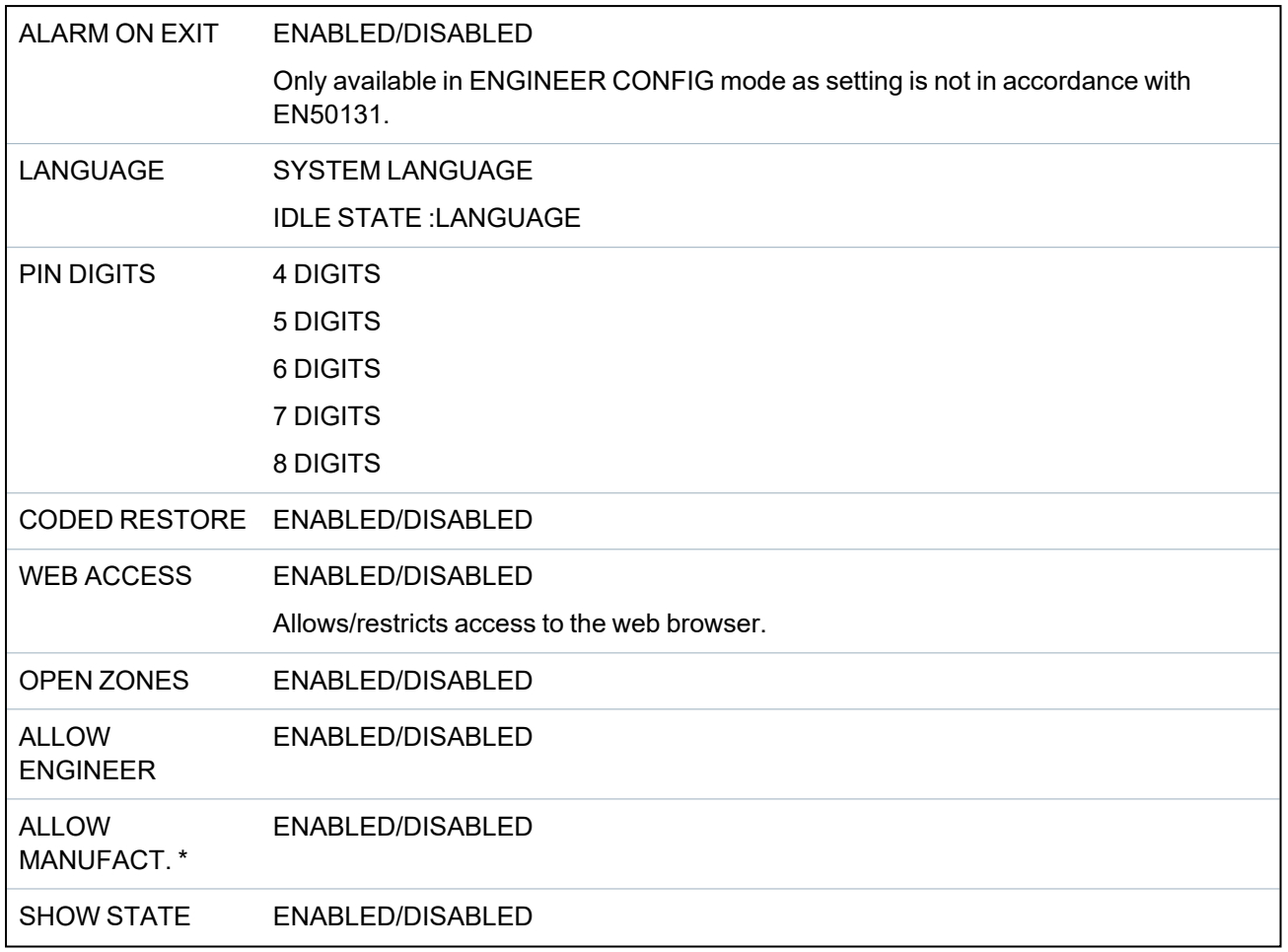

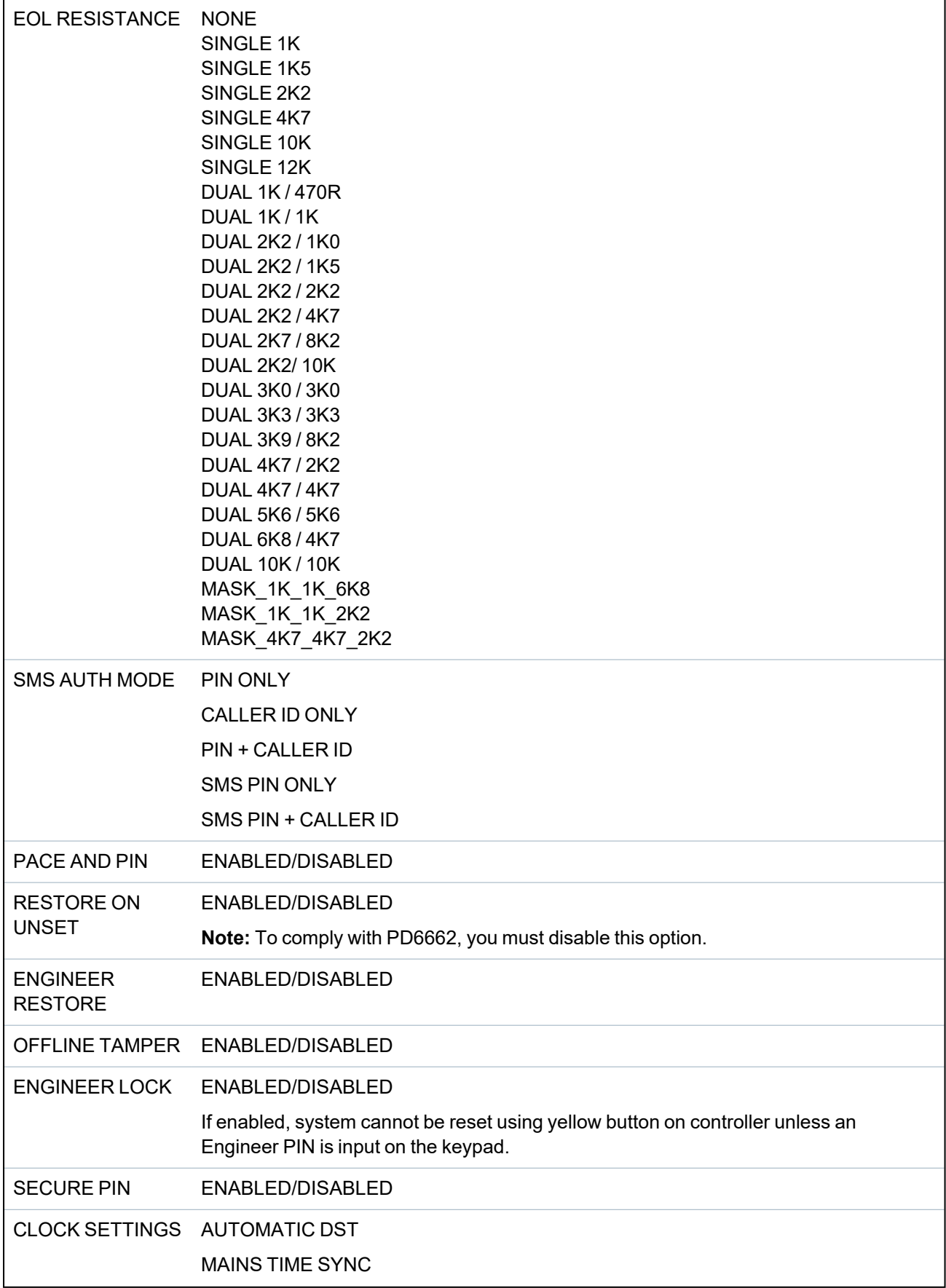

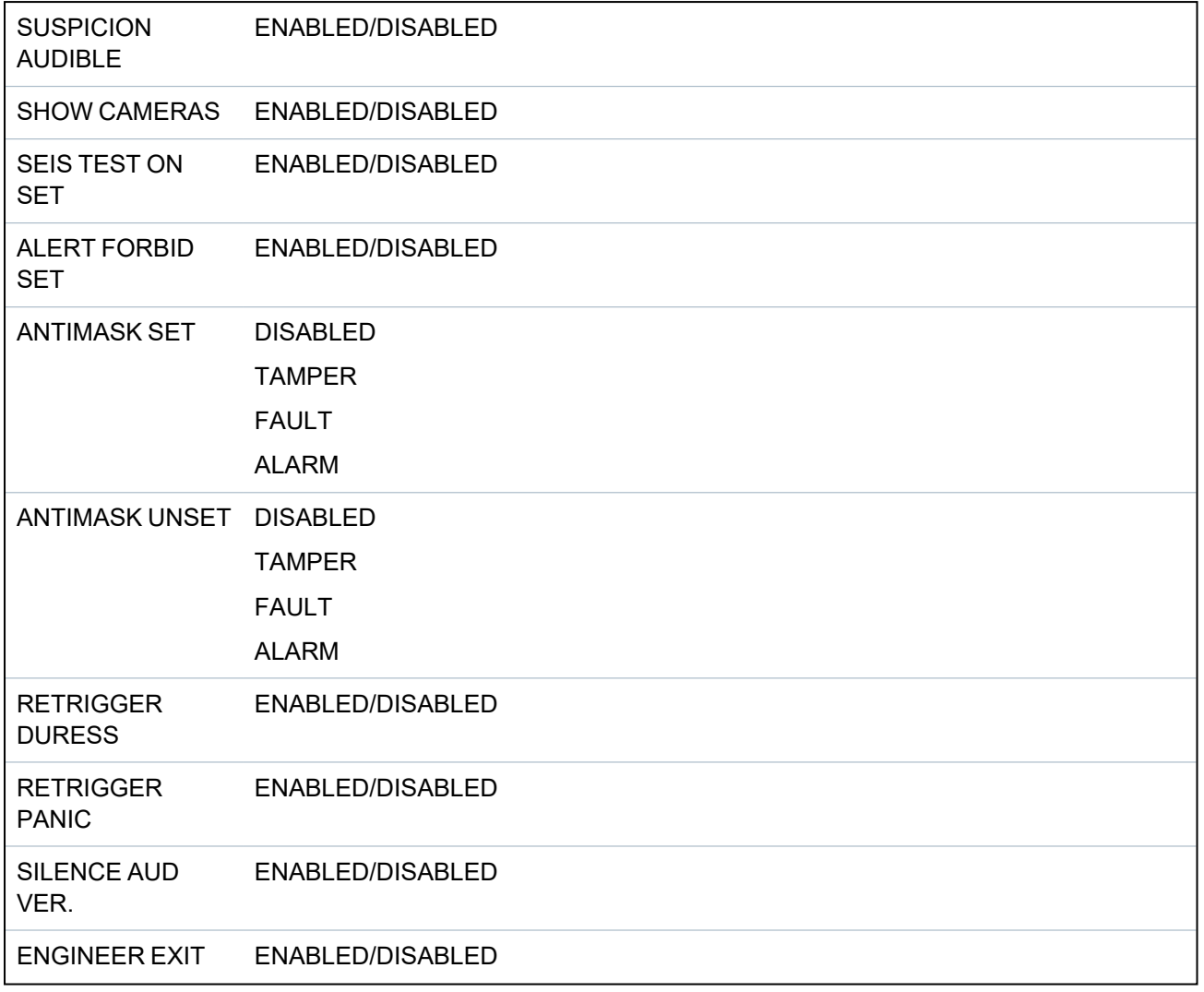

\* Not available for SPC42xx, SPC43xx.

# **16.3 Timers**

- 1. Scroll to TIMERS and press SELECT.
- 2. Scroll to the desired programming option:

# **Timers**

Designation of the functions in the following order:

- 1st row: Web
- 2nd row: Keypad

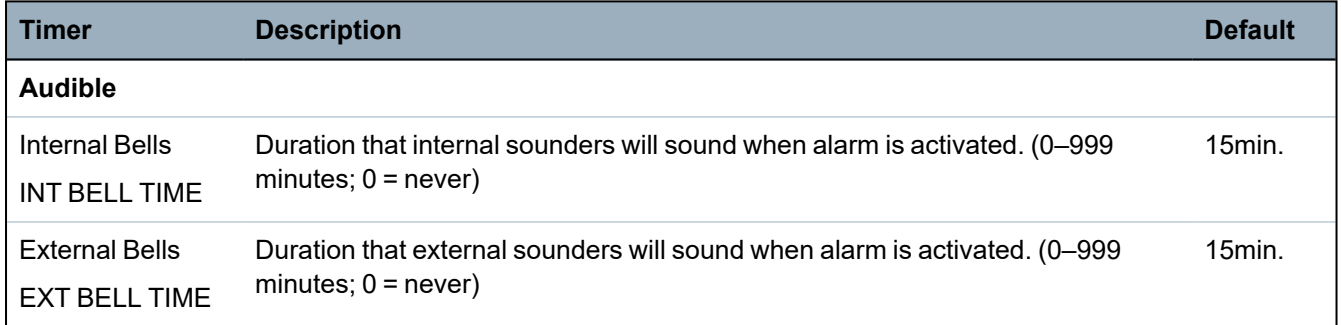

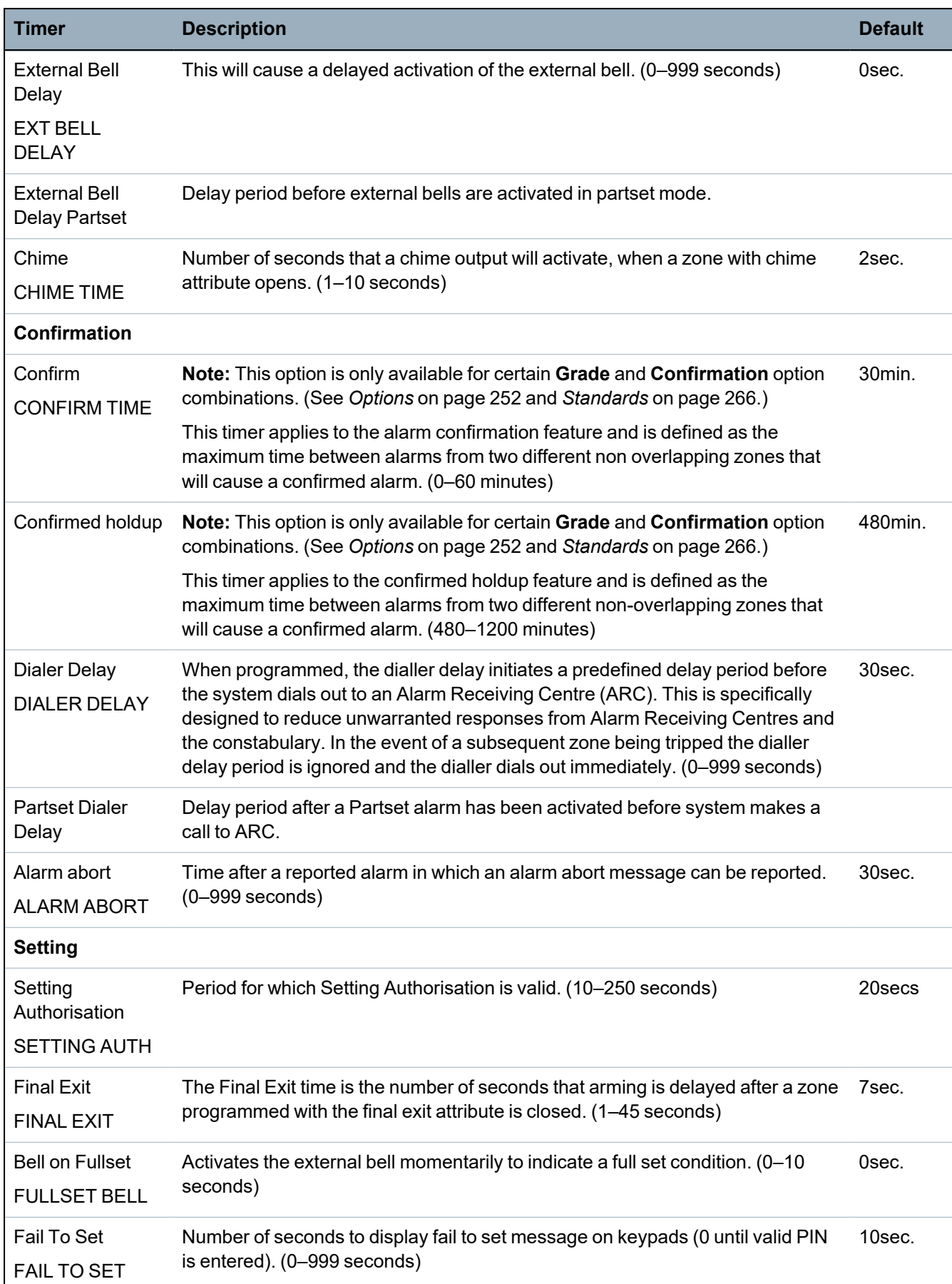

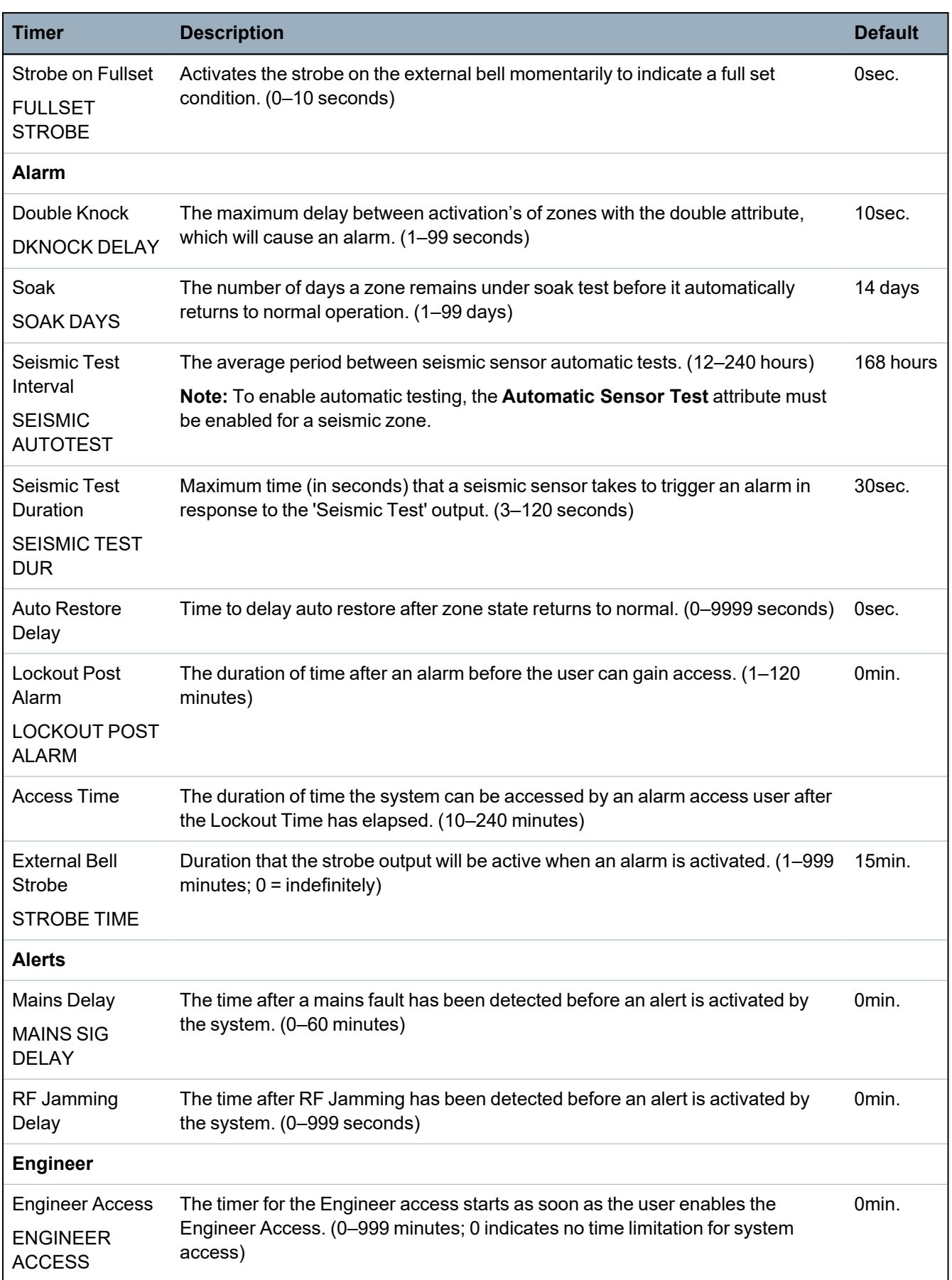

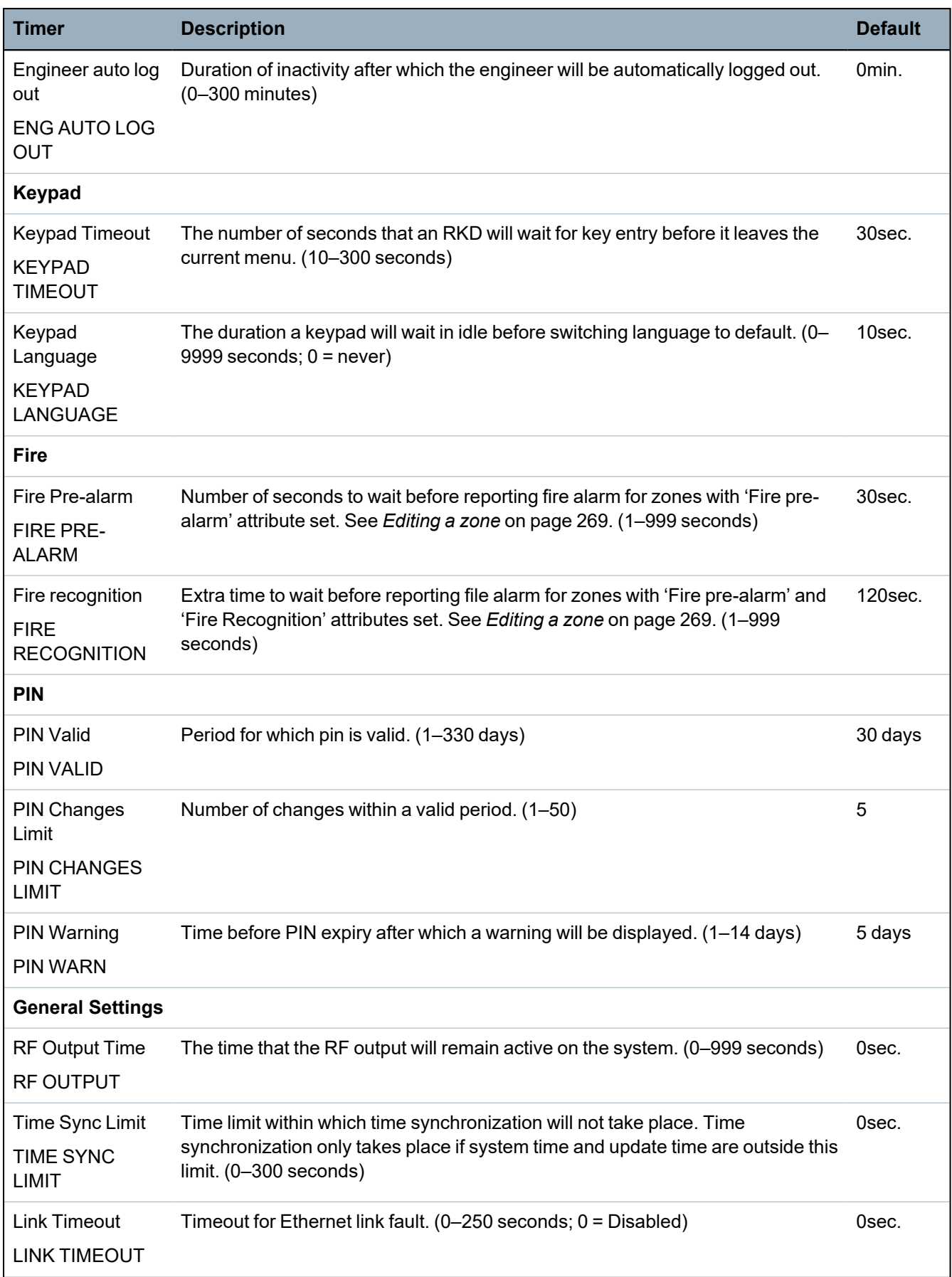

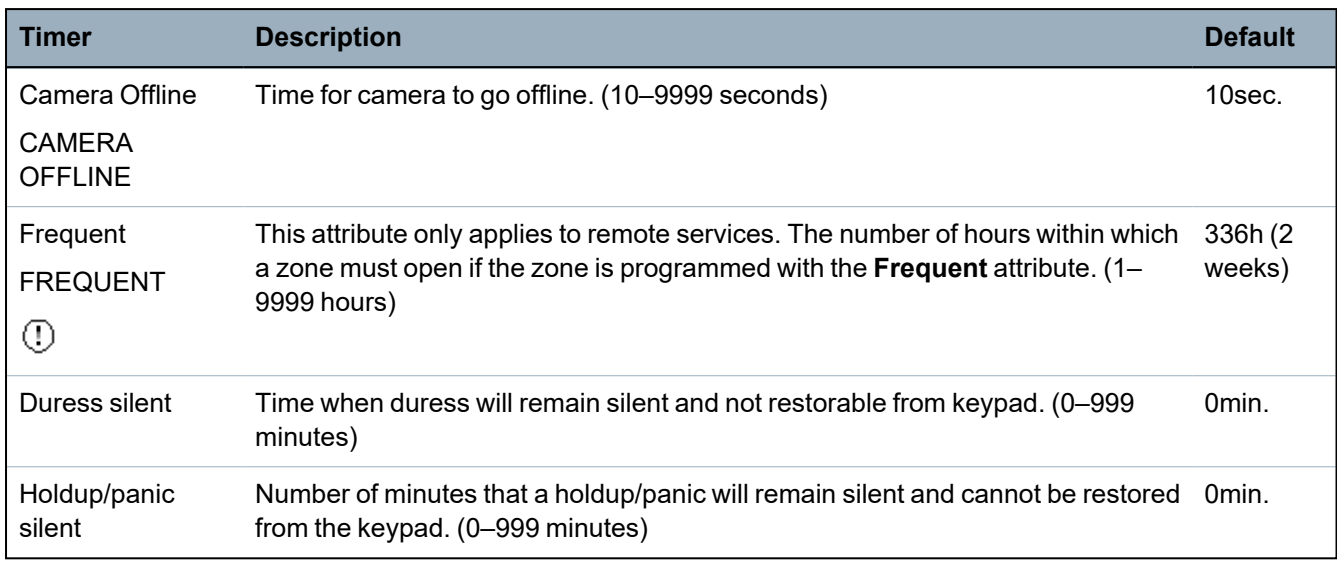

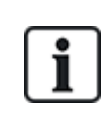

Default times are dependent upon the Engineer configuration. The default times denoted may or may not be allowable and is dependent on the configuration by the engineer.

Valid settings/ranges may be dependent on the security grade specified under **Configuration > System > Standards**.

# **16.4 Areas**

- 1. Scroll to AREAS and press SELECT.
- 2. Scroll to the desired programming option:
- ADD For Domestic and Commercial Mode, the area type defaults to Standard. In Financial Mode, select area type STANDARD, ATM, VAULT or ADVANCED. Enter the name of the area and the preferred entry/exit time.

| <b>EDIT</b>   | Edit the following settings:                                                                                                    |
|---------------|----------------------------------------------------------------------------------------------------|
|               | • DESCRIPTION                                                                                                    |
|               | • ENTRY EXIT<br>- ENTRY TIMER<br>- EXIT TIMER<br>- NO EXIT TIMER<br>- FOB ENTRY ACTIVE                                                                                                    |
|               | • PARTSET A/B<br>- ENABLED/DISABLED<br>$-$ TIMED<br>- ACCESS TO E/EXIT<br>- E/EXIT TO ALARM<br>$-LOCAL$<br>$-$ NO BELLS                                                                             |
|               | • LINKED AREAS<br>$-$ AREA<br>- FULLSET<br>- FULLSET ALL<br>- PREVENT FULLSET<br>- PREVENT FULLSET ALL<br>$-$ UNSET<br>- UNSET ALL<br>- PREVENT UNSET<br>- PREVENT UNSET ALL                        |
|               | • SCHEDULE<br>- CALENDAR<br>- AUTOMATIC SET/UNSET<br>- TIME LOCKED<br>- VAULT ACCESS                                                                                                    |
|               | • REPORTING<br>- EARLY TO SET<br>- LATE TO SET<br>- EARLY TO UNSET<br>- LATE TO UNSET                                                                                                    |
|               | • SET/UNSET<br>- AUTO SET WARNING<br>- AUTO SET CANCEL<br>- AUTO SET DELAY<br>-KEYSWITCH<br>- DELAY INTERVAL<br>- DELAY COUNTER<br>- DELAYED UNSET<br>- UNSET DURATION<br>- INTERLOCK<br>- DUAL PIN |
|               | • RF OUTPUT                                                                                                    |
| <b>DELETE</b> | Select the area to be deleted.                                                                                                    |

See *[Adding/Editing](#page-269-0) an area* on page 270 for further details on these options.

# **16.5 Area Groups**

- 1. Scroll to AREA GROUPS and press SELECT.
- 2. Scroll to the desired programming option:

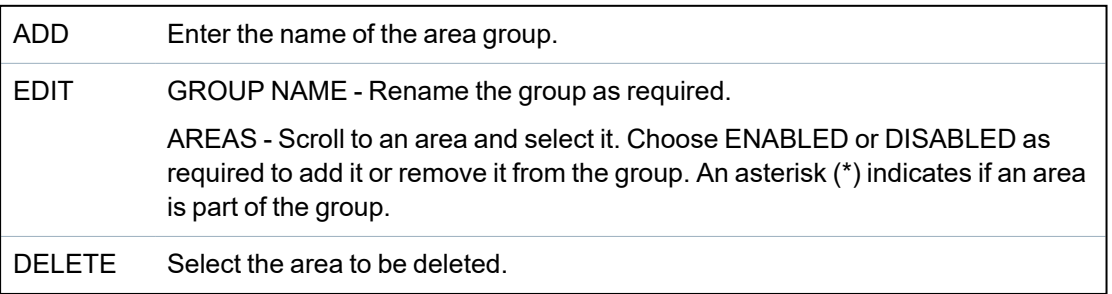

# **16.6 X-BUS**

- 1. Scroll to XBUS and press SELECT.
- 2. Scroll to the desired programming options.

# **16.6.1 X-BUS Addressing**

Expanders, keypads and subsequent zones may be configured, located and monitored, with the steps provided in this section. X-BUS settings such as type, communication times and retries are also accessed within this menu.

The figures below show the location of the rotary switches, and each rotary switch with an arrow symbol pointing to a number for identification (that is, 3, 8). The right switch is the first unit digit and the left switch is the 10s digit. The expander in the figure below is identified as 38.

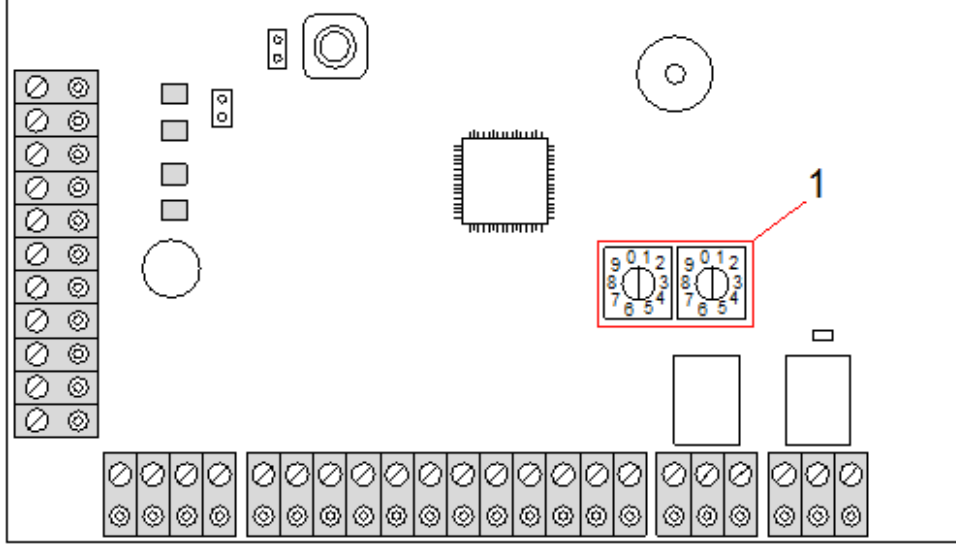

*Rotary switches*

**Number Description** 1 Rotary switches identifying expander as 38.

For a system with automatic addressing, expanders and keypads belong to the same numbering sequence. For example, expanders and keypads are automatically numbered 01, 02, 03, etc., by the controller in the order in which they are detected, for example, its relevant location to controller. In this configuration, zones are allocated to each input expander.

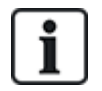

Automatically addressed expanders are not supported by SPC41xx.

# **16.6.2 XBUS Refresh**

The X-Bus Refresh utility performs a discovery of the current status of the X-Bus and displays the current X-Bus configuration.

To refresh the X-Bus status:

- 1. Scroll to XBUS REFRESH.
- 2. Press SELECT.

The number of online keypads is displayed.

- 3. Press the right soft key on the keypad after each display to view expanders, zones and offline items.
- 4. Press this key again to exit.

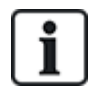

**Refresh** makes no changes to the system, but is useful for detecting system faults, such as loose connections, or inactive expanders, before performing a **Reconfigure**.

# **16.6.3 Reconfigure**

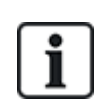

NOTICE: A reconfigure only applies to wired zones on an expander. Wireless zones on an expander and controller zones will not be brought online after a reconfigure. To bring controller zones online, you must apply a zone type other than 'Unused' using the zones menu on the keypad or web browser.

If the system has a mixture of expander types (with and without rotary switches) then the system can only be automatically reconfigured. If the system has all expanders with rotary switches, the system can still be automatically reconfigured and the system will ignore the rotary switches and auto addresses all the expanders on the system.

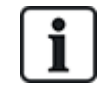

It is recommended that you perform a **Refresh** before a **Reconfigure**.

To reconfigure keypads/expanders:

- 1. Scroll to RECONFIGURE.
- 2. Press SELECT.

The number of online keypads is displayed.

3. Press NEXT.

The number of online expanders is displayed.

4. Press NEXT

The number of online zones is displayed.

5. Press BACK to exit.

# **16.6.4 Keypads/Expanders/Door Controllers**

# **16.6.4.1 Locate**

To locate a keypad/expander/door controller:

- 1. Scroll to KEYPADS, EXPANDER or DOOR CONTROLLER and press SELECT.
- 2. Scroll to LOCATE and press SELECT.
- 3. Scroll to the expander/keypad/door controller to be located and press SELECT. The selected device beeps and the LED flashes allowing Engineer to locate it.
- 4. Press BACK to exit.
	- Locate keypads using the same menus and following the keypad choice instead of expander.

# **16.6.4.2 Monitor**

To obtain an overview of the keypads/expanders/door controller connected to the system:

- 1. Scroll to KEYPADS, EXPANDER or DOOR CONTROLLER and press SELECT.
- 2. Scroll to MONITOR and press SELECT.
- 3. Scroll to desired Monitor programming option.
- 4. Press SELECT.

A list of detected keypads/expanders is displayed.

5. Scroll through the list and press SELECT on preferred expander/keypad/door controller.

Parameters and details, if applicable, are displayed for editing as shown in the table below.

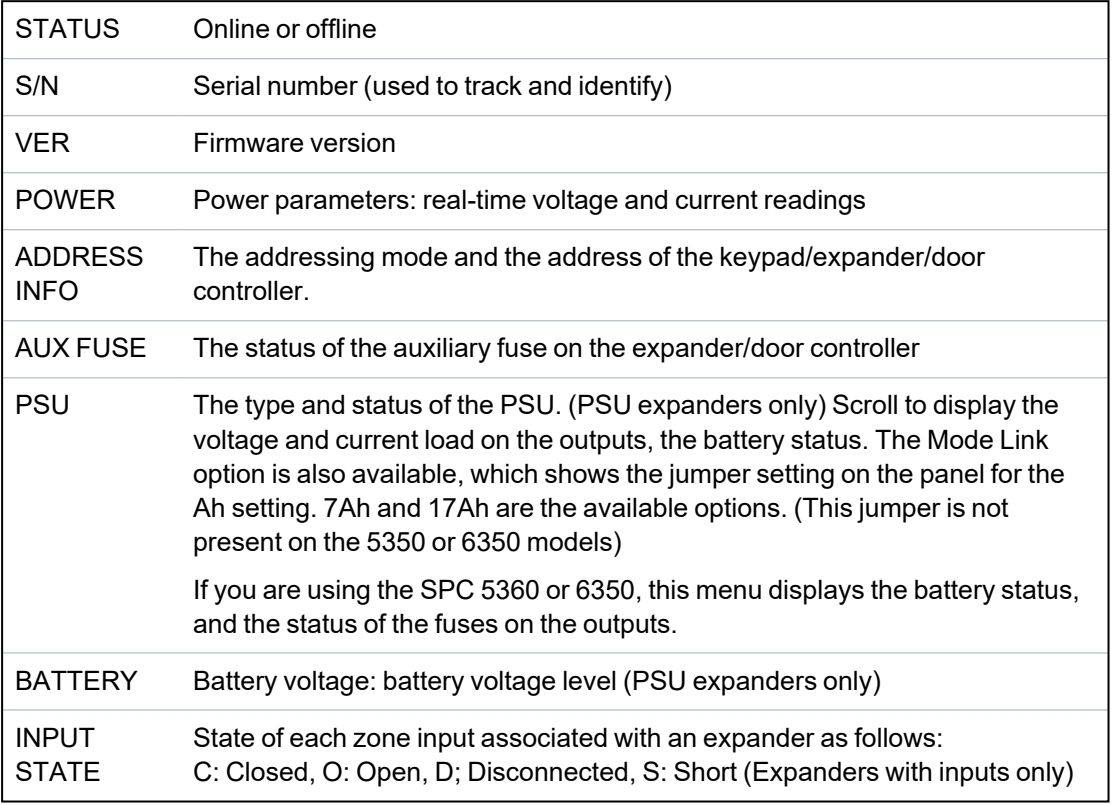

6. Press BACK to exit.

### **16.6.4.3 Edit Keypads**

To edit keypads:

- 1. Scroll to KEYPADS > EDIT.
- 2. Press SELECT.
- 3. Scroll to the device to be edited and press SELECT.

The configuration settings for a standard keypad and comfort keypad are described in the sections below.

4. Press BACK to exit the menu.

# **LCD Keypad Settings**

Configure the following settings for the keypad.

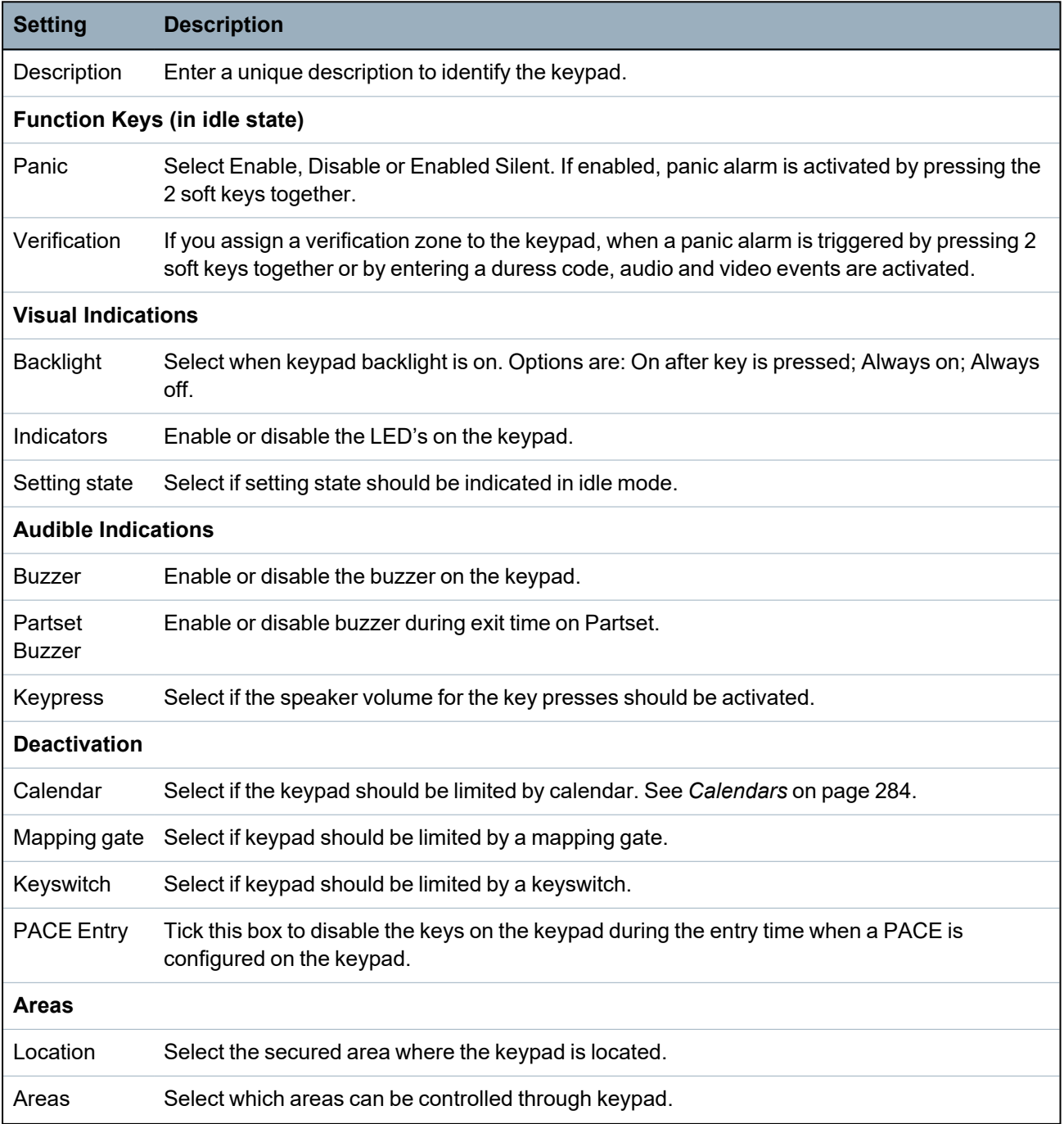

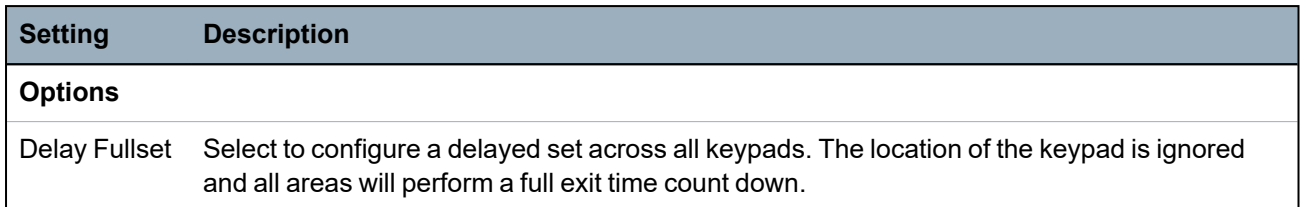

NOTICE: An area should be assigned to a keypad only if the keypad is inside the assigned area, and if an entry/exit route is defined. If an area is assigned, when the particular area is set or unset then entry and exit timers are used (if configured). Other features related to entry/exit routes also become available. If no area is assigned, the area is set or unset immediately and other entry/exit features are not available.

### **Comfort Keypad Settings**

Configure the following settings for the comfort keypad.

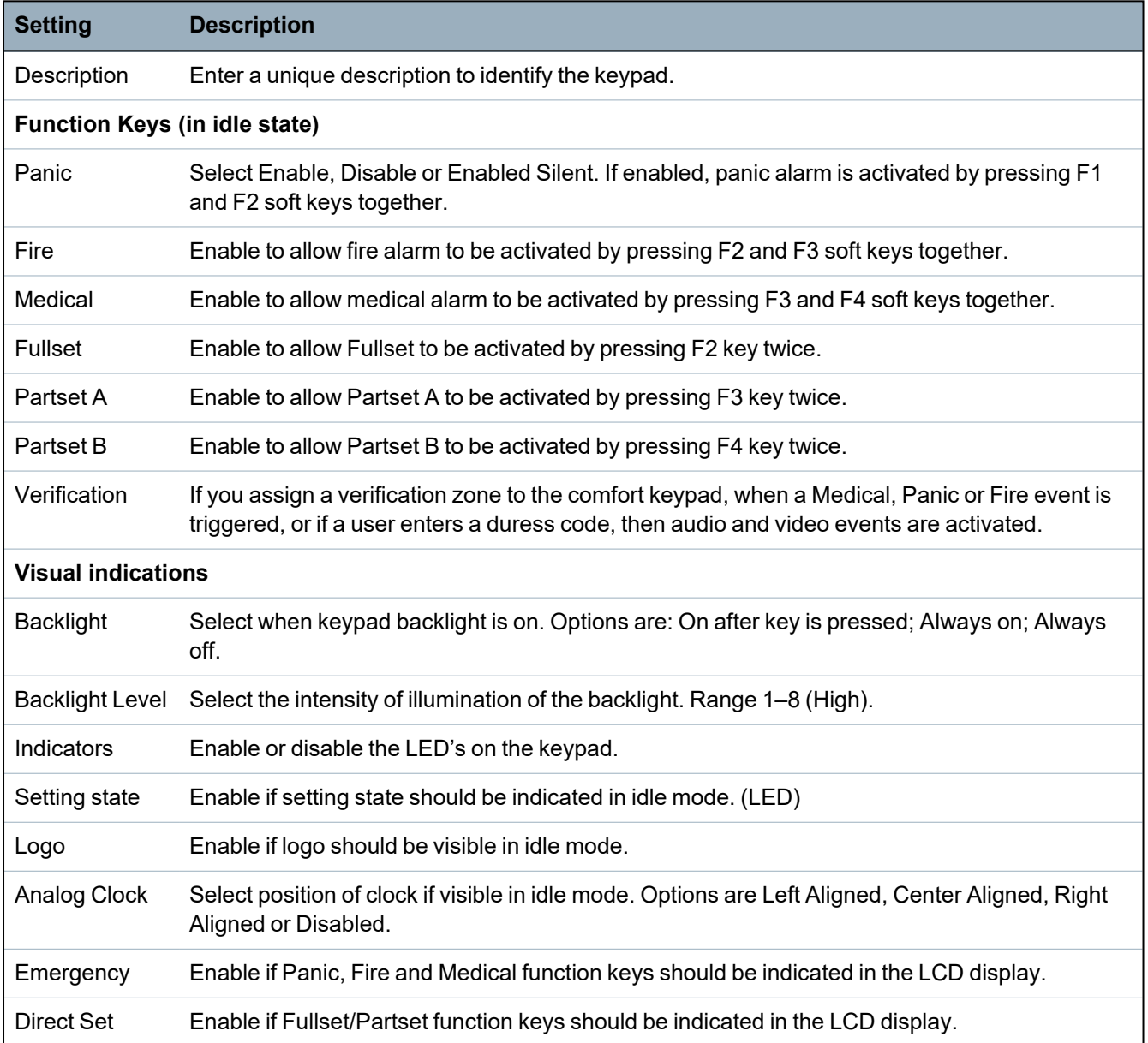

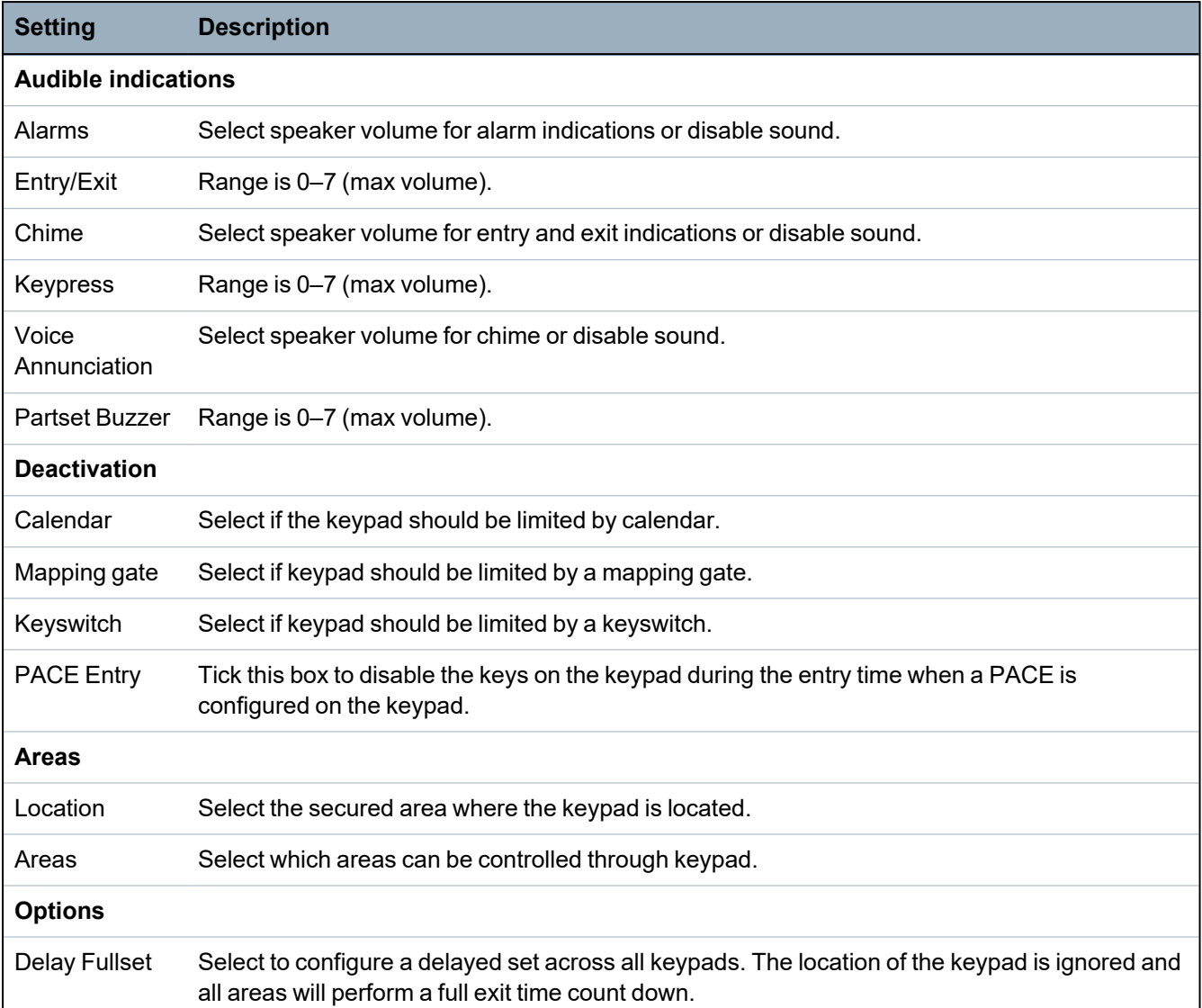

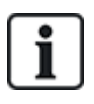

NOTICE: An area should be assigned to a keypad only if the keypad is inside the assigned area, and if an entry/exit route is defined. If an area is assigned, when the particular area is set or unset then entry and exit timers are used (if configured). Other features related to entry/exit routes also become available. If no area is assigned, the area is set or unset immediately and other entry/exit features are not available.

# **16.6.4.4 Edit Expanders**

To edit expanders:

- 1. Scroll to EXPANDERS > EDIT.
- 2. Press SELECT.
- 3. Scroll to the device to be edited and press SELECT.

Parameters and details, if applicable, are displayed for editing.

4. Press BACK to exit the menu.

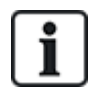

For naming and identifying, expanders are allocated zones (in groupings of 8) with subsequent identities of 1 to 512. (The greatest number in zone identification is 512.) Therefore, any expander named or identified by a number greater than 63 has no allocated zones.

# **Editing IO Expanders**

The following table lists the available options for IO expanders:

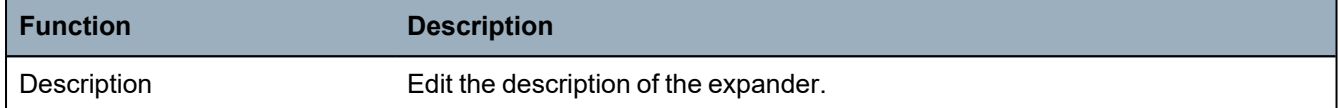

### **Editing Audio Expanders**

The following table lists the options available in the **Edit** menu for Audio Expanders:

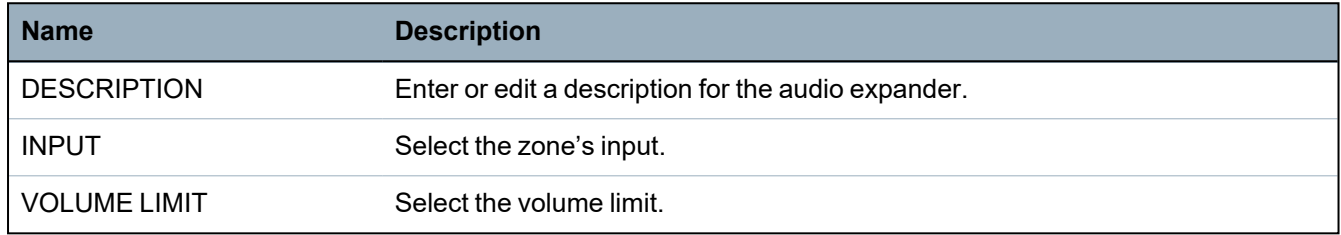

### **Editing Wireless Expanders**

The following table lists the available options for Wireless expanders:

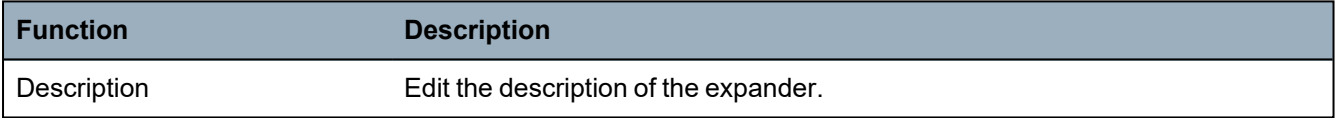

### **Editing Analysed IO Expanders**

The following table lists the available options for IOA expanders:

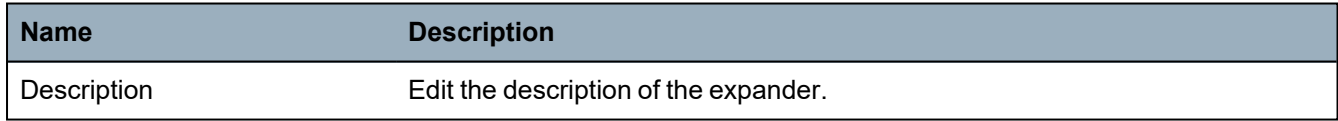

### **Editing Indicator Expander Modules**

The following table lists the available options for Indicator Expander modules:

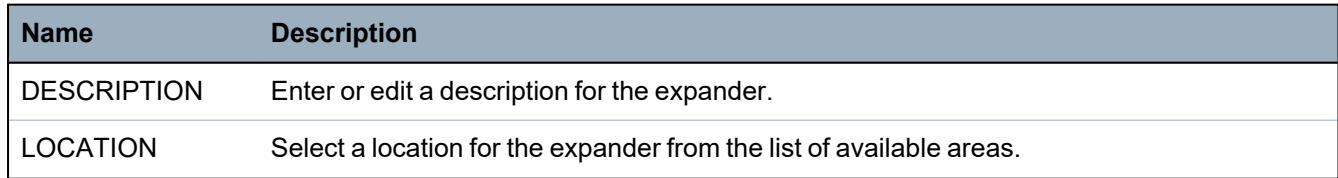

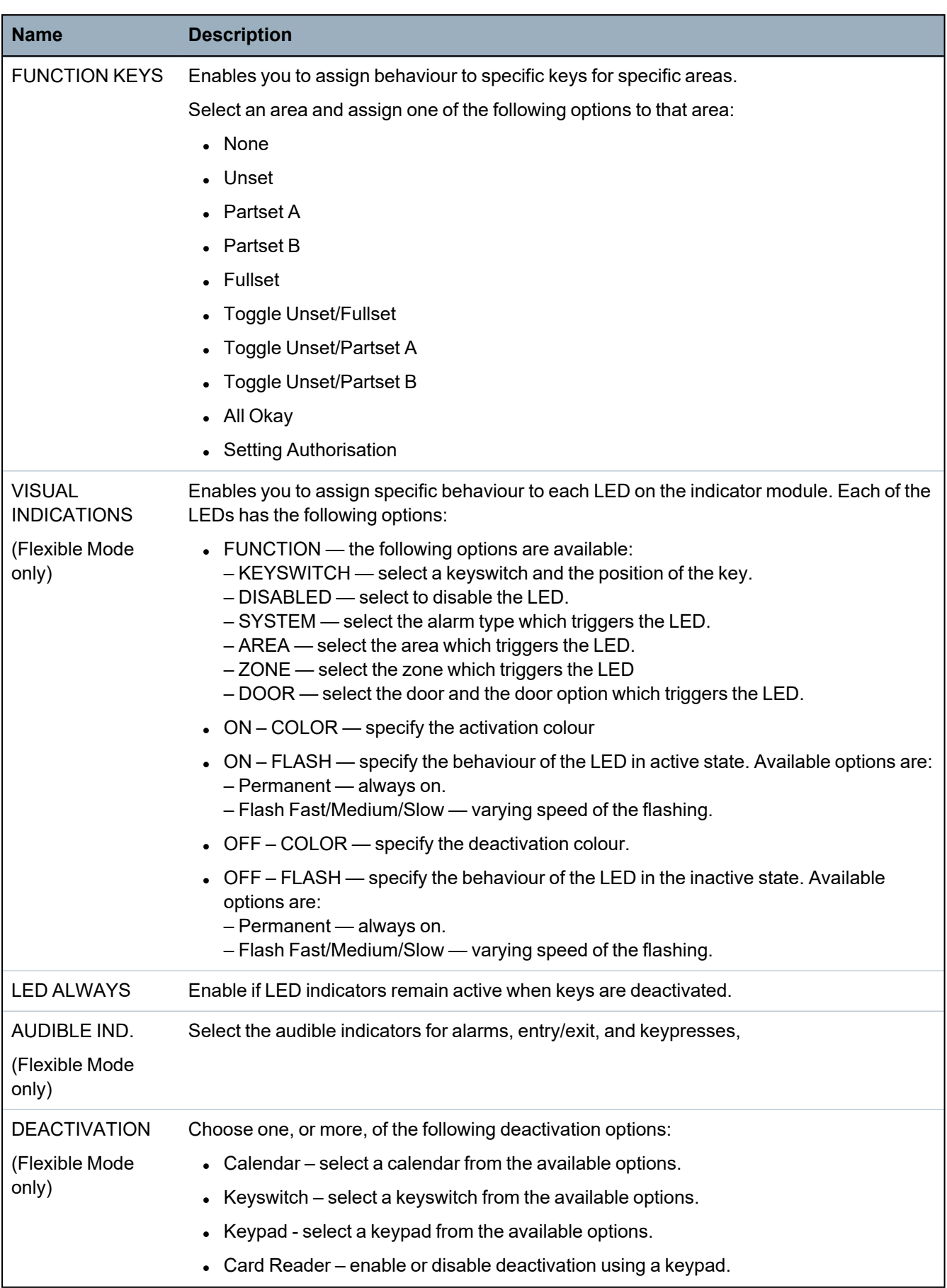

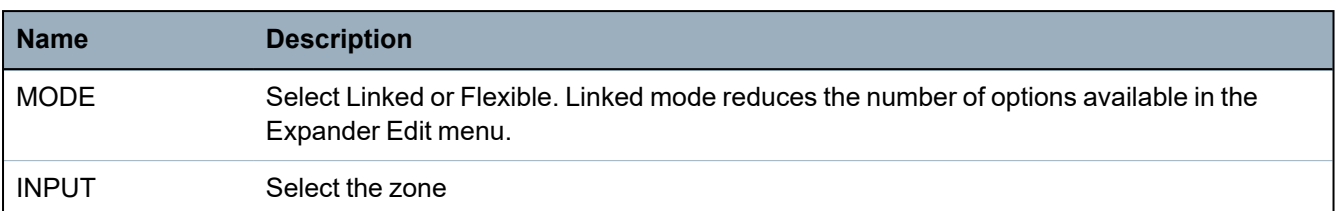

# **Editing Keyswitch Expanders**

The following table lists the available options for keyswitch expanders:

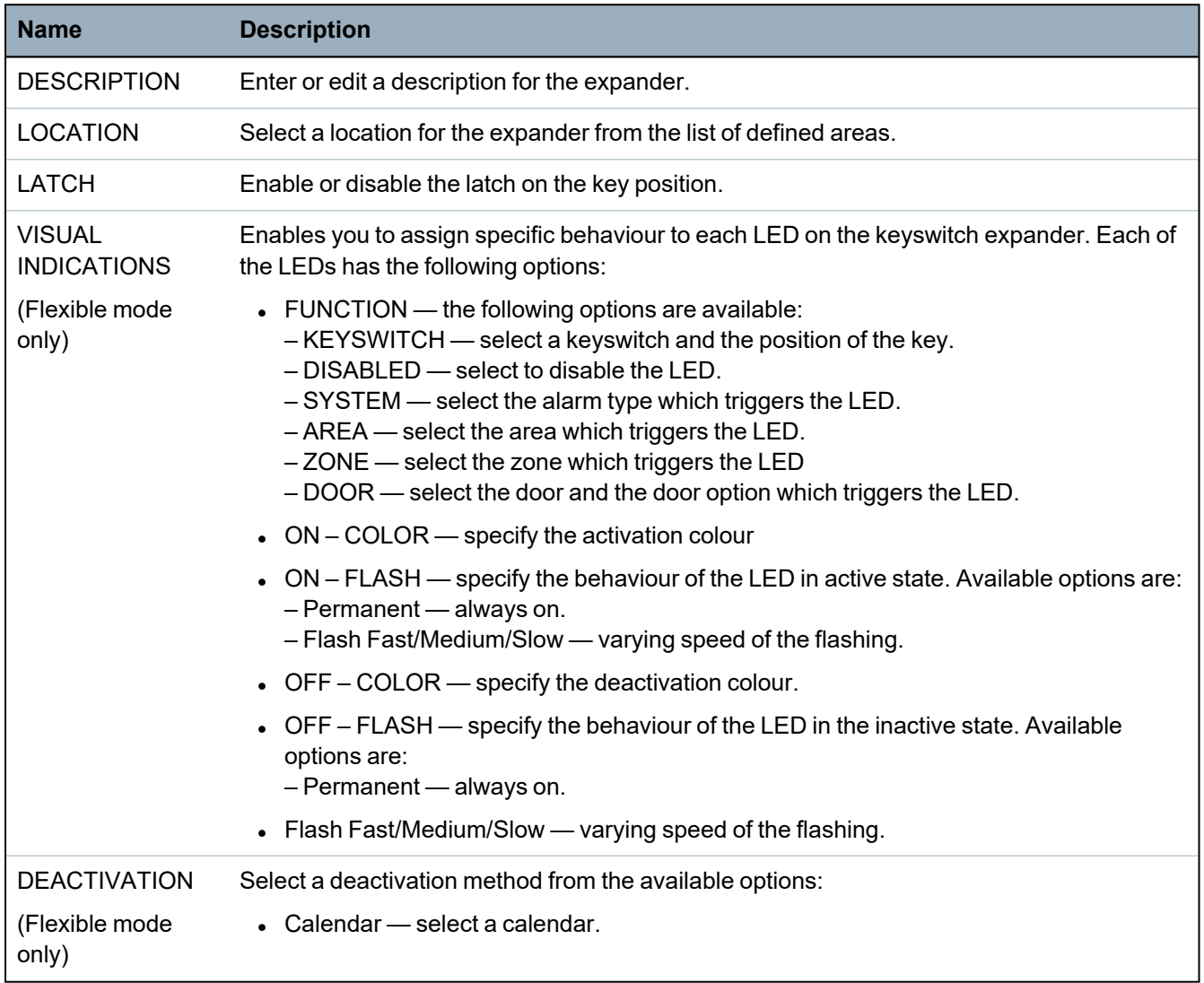

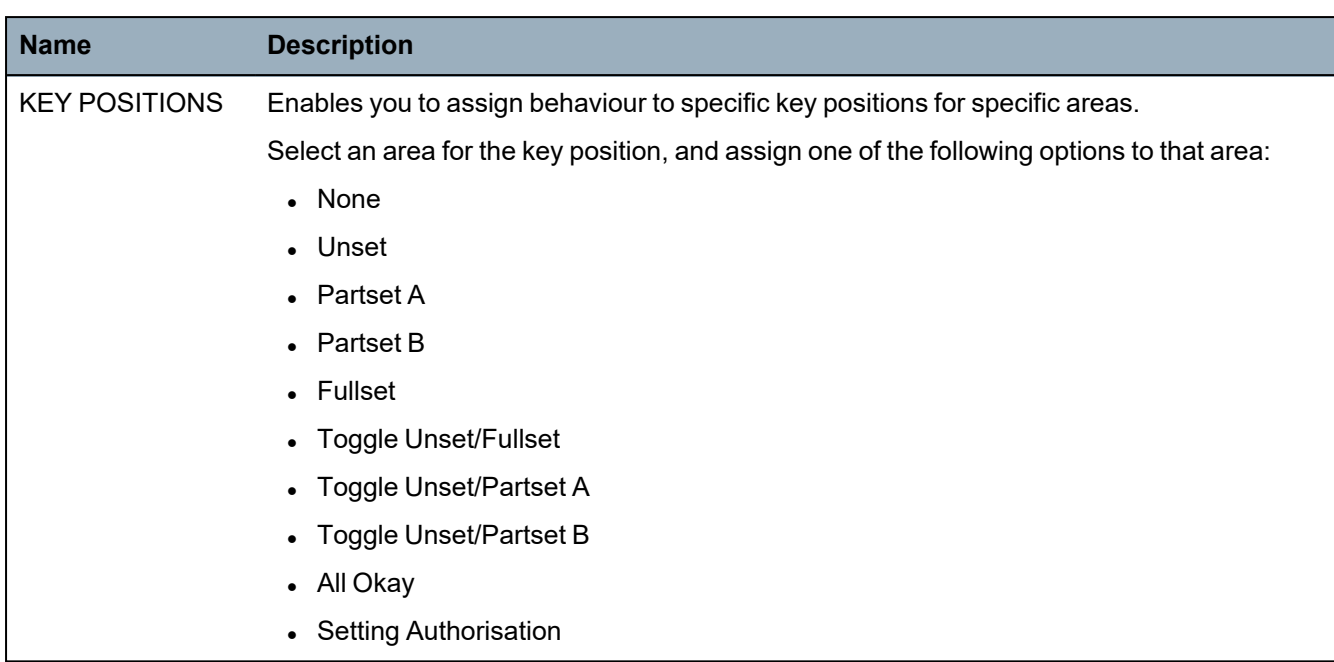

### **16.6.4.5 Edit Door Controllers**

For further information about Door controllers, see *Door [Expander](#page-74-0)* on page 75.

- 1. Scroll to DOOR CONTROLLERS > EDIT.
- 2. Press SELECT.
- 3. Scroll to the device to be edited and press SELECT.

Parameters and details, if applicable, are displayed for editing as shown in the table below.

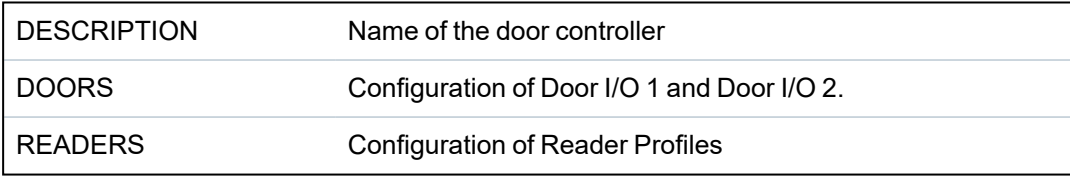

To edit a DOOR I/O:

- 1. Scroll to DOORS.
- 2. Press SELECT.
- 3. Scroll to the DOOR I/O to be edited and press SELECT.

Parameters and details, if applicable, are displayed for editing as shown in the table below.

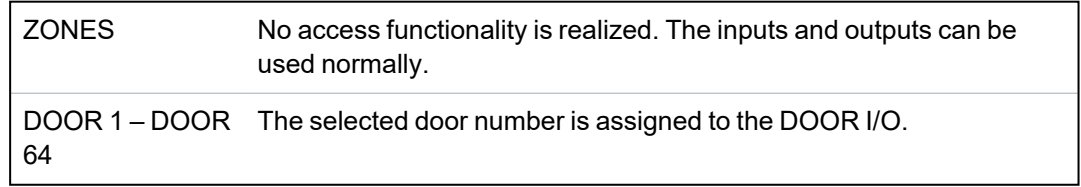

If the option "ZONES" is selected for a DOOR I/O the two inputs of this door I/O must be configured: To edit the two zones of a DOOR I/O:

1. Scroll to the DOOR I/O to be edited and press SELECT

The option "Zones" is selected.

- 2. Press SELECT.
- 3. Select which Zone should be edited (DPS or DRS zone).

### 4. Press SELECT.

Parameters and details, if applicable, are displayed for editing as shown in the table below.

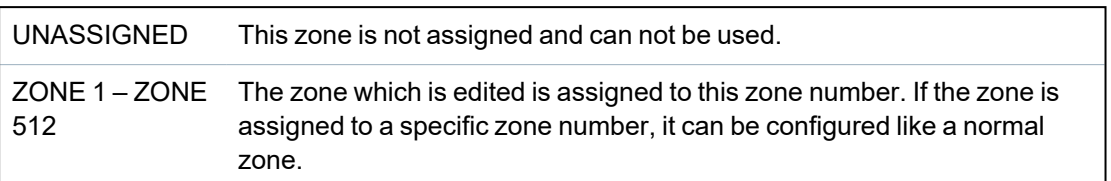

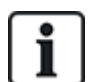

The zones can be assigned to each free zone number. But the assignment is not fixed. If the zone was assigned to zone number 9 and an input expander with the address 1 is connected to the X-Bus (which is using the zone numbers 9–16) the assigned zone from the two door controller will be moved to the next free zone number. The configuration will be adapted accordingly.

### To edit a READER PROFILE:

- 1. Scroll to READERS.
- 2. Press SELECT.
- 3. Scroll to the READER to be edited and press SELECT.

Select any of the following profiles for the reader:

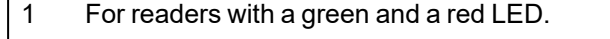

- 2 For VANDERBILT readers with a yellow LED (AR618X).
- 3 Profile 3 is used with HID readers that send a PIN to the panel as a card reading with a predefined site code (0 )
- 4 Profile 4 is used with HID readers that send a PIN to the panel as a card reading with a predefined site code (255 ).
- 5 Select to enable Sesam readers. For VdS compliance, ensure you select the **Override Reader Profile** option on the browser to provide feedback on the setting process.

# **See also**

*Door [Expander](#page-74-0)* on page 75

# **16.6.5 Addressing Mode**

X-BUS addressing can be configured in one of the 2 following ways:

# **Automatic addressing**

With automatic addressing, the controller over-rides rotary switches and automatically assigns expanders and keypads in the system unique IDs in sequential order.

### **Manual addressing**

Manual addressing allows manual determination of each expander/keypad ID in a system. All devices should be installed where required and each ID set manually using the rotary switches. The zones to ID can be calculated using the following formula: ((ID value  $X$ 8)+1)= first zone number and then the next 7 sequential zones. For example ((ID2 x 8)+1)=17. Zone 17 is allocated to input 1 on ID2. Each input has the next sequential zone allocated to it, in this case up to zone 24.

**Note:** ID limit for zone allocation SPC 4000: Expander ID 1–3. SPC 5000: Expander ID 1–15. SPC 6000: Expander ID 1–63.

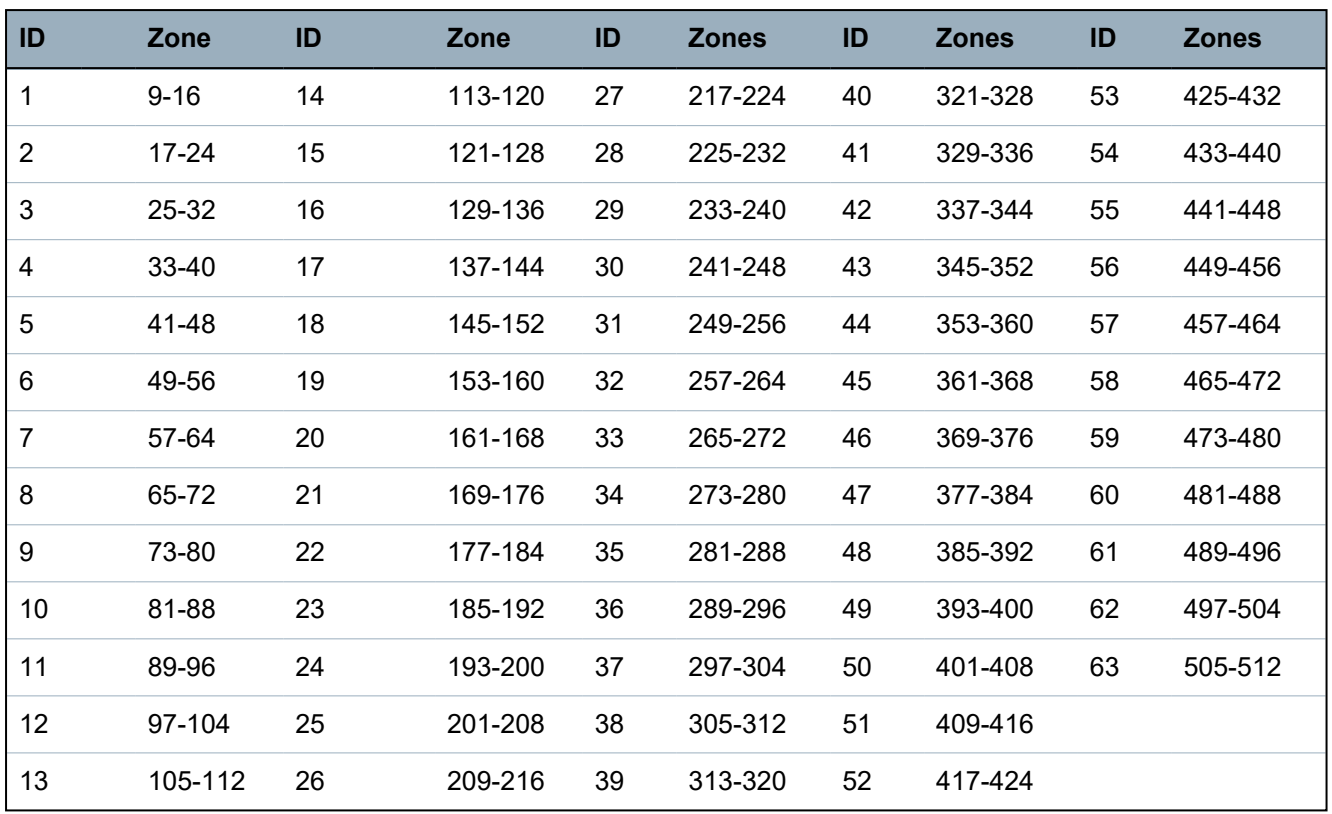

If 2 devices of a kind (for example, expanders) are set to same ID, upon configuration, both expanders beep and the flashing LED indicates conflict. Reset the switches and the system rescans.

On a device, if both rotary switches are set to zero (0, 0), the full configuration becomes an automatic addressing configuration.

To select the ADDRESS MODE:

- 1. Scroll to ADDRESS MODE.
- 2. Press SELECT.
- 3. Toggle for appropriate address mode: AUTOMATIC or MANUAL
- 4. Press SELECT to update the setting.

# **16.6.6 XBUS Type**

To program the X-BUS type from the keypad:

- 1. Scroll to XBUS TYPE.
- 2. Press SELECT.
- 3. Scroll to select desired configuration: - LOOP
	- SPUR
- 4. Press SELECT to update the setting.

# **16.6.7 Bus Retries**

To program the number of times the system attempts to retransmit data on the X-BUS interface before a communications fault is generated:

- 1. Scroll to BUS RETRIES.
- 2. Press SELECT.
- 3. Enter the preferred number of times the system retransmits data.
- 4. Press SELECT to update the setting.

# **16.6.8 Comms Timer**

To designate the length of time before a communication fault is recorded:

- 1. Scroll to COMMS TIMER.
- 2. Press SELECT.
- 3. Enter the preferred time setting.
- 4. Press ENTER to update the setting.

# <span id="page-136-0"></span>**16.7 Users**

Only users with the appropriate user right enabled in their profile have the ability to add, edit, or delete users.

# **16.7.1 Add**

To add users to the system:

1. Scroll to **USERS>ADD**.

Select a user ID from the available IDs on the system and press **OK**.

- 2. Press **ENTER** to accept the default user name or enter a customized user name and press **ENTER**.
- 3. Scroll to the preferred user profile type and press **ENTER** to select.

The system generates a default PIN for each new user.

4. Press **ENTER** to accept the default user PIN or enter a new user PIN and press **ENTER**.

The keypad confirms that the new user has been created.

# <span id="page-136-1"></span>**16.7.2 Edit**

To edit users on the system:

- 1. Scroll to **USERS>EDIT**.
- 2. Press **OK.**
- 3. Edit the desired user setting shown in the table below.

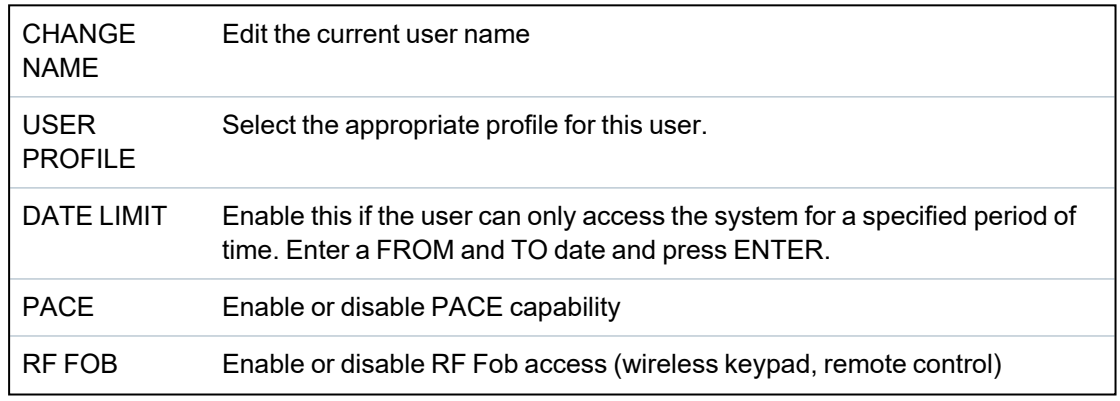

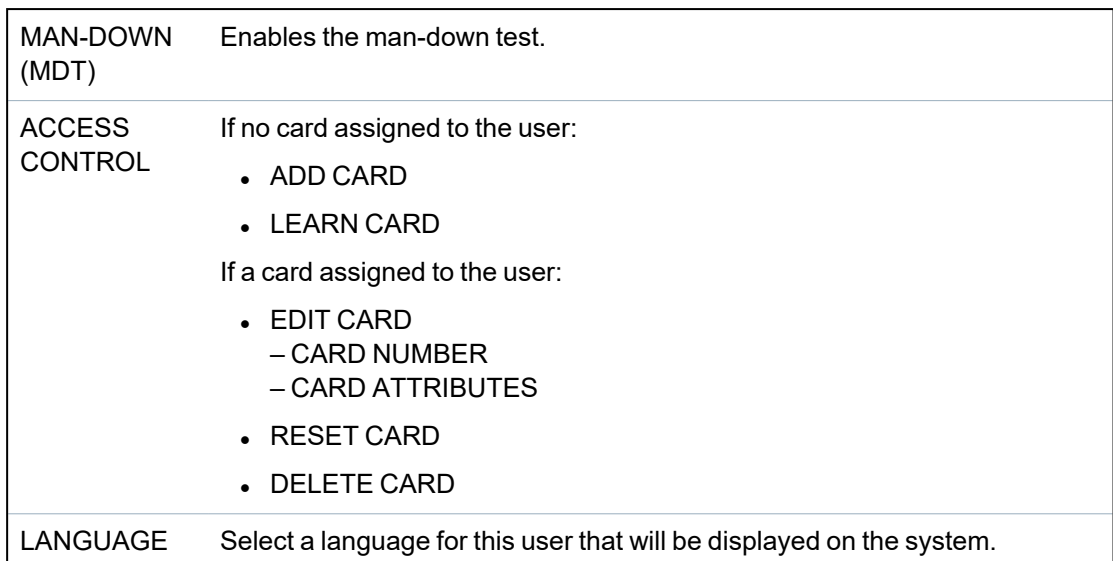

### **16.7.2.1 Access Control**

One access card can be assigned to each of the users on the control panel.

To configure the access control for a user:

- 1. Scroll to **USERS>EDIT**.
- 2. Press **OK**.
- 3. Select the user which should be configured and press **OK**.
- 4. Scroll to **ACCESS CONTROL** and press **OK**.

The following sections provide programming steps found within the access control option of the selected user.

### **Add Card manually**

If the card format of the card number is known, the card can be created manually.

The site code of the card is configured for the user profile that is assigned for this user.

- 1. Scroll to **ADD CARD**.
- 2. Press **OK**.

An empty card has been added and can now be edited.

### **Learn Card**

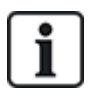

NOTICE: Only cards with supported card formats can be learned.

If the card number or the card format is not known, the card can be read and its information learned.

- 1. Scroll to **LEARN CARD.**
- 2. Press **OK**.
- 3. Select the door that the card will be presented.
- 4. Press **OK**.

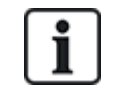

NOTICE: The new card can be presented at the entry or the exit reader of the selected door.

5. Present the card at a card reader at the selected door.

The information for the new card is learned.

#### **Edit Card**

If an access card is already assigned to a user it can be changed via the keypad:

- 1. Scroll to **EDIT CARD**.
- 2. Press **OK**.
- 3. Edit the desired user setting shown in the table in *Access [Control](#page-138-0)* below.
- 4. Press **BACK** to exit.

### <span id="page-138-0"></span>**Access Control**

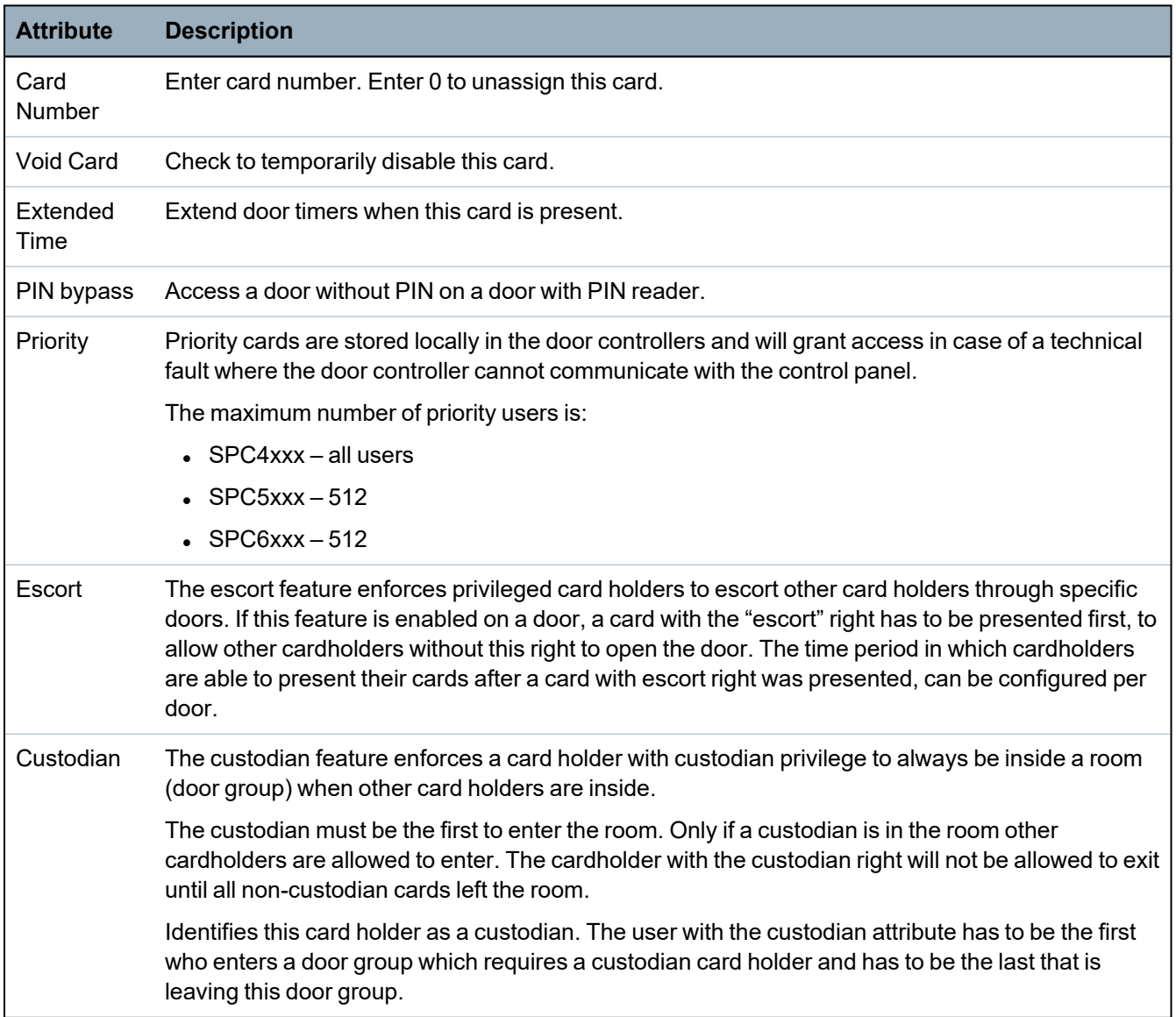

#### **Delete Card**

If an access card is no longer needed it can be deleted via the keypad.

- 1. Scroll to **DELETE CARD**.
- 2. Press **OK**.

### **Reset Card**

If the 'Prevent Passback' feature is activated in a room and a user leaves this room without using the exit reader, he is not allowed to enter this room again. The user's card can be reset to allow him to present his card once without a passback check.

To reset the card via the keypad:

- 1. Scroll to **RESET CARD**.
- 2. Press **OK**.

### **16.7.3 Delete**

To delete users on the system:

- 1. Scroll to **USERS>DELETE.**
- 2. Press **OK**.

A prompt displays, confirming command to delete.

3. Press **YES** to delete the user.

# **16.8 User Profiles**

#### **See also**

*[Adding/Editing](#page-200-0) User Profiles* on page 201

### **16.8.1 Add**

To add user profiles to the system:

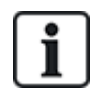

The creator must be a user profile type MANAGER.

1. Scroll to **USERS PROFILES >ADD**.

The option NEW NAME is displayed. Press **OK**.

2. Enter a customized user profile name and press **ENTER**.

The keypad confirms that the new user profile has been created.

### **16.8.2 Edit**

To edit user profiles on the system:

- 1. Scroll to **USER PROFILES>EDIT**.
- 2. Press **OK.**
- 3. Edit the desired user profile setting shown in the table below.

CHANGE NAME Edit the name of the profile if required.

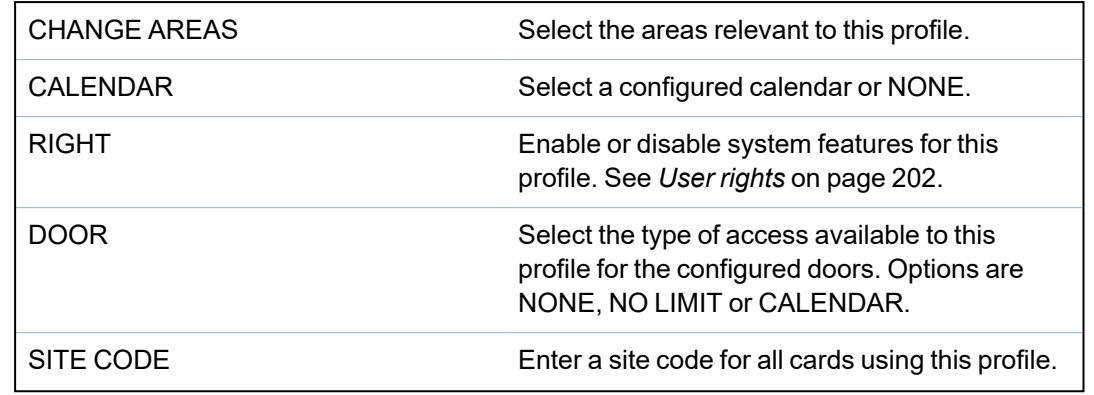

### **16.8.3 Delete**

To delete user profiles on the system:

- 1. Scroll to **USER PROFILES>DELETE**.
- 2. Scroll through the user profiles to the required profile.
- 3. Press **OK**.

You are prompted to confirm deletion.

4. Press **OK** to delete the user profile.

# **16.9 Wireless**

Wireless sensor support on the SPC panel is provided by wireless modules (868MHz). There are two types of wireless modules: one way SiWay RF Kit (SPCW110, 111, 112, 114 ) and two way SPCW120 Wireless Transceiver. The SiWay RF Kit is fitted in the controller, on the keypad, or by installing a wireless expander. The SPC two way wireless module is fitted into modem slot 2 of the control panel. See the table below for information on which devices can be enrolled with each type of transceiver.

For CE regulatory compliance, the SPCW120 product can only be fitted to the following products:

- SPC5330.320-L1
- 
- SPC6330.320-L1
- SPC4320.320-L1
- SPC5320.320-L1
- $\cdot$  SPC5350.320-L1
- SPC6350.320-L1

### **Devices compatible with a one way transceiver**

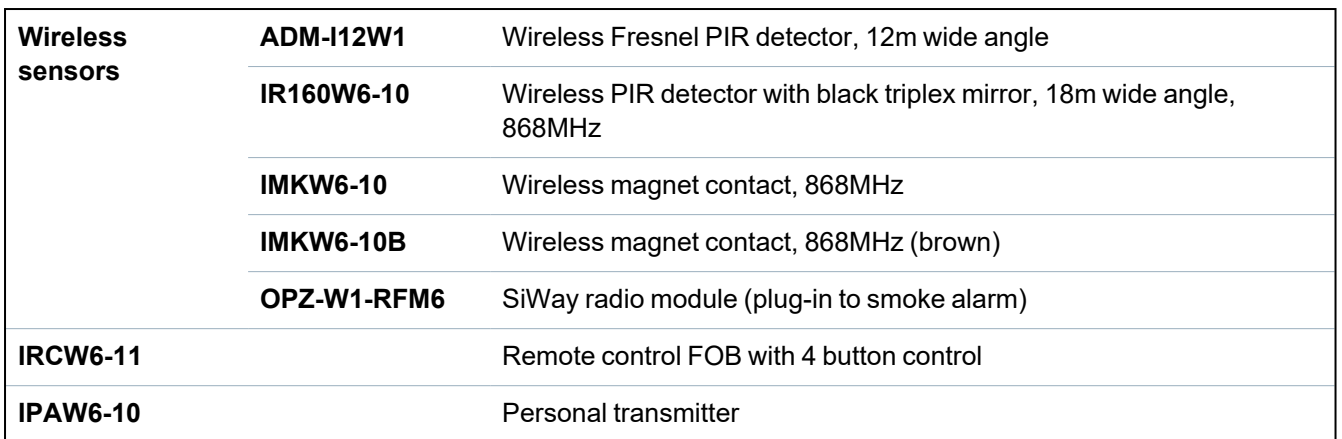

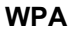

#### **Wireless personal alarm**

#### **Devices compatible with a two way transceiver**

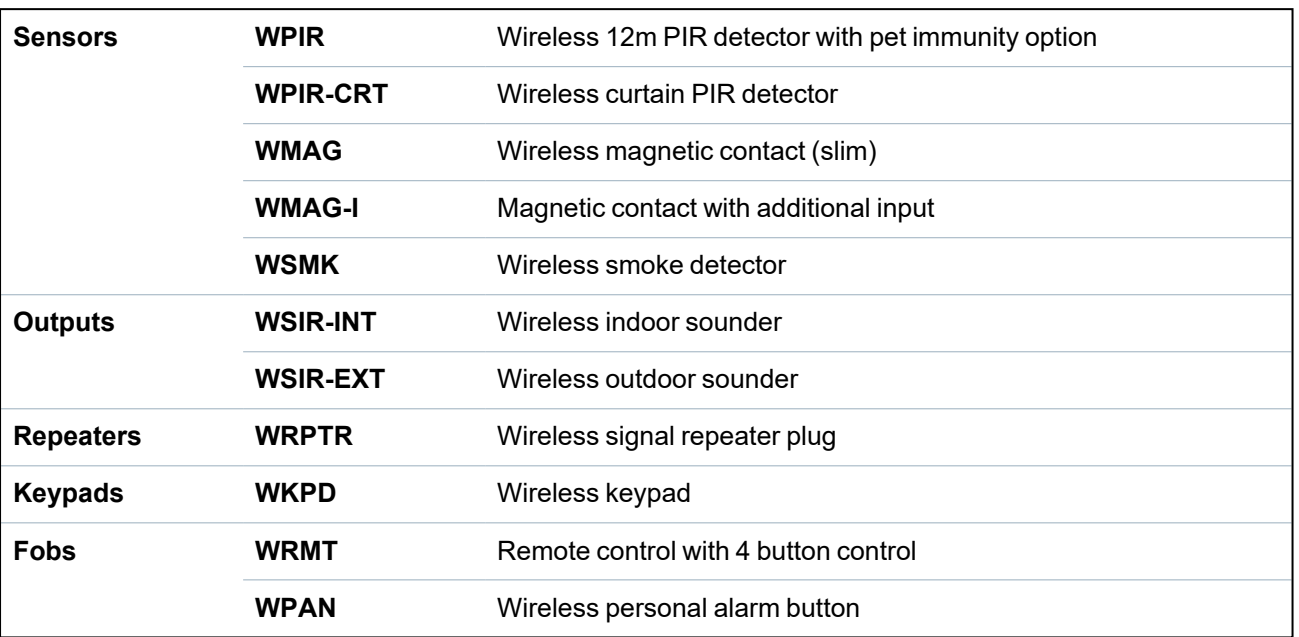

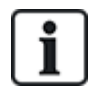

For instructional videos on wireless devices and transceivers please go to http://van.fyi?Link=Wireless\_devices

# **16.9.1 Select a wireless programming option**

To select a wireless programming option:

- 1. Scroll to **WIRELESS** and press **OK**.
- 2. Scroll to the desired programming option. Options are described in the following table:

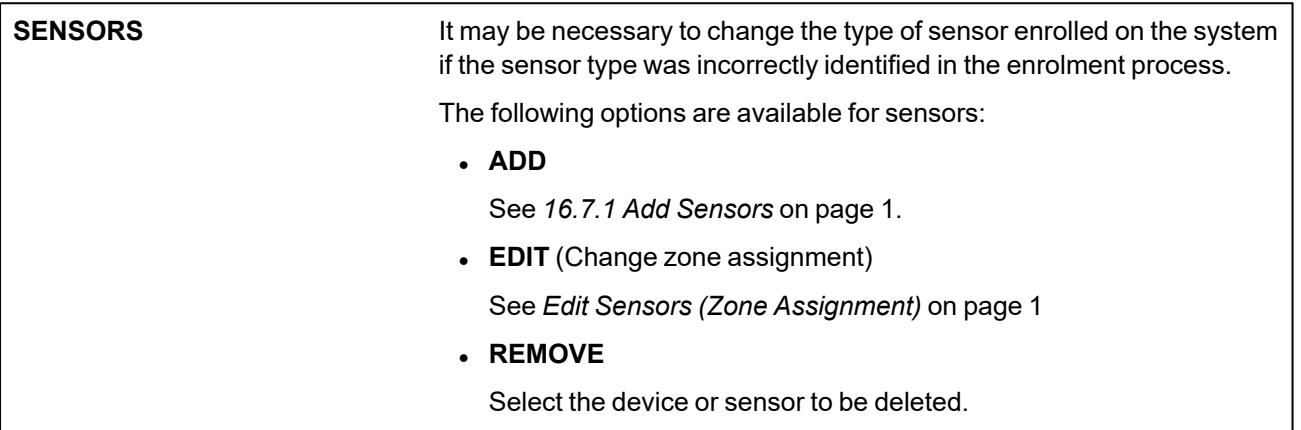

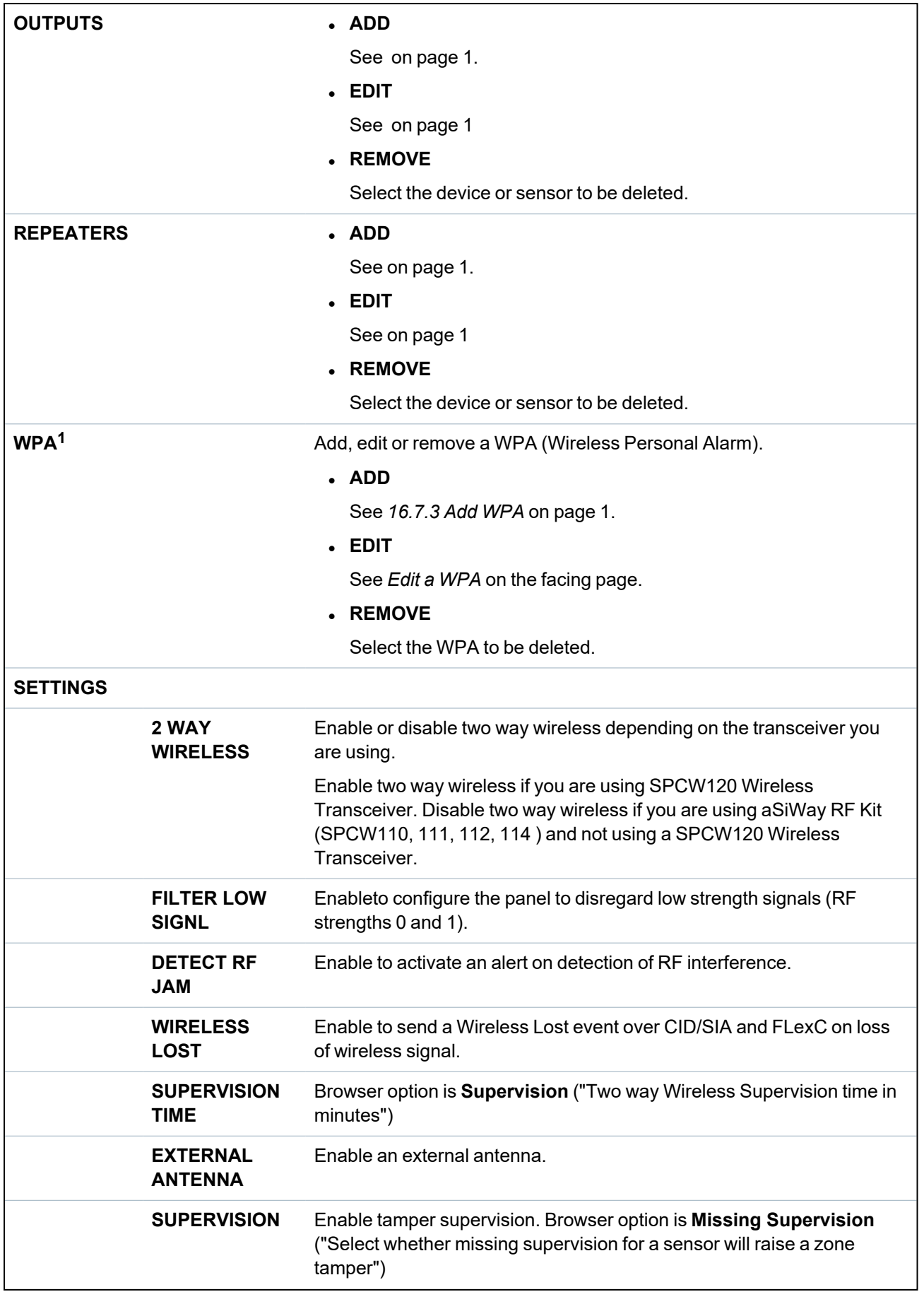

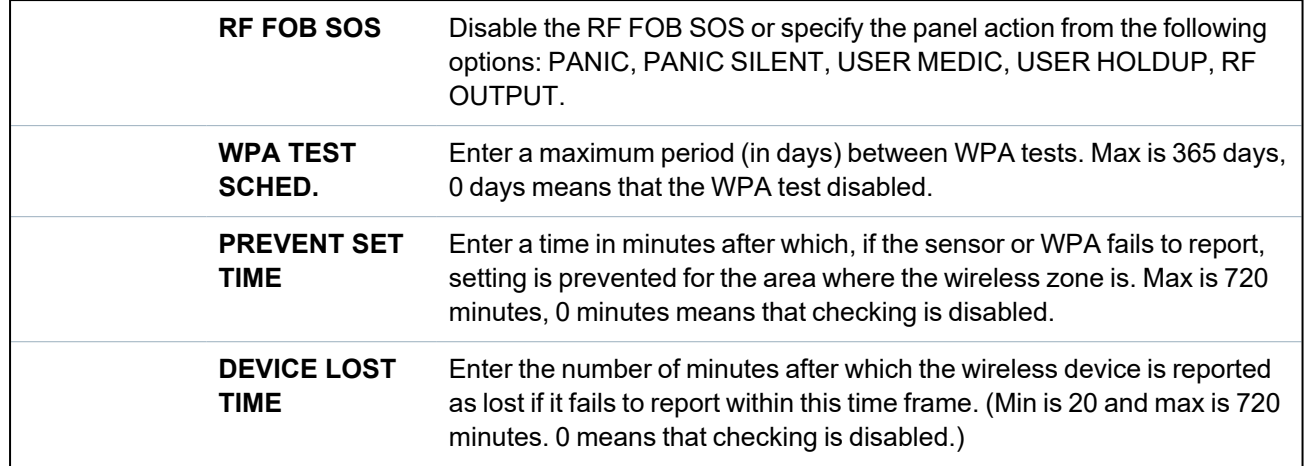

<sup>1</sup>*A WPA is compatible with SiWay RF Kit (SPCW110, 111, 112, 114 ) only.*

### **16.9.2 One way wireless**

The following devices can be enrolled on a one way wireless transceiver:

- Wireless sensors
- Wireless Personal Alarm (WPA)
- $\cdot$  IPAW6-10
- $\cdot$  IRCW6-11

You must disable two way wireless before enrolling these devices.

To disable two way wireless:

- 1. Scroll to **WIRELESS** and press **OK**.
- 2. Scroll to **SETTINGS > 2 WAY WIRELESS**and press **OK**.
- 3. Select **DISABLED** and press **OK**.

#### **16.9.2.1 WPA**

- You can only configure a WPA or check WPA status on the keypad if there is a wireless module fitted on the panel or any of the panel expanders.
- A WPA is compatible with SiWay RF Kit (SPCW110, 111, 112, 114) only.

A WPA is not assigned to a user. Usually, a WPA is shared by several people, for example, security guards working in shifts. Alternatively a WPA may be permanently attached to a surface such as under a desk or behind a till.

You can connect up to 128 WPAs per SPC panel.

### <span id="page-143-0"></span>**Edit a WPA**

To edit a WPA, select **WIRELESS > WPA > EDIT** and edit the relevant fields.

### **Editable fields for WPA**

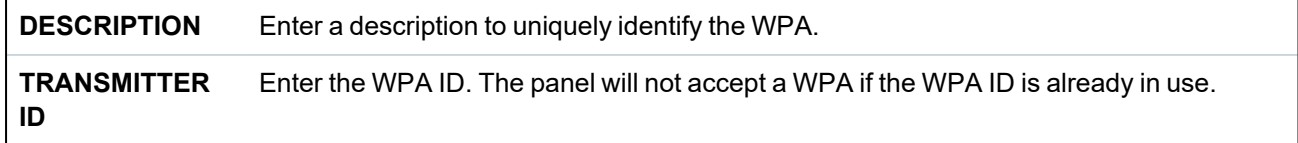
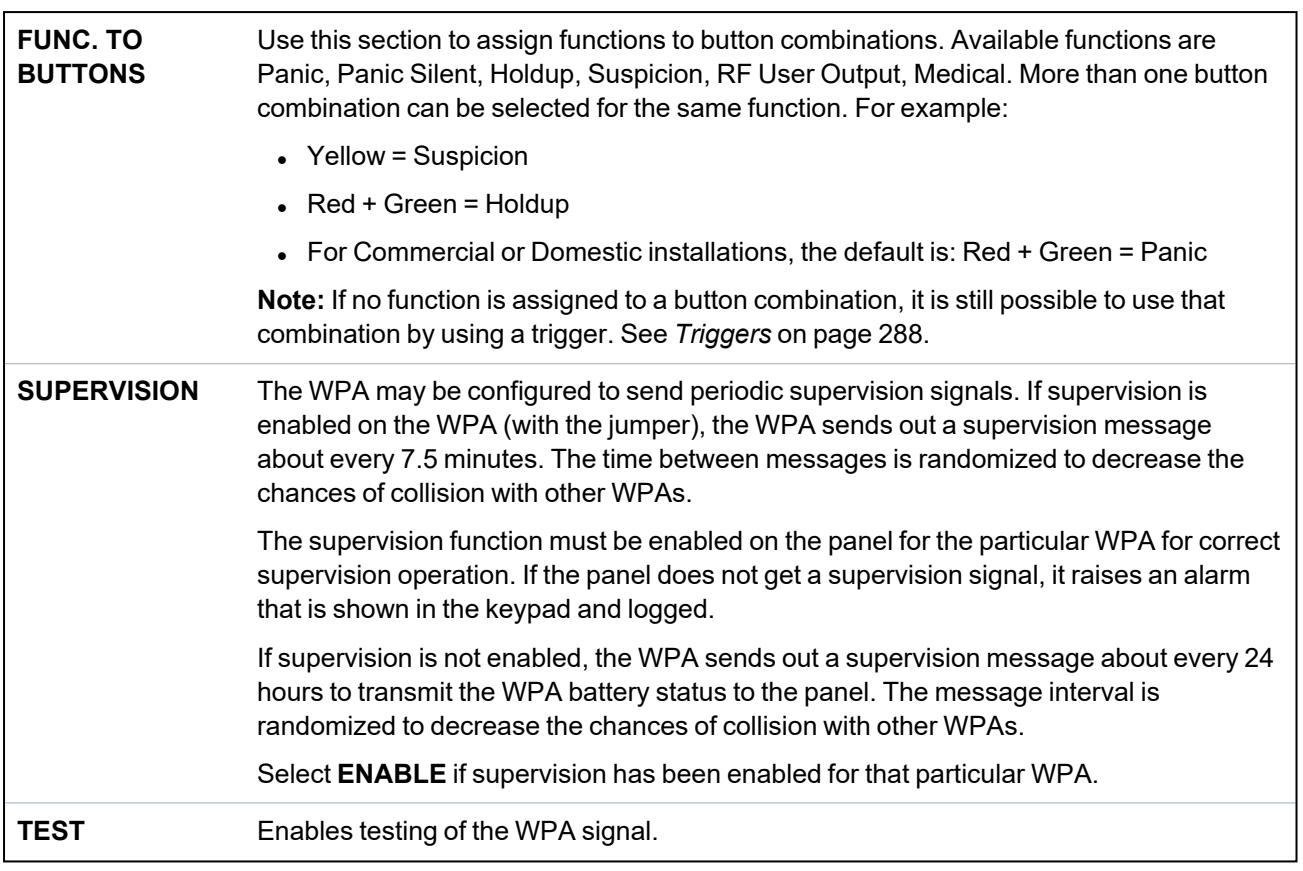

#### **See also**

- <sup>l</sup> *Triggers* on [page 288](#page-287-0)
- <sup>l</sup> *Wireless* on [page 141](#page-140-0)
- <sup>l</sup> *WPA Test* [below](#page-144-0)

#### <span id="page-144-0"></span>**WPA Test**

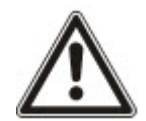

**NOTICE**: The test can only be performed by an engineer or a user that has a WPA Test right assigned to them. See *User rights* on [page 202.](#page-201-0)

To test the WPA from the keypad:

- 1. Scroll to **TEST > WPA TEST** and press **OK**.
- 2. When prompted with **ACTIVATE WPA**, press the three buttons on the WPA simultaneously.

If the test succeeds, a **WPA** *n* **OK** message is shown, where *n* is the number of the WPA being tested.

- 3. Repeat the test if required.
- 4. Press **BACK** or **X** to end the test.

#### **16.9.2.2 IPAW6-10 personal alarm button**

The IPAW6-10 personal alarm button is a device that is used to transmit Panic Alarm messages to the SPC system.

The user can wear the IPAW6-10 in one of two ways:

- IPAW6-10 can be worn as a wrist watch (by inserting the wrist band into the two slits of the appropriate ring holder).
- IPAW6-10 can be worn as a pendant by removing the wrist ring holder and replacing it with the pendant ring holder.

#### **Enrol a IPAW6-10 personal alarm button**

To enrol the IPAW6-10 and assign it to User(n):

1. Select **USERS > EDIT > USER(n) > RF FOB > ENABLED.**

The keypad displays the **ADD** screen with a flashing **ENROL DEVICE** message.

2. On the IPAW6-10, press and hold the button.

The LED lights up for 1.5 seconds.

#### **Disable a IPAW6-10 personal alarm button**

To disable the IPAW6-10:

Select **USERS > EDIT > USER(n) > RF FOB>DISABLED.**

A message appears on-screen saying **UPDATED**.

## **16.9.2.3 IRCW6-11 remote control**

The IRCW6-11 4-button Remote is a device that allows a user to remotely operate the SPC system. The device supports **ARM**, **STAY**, and **DISARM** functionality, as well as the operation of defined outputs and an **SOS** feature.

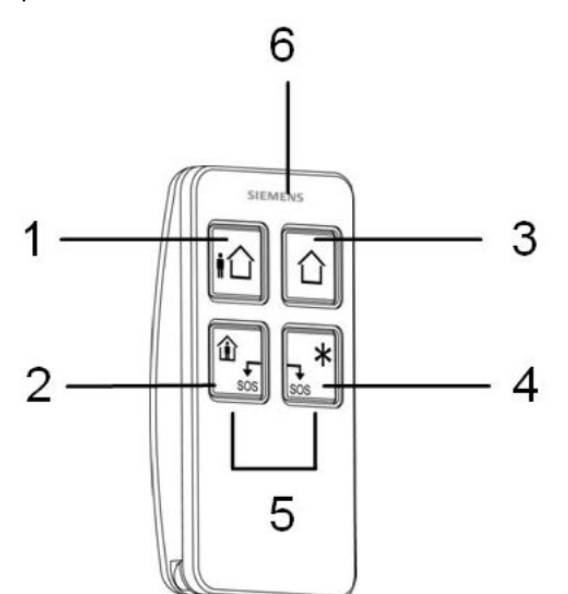

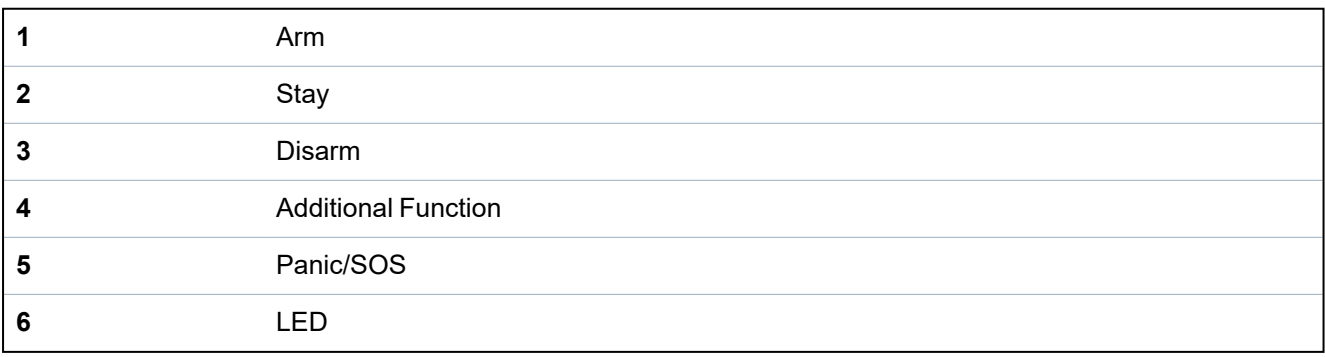

#### **Enrol a IRCW6-11 remote control**

To enrol an IRCW6-11 and assign it to User (n):

1. Select **USERS > EDIT > USER (n) > RF FOB>ENABLED.**

The keypad displays the **ADD** screen with a flashing **ENROL DEVICE** message.

2. On the IRCW6-11, press and hold any button.

The LED on the remote control lights. A message appears on the keypad screen saying **FOB CONFIGURED**. The IRCW6-11 is assigned to the User (n).

#### **Disable a IRCW6-11 remote control**

To disable a IRCW6-11:

<sup>l</sup> Select **USERS > EDIT > USER (n) > RF FOB > DISABLED.**

A message appears on-screen saying **UPDATED**.

#### **16.9.3 Two way wireless**

The following devices can be enrolled on a two way wireless transceiver:

- Wireless sensors (motion detectors, magnetic contacts, smoke alarms)
- Wireless outputs (internal and external sirens)
- Wireless repeaters
- Wireless keypads
- WPAN personal alarm button
- WRMT remote control

Please note that you must enable two way wireless before enrolling these devices.

To enable two way wireless:

- 1. Scroll to **WIRELESS** and press **OK**.
- 2. Scroll to **SETTINGS** and press **OK**.
- 3. Scroll to **2 WAY WIRELESS** and select **ENABLE**

The SPCW120 Wireless Transceiver with firmware 4.7.x or later can support up to the following number of devices:

- $.64$  detectors
- 16 output sirens
- 8 wireless keypads
- $-4$  repeaters
- 20 fobs (personal alarm buttons and/or remote controls)

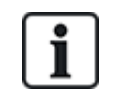

To upgrade the transceiver firmware to version 4.7.x, you must ensure that no more than 20 fobs (remote controls or personal alarm buttons) are configured on your SPC system. If there are more than 20 fobs configured, delete any excess fobs.

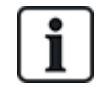

The combined maximum number of synchronous devices (wireless keypads and sirens) should not exceed 16 per transceiver.

#### **16.9.3.1 Add wireless sensor**

#### **Add a wireless sensor using a keypad:**

- 1. Login as **FULL ENGINEER**.
- 2. On the keypad, select **WIRELESS>SENSORS>ADD>ENROL**. The keypad displays the **ADD** screen with a flashing **ENROL DEVICE** message.
- 3. Open the detector.
- 4. Insert the battery taking care to observe correct polarity. Inserting the battery starts the discovery process from the device. The keypad displays the **FOUND SENSOR** message.
- 5. Click **OK**.
- 6. You can now enroll the device by configuring the **AREA, ZONE TYPE** and **ZONE** settings.
- 7. Click **OK**.
	- The keypad displays the **UPDATED** message.

The wireless sensor is now enrolled on your SPC system. Please note that the initialization delay time can be up to 40 seconds.

#### **16.9.3.2 Add wireless output**

#### **Add a wireless output using a keypad:**

- 1. Login as **FULL ENGINEER**.
- 2. Select **WIRELESS > OUTPUTS > ADD > ENROL** to display the **ADD** screen with a flashing **ENROL DEVICE** message.
- 3. Remove the cover.
- 4. Power up the output by inserting and connecting the battery. Connecting the battery starts the discovery process.
- 5. When the discovery process succeeds, the keypad displays the **FOUND OUTPUT** screen with the device ID, the output TYPE, and the SIGNAL level.
- 6. Click **OK** to confirm and to display the **ADD** screen.
- 7. Identify the output by entering a description (maximum 16 characters) and click **OK** to display the **BELL TYPE** screen.
- 8. Select the **BELL TYPE** and click **OK**.
- 9. The keypad beeps twice and flashes the **UPDATED** message before returning to the **OUTPUTS** screen.

The output is now enrolled on your SPC system.

Select **EDIT** to configure the **VOLUME, AREA**, and **TAMPER OPTION** settings.

#### **16.9.3.3 Add wireless repeater**

#### **Add a wireless repeater (WRPTR) using a wired keypad:**

- 1. Login as **FULL ENGINEER**.
- 2. Select **WIRELESS > REPEATERS > ADD**. The keypad displays the **ADD** screen with a flashing **ENROL DEVICE** message.
- 3. Plug the WRPTR into an EU mains (220v AC) socket. Plugging in starts the discovery process from the WRPTR.

When the discovery process succeeds, the keypad displays the **FOUND REPEATER** screen

with the unique Repeater ID and the Signal Level.

- 4. Click **Enter** to confirm and to display the **ADD** screen.
- 5. (Optional) Enter up to 16 characters in the Description field to help identify the location of the **WRPTR**
- 6. Click **Enter** to confirm and to display the **REPEATER TYP/LOC** screen.
- 7. Select **Standalone** in the **REPEATER TYP/LOC** drop-down.
- 8. Click **Enter**.

The keypad briefly displays an **UPDATED** message and returns to the **REPEATERS** screen.

The WRPTR is now enrolled on your SPC system.

## **16.9.3.4 Add wireless keypad from a wired keypad**

## **Add a wireless keypad using a wired keypad:**

- 1. Login as **FULL ENGINEER**.
- 2. On the keypad, select **WIRELESS > KEYPADS > ADD > ENROL**. The keypad displays the **ADD** screen with a flashing **ENROL DEVICE** message.
- 3. Open the wireless keypad .
- 4. Insert the batteries taking care to observe correct polarity. Inserting the batteries starts the discovery process from the device. The keypad displays the **FOUND KEYPAD** message.
- 5. Click **OK**. You can now enroll the device by specifying the Description and the AREA settings.
- 6. Click **OK**.

The keypad displays the **UPDATED** message.

The wireless keypad is now enrolled on your SPC system.

## **16.9.3.5 WPAN personal alarm button**

The WPAN personal alarm button is a device that is used to transmit Panic Alarm messages to the SPC system.

The user can wear the WPAN in one of two ways:

- WPAN can be worn as a wrist watch (by inserting the wrist band into the two slits of the appropriate ring holder).
- $\bullet$  WPAN can be worn as a pendant by removing the wrist ring holder and replacing it with the pendant ring holder.

# **Enrol a WPAN personal alarm button**

To enrol the WPAN and assign it to a User(n):

# 1. Select **USERS > EDIT > USER(n) > RF FOB > ENABLED.**

The keypad displays the **ADD** screen with a flashing **ENROL DEVICE** message.

2. On the WPAN, press and hold the button.

The LEDs on the fob light in the following pattern: Red lights for 3 seconds, then no LED, then Red lights for 1 second, and then Green lights for 1 second. The WPAN is assigned to User (n).

#### **Disable a WPAN personal alarm button**

#### To disable the WPAN:

Select **USERS > EDIT > USER(n) > RF FOB > DISABLED.**

A message appears on-screen saying **UPDATED**.

#### **16.9.3.6 WRMT remote control**

The WRMT 4-button Remote is a device which allows a user to remotely operate the SPC system. The device supports **UNSET**, **FULLSET**, and **PARTSET** (A only) functionality, as well as the operation of defined outputs and an **SOS** feature.

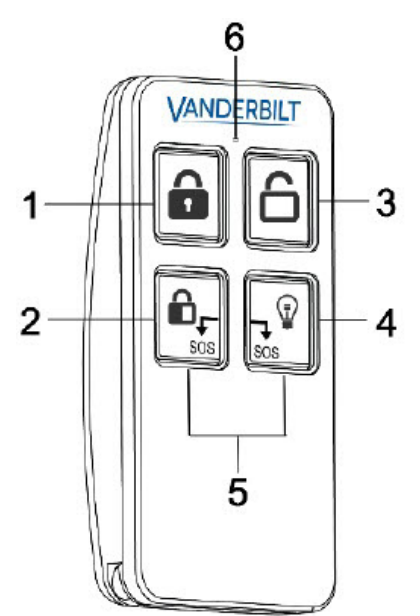

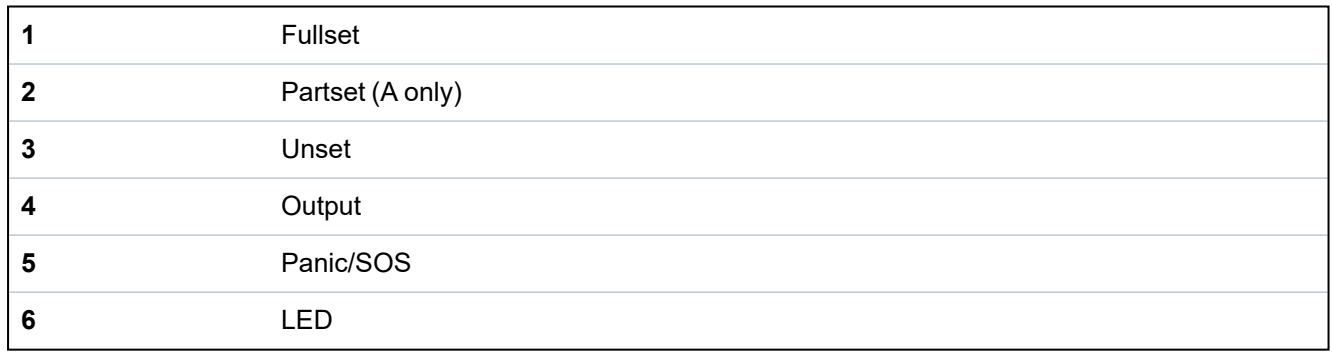

## **Enrol a WRMT remote control**

To enrol the WRMT and assign it to a User (n):

1. Select **USERS > EDIT > USER (n) > RF FOB > ENABLED.**

The keypad displays the **ADD** screen with a flashing **ENROL DEVICE** message.

2. On the WRMT, press and hold the two **SOS** buttons.

The LED blinks Red once and then Green to confirm enrolment. A message appears on the keypad screen saying **FOB CONFIGURED**. The WRMT is assigned to the User (n).

#### **Disable a WRMT remote control**

To disable a WRMT:

<sup>l</sup> Select **USERS > EDIT > USER (n) > RF FOB > DISABLED.**

A message appears on-screen saying **UPDATED**.

When you disable a WRMT from your system, you must also clear the internal registration in the WRMT before you can re-use the WRMT.

To clear the internal registration:

<sup>l</sup> On the WRMT, press and hold the **PARTSET** and **UNSET** buttons.

The LED blinks Red and Orange to confirm that registration is cleared.

# **16.10 Zones**

- 1. Scroll to ZONES and press OK.
- 2. Scroll to the desired zone (ZONE 1-x).
- 3. Scroll to the desired programming option:

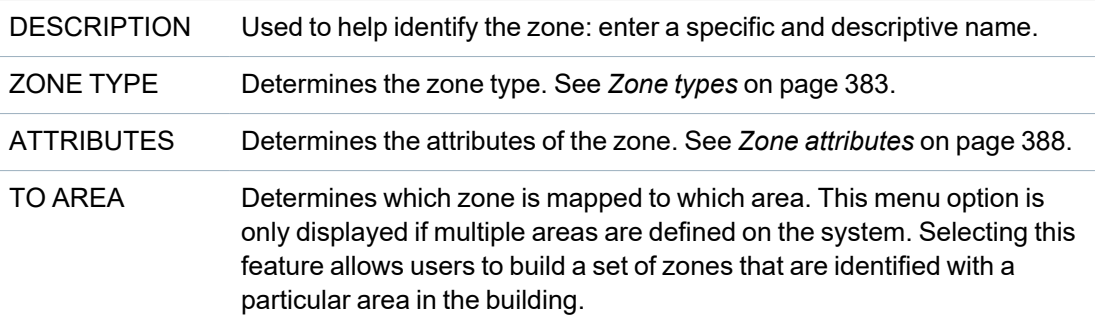

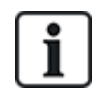

The number and type of attributes displayed in the keypad menus for a particular zone vary depending on the type of zone that is selected.

# **16.11 Doors**

- 1. Scroll to DOORS and press SELECT.
- 2. Scroll to the door to be programmed and press SELECT.
- 3. Parameters and details, if applicable, are displayed for editing as follows:
	- Description
	- Door Inputs
	- Door Group
	- Door Attributes
	- Door Timers
	- Reader Information (Display only format of last card used with configured reader)

## **Door inputs**

Each door has 2 inputs with predefined functionality. These two inputs, the door position sensor and the door release switch can be configured.

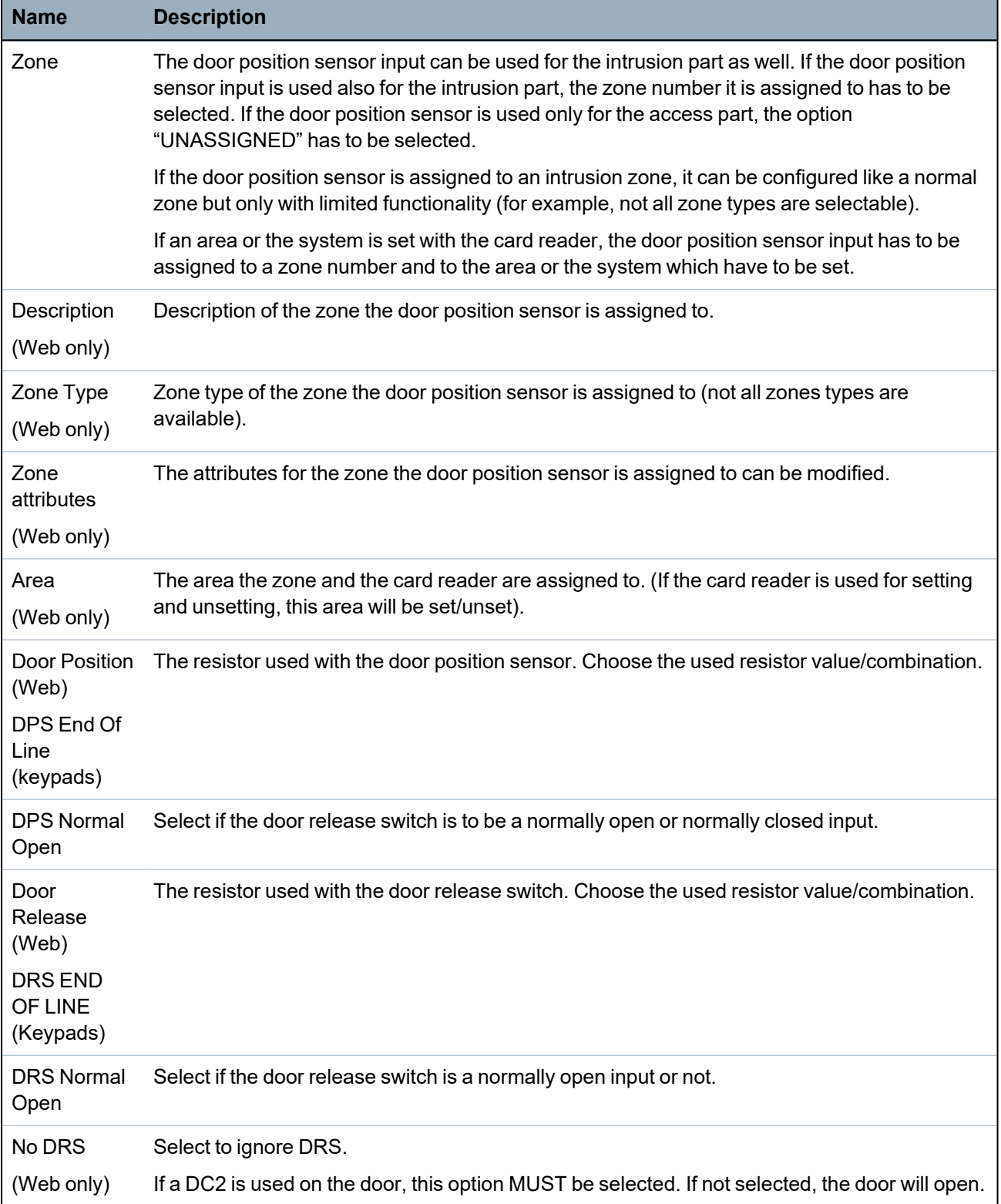

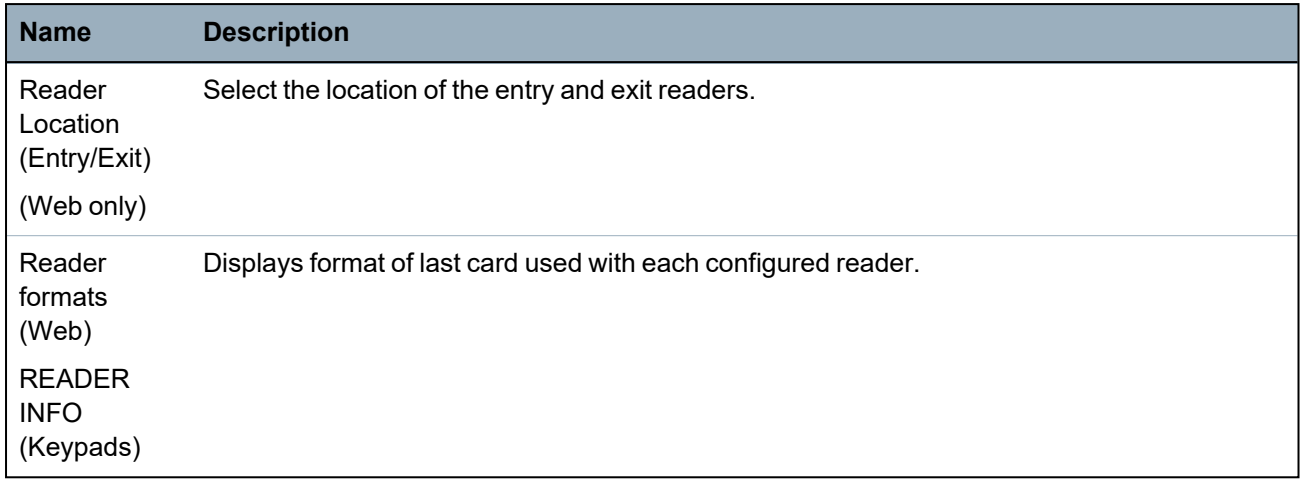

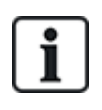

Each free zone number can be assigned to the zones but the assignment is not fixed. If the number '9' is assigned to a zone, the zone and an input expander with the address '1' is connected to the X-Bus (which is using the zone numbers 9–16). The assigned zone from the two door controller will be moved to the next free zone number. Configuration will be adapted accordingly.

# **Door Groups**

The different doors can be assigned to door groups. This is needed if one of the following functionalities is activated:

- Custodian
- Soft Passback
- Prevent Passback
- $\bullet$  Interlock

## **Door attributes**

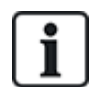

If no attribute is activated, a valid card can be used.

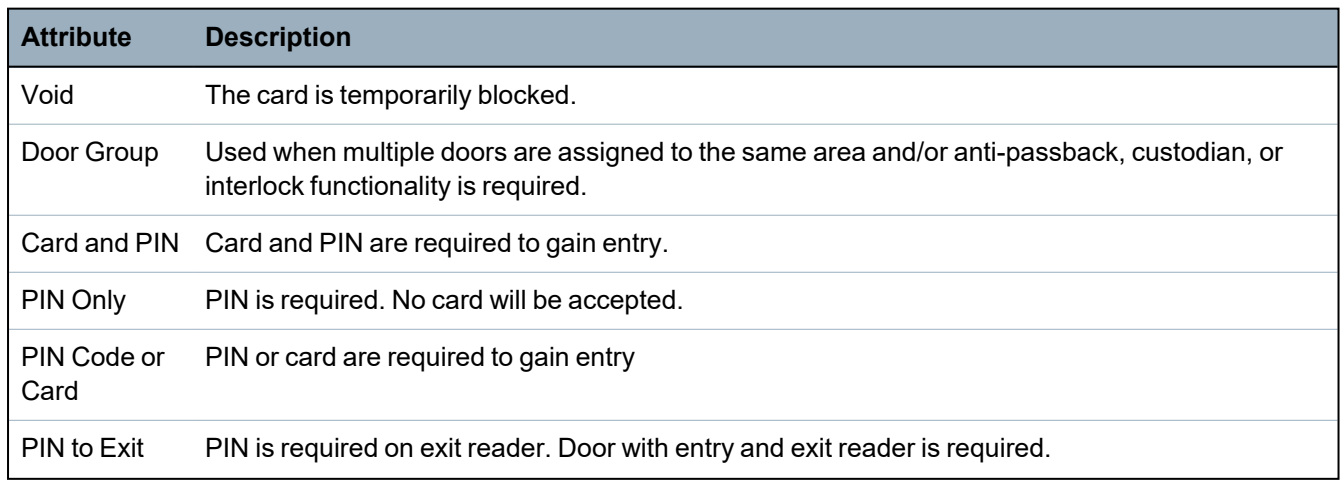

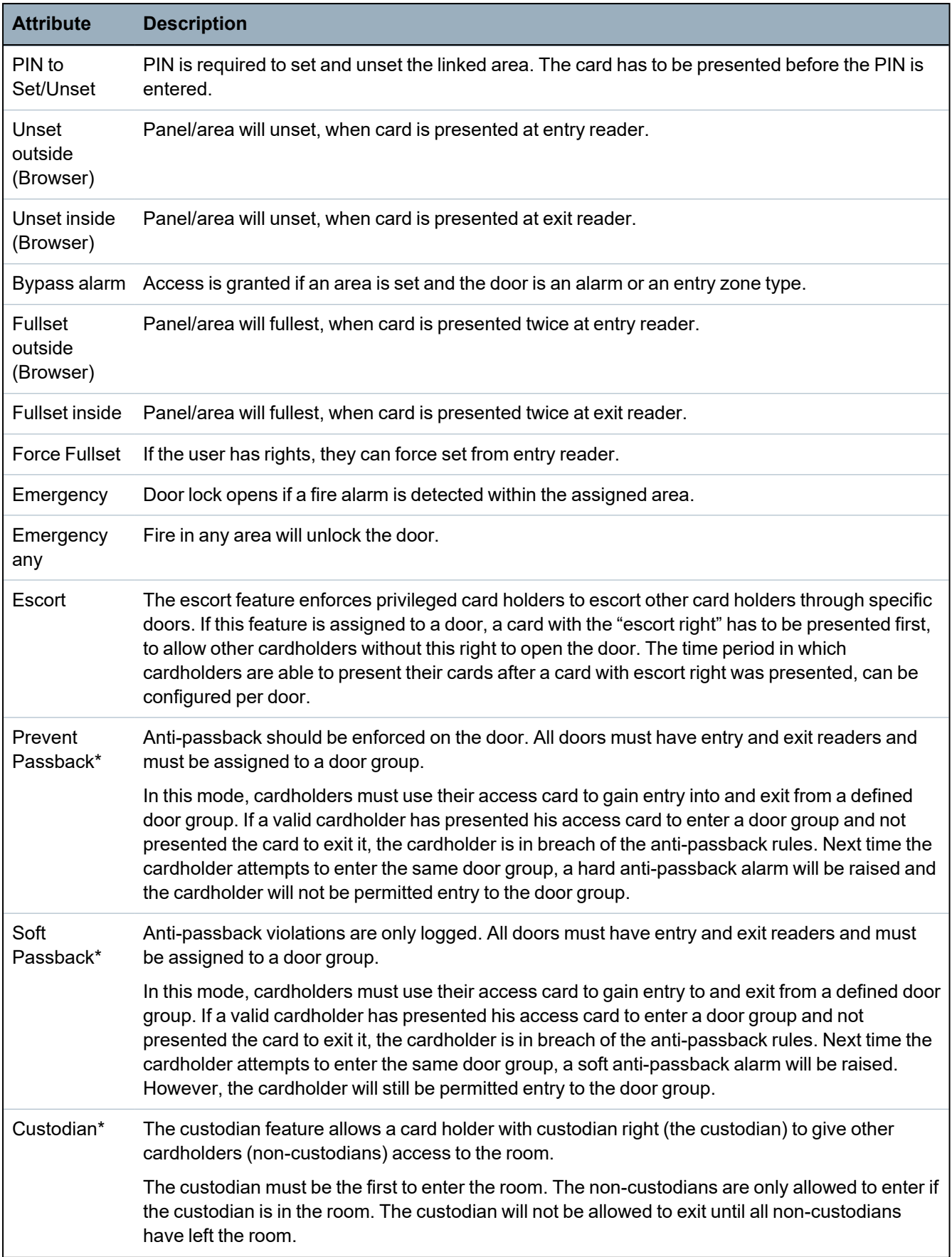

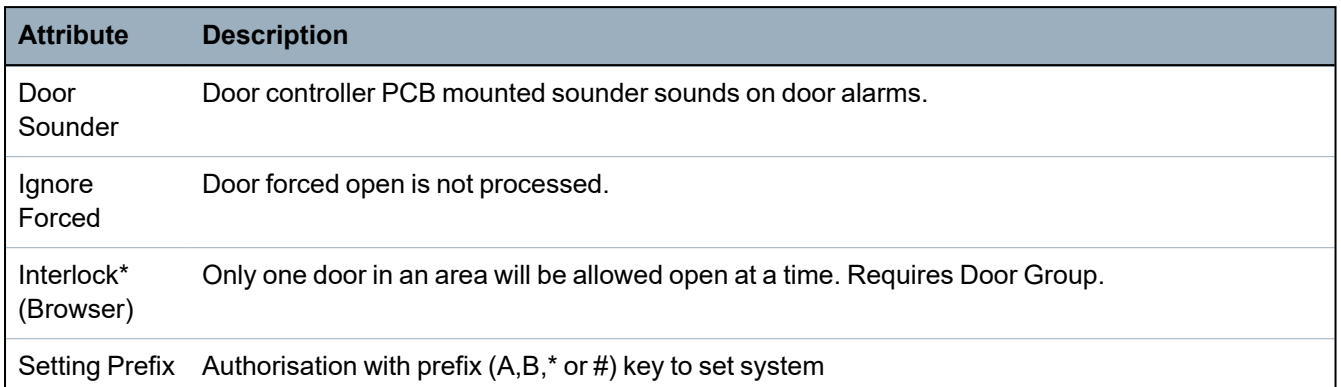

*\* Require door group*

**Door timers**

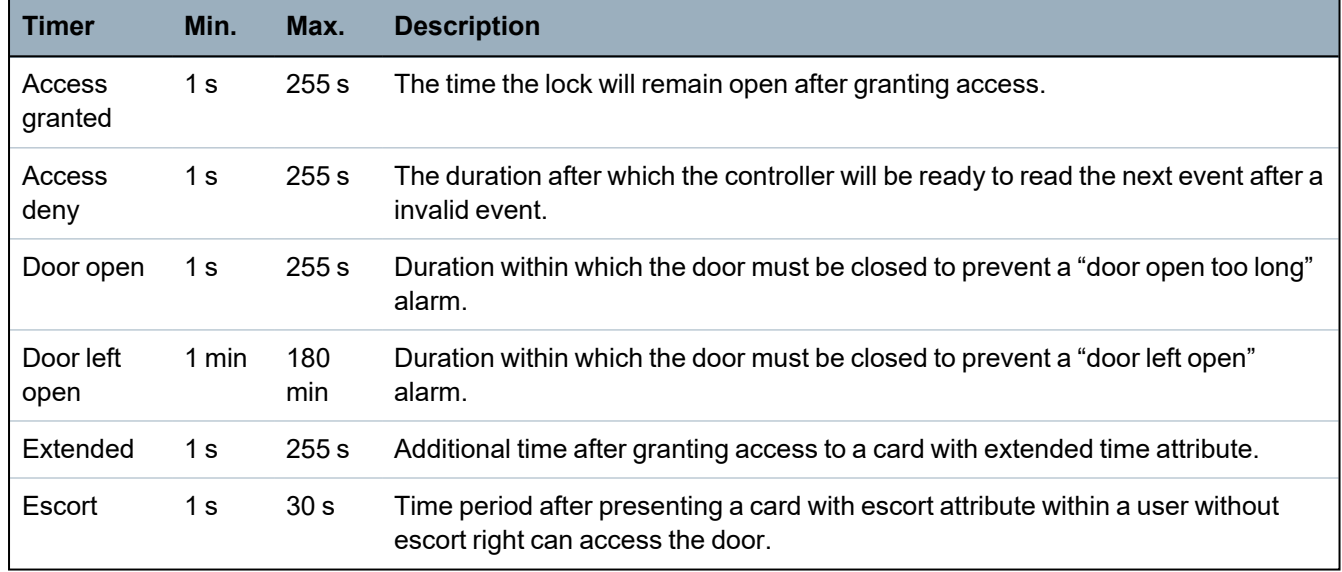

# **16.12 Outputs**

Each zone type on the SPC system has an associated output type (an internal flag or indicator). When a zone type is activated, that is, a door or window opens, smoke is detected, an alarm is detected, etc., the corresponding output is activated.

- 1. Scroll to OUTPUTS and press SELECT.
- 2. Scroll to CONTROLLER or EXPANDER and press SELECT.
- 3. Scroll to the expander/output to be programmed and press SELECT.

If the output activations are recorded in the system event log (that is, enabled, items recorded/disabled, items) the programming options are available as shown in the table below.

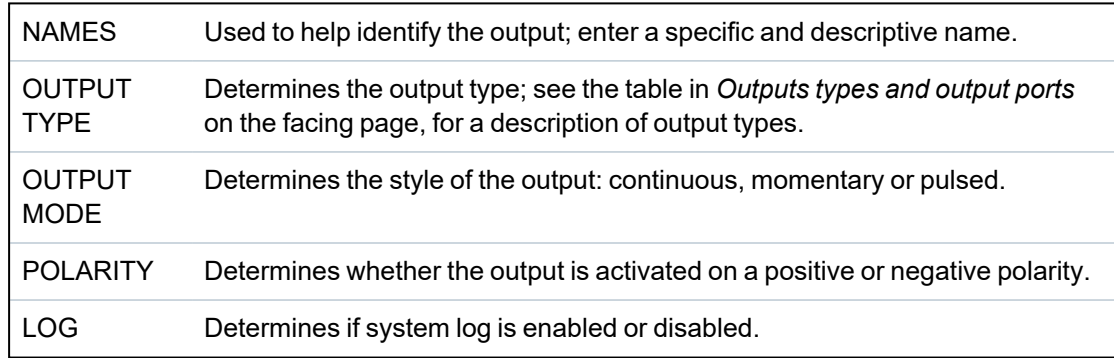

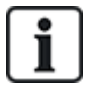

For the output test procedure, see *Output Test* on [page 167](#page-166-0).

# <span id="page-155-0"></span>**16.12.1 Outputs types and output ports**

Each output type can be assigned to one of the 6 physical output ports on the SPC controller or to an output on one of the connected expanders. Output types that are not assigned to physical outputs act as indicators of events on the system and may be logged and/or reported to remote central stations if required.

The output ports on the expanders are all single pole relay type outputs (NO, COM, NC); therefore, output devices may need external power sources to activate if they are wired to expander outputs.

The activation of a particular output type depends on the zone type (see *Zone types* on [page 383](#page-382-0)) or alert condition that triggered the activation. If multiple areas are defined on the system then the outputs on the SPC are grouped into system outputs and area outputs; the system outputs are activated to indicate a system wide event (for example, mains fault) whereas the area outputs indicate events detected in one or more of the defined areas on the system. Each area has its own set of area outputs; if the area is a common area for other areas, then its outputs will indicate the state of all the areas it is common for, including its own state. For example, if Area 1 is common for Area 2 and 3, and Area 2 Ext. Bell is active, then the Area 1 Ext Bell output is also active.

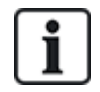

Some output types can only indicate system wide events (no specific area events). See the table below for further information.

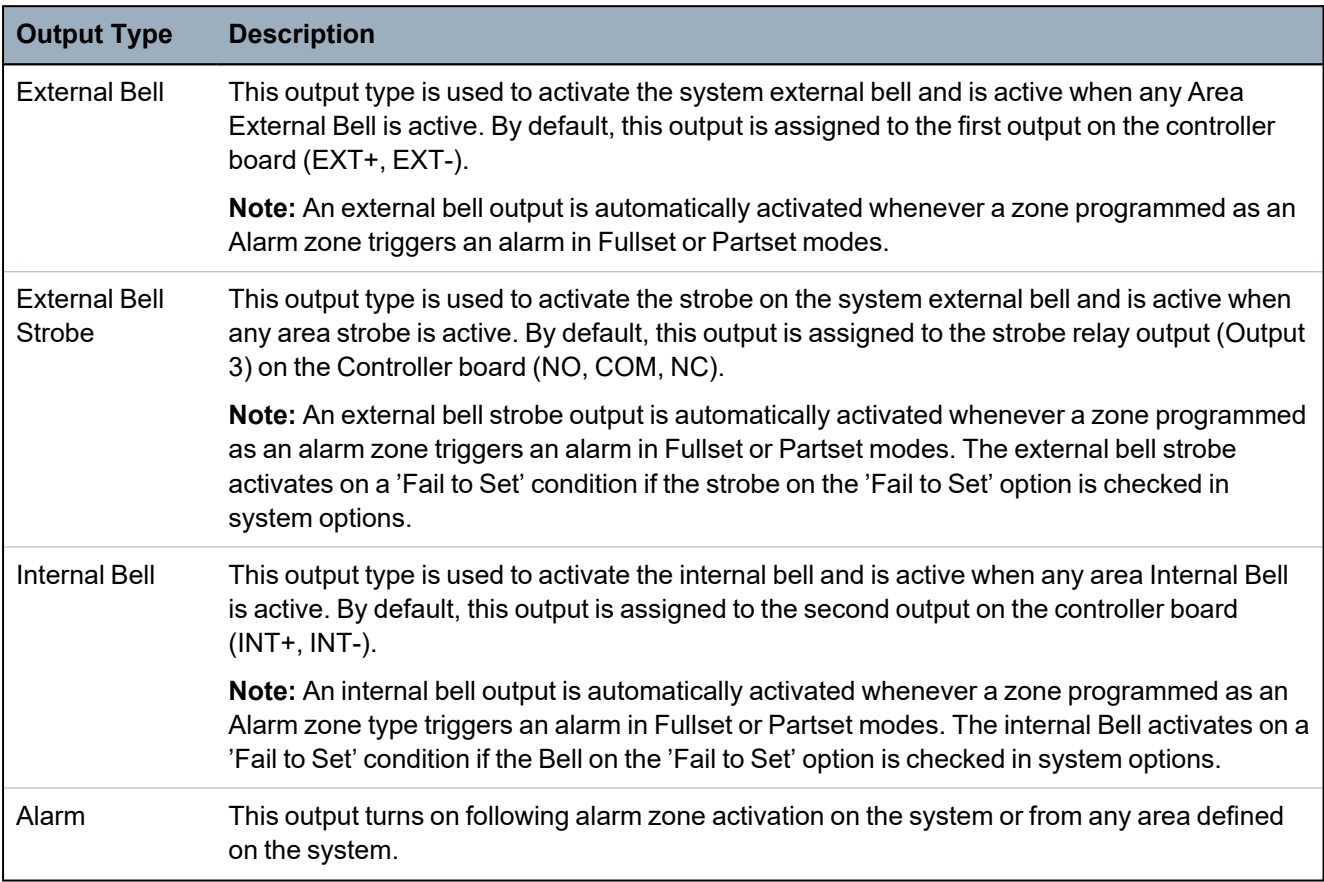

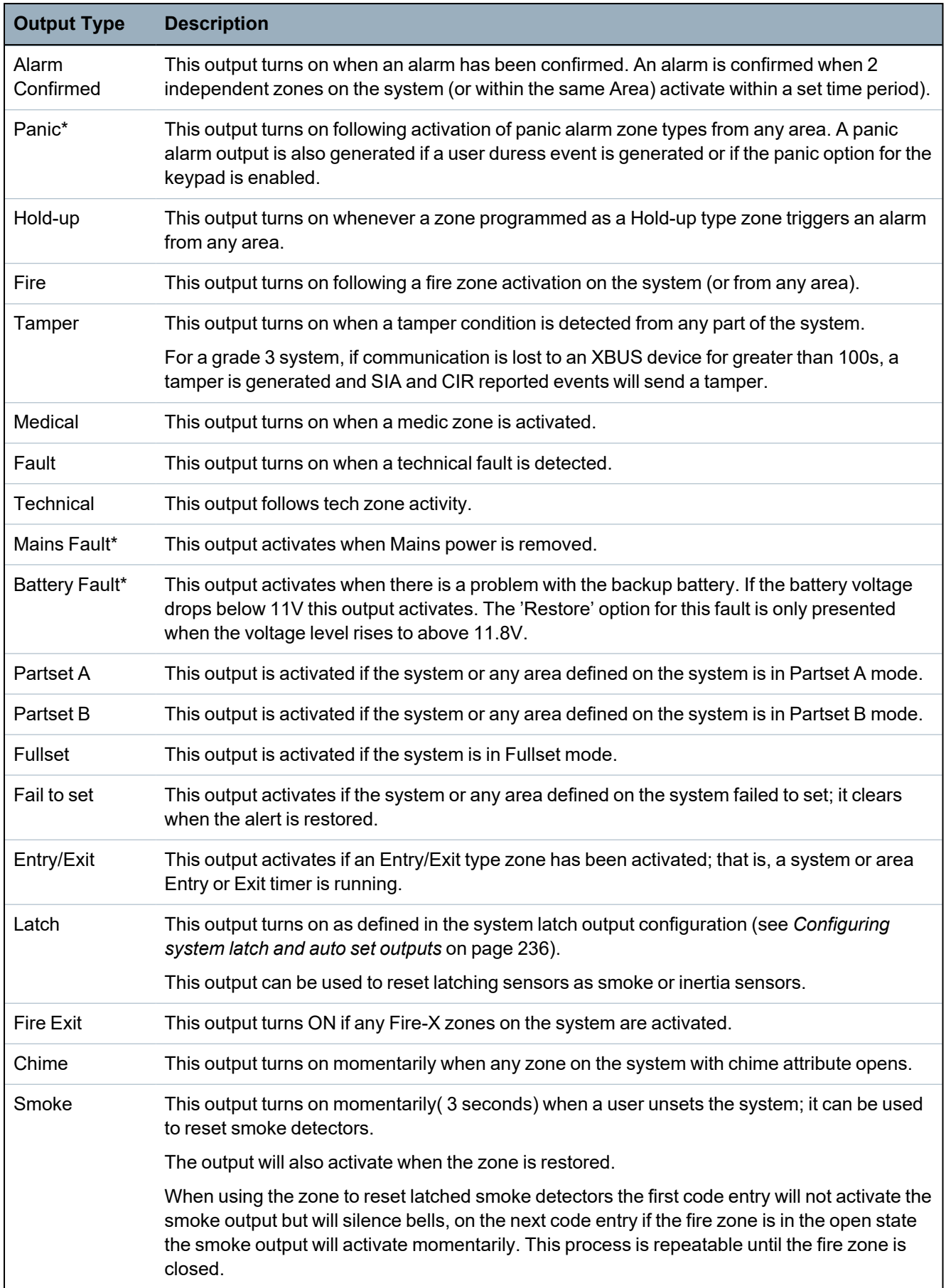

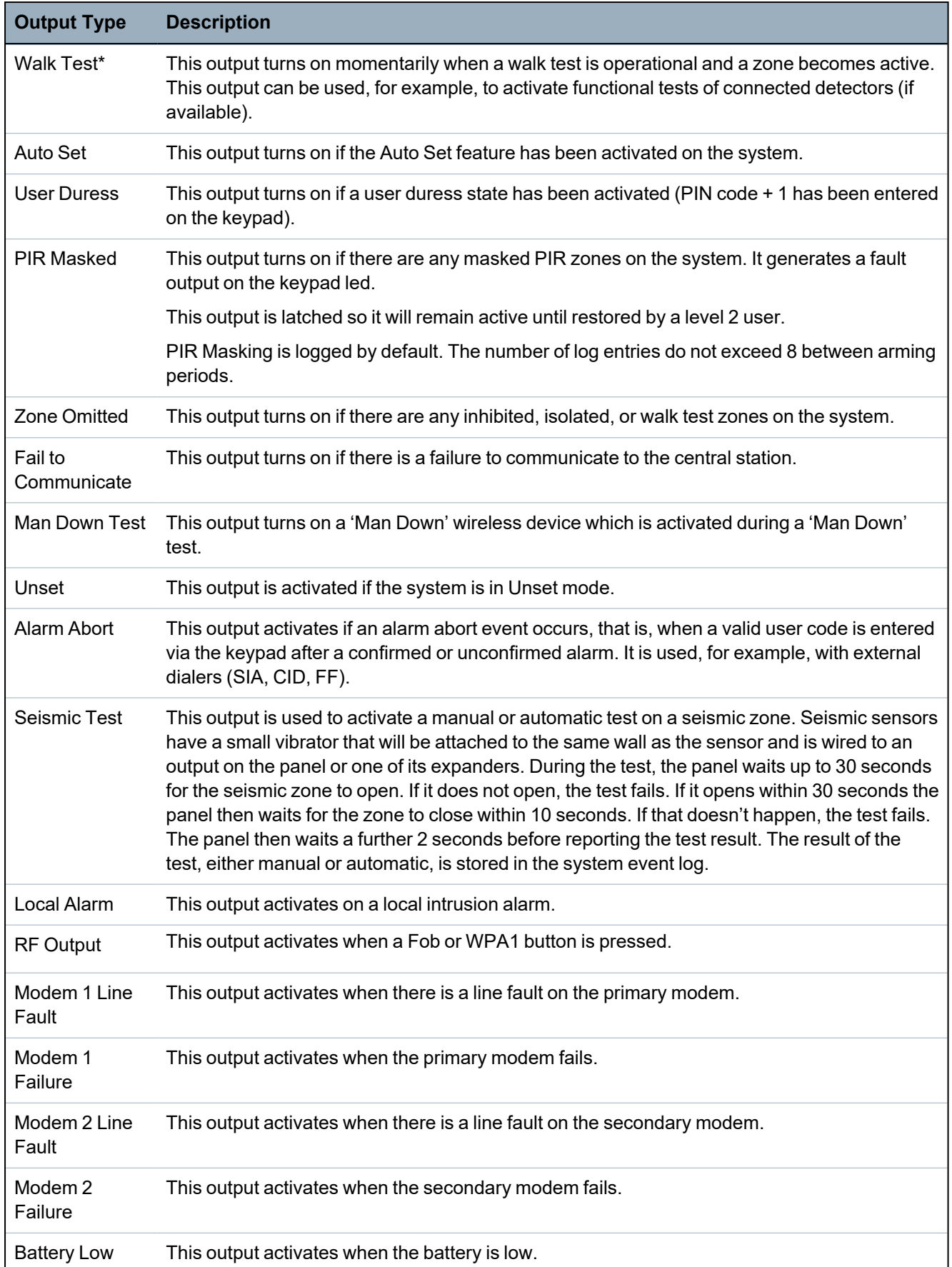

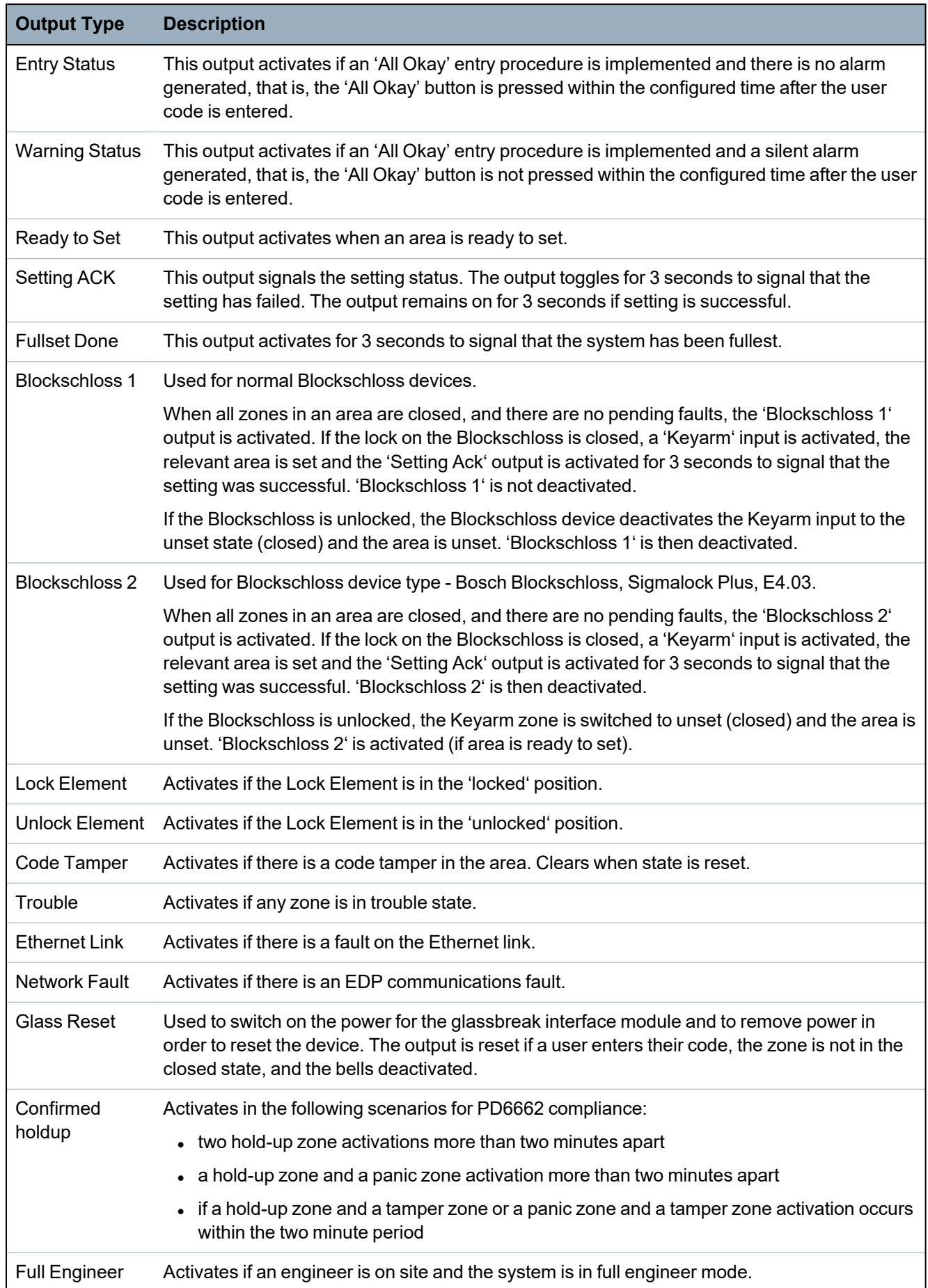

*\* This output type can only indicate system wide events (no area specific events).*

<sup>1</sup>*A WPA is compatible with SiWay RF Kit (SPCW110, 111, 112, 114 ) only.*

#### **See also**

*[Configuring](#page-235-0) system latch and auto set outputs* on page 236

# **16.13 Communication**

- 1. Scroll to COMMUNICATION and press SELECT.
- 2. Scroll to the desired programming option.

# **16.13.1 Serial Ports**

The serial ports allow older style PCs to be connected to the system or other peripheral equipment like printers.

- 1. Scroll to SERIAL PORTS.
- 2. Press SELECT.
- 3. Scroll to the serial port to be programmed.
- 4. Select the desired programming option shown in the table below.

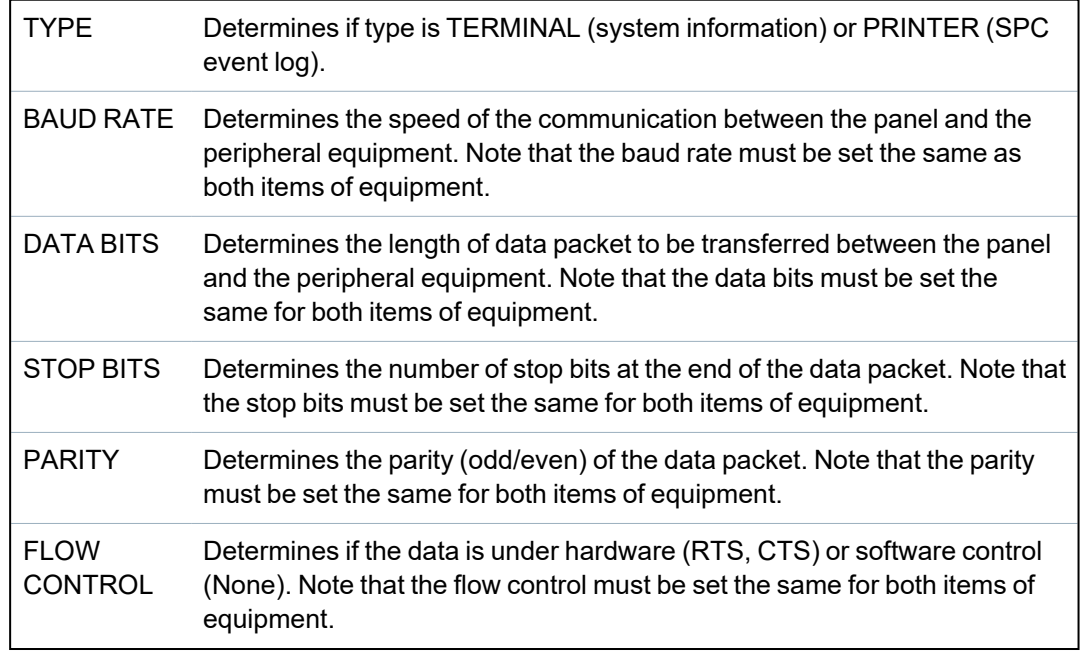

5. Press BACK to exit.

# **16.13.2 Ethernet Ports**

To program the Ethernet port:

- 1. Scroll to ETHERNET PORT.
- 2. Press SELECT.

The IP ADDRESS option displays, XXX.XXX.XXX.XXX For single digits, leading zero(s) are required, for example, 001.

3. Press SELECT and enter the preferred IP address.

When the ENTER key is operated, the system beeps twice and states UPDATED if the IP address is valid. If the IP address is allocated manually, then this must be unique on the LAN or VLAN, connected to panel. A value is not entered if the DCHP option is used.

4. Scroll to IP NETMASK.

- 5. Press SELECT and enter the IP NETMASK format XXX.XXX.XXX.XXX. (For single digits, leading zero(s) are required, for example, 001.) When the ENTER key is operated, the system beeps twice and states UPDATED if the IP NETMASK is valid.
- 6. Scroll to GATEWAY. Note the gateway needs to be programmed for access outside the network (for use with the Portal).
- 7. Press SELECT and enter the GATEWAY format XXX.XXX.XXX.XXX. (For single digits, leading zero(s) are required, for example, 001.) When the ENTER key is operated, the system beeps twice and states UPDATED if the GATEWAY is valid.
- 8. Scroll to DHCP. The DHCP is enabled if the LAN has a DHCP server to allocate the IP address. The IP address is to be enabled manually. Note the gateway needs to be programmed if the panel needs access outside the network (for Portal service).
- 9. Press SELECT and enter the GATEWAY format XXX.XXX.XXX.XXX. (For single digits, leading zero(s) are required, for example, 001.)

When the ENTER key is operated, the system beeps twice and states UPDATED if the GATEWAY is valid.

The DHCP option is displayed.

- 10. Toggle between DHCP ENABLED and DISABLED for preferred option.
- 11. Press SELECT.

#### **16.13.3 Modems**

The SPC system supports SPC intelli-modems (PSTN, GSM, GSM (4G)) for communications with analogue lines and mobile network interfacing for enhanced communications and connectivity. The SPC system must be configured accordingly.

#### **16.13.3.1 Monitoring the transmission network interface**

The SPC Alarm System sends a poll to SPC Com XT, which responds with a poll acknowledge (ACK). On receipt of a valid poll ACK the SPC Alarm System updates its status to OK and resets its polling interval timer (depending on the ATP category).

If the SPC Alarm System does not receive a polling ACK within the timeout (depends on ATP category), the SPC Alarm System updates its status to DOWN.

SPC supports the following transmission interfaces:

- Ethernet
- GSM with GPRS enabled

GSM (4G)

• PSTN modem.

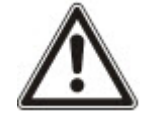

NOTICE: Before changing PIN or new SIM card, ensure all power sources are disconnected (AC mains and battery) or card will not be activated.

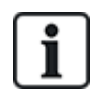

NOTICE: After a factory default, during the process of initial setup of the system with the keypad, the panel detects if it has a primary or backup modem fitted, and if so, it displays its type and automatically enables it (or them) with the default configuration. No other modem configuration is allowed at this stage.

## **16.13.3.2 Configuring Modems**

To configure a GSM or PSTN modem:

- 1. Scroll to MODEMS and press SELECT.
- 2. Toggle between PRIMARY and BACKUP for correct modem slot and press SELECT.

The ENABLE MODEM option is displayed.

- 3. ENABLE or DISABLE the modem as required.
- 4. Scroll to MODEM STATUS, SIGNAL LEVEL, TYPE, and FIRMWARE VERSION then press SELECT to view details of the modem.
- 5. Configure the following modem settings from the menu as follows and press ENTER after each selection:

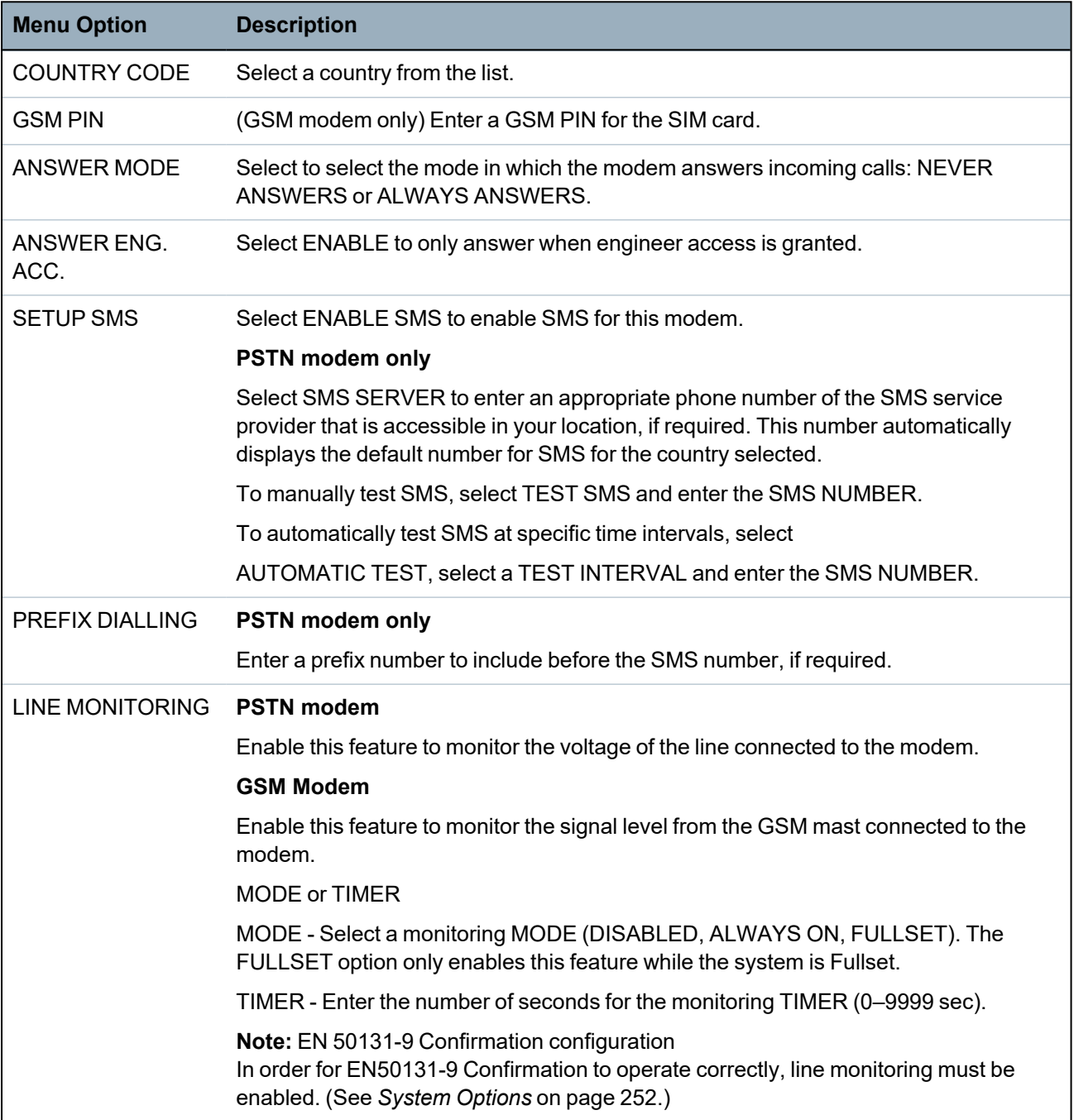

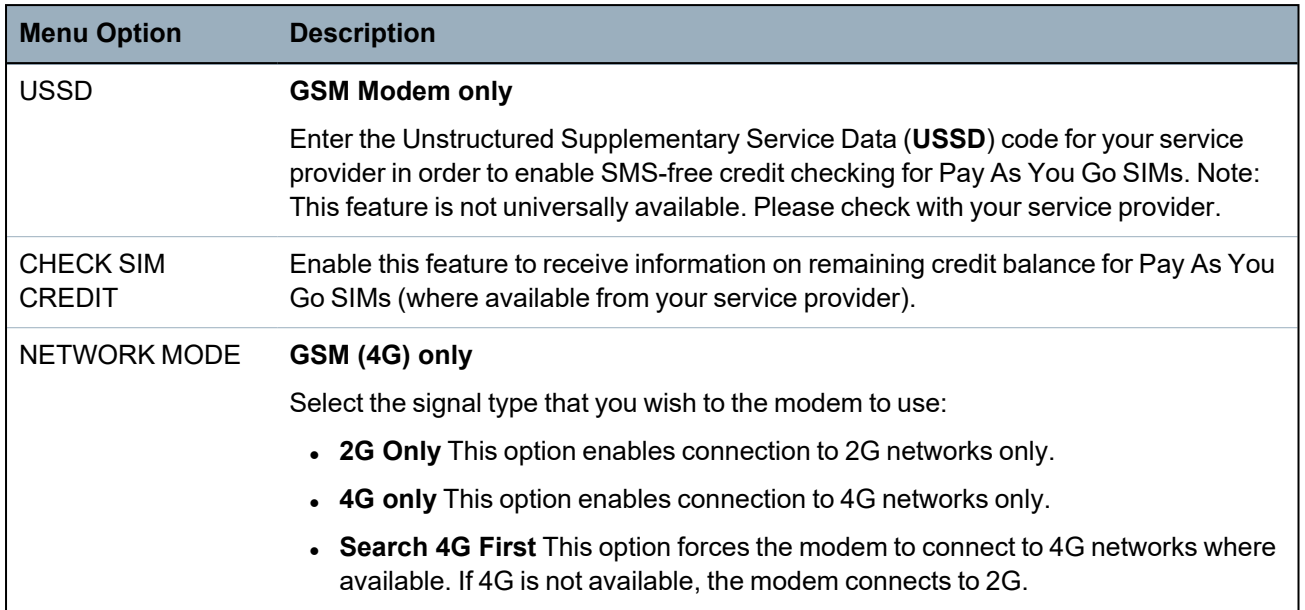

#### **GSM Modem only**

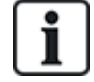

If SMS enabled and an incorrect PIN is sent to the SIM card three times, the SIM is blocked. In this case, Vanderbilt recommend that the SIM is removed and unblocked using a mobile phone. If the SIM is changed on the GSM module or if a SIM is used with a PIN, Vanderbilt recommend that the PIN code is programmed before the SIM is placed in the SIM holder. This ensures that incorrect PINs are not sent to to the SIM. All power should be removed (AC mains and battery) when loading the SIM card into the SIM holder.

# **16.13.4 Central Station**

This section covers how to add, edit, and delete a central station , and how to make a test call.

See:

- <sup>l</sup> *Add* [below](#page-162-0)
- Edit on the [facing](#page-163-0) page
- **•** [Delete](#page-163-1) on the facing page
- <sup>l</sup> *Make Test Call* on the [facing](#page-163-2) page

## <span id="page-162-0"></span>**16.13.4.1 Add**

To program the central station settings:

- 1. Scroll to CENTRAL STATION > ADD.
- 2. Press SELECT.
- 3. Select the desired programming option shown in the table below.

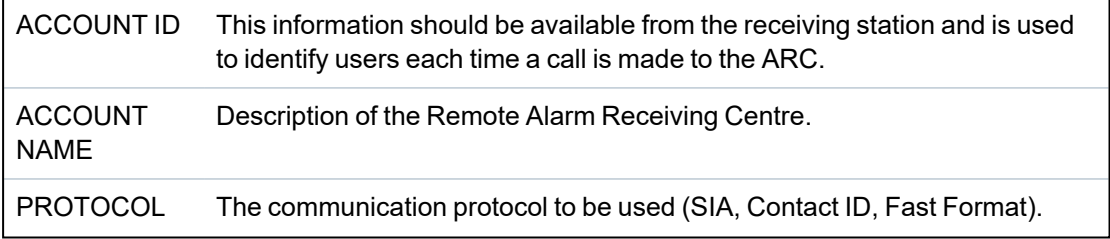

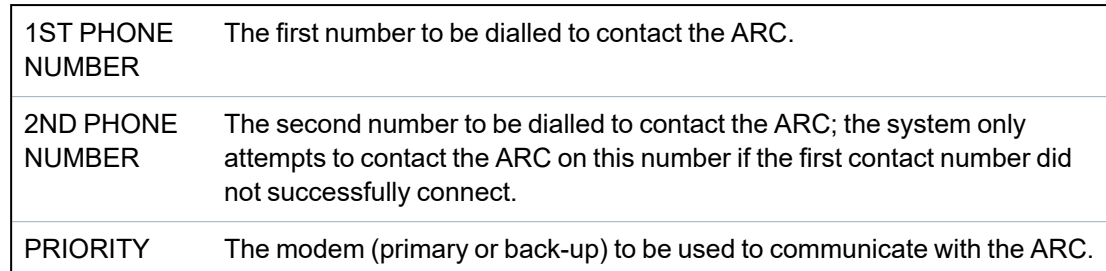

4. After programming is complete, the option to make a test call to the station is displayed on the keypad.

## <span id="page-163-0"></span>**16.13.4.2 Edit**

To edit the central station settings:

- 1. Scroll to CENTRAL STATION > EDIT.
- 2. Press SELECT.
- 3. Select the desired programming option shown in the table below.

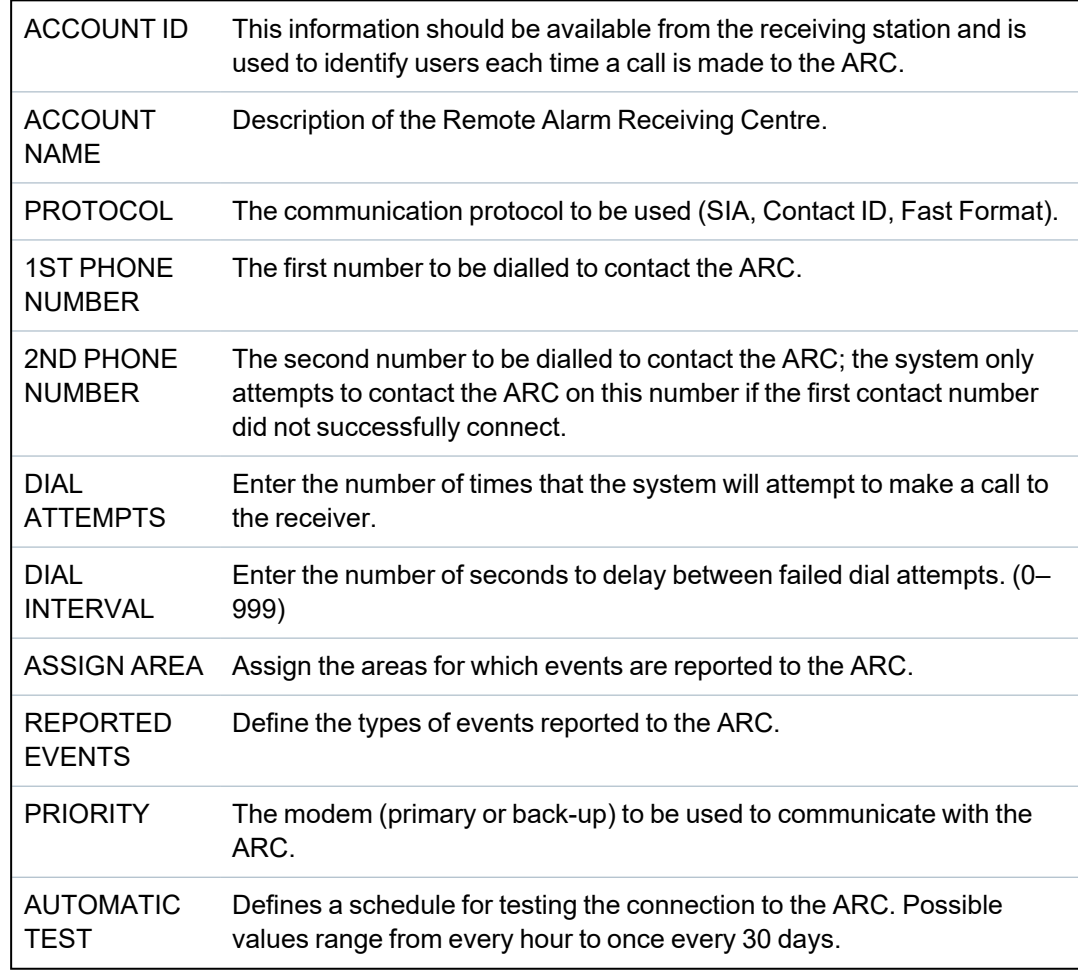

4. After programming is complete, the option to make a test call to the station is displayed on the keypad.

## <span id="page-163-1"></span>**16.13.4.3 Delete**

Enables you to delete a configured ARC.

## <span id="page-163-2"></span>**16.13.4.4 Make Test Call**

Enables you to test the connection with the ARC.

To make a test call, do the following:

- 1. Select MAKE TEST CALL.
- 2. Select the ARC name.
- 3. Click SELECT.
- 4. Select the modem to use for the text call.

The test call is performed.

# **16.13.5 SPC Connect PRO**

SPC Connect PRO is a desktop application designed to support the installation and maintenance of SPC systems. Using SPC Connect PRO, you can create installations and configure them prior to arriving at site. The tool can also be used in conjunction with the SPC cloud service SPC Connect to remotely connect to customer sites and support them.

To enable and configure SPC Connect PRO support:

- 1. Scroll to SPC CONNECT PRO and press SELECT.
- 2. Enable the SPC CONNECT PRO option.
- 3. Scroll to INTERFACES and press SELECT.
- 4. Enable/disable the ETHERNET, USB, SERIAL (X10) and MODEM interfaces as required.
- 5. To enable the TCP interface, select TCP PORT then enter the port number and press SELECT.

# **16.14 Test**

- 1. Scroll to TEST and press SELECT.
- 2. Scroll to the desired programming option.

# **16.14.1 Bell Test**

To perform a bell test:

- 1. Scroll to TEST > BELL TEST.
- 2. Press SELECT.

When BELL TEST is selected, the following options available: EXTERNAL BELLS, STROBE, INTERNAL BELLS and BUZZER. When each of these options is selected, the device sounds to verify it is operating correctly.

# **16.14.2 Walk Test**

A walk test ensures that the sensors are operating correctly on the SPC system.

To perform a walk test:

- 1. Scroll to TEST > WALK TEST.
- 2. Press SELECT.
- 3. The display indicates the number of zones to be tested on the system with the text TO TEST XX (where XX is the number of valid walk test zones). Locate the sensor on the first zone and activate it (open the door or window).

The keypad buzzer sounds continuously for approximately 2 seconds to indicate that the zone activation has been detected and the number of zones left to test (displayed on the keypad) decreases.

4. Continue with the remaining zones on the system until all zones have been tested. If a zone activation does not get acknowledged by the system, check the wiring of the sensor and/or replace with another sensor if necessary.

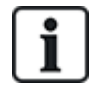

NOTICE: All zones can be included in an Engineer walk test.

## **16.14.3 Zone Monitor**

The Zone Monitor option displays status information on each of the zones on the system.

To view zone status information:

- 1. Scroll to TEST > ZONE MONITOR.
- 2. Press SELECT.
- 3. Scroll to a preferred zone and press SELECT.

The status of the zone and its associated resistance value is displayed.

4. Press NEXT to locate the zone (for example, CONTROLLER 1 = first zone on Controller).

See the table below for correlating status information (valid for Dual EOL resistors).

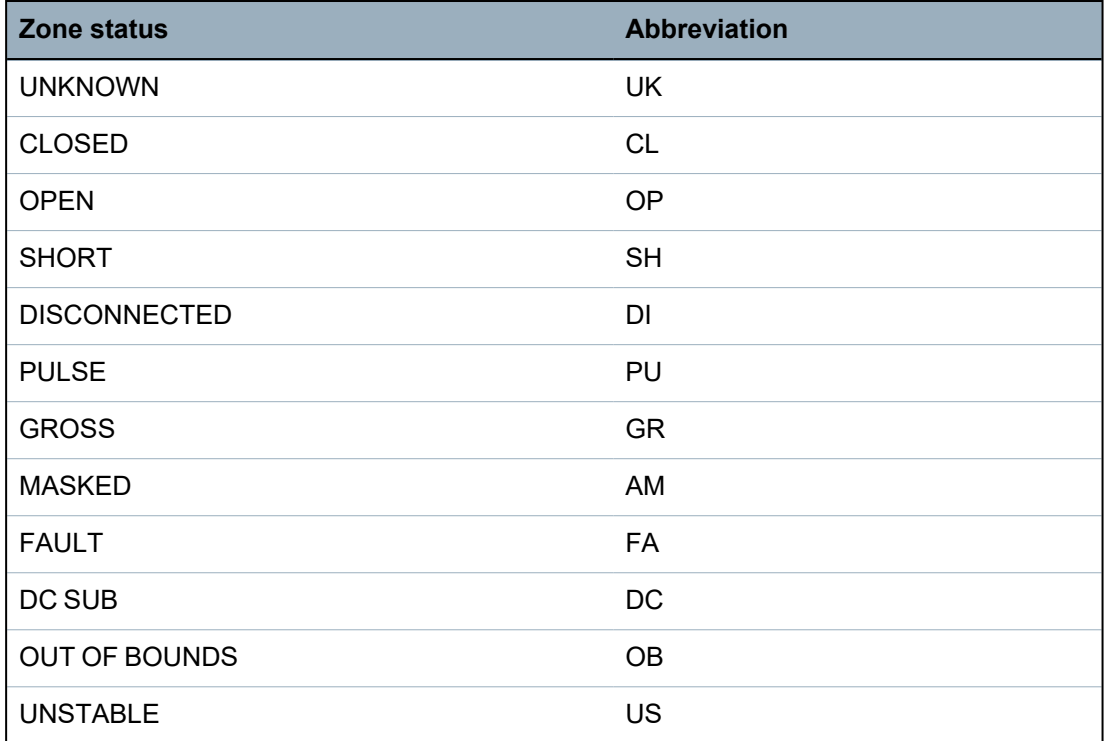

All zones on a system can be monitored for correct operation by performing a monitoring test.

To perform a zone monitoring test:

- 1. Scroll to ZONE MONITOR.
- 2. Press SELECT.
- 3. Scroll to a preferred zone and press SELECT, or enter the zone number directly.

If the zone is located close to the keypad, the status of the keypad can be viewed as it changes. The Zone status and resistance value displays on the top right.

4. Change the state of the sensor; for example, for a door contact sensor, open the door.

The keypad buzzer beeps and the status of the sensor changes from CL (Closed) to OP (Open). The corresponding resistance value changes to a value that depends on the EOL resistance scheme.

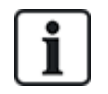

It is advisable to check the operation of all zones on the system after installation is complete. To locate the zone select NEXT (bottom right) on the keypad. A zone status value of SH or DI indicates that the zone is shorted or disconnected.

# <span id="page-166-0"></span>**16.14.4 Output Test**

To perform an output test:

- 1. Scroll to OUTPUT TEST.
- 2. Press SELECT.
- 3. Toggle between CONTROLLER and EXPANDER for preferred option.
- 4. If testing the controller outputs, scroll to the preferred output and press SELECT. If testing the expander outputs, select the expander and then the output.

The keypad display indicates the current state of the output on the top line.

- 5. Toggle the output state ON/OFF.
- 6. Check that the device connected to the selected output changes state accordingly.

## **16.14.5 Soak Test**

A Soak Test provides a method of putting selected zones on test. Zones on soak test do not cause any alarms but are recorded in the event log. Zones on soak test will remain on soak test until the soak test timer expires as in the timers default (14 days).

To perform a soak test:

- 1. Scroll to SOAK TEST and press SELECT.
- 2. Toggle between ENABLE SOAK and CANCEL SOAK for preferred option.
- 3. Scroll to preferred zone and press SELECT.

A message confirming that the zone is in soak is displayed.

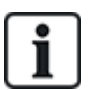

NOTICE: All zone types can be included in a Soak test.

## **16.14.6 Audible Options**

The audible options are applied as indicators within a walk test.

To set the audible options:

- 1. Scroll to AUDIBLE OPTIONS.
- 2. Press SELECT.
- 3. Scroll to one of the following options: ALL, INT BELL, EXT BELL, KEYPAD.
- 4. Press SAVE.
- 5. Press BACK to exit.

## **16.14.7 Visual Indicators**

This test is used to test all the pixels on the LCD Keypad and all the pixels and LED indicators on the Comfort Keypad, Indicator module and Keyswitch.

To test a keypad:

- 1. Scroll to VISUAL IND.
- 2. Press SELECT.
- 3. Press ENABLE.

On the LCD keypad, two rows of continuously changing characters are displayed.

On the Comfort keypad, all the LED indicators are lit and all screen pixels are displayed.

- 1. Press BACK to disable the test.
- 2. Press BACK to exit.

## **16.14.8 Seismic Test**

To perform a seismic test:

- 1. Scroll to TEST > SEISMIC TEST.
- 2. Press SELECT.
- 3. Select TEST ALL AREAS, or select an individual area to test.
- 4. If you select an individual area to test, you can select either TEST ALL ZONES or select a specific seismic zone to test.

The message 'SEISMIC TEST' is display on the keypad while the test is being performed.

If the test fails, the message 'SEISMIC FAIL' is displayed. If the "i" or VIEW key is pressed, a list of the failed zones is displayed which can be scrolled through.

If the test succeeds, 'SEISMIC OK' is displayed.

#### **See also**

*Seismic Sensor Testing* on [page 358.](#page-357-0)

# **16.15 Utilities**

- 1. Scroll to UTILITIES and press SELECT.
- 2. Scroll to the desired programming option:

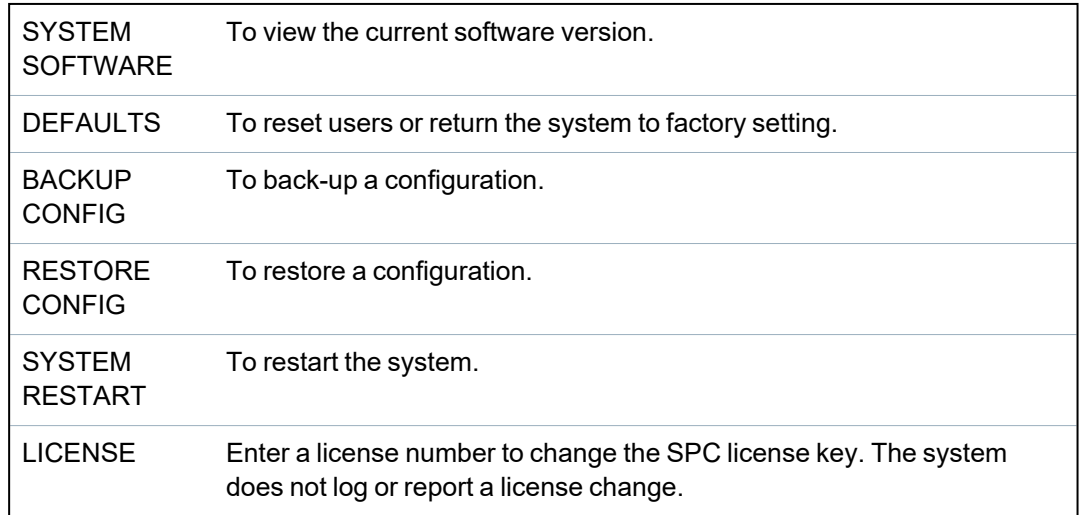

# **16.16 Isolate**

Zones, system alerts or alerts from X-BUS devices can be manually isolated from the keypad. Isolating a zone removes that zone from the system until the user de-isolates it.

To isolate zones, system alerts or alerts from X-BUS devices:

- 1. Scroll to ISOLATE and press SELECT.
- 2. Scroll to the desired option in the table below and press SELECT.

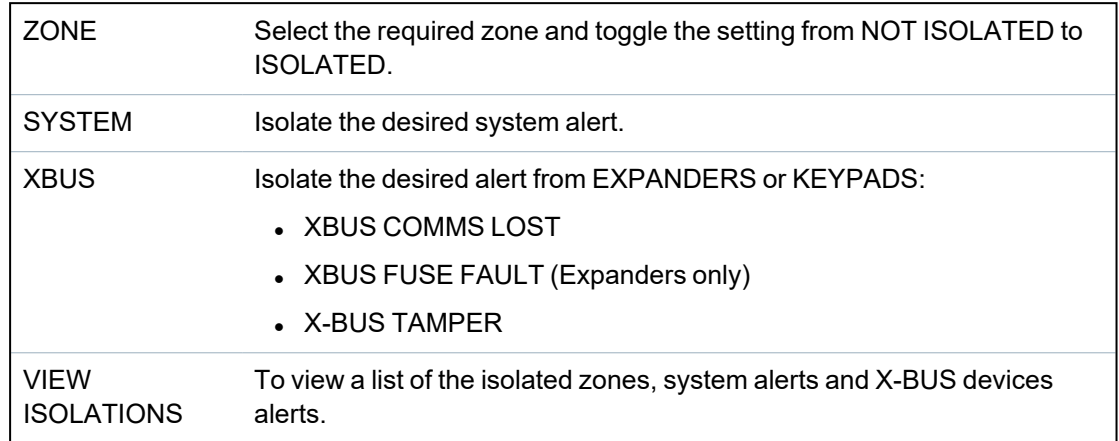

# **16.17 Event Log**

Recent events on the system are displayed in the EVENT LOG option. Events flash in one second intervals.

- 1. Scroll to EVENT LOG and press SELECT.
- 2. To view an event from a particular date, enter the date with the numeric keys.

The most recent events are displayed on the bottom line of the display. All previous events are displayed for one second in turn.

# **16.18 Access Log**

Zone access on the system is displayed in the ACCESS LOG option.

- 1. Scroll to ACCESS LOG and press SELECT.
- 2. Select a door on the system for which you want to display access events.

The most recent access events are displayed with a date and time.

3. Scroll down through the access events or enter a date and press ENTER to find a particular access event.

# **16.19 Alarm Log**

The ALARM LOG displays a list of alarm events.

<sup>l</sup> Select **Log > System Log > Alarm Log**.

The following types are displayed in this log:

- Zones
	- Alarm
	- Panic
- System Events
	- Confirmed Alarm
	- User Duress
	- XBus Panic

– User Panic

– RPA Panic

# **16.20 Change Engineer Pin**

To change the Engineer PIN:

1. Scroll to CHANGE ENG PIN and press SELECT.

A randomly generated PIN appears.

2. Enter a new PIN if required by overwriting the displayed PIN and press ENTER.

The minimum number of digits required for this code depends on the security setting of the system or on the selected length of the PIN Digits in the browser (**Panel Settings > System Settings > Options**) The system will not accept a PIN with fewer numbers than it is set to receive.

- 3. Confirm the new PIN, press SAVE.
- 4. Press BACK to return to the previous screen to amend the PIN.

If the display times out during the process, the old PIN remains valid.

# **16.21 SMS**

The SPC system support the communication of SMS alerts from the panel to the engineer and selected users' mobile phones (SMS events) in addition to allowing users to control the SPC system remotely via SMS (SMS control). These two features work hand in hand as it allows the user to respond to a SMS notification without the need to be physically at the premises.

A maximum of 32 (SPC4xxx), 50 (SPC5xxx) or 100 (SPC6xxx) SMS IDs can be configured for each panel. An SMS-enabled modem and an appropriate system and user configuration are required to enable SMS communications.

Depending on the SMS AUTHENTICATION mode selected (see *Options* on [page 115\)](#page-114-0), SMS user authentication can be configured to use various combinations of the user's PIN and Caller ID or SMS PIN and Caller PIN.

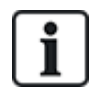

The SMS notification can operate with a PSTN modem if the PSTN operator supports SMS over PSTN whereas SMS control will need a GSM modem at the panel. A GSM modem will support both SMS notification and control.

## **SMS control**

The SMS control can be set up so that a remote user can send an SMS message to perform the following actions at the panel:

- Setting/unsetting
- Enable/disable engineer
- Enable/disable manufacturer access
- Mapping gate on/off

#### **SMS events**

The SMS notification can be set up to send a range of events that occur on the system such as:

- Alarm activation
- Confirmed alarms
- Fault and tamper
- Setting and unsetting
- Inhibit and isolate
- All other types of events

# **16.21.1 Add**

## **To add a user**

#### **Prerequisites**

- <sup>o</sup> A modem is installed and identified by the system.
- <sup>o</sup> The function **SMS Authentication** is activated in OPTIONS (see *Options* on [page 115\)](#page-114-0).
- 1. Scroll to SMS > ADD and press SELECT.
- 2. Select a user to add for SMS operation.
- 3. Enter an SMS NUMBER for this user and press ENTER.
- 4. Enter an SMS PIN for this user and press ENTER.

Keypad indicates that SMS details are updated.

# **16.21.2 Edit**

## **Prerequisites**

- <sup>o</sup> A modem is installed and identified by the system.
- <sup>o</sup> The function **SMS Authentication** is activated in OPTIONS (see *Options* on [page 115\)](#page-114-0).
- 1. Scroll to SMS > EDIT and press SELECT.
- 2. Select an engineer or user SMS ID to edit.

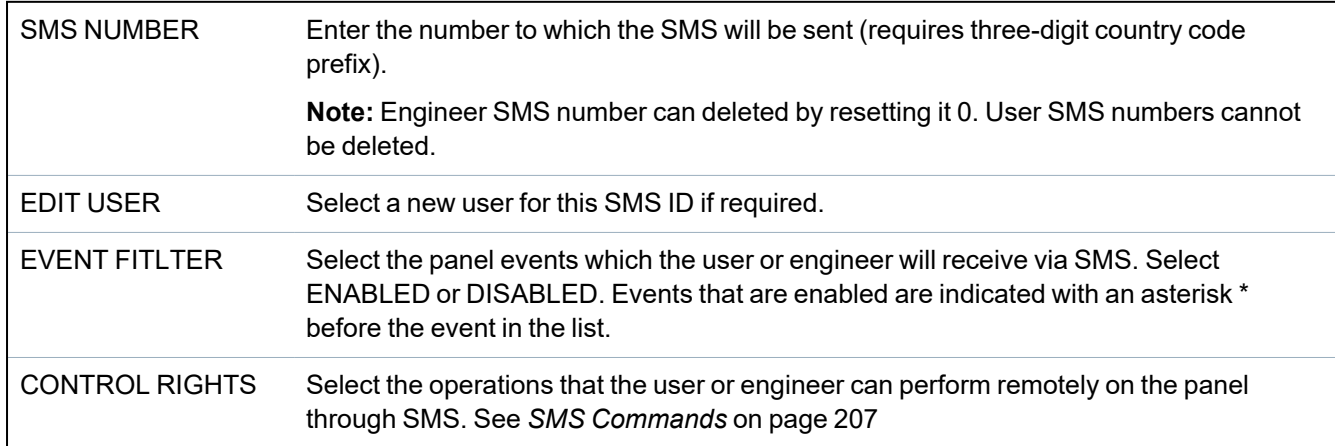

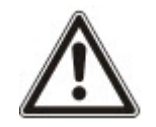

NOTICE: HOLDUP alarm events are not transmitted via SMS.

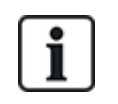

If the phone line is connected to the PSTN network via a PBX, the appropriate line access digit should be inserted before the called party number. Ensure that **C**alling **L**ine **I**dentity (CLI) is enabled on the line selected to make the call to the SMS network. Consult the PBX administrator for details.

# **16.21.3 Delete**

- 1. Scroll to SMS > DELETE.
- 2. Scroll to the required SMS ID.
- 3. Press SELECT.

The keypad indicates that the SMS information is updated.

# **16.22 X-10**

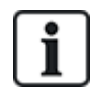

As of version 3.4, X-10 is in maintenance. The functionality remains in the product for backward compatibility.

X10 is a technology that allows peripheral devices, such as lights or appliances, to be controlled by the system and system events can be used to trigger outputs on the X10 devices. The SPC controller provides a dedicated serial port (serial port 1) for interfacing directly with standard X10 equipment.

- 1. Scroll to X-10 and press SELECT.
- 2. Scroll to the desired programming option:

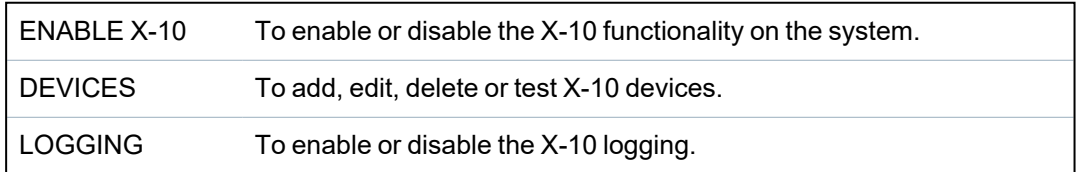

# **16.23 Set Date/Time**

The date and time can be manually entered on the system. The time and date information is displayed on the keypad and browser and is used on time-related programming features.

1. Scroll to SET DATE/TIME and press SELECT.

The date displays on the top line of the display.

- 2. To enter a new date, press the required numeric keys. To move the cursor to the left and right, press the left and right arrow keys.
- 3. Press ENTER to save the new date.

If an attempt is made to save an invalid date value, the text INVALID VALUE is displayed for 1 second and the user is prompted to enter a valid date.

- 4. To enter a new time, press the required numeric keys. To move the cursor to the left and right, press the left and right arrow keys.
- 5. Press ENTER to save the new time.

If an attempt is made to save an invalid time value, the text INVALID VALUE is displayed for 1 second and the user is prompted to enter a valid time.

# **16.24 Installer Text**

This setting allows the engineer to enter system information and engineer contact information.

- 1. Scroll to INSTALLER TEXT and press SELECT.
- 2. Scroll to the desired programming option:

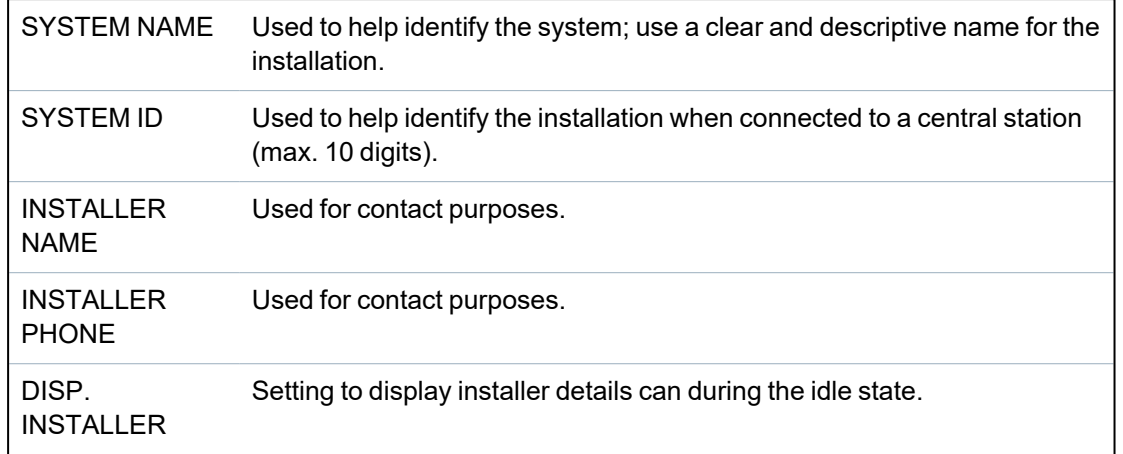

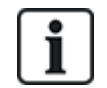

The installer contact details programmed in these menu options should also be entered on the keypad pull-down label on completion of the installation.

# **16.25 Door Control**

This option allows you to control all the doors of the system.

- 1. Scroll to DOOR CONTROL and press SELECT.
- 2. Select the door which should be controlled and press SELECT.
- 3. Select one of the door states listed below as new door state and press SELECT.

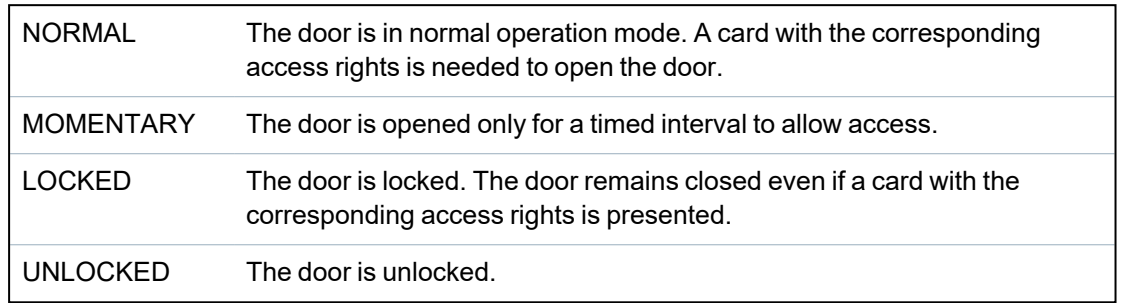

# **16.26 SPC Connect**

Add an SPC Connect ATS to set up a connection between a panel and the SPC Connect website https://www.spcconnect.com. This enables a panel user to register and access their panel remotely using the SPC Connect website. If SPC Connect is not enabled during the start up wizard sequence, you can use this menu to add an SPC Connect ATS. If SPC Connect was enabled during start up, this menu shows the Registration ID for a panel.

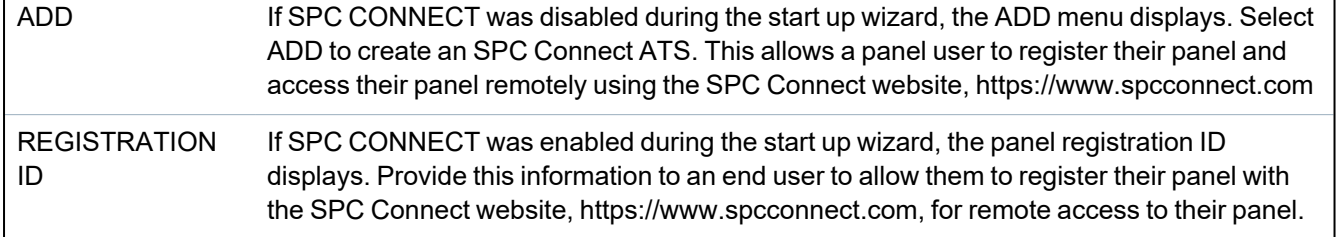

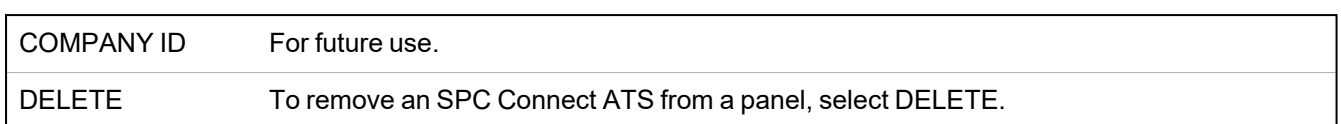

# **17 Engineer programming via the browser**

Engineer programming options on the SPC panel can be accessed via any standard web browser on a PC and is PIN protected.

You can access Engineer Programming via the browser by entering the default Engineer PIN (1111). For more details, see *Engineer PINs* on [page 107](#page-106-0).

This web server provides access to the complete set of programming features used to install and configure the SPC system.

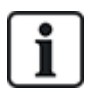

This programming option should only be provided to authorized installers of the SPC system.

Engineer Programming features on the SPC are divided into the following categories:

#### **Soft Engineer Features**

These features can be programmed without requiring the alarm system to be deactivated; they are accessible directly upon entering Engineer mode.

#### **Full Engineer Features**

These features require the alarm system to be deactivated before programming can commence; these features are accessible under the Full Engineer menu.

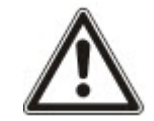

NOTICE: If 'Engineer Exit' option is enabled in System Options, the engineer is allowed leave Full Engineer mode with alerts active but must acknowledge all alerts listed on the keypad or in the browser before switching from Full Engineer mode to Soft Engineer mode.

The web server on SPC controller can be accessed using either the Ethernet or USB interface.

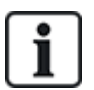

If programming with a browser interface, click **Save** when making changes. Click **Refresh** to view the current programming values on a web page.

# **17.1 System Information**

Click the **?** icon to view the Help menu which provides up-to-date information about the panel and the functionality that is currently licensed on the system.

# **17.2 Ethernet interface**

IP

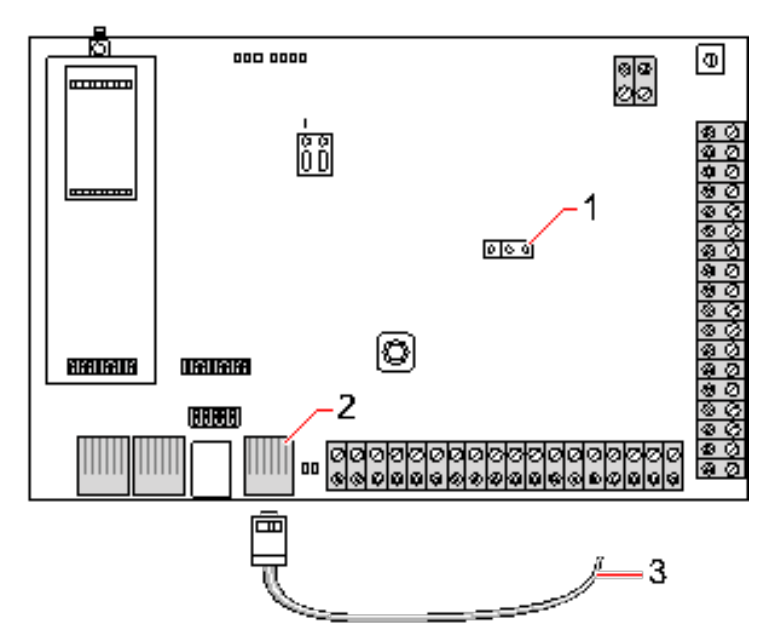

#### *Connect*

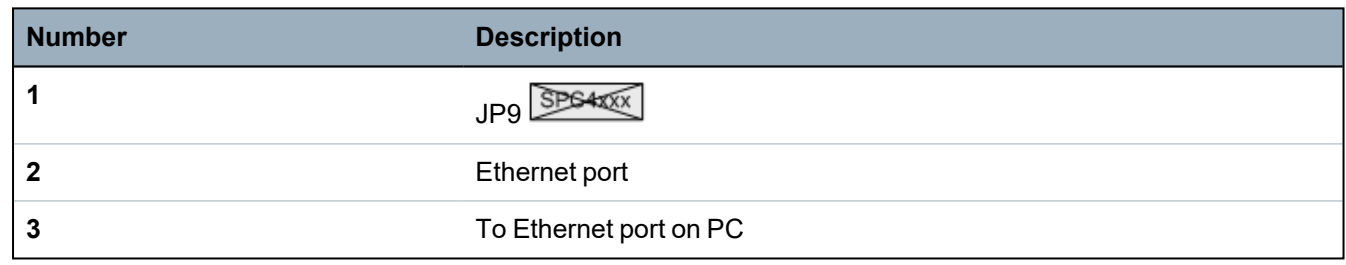

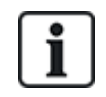

If the SPC Ethernet interface is connected to an existing Local Area Network (LAN), consult the network administrator for that LAN before connecting to the panel. Default IP Address: 192.168.1.100.

## **Connect the cable**

• Connect an Ethernet cable from the Ethernet interface on the PC to the Ethernet port on the controller board

 $-$  OR  $-$ 

If connecting directly from a PC then a cross over-cable must be used. See *[Network](#page-364-0) cable [connections](#page-364-0)* on page 365.

The LEDs to the right of the Ethernet interface indicate a successful data connection (right LED on) and Ethernet data traffic (left LED flashing).

## **Determine the IP address of the SPC controller**

- 1. Entering the Engineer mode (see *Engineer PINs* on [page 107\)](#page-106-0).
- 2. Using the up/down arrow keys, scroll down COMMUNICATION option and press SELECT.
- 3. Scroll to ETHERNET PORT and press SELECT.
- 4. Scroll to IP ADDRESS and press SELECT.

# **17.3 Connecting to the panel via USB**

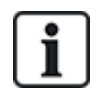

If the panel is reset while the USB cable is connected, the cable must be unplugged and plugged in again.

The USB port on the controller connects to a PC via a standard USB type A or type B cable. Drivers must be installed to make a USB connection from the controller to the PC.

#### **Prerequisites**

- You must have a USB cable connecting your PC to the panel.
- 1. Connect the USB cable from the controller to a USB interface on the PC.

The **Found New Hardware** wizard is displayed.

2. Click **Next**.

Windows XP detects a Generic USB hub.

3. Click **Finish**.

Windows XP detects the SPC – Advanced Security System on COM port N, where N is the number of the COM port assigned to the device.

4. Make a note of the COM port assigned to the device, it is required later in the process.

The **Found New Hardware** wizard is displayed again.

- 5. Select **Install the software automatically**.
- 6. If the Windows XP driver installation wizard asks you to select the best match from a list, choose the following option:

#### **Vanderbilt Intrunet SPC USB Local Connection**

7. Click **Next**.

A dialog box regarding Windows certification appears. Vanderbilt deems this acceptable to continue. For further queries, contact your network administrator or a Vanderbilt technician.

8. Click **Continue Anyway**.

The installation finishes.

9. Click **Finish**.

The driver is installed.

## **Configuring the connection on Windows XP**

To set up the new connection on the PC:

- 1. Click the **Start** command.
- 2. Select **Connect To > Show All Connections > Create A New Connection**.
- 3. In the New Connection Wizard, select **Setup an advanced connection**.
- 4. Select the Advanced Connection Option, **Connect directly to another computer**.
- 5. Select **Guest** as the role for this PC.
- 6. Enter a name for the connection.
- 7. Select an available serial port for use with the connection. This port should be the COM port that the USB device is using.
- 8. Select if this connection is available to all users or just yourself.
- 9. On the last dialog of the wizard, click **Finish**.
- 10. The PC prompts for username and password for the USB connection. Enter the following details:
	- Username: SPC
	- Password: password (default)
- 11. Click **Connect**.

The PC initiates a data link with the controller. When the link has been established, a connection icon appears on the task bar at the bottom of the PC screen.

12. Right-click the link and select **Status**.

A server IP address is displayed in the details window.

- 13. Enter this address into the address bar of an internet browser using the hyper text transfer protocol secure (for example, https://192.168.5.1).
- 14. Login into the SPC browser application using your user PIN.

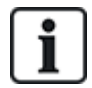

Your default PIN should be changed immediately and noted. Forgotten PINs are remedied only by a factory default of the system, resulting in a reset of the system configuration. The configuration can be restored if a backup is available.

#### **Windows 7**

#### **Prerequisites**

- You must have Local Administrator rights to perform the actions in this task.
- 1. Open the Windows 7 Control Panel.
- 2. Select **Phone and Modem**.

The **Phone and Modem** page is displayed.

3. Select the **Modems** tab and click **Add**.

The **Add Hardware Wizard – Install New Modem** page is displayed.

4. Click **Next** twice.

The **Add New Hardware** wizard displays a list of modems.

- 5. Select **Communications cable between two computers**.
- 6. Click **Next**.
- 7. Click **Next**, then **Finish**.
- 8. Return to the **Modems** tab of the **Phone and Modem** page.
- 9. Select the new modem and click **Properties**.

The **Communications cable between two computers Properties** page is displayed.

- 10. In the **General** tab, click **Change Settings** to allow editing of the properties.
- 11. Select the **Modem** tab.
- 12. Change the value in the **Maximum Port Speed** to **115200** and click **OK**.
- 13. From the **Control Panel**, open the **Network and Sharing Center**.
- 14. Click **Change Adapter Settings**. If a new modem is present in the list of available connections, proceed to step 22. If the modem is *not* present, perform the following steps.
- 15. In the **Network and Sharing Center**, click **Set up a new connection or network**.
- 16. Select **Set up a dial-up connection** and click **Next**.
- 17. Enter any values in the **phone number**, **User name** and **Password** fields and enter a name in the **Connection Name** field.
- 18. Click **Connect**.

Windows 7 creates the connection.

- 19. Skip the **Testing Internet Connection** process.
- 20. Click **Close**.
- 21. In the **Network and Sharing Center**, click **Change adapter settings**.
- 22. Double-click the new modem.

The **Connect** *Connection Name* page opens, where *Connection Name* is the name you defined for the modem.

- 23. Click **Properties**.
- 24. Ensure the **Connect using**: field contains the correct information, Communications cable between two computers (COM3), for example.
- 25. Open your browser and enter the IP address of the Controller using https as the connection protocol.
- 26. Click **Continue Anyway** if the browser displays a certificate error page.
- 27. Log on to the panel.

# **17.4 Logging into the browser**

To log into the browser:

- 1. When an Ethernet or USB link is established and the IP address of the controller determined, open the PC browser.
- 2. Enter the IP address in the address bar of the browser using the hyper text transfer protocol secure. (For example, http://192.168.1.100.) See the table in *Default [settings](#page-179-0) for WEB server [address](#page-179-0)* on the next page.

A page with a security message is displayed.

3. Click **Continue to this website**.

The login page is displayed.

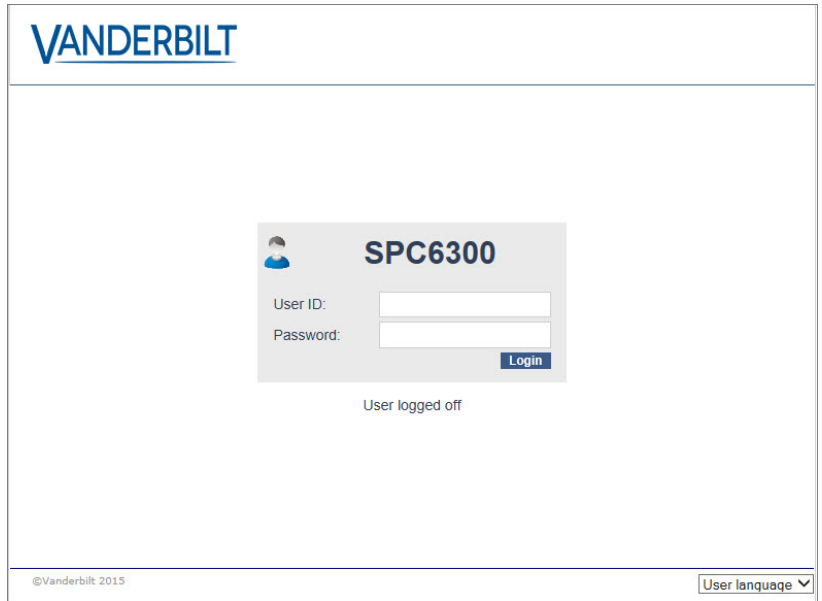

4. Enter the following:

- **User ID**: user or engineer name

- **Password**: User or Engineer PIN.
- 5. Select a language in which to display the browser pages. The default language setting 'Auto' will automatically load the language assigned to this user ID.
- 6. Click **Login**.

#### <span id="page-179-0"></span>**Default settings for WEB server address**

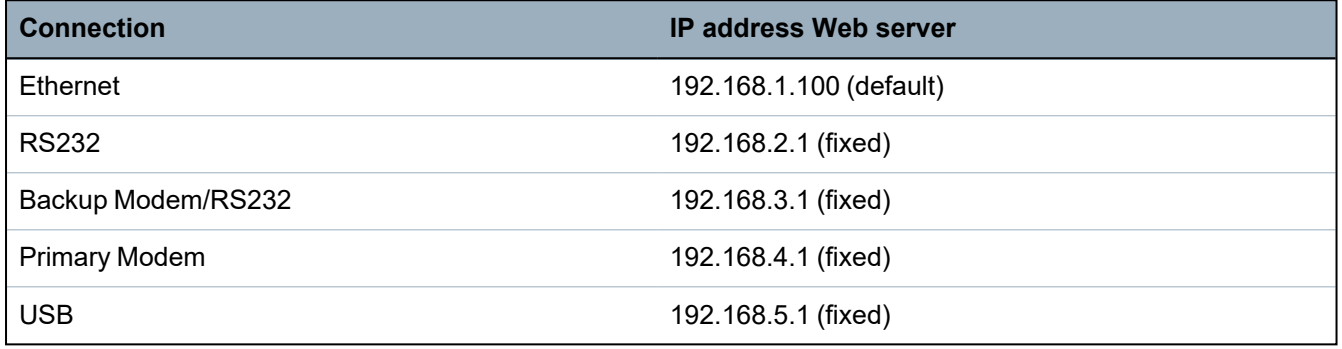

# **17.5 SPC Home**

The SPC Home page has a **System Summary** tab, **Alarms** tab and **Video** tab.

## **17.5.1 System Summary**

The **System Summary** tab is divided into the following three sections:

- <sup>l</sup> **System:** shows the status of all areas, active system alerts and warnings and information for the system.
- <sup>l</sup> **Areas:** shows the status of each area defined on the system with up to 20 alarm events. You can set or unset an area and the area status displays here.
- **Inhibits and Isolates:** Lists all the isolated zones and allows you to deisolate or bypass before setting.

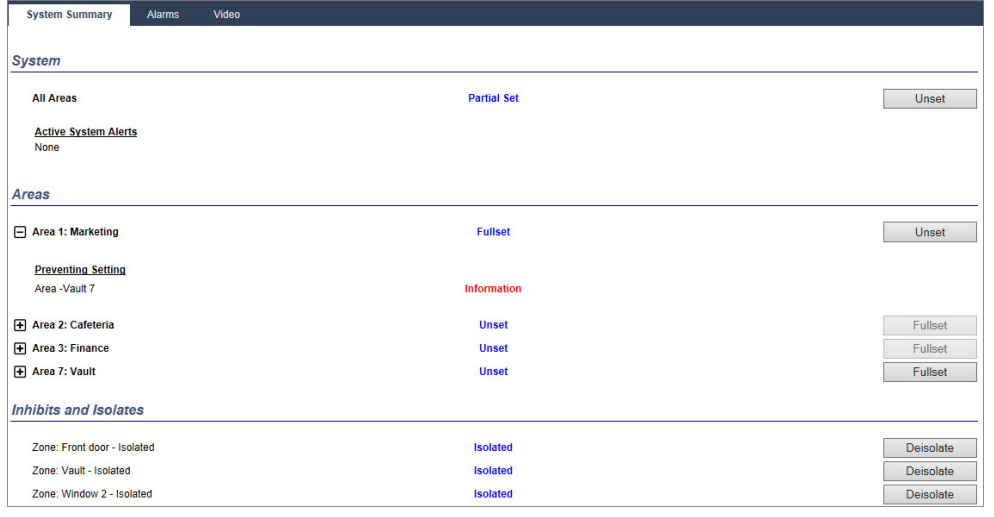

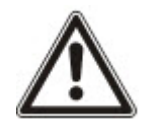

NOTICE: If there are alarms on the system, the information message **See alarm tab** displays.
## **17.5.2 Alarms Overview**

The **Alarms** tab shows the following system information:

- <sup>l</sup> **Alarm Set State** shows whether the system was partial or fullset at the time the alarm was triggered.
- **Alarm Status** shows the type of alarm (alarm, confirmed alarm, etc.).
- <sup>l</sup> **Bells active** shows if the alarm activated the bells. Click the **Silence Bells** button to cancel.

For each area, the **Alarm Set State**, **Alarm Status**, **Alarm Activations** and **Alarm log** displays. The **Alarm Activations** show a list of zones in alarm state ordered by activation. Click the **Restore** button to clear. The **Alarm log** shows up to 20 events.

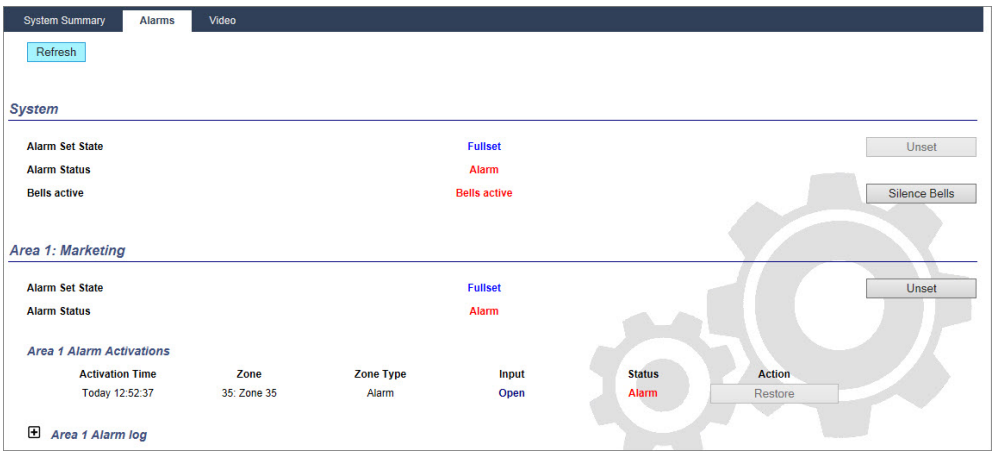

## **17.5.3 Viewing Video**

The **Video** tab displays images from up to 4 IP cameras.

<sup>l</sup> In Full Engineer, Soft Engineer and User mode, select **SPC Home > Video**.

All the configured and operational cameras (up to the maximum of four) are displayed in the **Video Cameras** page. Only two cameras are available in the following example.

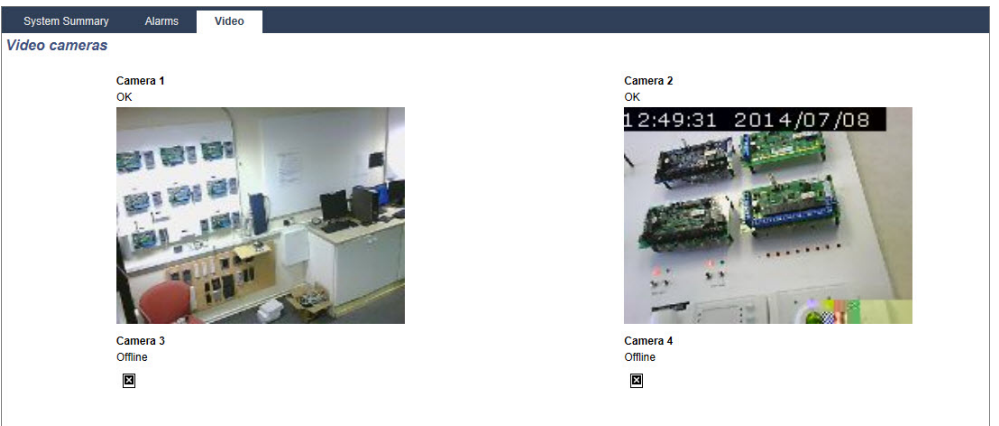

The images are automatically refreshed as per the interval settings for the camera. (See *[Configuring](#page-292-0) Video* on [page 293.](#page-292-0))

Click the **Pause Refresh** button to retain the current image on the screen and pause refreshing. Click the **Resume Refresh** button to enable the panel to resume refreshing the images.

**Note:** Ensure that a resolution of 320 x 240 is selected for the cameras that will be displayed in the browser otherwise images may not be displayed correctly. The higher resolution of 640 x 480 can be used for operation with SPC Com.

## **Video Fault Reporting**

A video fault report is displayed above the camera image. The following table lists the possible messages:

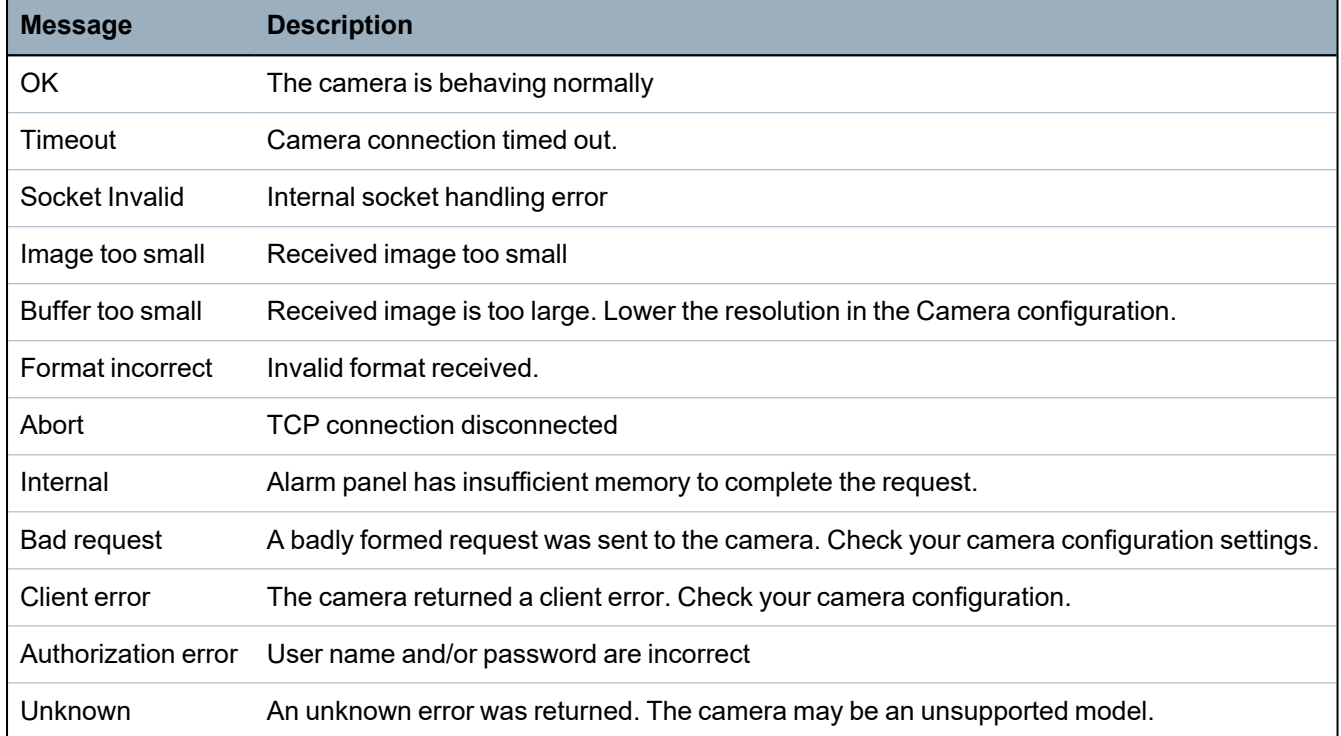

# **17.6 Panel status**

This section covers:

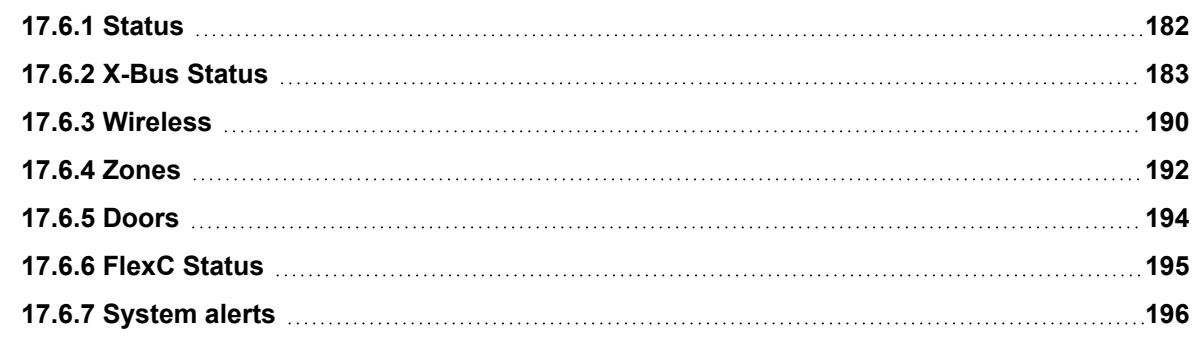

## <span id="page-181-0"></span>**17.6.1 Status**

This page displays the status and summary of the main SPC components, including system, power, X-BUS and communications.

## 1. Select **Status > Hardware > Controller Status**.

See following sections for further information.

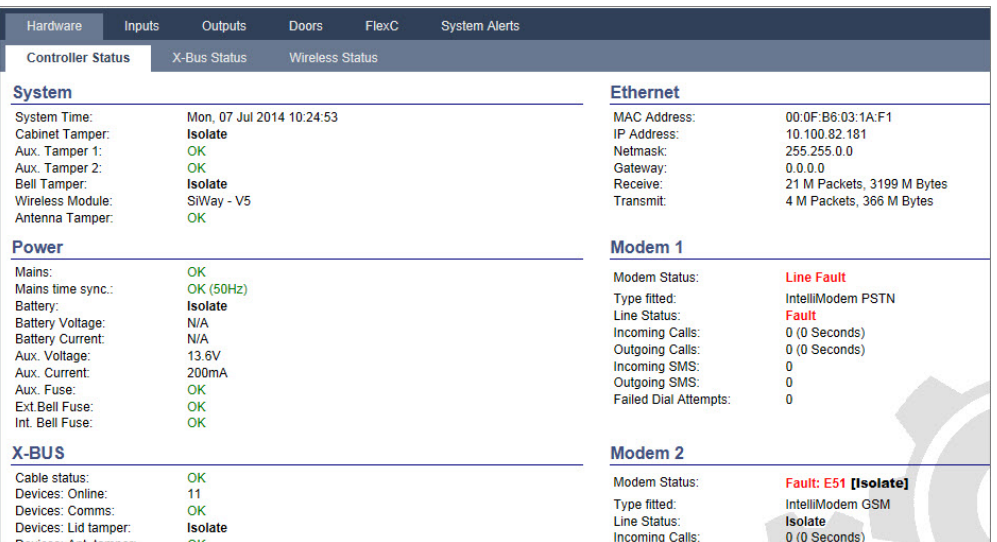

#### **Performable actions**

The following actions are only possible if a connection has been established.

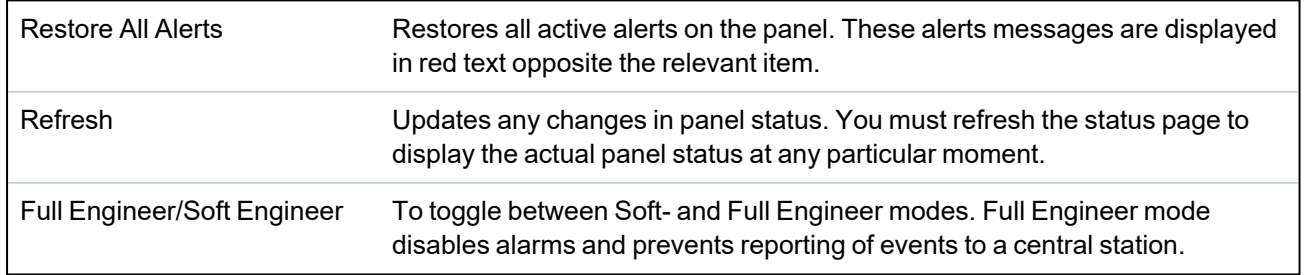

## <span id="page-182-0"></span>**17.6.2 X-Bus Status**

### 1. Select **Status > Hardware > X-Bus Status**.

The following page with the status of the different X-Bus devices is displayed. All detected expanders are listed as default.

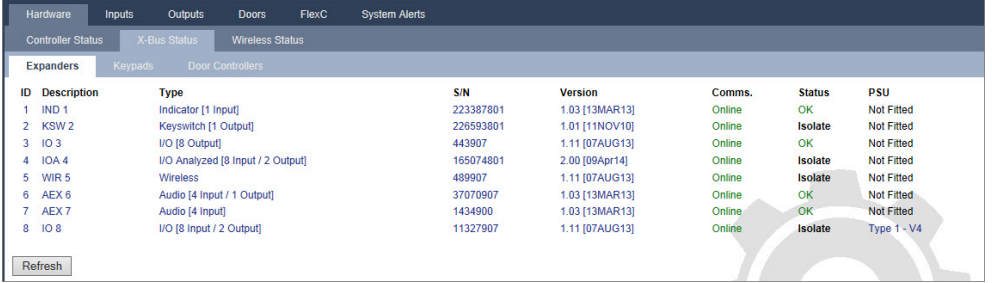

- 2. Select one of the following tabs.
	- Expanders (for programming expanders, see *[Expanders](#page-238-0)* on page 239).
	- Keypads (for programming keypads, see *Keypads* on [page 245](#page-244-0)).
	- Door controllers (for programming door controllers, see *Door [Controllers](#page-248-0)* on page 249).
- 3. Click any of the keypad/expander/door controller identifying parameters (ID, description, type, serial number) to displayed further status details.

### **17.6.2.1 Expander Status**

- 1. Select **Status > Hardware > X-Bus Status**.
- 2. Select the **Expanders** tab.

A list of detected expanders and any associated PSUs is displayed.

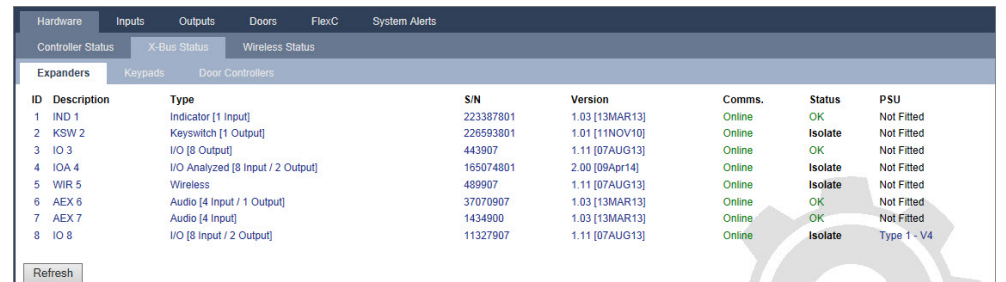

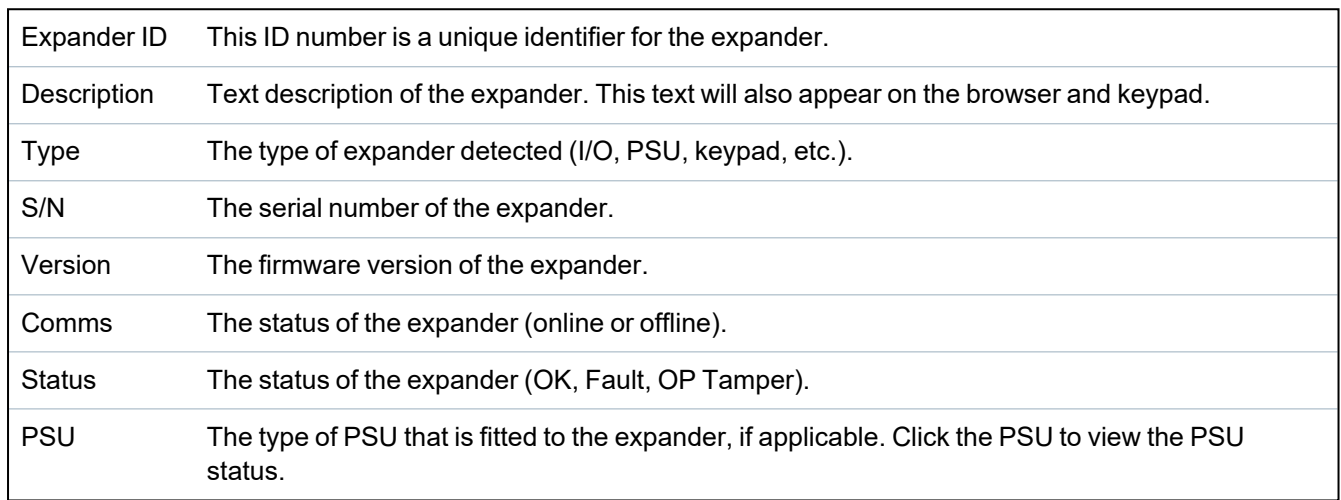

### **Performable actions**

### Refresh Click the button to update the status of the X-BUS.

To view more status information:

• Click any of the expander's identifying parameters (ID, description, type, serial number) to display further status details.

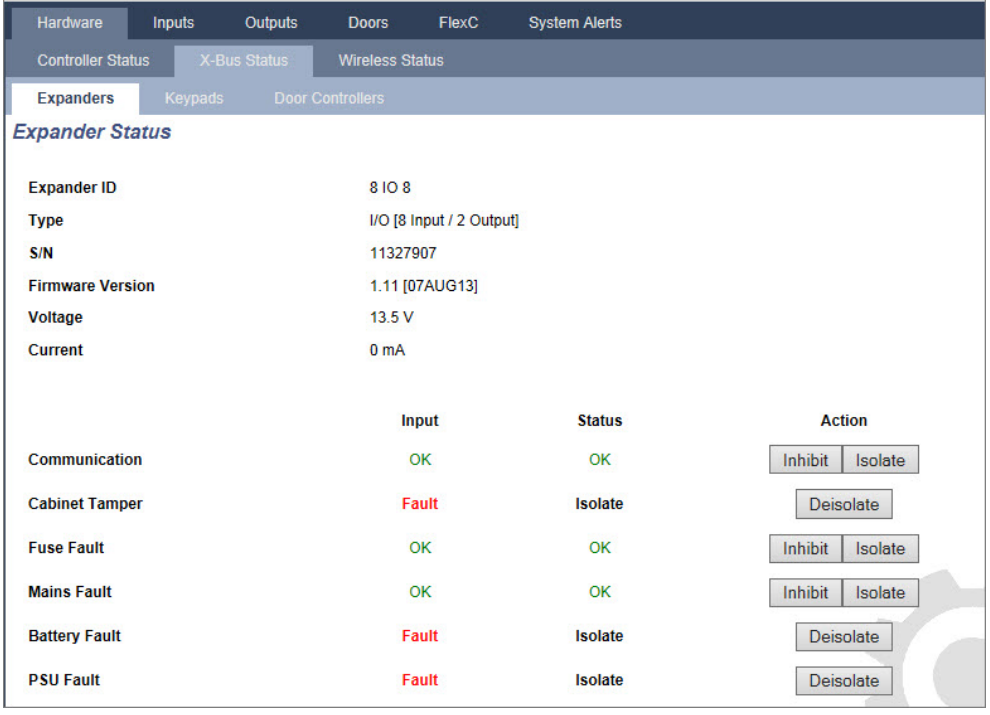

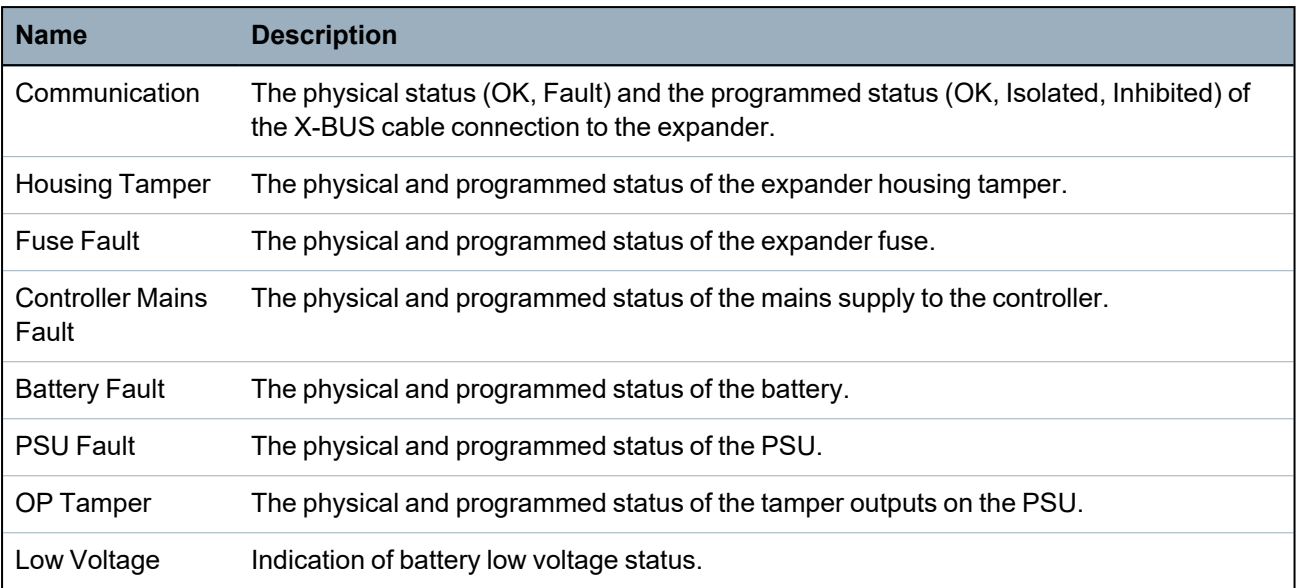

### **Performable actions**

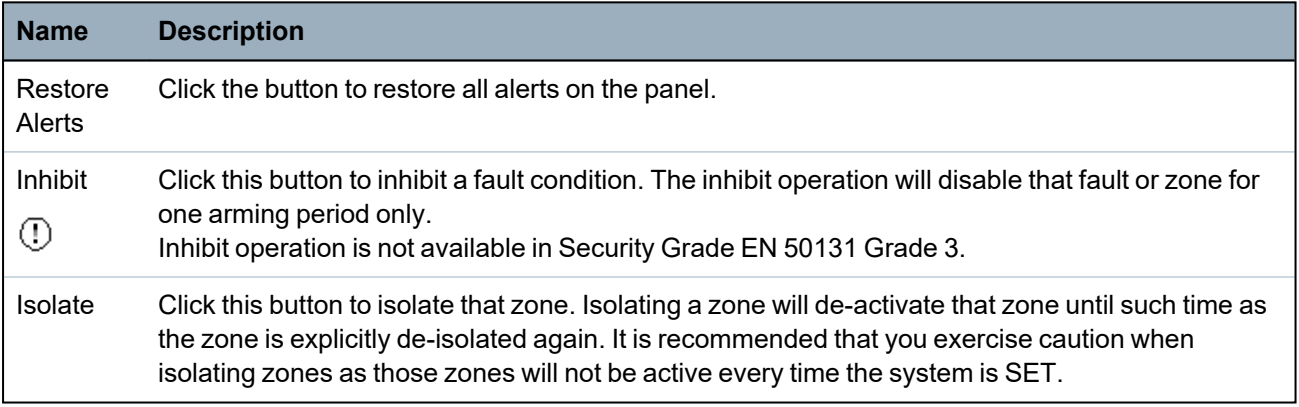

## **See also**

*PSU [status](#page-184-0)* below

## <span id="page-184-0"></span>**17.6.2.2 PSU status**

The **PSU Status** page displays details of the current status of the PSU and its outputs in addition to the status of any connected batteries.

The following PSU types are supported:

- SPCP332/333 Smart PSU
- SPCP355.300 Smart PSU

## **SPCP332/333 Smart PSU Status**

The following image shows the Smart PSU status:

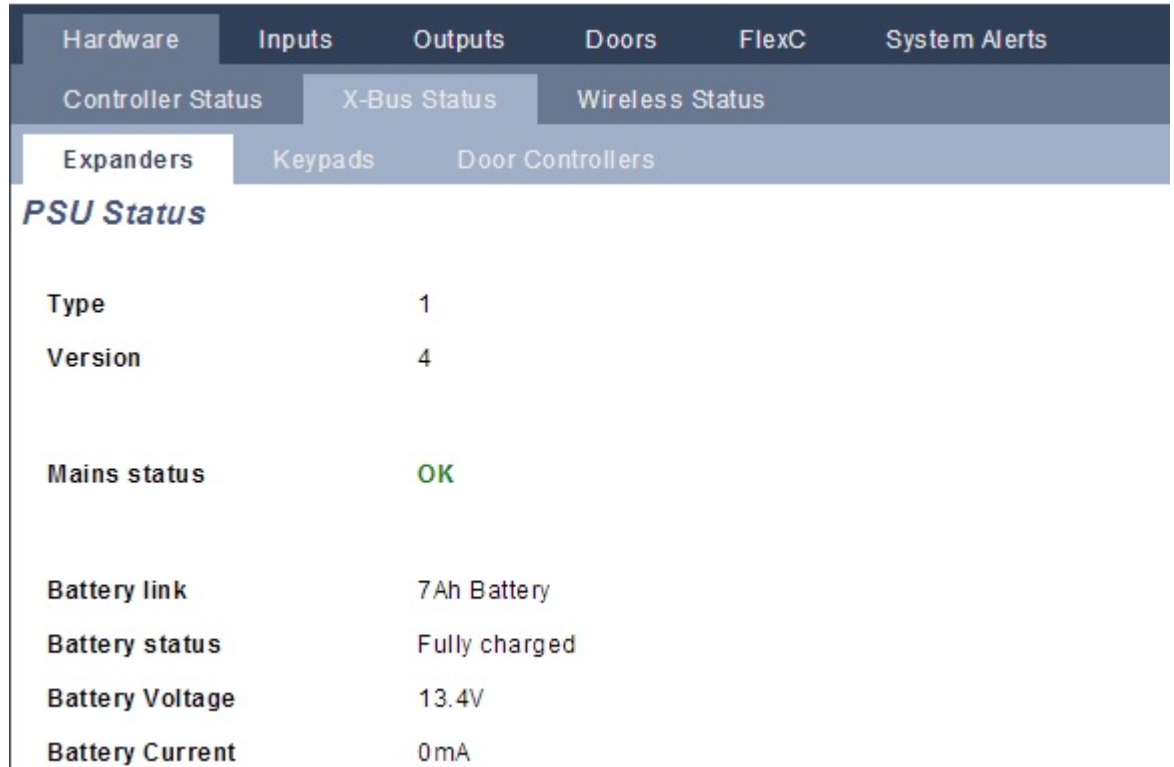

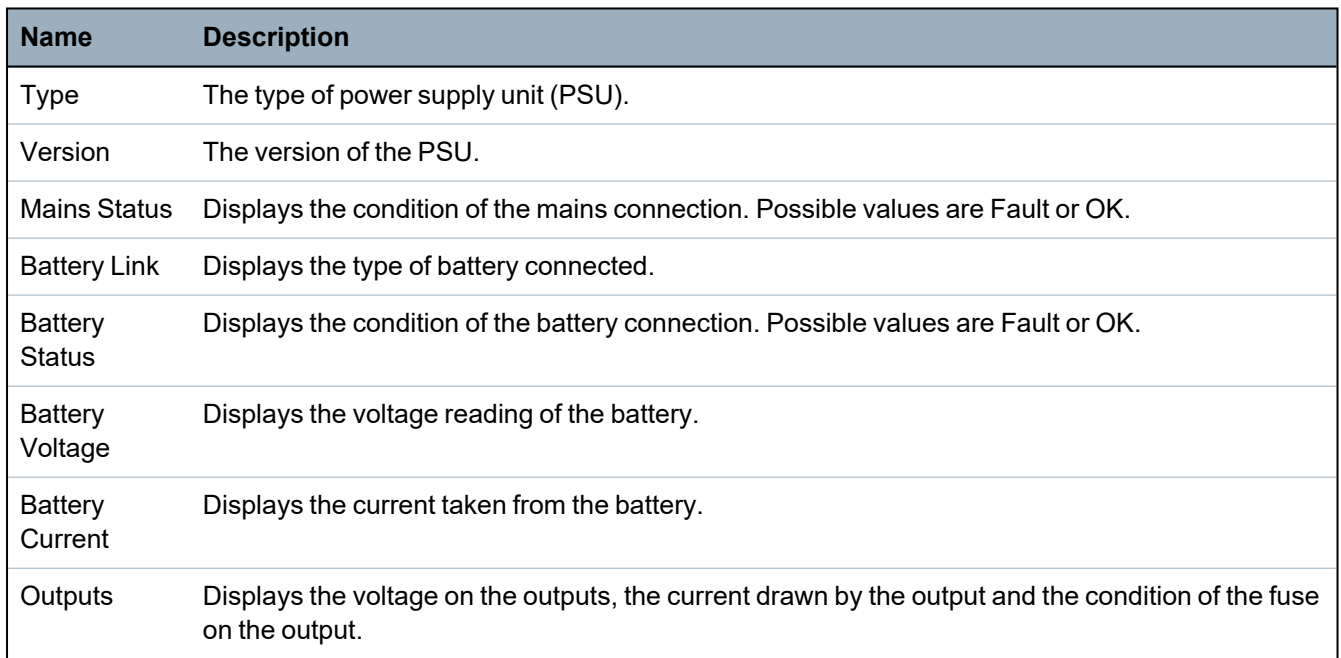

## **SPCP355.300 Smart PSU Status**

The following image shows the SPCP355.300 Smart PSU status.

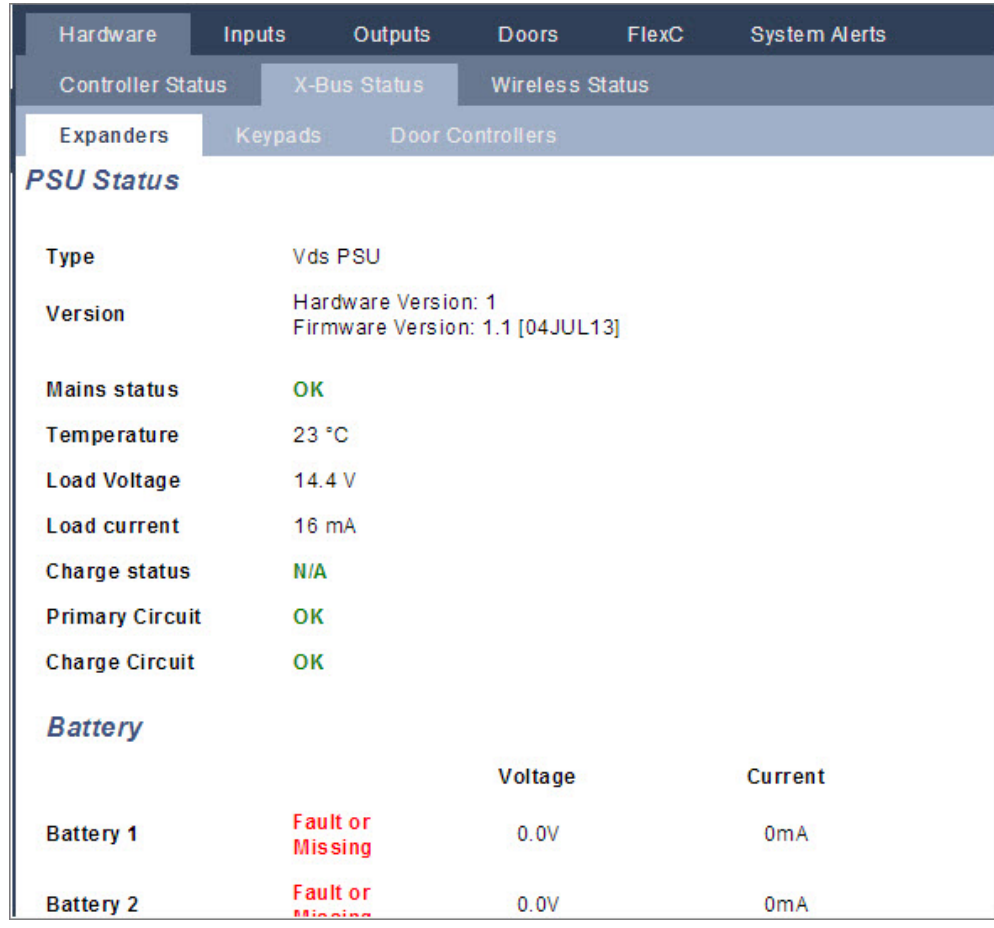

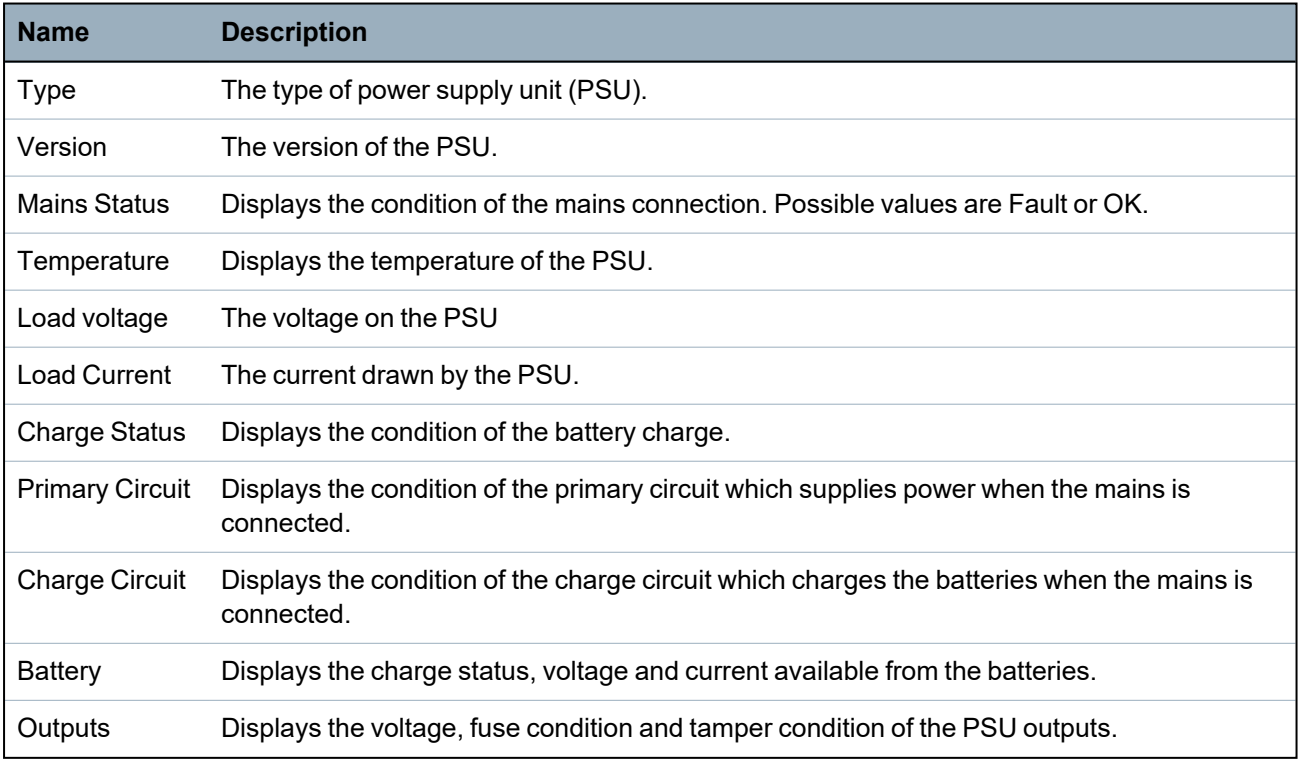

### **17.6.2.3 Keypad Status**

- 1. Select **Status > Hardware > X-Bus Status**.
- 2. Select the **Keypads** tab.

A list of detected keypads is displayed.

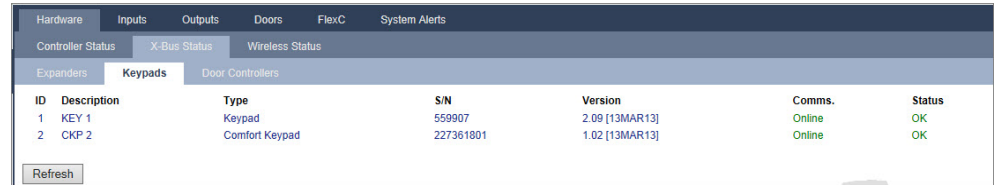

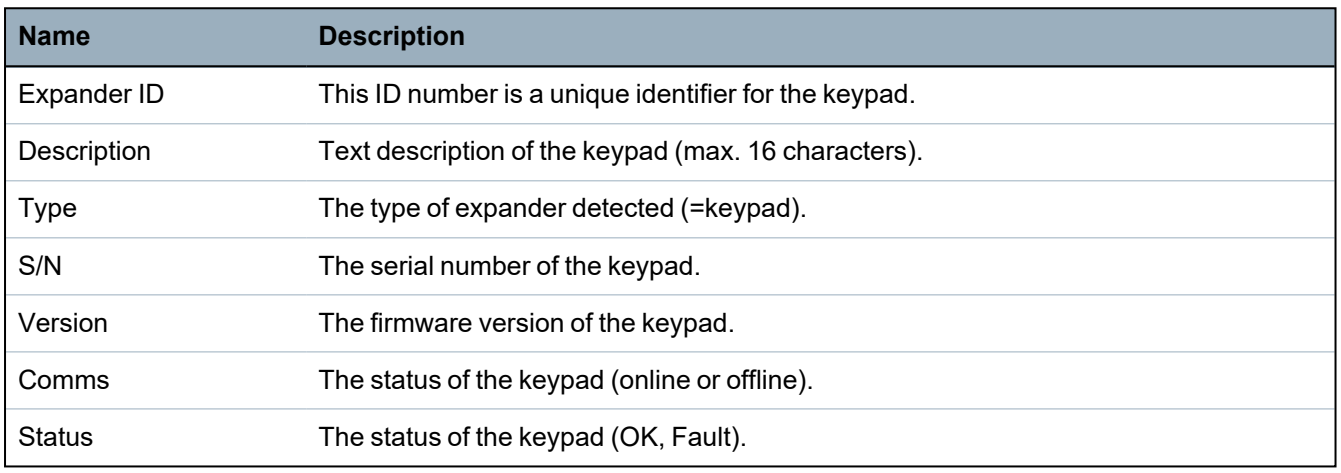

### **Performable actions**

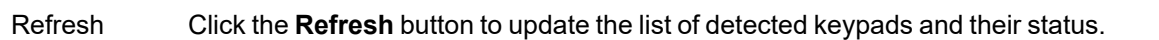

To view more status information:

• Click a keypad's identifying parameters (ID, description, type, serial number) to display further status details.

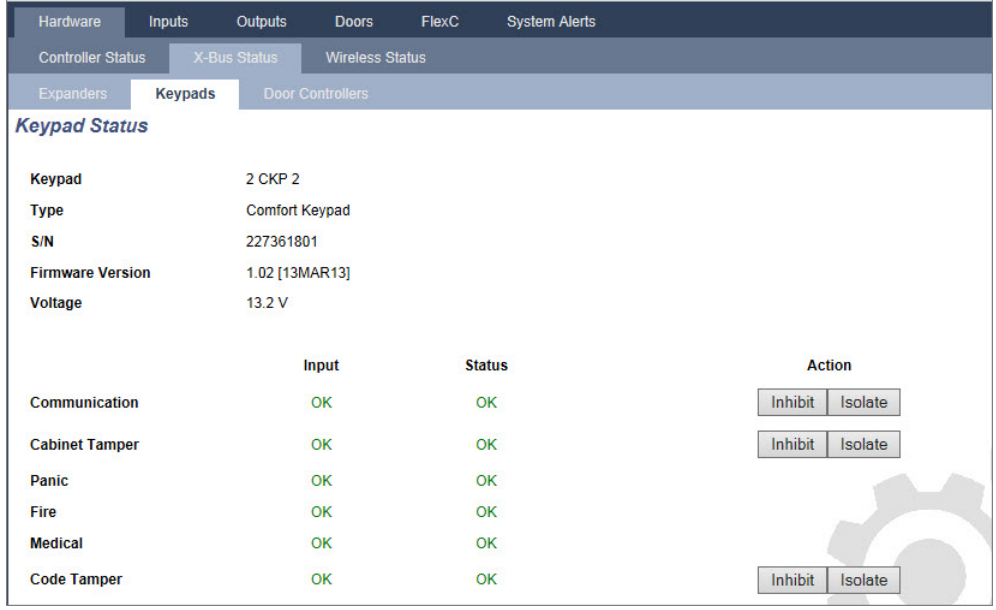

Communication The physical status (OK, Fault) and the programmed status (OK, Isolated, Inhibited) of the keypad cable connection to the expander.

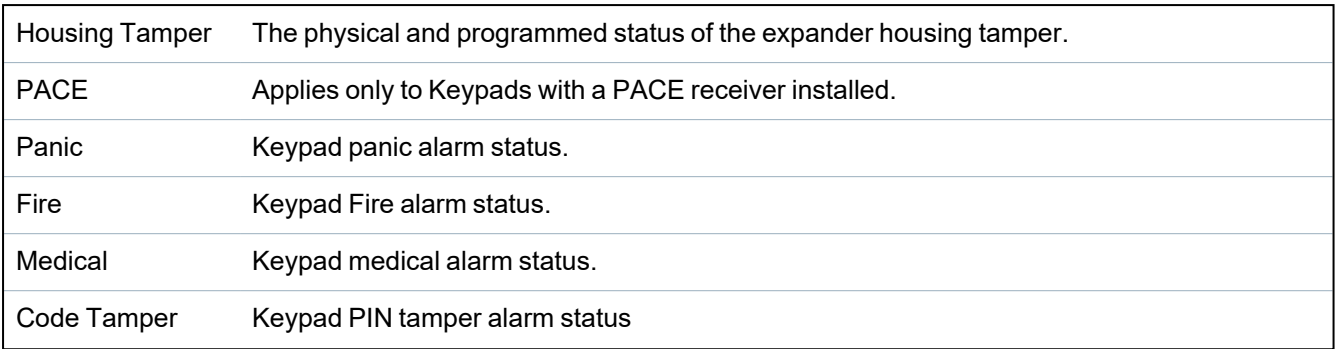

## **Performable actions**

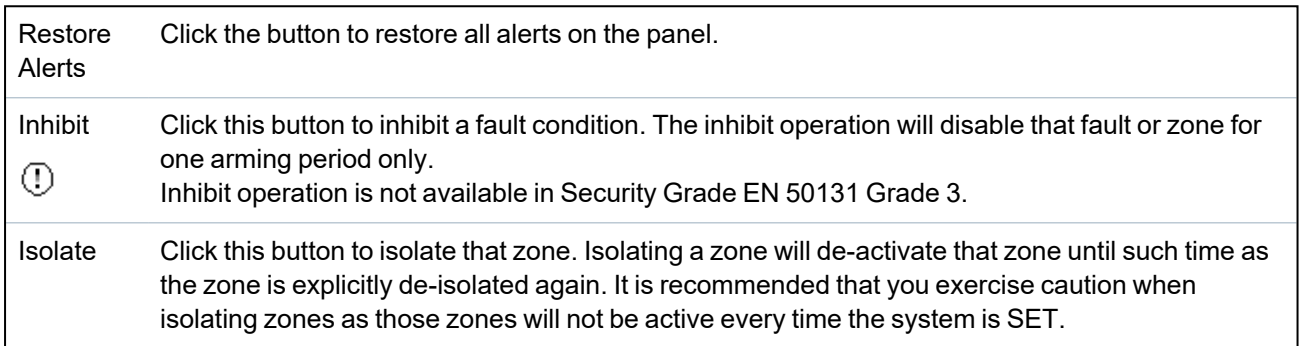

### **17.6.2.4 Door Controller Status**

- 1. Select **Status > Hardware > X-Bus Status**.
- 2. Select the **Door Controllers** tab.

A list of detected door controllers is displayed.

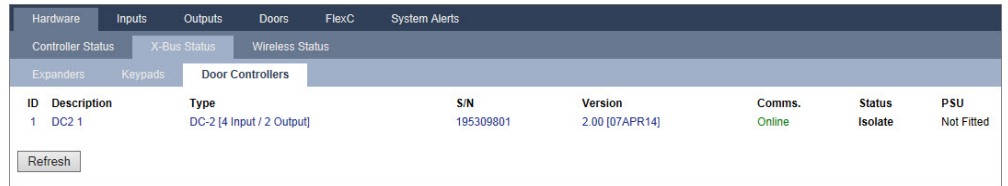

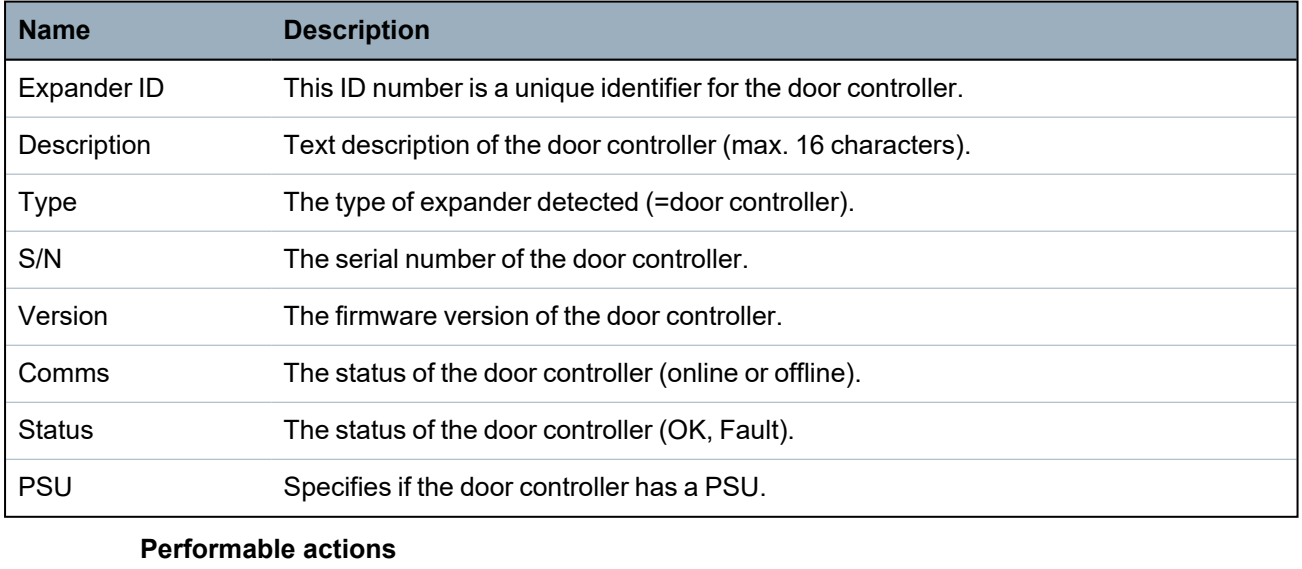

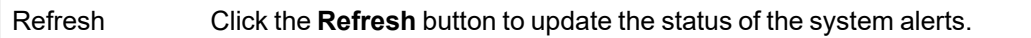

To view more status information:

• Click a door controller's identifying parameters (ID, description, type, serial number) to display further status details.

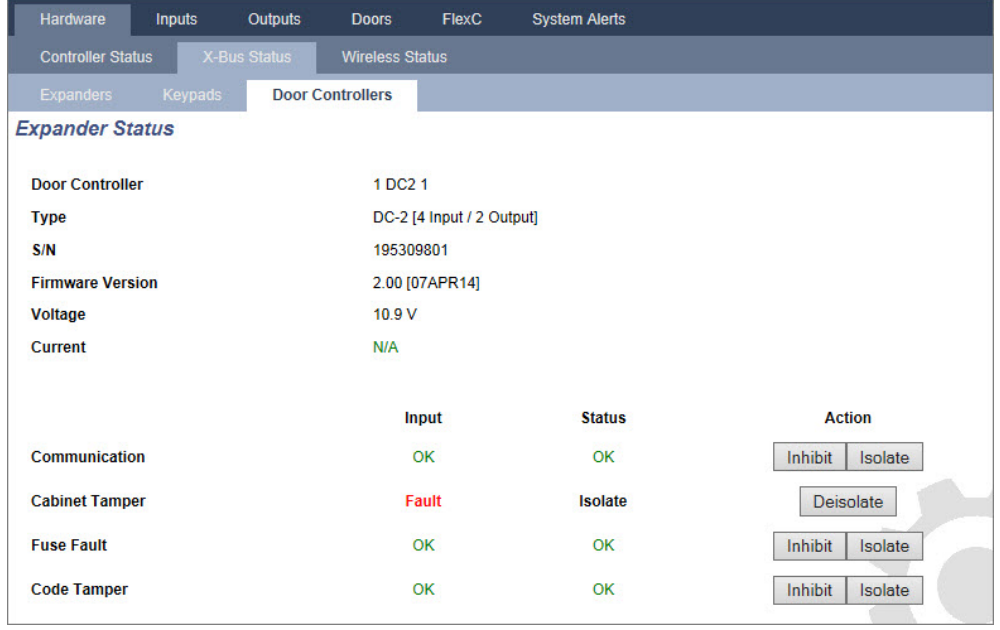

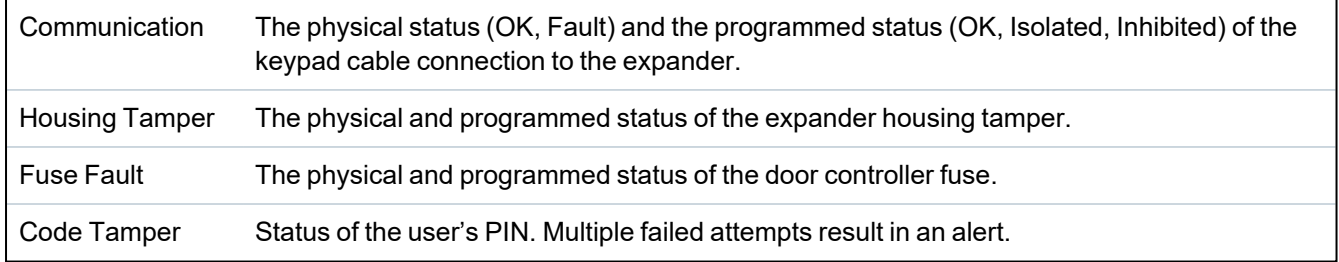

## **Performable actions**

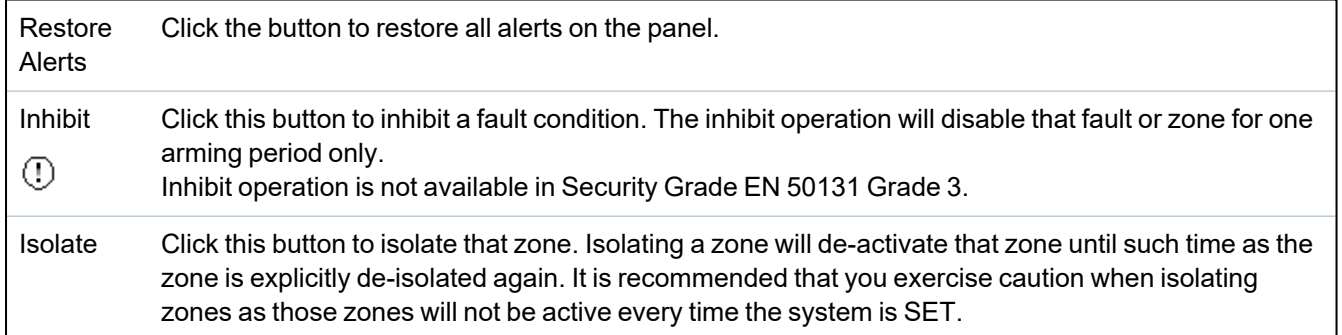

## <span id="page-189-0"></span>**17.6.3 Wireless**

Wireless sensor detection (868MHz) on the SPC panel is provided by wireless modules. There are two types of wireless modules: one way SiWay RF Kit (SPCW110, 111, 112, 114 ) and two way SPCW120 Wireless Transceiver. The SiWay RF Kit is fitted in the controller, on the keypad, or by installing a wireless expander. The SPC two way wireless module is fitted into modem slot 2 of the control panel. See the table below for information on which devices can be enrolled with each type of transceiver.

For CE regulatory compliance, the SPCW120 product can only be fitted to the following products:

- SPC5330.320-L1
- SPC6330.320-L1
- SPC4320.320-L1
- SPC5320.320-L1
- SPC5350.320-L1
- SPC6350.320-L1

#### **Devices compatible with a one way transceiver**

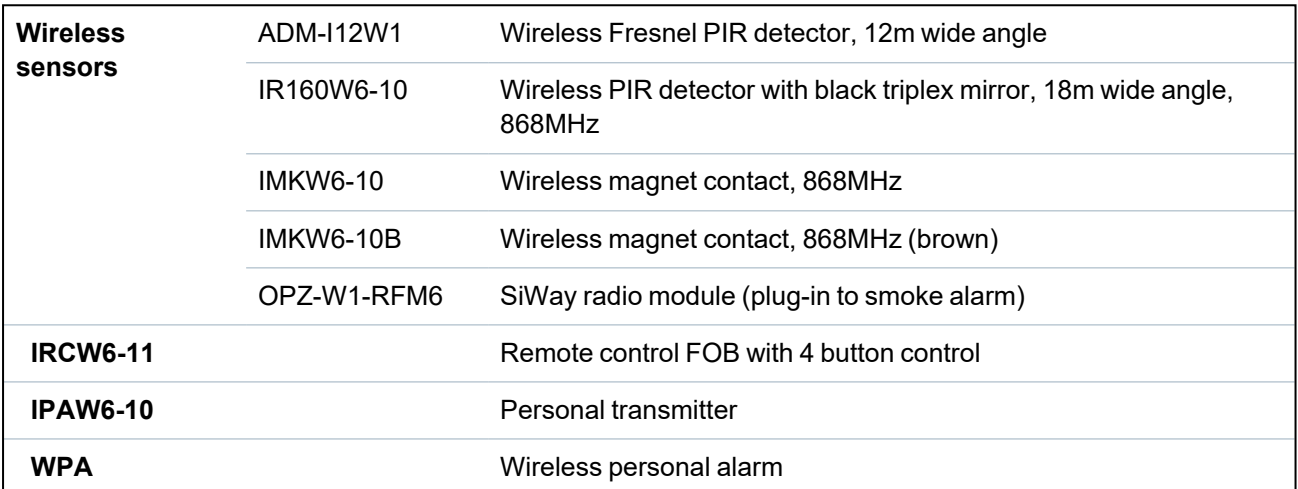

### **Devices compatible with a two way transceiver**

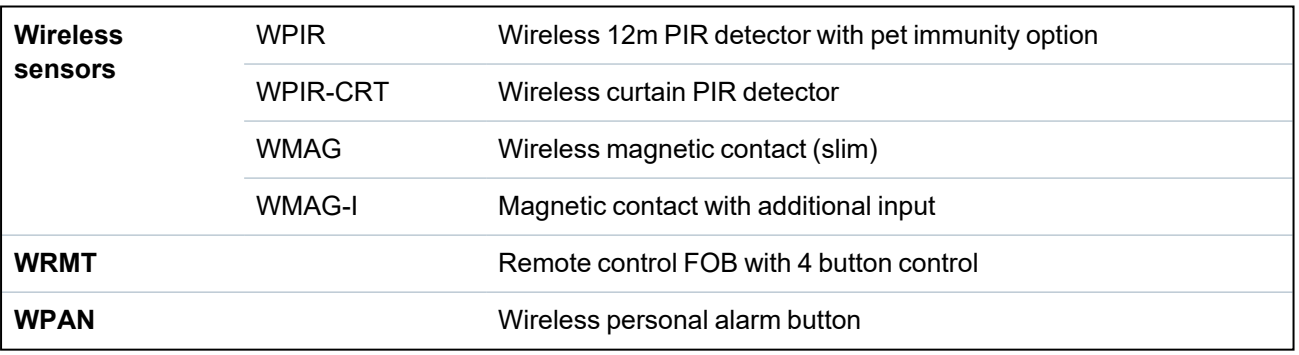

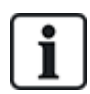

For instructional videos on wireless devices and transceivers please go to http://van.fyi?Link=Wireless\_devices.

### **17.6.3.1 View a list of wireless sensors**

To view a list of wireless sensors and information about the sensors, select **Configuration > Hardware > Wireless .**

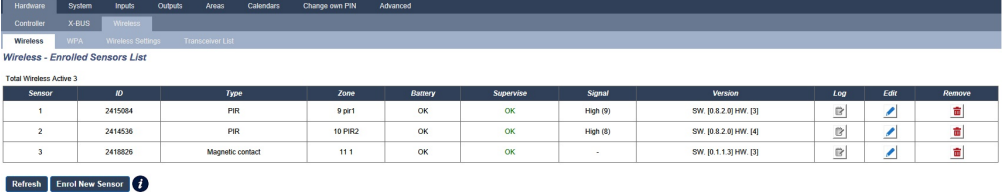

### **Wireless sensor information**

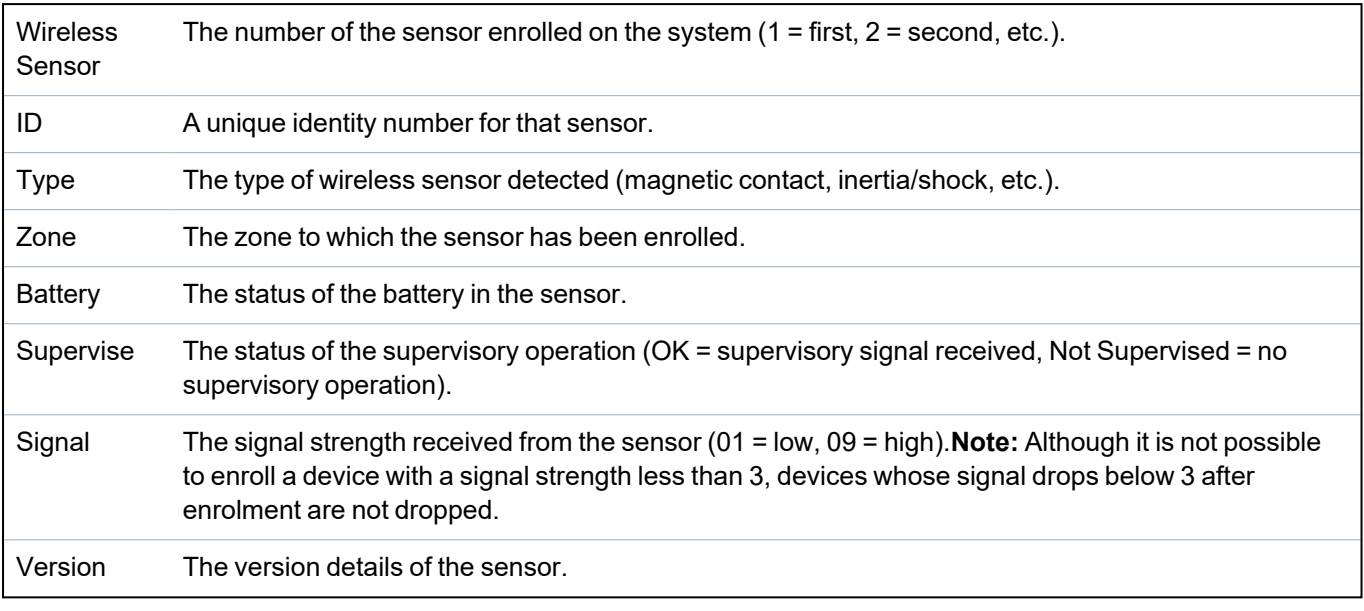

### **Performable actions**

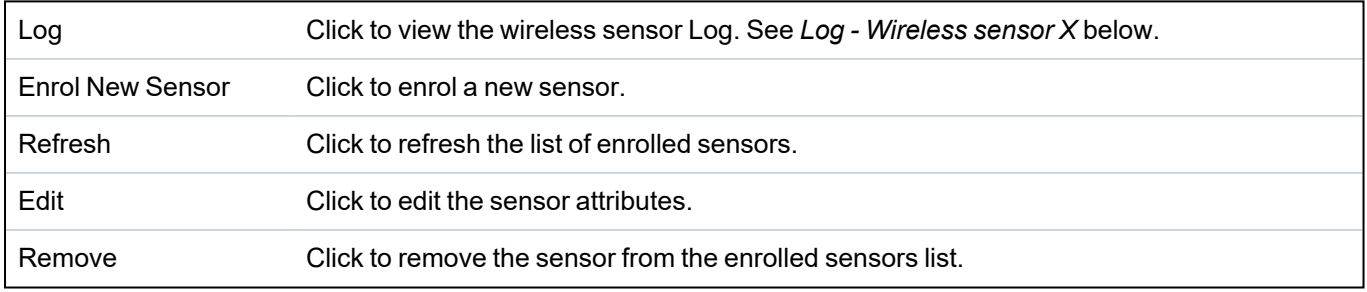

### <span id="page-191-1"></span>**17.6.3.2 Log - Wireless sensor X**

To view a quick log of events for a wireless sensor:

- 1. Click the Log button in the table row for that sensor.
- 2. The Message log for the sensor displays.
- 3. Optionally, you can create a text file of the log by clicking **Text File**.

## **Information provided in the message log**

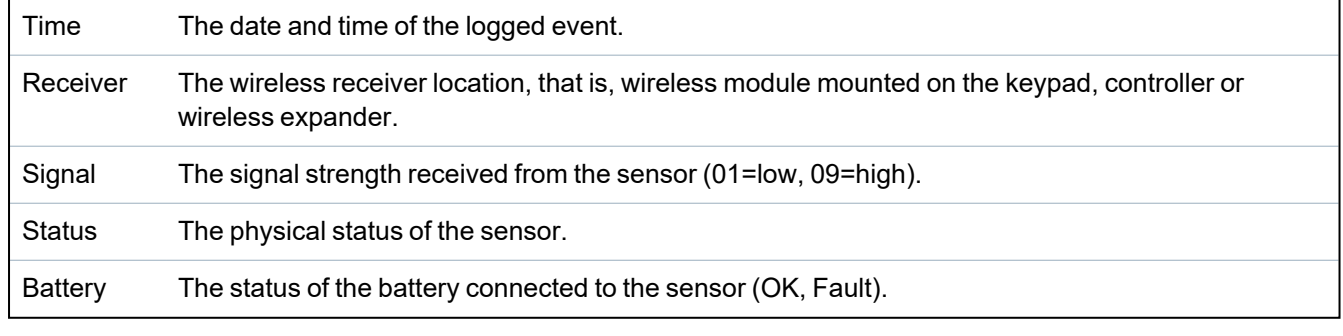

## <span id="page-191-0"></span>**17.6.4 Zones**

For configuration, see *Editing a zone* on [page 269.](#page-268-0)

1. To view all zones, select **Status > Inputs > All Zones**. To view X-Bus only zones, select the **X-Bus Zones** tab or to view wireless zones only, select the **Wireless Zones** tab.

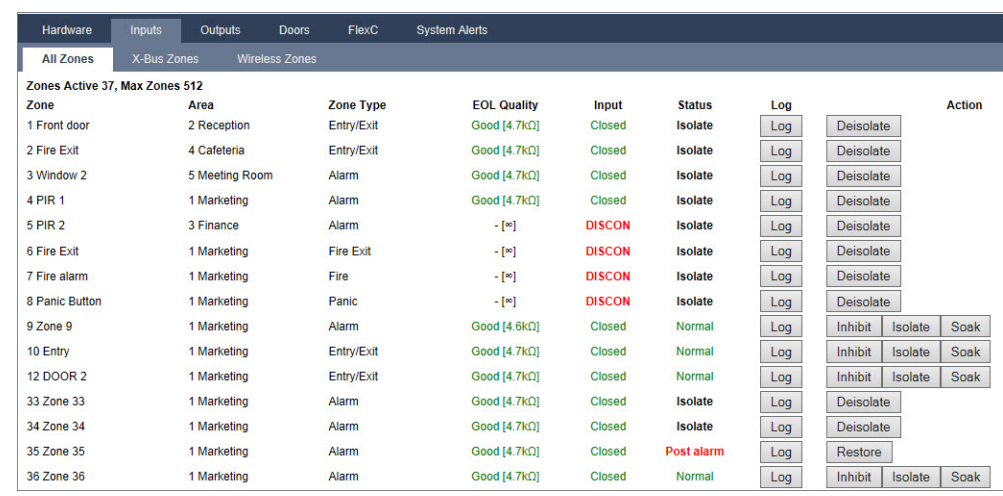

See tables below for further information.

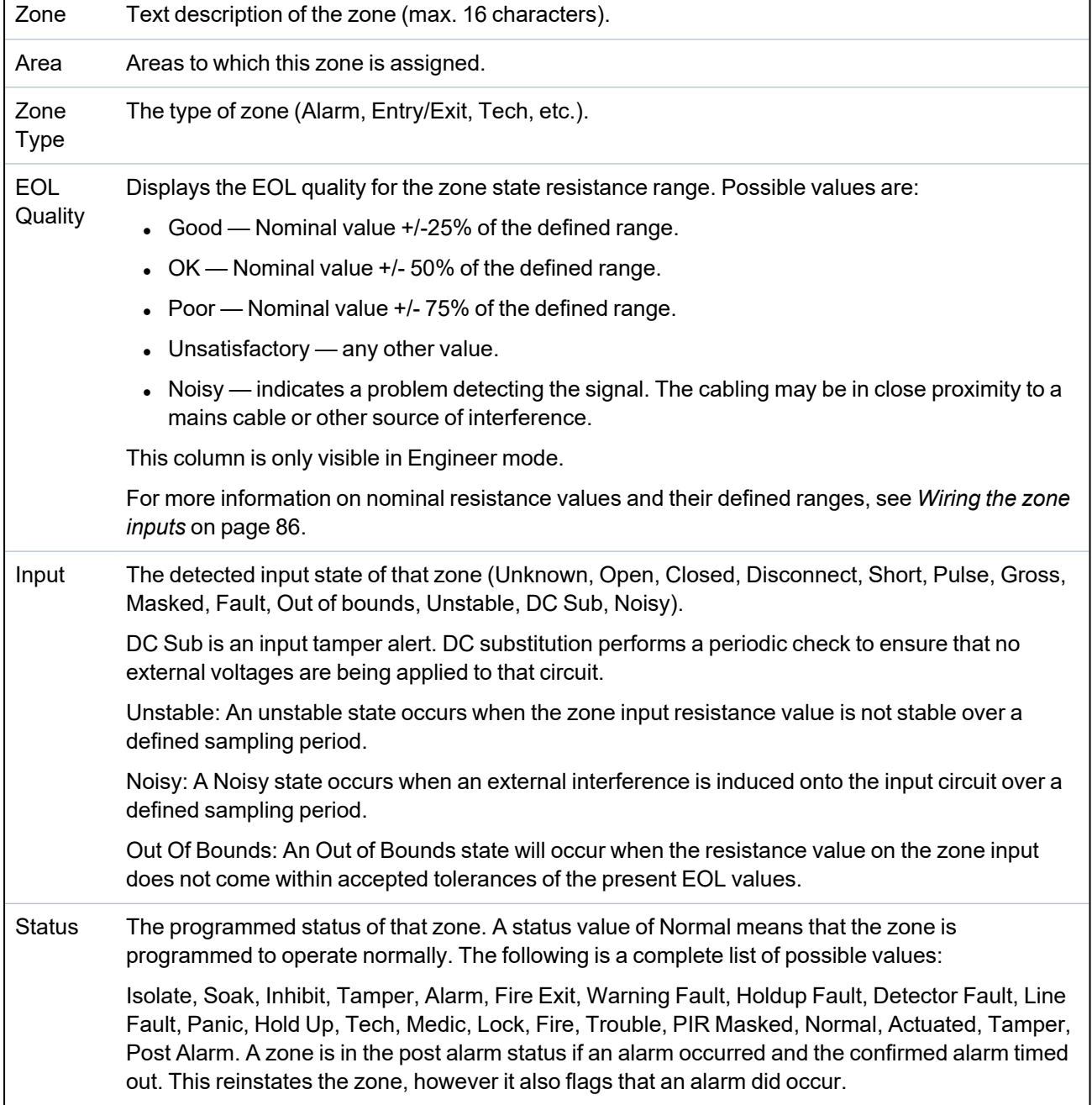

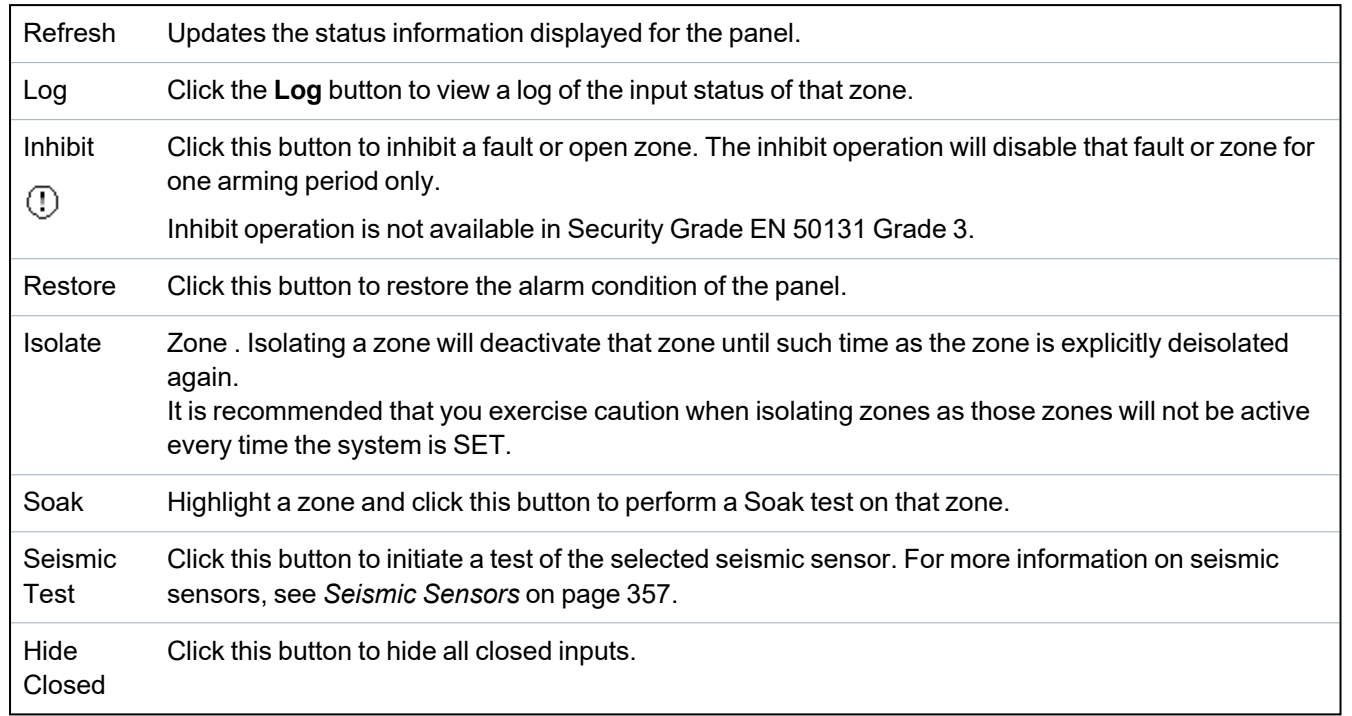

## **Performable actions**

## <span id="page-193-0"></span>**17.6.5 Doors**

## 1. Select **Status > Doors**.

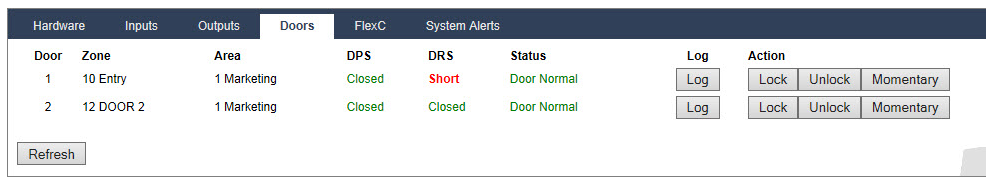

See tables below for further information.

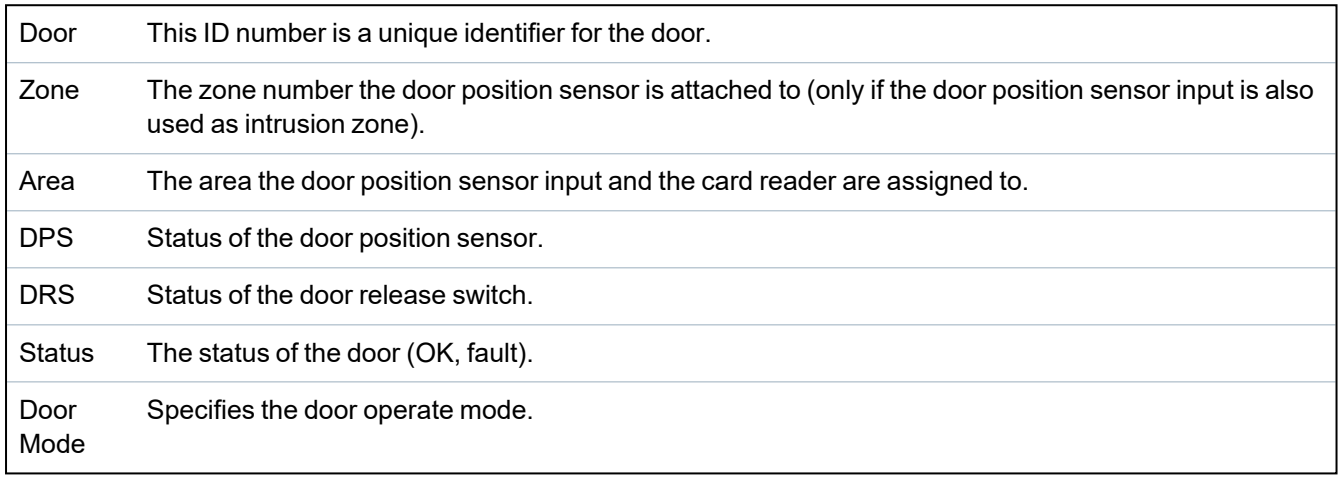

## **Performable actions**

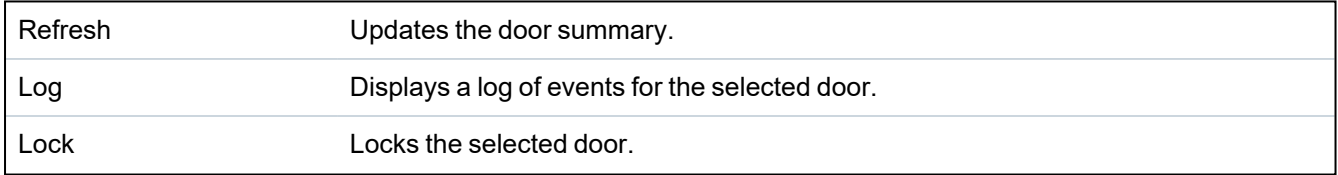

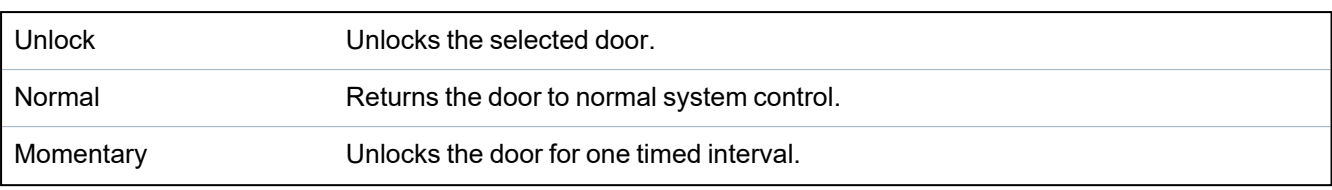

## <span id="page-194-0"></span>**17.6.6 FlexC Status**

This page displays the status of each ATS configured on your system.

1. To view the status of an ATS, go to **Status > FlexC**.

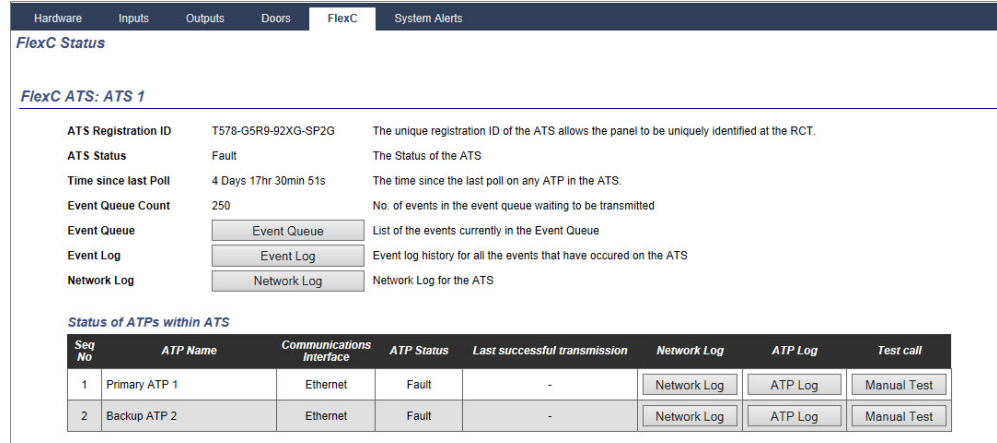

2. The table below describes the status criteria available for each ATS.

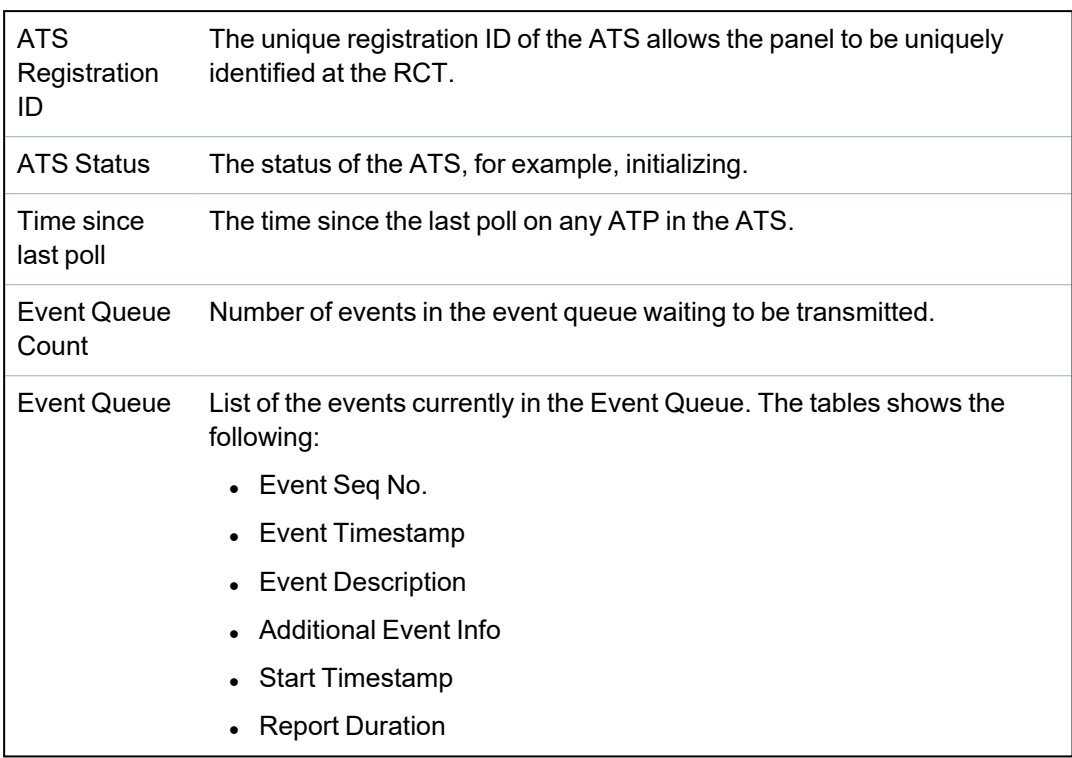

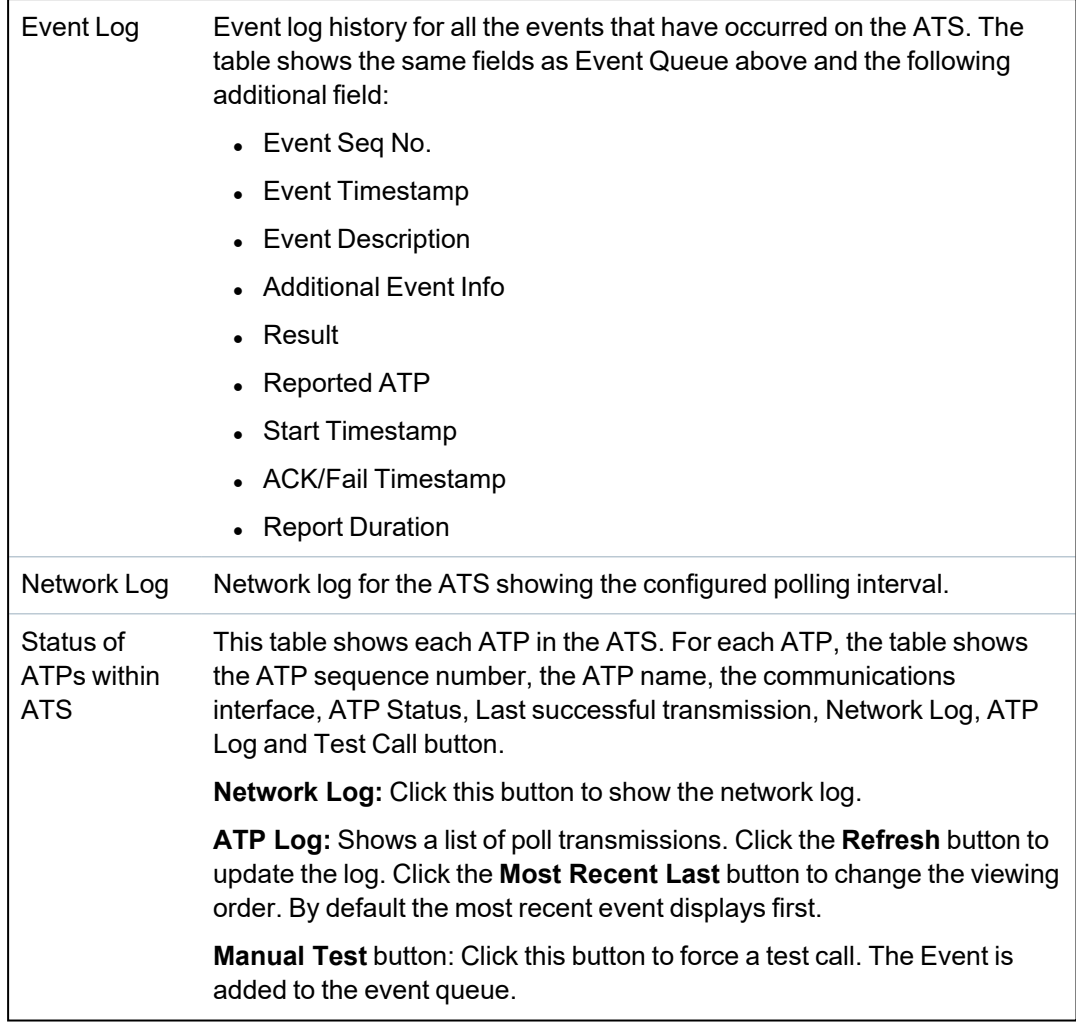

# <span id="page-195-0"></span>**17.6.7 System alerts**

1. Select **Status > System Alerts**.

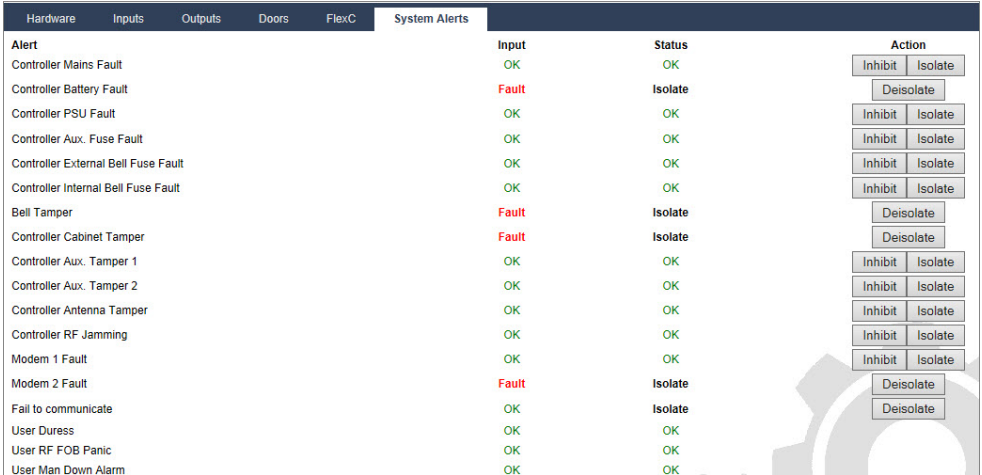

See tables below for further information.

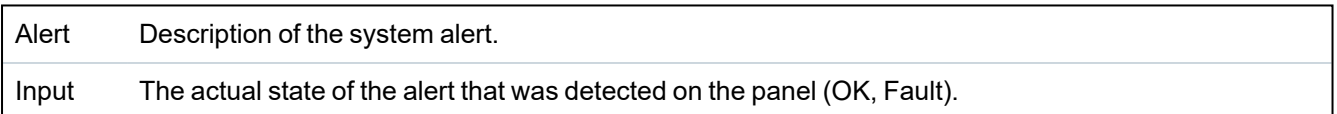

Status The programmed status of the system alert, that is, whether the alert has been isolated or inhibited. A status value of OK is displayed if the alert condition has not been disabled in any way. ⊛

#### **Performable actions**

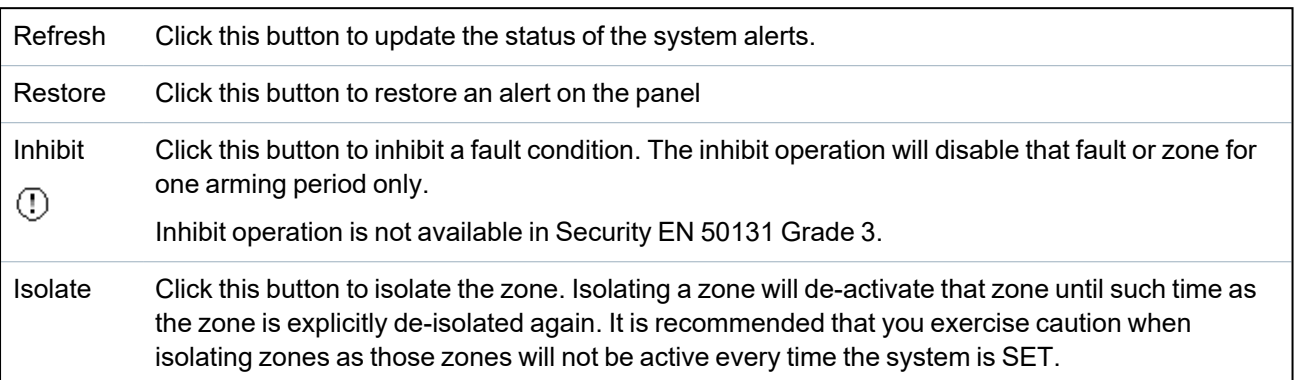

## **17.7 Logs**

This section covers:

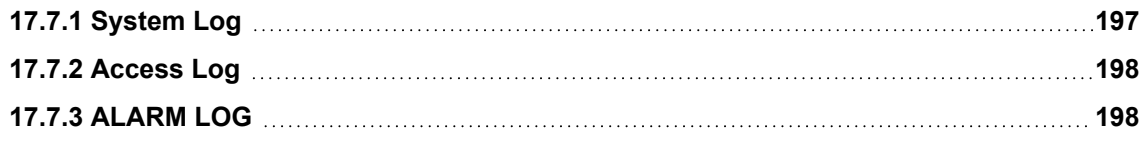

### <span id="page-196-0"></span>**17.7.1 System Log**

This log displays all the system events of the SPC system.

- 1. Select **Log > System Log > System Log**.
- 2. Create a text file of the log by clicking **Text File**.
- 3. The logging of individual zone state changes is enabled by setting the log attribute for that zone in the Zone Attributes configuration page.

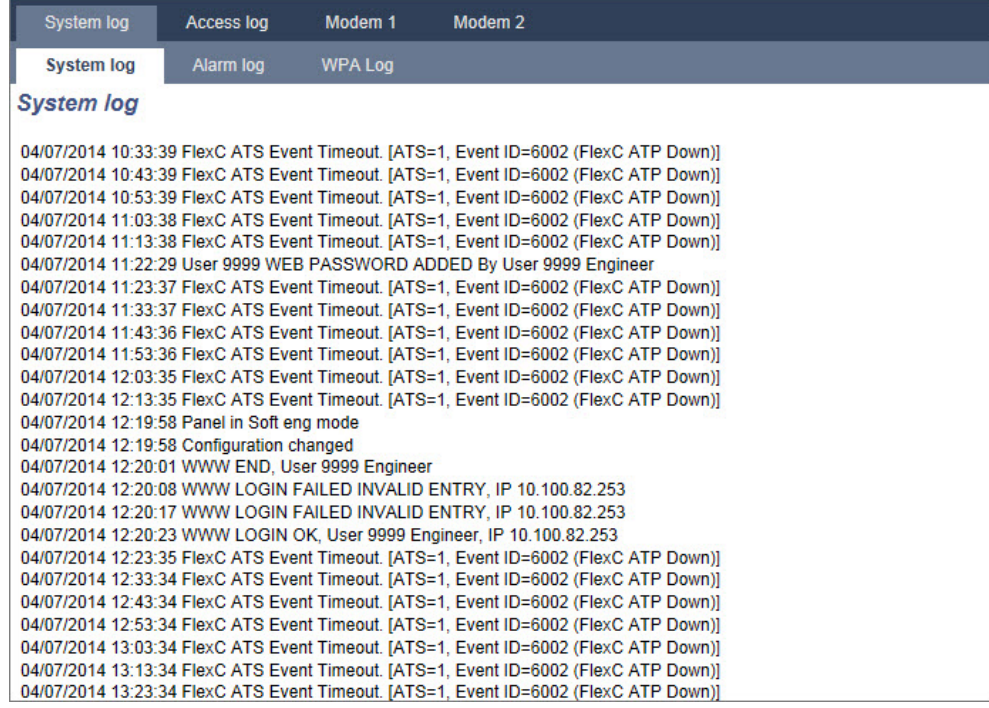

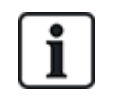

In order to avoid multiple events from the same source filling the log, the SPC system, in accordance with standards, permits the logging of only 3 activations of the same zone in one set period.

## <span id="page-197-0"></span>**17.7.2 Access Log**

The log provides all the access events of the SPC system.

1. Select **Log > Access log**.

The following page will be displayed:

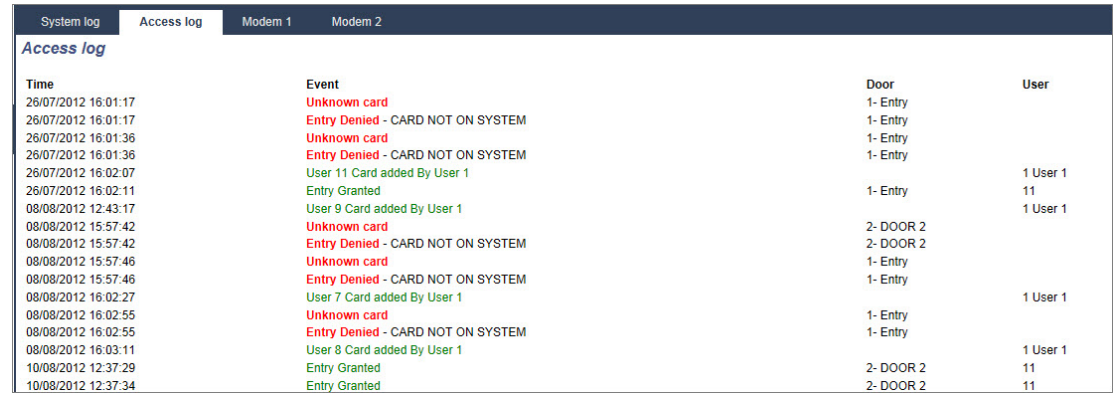

2. Create a text file of the log by clicking on the **Text File** button.

## <span id="page-197-1"></span>**17.7.3 ALARM LOG**

The ALARM LOG displays a list of alarm events.

## <sup>l</sup> Select **Log > System Log > Alarm Log**.

The following types are displayed in this log:

- Zones
	- Alarm
	- Panic
- System Events
	- Confirmed Alarm
	- User Duress
	- XBus Panic
	- User Panic
	- RPA Panic

# **17.8 Users**

The following table shows the maximum number of users, user profiles and user devices for the panel:

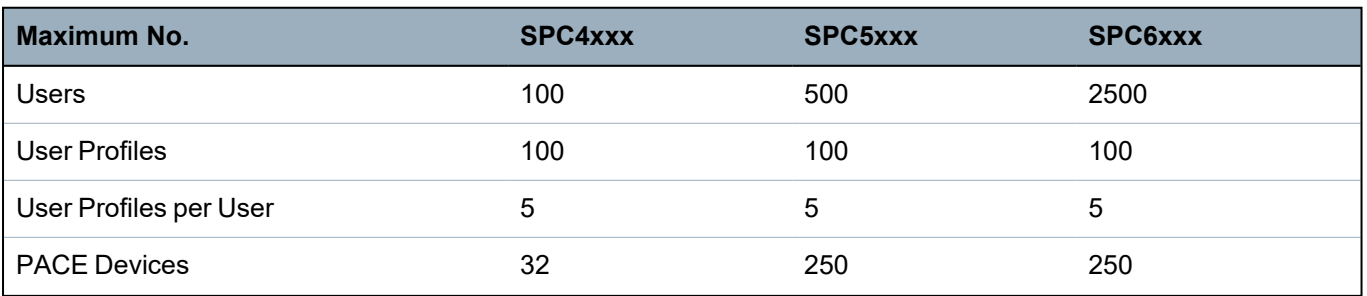

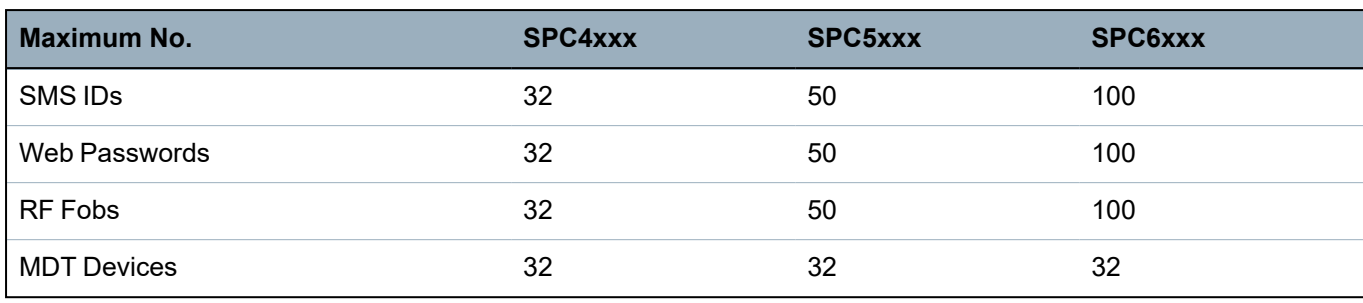

WARNING: If upgrading from a firmware version prior to version 3.3, note the following:

- The Engineer web password, if configured, is deleted and must be reentered after upgrade.

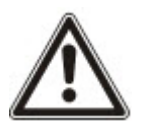

- All existing users will be assigned to new user profiles corresponding to their previous user access levels. If max. number of user profiles is exceeded, no profile is assigned (see *[Adding/Editing](#page-200-0) User Profiles* on page 201). Review all user configuration after a firmware upgrade.

- The default Engineer ID is changed from 513 to 9999.

## **17.8.1 Adding/Editing a User**

To add or edit a user:

1. Select **Users>Users**.

A list of configured users is displayed.

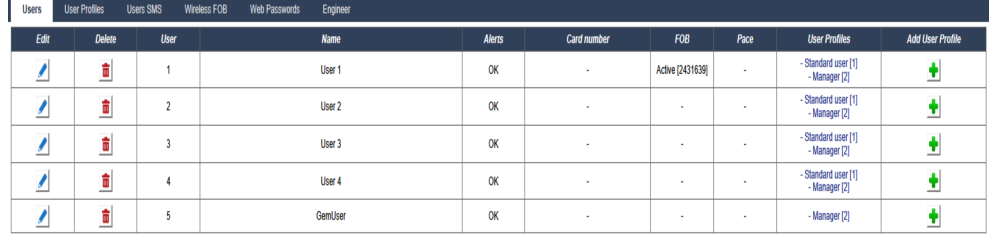

Add User Sort by Name

2. Click the **Add User** button or click the **Edit** button of the required user.

The following page is displayed.

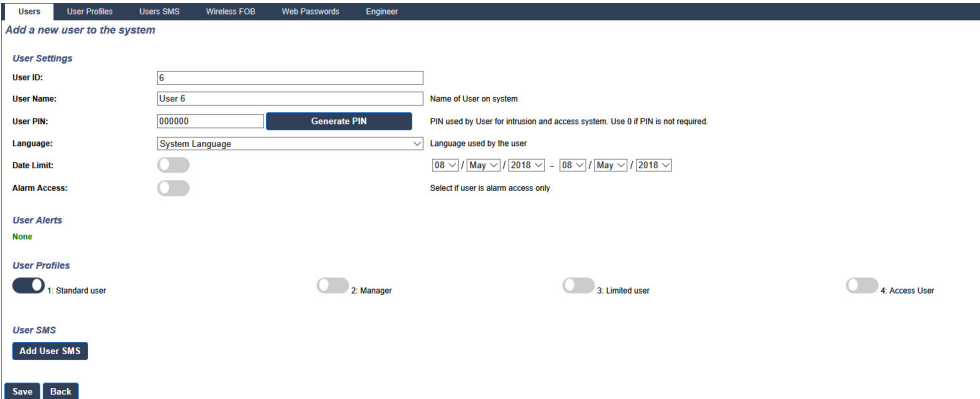

- 3. Enter a **User ID** that is not currently being used. If you enter an ID that is already used, an 'Invalid ID' message is displayed when you select **Generate PIN**.
- 4. Provide a **User Name** (maximum 16 characters and case sensitive).

5. To automatically generate a **User PIN** for a new user, click the **Generate PIN** button. Change the PIN if required. Enter 0 if PIN is not required.

**Note:** To comply with INCERT approvals, the user's PIN code must contain more than 4 digits.

6. You can also limit access to the system for this user by ticking the **Date Limit** box and entering a **To** and **From** date in the date fields.

**User Alerts** displays the status of the user's PIN. For example, It displays the number of days remaining before the PIN expires, if Periodic changes are enabled in the system PIN Policy.

7. You can enable the **Alarm Access** option to grant time-limited access to the system for this user within a specific window.

The time limits for this option are set in the **System Timers** page. Go to **Configuration>System>System Timers** to configure this option. See *Timers* on [page 261.](#page-260-0)

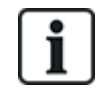

In normal mode any user with this attribute selected is unable to access the system.

- 8. Select the appropriate user profile (see *[Adding/Editing](#page-200-0) User Profiles* on the facing page) for this user.
- 9. Select **Duress Enable** for this user if required. The number of PINs allocated for duress (PIN +1 or PIN+2) is set in system options (see *Options* on [page 252](#page-251-0)).

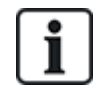

The **Duress** option is only available on this page if **User Duress** is enabled for the system in **System Options**. If **Duress** is enabled for this user, then consecutive user PINs for other users (for example, 2906, 2907) are not permitted, as entering this PIN from the keypad would activate a user duress event.

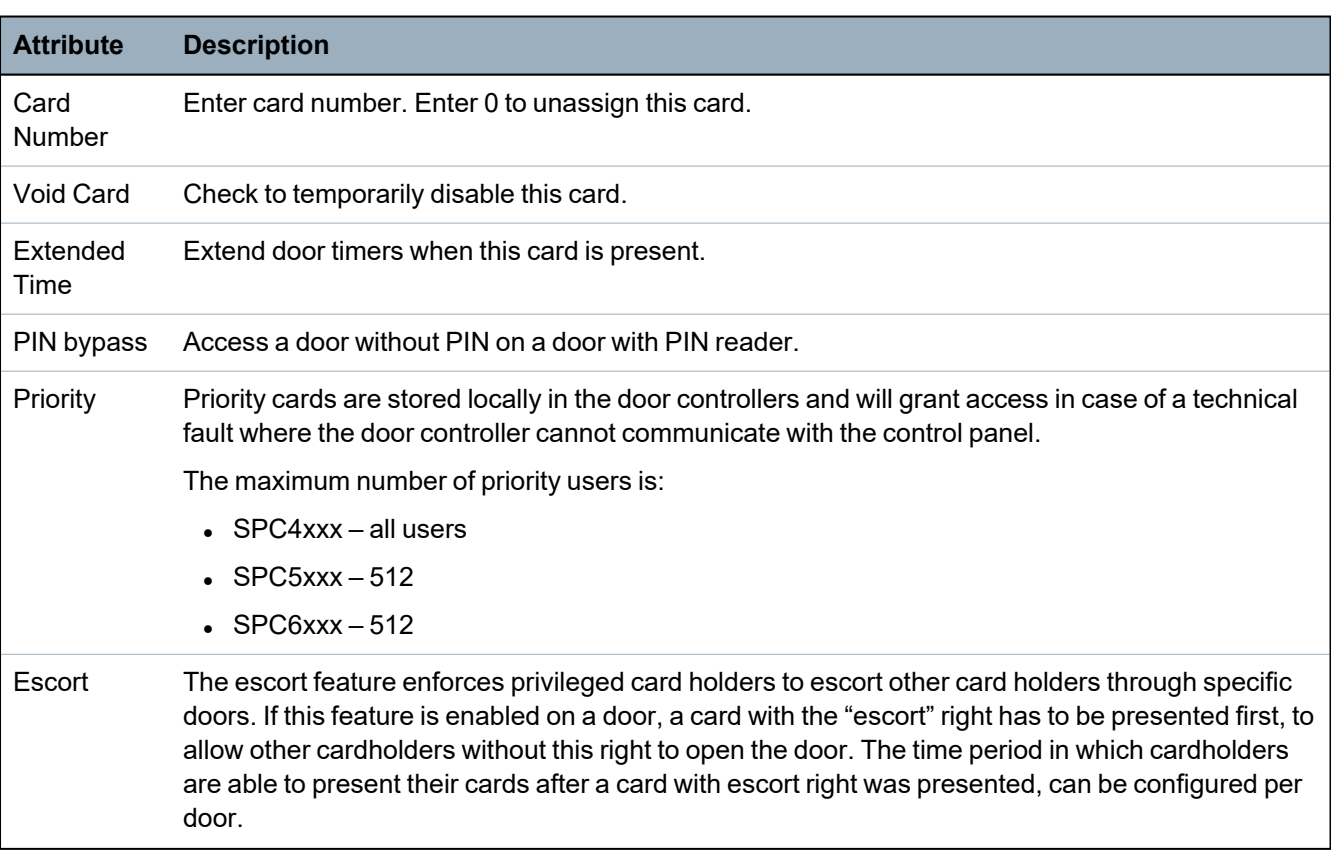

### **Access Control**

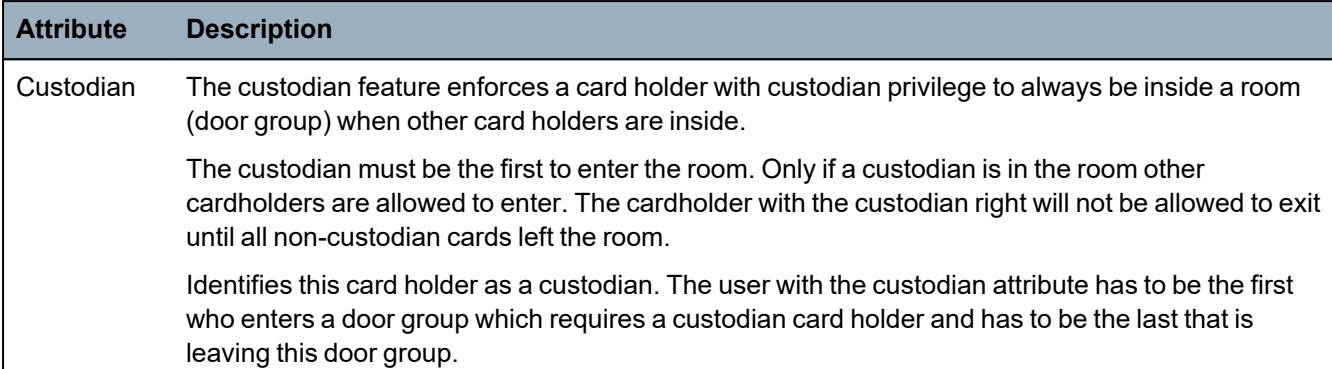

### **17.8.1.1 Unknown Devices**

If an unknown device, such as a fob, PACE, or card, has been scanned but not assigned to a user, a button is displayed in the relevant section of the edit user settings page.

- <sup>l</sup> **RF- FOB – Unknown Fob** button or, if the device is assigned to the user, **Delete FOB** button
- <sup>l</sup> **Pace – Unknown Pace** button or, if the device is assigned to the user, **Delete Pace** button
- <sup>l</sup> **Access Control – Unknown card** button

To assign a fob, PACE or card to the user:

- 1. Click the **Unknown** button for the device. The User page displays the list of unknown devices.
- 2. Click **Add** to assign the device to the user.

**Note:** To assign a card to the user, the associated user profile must have the correct site code defined.

To unassign a fob or Pace from a user:

- 1. Click the **Delete** button.
	- The device is unassigned from the user and also deleted from the system.

2. To add the device again, you must rescan it.

To unassign a card from a user:

- 1. Change the card number to zero (0).
- 2. Click **Save**.

The card is unassigned from the user and deleted from the system.

3. To add the card again, you must rescan it.

## <span id="page-200-0"></span>**17.8.2 Adding/Editing User Profiles**

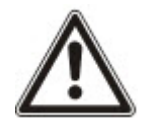

NOTICE: Global user profiles cannot be edited in the browser and must be edited in SPC Manager.

To add or edit a user profile:

1. Select **Users>User Profiles**.

A list of configured profiles is displayed with the number of users assigned to each profile.

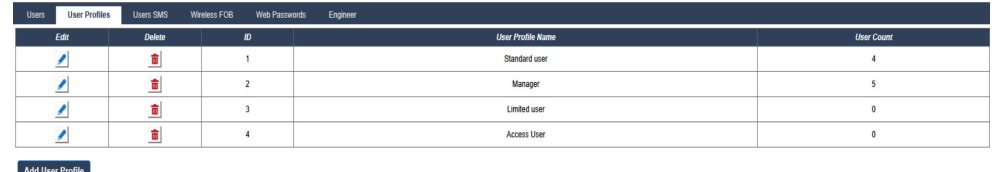

2. Click **Add User Profile** or click the **Edit** button of the required profile.

The following page is displayed with the configuration options categorized as follows:

- General Settings
- User/Panel Rights
- Access Control

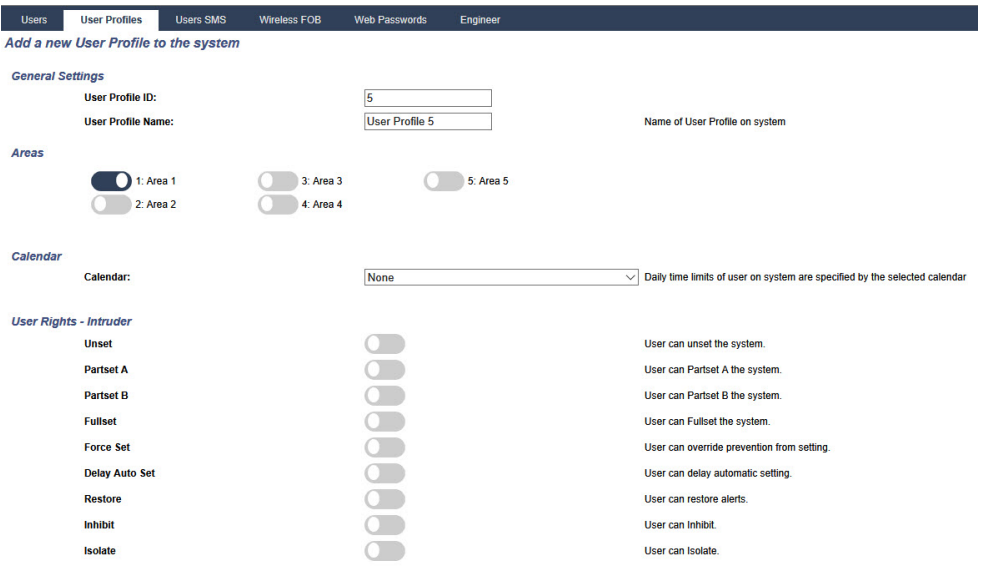

### **General Settings**

- 1. Enter a **User Profile ID** that is not currently being used. If you enter an ID that is already used, an 'ID Unavailable' message is displayed.
- 2. Provide a **User Profile Name** (maximum 16 characters and case sensitive).
- 3. Select all **Areas** that will be controlled by this user profile.
- 4. Select a **Calendar** to set the time limitations of this profile on the system.

### **User/Panel Rights**

• Select the required user rights that are to be assigned to this user profile.

### **User rights**

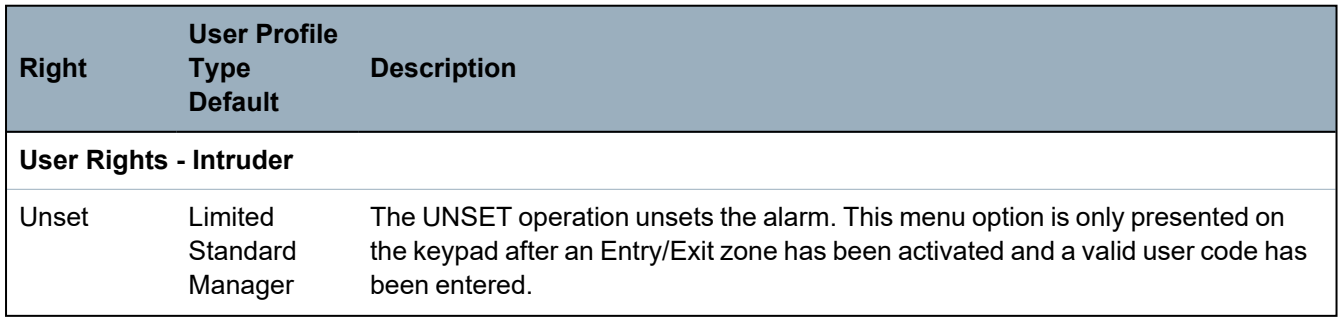

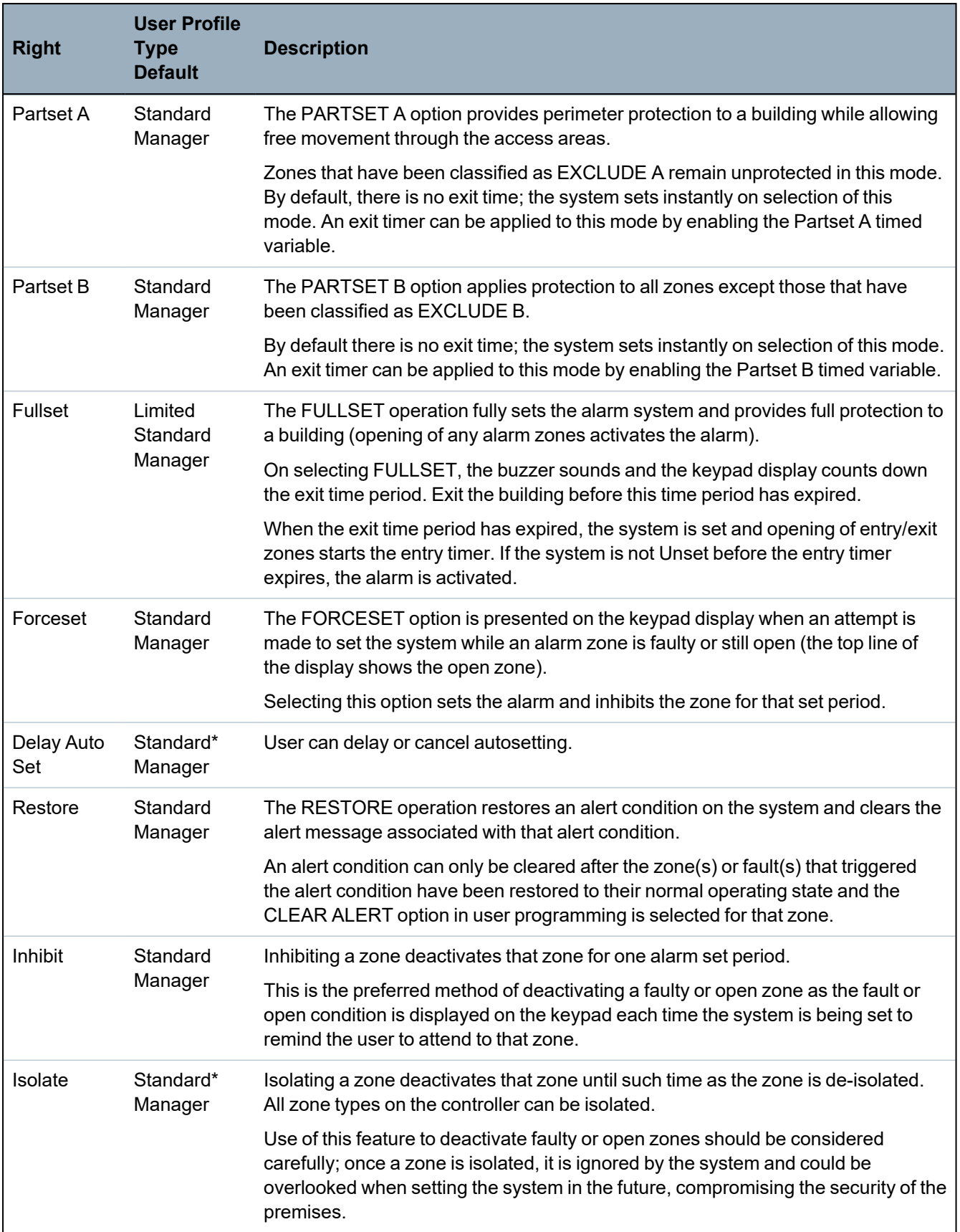

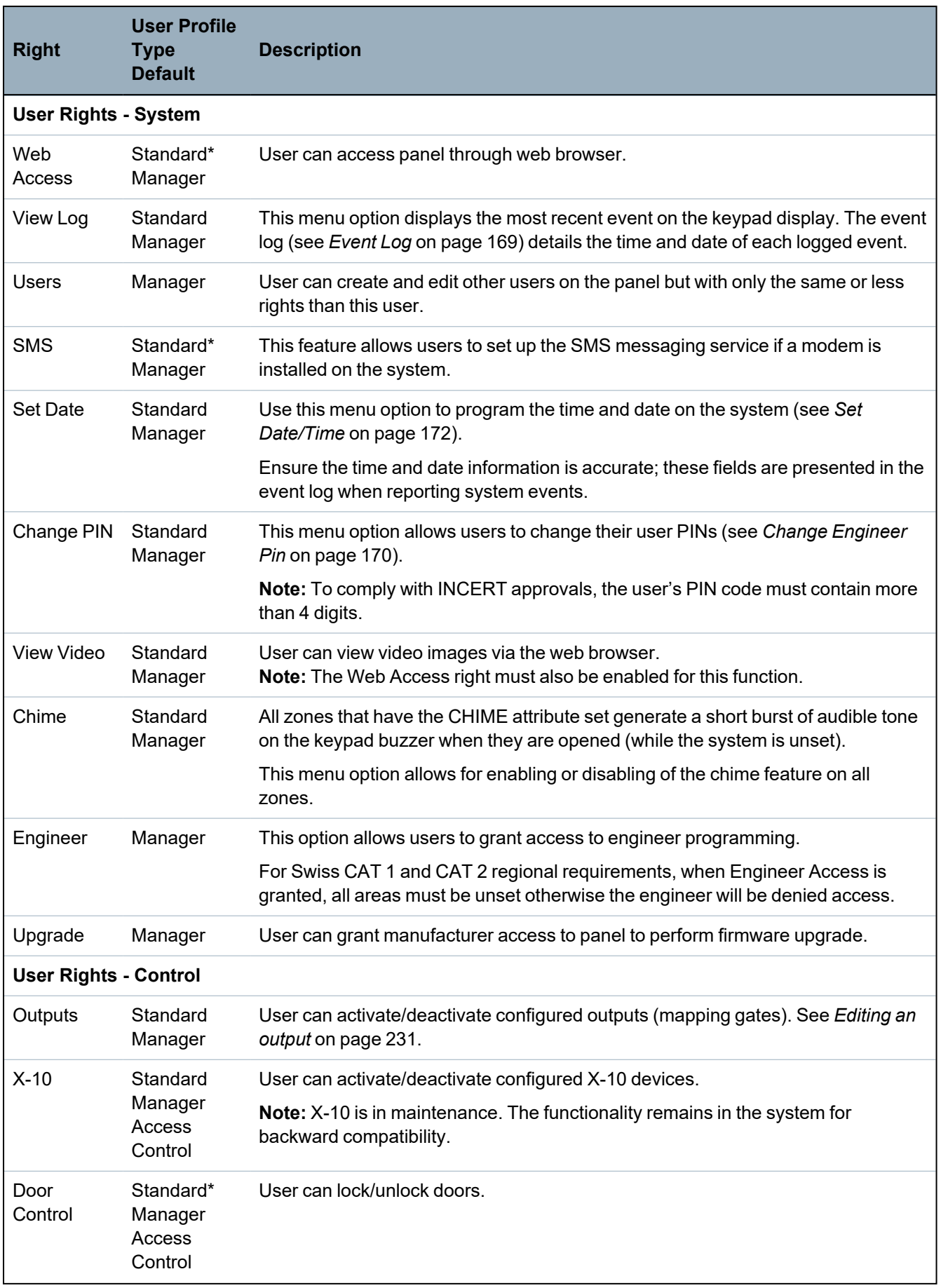

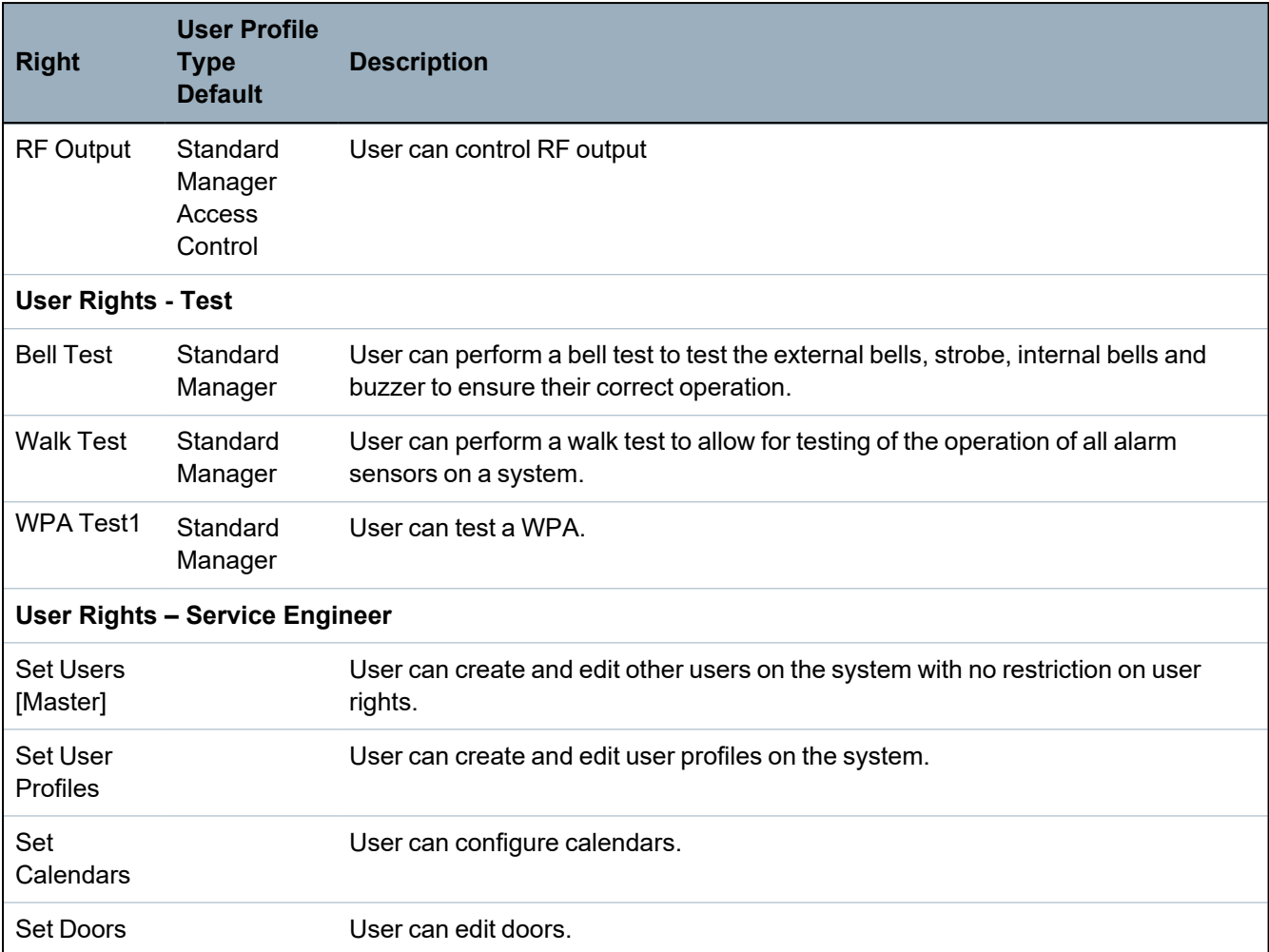

*\* Functions not enabled by default for this user but can be selected.*

1*A WPA is compatible with SiWay RF Kit (SPCW110, 111, 112, 114 ) only.*

### **Access Control**

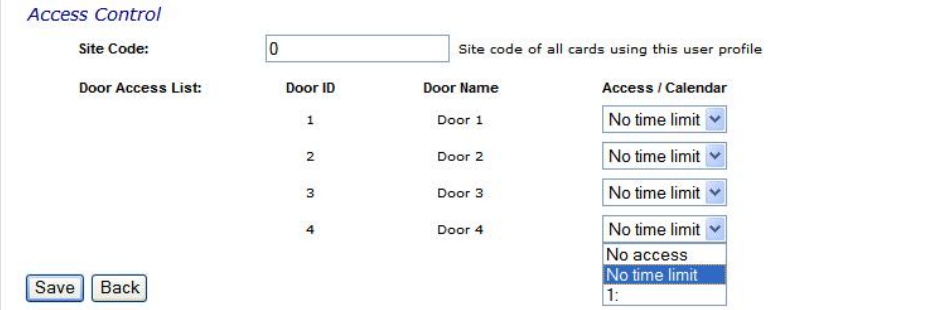

- 1. Enter a **Site Code**, if required, for all cards assigned to this user profile. See *[Supported](#page-391-0) card readers and card formats* on [page 392.](#page-391-0)
- 2. Select the **Access** rights of this user profile for the doors configured on the system. Options are:
	- No access
	- No time limit (that is, 24 hour access)
	- Calendar (if configured)
- 3. **Users using this User Profile**

A list of users assigned to this profile is displayed. Click a user to view or edit the user's details.

You can create a new user profile based on an existing profile by clicking **Replicate**. A new **User Profile** page is displayed.

### **See also**

*[Adding/Editing](#page-200-0) User Profiles* on page 201

*[Adding/Editing](#page-269-0) an area* on page 270

## **17.8.3 Configuring SMS**

The SPC system allows remote (SMS) messaging on systems with installed modems.

### **Prerequisites**

- <sup>o</sup> A modem is installed and identified by the system.
- <sup>o</sup> The function **SMS Authentication** is activated. (See *Options* on [page 252.](#page-251-0))
- 1. Select **Users>Users SMS**.

The Engineer SMS ID and a list of user SMS IDs with corresponding SMS details are displayed.

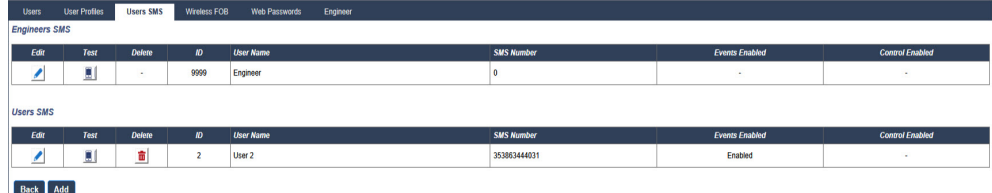

- 2. Click the **Test** button to test an SMS number.
- 3. Click **Add** to add a new SMS ID or click the **Edit**icon beside the required SMS ID.

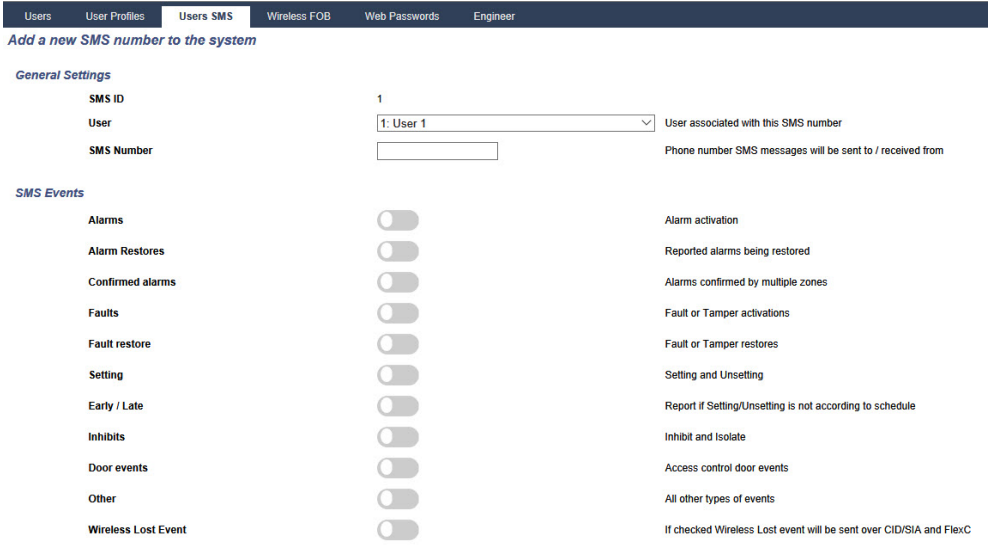

4. Configure the SMS details as follows:

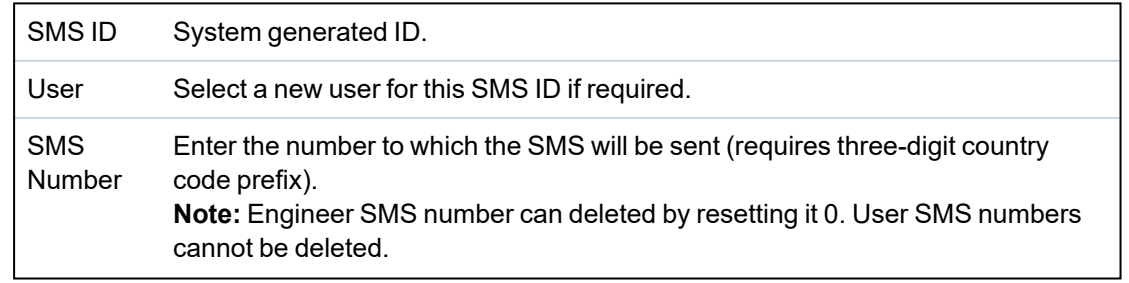

SMS Events Select the panel events which the user or engineer will receive via SMS. SMS **Control** Select the operations that the user or engineer can perform remotely on the panel through SMS. See *SMS [Commands](#page-206-0)* below.

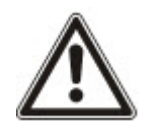

NOTICE: HOLDUP alarm events are not transmitted via SMS.

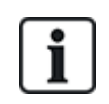

If the phone line is connected to the PSTN network via a PBX, the appropriate line access digit should be inserted before the called party number. Ensure that **C**alling **L**ine **I**dentity (CLI) is enabled on the line selected to make the call to the SMS network. Consult the PBX administrator for details.

## <span id="page-206-0"></span>**17.8.4 SMS Commands**

When the SMS setup and configuration is complete, SMS features may be activated. Commands, depending on SMS configuration, are sent using a PIN or caller ID. The type of PIN depends on what is set for SMS Authentication.

The table below provides all available SMS commands. Subsequent action and response are also provided.

SMS Commands are sent as texts to the phone number of the SIM card on the controller.

For commands using a PIN, the format of the text is:

\*\*\*\*.command or \*\*\*\* command

where \*\*\*\* is the PIN and "command" is the command, that is, the PIN followed by either a space or a full stop. For example, the command "FSET" is entered as: \*\*\*\* FSET or \*\*\*\*. FSET. The full version of the command, where listed, can also be used. For example, \*\*\*\*.FULLSET.

If the user does not have sufficient rights to perform a command, the system returns ACCESS DENIED.

If Caller ID is enabled, and the sender's SMS number is configured, the PIN prefix is not required.

### **COMMANDS (\*\*\*\* = code)**

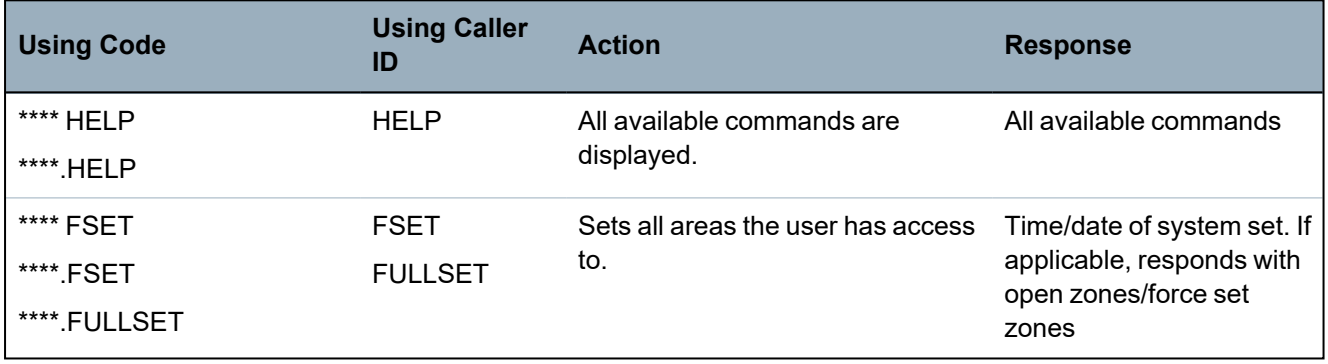

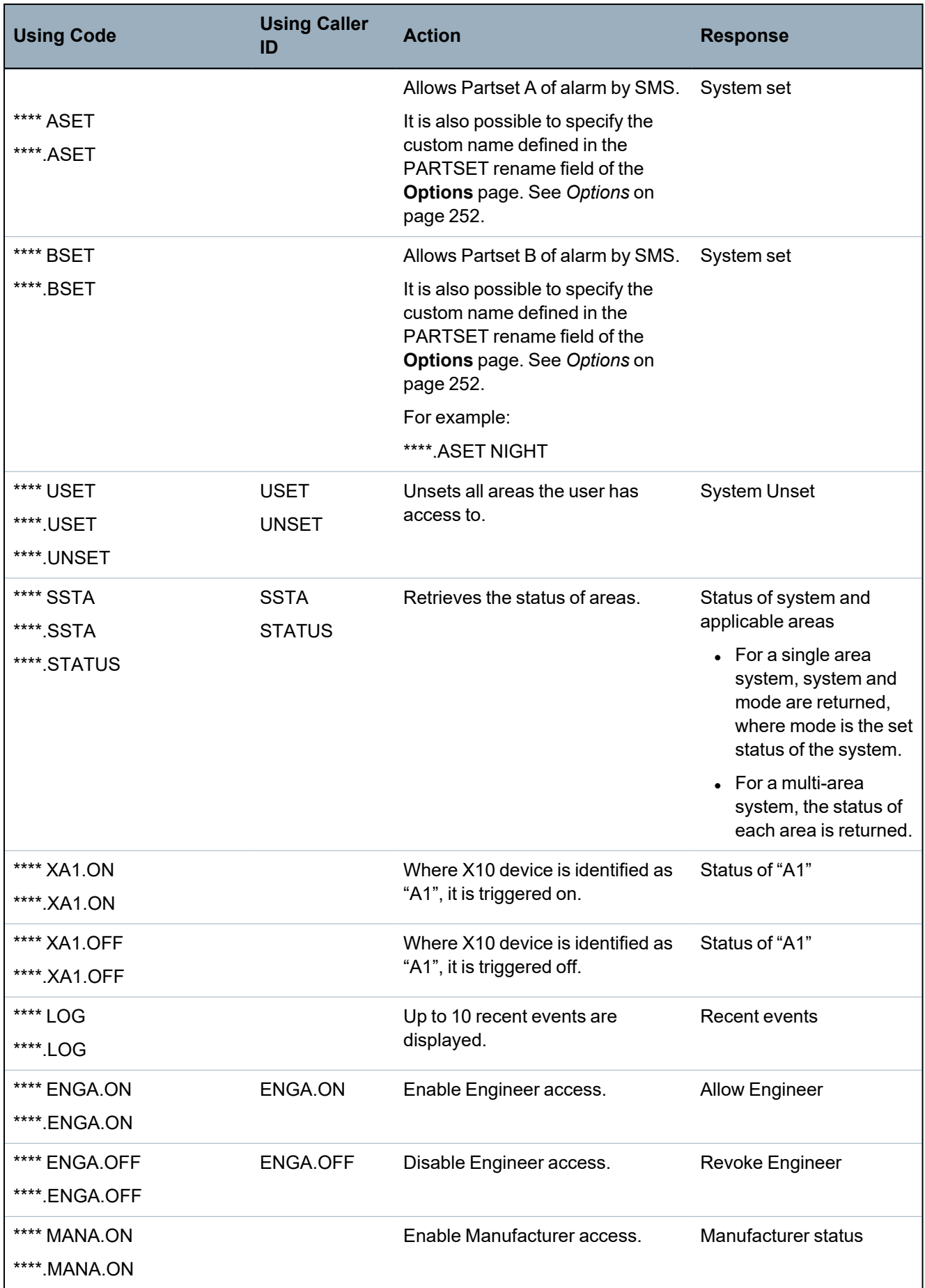

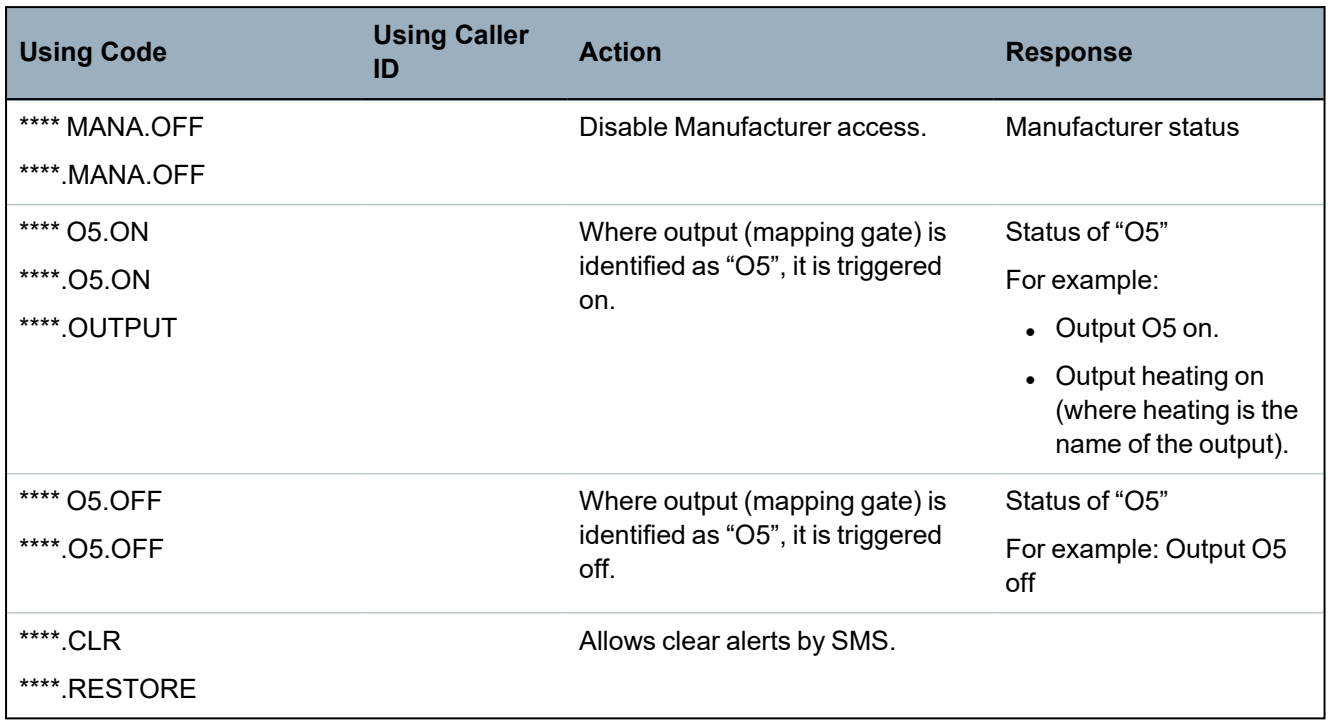

For SMS recognition, output (mapping gate) identification uses the format ONNN, where O stands for output, and NNN are the numeric placeholders, of which not all are necessary. (Example: O5 for output 5)

For SMS recognition, X-10 device uses the format: XYNN, where X stands for X-10; Y stands for the alphabetic identity and NN are the available numeric placeholders. (Example: XA1)

The SMS operates using a standard protocol that is used in SMS telephones. Note that some PSTN operators do not provide the service of SMS over PSTN. For SMS to operate over PSTN, the following criteria are required:

- Caller ID needs to be enabled on the telephone line.
- Direct telephone line not through PABX or other communications equipment.
- Also note that most Service Providers only allow SMS to a telephone registered in the same country. (This is due to billing issues.)

## **17.8.5 Deleting Web Passwords**

This page lists the engineer and any user and Engineer password that has been created for accessing the Web browser.

1. Select **Users>Web Passwords**.

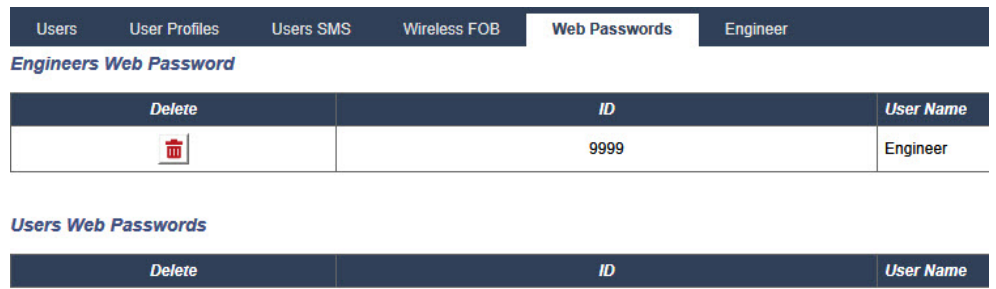

2. Click the **Delete** button beside the Engineer or user to delete the password.

## **17.8.6 Configuring Engineer Settings**

To configure engineer settings:

1. Select **Users>Engineer**.

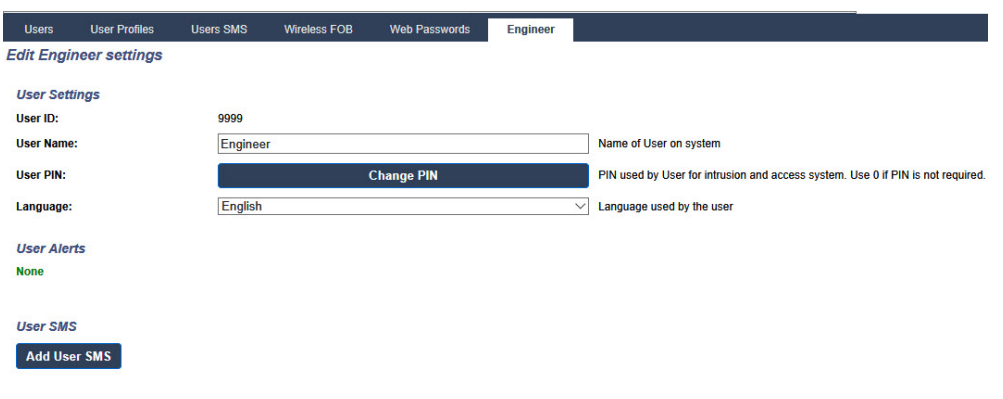

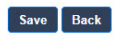

- 2. Change the 'Engineer' **User Name** if required.
- 3. Click the **Change PIN** button to change the Engineer PIN (see *[Changing](#page-210-0) Engineer PIN and web [password](#page-210-0)* on the facing page).

**Note:** To comply with INCERT approvals, the user's PIN code must contain more than 4 digits.

4. Select the **Language** that will be used by the engineer. (Only displayed if multiple languages available – see *Upgrading [Languages](#page-343-0)* on page 344.)

### **Access Control**

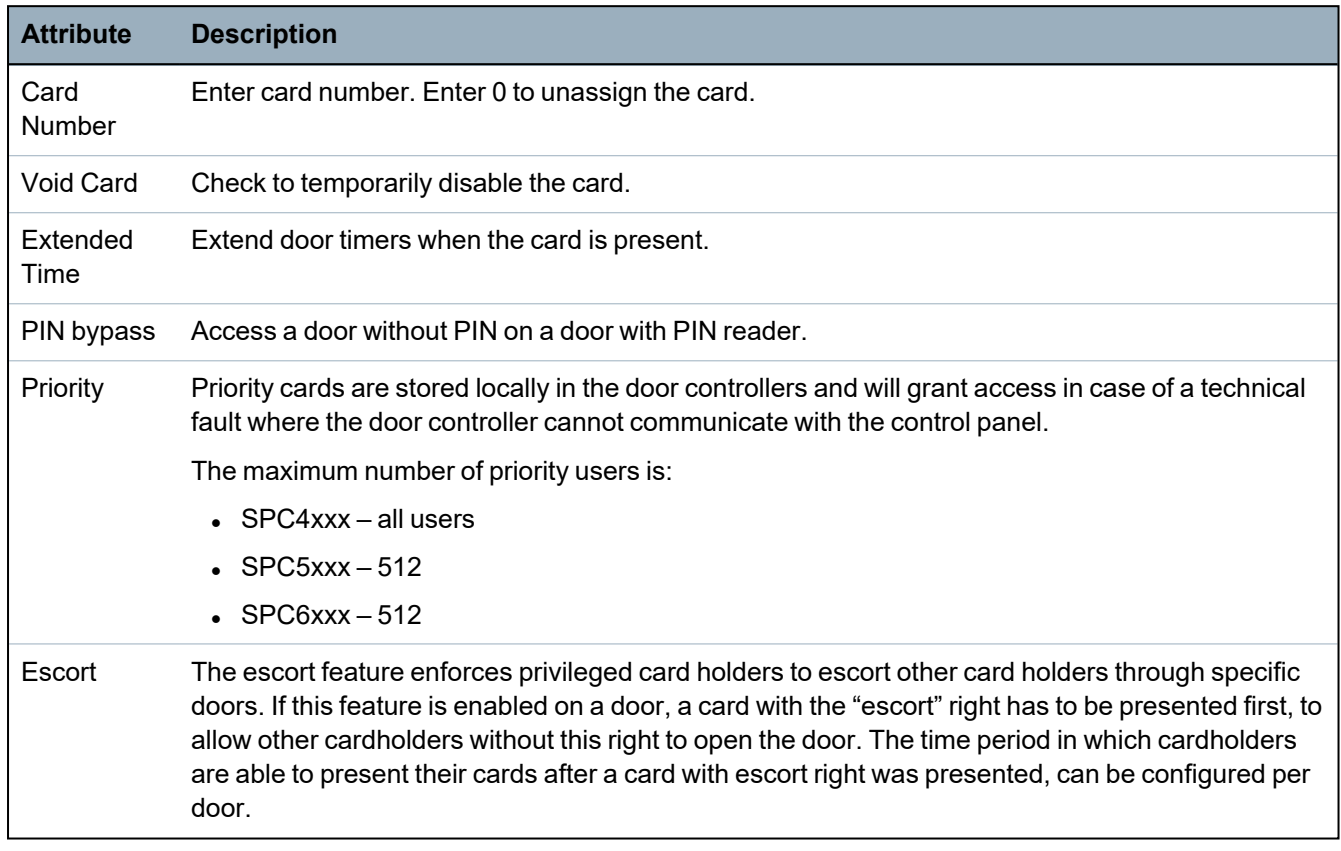

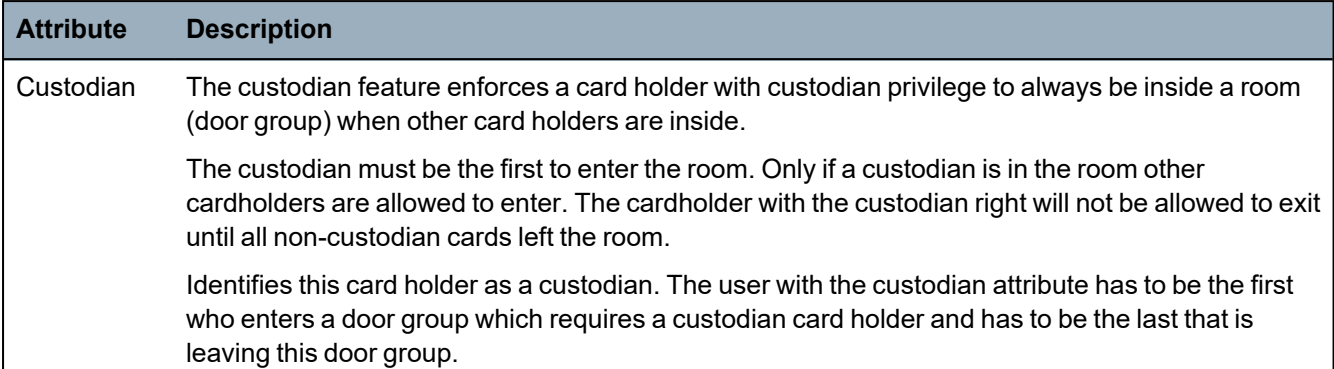

### <span id="page-210-0"></span>**17.8.6.1 Changing Engineer PIN and web password**

You can change the PIN for accessing the keypad and also the password for accessing the Web browser for Engineer level only.

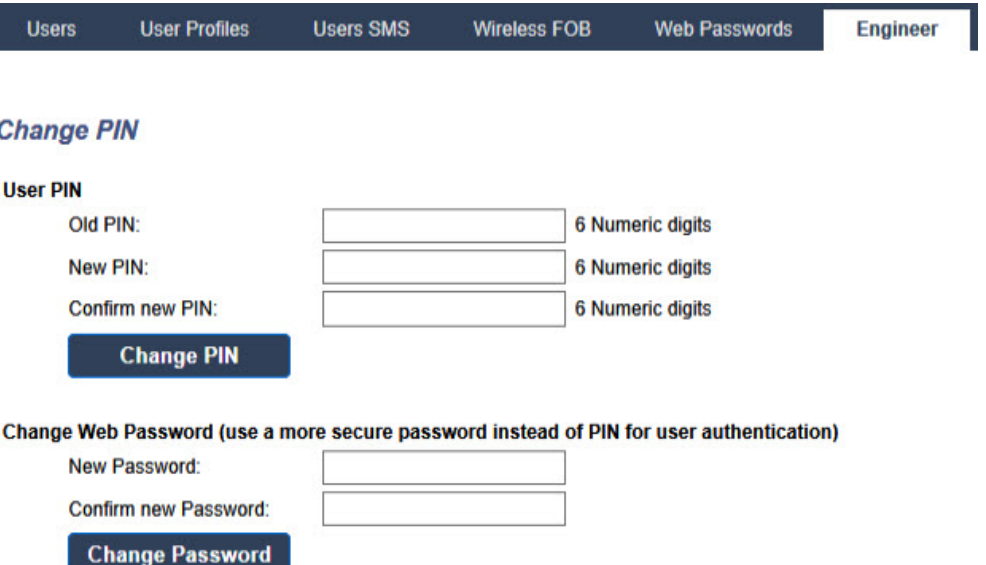

1. Change the PIN as follows:

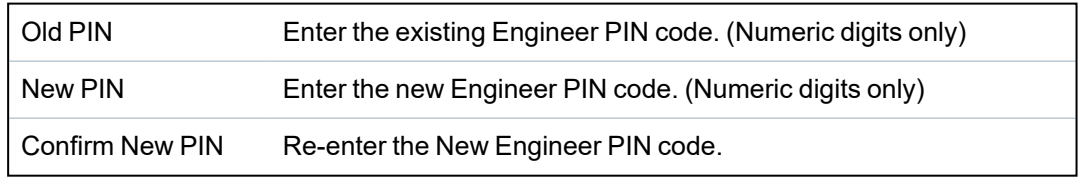

2. Click the **Change PIN** button to activate the new PIN.

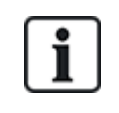

The minimum number of digits required for the code depends on the security setting of the system or on the selected length of the **PIN Digits** in the menu **Panel Settings > System Settings > Options**.

3. Change the Web password to a more secure password for accessing the Web browser.

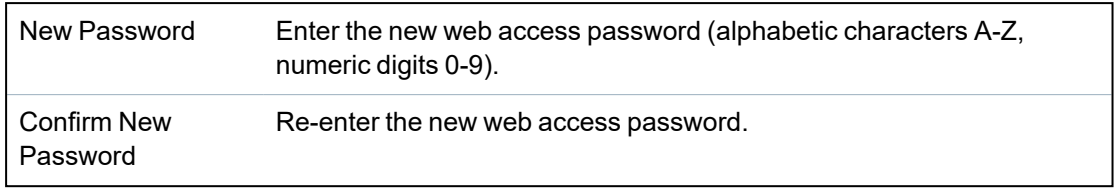

4. Click the **Change Password** button to activate the new password.

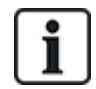

The password is case sensitive – ensure that you enter the correct upper or lower case alphabetic characters in your new password.

# **17.9 Wireless**

Wireless sensor detection (868MHz) on the SPC panel is provided by wireless modules. There are two types of wireless modules: one way SiWay RF Kit (SPCW110, 111, 112, 114 ) and two way SPCW120 Wireless Transceiver. The SiWay RF Kit is fitted in the controller, on the keypad, or by installing a wireless expander. The SPC two way wireless module is fitted into modem slot 2 of the control panel. See the table below for information on which devices can be enrolled with each type of transceiver.

For CE regulatory compliance, the SPCW120 product can only be fitted to the following products:

- $\cdot$  SPC5330.320-L1
- 
- SPC6330.320-L1
- <sup>l</sup> SPC4320.320-L1
- <sup>l</sup> SPC5320.320-L1
- SPC5350.320-L1
- SPC6350.320-L1

### **Devices compatible with a one way transceiver**

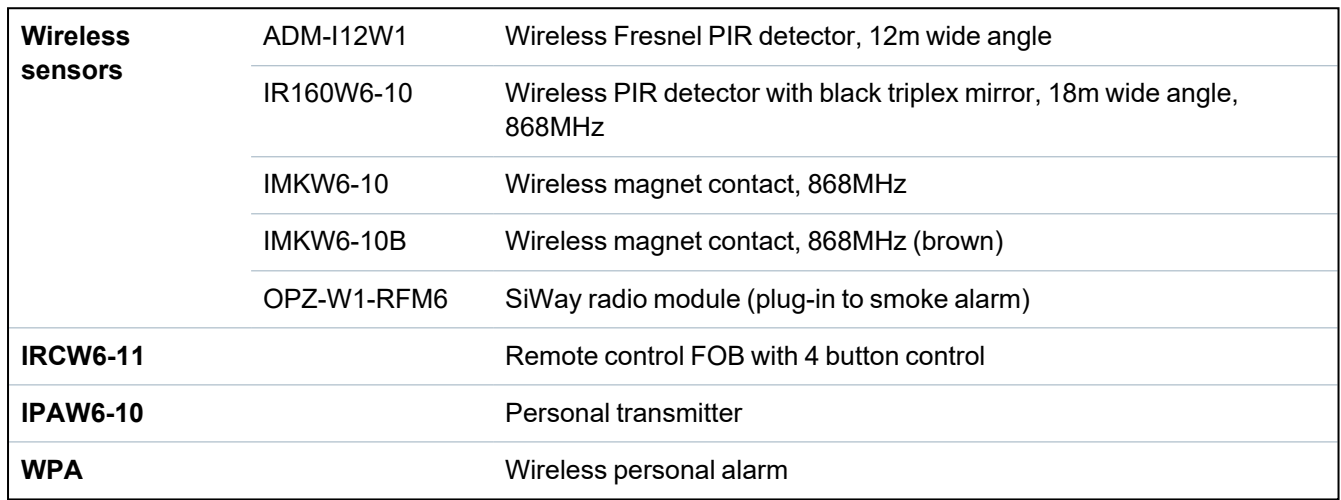

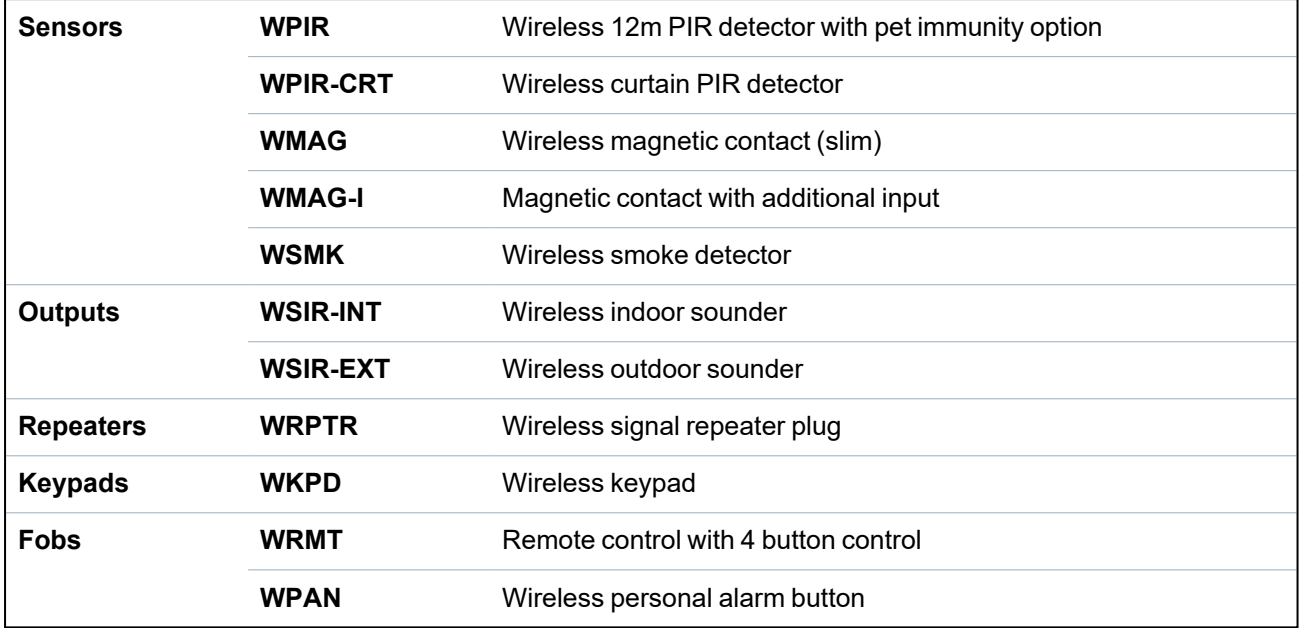

### **Devices compatible with a two way transceiver**

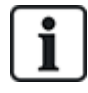

For instructional videos on wireless devices and transceivers please go to http://van.fyi?Link=Wireless\_devices.

### **17.9.1 One way wireless**

The following devices can be enrolled on a one way wireless transceiver:

- Wireless sensors
- WPA-Wireless Personal Alarm
- IPAW6-10
- $\cdot$  IRCW6-11

Please note that you must disable two way wireless before enrolling these devices.

To disable two way wireless:

- 1. Select **Configuration > Hardware > Wireless > Wireless Settings**.
- 2. Disable **Two Way Wireless**.

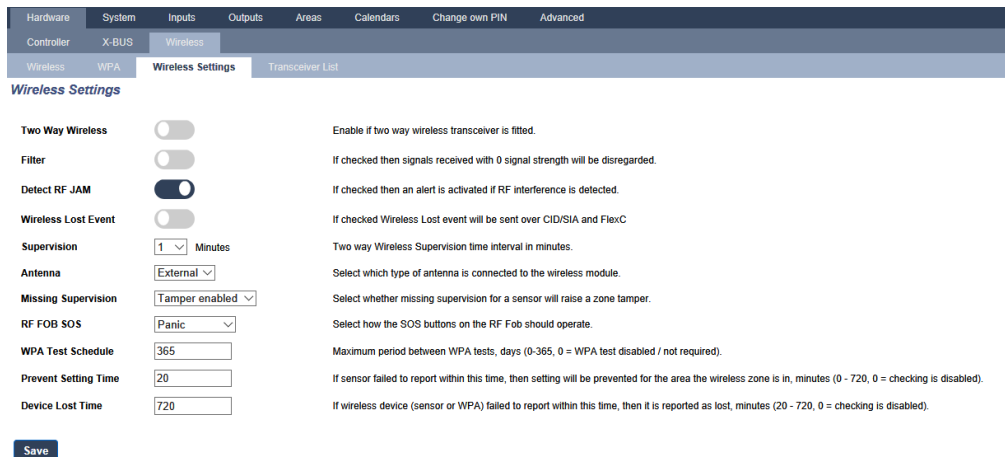

### **17.9.1.1 Wireless sensors**

### **Enrol a sensor**

To enrol a new sensor:

1. Select **Configuration > Hardware > Wireless Settings**.

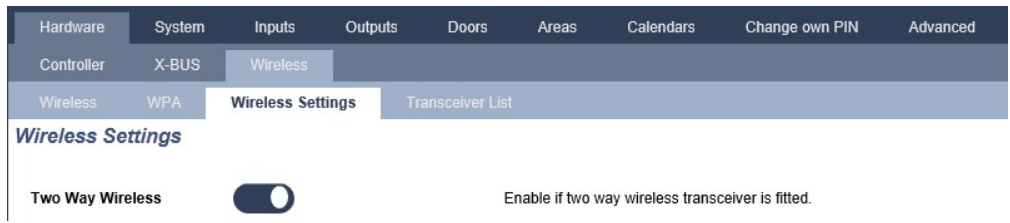

- 2. Disable **Two Way Wireless**.
- 3. Select **Configuration > Hardware > Wireless** and click the **Enrol New Sensor** button.

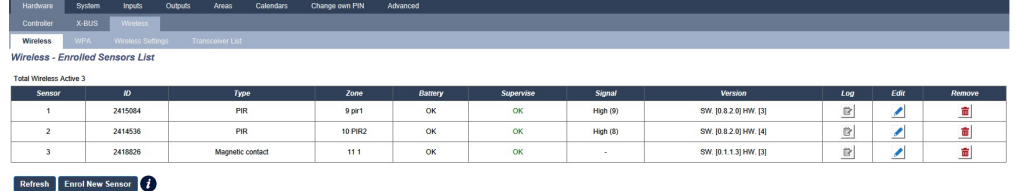

**Note**: The sensor will not show in the **Enrolled Sensors List** until the **Enrol New Sensor** button is clicked.

4. When the sensor is found, click the **Add** button.

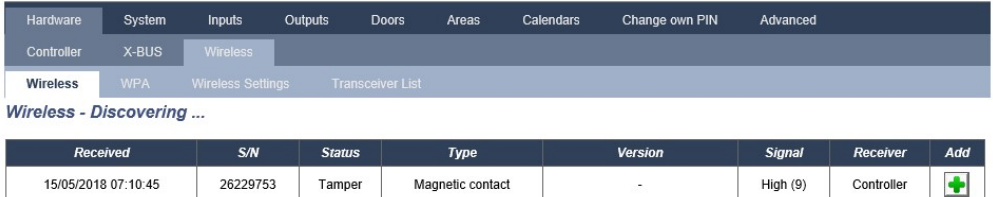

5. Set the sensor attributes.

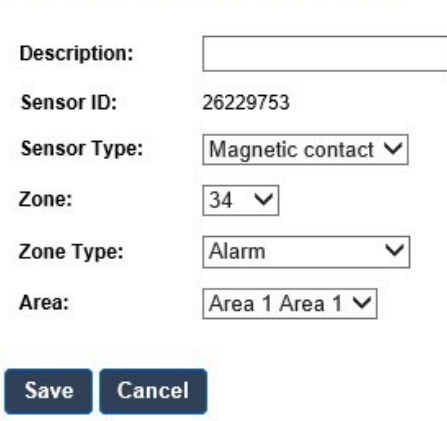

**Wireless - Sensor Configuration** 

### 6. The sensor appears in the **Enrolled Sensors List.**

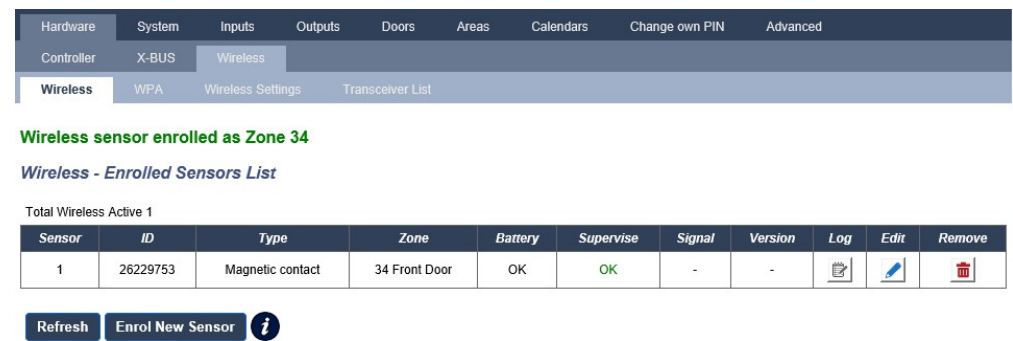

### **Programmable attributes for wireless sensors**

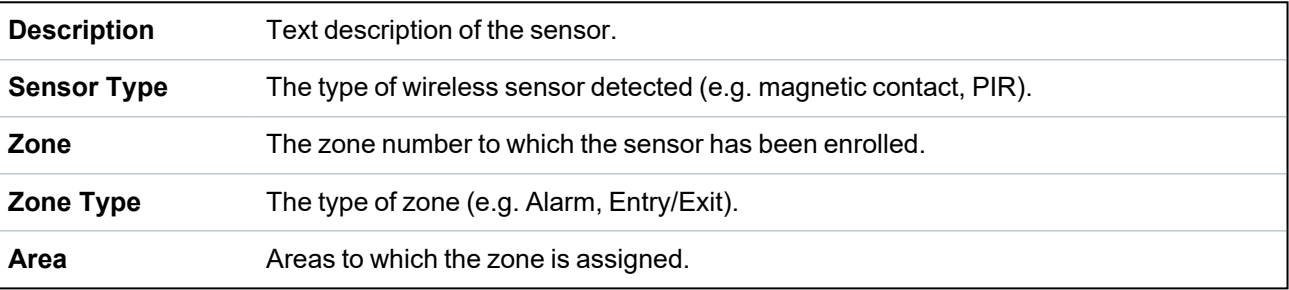

### **Edit a sensor**

To edit a sensor:

- 1. Click the **Edit** button beside the sensor you want to edit.
- 2. Edit the sensor attributes.
- 3. Click **Save** to save your changes.

### **17.9.1.2 WPA**

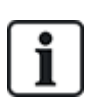

- You can only configure a WPA or check WPA status on the keypad if there is a wireless module fitted on the panel or any of the panel expanders.
- A WPA is compatible with SiWay RF Kit (SPCW110, 111, 112, 114) only.

A WPA is not assigned to a user. Usually, a WPA is shared by several people, for example, security guards working in shifts. Alternatively a WPA may be permanently attached to a surface such as under a desk or behind a till.

You can connect up to 128 WPAs per SPC panel.

### **Configure a WPA**

To configure a WPA from the browser, select Full Engineer mode and select **Configuration > Hardware > Wireless > WPA**.

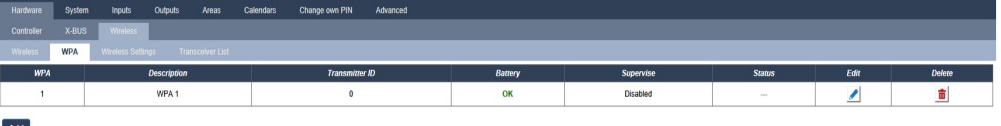

The following items can be checked or configured:

### <sup>l</sup> **Battery Status**

The panel receives the battery status from the WPA in every frame. The battery status can be either OK or Low.

Battery monitoring requires a WPA fitted with the PCB revision E-PC138612 or later.

#### <sup>l</sup> **Supervise**

The Supervise status can be any of the following:

– Fault

The panel has not received a supervision message from the WPA in the period configured in the Wireless Settings page.

– Disabled Supervision is not configured.

 $-$  OK

Supervision is transmitting normally.

<sup>l</sup> **Status**

The Test Status can be any of the following:

```
– Overdue
```
The WPA has not been tested in the period configured in the Wireless Settings page.

– Disabled

Supervision is not configured.

 $- OK$ 

The WPA test is ok.

## **Add a WPA**

To add a WPA to the system:

1. Select **Configuration > Hardware > Wireless > WPA** and click the **Add** button . The **Configure Wireless Personal Alarm (WPA)** page appears.
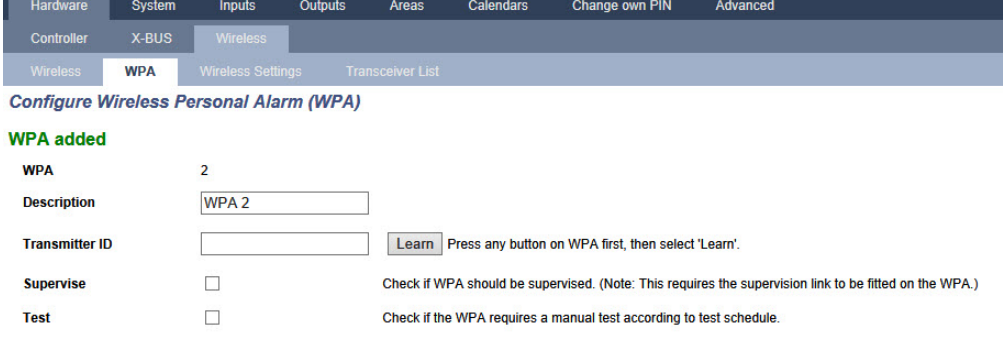

#### **Assignment of Functions to Buttons**

 $Save$  Back

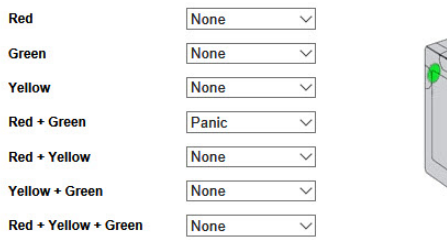

# 2. Configure the WPA using the following details:

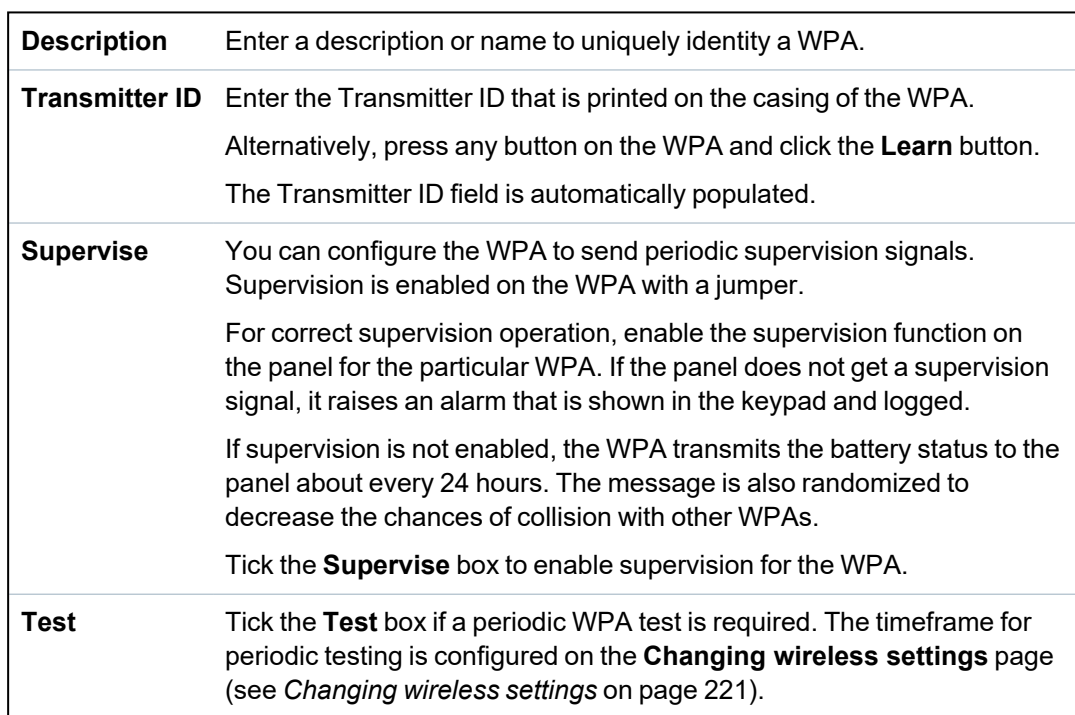

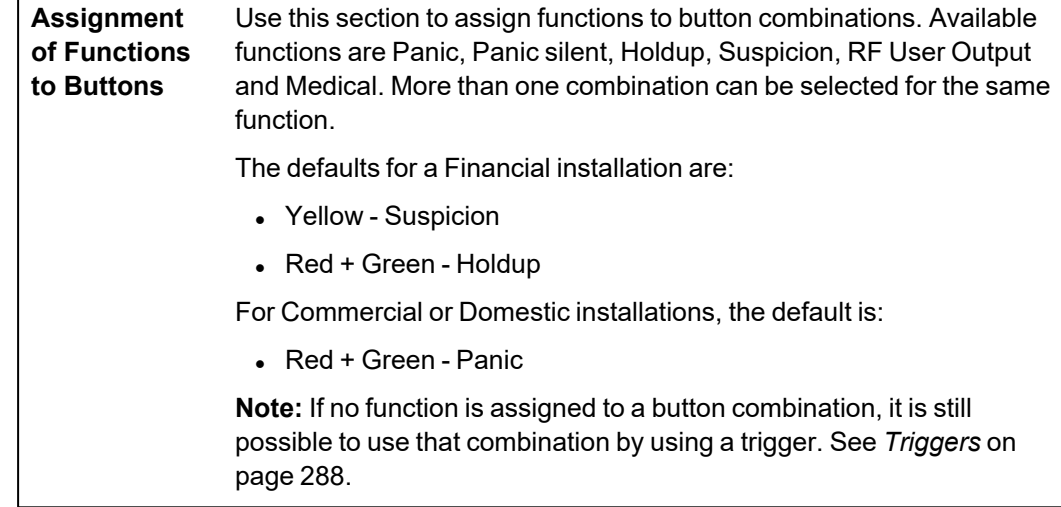

3. Click the **Save** button to save the settings.

#### **See Also**

- <sup>l</sup> *[Changing](#page-220-0) wireless settings* on page 221
- <sup>l</sup> *Triggers* on [page 288](#page-287-0)

## **Edit a WPA**

To edit a WPA:

- 1. Select **Configuration > Hardware > Wireless > WPA** and click the **Edit** button beside the WPA you want to edit.
- 2. The **Configure Wireless Personal Alarm (WPA)** page is displayed for the WPA.
- 3. Edit the necessary fields.
- 4. Click the **Save** button to save the changes. Alternatively, click the **Back** button to return to the previous without saving the changes.

## **WPA Log**

The WPA log displays all the WPA events on the system. To view the WPA log, select **Log > System Log > WPA log**.

## **17.9.1.3 IPAW6-10 personal alarm button**

The IPAW6-10 personal alarm button is a device that is used to transmit Panic Alarm messages to the SPC system.

The user can wear the IPAW6-10 in one or two ways:

- IPAW6-10 can be worn as a wrist watch (by inserting the wrist band into the two slits of the appropriate ring holder).
- IPAW6-10 can be worn as a pendant by removing the wrist ring holder and replacing it with the pendant ring holder.

## **Enrol a IPAW6-10 personal alarm button**

To enrol the IPAW6-10:

- 1. In the SPC browser, select **Users > Wireless FOB**.
- 2. On the IPAW6-10, press and hold the centre button.

The LED lights up for 1.5 seconds.

3. Click **Refresh** on the **Wireless FOB** page to display the IPAW6-10.

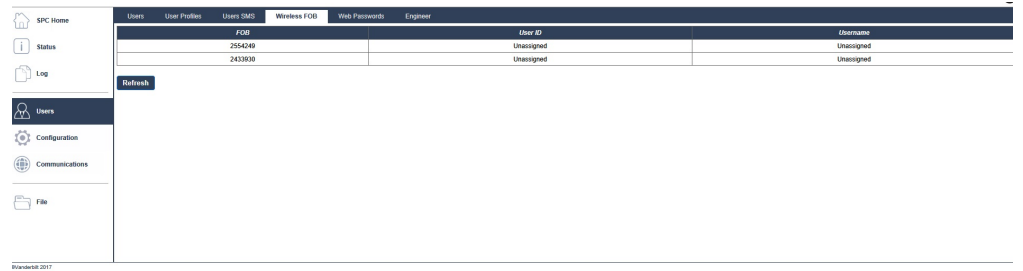

4. You can now assign the IPAW6-10 device to a system user.

To assign the IPAW6-10 to a user:

- 1. Go to **Users > Users** and click the **Edit** button beside the user you want to assign the IPAW6- 10 to.
- 2. On the **Edit user settings** page, click the **Unknown Fob** button.

A list of unassigned fobs is displayed.

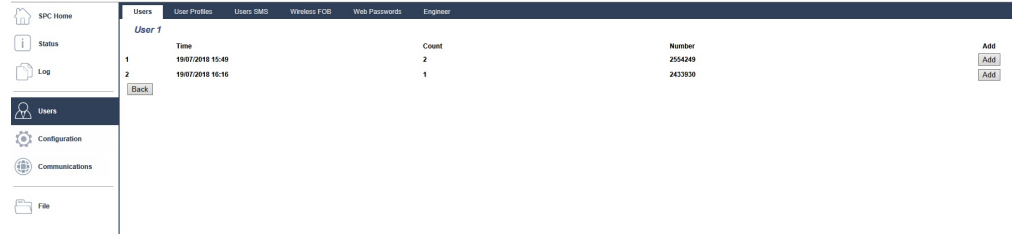

- 3. Click the **Add** button to assign the IPAW6-10 to the user.
- 4. On the **Edit user settings** page click **Save**.

## **Delete a IPAW6-10 personal alarm button**

To delete the IPAW6-10:

1. Go to **Configuration > Hardware > Wireless > Transceiver** list.

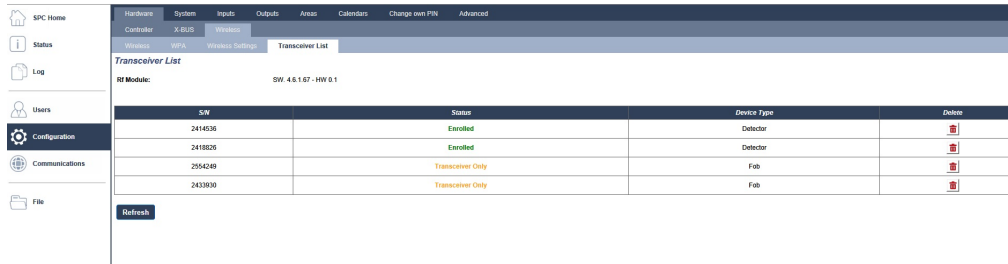

2. Click the **Delete** button beside the IPAW6-10 you want to delete.

#### **17.9.1.4 IRCW6-11 remote control**

The IRCW6-11 4-button Remote is a device that allows a user to remotely operate the SPC system. The device supports **ARM**, **STAY**, and **DISARM** functionality, as well as the operation of defined outputs and an **SOS** feature.

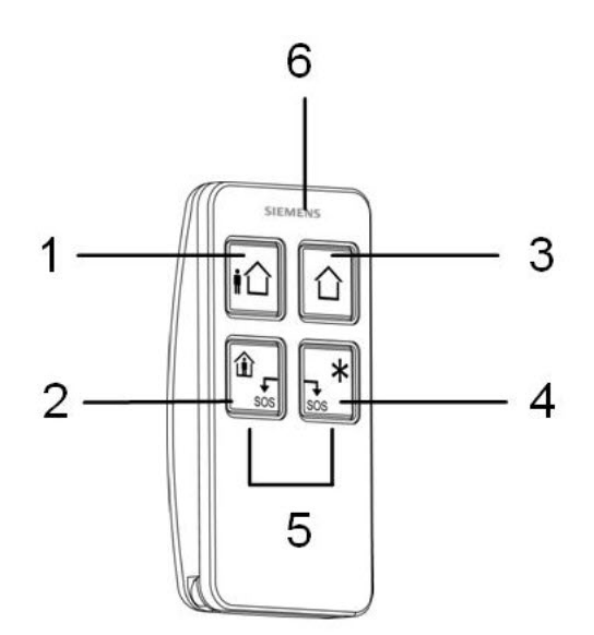

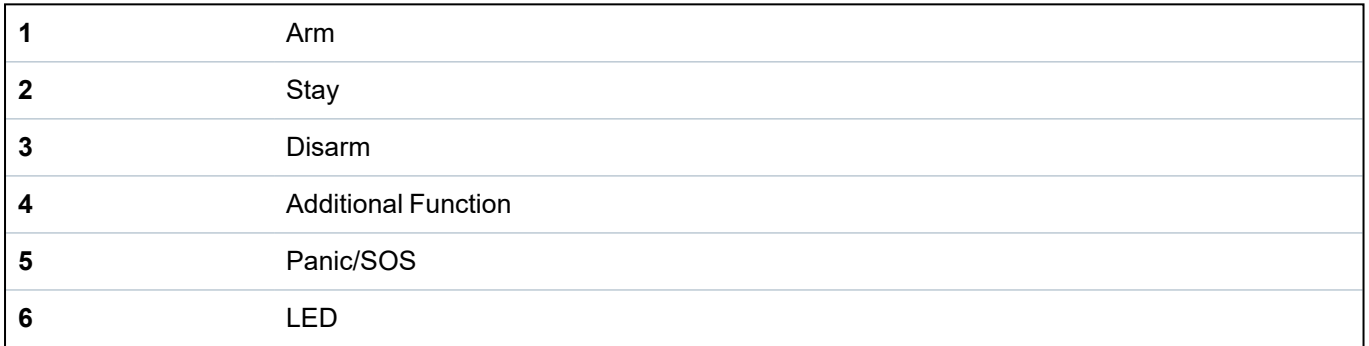

## **Enrol a IRCW6-11 remote control**

To enrol the IRCW6-11:

1. In the SPC browser, select **Users > Wireless FOB**.

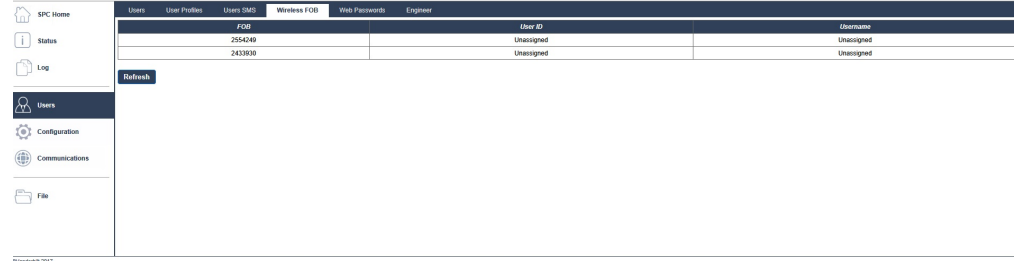

2. On the IRCW6-11, press and hold any button.

The LED lights.

- 3. Click **Refresh** on the **Wireless FOB** page to display the IRCW6-11.
- 4. You can now assign the discovered IRCW6-11 to a system user.

To assign the IRCW6-11 to a user:

- 1. Go to **Users > Users** and click the **Edit** button beside the user you want to assign the IRCW6-11 to.
- 2. On the **Edit user settings** page, click the **Unknown Fob** button.

A list of unassigned fobs is displayed.

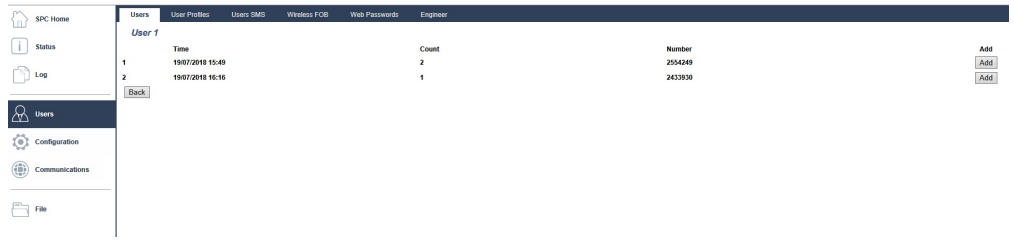

- 3. Click the **Add** button to assign the IRCW6-11 to the user.
- 4. On the **Edit user settings** page click **Save**.

# **Delete a IRCW6-11 remote control**

To delete a IRCW6-11:

1. Go to **Configuration > Hardware > Wireless > Transceiver list.**

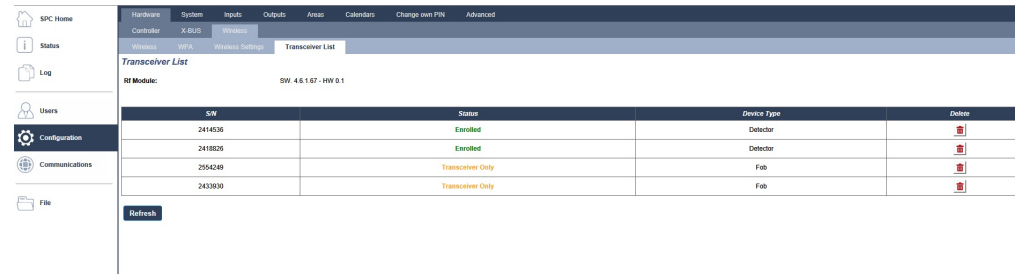

2. Click the **Delete** button beside the IRCW6-11 that you want to delete.

## <span id="page-220-0"></span>**17.9.1.5 Changing wireless settings**

To change wireless settings, select **Configuration > Hardware > Wireless > Wireless Settings**.

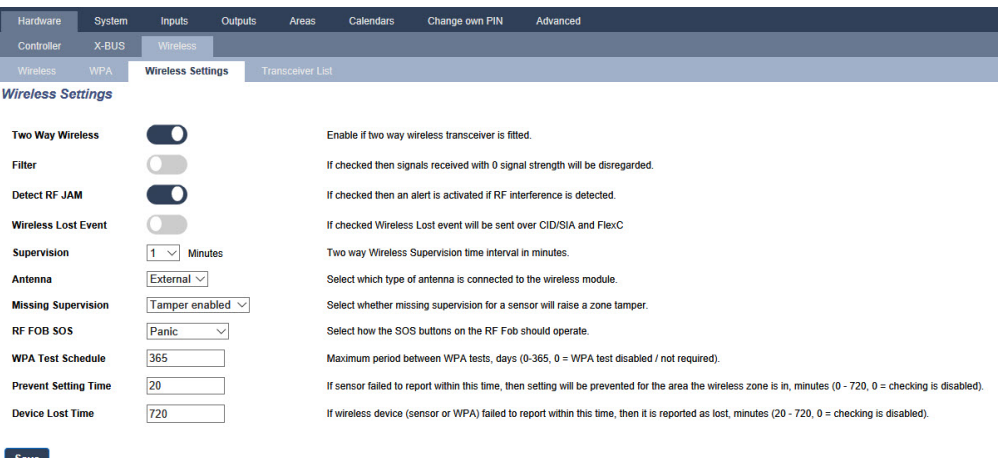

See table below for further information.

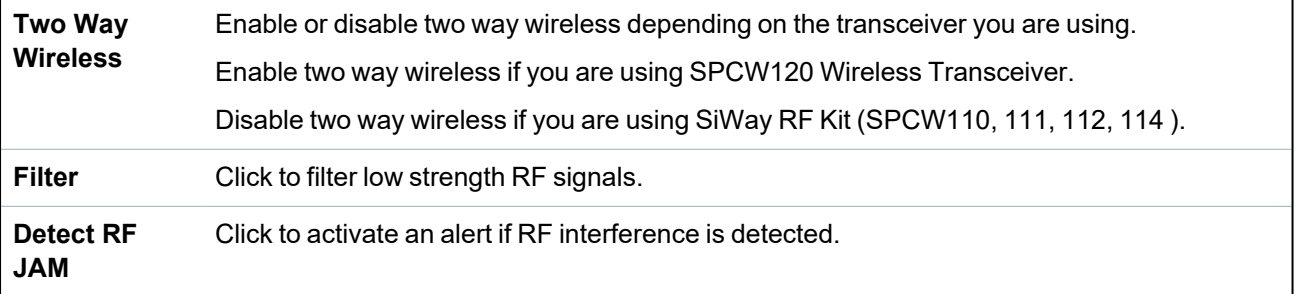

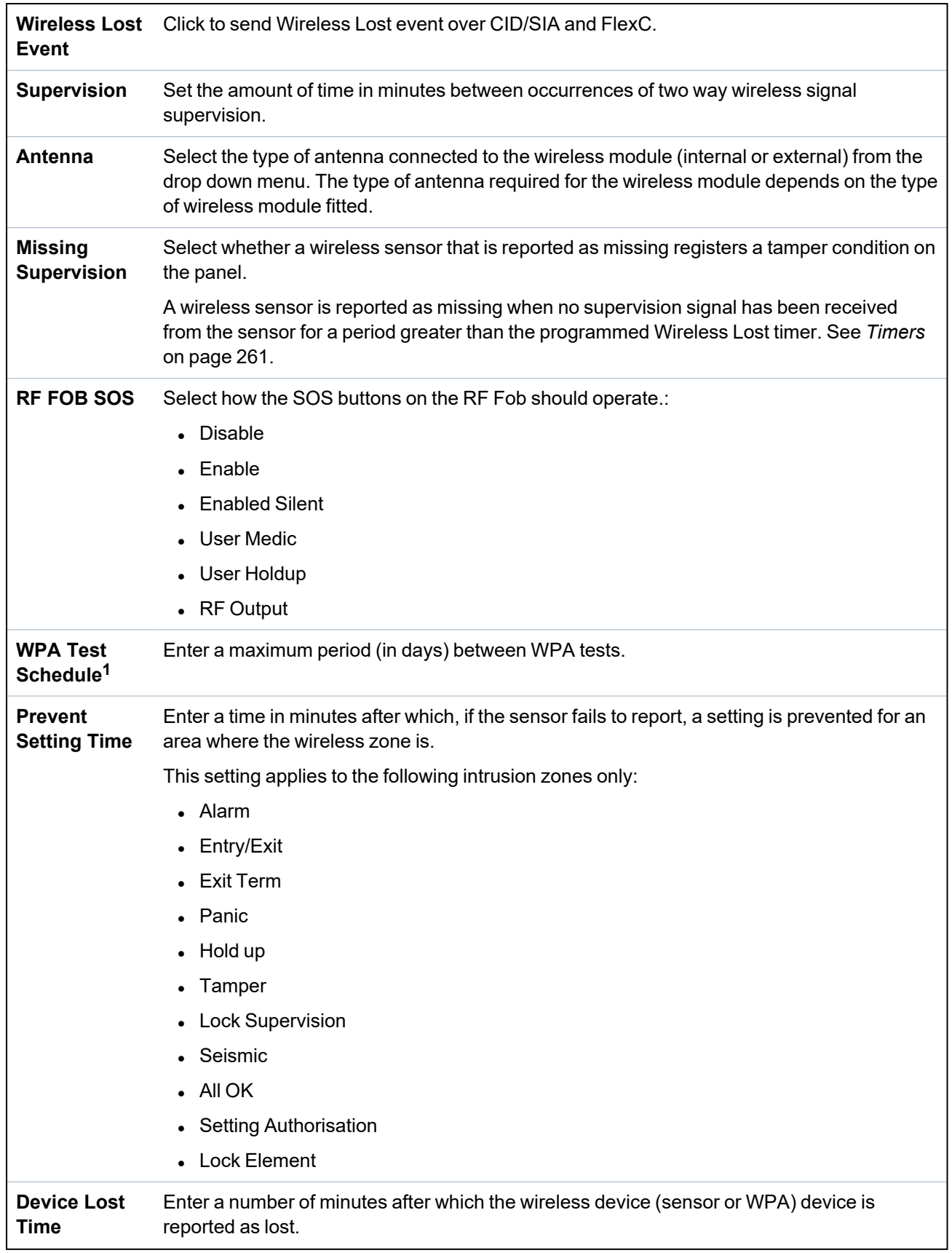

<sup>1</sup>*A WPA is compatible with SiWay RF Kit (SPCW110, 111, 112, 114 ) only.*

For CE regulatory compliance, the SPCW120 product is to be fitted to the following products only:

- SPC5330.320-L1
- SPC6330.320-L1
- SPC4320.320-L1
- SPC5320.320-L1
- SPC5350.320-L1
- SPC6350.320-L1

#### **17.9.2 Two way wireless**

The following devices can be enrolled and configured on a two way wireless transceiver:

- Wireless detectors (motion detectors, magnetic contacts, smoke alarms)
- Wireless outputs (internal and external sirens)
- Wireless repeaters
- Wireless keypads
- WPAN Personal alarm button
- WRMT Remote control

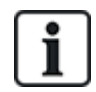

Note: You must enable two way wireless before enrolling these devices.

To enable two way wireless:

- 1. Select **Configuration > Hardware > Wireless > Wireless Settings**.
- 2. Enable **Two Way Wireless**.

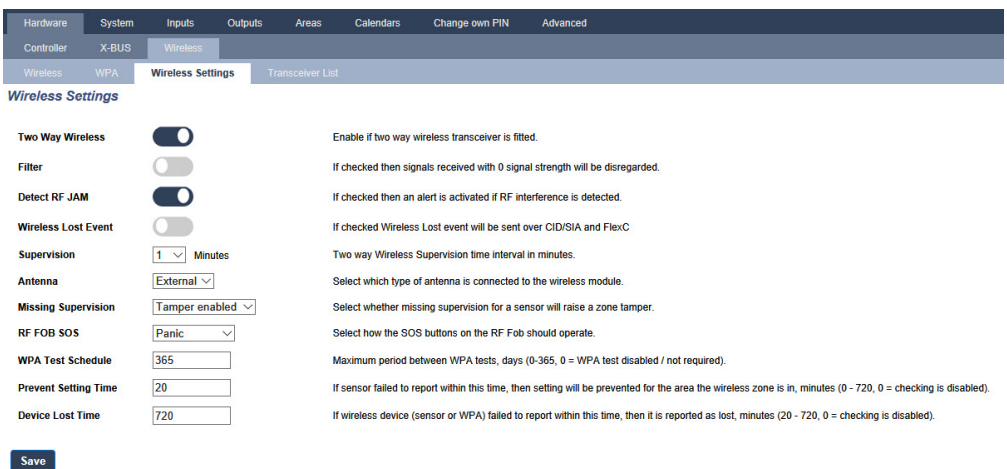

The SPCW120 Wireless Transceiver can support (up to) the following number of devices

- $-64$  detectors
- 16 output sirens
- 8 wireless keypads
- $-4$  repeaters
- 20 fobs (personal alarm buttons and/or remote controls)

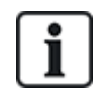

To upgrade the transceiver firmware to version 4.7.x, you must ensure that no more than 20 fobs (remote controls or personal alarm buttons) are configured on your SPC system. If there are more than 20 fobs configured, delete any excess fobs.

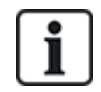

The combined maximum number of synchronous devices (wireless keypads and sirens) should not exceed 16 per transceiver.

#### **17.9.2.1 Add wireless sensor**

#### **Add a wireless sensor using the browser**

To add a wireless sensor using the browser:

- 1. Select **Configuration > Hardware > Wireless Settings**.
- 2. Enable **Two Way Wireless**.
- 3. Select **Configuration > Hardware > Wireless > Two Way** and click **Enrol New Device**.
- 4. Activate the wireless sensor by inserting the battery/batteries to enable the SPCW120 Wireless Transceiver to detect the wireless transmission of the device. When the sensor is detected, it is listed on the **Wireless - Discovering** page. The sensor information may display automatically after a few seconds or you may have to click the **Refresh** button to see the wireless sensor information.
- 5. Click **Add**.
- 6. Use the settings in the **Wireless Device Configuration** page to specify a Description and to configure the other settings for the wireless sensor. See *[Configuring](Topics/Wireless Device Configuration.htm) two way wireless attributes* on page 1 for more information.
- 7. Click **Save**.

The wireless sensor is enrolled in your SPC system, and the device is added to the **Wireless - Enrolled List** page.

#### **17.9.2.2 Configure wireless smoke detector LED**

For more recent smoke detectors (v 0.2.0.3 and higher), you can configure the following settings

- <sup>l</sup> Enable / disable LED
- Set the supervision time set to  $1/2/4/7/10/15/20/30$  minutes

In order to configure these settings, the smoke detectors must be communicating through a wireless transceiver with firmware version 4.7 or later, on anSPC system version 3.13.5 or later.

Go to **Hardware > Wireless > Two Way > Wireless Device Configuration** to configure the LED settings.

#### **17.9.2.3 Add wireless output**

# **Add a wireless output using the browser**

To add a wireless output using the browser:

- 1. Select **Configuration > Hardware > Wireless Settings**.
- 2. Enable **Two Way Wireless**.
- 3. Select **Configuration > Hardware > Wireless > Two Way** and click **Enrol New Device**.
- 4. Activate the wireless output by inserting the battery/batteries to enable the SPCW120 Wireless Transceiver to detect the wireless transmission of the device. When the output is detected, it is listed on the **Wireless - Discovering** page. The output information may display automatically after a few seconds or you may have to click the **Refresh** button to see the wireless output information.
- 5. Click **Add**.
- 6. Use the settings in the **Wireless Device Configuration** page to specify a Description and to configure the other settings for the wireless output. See *[Configuring](Topics/Wireless Device Configuration.htm) two way wireless attributes* on page 1 for more information.
- 7. Click **Save**. The wireless output is enrolled in your system, and the device is added to the **Wireless - Enrolled List** page in the **Outputs List** section.

#### **17.9.2.4 Add wireless repeater**

#### **Add a wireless repeater using the browser**

To add a wireless repeater:

- 1. Select **Configuration > Hardware > Wireless Settings**.
- 2. Enable **Two Way Wireless**.
- 3. Select **Configuration > Hardware > Wireless > Two Way** and click **Enrol New Device**.
- 4. Activate the wireless repeater by inserting the battery/batteries and then plug the WRPTR into an EU mains (220v AC) socket. Activating the repeater enables the SPCW120 Wireless Transceiver to detect the wireless transmission of the device. When the repeater is detected, it is listed on the **Wireless - Discovering** page. The repeater information may display automatically after a few seconds or you may have to click the **Refresh** button to see the wireless repeater information.
- 5. Click **Add**.
- 6. Use the settings in the **Wireless Device Configuration** page to specify a Description and to configure the other settings for the wireless repeater. See *[Configuring](Topics/Wireless Device Configuration.htm) two way wireless attributes* on page 1 for more information.
- 7. Click **Save**.

The wireless repeater is enrolled in your system, and added to the **Wireless - Enrolled List** page in the **Repeaters List** section.

#### **17.9.2.5 Add wireless keypad**

#### **Add a wireless keypad using the browser**

To add a wireless keypad using the browser:

- 1. Select **Configuration > Hardware > Wireless Settings**.
- 2. Enable **Two Way Wireless**.
- 3. Select **Configuration > Hardware > Wireless > Two Way** and click **Enrol New Device**.
- 4. Activate the wireless sensor by inserting the battery/batteries to enable the SPCW120 Wireless Transceiver to detect the wireless transmission of the device. When the keypad is detected, it is listed on the **Wireless - Discovering** page. The keypad information may display automatically after a few seconds or you may have to click the **Refresh** button to see the wireless keypad information.
- 5. Click **Add**.
- 6. Use the settings in the **Wireless Device Configuration** page to specify a Description and to configure the other settings for the wireless keypad. See *[Configuring](Topics/Wireless Device Configuration.htm) two way wireless attributes* on page 1 for more information.
- 7. Click **Save**.
	- The wireless keypad is enrolled in your SPC system, and the device is added to the **Wireless - Enrolled List** page.

## **17.9.2.6 Add wireless personal alarm button**

## **Add a wireless personal alarm button using the browser**

To add a wireless personal alarm button using the browser:

- 1. Login as **Full Engineer**.
- 2. Select **Users > Wireless FOB**.
- 3. On the wireless personal alarm button, press and hold the centre button.
- 4. The Red LED lights for 3 seconds, then no LED, then Red LED once and then Green LED.
- 5. Click **Refresh** on the **Wireless FOB** page to display the wireless personal alarm button.
- 6. You can now assign the discovered wireless personal alarm button to a system user.

# **17.9.2.7 WRMT remote control**

The WRMT 4-button Remote is a device which allows a user to remotely operate the SPC system. The device supports UNSET, FULLSET, and PARTSET (A only) functionality, as well as the operation of defined outputs and an SOS feature.

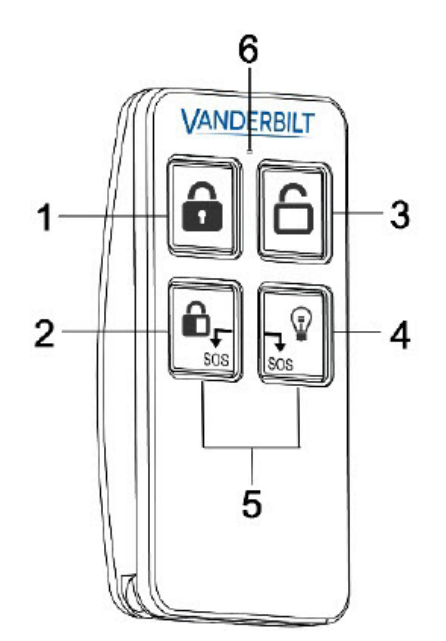

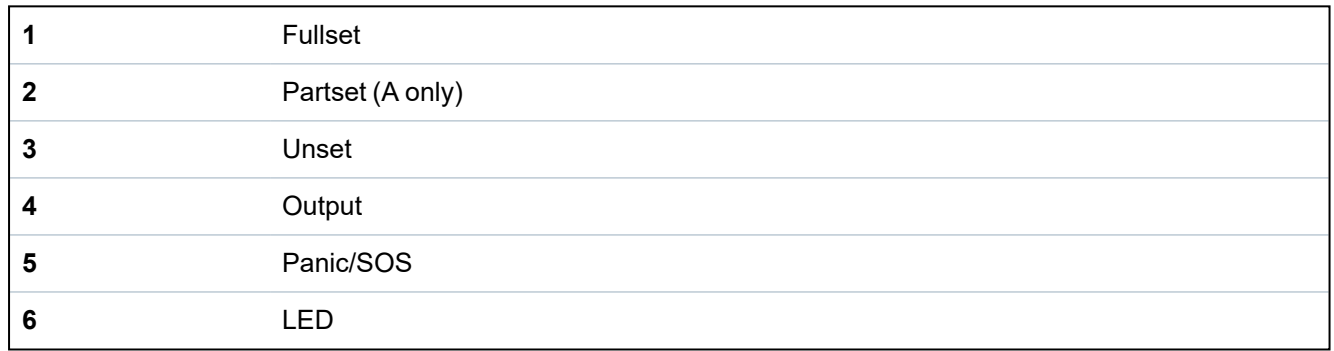

# **Enrol a WRMT remote control**

To enrol the WRMT:

1. In the SPC browser, select **Users > Wireless FOB**.

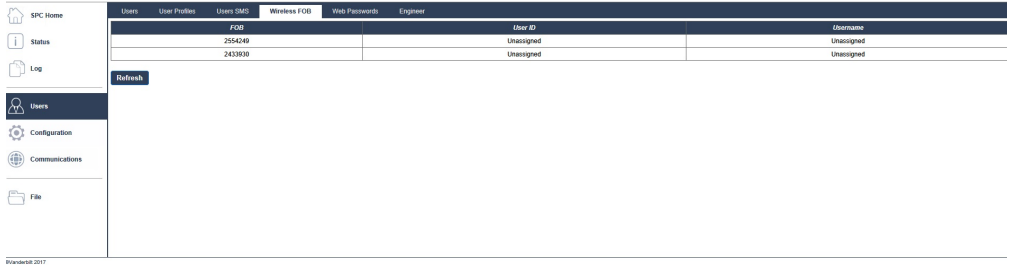

2. On the WRMT, press and hold both **SOS** buttons.

The LED blinks Red once and then Green.

- 3. Click **Refresh** on the **Wireless FOB** page to display the WRMT.
- 4. You can now assign the discovered WRMT to a system user.

To assign the WRMT to a user:

- 1. Go to **Users > Users** and click the **Edit** button beside the user you want to assign the WRMT to.
- 2. On the **Edit user settings** page, click the **Unknown Fob** button.

A list of unassigned fobs is displayed.

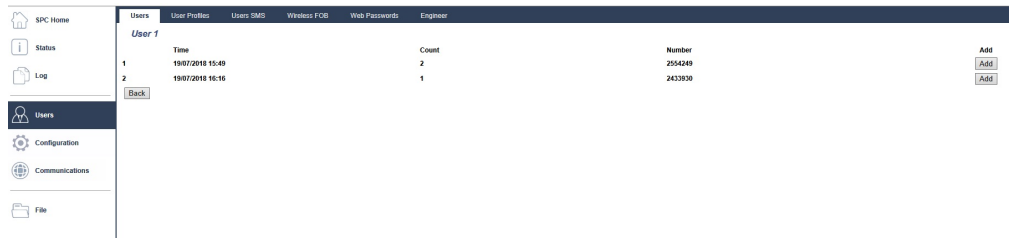

- 3. Click the **Add** button to assign the WRMT to the user.
- 4. On the **Edit user settings** page click **Save**.

# **Delete a WRMT remote control**

To delete a WRMT:

1. Go to **Configuration > Hardware > Wireless > Transceiver list.**

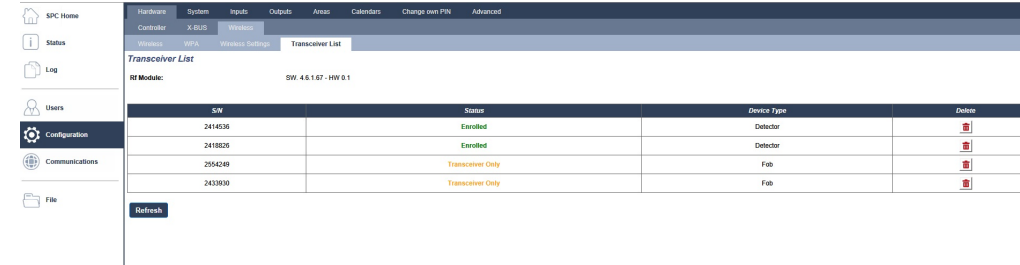

2. Click the **Delete** button beside the WRMT that you want to delete.

When you delete a WRMT from your system, you must also clear the internal registration in the WRMT before you can re-use the WRMT.

To clear the internal registration:

<sup>l</sup> On the WRMT, press and hold the **PARTSET** and **UNSET** buttons.

The LED blinks Red and Orange to confirm that registration is cleared.

# **17.10 Configuration**

This section covers:

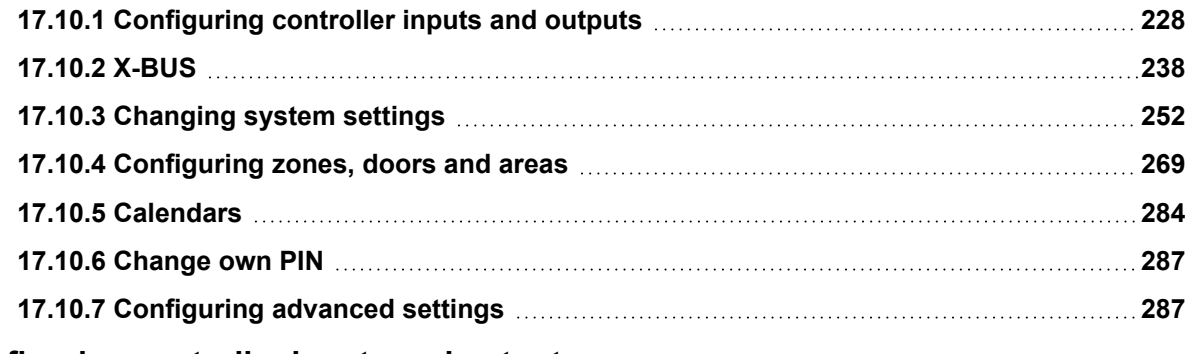

#### <span id="page-227-0"></span>**17.10.1 Configuring controller inputs and outputs**

This section covers:

- <sup>l</sup> *[Editing](#page-228-0) an input* on the facing page
- <sup>l</sup> *Editing an output* on [page 231](#page-230-0)
- <sup>l</sup> *[Configuring](#page-235-0) system latch and auto set outputs* on page 236
- <sup>l</sup> *X10 Config - Settings* on [page 237](#page-236-0)

## <span id="page-228-0"></span>**17.10.1.1 Editing an input**

1. Select **Configuration > Hardware > Controller**.

The following page will be displayed.

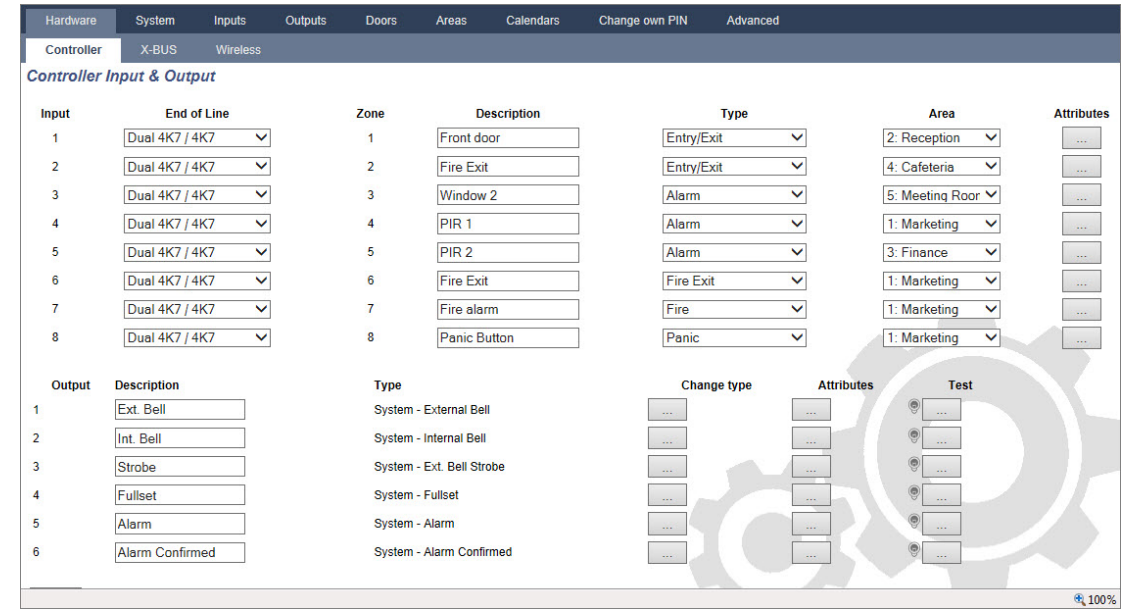

2. Configure the fields as described in the table below.

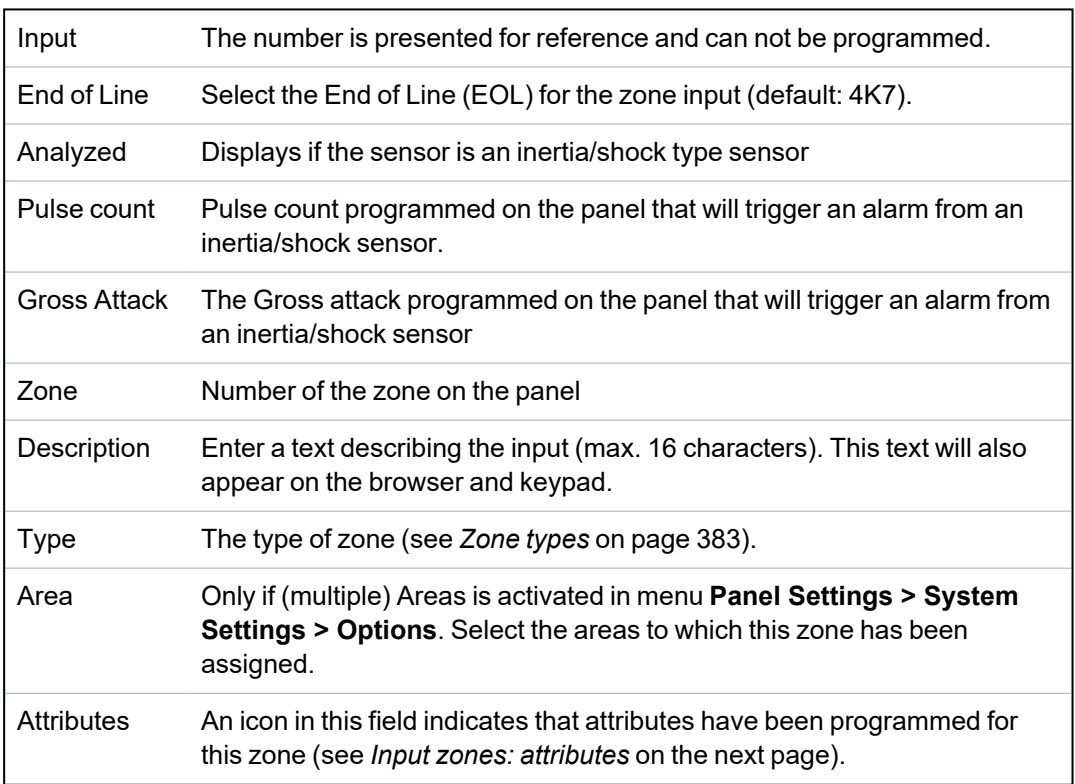

#### <span id="page-229-0"></span>**Input zones: attributes**

Each zone on the SPC can be assigned an attribute that determines the properties of that zone.

To assign an attribute to a zone:

1. Select **Configuration > Hardware > Controller > Attributes**.

The following page will be displayed:

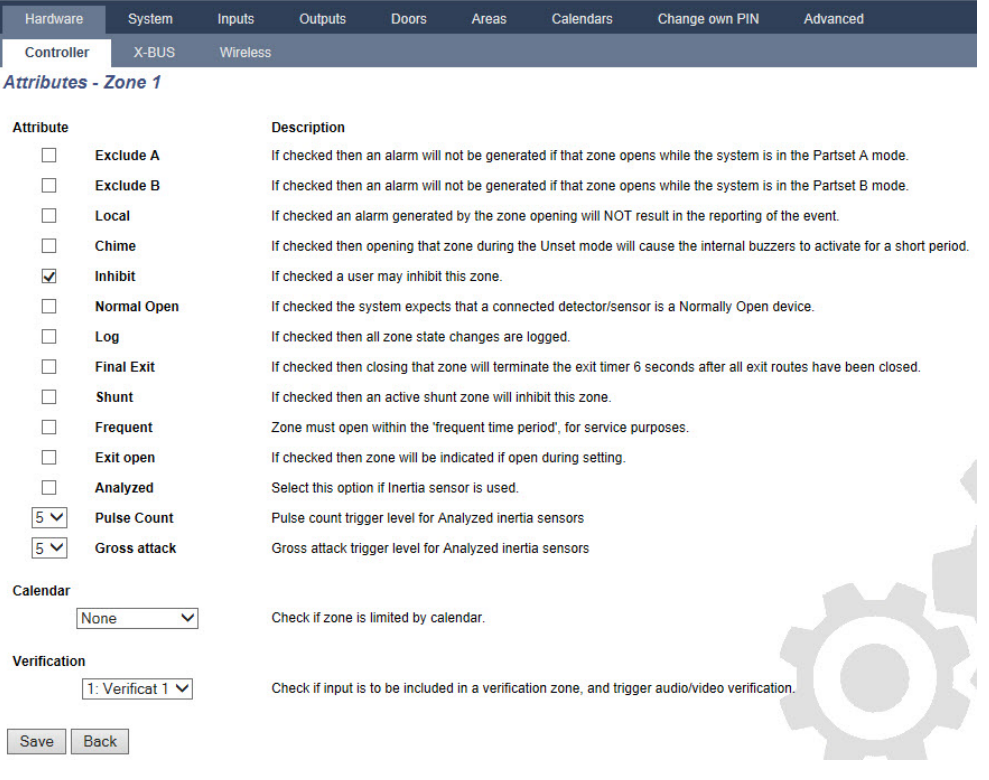

2. Check the box beside the preferred attribute.

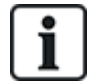

The attributes presented on this page will depend on the type of zone selected. For a list of assignable attributes, see *[Applicable](#page-390-0) attributes to zone types* on page 391.

## <span id="page-230-0"></span>**17.10.1.2 Editing an output**

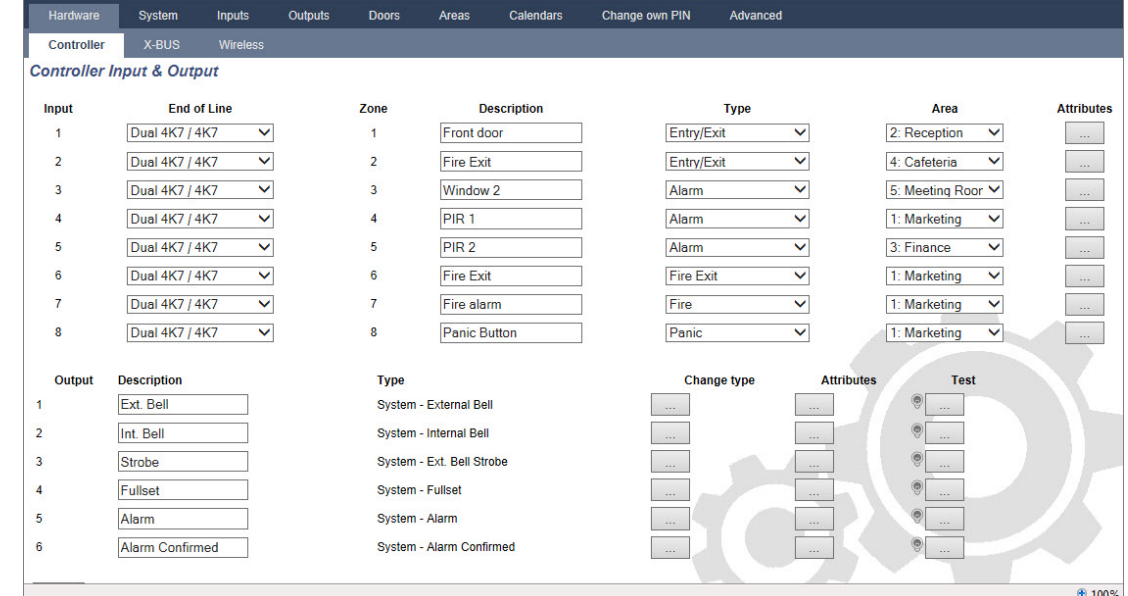

1. Select **Configuration > Hardware > Controller**.

2. Configure the fields as described in the table below.

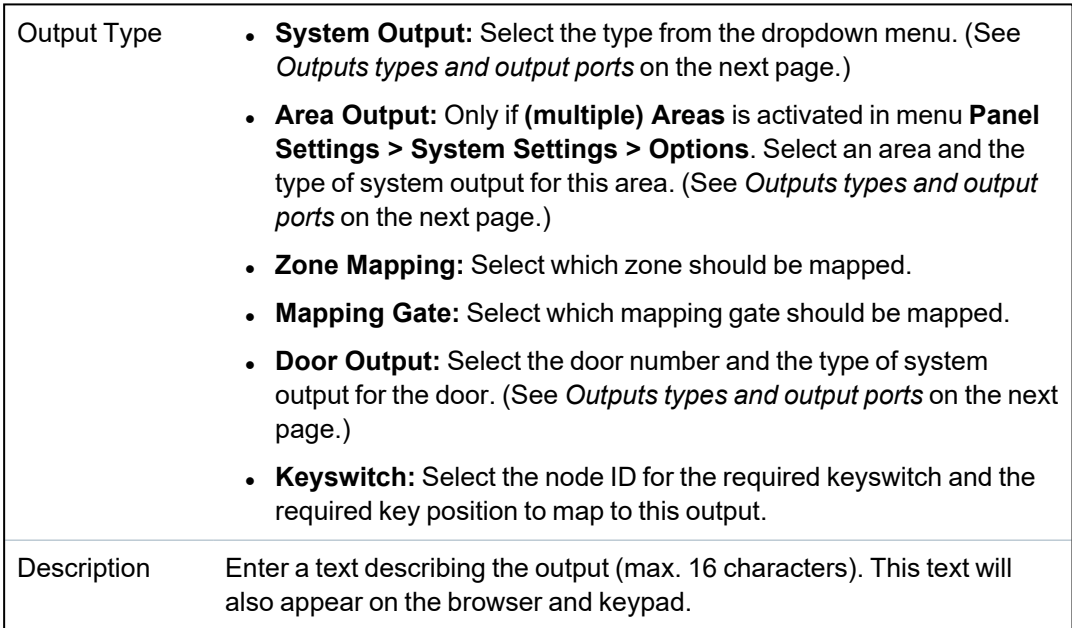

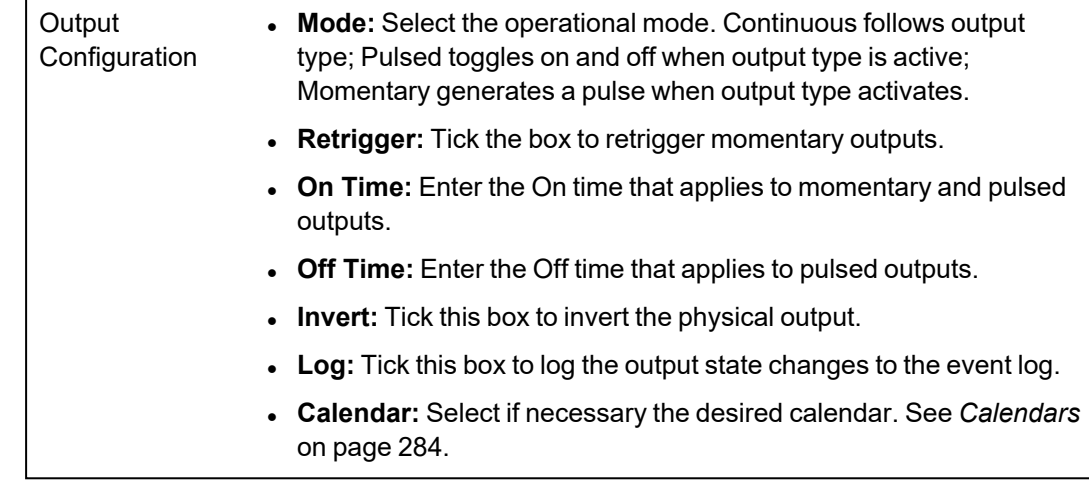

#### **See also**

<span id="page-231-0"></span>*[Calendars](#page-283-0)* on page 284

#### **Outputs types and output ports**

Each output type can be assigned to one of the 6 physical output ports on the SPC controller or to an output on one of the connected expanders. Output types that are not assigned to physical outputs act as indicators of events on the system and may be logged and/or reported to remote central stations if required.

The output ports on the expanders are all single pole relay type outputs (NO, COM, NC); therefore, output devices may need external power sources to activate if they are wired to expander outputs.

The activation of a particular output type depends on the zone type (see *Zone types* on [page 383\)](#page-382-0) or alert condition that triggered the activation. If multiple areas are defined on the system then the outputs on the SPC are grouped into system outputs and area outputs; the system outputs are activated to indicate a system wide event (for example, mains fault) whereas the area outputs indicate events detected in one or more of the defined areas on the system. Each area has its own set of area outputs; if the area is a common area for other areas, then its outputs will indicate the state of all the areas it is common for, including its own state. For example, if Area 1 is common for Area 2 and 3, and Area 2 Ext. Bell is active, then the Area 1 Ext Bell output is also active.

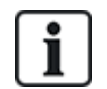

Some output types can only indicate system wide events (no specific area events). See the table below for further information.

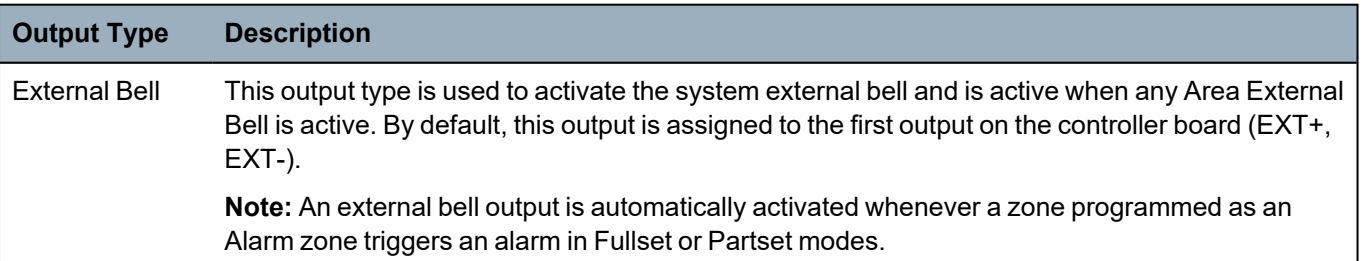

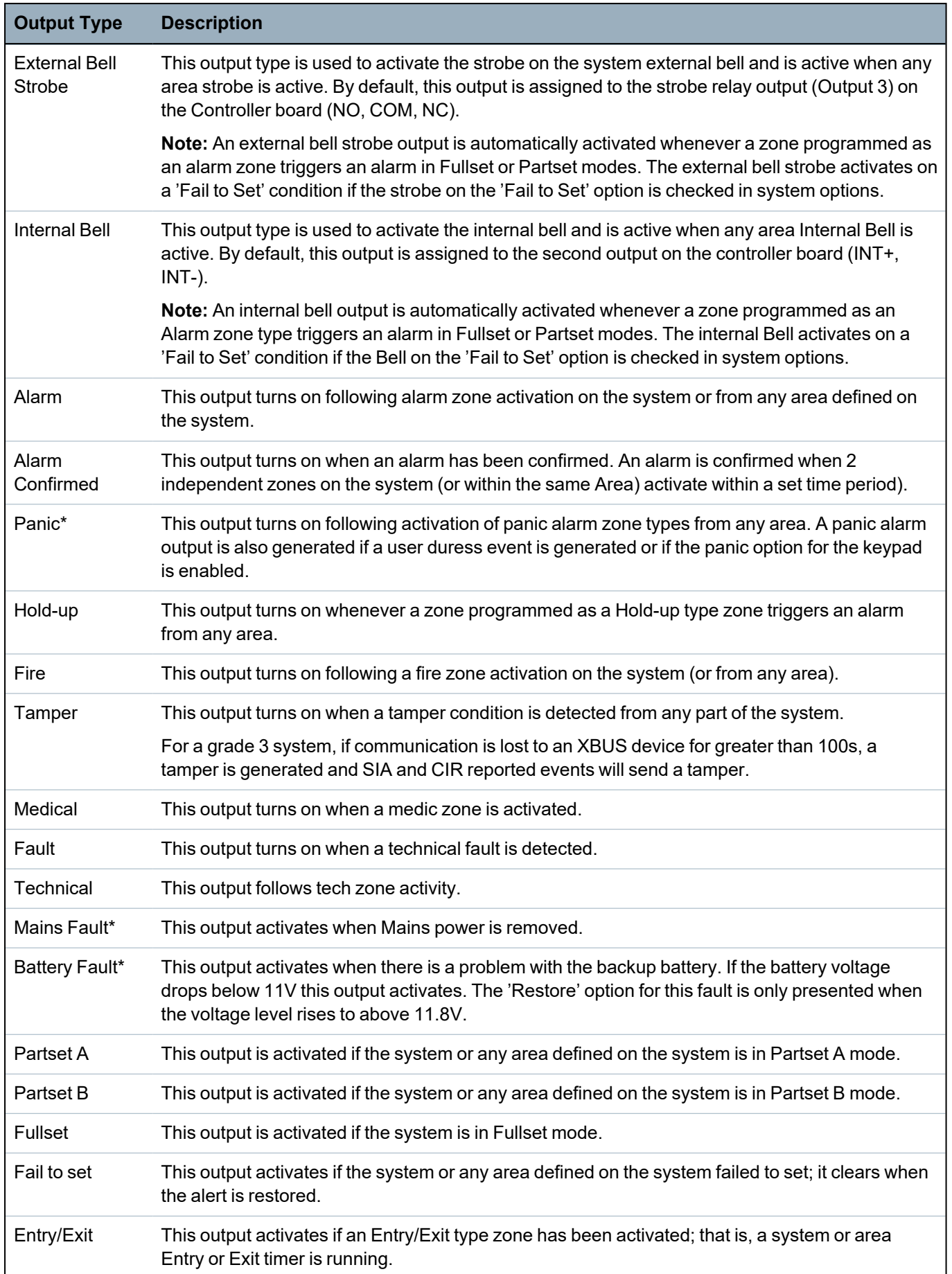

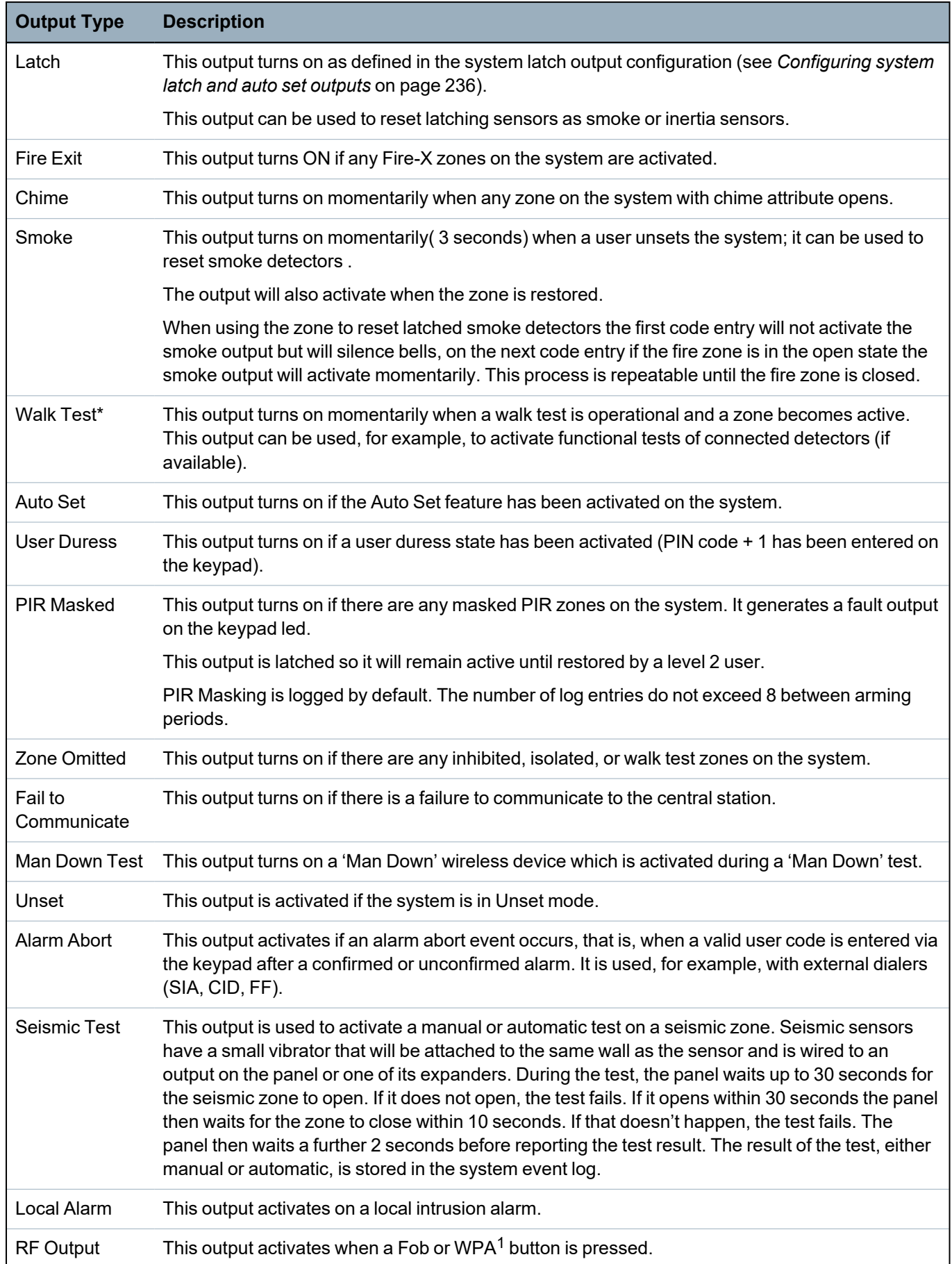

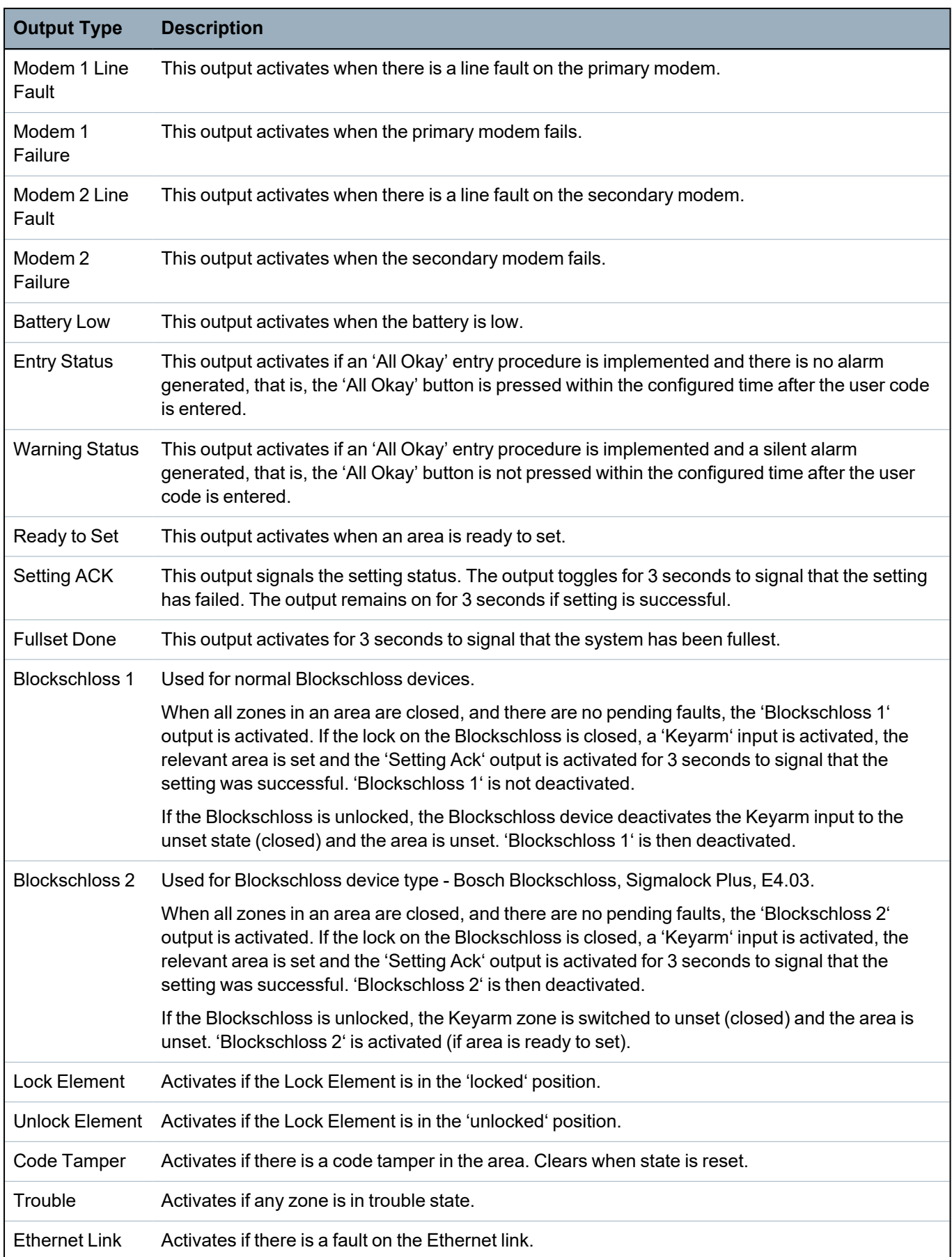

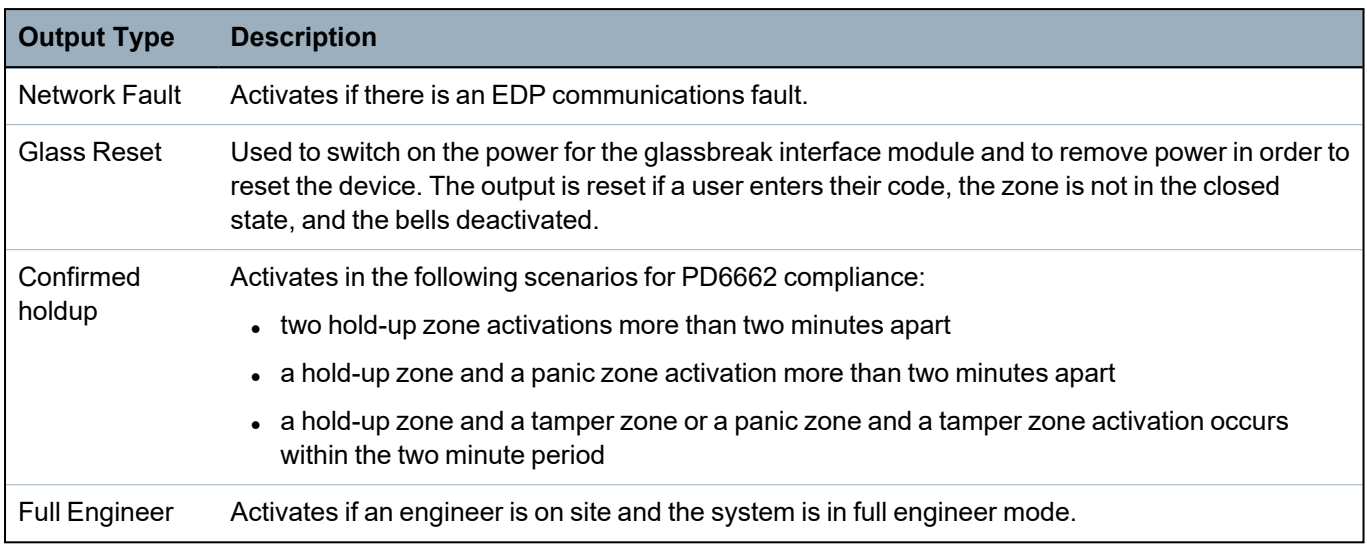

\* *This output type can only indicate system wide events (no area specific events).*

1*A WPA is compatible with SiWay RF Kit (SPCW110, 111, 112, 114 ) only.*

## **See also**

*[Configuring](#page-235-0) system latch and auto set outputs* below

## <span id="page-235-0"></span>**17.10.1.3 Configuring system latch and auto set outputs**

1. Under **Policy**, click the **Edit** button for the **Output Configuration** option in **System Options**.

The following page is displayed:

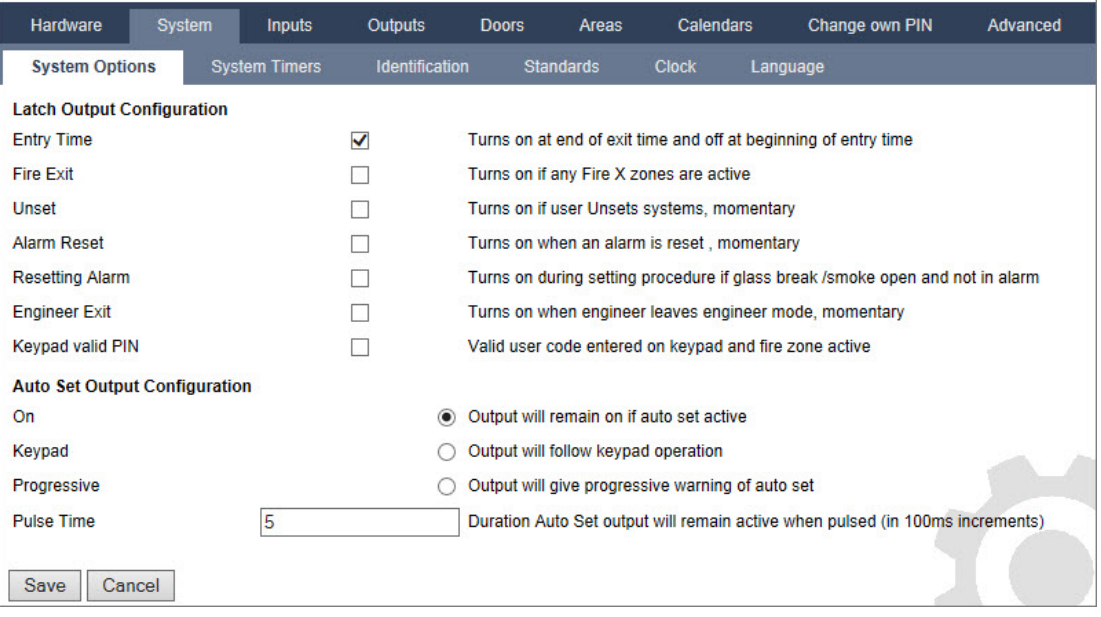

2. Select the condition under which the latch output is activated:

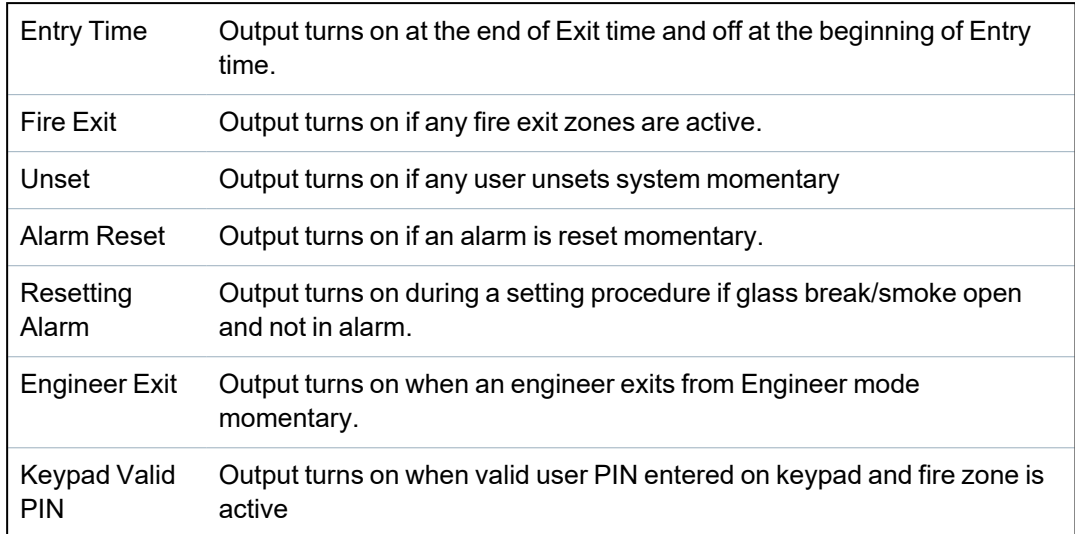

3. Select the behavior of the output.

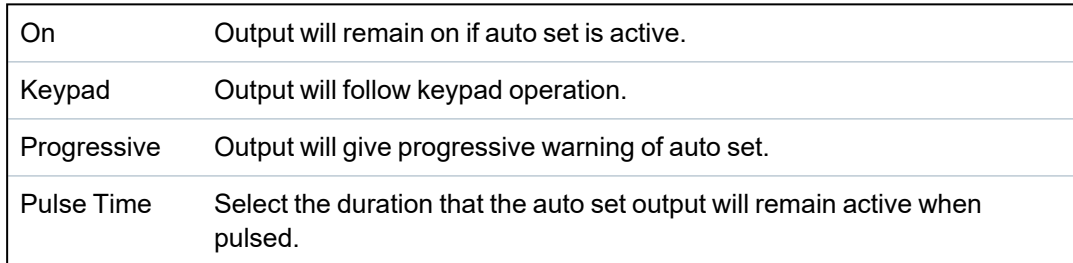

## <span id="page-236-0"></span>**17.10.1.4 X10 Config - Settings**

The X10 settings page allows you to configure the operation of X10 on the panel.

## 1. Select **Configuration > Outputs > X-10**.

The following page will be displayed:

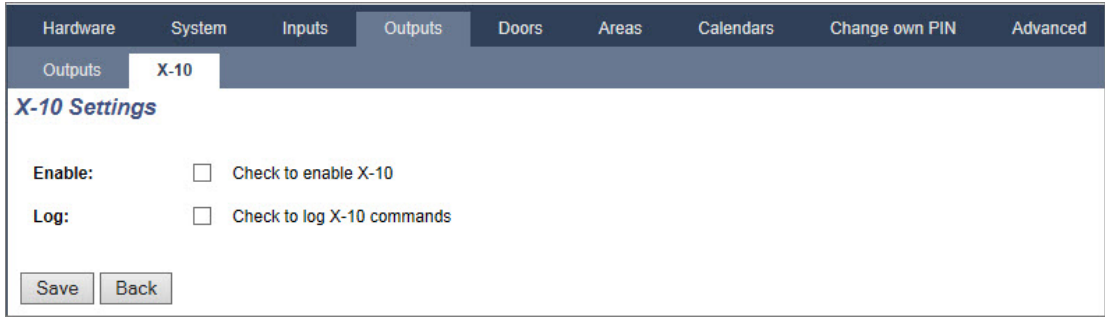

- 2. Activate the checkbox **Enable** to enable X10 operation on the panel.
- 3. Activate the checkbox **Log** to enable logging of all X10 events on the panel.
- 4. Click **Save**.
- 5. Click an alphabetic tab (A-P) to program X10 device triggers.

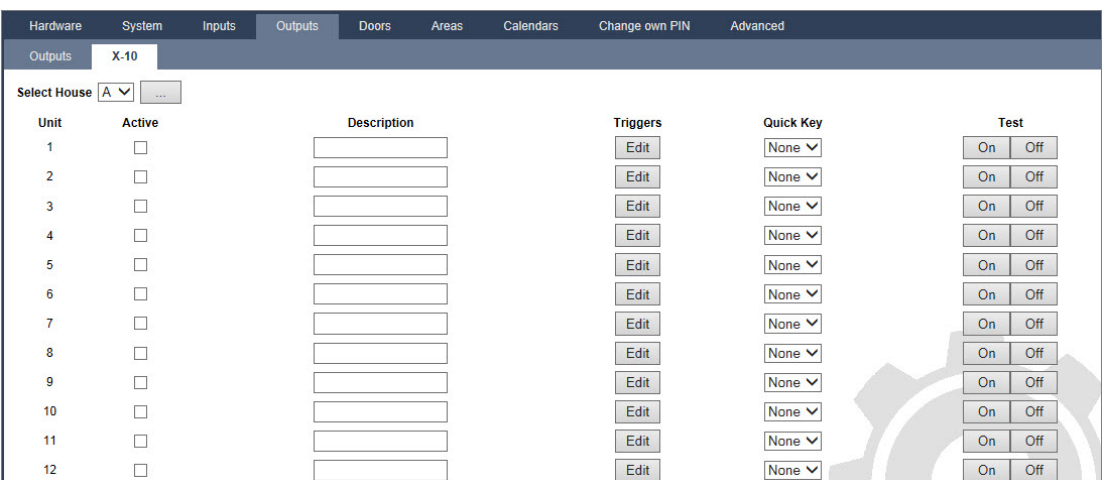

A list of programmable device triggers (1–16) will be presented for that alphabetic character.

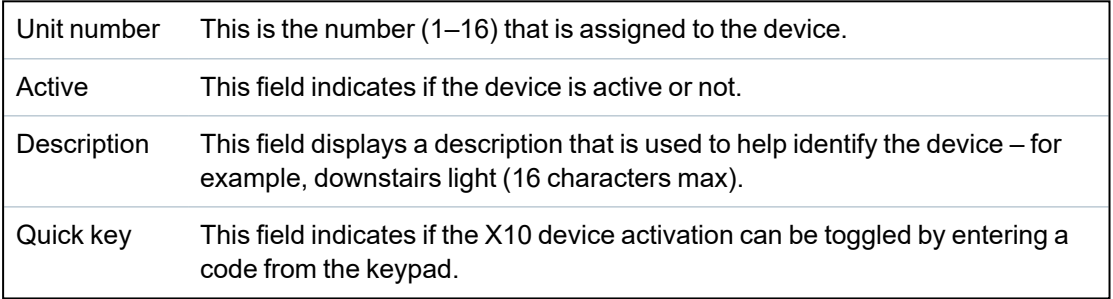

#### **To edit a X-10 device**

## 1. Click **Edit**.

The following page will be displayed:

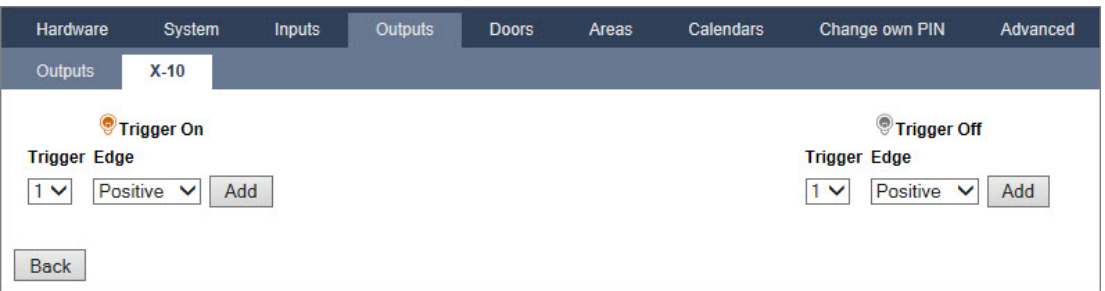

2. For further programming, see *Triggers* on [page 288](#page-287-0).

# <span id="page-237-0"></span>**17.10.2 X-BUS**

This section covers:

- *[Expanders](#page-238-0)* on the facing page
- <sup>l</sup> *Keypads* on [page 245](#page-244-0)
- <sup>l</sup> *Door [Controllers](#page-248-0)* on page 249
- <sup>l</sup> *Cable Map* on [page 251](#page-250-0)
- **Settings** on [page 251](#page-250-1)

#### <span id="page-238-0"></span>**17.10.2.1 Expanders**

1. Select **Configuration > Hardware > X-Bus > Expanders**.

The following page will be displayed:

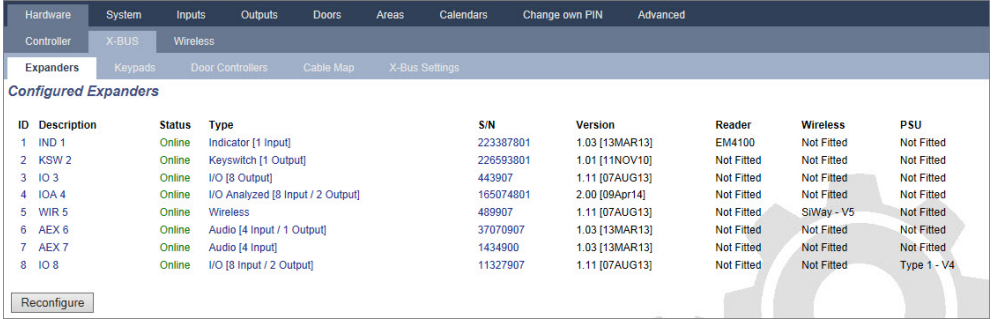

#### For naming and identifying:

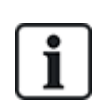

In loop configuration, each expander is numbered consecutively from the first (expander connected to the 1A 1B on the controller) to the last (expander connected to the 2A 2B on the controller).

Example for SPC63xx: Expanders, when numbered 1 through 63, are allocated zones (in groupings of 8) in subsequent identities of 1 to 512 (the greatest number in zone identification is 512). Therefore, any expander named or identified by a number greater than 63 has no allocated zones.

2. Click one of the expander identifying parameters to display the **Expander Configuration** page.

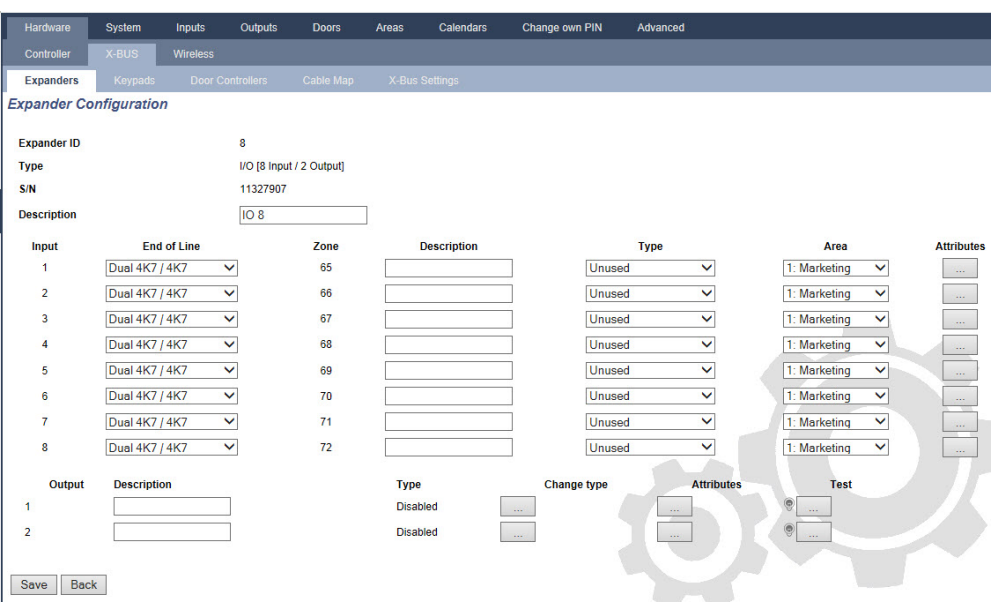

3. Configure the following fields:

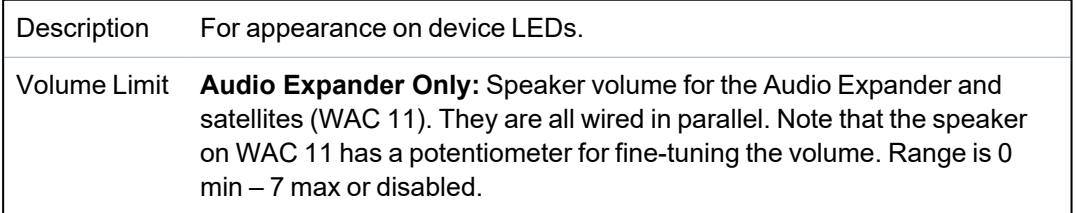

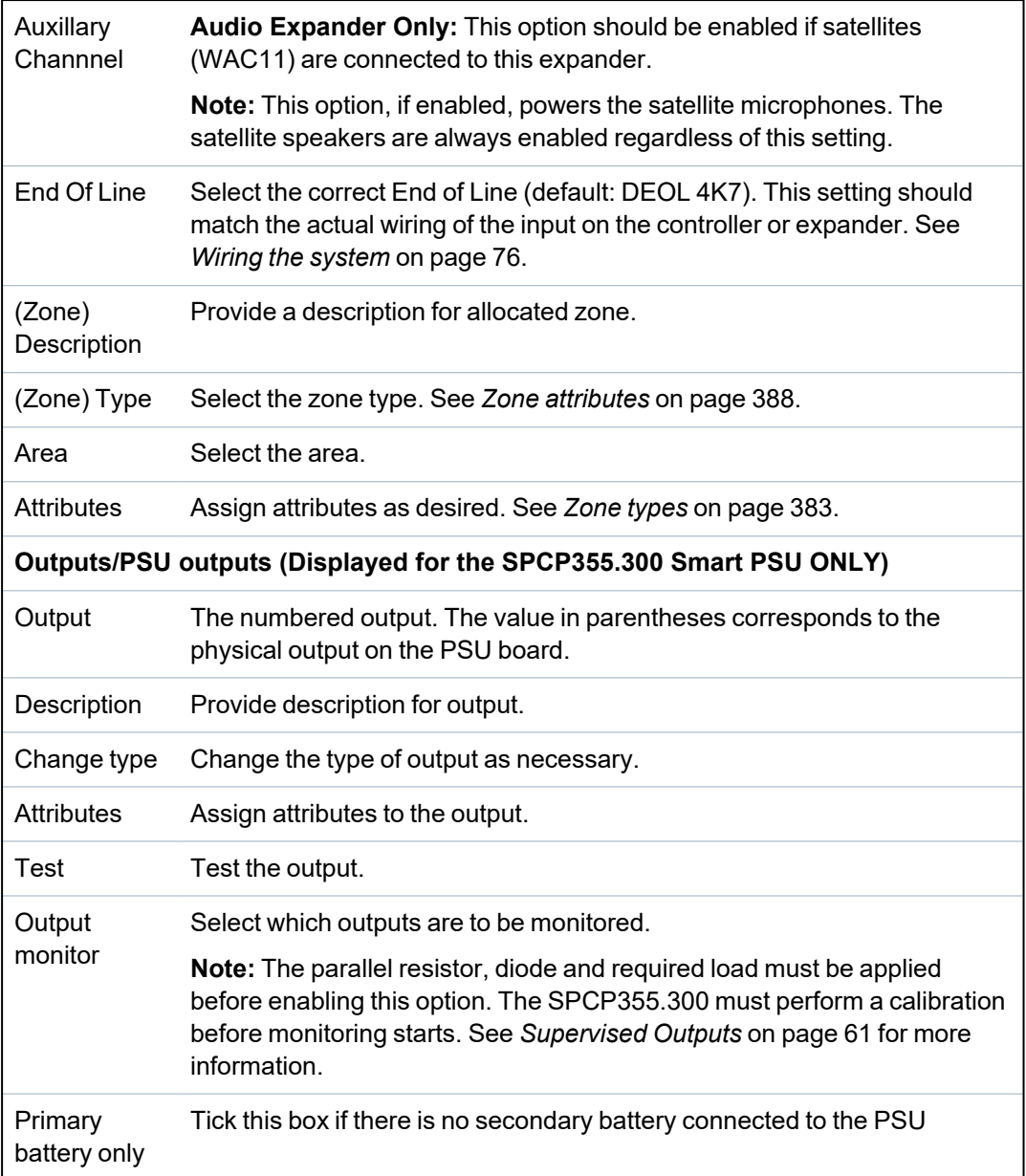

When expanders are added or removed go to **Configuration > Hardware > X-BUS > Cable Map & Configuration**.

Click **Reconfigure** to implement changes.

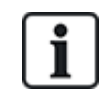

When you click **Proceed Reconfiguration**, the whole X-BUS is reconfigured. If an expander is offline and the reconfigure button is pressed, the expander will disappear without notifying the user.

## **Reconfiguring the X-BUS**

- 1. Select **Configuration > Hardware > X-BUS > Cable Map & Configuration**.
- 2. Click **Reconfigure**.

The X-Bus cable Map – Warning(s) page displays.

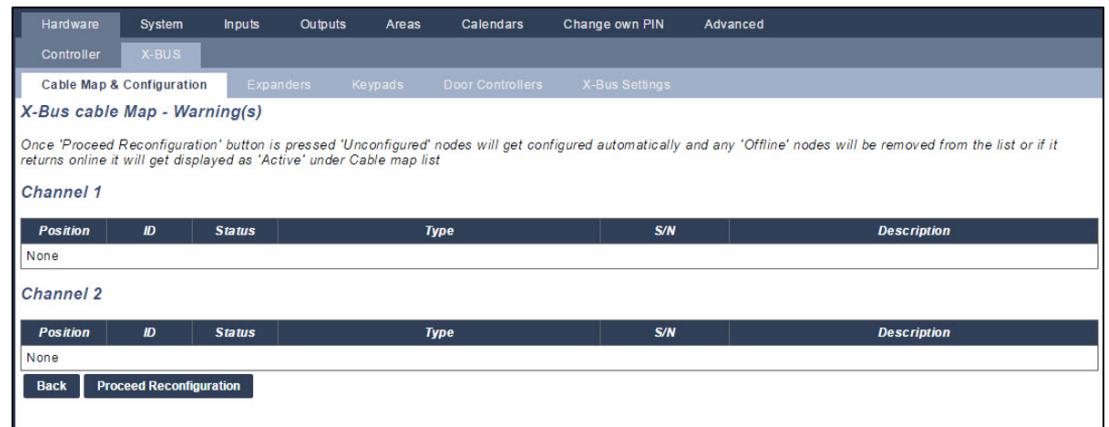

#### 3. Click **Proceed Reconfiguration**.

The X-BUS is reconfigured.

If an expander is offline and the reconfigure button is pressed, the expander will disappear without notifying the user.

#### **See also**

- <sup>l</sup> *Wiring the system* on [page 76](#page-75-0)
- <sup>l</sup> *Zone attributes* on [page 388](#page-387-0)
- <sup>l</sup> *Zone types* on [page 383](#page-382-0)

#### **Configuring an Indicator Expander**

There are 2 possible configuration modes for the indication expander:

- Linked Mode
- Flexible Mode
- 1. Select **Configuration > Hardware > X-Bus > Expanders**.
- 2. Click one of the indicator identifying parameters.

The following page is displayed for **Linked Mode** configuration.

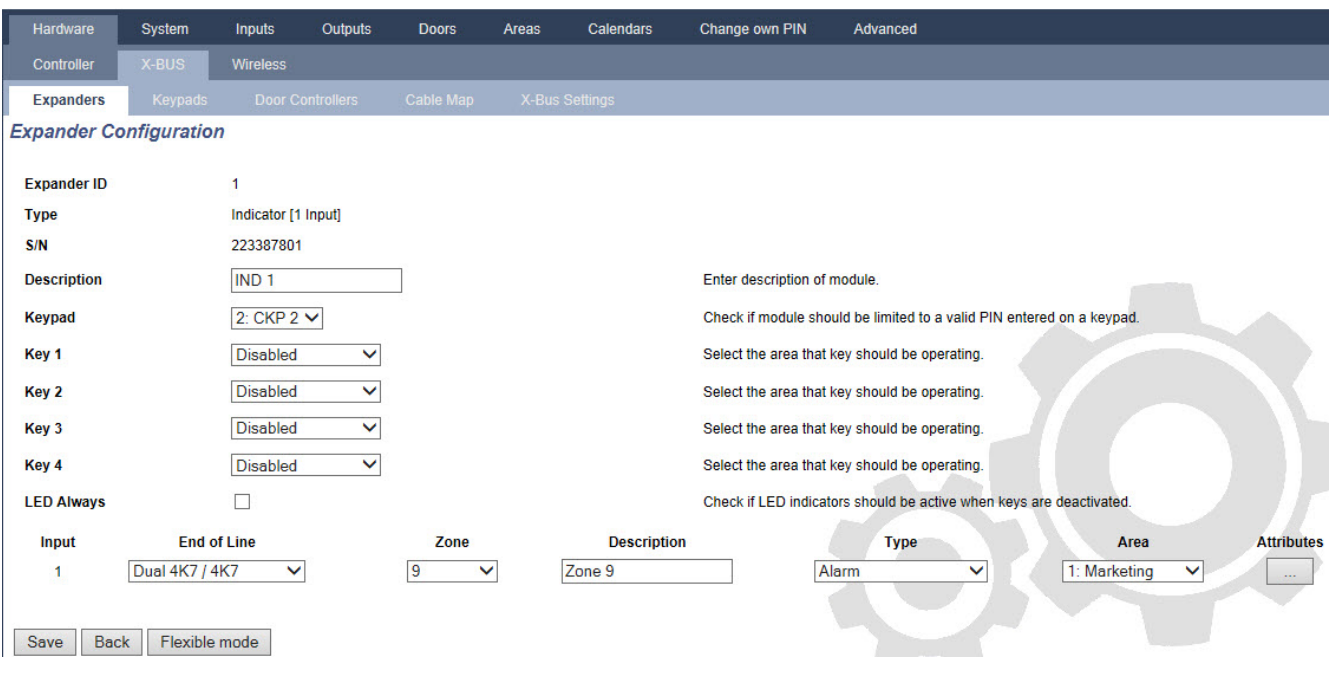

## **Linked Mode**

- 1. Enter a description.
- 2. Select if indicator module should be limited to a valid code entered on a keypad.
- 3. Select the areas that are to be controlled by the 4 functions keys.
- 4. Configure the input.

# **Flexible Mode**

- 1. Click the **Flexible Mode** button.
- 2. Configure the fields described in the table below.

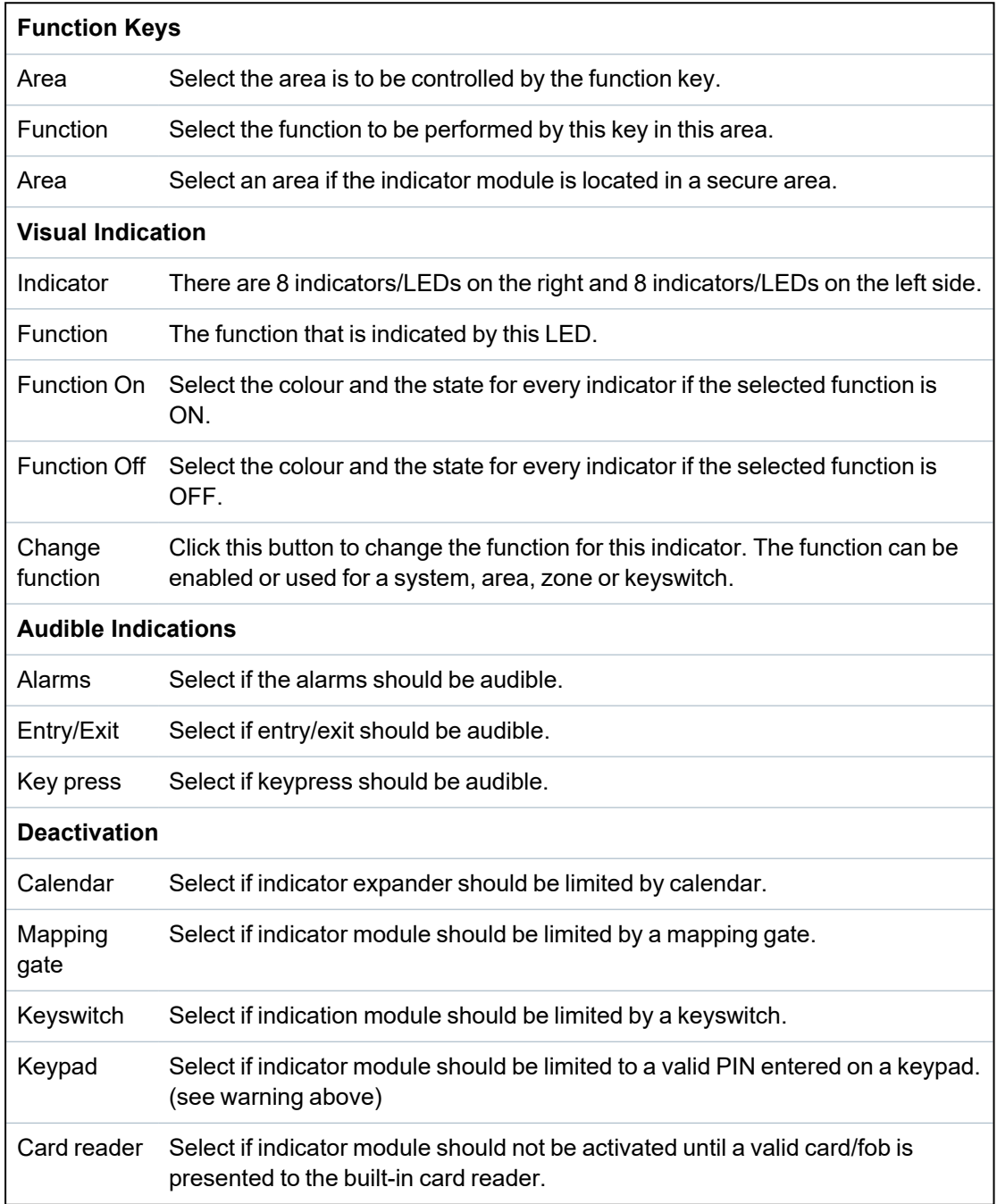

3. Configure the input.

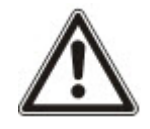

WARNING: Your system will not comply with EN standards if you enable a function key to set the system without a valid PIN being required.

## **Configuring a Keyswitch Expander**

- 1. Select **Settings > X-Bus > Expanders**.
- 2. Click one of the keyswitch identifying parameters.

The following dialog is displayed.

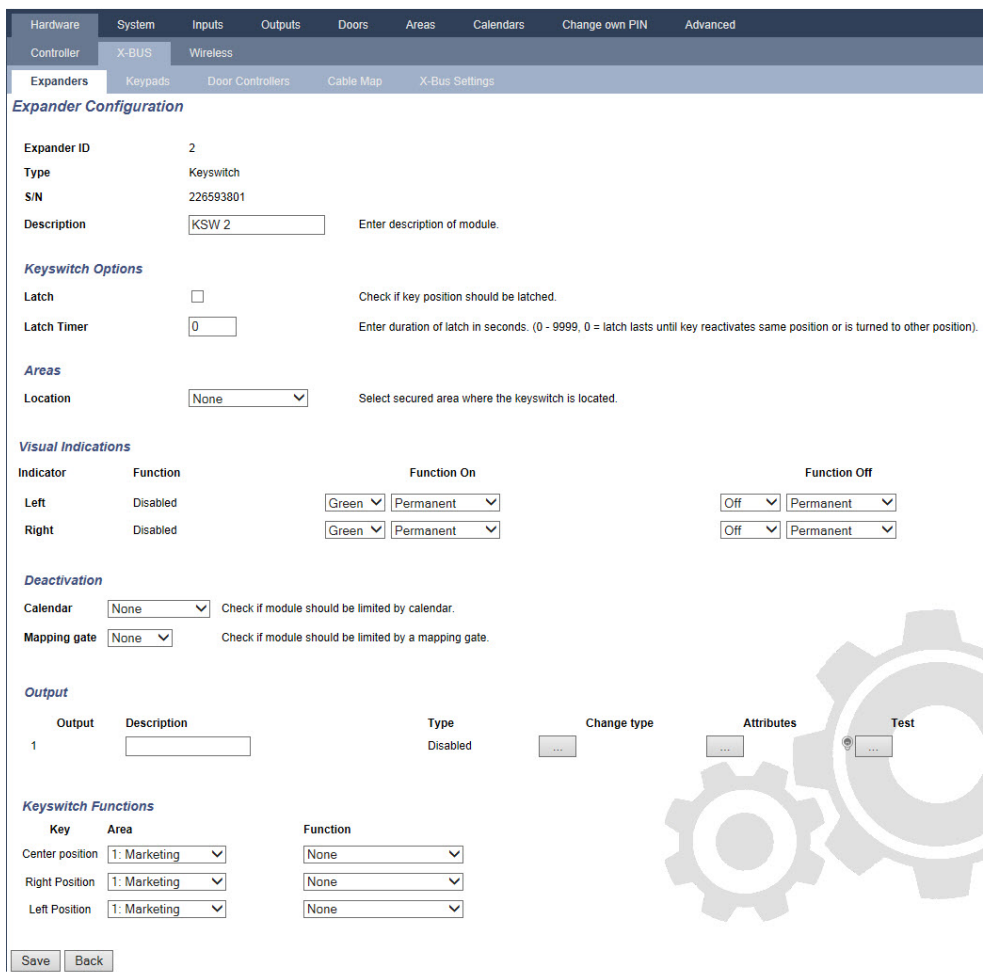

3. Configure the fields described in the tables below.

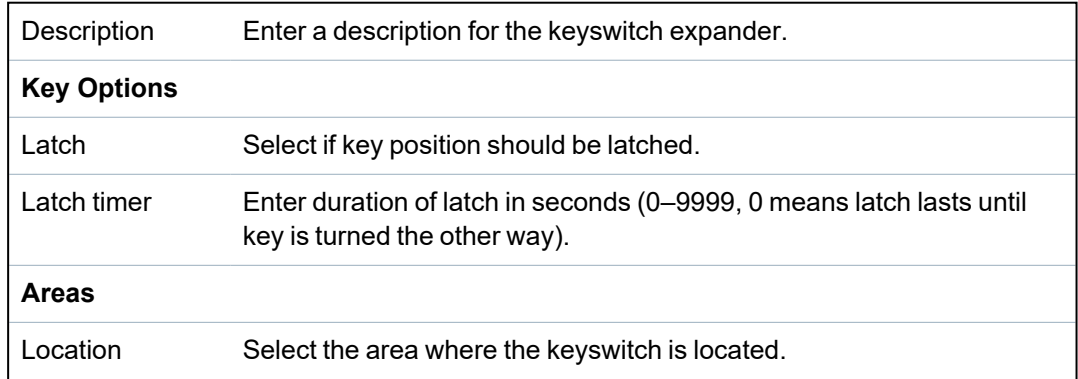

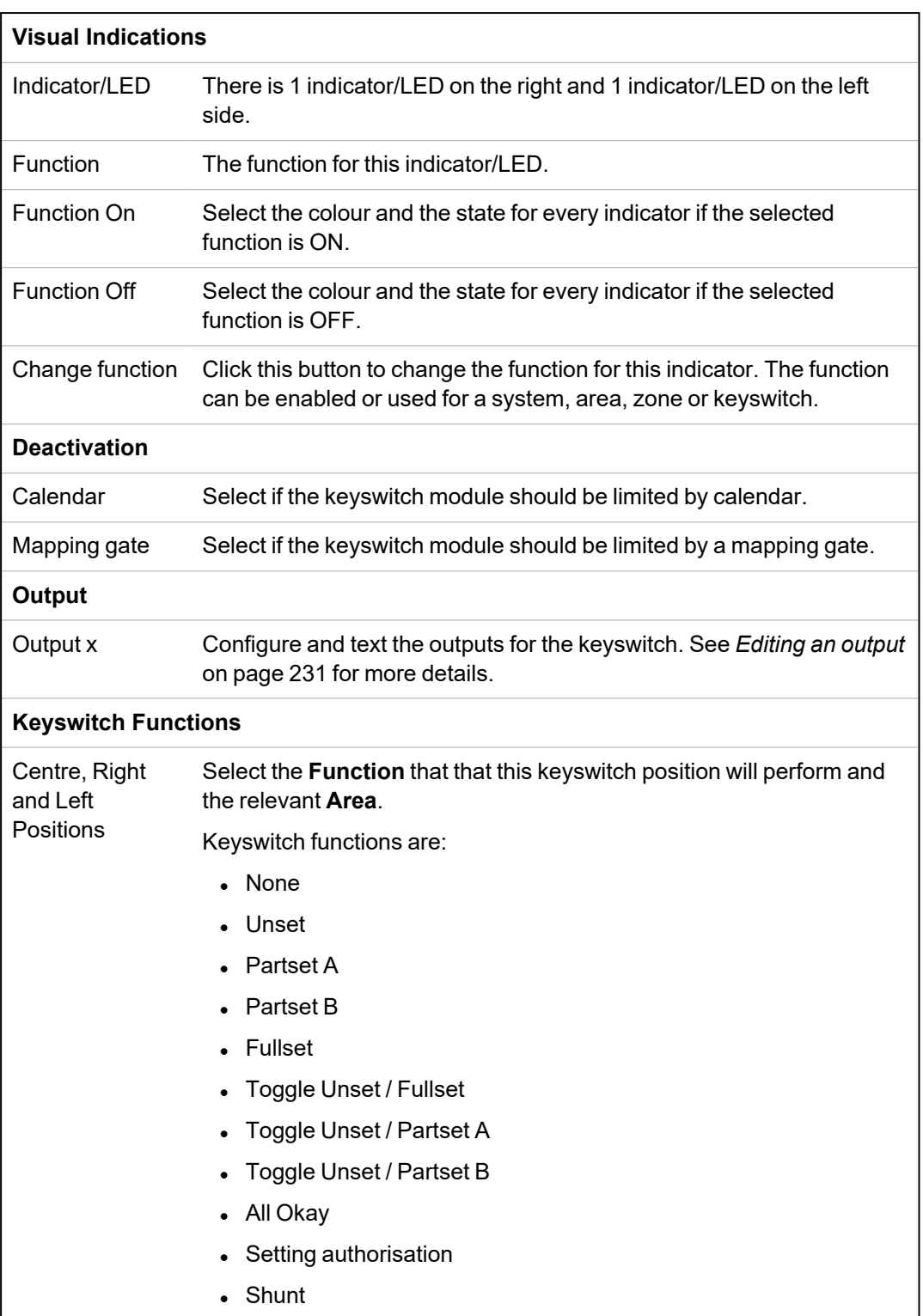

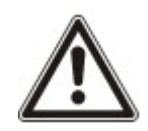

WARNING: Your system will not comply with EN standards if you enable a keyswitch function to set the system without a valid PIN being required.

## <span id="page-244-0"></span>**17.10.2.2 Keypads**

## **Editing a Standard Keypad**

- 1. Select **Configuration > Hardware > X-Bus > Keypads**.
- 2. Click one of the standard keypad identifying parameters.

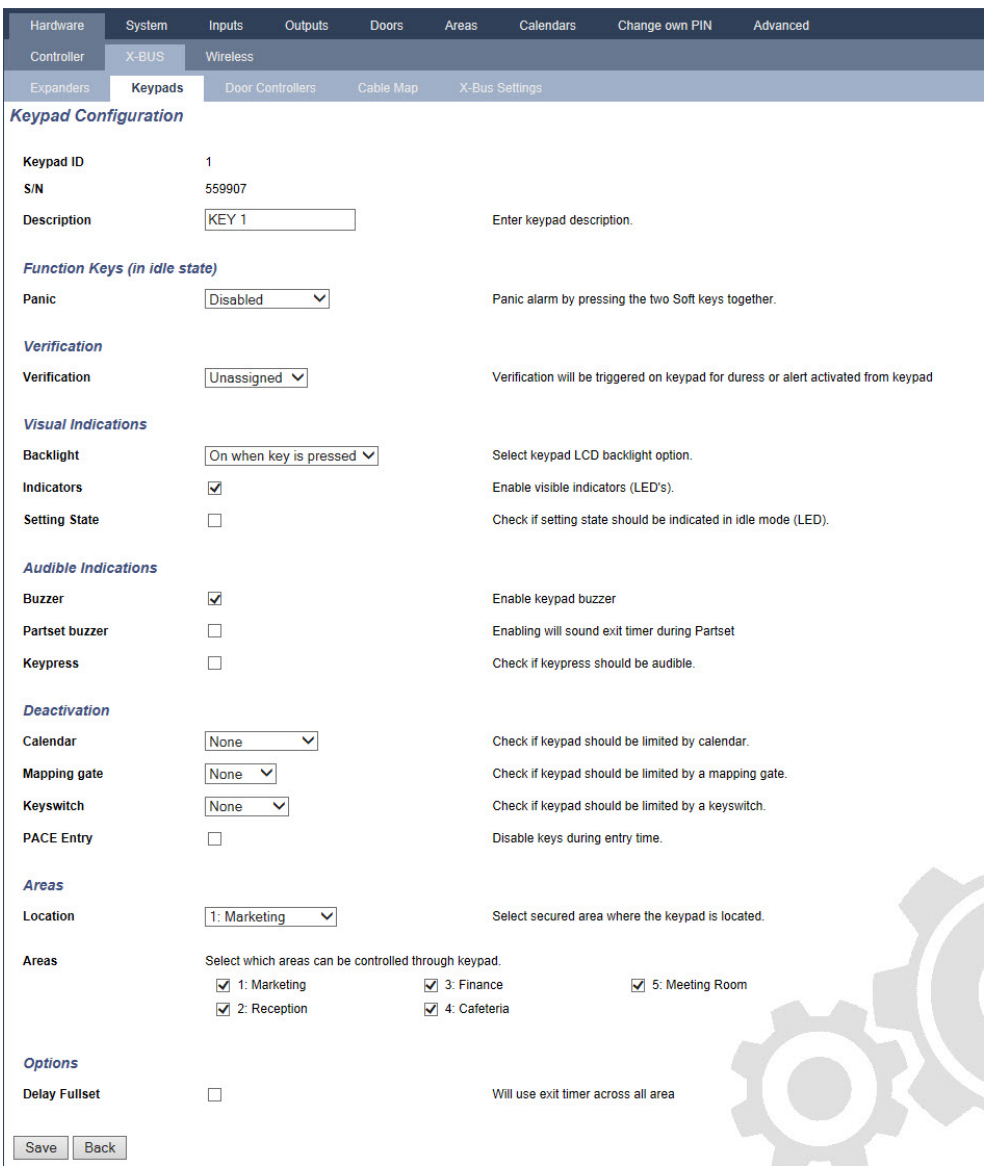

3. Configure the fields as described in the table below.

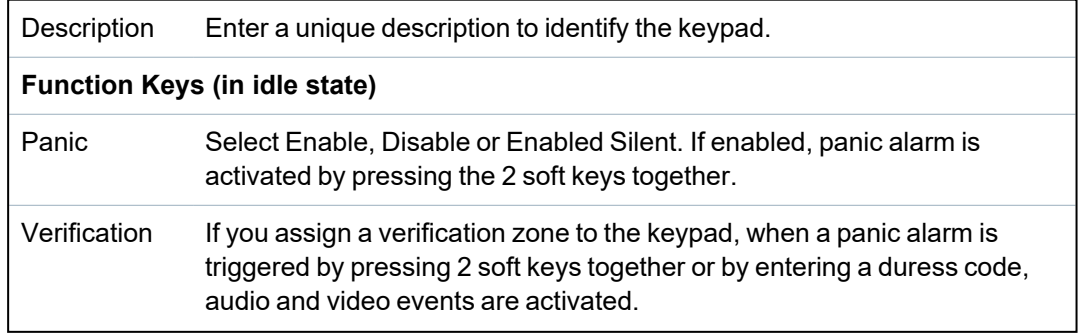

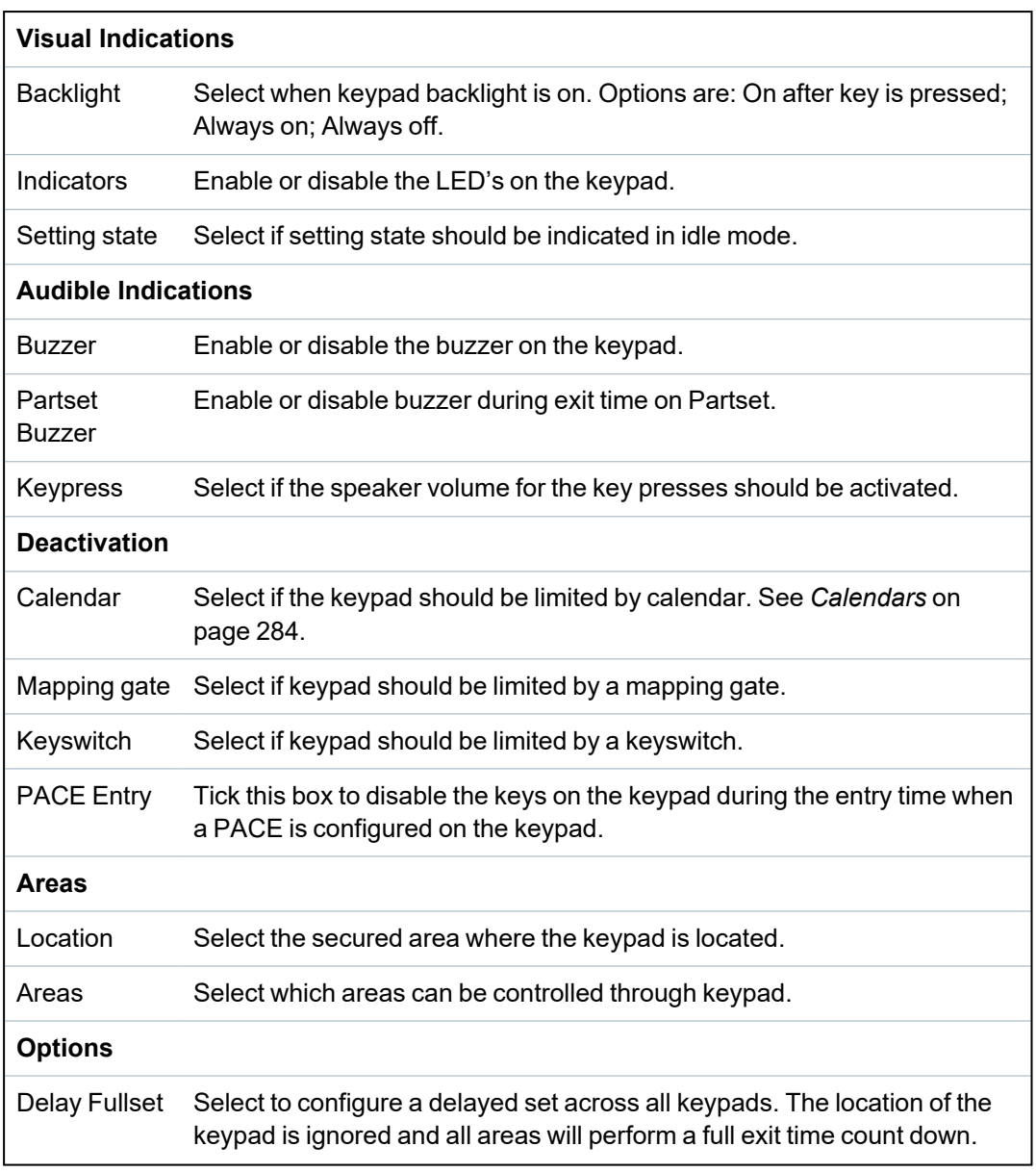

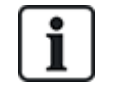

NOTICE: An area should be assigned to a keypad only if the keypad is inside the assigned area, and if an entry/exit route is defined. If an area is assigned, when the particular area is set or unset then entry and exit timers are used (if configured). Other features related to entry/exit routes also become available. If no area is assigned, the area is set or unset immediately and other entry/exit features are not available.

## **See also**

*[Calendars](#page-283-0)* on page 284

## **Editing a Comfort Keypad**

- 1. Select **Configuration > Hardware > X-Bus > Keypads**.
- 2. Click one of the comfort keypad identifying parameters.

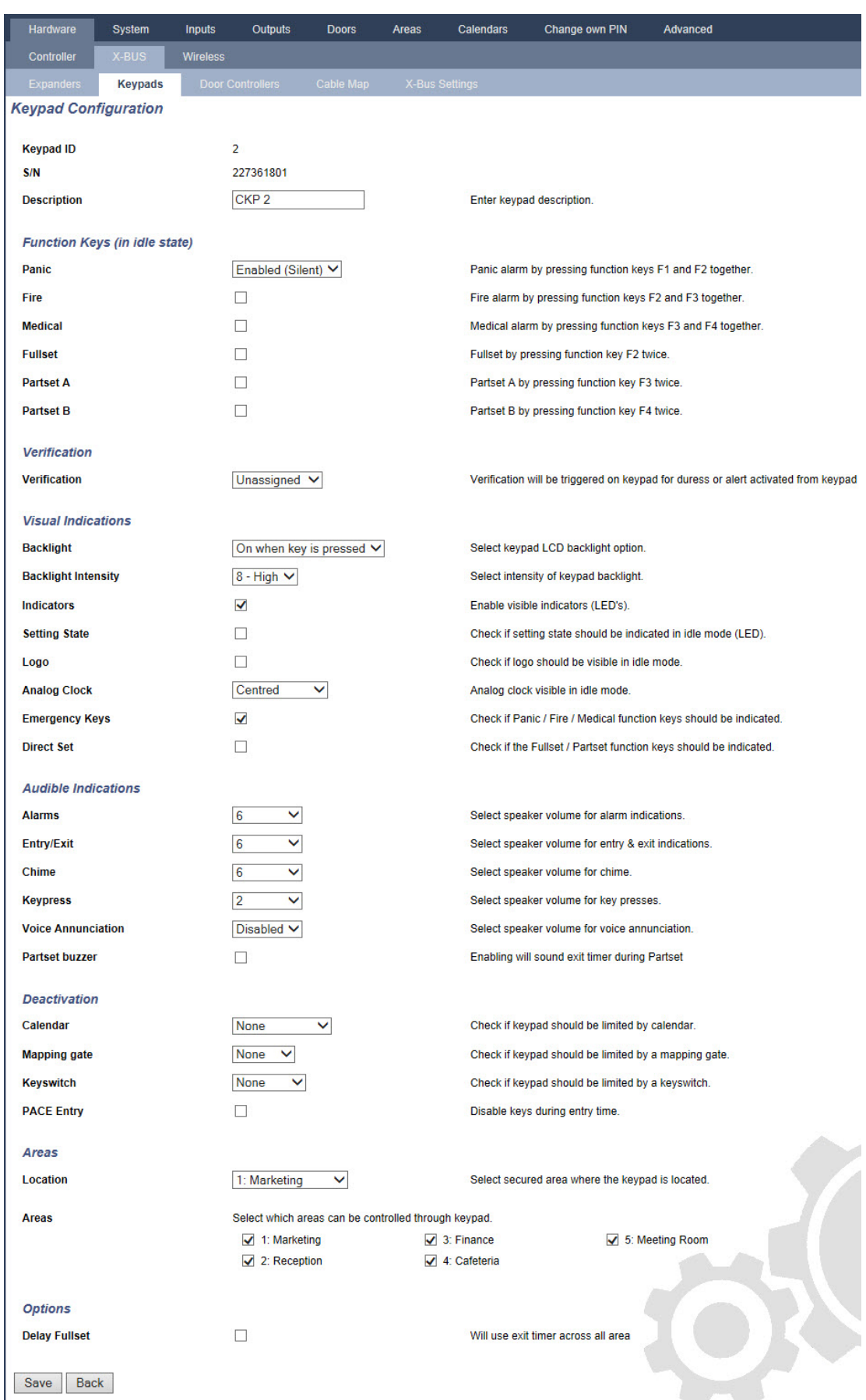

3. Configure the fields as described in the table below.

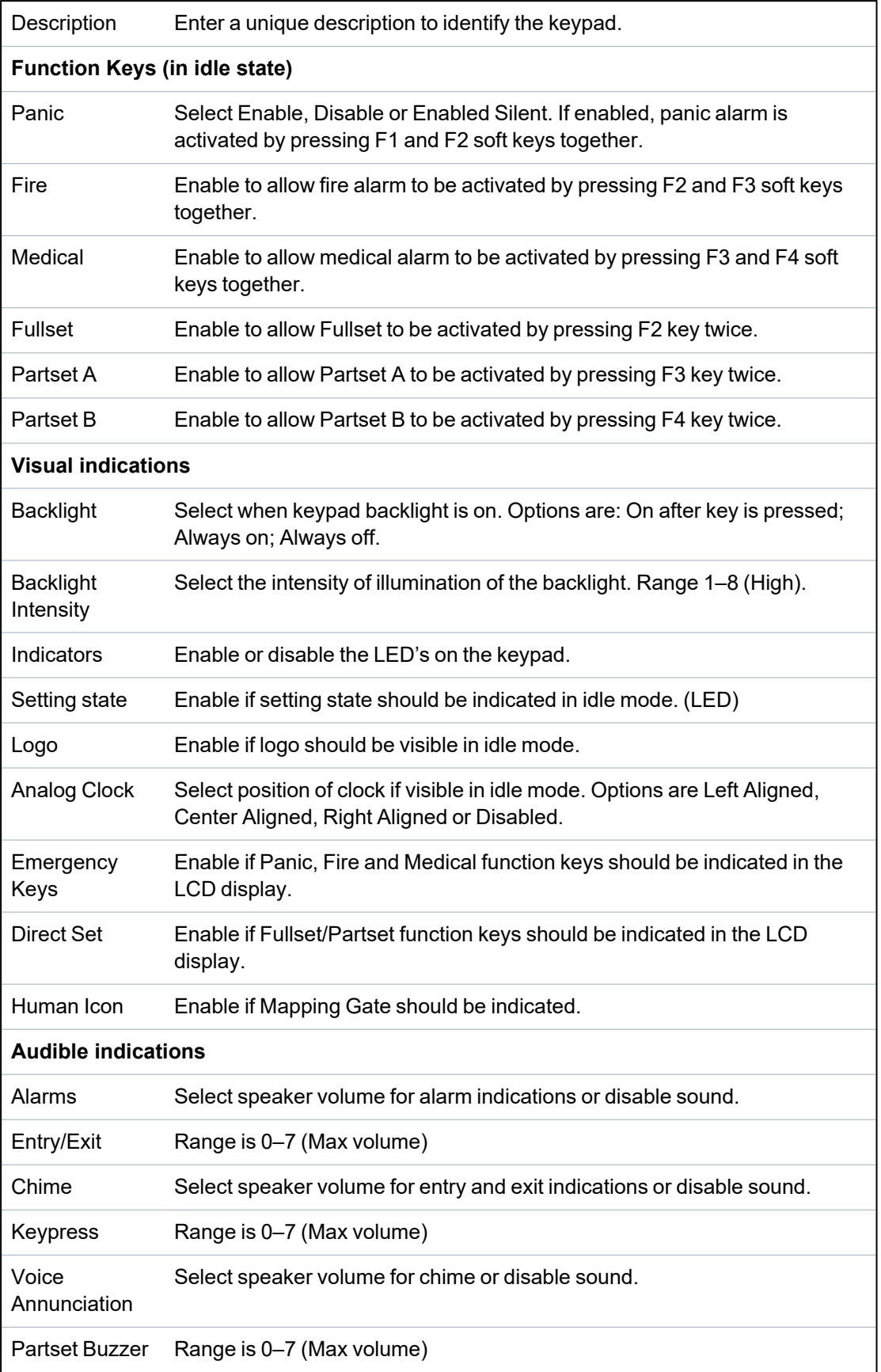

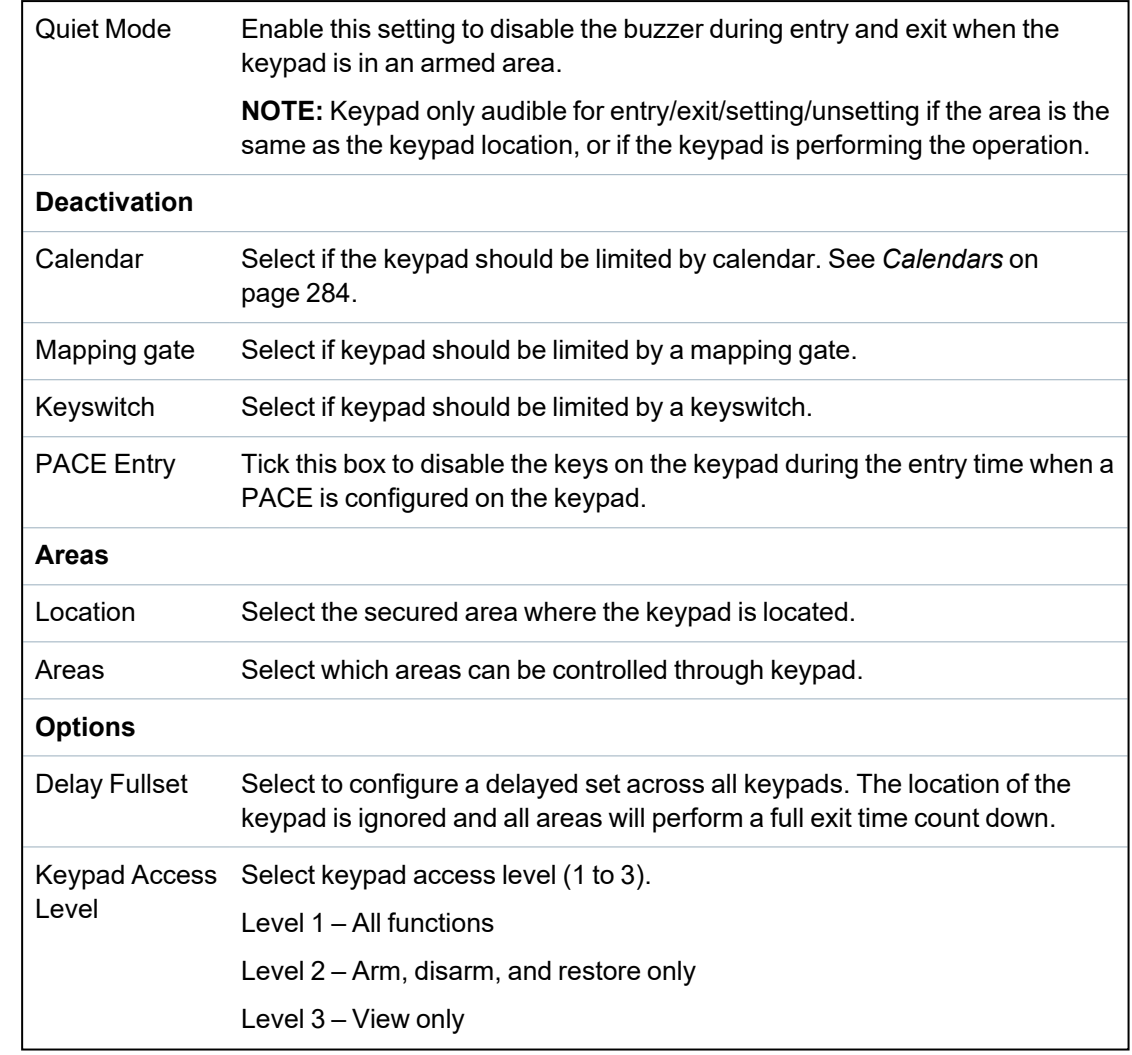

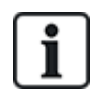

NOTICE: An area should be assigned to a keypad only if the keypad is inside the assigned area, and if an entry/exit route is defined. If an area is assigned, when the particular area is set or unset then entry and exit timers are used (if configured). Other features related to entry/exit routes also become available. If no area is assigned, the area is set or unset immediately and other entry/exit features are not available.

# <span id="page-248-0"></span>**17.10.2.3 Door Controllers**

# **Editing a door controller**

- 1. Select **Configuration > Hardware > X-Bus > Door Controllers**.
- 2. Click one of the blue marked data (for example, serial number).

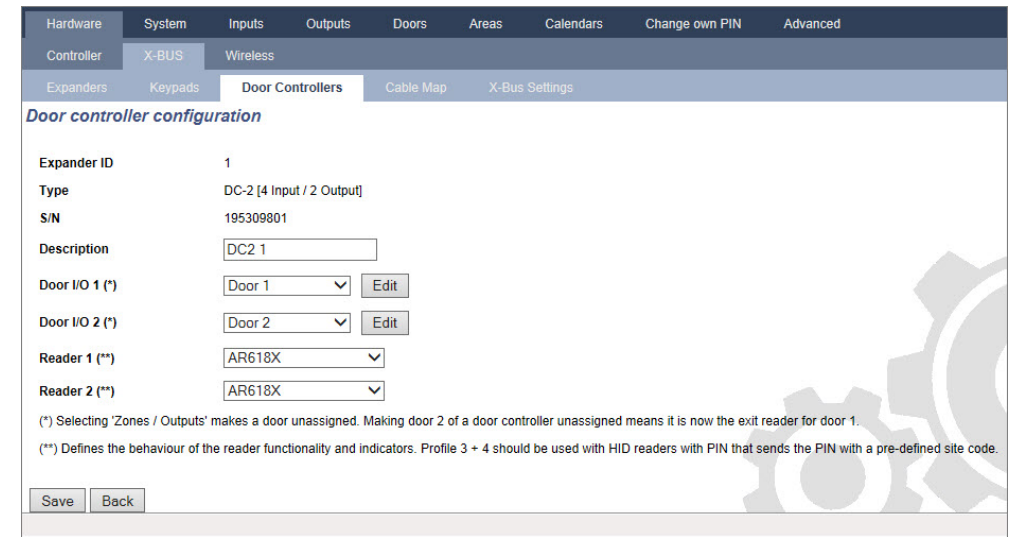

3. Configure the fields as described in the table below.

For naming and identifying:

In loop configuration, each expander is numbered consecutively from the first (expander connected to the 1A 1B on the controller) to the last (expander connected to the 2A 2B on the controller).

Example for SPC63xx: Expanders, when numbered 1 through 63, are allocated zones (in groupings of 8) in subsequent identities of 1 to 512 (the greatest number in zone identification is 512). Therefore, any expander named or identified by a number greater than 63 has no allocated zones.

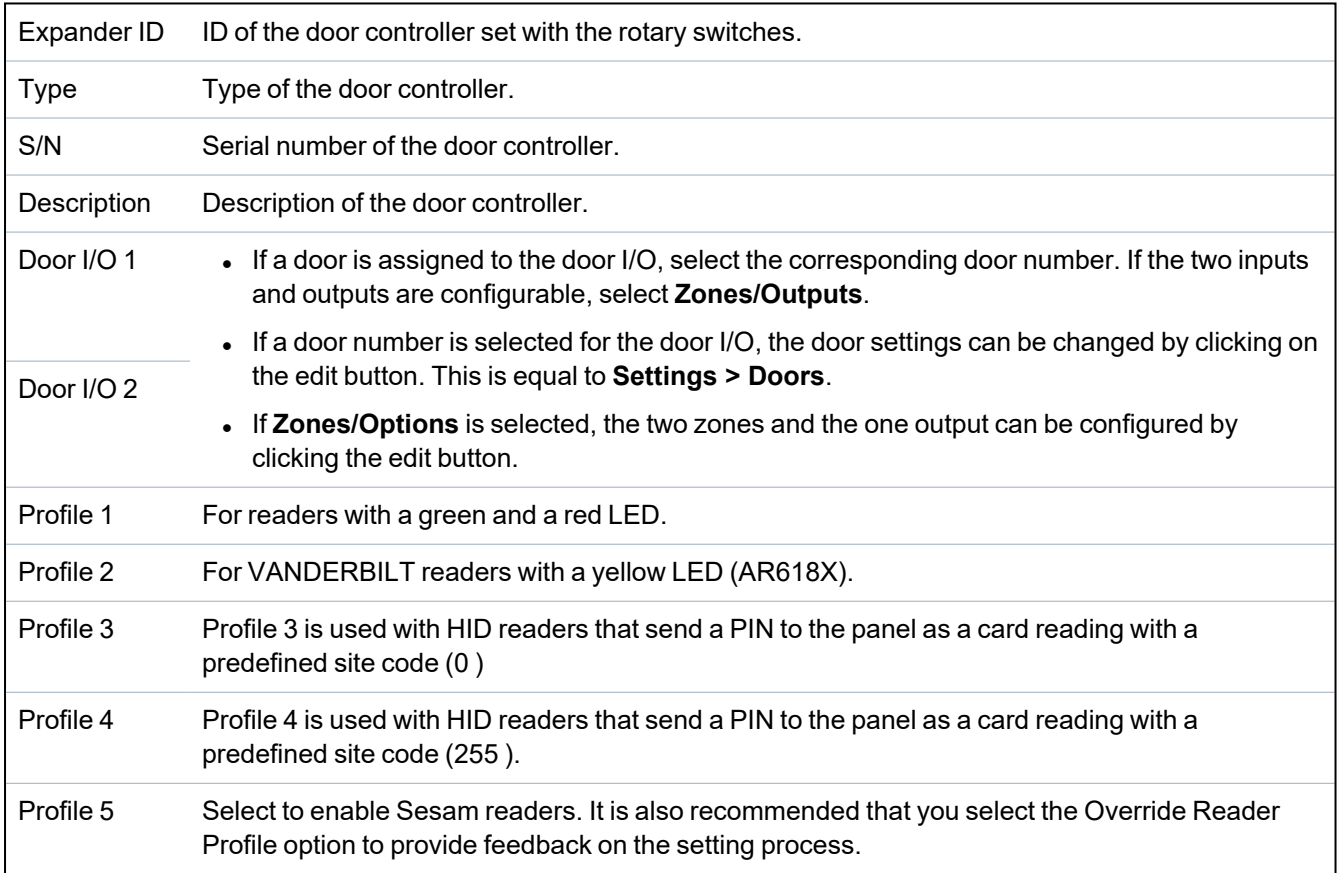

#### **Editing Zones/Outputs for a Door I/O**

- 1. Select a Zone/Output for the door I/O.
- 2. Click the **Edit** button.
- 3. The 2 inputs and the output belonging to this door I/O can be configured as normal door inputs and outputs. See *Editing a door* on [page 278](#page-277-0).
- 4. In order to use the inputs, they have to be assigned to a zone number.

#### <span id="page-250-0"></span>**17.10.2.4 Cable Map**

For a list of the expanders/keypads in the order they are configured on the SPC system:

<sup>l</sup> Select **Configuration > Hardware > X-BUS > Cable Map & Configuration**.

The following page will be displayed:

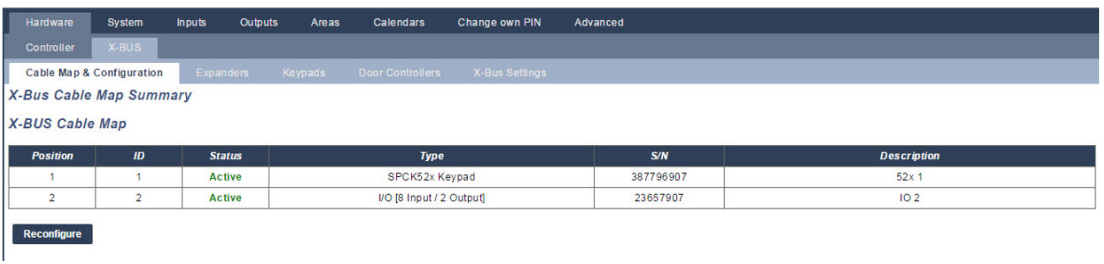

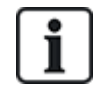

For more detail on X-BUS interfacing, see *Wiring the X-BUS [interface](#page-75-1)* on page 76.

#### <span id="page-250-1"></span>**17.10.2.5 Settings**

To configure X-BUS connections:

1. Select **Configuration > Hardware >X-BUS > X-Bus Settings**.

The following page will be displayed.

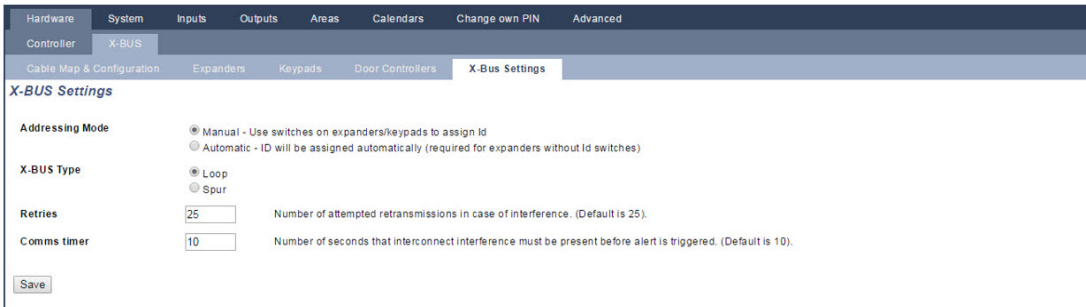

2. Configure the fields as described in the table below.

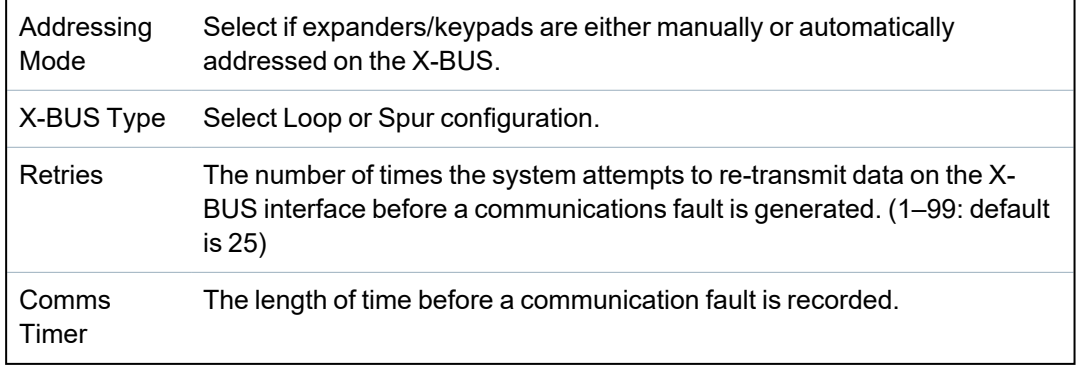

# <span id="page-251-0"></span>**17.10.3 Changing system settings**

This section covers:

- <sup>l</sup> *[Options](#page-251-1)* below
- <sup>l</sup> *Timers* on [page 261](#page-260-0)
- <sup>l</sup> *[Identification](#page-264-0)* on page 265
- <sup>l</sup> *[Standards](#page-265-0)* on page 266
- <sup>l</sup> *Clock* on [page 268](#page-267-0)
- [Language](#page-268-1) on page 269

## <span id="page-251-1"></span>**17.10.3.1 Options**

- 1. Select **Configuration > System > System Options**.
- 2. Configure the fields as described in the table below.

## **System Options**

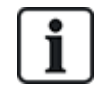

The options displayed vary depending on the Security Grade of the system.

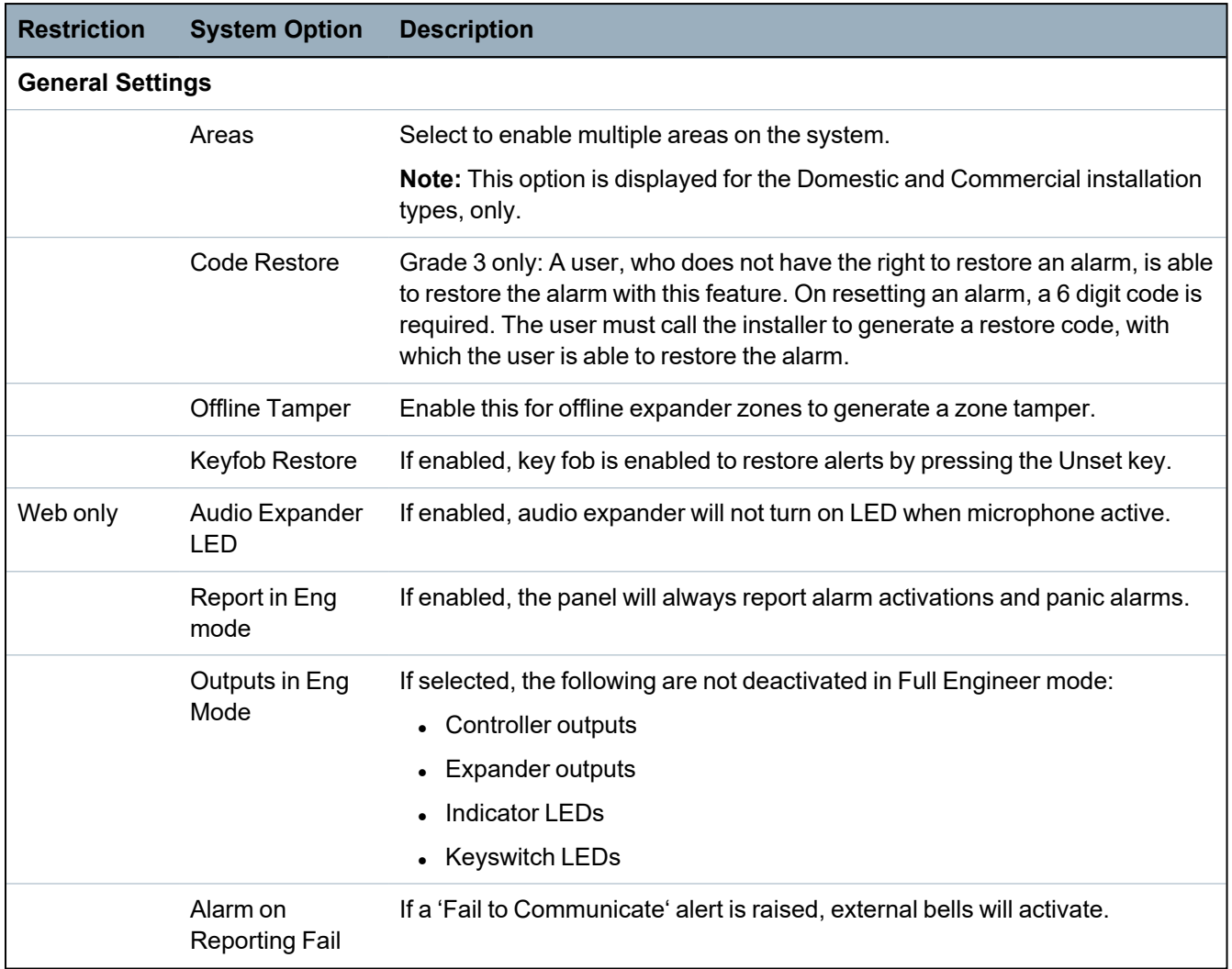
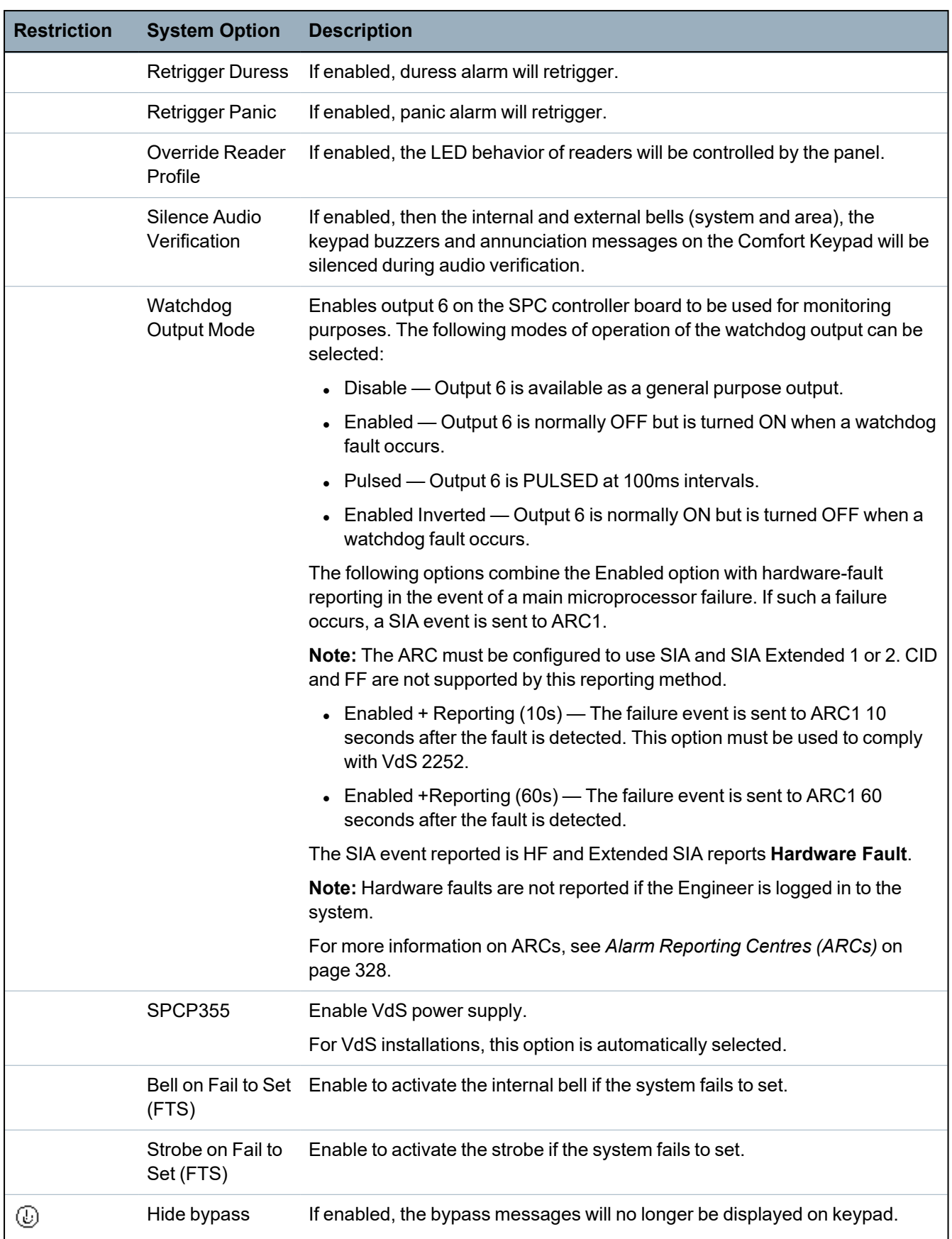

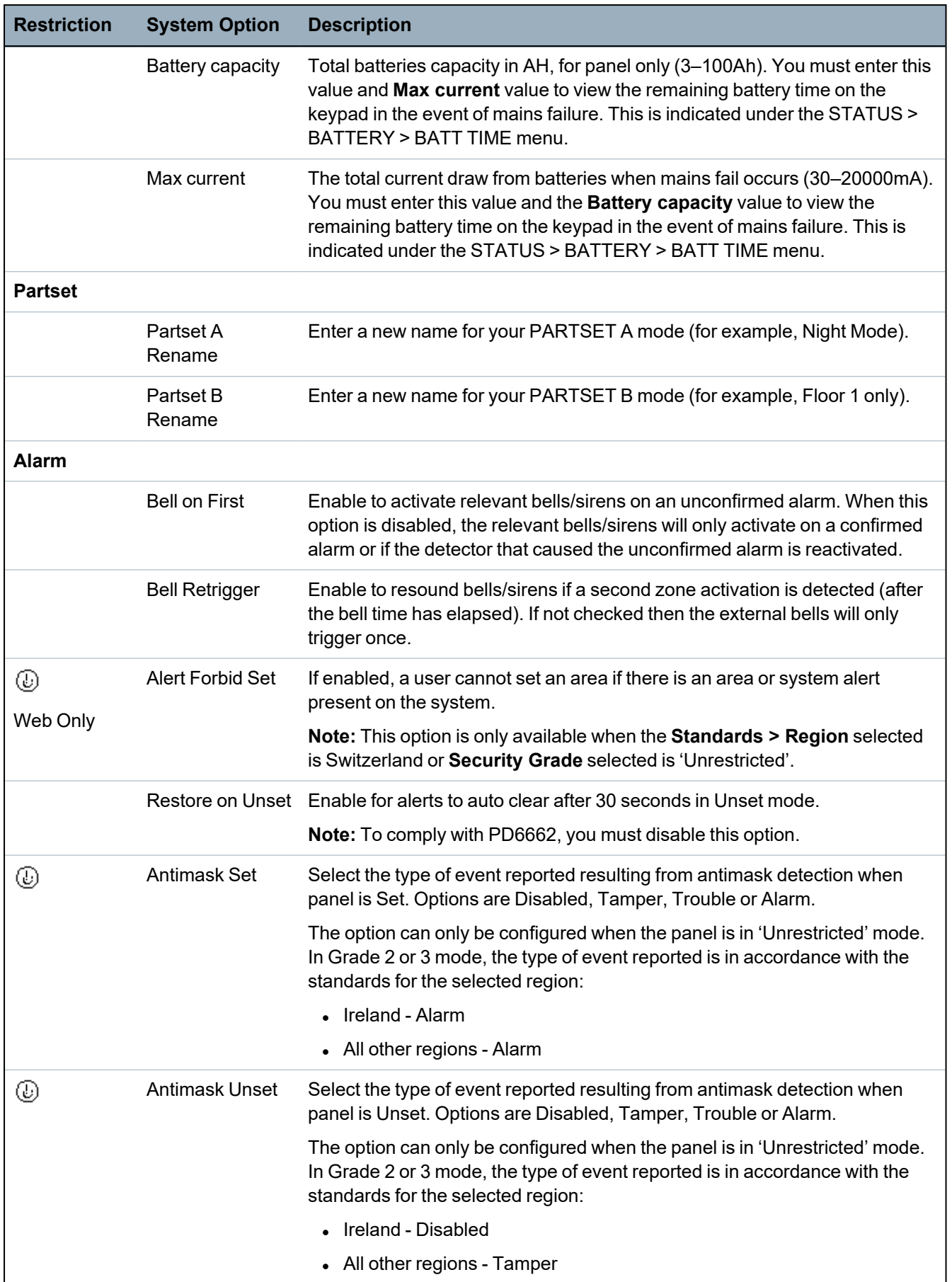

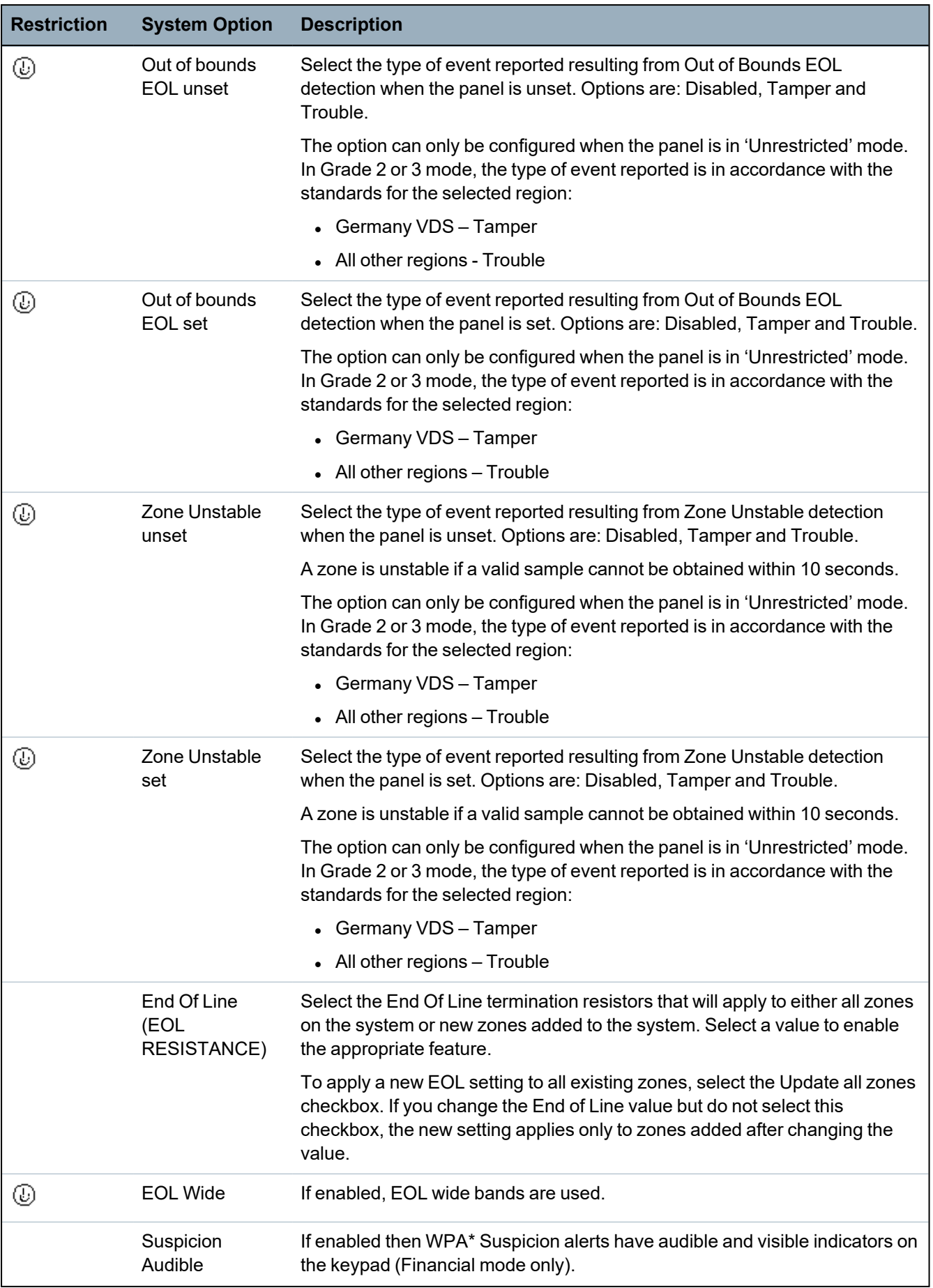

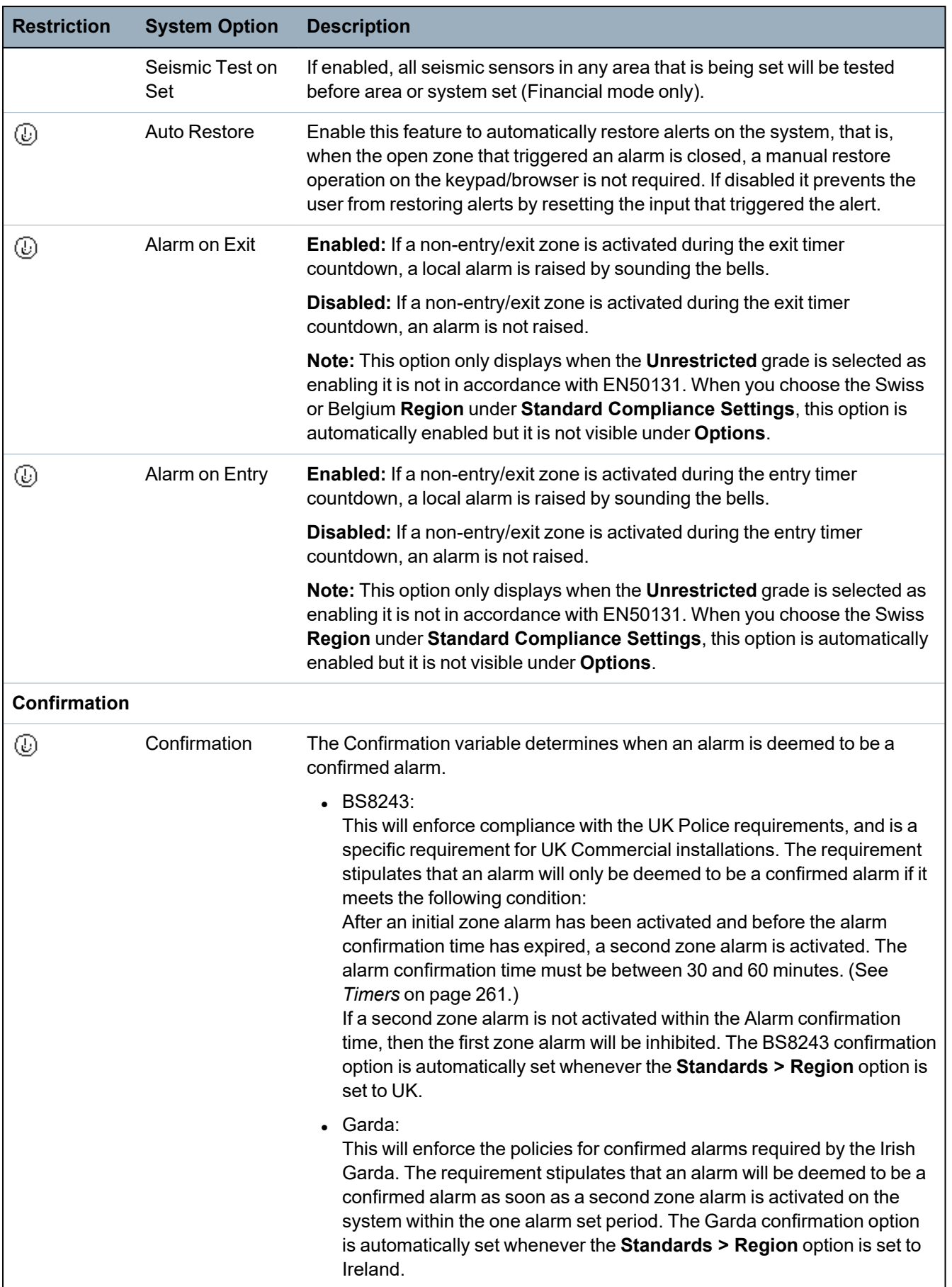

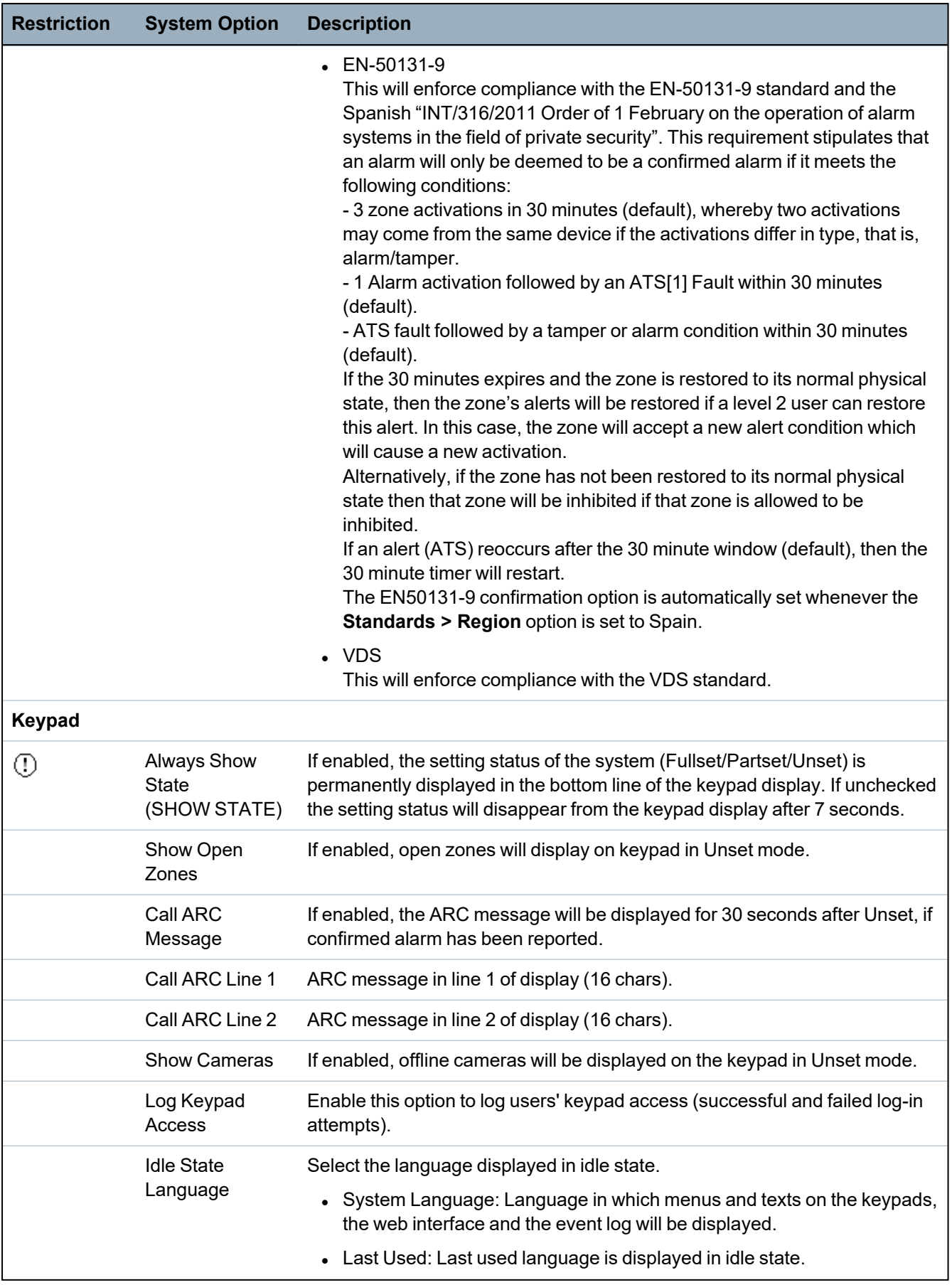

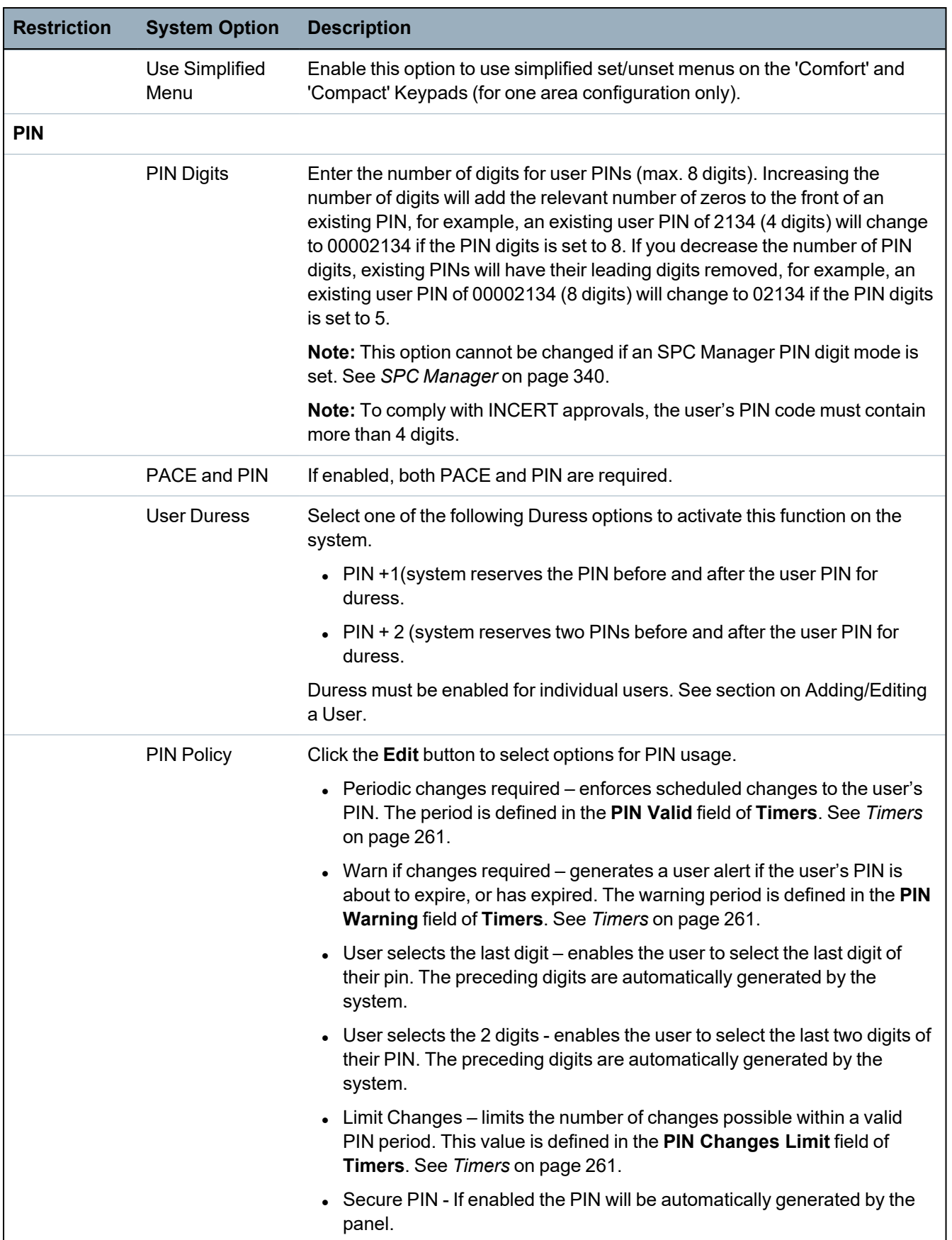

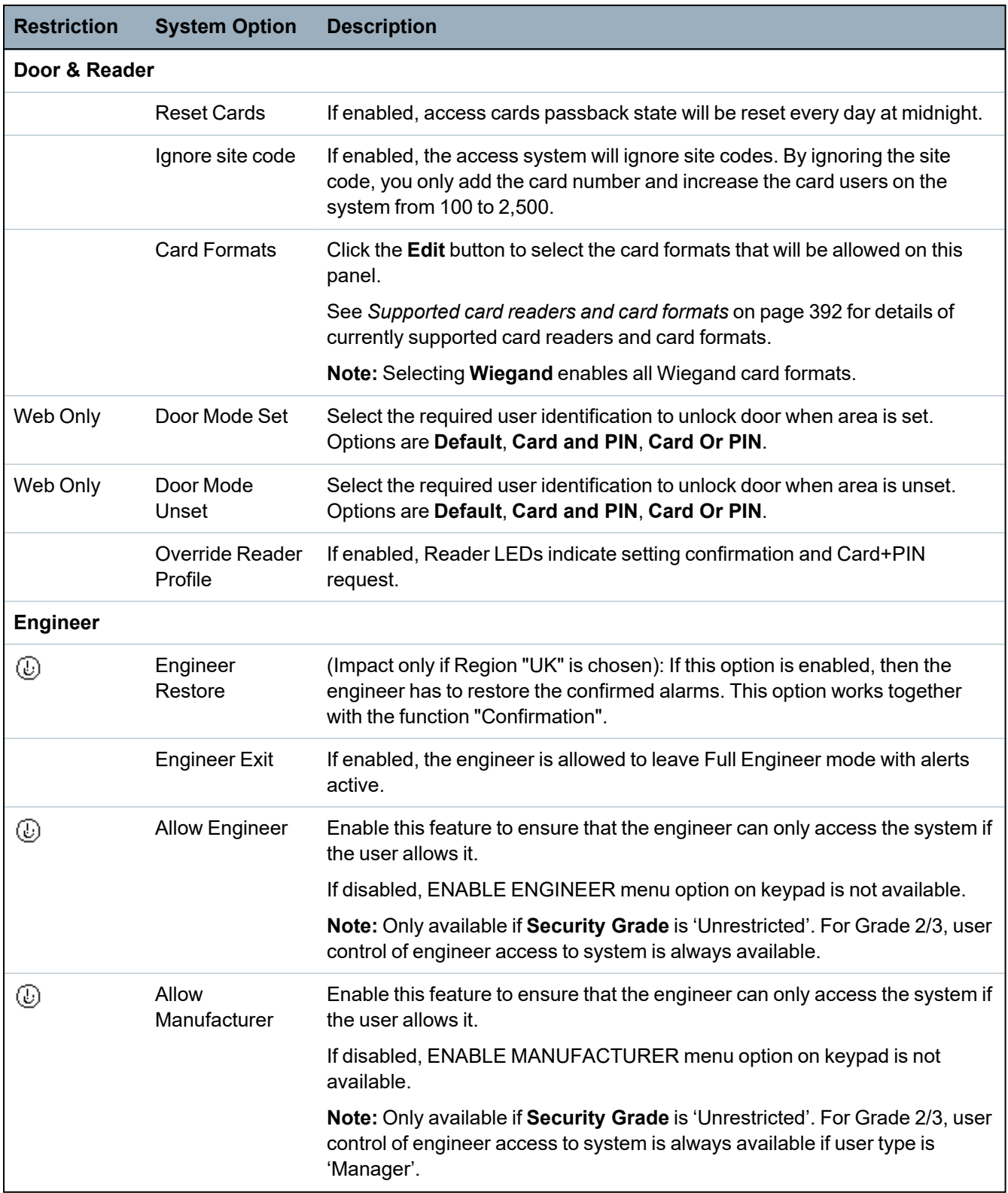

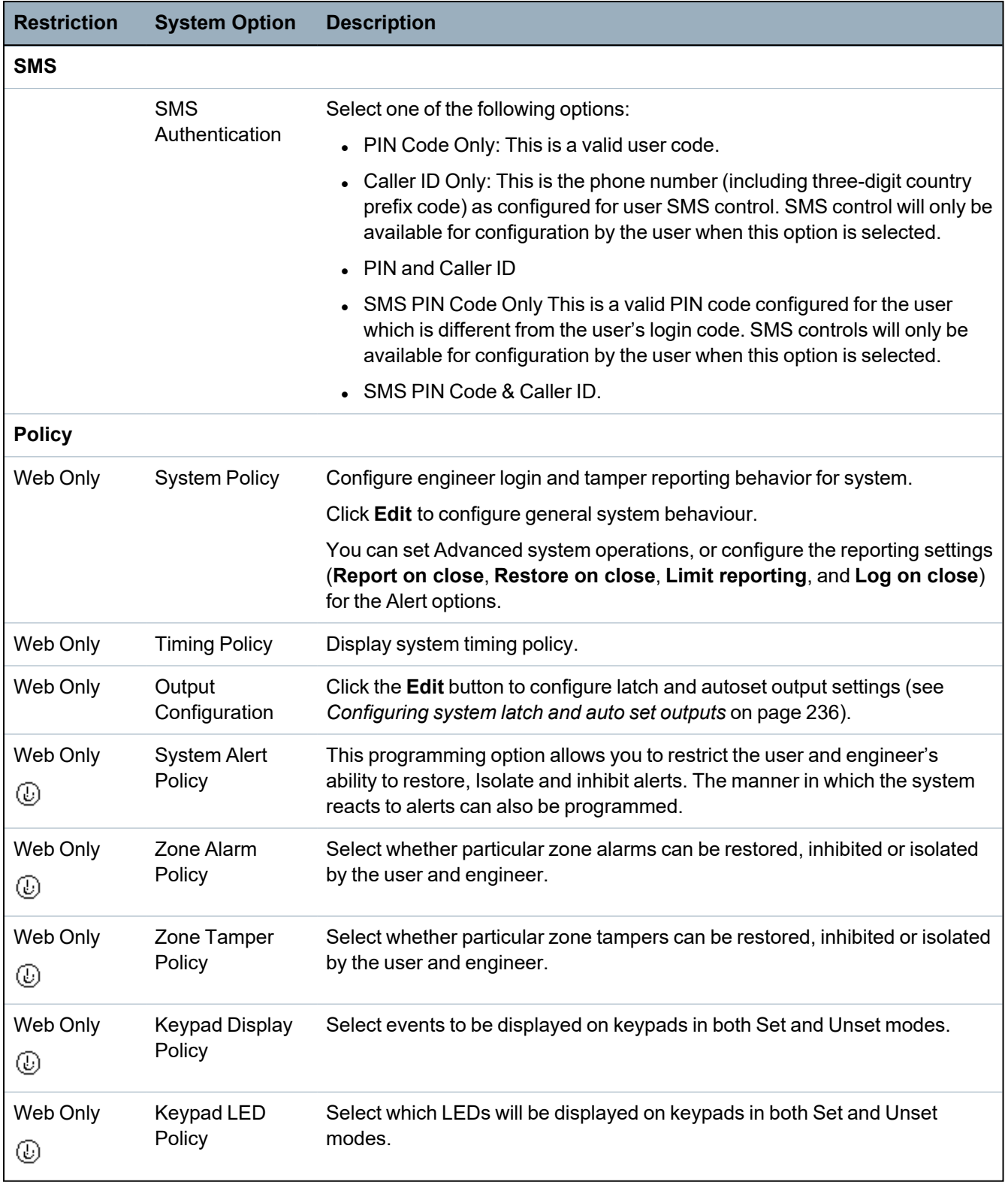

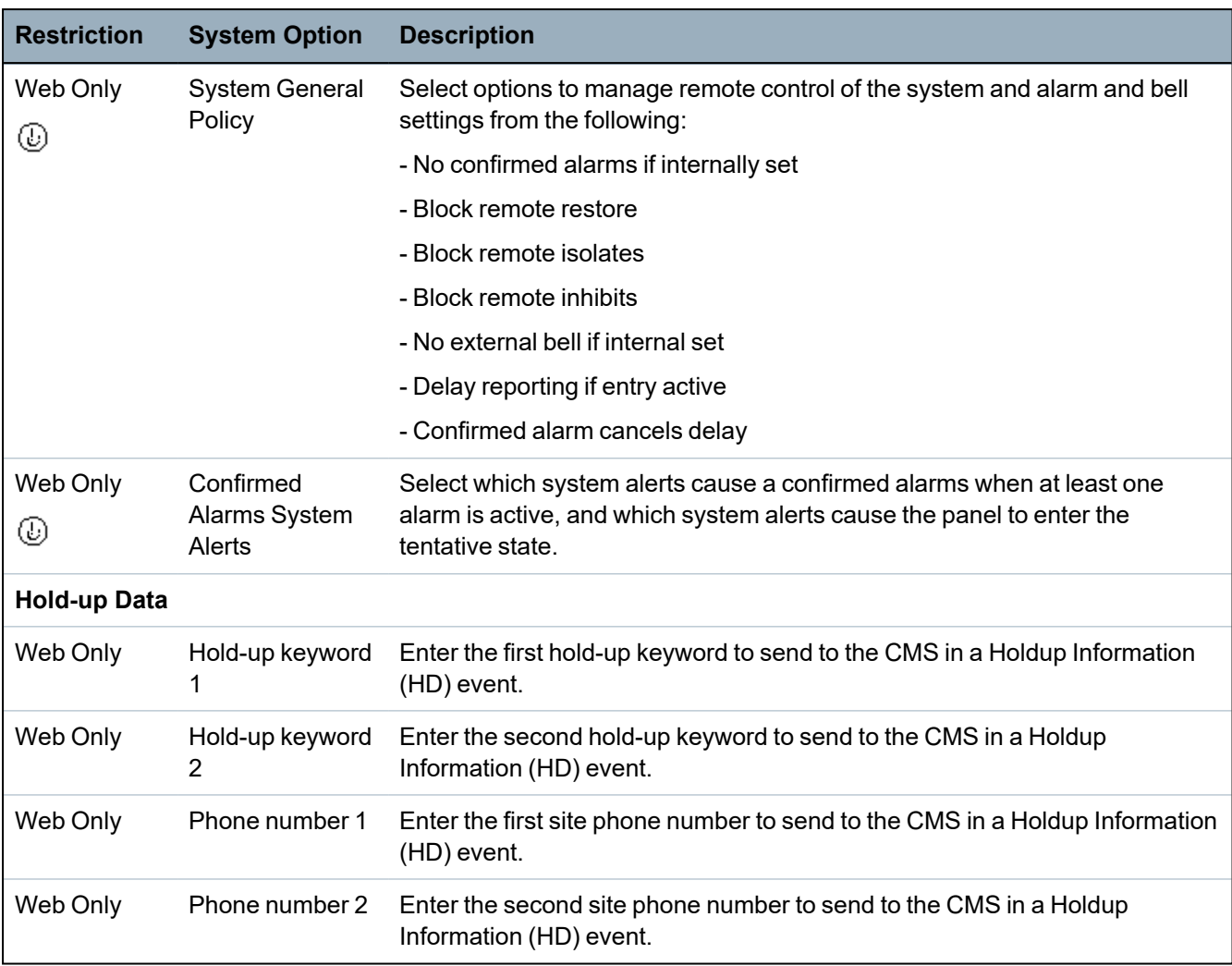

\**A WPA is compatible with SiWay RF Kit (SPCW110, 111, 112, 114 ) only.*

# **See also**

*[Adding/Editing](#page-269-0) an area* on page 270

## <span id="page-260-0"></span>**17.10.3.2 Timers**

This page gives an overview about identified timer defaults and their description.

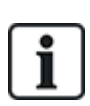

These settings, which vary depending on the defined Security Grade of the system, should only be programmed by an authorised installation engineer. Changing settings could render the SPC system noncompliant with security standards. Setting the Security Grade back to EN 50131 Grade 2 or EN 50131 Grade 3 overwrites any changes made on this page.

1. Select **Configuration > System > System Timers**.

The **System Timers** page displays.

2. Configure the fields as described in the following table.

## **Timers**

Designation of the functions in the following order:

- $\bullet$  1st row: Web
- 2nd row: Keypad

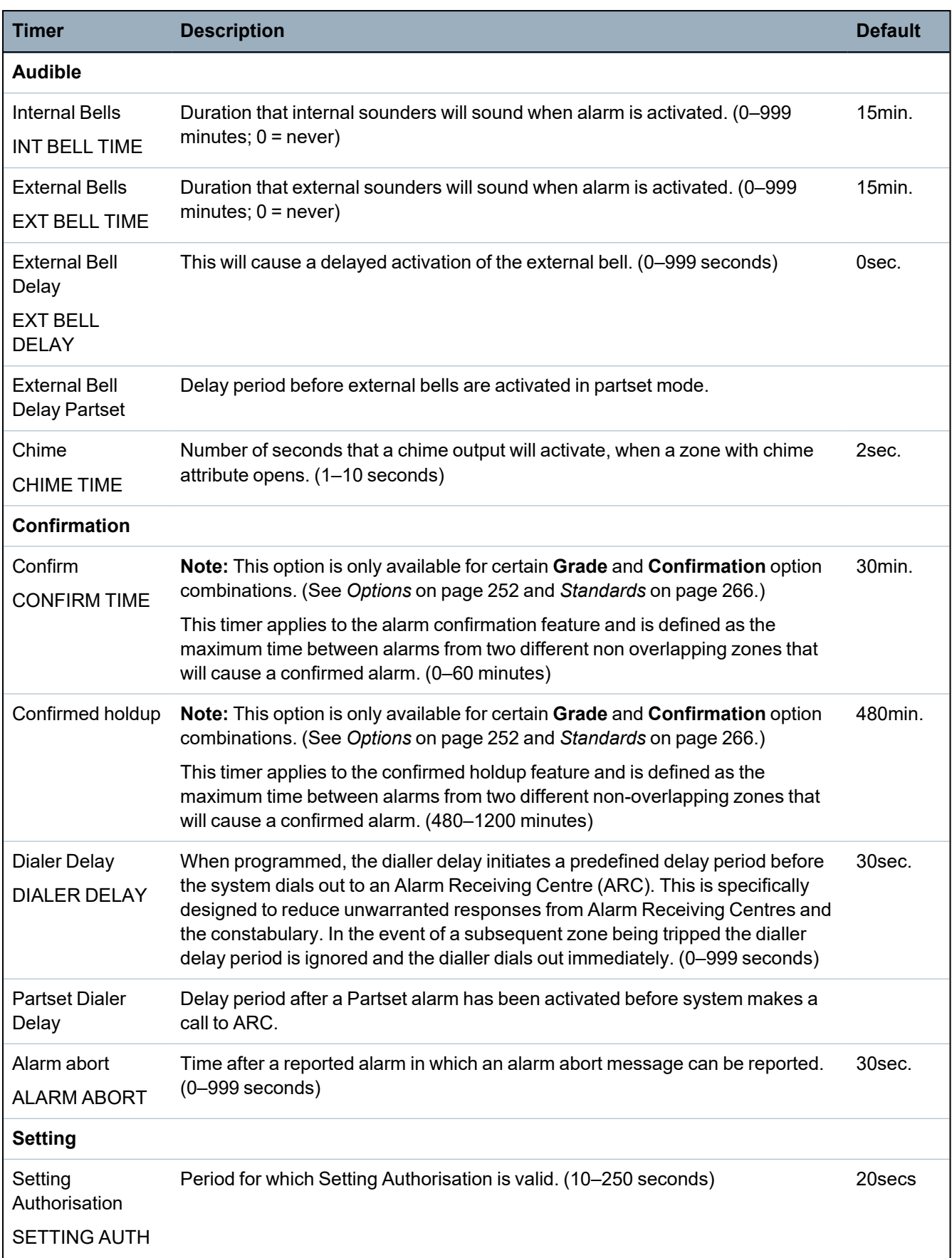

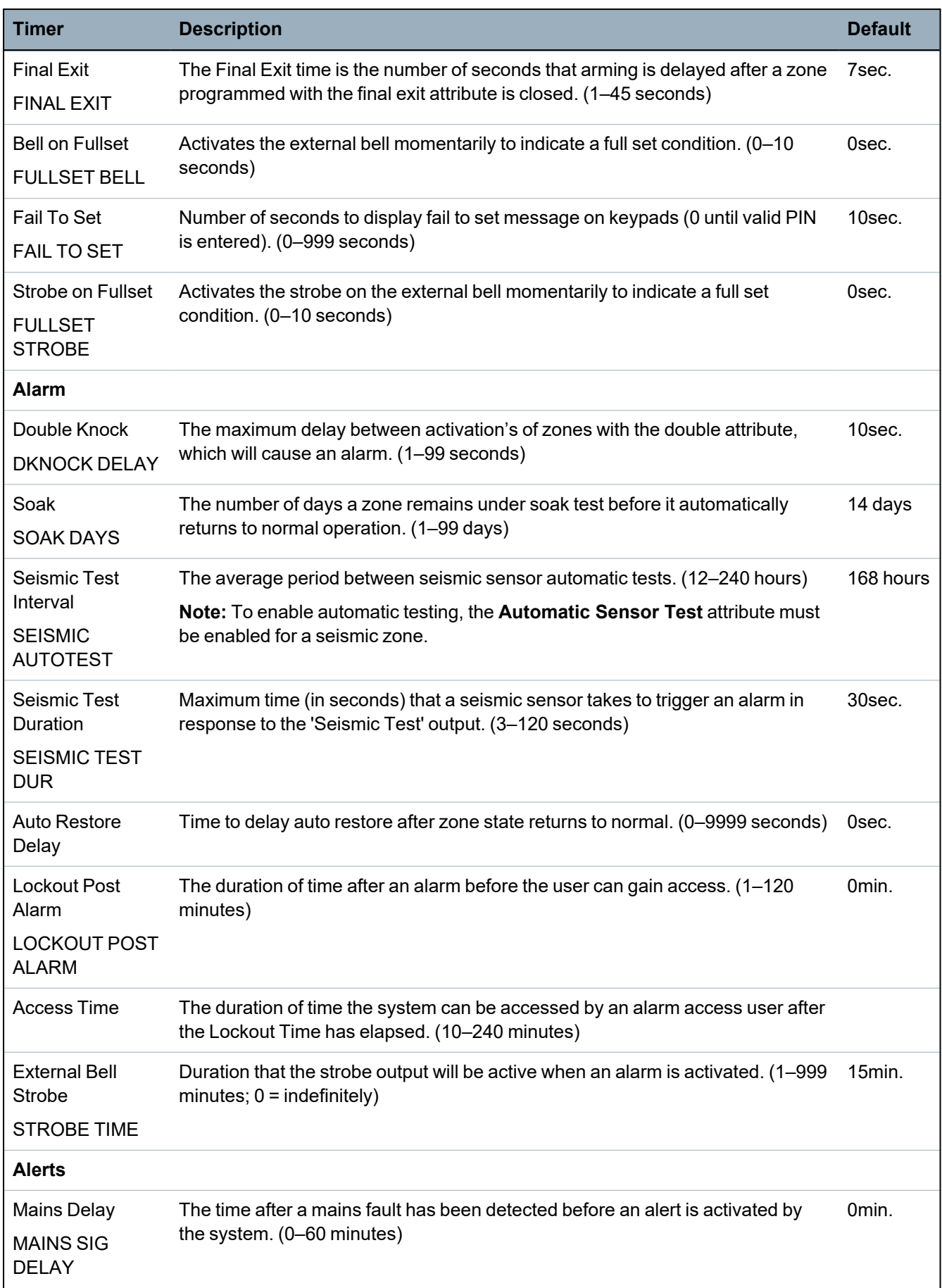

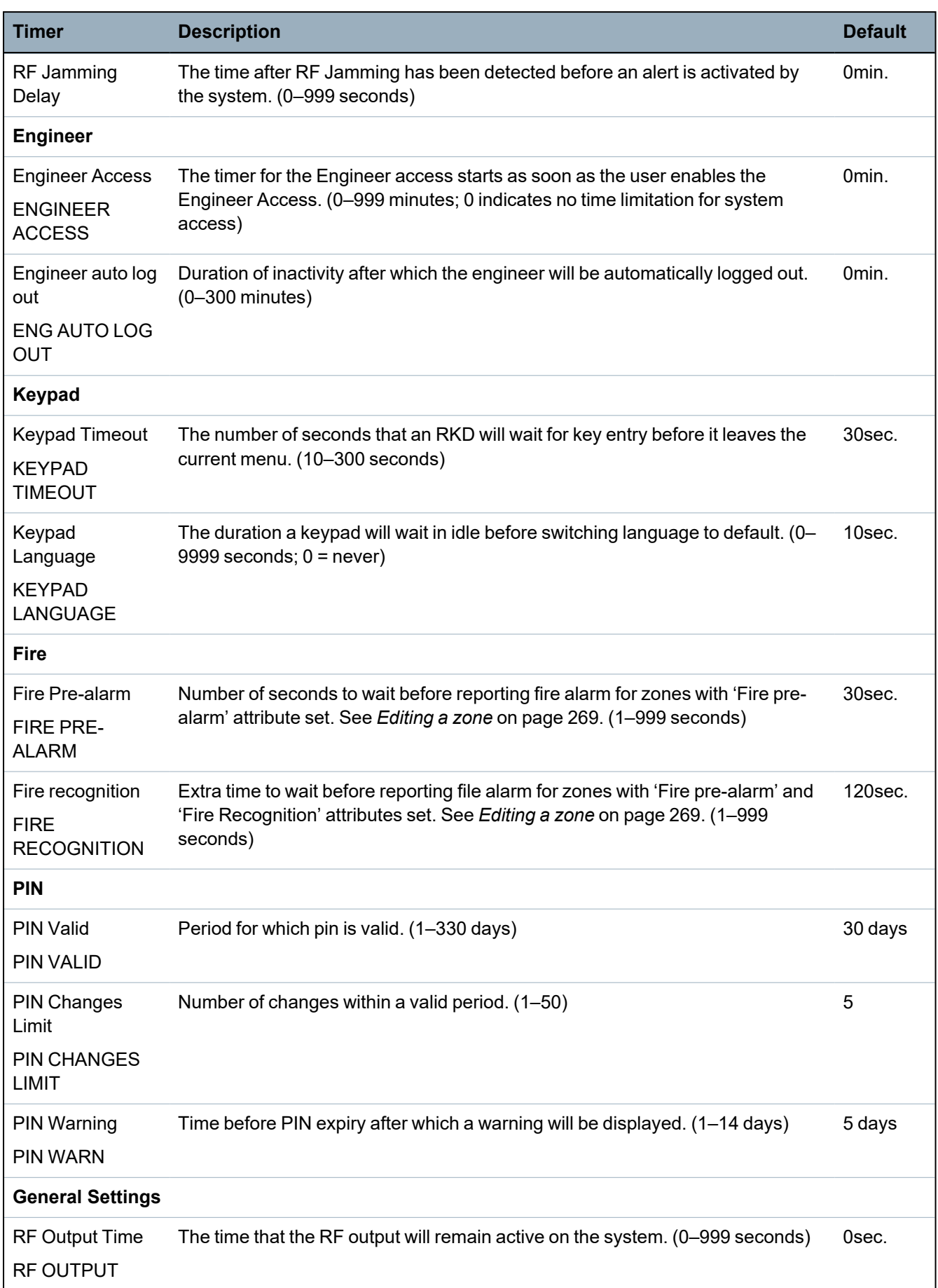

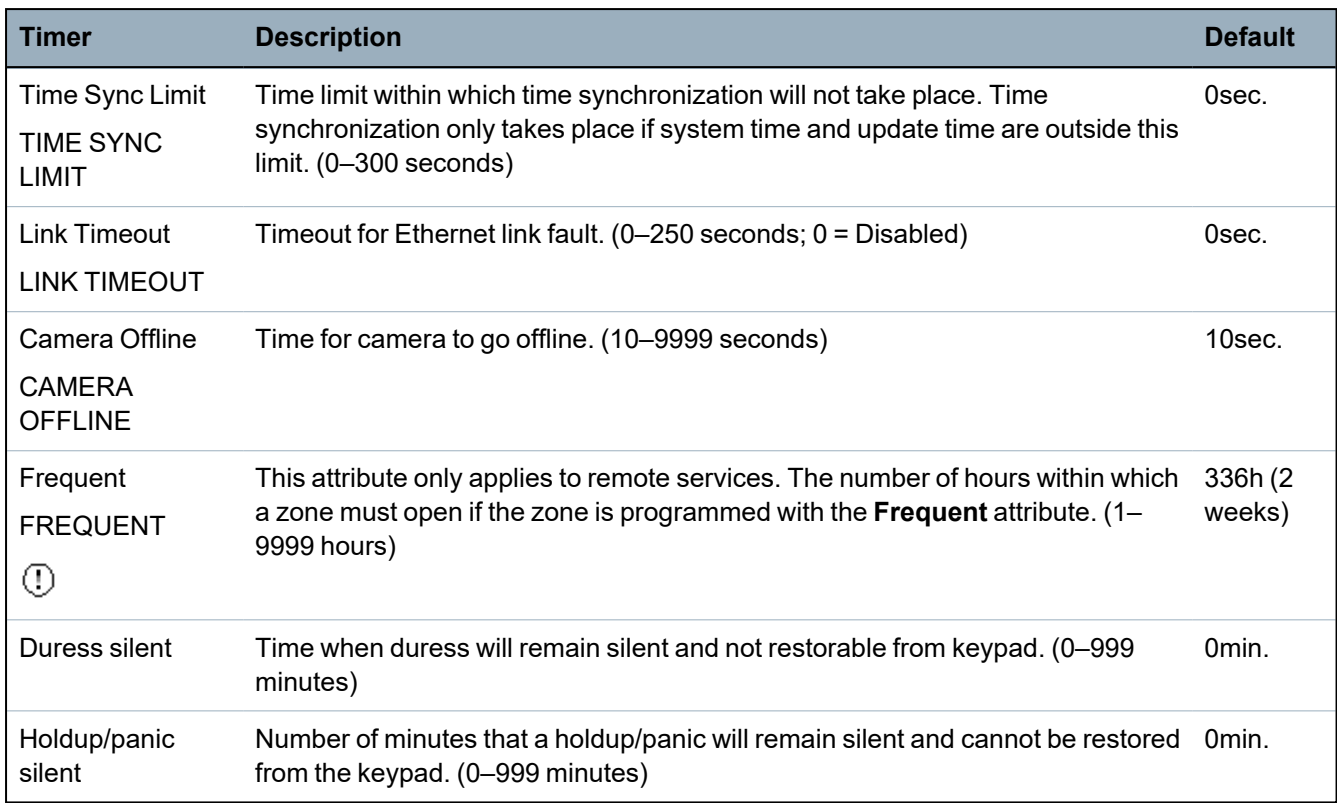

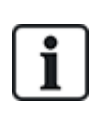

Default times are dependent upon the Engineer configuration. The default times denoted may or may not be allowable and is dependent on the configuration by the engineer.

Valid settings/ranges may be dependent on the security grade specified under **Configuration > System > Standards**.

# **17.10.3.3 Identification**

1. Select **Configuration > System > Identification**.

The following page will be displayed.

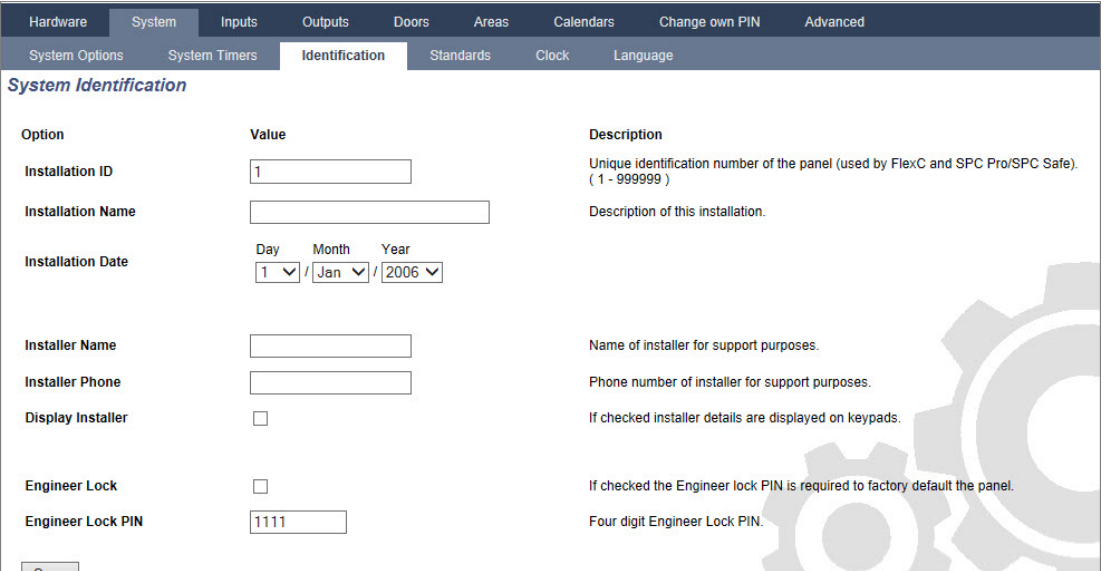

2. Configure the fields as described in the table below.

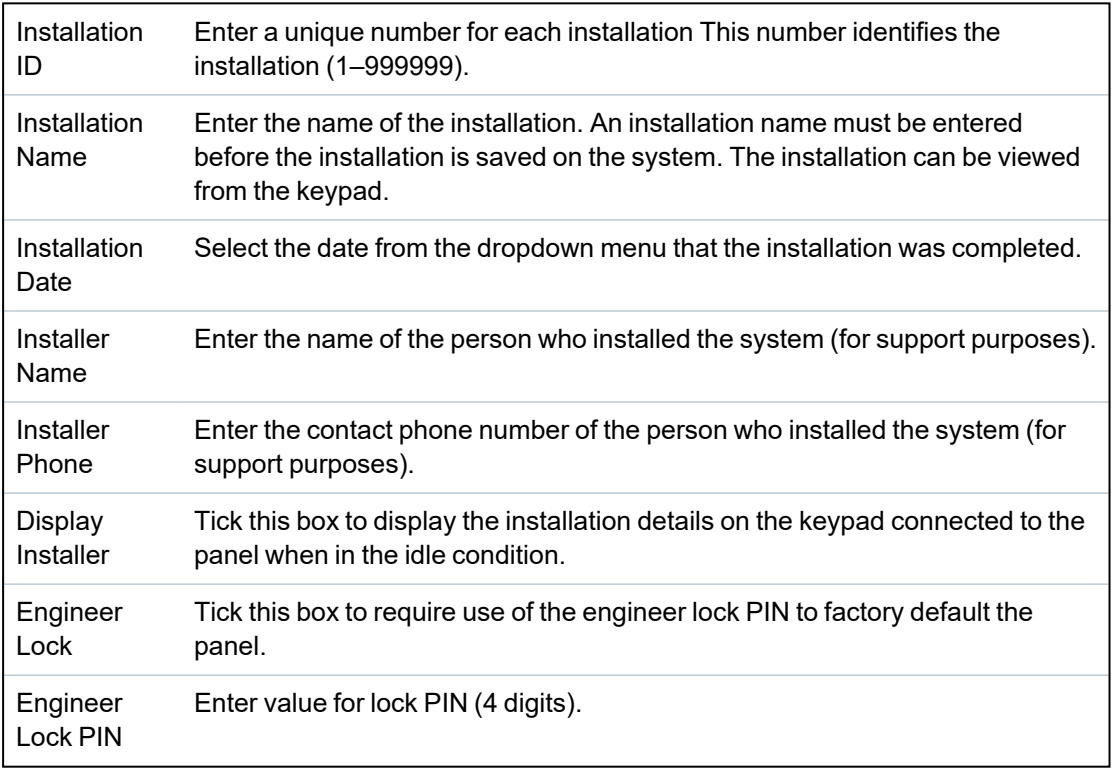

# <span id="page-265-0"></span>**17.10.3.4 Standards**

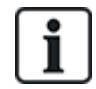

All alarm systems must comply with defined security standards. Each standard has specific security requirements that apply to the market/country in which the alarm system is installed.

# 1. Select **Configuration > System > Standards**.

The following page will be displayed.

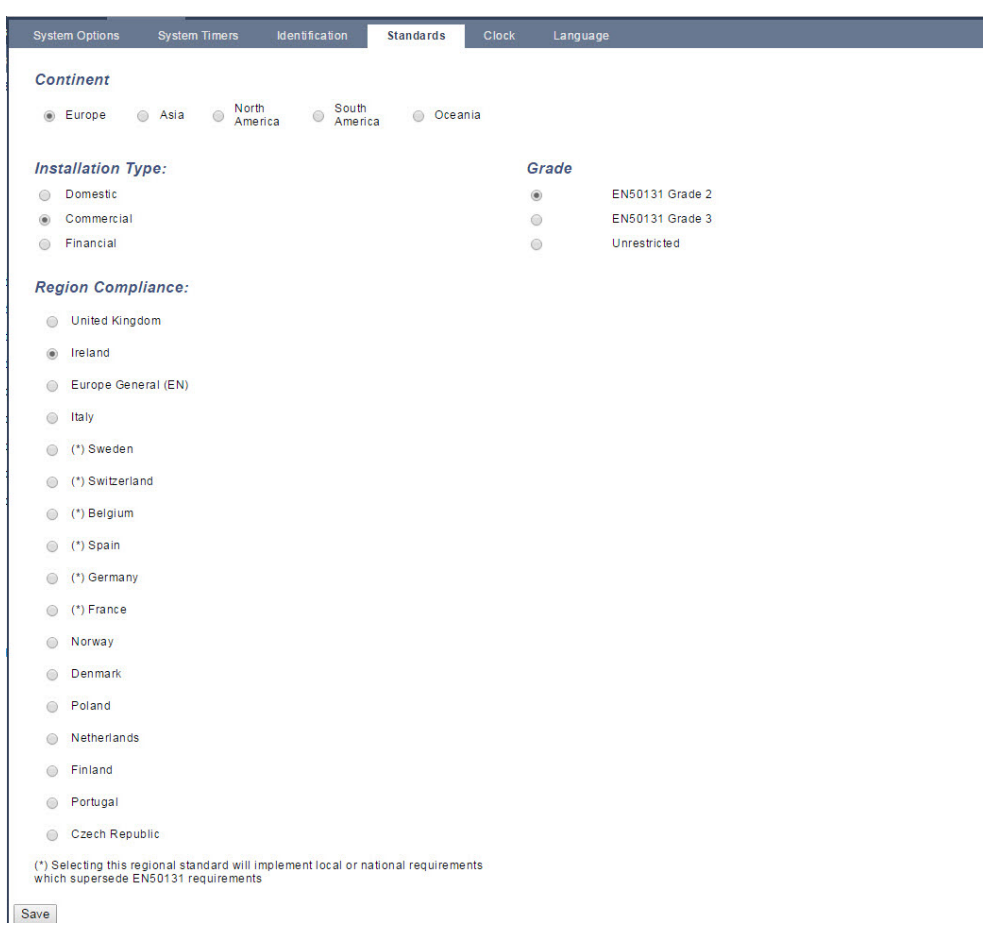

2. Configure the fields as described in the following table.

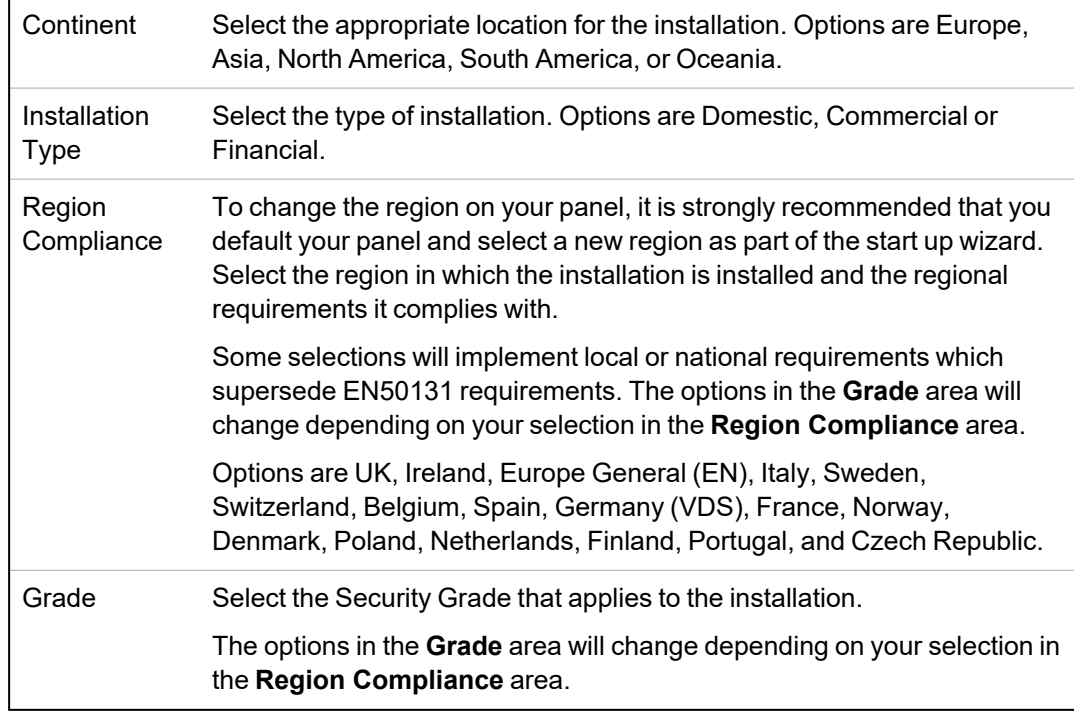

## **Unrestricted Grade**

A Security Grade setting of **Unrestricted** does not apply to any regionally approved security restrictions of the installation. Instead, the Unrestricted setting enables an engineer to customize the installation by changing security policy options and configuring additional options which do not comply with the selected regional security compliance.

Unrestricted configuration options are denoted in this document by the following symbol:  $\circled$ 

See *System Options* on [page 252](#page-251-1) for details of configuring system policies.

#### **17.10.3.5 Clock**

This page allows you to program the date and time on the panel. The controller contains a **R**eal-**T**ime **C**lock (RTC) that is battery backed to preserve the time and date information in the event of power failure.

### 1. Select **Configuration > System > Clock**.

The following page will be displayed.

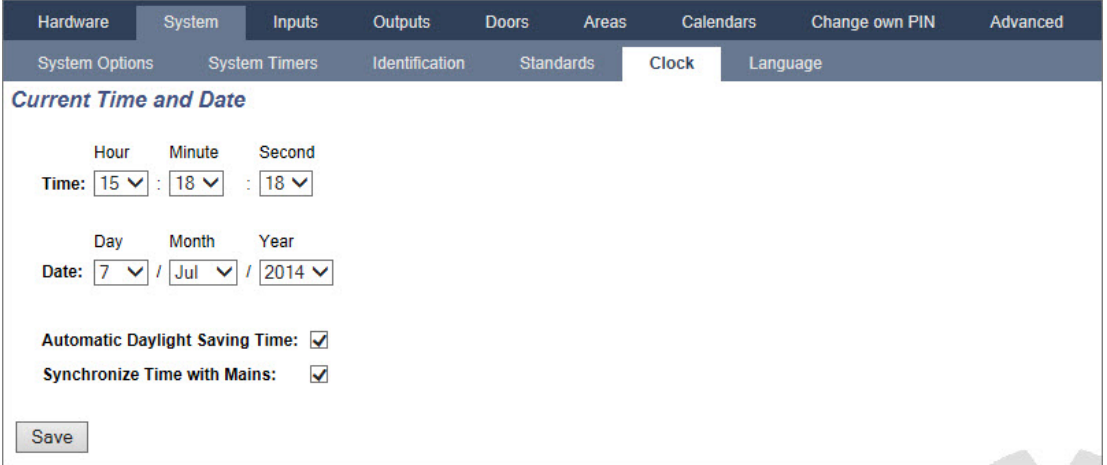

- 2. Select the **Time** and **Date** from the drop down menus.
- 3. Configure the following fields:

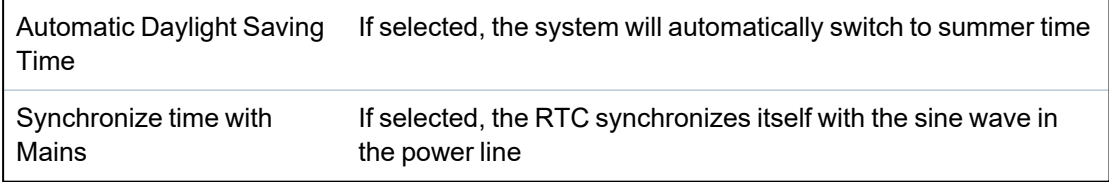

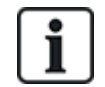

The selected time and date will be displayed on the keypad, the web interface and the event log.

### **17.10.3.6 Language**

1. Select **Configuration > System > Language**.

The following page is displayed:

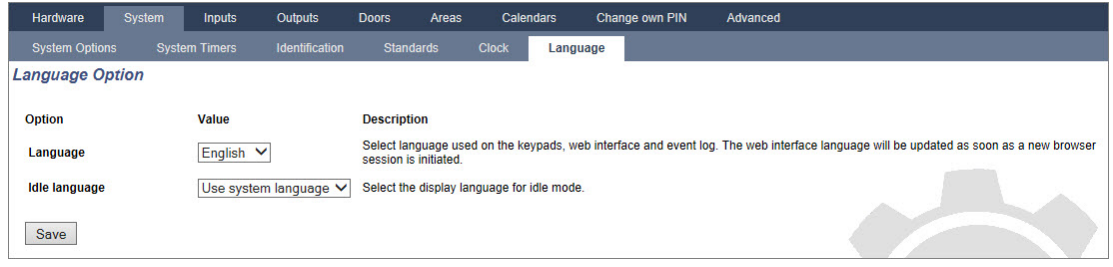

2. For the **Language** option, select a language from the dropdown menu.

This option determines the system language in which the texts and menus on the keypads, the web interface and the event log will be displayed.

3. For the **Idle Language** option, select either 'Use System Language' or 'Last Used'.

Idle Language determines the language which is displayed on the keypads when the panel is in its idle state. If 'Last Used' is selected, the language displayed is the language that is associated with the last user login.

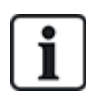

The language used in the keypads and browser depends on the language selection made for each user. For example, if the system language is set to French, but the individual user's language is set to English, English is the language used in both keypads and browser for that user, regardless of the specified system language.

#### **See also**

*Options* on [page 115](#page-114-0)

### **17.10.4 Configuring zones, doors and areas**

This section covers:

- <sup>l</sup> *[Editing](#page-268-0) a zone* below
- <sup>l</sup> *[Adding/Editing](#page-269-0) an area* on the next page
- <sup>l</sup> *Editing a door* on [page 278](#page-277-0)
- <sup>l</sup> *Adding an area group* on [page 283](#page-282-0)

### <span id="page-268-0"></span>**17.10.4.1 Editing a zone**

Engineer and User actions include Log, Isolate/Deisolate and Soak/Desoak for each zone as allowable by the Security Grade EN 50131 Grade 2 and EN 50131 Grade 3.

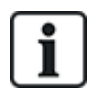

Virtual zones can be created and edited , but a virtual zone must be associated with a mapping gate. For more information on Virtual Zones, see *Virtual Zones* on [page 291](#page-290-0)

# 1. Select **Configuration > Inputs > All Zones**.

# The following page is displayed.

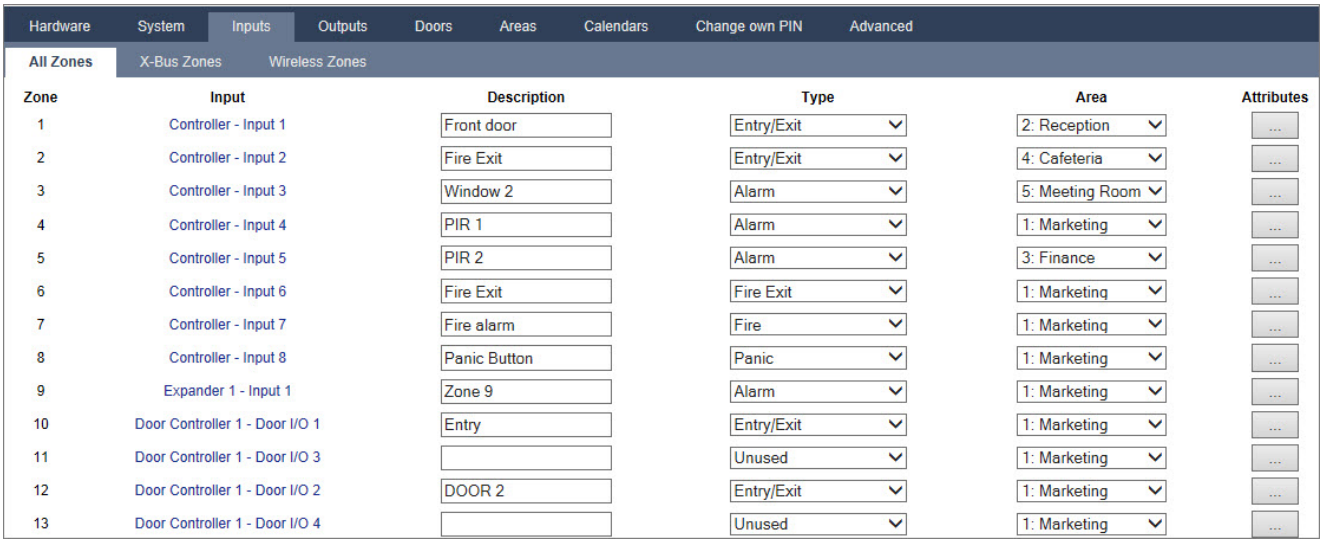

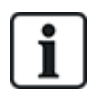

You can select **Configuration > Inputs > X-Bus Zones** to configure wired zones only or **Configuration > Inputs > Wireless Zones** to configure wireless zones only.

2. Configure the fields as described in the table below.

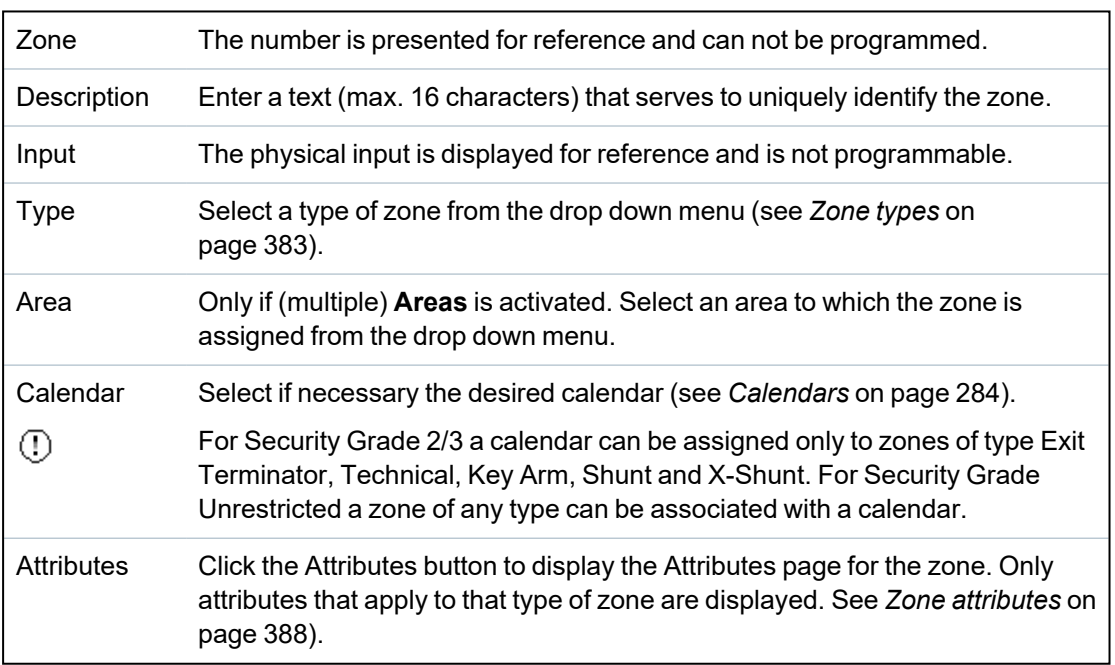

# <span id="page-269-0"></span>**17.10.4.2 Adding/Editing an area**

# **Prerequisite**

<sup>o</sup> Only if (multiple) **Areas** is activated.

### 1. Select **Configuration > Areas > Areas**.

The following page will be displayed:

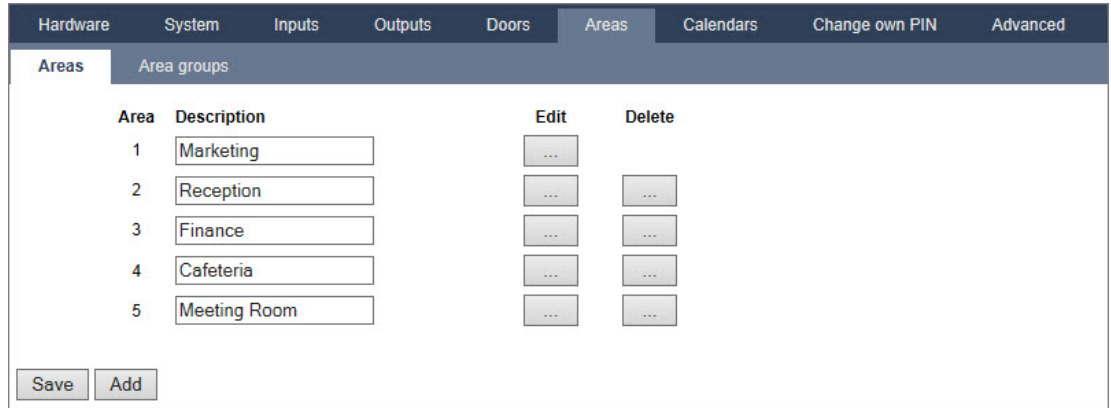

- 2. Click **Edit** to edit an existing area.
- 3. Click **Add** to add a new area. If the Installation Type is *Domestic* or *Commercial*, an area is automatically added and the **Edit Area Settings** page is displayed.

Note that the area type for the new area is automatically set to Standard.

If the Installation Type is *Financial*, the following page is displayed and the area must be added manually.

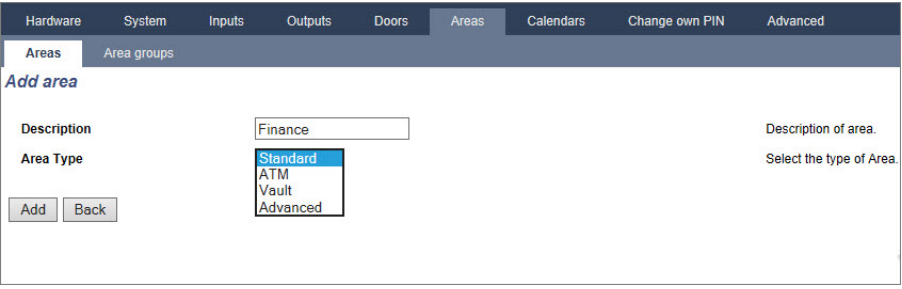

- 4. Enter a description for the new area and select an area type from one of the following:
	- Standard Suitable for most areas.
	- ATM Provides settings and defaults relevant to ATMs.
	- Vault Provides settings and defaults relevant to vaults.
	- Advanced Provides all area settings (Standard, ATM and Vault).
- 5. Click the **Add** button to add the area.

Configure the settings for each installation type as per the following sections.

## **Entry/Exit**

Configure the following Entry/Exit settings:

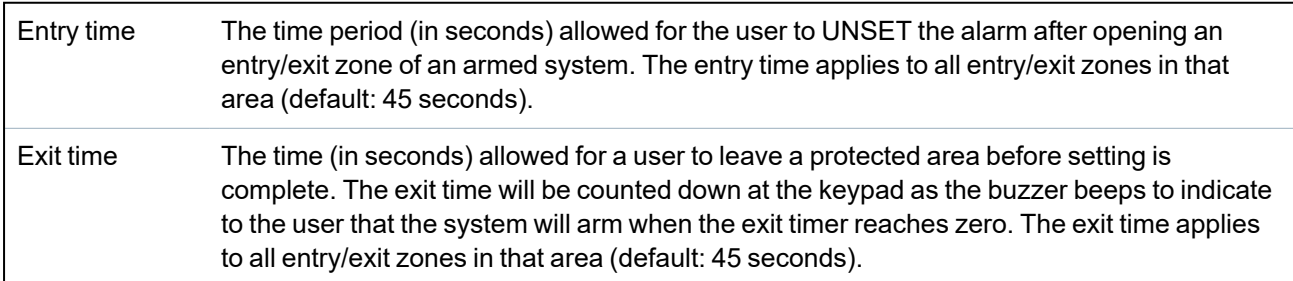

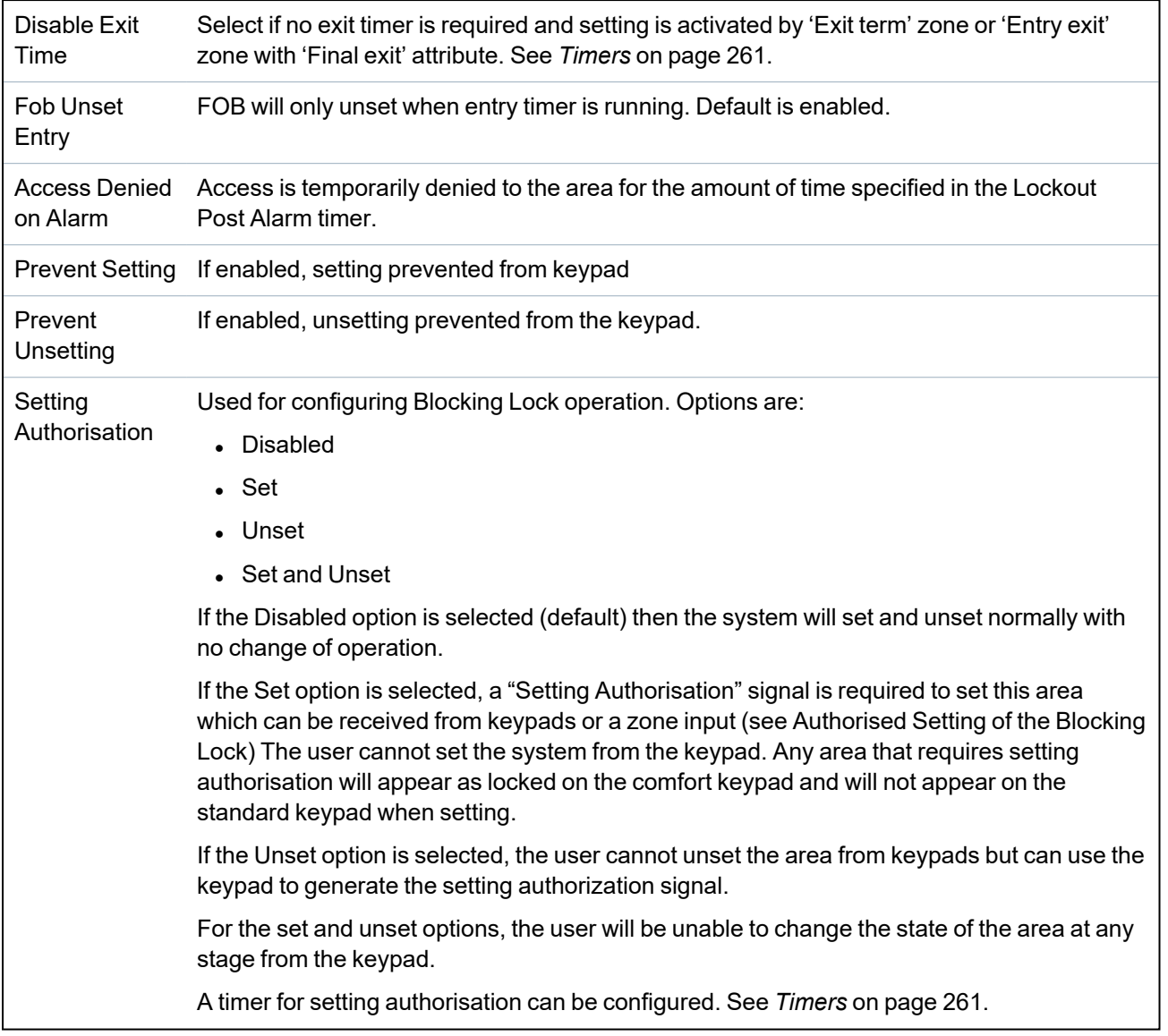

# **Partset Options**

Configure the operation of particular zones for both Partset A and Partset B modes as detailed below:

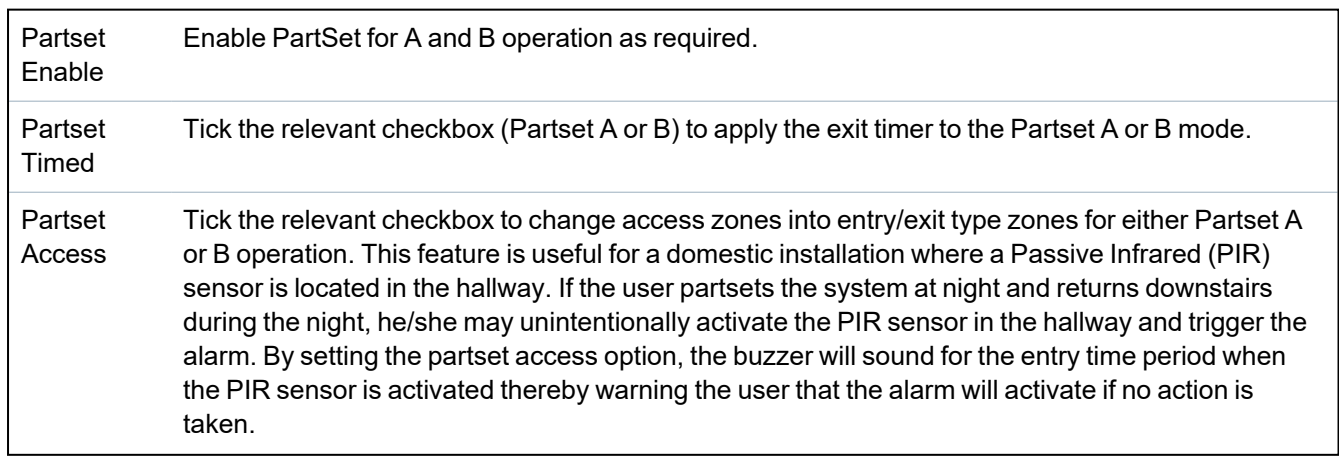

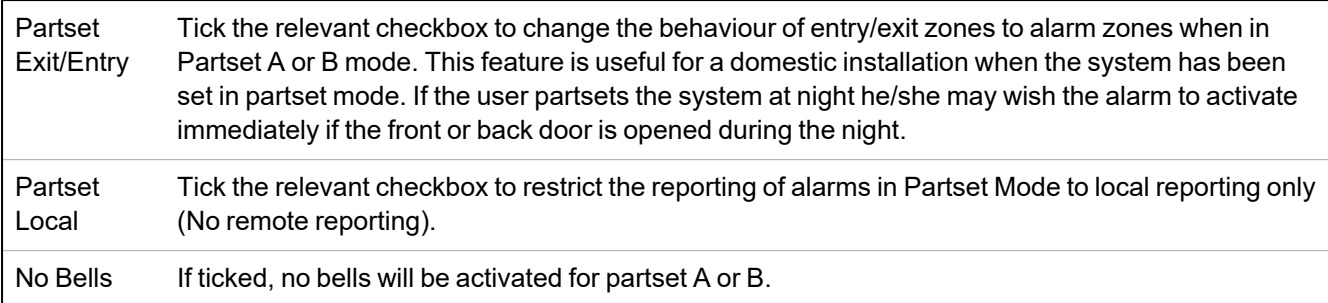

## **Linked Areas**

This section enables you to link areas for setting and unsetting purposes:

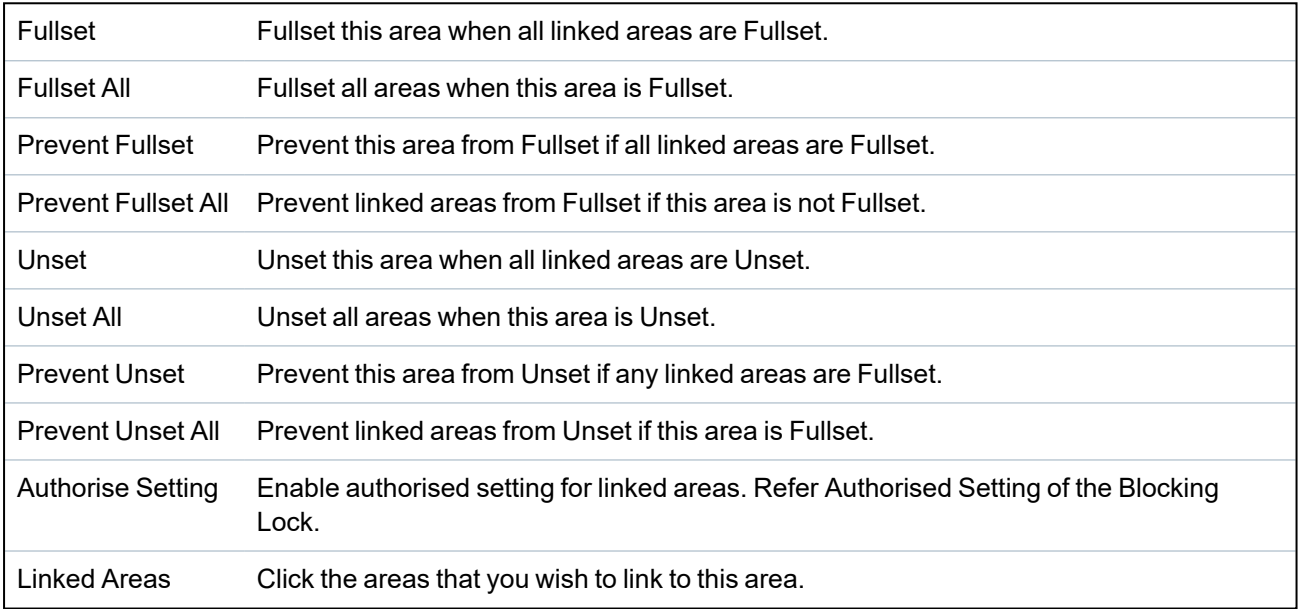

# <span id="page-272-0"></span>**Schedule**

Configure scheduling with the following settings:

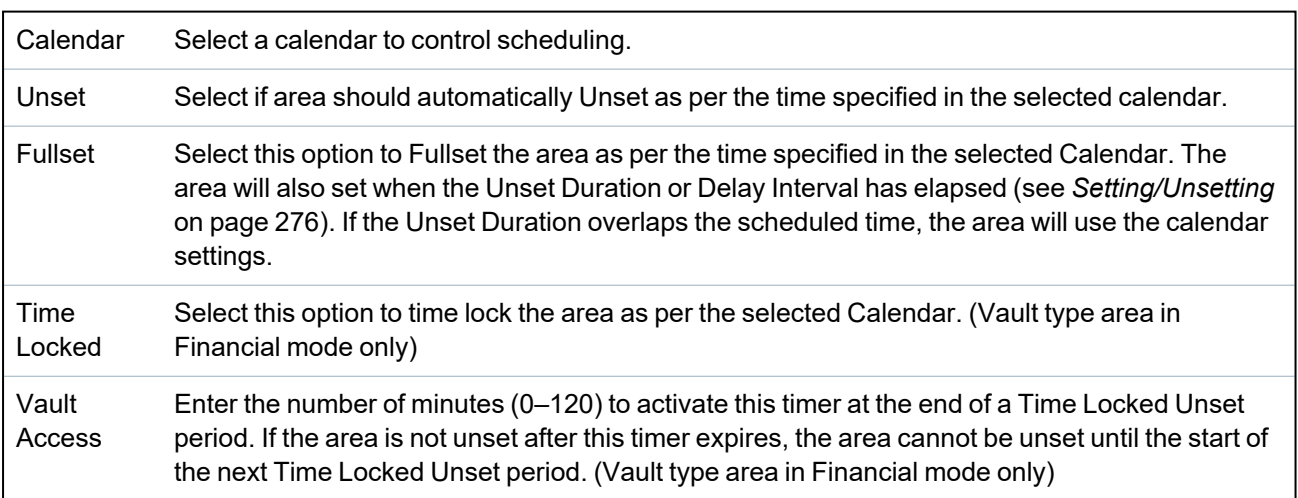

# **Reporting**

1

The Reporting configuration settings are applicable for Standard Areas in Commercial and Financial installations only and are only relevant if a calendar has been selected. (See *[Schedule](#page-272-0)* on the [previous](#page-272-0) page.)

These settings enable a report to be sent to the Control Centre or nominated personnel if the panel is Set or Unset outside scheduled calendar times.

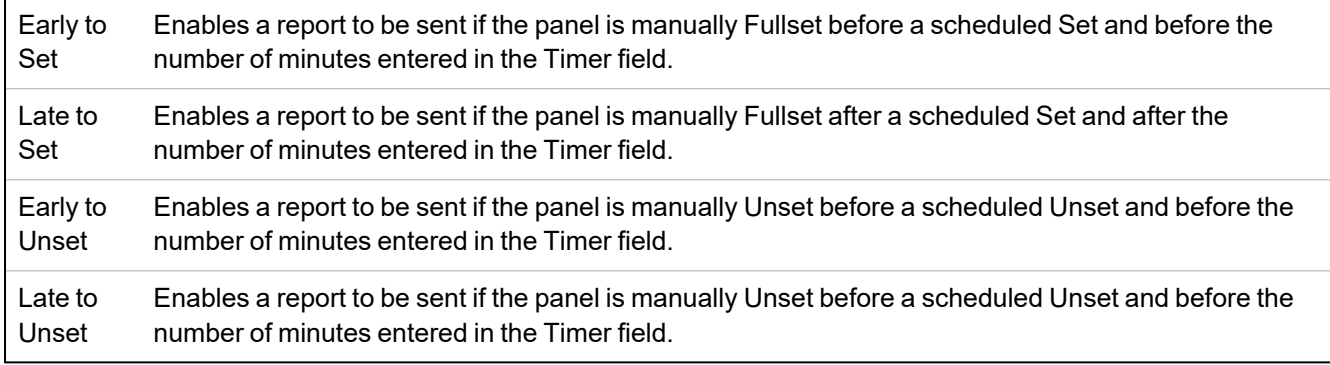

Reporting is done via SMS or to the ARC via SIA and Contact ID. An event is also stored in the system log.

Only events configured for late or early reporting for the area will be reported.

Event reporting must also be enabled for an ARC or SMS, as described in the following sections.

## **Enabling Reporting of Unusual Setting/Unsetting for an ARC**

To configure event reporting for an ARC configured to communicate over SIA or CID, select **Communications > Reporting > Analog ARC > Edit >Filter** to display the Event Filter page for an ARC.

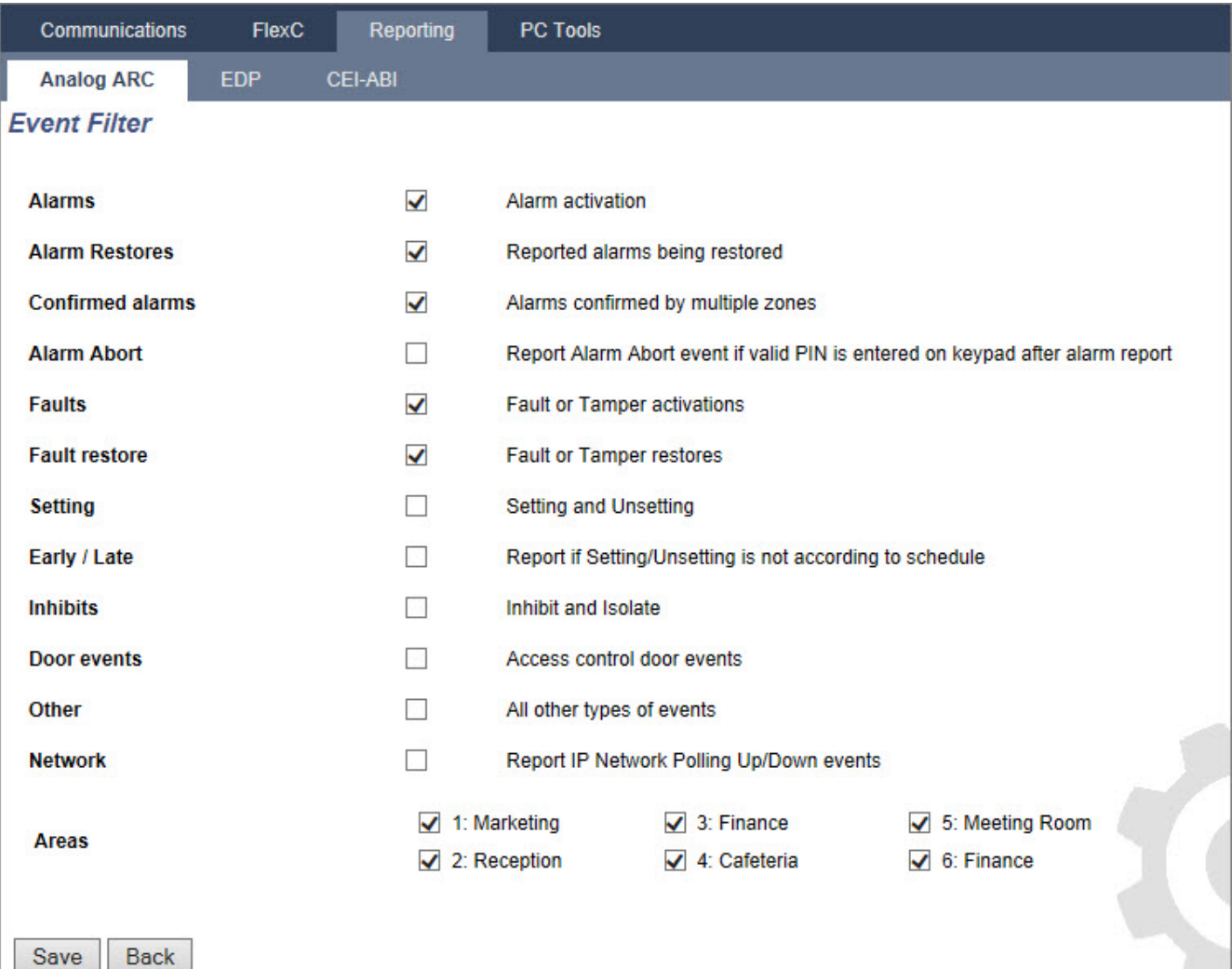

The **Early/Late** parameter is enabled to report any setting or unsetting which differs from the schedule.

# **Enable Reporting of Unusual Setting/Unsetting for SMS**

SMS Events can be configured using both Engineer and User configuration pages.

### For Engineer configuration, select **Users > Users SMS > Engineer SMS > Edit**.

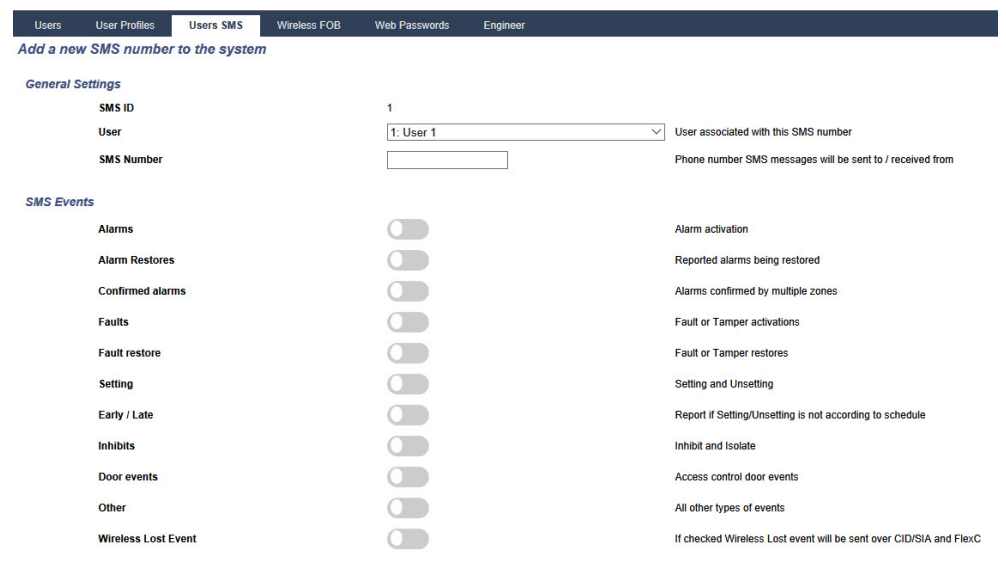

Enable Early/Late to report any setting and unsetting which is not according to schedule.

### <span id="page-275-0"></span>**Setting/Unsetting**

The following parameters (with the exception of the Interlock parameter) are only relevant in the following cases:

- <sup>l</sup> A Calendar is selected (see *[Schedule](#page-272-0)* on page 273), or
- **.** Unset Duration is enabled (has a value greater than zero), or
- Both of the above conditions are met.

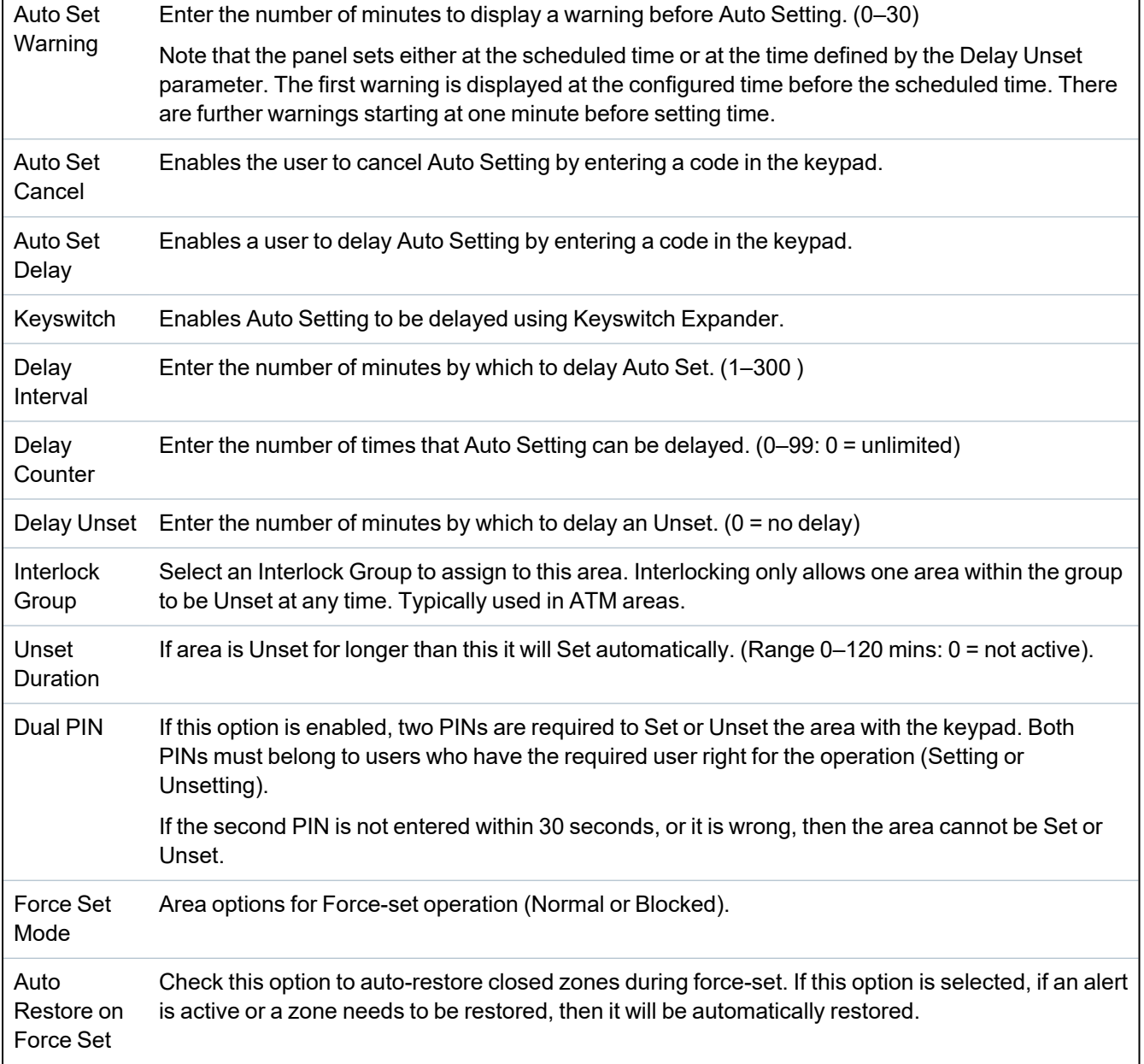

# **Late Working Support**

An example of using the setting and unsetting parameters is for late working situations where a calendar has been configured for automatic setting of a premises at a particular time but staff may need to work late on occasion and the automatic setting needs to be delayed.

Each delay is determined by the amount configured in the **Delay Interval** parameter, and the **Delay Counter** parameter determines the number of times that setting can be delayed. A user needs the correct value in the **Auto Set Delay** in order to use this feature.

There are three ways to delay setting:

1. Entering the PIN on the keypad.

DELAY is a menu option on the standard keypad. The buttons at the top of the comfort keypad are used to operate the delay feature

2. Using the keyswitch.

Turning the key to the right delays setting the system by the configured delay if the maximum number of times that setting can be delayed (**Delay Counter**) has not been exceeded. Turning the key to the left sets the delay to three minutes (non-configurable). This can be done regardless of how many times setting was delayed.

3. Using a FOB, WPA or button which activates a **Delay Autoset** trigger action.

### **Temporary Unset**

To allow a system to be temporarily unset in a time period specified by a calendar, the following three parameters need to be configured:

### 1. **Calendar**

A calendar needs to be configured and selected for this area.

2. **Time Locked**

This box needs to be ticked so that the area can be unset only when allowed as per the configured calendar.

### 3. **Unset Duration**

This parameter needs to be set to a value greater than zero to set an upper limit on the time the area will be unset.

## **All Okay**

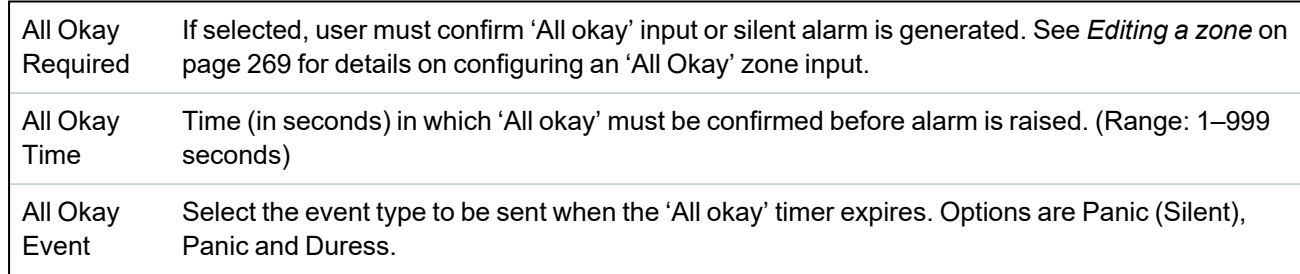

# **RF Output**

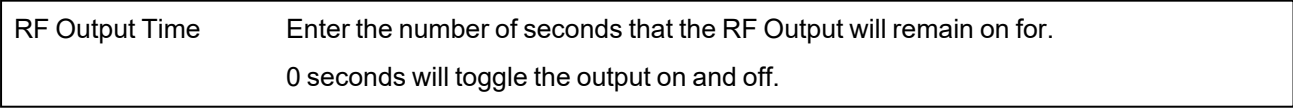

# **Fire Exit Route**

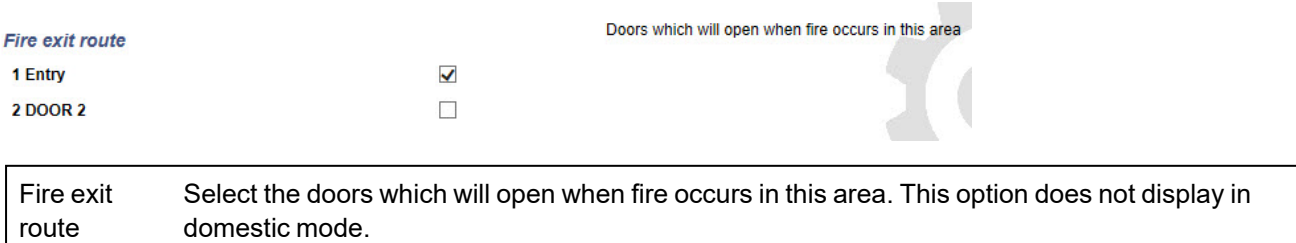

### **Area Triggers**

The Triggers section is only displayed if triggers have been defined previously. (See *[Triggers](#page-287-0)* on [page 288.](#page-287-0))

Click the **Edit** button to add, edit or delete trigger conditions for the area.

The following page is displayed:

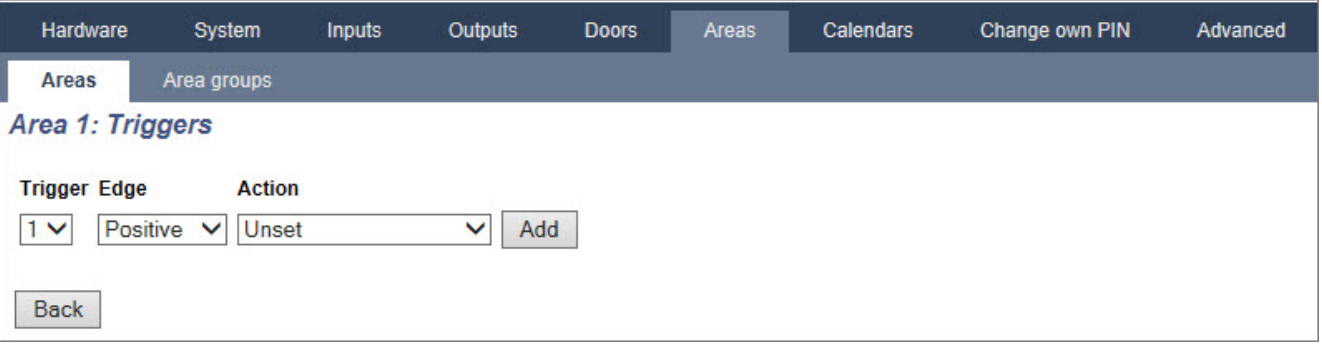

Configure the trigger for the area using the following parameters:

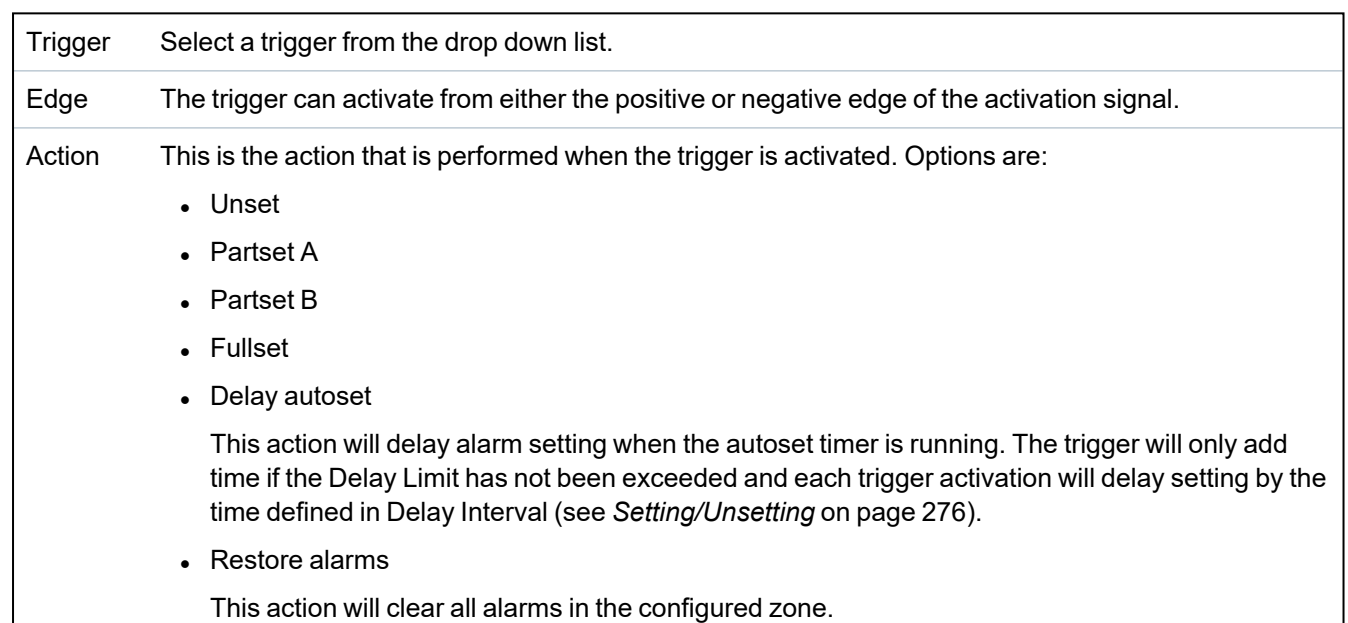

**Note:** Triggers cannot be configured from a keypad.

### **See also**

*Triggers* on [page 288](#page-287-0)

# <span id="page-277-0"></span>**17.10.4.3 Editing a door**

1. Select **Configuration > Doors**.

A list of configured doors is displayed.

- 2. Click the **Edit** button.
- 3. Configure the fields as described in the tables below.

## **Door inputs**

Each door has 2 inputs with predefined functionality. These two inputs, the door position sensor and the door release switch can be configured.

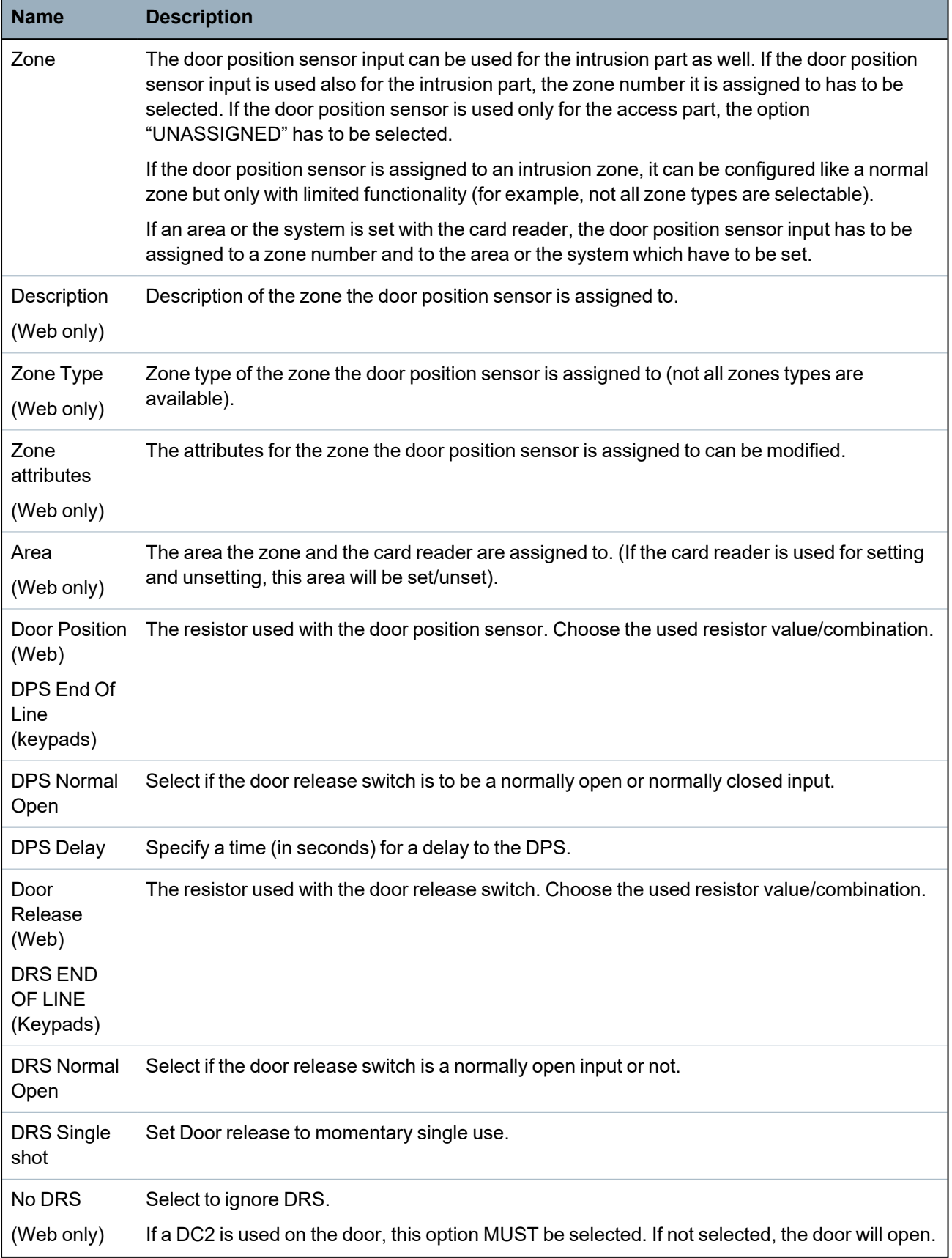

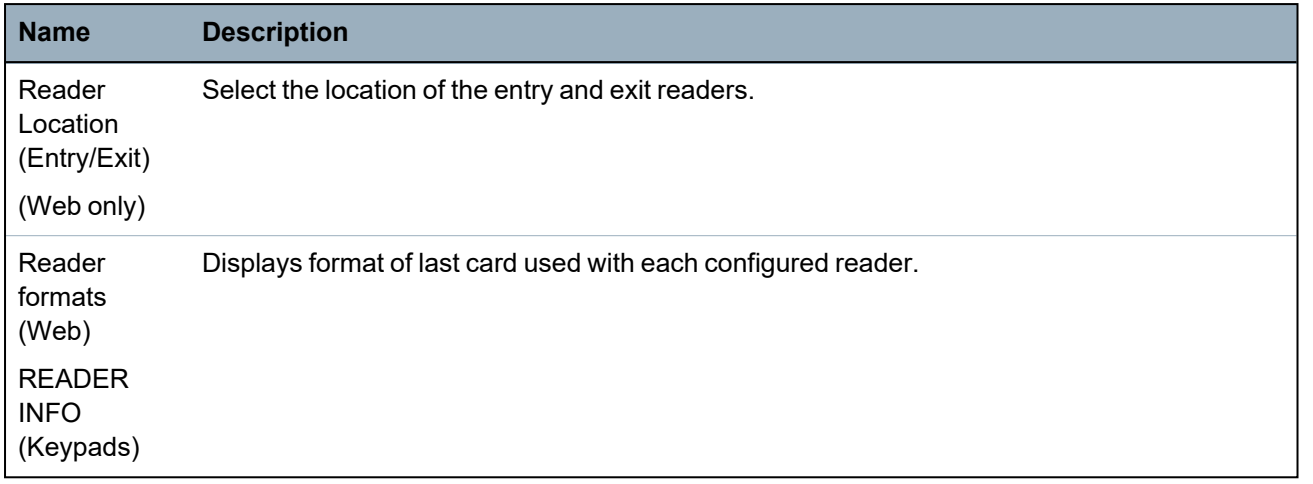

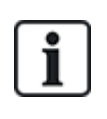

Each free zone number can be assigned to the zones but the assignment is not fixed. If the number '9' is assigned to a zone, the zone and an input expander with the address '1' is connected to the X-Bus (which is using the zone numbers 9–16). The assigned zone from the two door controller will be moved to the next free zone number. Configuration will be adapted accordingly.

# **Door attributes**

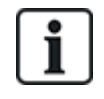

If no attribute is activated, a valid card can be used.

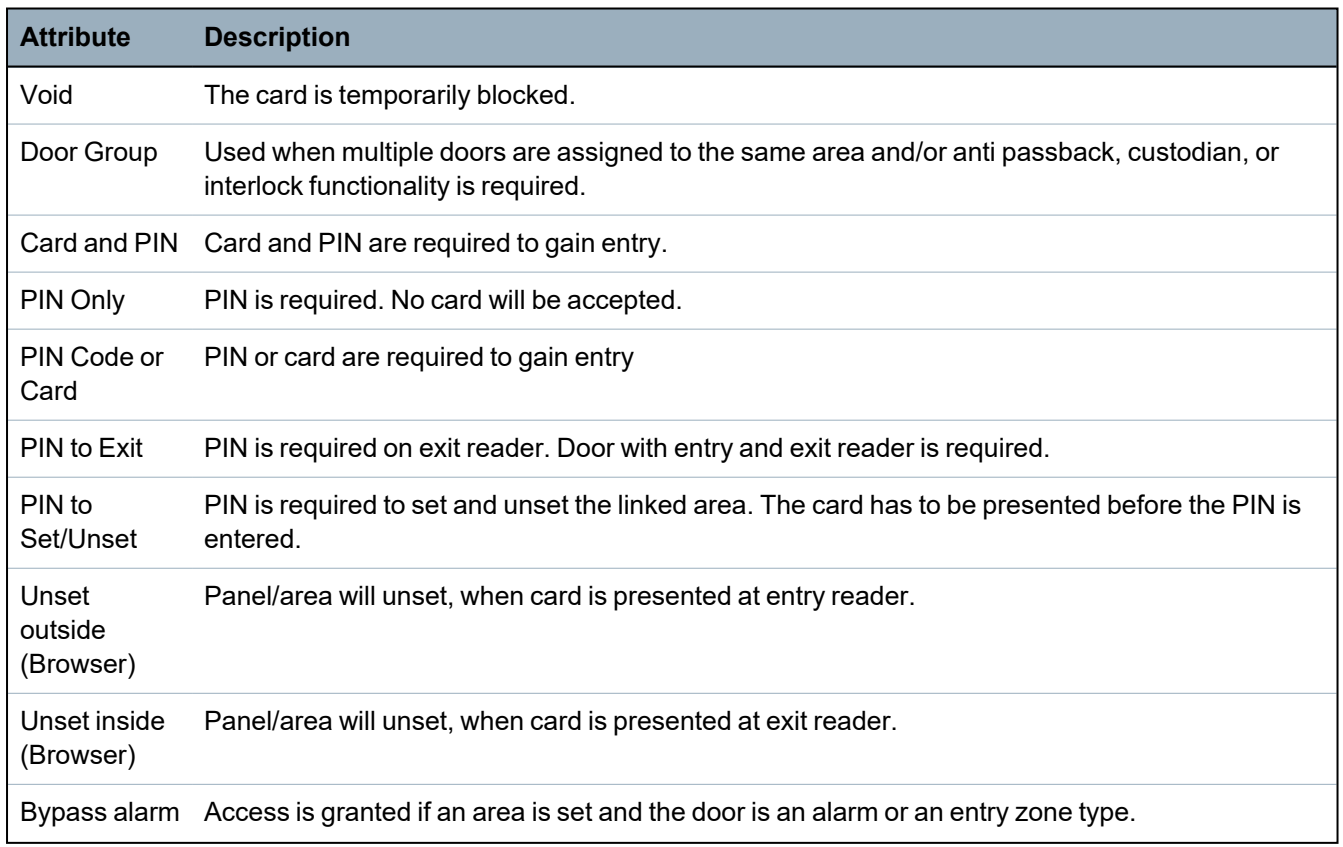

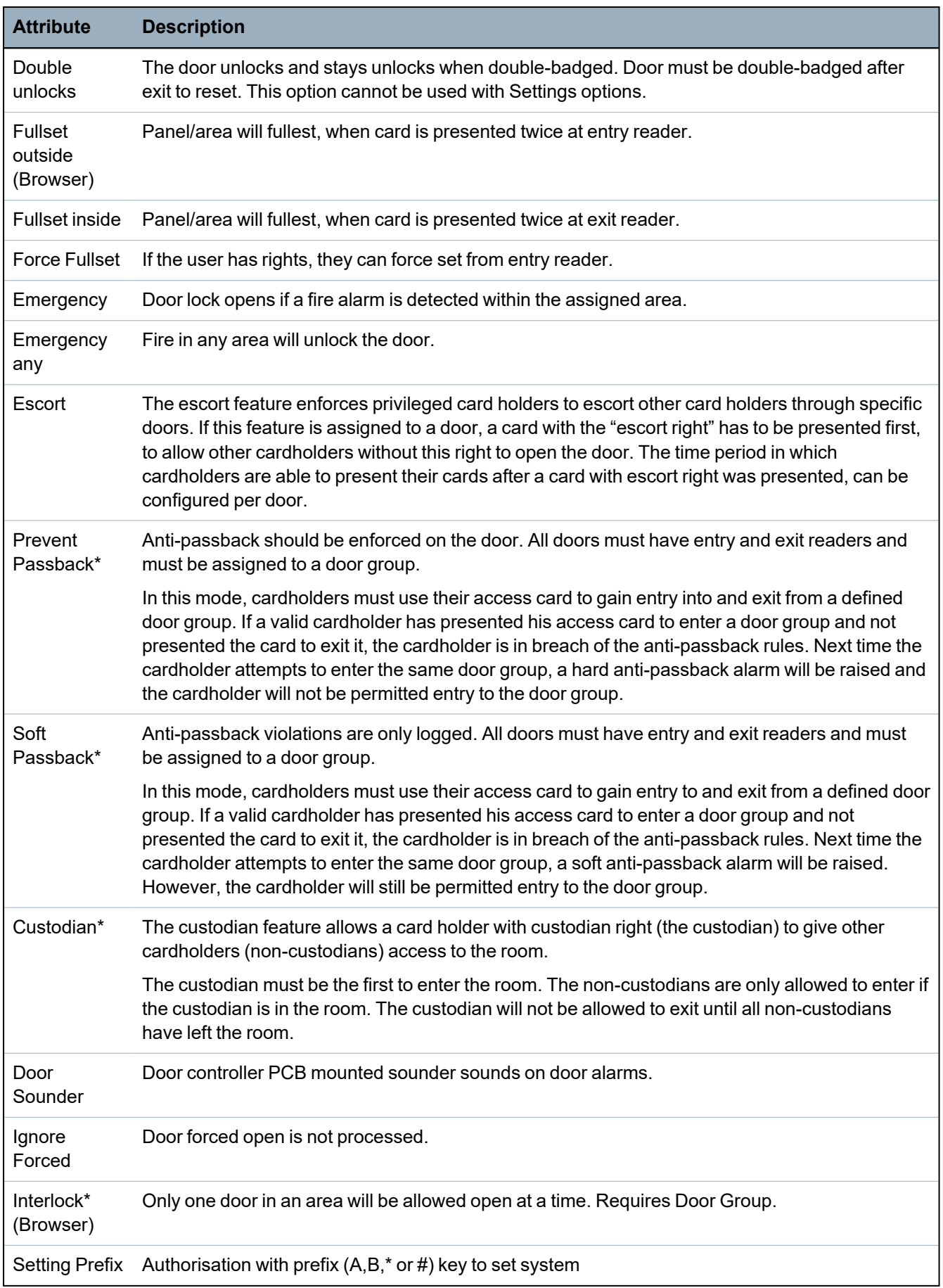

*\* Require door group*

### **Door timers**

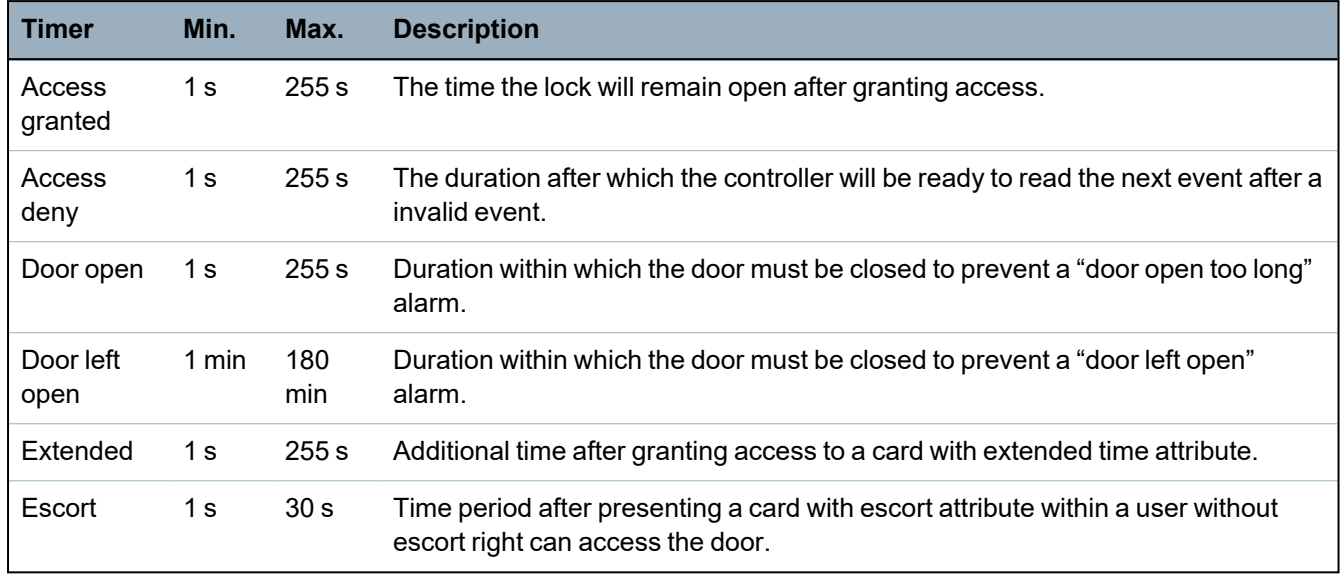

#### **Door calendar**

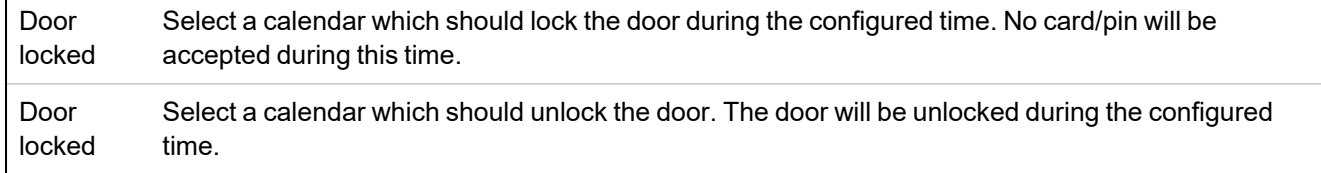

#### **Door triggers**

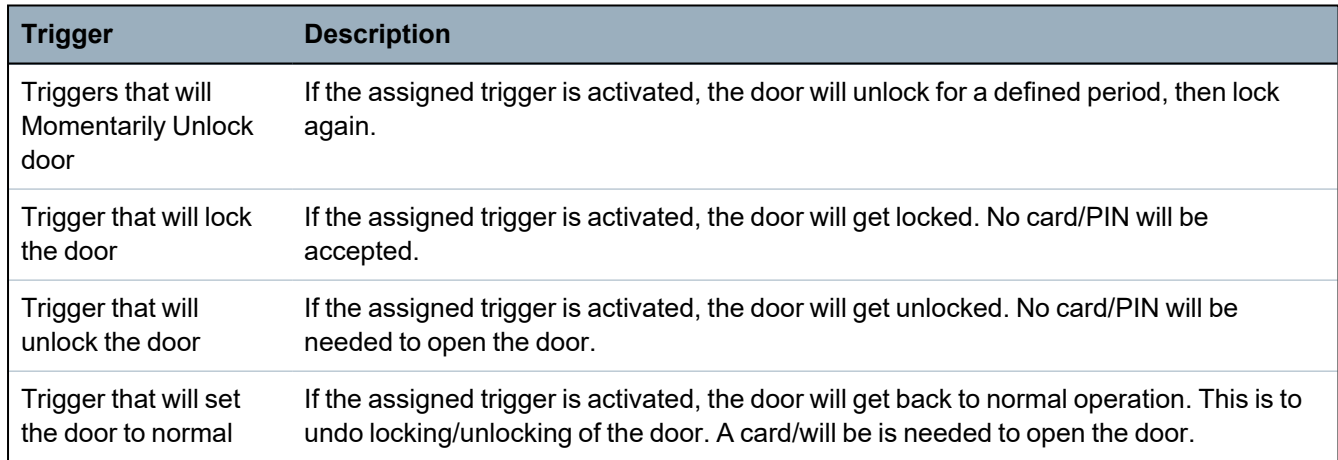

### **Door Interlock**

Door interlock is feature that prevents the remaining doors in an interlock group from opening if any one door in the group is open.

The following are example of how this feature is used:

- In two-doors entry systems used in some banks and other buildings. Usually push buttons or card readers are used to gain entrance, and red and green LEDs show if the door can be opened or not.
- In ATM technical areas connecting ATM doors. Typically all the ATM doors in addition to the door that gives access to the area would be interlocked.

To create a door lock:

- 1. Create a Door Group. See *Editing a door* on [page 278](#page-277-0).
- 2. Set the **Interlock** attribute for the required doors in the group. See *Editing a door* on [page 278.](#page-277-0)
- 3. Configure a door output for door interlock operation. This output becomes active for all the doors of the interlock group whenever a door belonging to the group is open, including the open door itself.

This output could be connected, for example, to a red LED or light to indicate that the door could not be opened, and if inverted could be connected to a green LED or light.

To configure an output for door interlock.

- 1. In Full Engineer mode, select **Configuration > Hardware > X-BUS > Expanders**.
- 2. In the **Expander Configuration** page, click the **Change Type** button for the required output.
- 3. Select **Door** as the output type.
- 4. Select the required door and **Interlocked** as the output type.

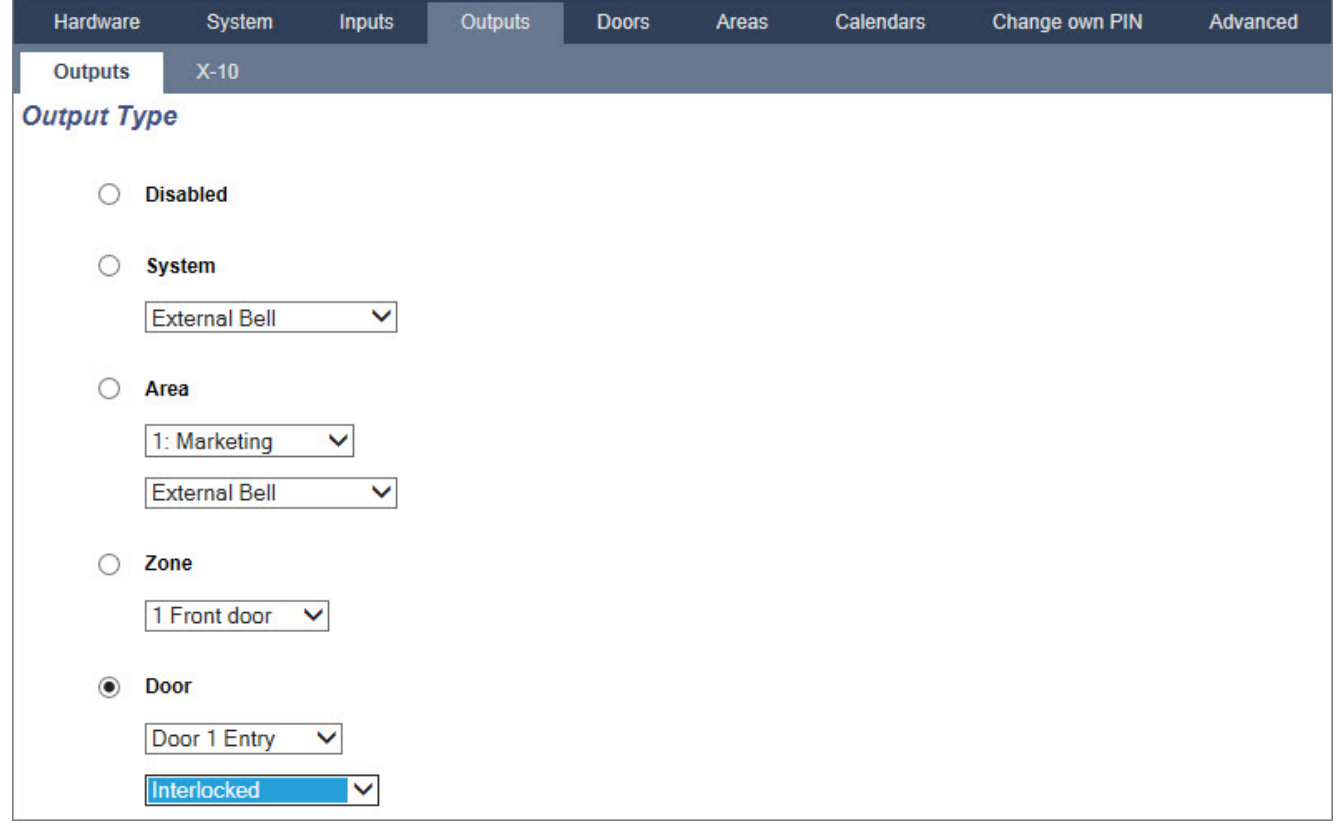

### <span id="page-282-0"></span>**17.10.4.4 Adding an area group**

You can use area groups for configuring multiple areas. So the configuration must not be done for every single area.

### **Prerequisite**

<sup>o</sup> Only if the option (multiple) Areas is activated.

1. Select **Settings > Areas > Area groups**.

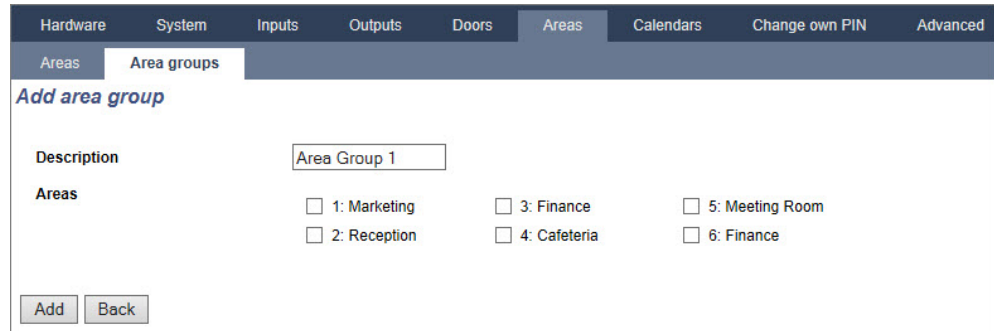

- 2. Click the **Add** button.
- 3. Enter a description for the group.
- 4. Select the areas that are to be assigned to this group.
- 5. Click **Add**.

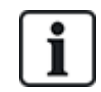

NOTICE: To use the area groups for the Comfort Keypad, activate all Areas in the **Areas** field under **Configuration > Hardware > X-BUS > Keypads > Type: Comfort Keypad**.

# <span id="page-283-0"></span>**17.10.5 Calendars**

Calendars are used for scheduling time-based control for multiple panel operations as follows:

- Automatic setting and/or unsetting of areas
- Automatic setting and/or unsetting of other panel operations including triggers, enabling of users, zones, physical outputs, etc.

At any particular time, any schedule within the calendar can be 'active' if its time conditions are satisfied.

Each week of the year is assigned an ordinal number. Depending on the fall of days within a month, there may be 52 or 53 weeks in one year. The SPC calendar implementation conforms to the ISO8601international standard.

#### **Configuring calendars**

<sup>l</sup> Select **Configuration > Calendars**.

A list of configured calendars is displayed.

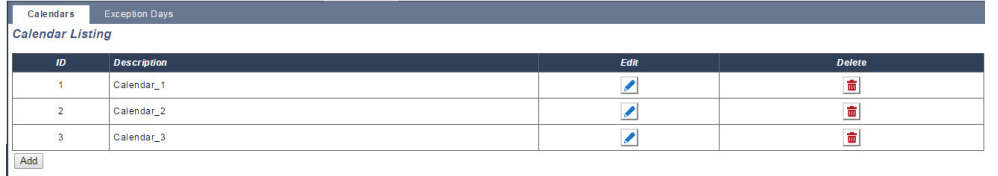

### **Performable actions**

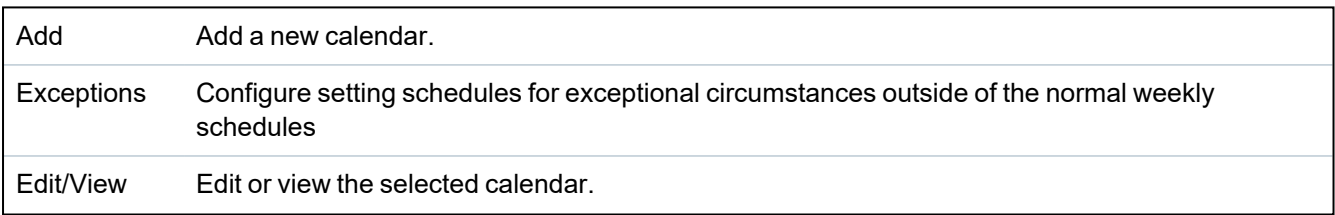

Delete Delete the selected calendar.

The calendar cannot be deleted if it is currently assigned to an SPC configuration item, that is, zone, area, user profile, output, trigger, door or X-Bus component. A message is displayed indicating the assigned item.

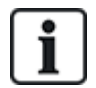

Global calendars created using SPC Manager cannot be deleted.

### **17.10.5.1 Adding/Editing a calendar**

1. Select **Configuration > Calendars > Add**.

The following page will be displayed:

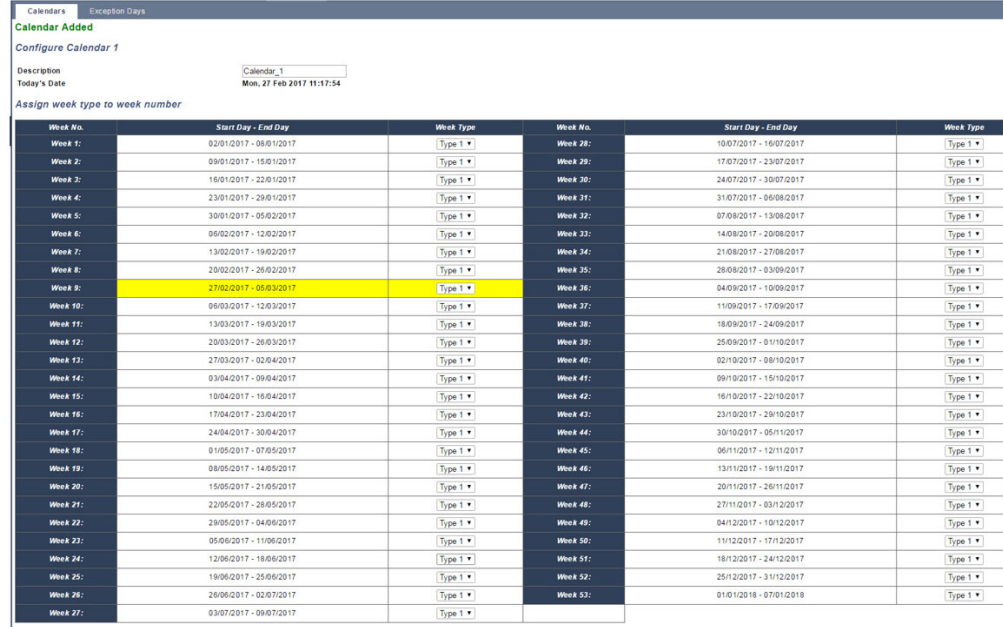

Save Replicate Back Week Types

2. Provide a **Description** for the calendar (max. 16 characters).

## **Copying a Calendar**

To make a copy of this calendar structure, click the **Replicate** button.

A new calendar is created with the same configuration as the original calendar. You can provide a new description for the new calendar and edit the calendar configuration as required.

## **Week Types**

Calendars are configured by assigning an optional Week Type for each calendar week. Up to three Week Types may be defined for each calendar. Not all weeks must have a Week Type (that is, a Week Type may be 'None'). There is a system maximum number of 64 calendar configurations.

### **To configure a week type**

- 1. Click **Week Types**.
- 2. Enter the desired times for setting/unsetting or for triggers. Use time guidelines for Automatic Setting/Unsetting of Areas (see *Automatic [setting/unsetting](#page-286-0) of areas* on page 287), or for Automatic Setting/Unsetting of other Panel Operations (see *Automatic [setting/unsetting](#page-286-1) of other panel [operations](#page-286-1)* on page 287).

Up to three week types may be configured.

- 3. Click **Save** and then **Back**.
- 4. Select the desired week type from the drop down menu for each of the required scheduled weeks in the calendar.
- 5. Click **Save**.
- 6. Click **Back**.

### **See also**

*Automatic [setting/unsetting](#page-286-0) of areas* on the facing page

*Automatic [setting/unsetting](#page-286-1) of other panel operations* on the facing page

### **Exceptions**

Exceptions or exception days are used to configure automatic setting schedules for exceptional circumstances outside of the normal weekly schedules defined in the calendars. Exceptions are defined with a start and end date (day/month/year) and up to four on/off timing periods for different panel operations including automatic setting/unsetting of areas or the switching on/off of triggers or outputs. A maximum of 64 exceptions can be configured on the system.

Exceptions are generic entities that can be assigned to one or more calendars. When an exception is assigned to a calendar, the exception settings override any calendar configuration for that start and end date period with both dates inclusive.

## **Configuring Exception Days**

## 1. Select **Configuration > Calendars > Exception Days > Add**.

The following page will be displayed.

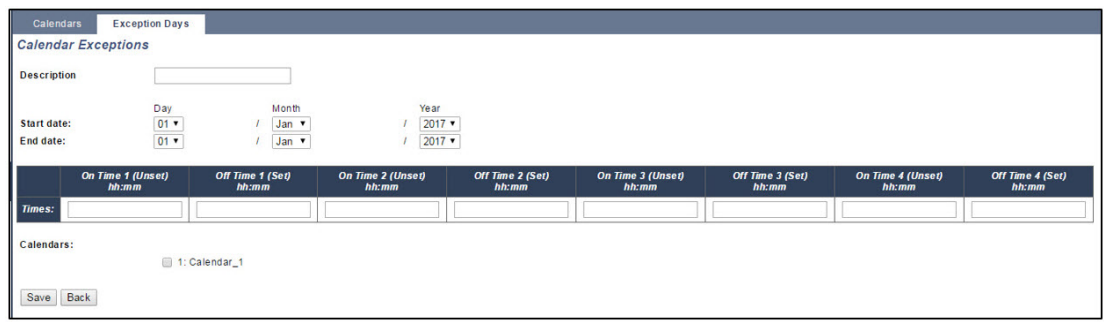

2. Configure the fields as described in the table below.

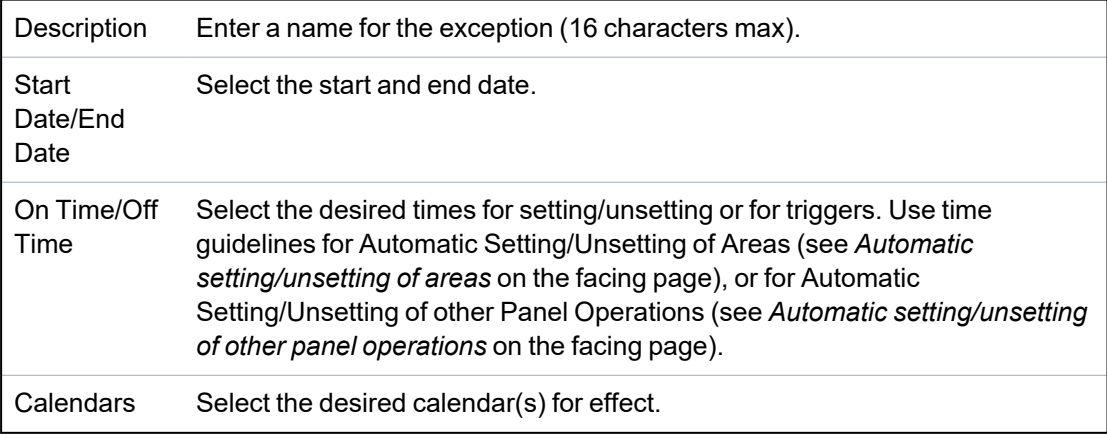

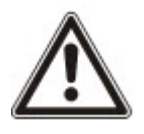

NOTICE: Global exception days created remotely using the SPC Manager tool cannot be deleted or removed.

### <span id="page-286-0"></span>**17.10.5.2 Automatic setting/unsetting of areas**

A calendar can be configured for area auto-sets or auto-unsets.

For any day of the week, a configuration can have a maximum of 4 set times and 4 unset times. Configured times use the 24 hour clock (hh:mm). If the hour is 24, then minutes must be 00, such as midnight is 24:00. It is possible to define a set time without an unset and vice-versa. Configured times trigger the area to either set or unset (provided all conditions are satisfied). Times entered are not considered as a duration of time, rather they are a point in time that said action (set/unset) will occur. If the controller is powered up or reset, the set/unset status is kept and subsequent set or unset times occur according to configuration.

### <span id="page-286-1"></span>**17.10.5.3 Automatic setting/unsetting of other panel operations**

Panel operations including triggers, enabling of users, zones, physical outputs can be automatically set or unset using On/Off, True/False or Active/Inactive state configurations.

On/Off, True/False or Active/Inactive states can be assigned to an output that effectively turns on or off and can be configured for any day of the week. State configurations have a maximum of 4 set times and 4 unset times. Configured times use the 24 hour clock (hh:mm). If the hour is 24, then minutes must be 00, such as midnight is 24:00. Each configuration consists of a pairing of settings for On/Off, True/False, Active/Inactive states. Any one setting without a respective corresponding setting is disregarded.

## **17.10.6 Change own PIN**

To change a PIN, see *Changing Engineer PIN and web [password](#page-210-0)* on page 211.

## **17.10.7 Configuring advanced settings**

This section covers:

- <sup>l</sup> *[Cause](#page-286-2) and Effect* below
- [Mapping](#page-287-1) Gates on the next page
- <sup>l</sup> *[Triggers](#page-287-0)* on the next page
- <sup>l</sup> *[Audio/Video](#page-292-0) Verification* on page 293
- <sup>l</sup> *Updating SPC Licenses* on [page 296](#page-295-0)

## <span id="page-286-2"></span>**17.10.7.1 Cause and Effect**

### 1. Select **Configuration > Advanced > Cause and Effect**.

The following page will be displayed.

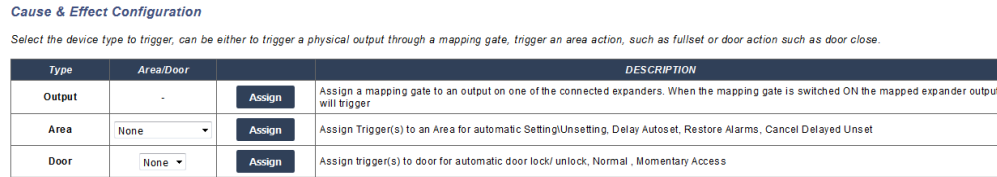

- 2. Click an Assign button to perform one of the following actions:
	- Output: Assign a mapping gate (virtual output) to trigger a physical output. Select this option to display the **Mapping Gate - List** page. For more information see *[Mapping](#page-287-1) Gates* on the next [page.](#page-287-1)
- <sup>l</sup> **Area:** Assign a trigger(virtual input) to trigger an area action. Choose an **Area** from the dropdown list before you click the **Assign** button. For more information see *[Triggers](#page-287-0)* below.
- **Door:** Assign a trigger (virtual input) to trigger door action. Choose a **Door** from the dropdown list before you click the **Assign** button.

To display the list of configured triggers and actions, select **Configuration > Advanced > Cause & Effect > Cause & Effect List**.

The **Cause & Effect List** page displays only fully functioning cause & effects. For example, if a mapping gate is not assigned to a trigger or to a quick key, it is not displayed in the list.

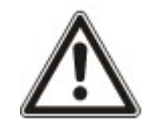

WARNING: Your system will not comply with EN standards if you enable a trigger to set the system without a valid PIN being required.

## <span id="page-287-1"></span>**17.10.7.2 Mapping Gates**

Triggers are used with Mapping Gates, which are virtual outputs defined by the user that can be mapped to a physical output. There can be a maximum of 512 Mapping Gates.

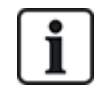

For continuous output, when the trigger is a valid user code, both states must be the same, either both negative or both positive.

- 1. Select **Configuration > Advanced > Cause & Effect > Mapping Gates**.
- 2. Enter a **Description** for the gate. This is important as no mapping gate number, only the description, is displayed on the **Outputs** user page for turning on and off gates.
- 3. Enable the **Local** setting if you do not want to allow users to turn on and off this gate, even if they have the right to do so. A local gate is not visible remotely.
- 4. Enable the **Report**setting to report the status of the mapping gate over FlexC.
- 5. Select desired **Quick Key**.

A quick key is a '#' followed by a single digit pressed at the keypad. If a shortcut is configured and is pressed at the keypad, the user is prompted to turn the output on or off.

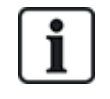

There may be many outputs activated by one shortcut, both X-10 and Mapping Gates.

- 6. Add a **Timer** for the gate. Time quantity used is 1/10 of a second.
- 7. Click the **Triggers** button to configure triggers for turning the output on and turning it off. In both cases, a positive or negative edge of the trigger needs to be defined. See *[Triggers](#page-287-0)* below for details of configuring triggers.
- 8. Select an output from the drop-down list.
- 9. Click **Add** to add a new gate or **Save** to save the new settings for an existing gate.

### **See also**

*[Triggers](#page-287-0)* below

### <span id="page-287-0"></span>**17.10.7.3 Triggers**

A trigger is a system state (for example, zone closing/time/system event (alarm), etc.) that can be used as inputs to the Cause & Effects. The triggers can be logically assigned together using the logical
operators AND/OR to create user outputs. The system supports up to a maximum of 1024 triggers across all its Cause & Effects system.

1. Select **Configuration > Advanced > Triggers**.

The following page will be displayed.

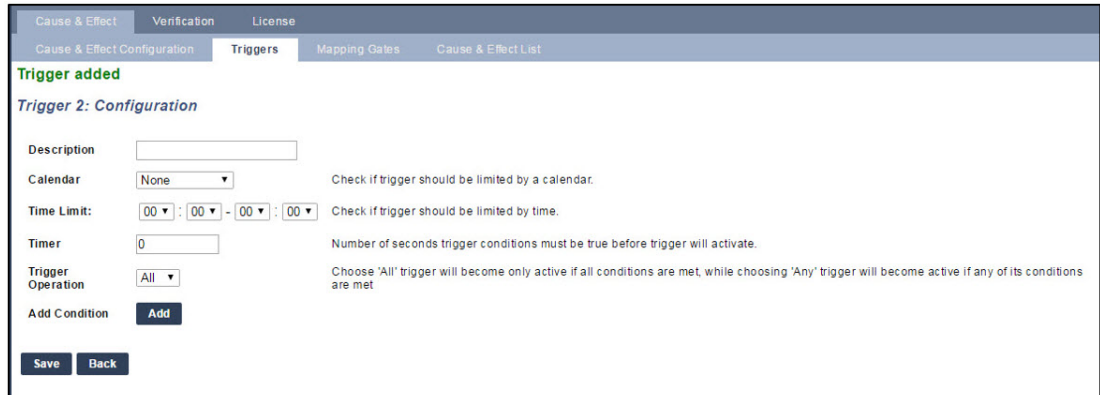

2. Configure the fields as described in the table below.

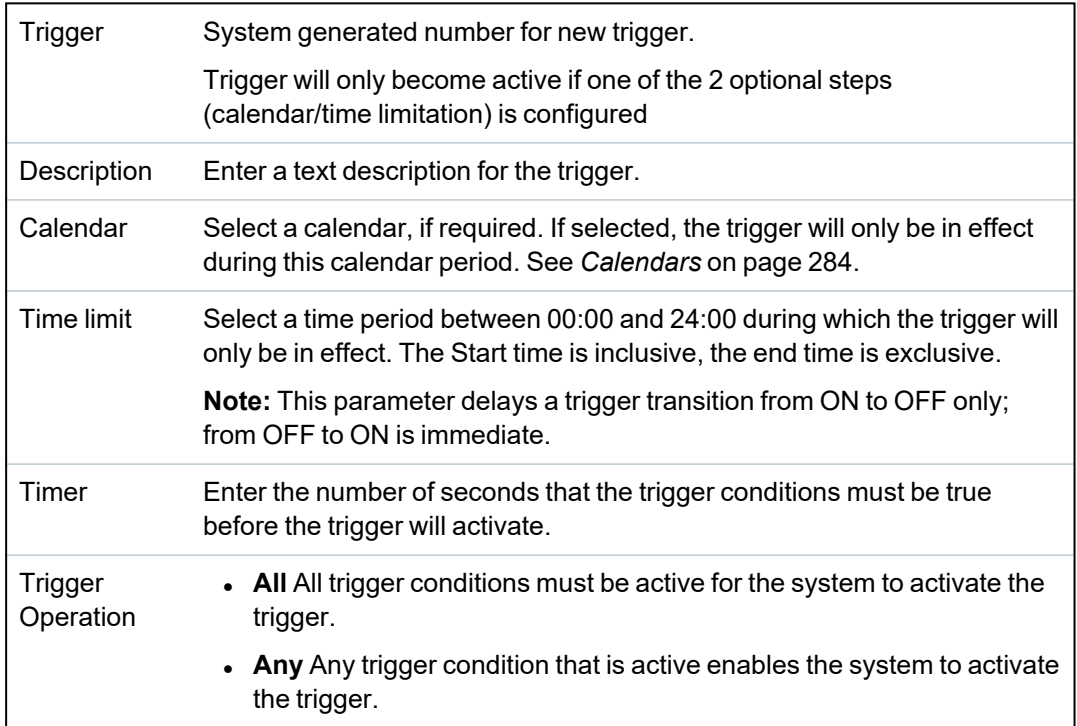

#### **Performable actions**

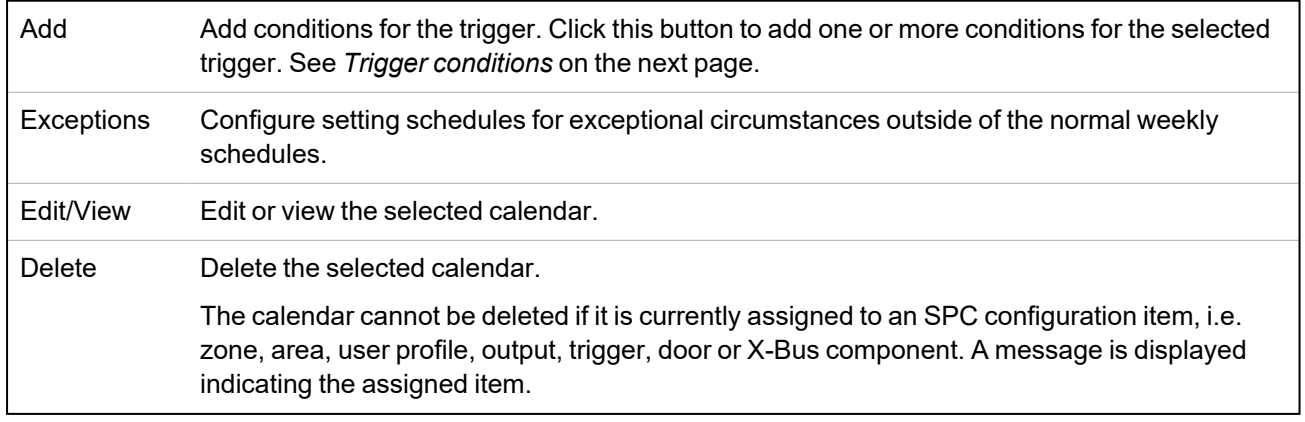

## <span id="page-289-0"></span>**Trigger conditions**

The following table lists the trigger conditions and the associated States, Outputs, Events, or Communication.

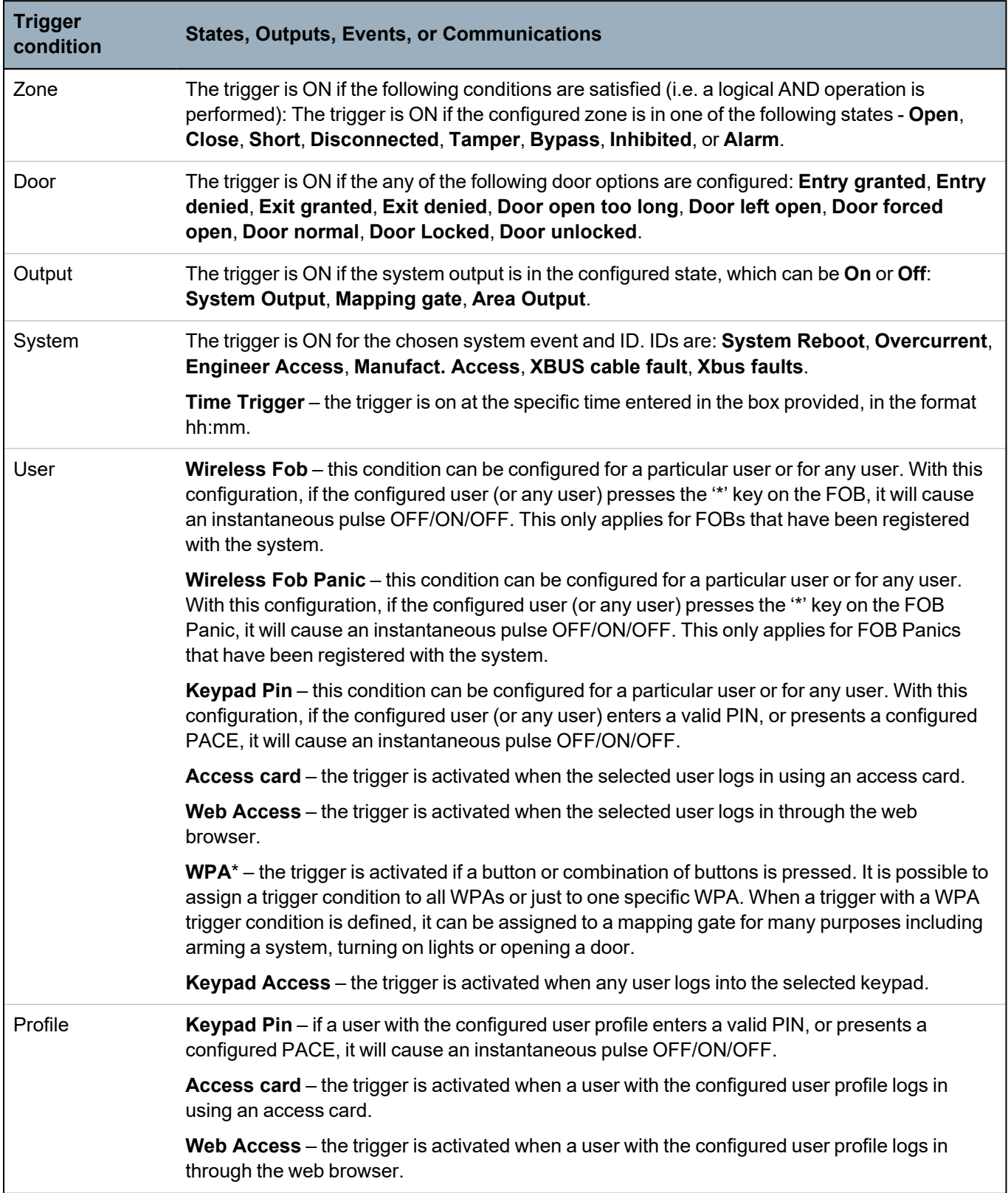

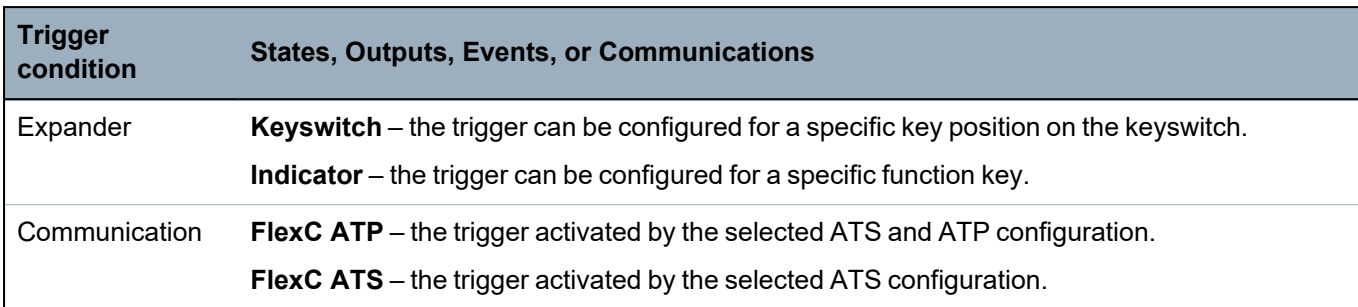

\**A WPA is compatible with SiWay RF Kit (SPCW110, 111, 112, 114 ) only.*

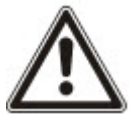

WARNING: Your system will not comply with EN standards if you enable a trigger to set the system without a valid PIN being required.

### **17.10.7.4 Virtual Zones**

A virtual zone is associated with a mapping gate. Each mapping gate can have a number of triggers, and each trigger can be set off in multiple ways (for example, by events caused by other hardware or virtual zones). If the mapping gate is on, the virtual zone is usually open; if the mapping gate is off, the virtual zone is closed. The effect of the zone opening or closing depends on the zone type and, in more complex scenarios, if the zone is used in triggers.

Mapping gates can also have timers. Those timers are independent of the virtual zones timers. In some scenarios, it is valid to define separate timers for both a mapping gate and a virtual zone associated with that mapping gate.

The mapping gate for a virtual zone must be created and configured before you create the virtual zone. If you delete a mapping gate, then all of the virtual zones that are assigned to that mapping gate are automatically deleted.

See *Mapping Gates* on [page 288](#page-287-0) for more information on mapping gates.

See *Triggers* on [page 288](#page-287-1) for more information on triggers.

Virtual zones are reported to ARCs like hardware zones of the same type, if so configured. Virtual zones can be isolated or inhibited, like hardware zones.

Virtual zones have associated timers. By default the timer configuration value is zero, which means that the zone timer is inactive and the virtual zone being open or closed follows the mapping gate being on or off. If, however, the timer configuration has a value greater than zero, a timer is started when the virtual zone opens, and the virtual zone auto-closes after the time expires, even if the associated mapping gate is still in the on state. In this case, the virtual zone can open again only if the associated gate first closes and then opens.

Virtual zones are floating zones. If the X-BUS configuration is changed (for example by adding another I/O expander or by changing the rotary switch address of an existing I/O expander) all of the floating zones in the range used by the expander are moved up, including the virtual zones.

Virtual zones have by default the same attributes as hardware zones of the same type. Attributes for virtual zones can be configured in the Inputs page or through the keypad.

The maximum number of virtual zones is hardware-dependent:

- SPC 4xxx supports 4 virtual zones
- SPC 5xxx supports 20 virtual zones
- SPC 4xxx supports 100 virtual zones

Select **Configuration > Advanced > Cause & Effect > Virtual Zones** to display the **Virtual Zones List** page.

#### The **Virtual Zones List** page displays the following information for your virtual zones:

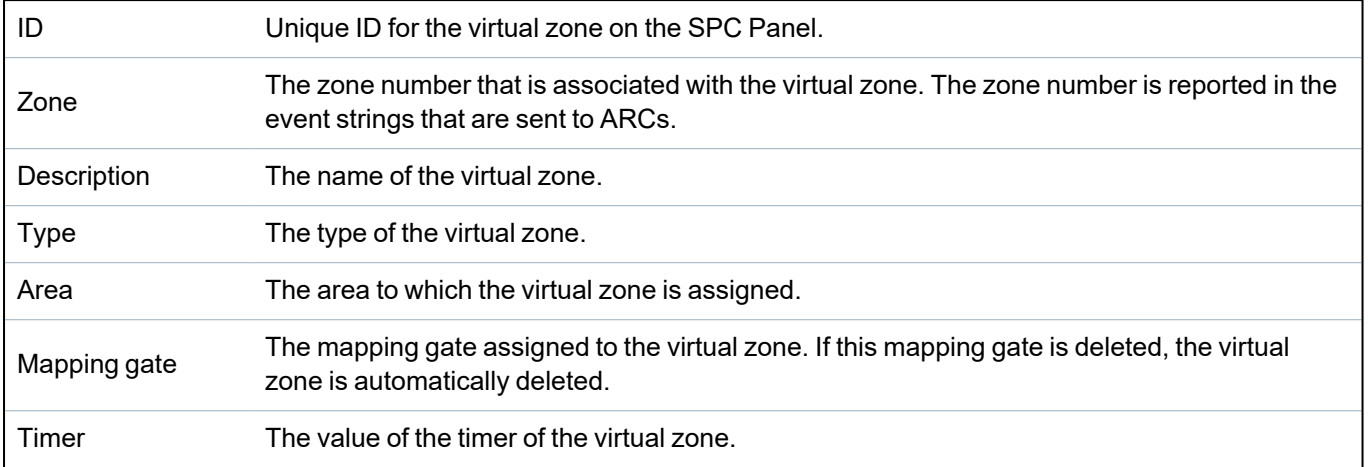

#### **Adding a Virtual Zone**

Virtual zones must be created via the panel web browser. When you have configured a virtual zone you can edit the properties (Description, Zone Type, Area and Attributes (if the zone is not unused) for the virtual zone through the panel web browser or through a keypad.

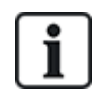

The mapping gate for a virtual zone must be created and configured before you create the virtual zone. If you delete a mapping gate, then all of the virtual zones that are assigned to that mapping gate are automatically deleted.

#### **Add a Virtual Zone**

#### 1. Select **Configuration > Advanced > Cause & Effect > Virtual Zones**.

The **Virtual Zones List** page displays.

2. Click **Add**

The **Create/Edit Virtual Zone** page displays.

3. Enter/select values in the fields:

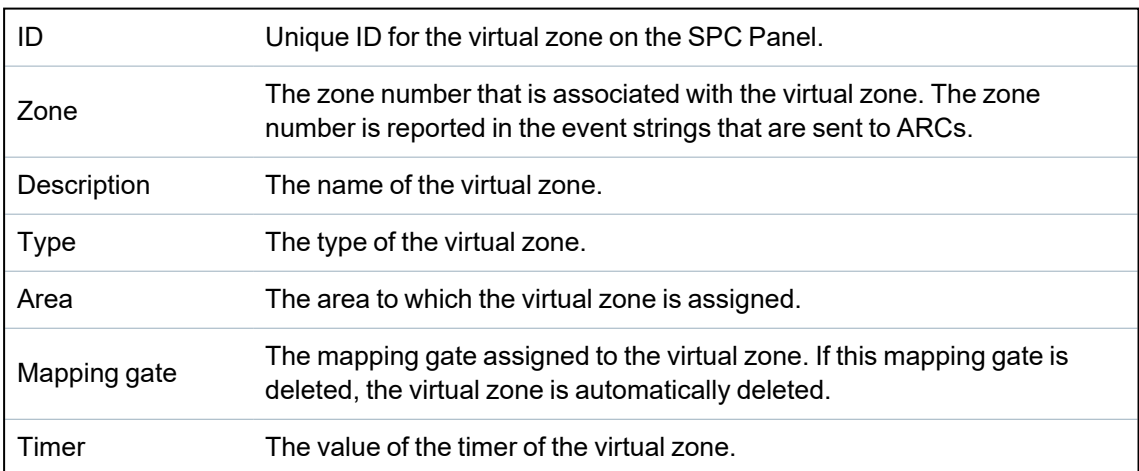

#### 4. Click **Save** to save the information entered and return to the **Virtual Zones List** page.

Or

Click **Add** to save the information entered and to re-populate the **Create/Edit Virtual Zone** page with details of a new virtual zone, with default values ready to be edited.

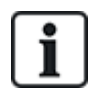

The **Description**, **Type** and **Area** values can be edited on the **Create/Edit Virtual Zone** page and on the **Inputs** page (**Configuration > Inputs**, or via the keypad . The **Zone**, **Mapping gate** and **Timer** values can only be changed on this page.

#### **See also**

*Mapping Gates* on [page 288](#page-287-0)

*Triggers* on [page 288](#page-287-1)

#### **17.10.7.5 Audio/Video Verification**

To set up Audio/Video Verification on an SPC system:

- 1. Install and configure Audio Expander(s).
- 2. Install and configure Video Camera(s).
- 3. Install and configure Audio Equipment.
- 4. Configure Verification Zone(s).
- 5. Test audio playback from verification zones.
- 6. Assign Verification Zone(s) to physical zone(s).
- 7. Configure Verification Settings.
- 8. View images from verification zones in web browser.

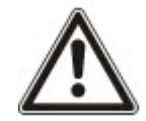

NOTICE: Keypads and access control may be disabled for several minutes while sending an audio file to the panel, depending on the size of the file.

#### <span id="page-292-0"></span>**Configuring Video**

#### **Overview**

Cameras are used for video verification. The SPC panel supports a maximum of four cameras. Only IP cameras are supported and the panel must have an Ethernet port.

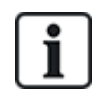

NOTICE: Cameras must not be shared with other CCTV applications.

Cameras can only be configured with the web browser. Configuration with the keypad is not supported.

The panel supports two camera resolutions:

 $.320X240$ 

This setting is recommended if you want to view images on the browser)

• 640X480 (with some restrictions).

The following cameras are supported in addition to other generic cameras:

- Vanderbilt CCIC1410 (1/4" VGA IP Colour Camera)
- Vanderbilt CFMC1315 (1/3" 1.3 MP Indoor Dome Colour Camera)

A command string is available as a default to access configuration details for the above cameras directly. Other generic IP cameras require a command string to be entered manually.

#### **Adding Camera**

1. Select **Configuration > Advanced > Verification > Video**.

A list of any previously configured cameras is displayed and their online or offline status. A camera is online if an image was obtained from the camera in the previous 10 seconds.

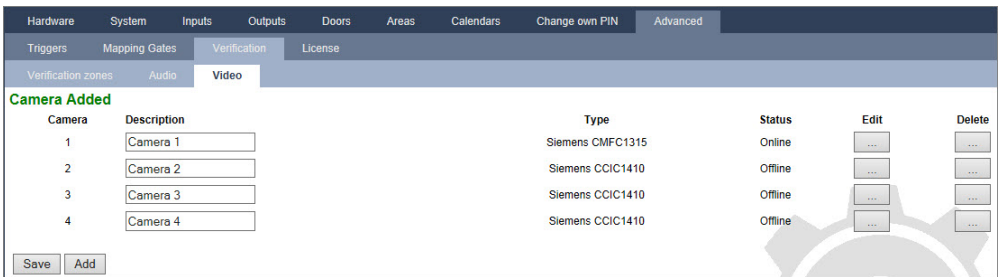

2. Click the **Add** button to add a new camera or the **Edit** button to edit an existing camera. The following page is displayed.

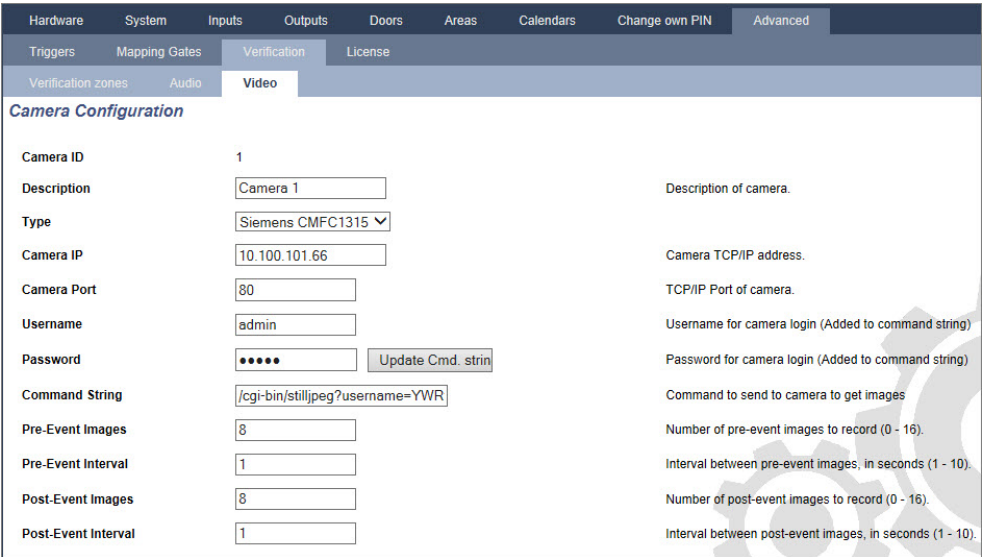

3. Configure the camera with the following parameters:

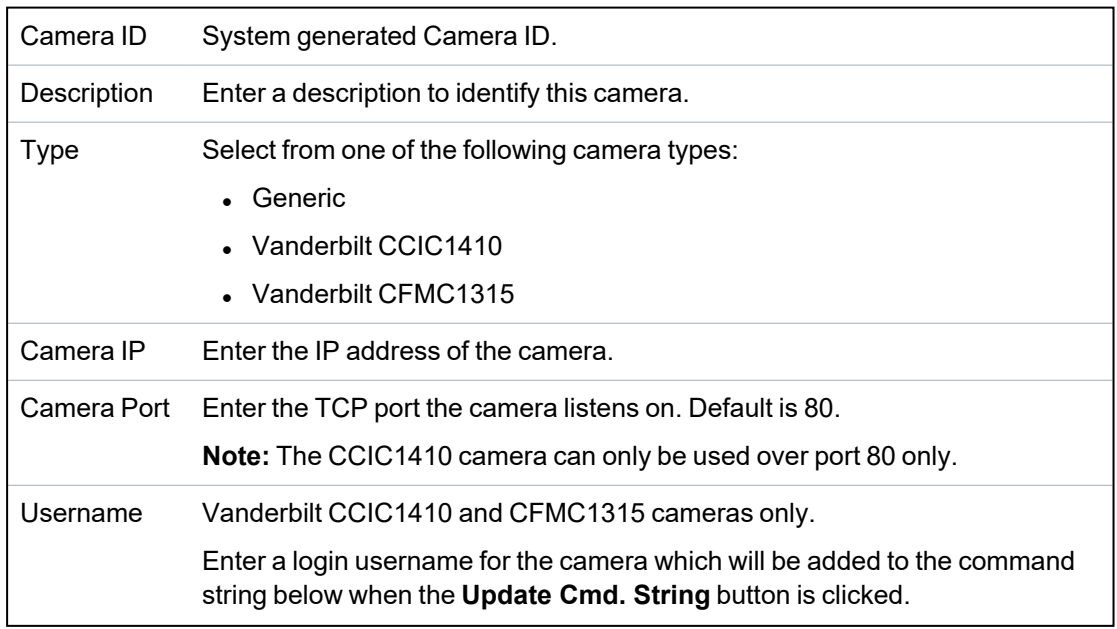

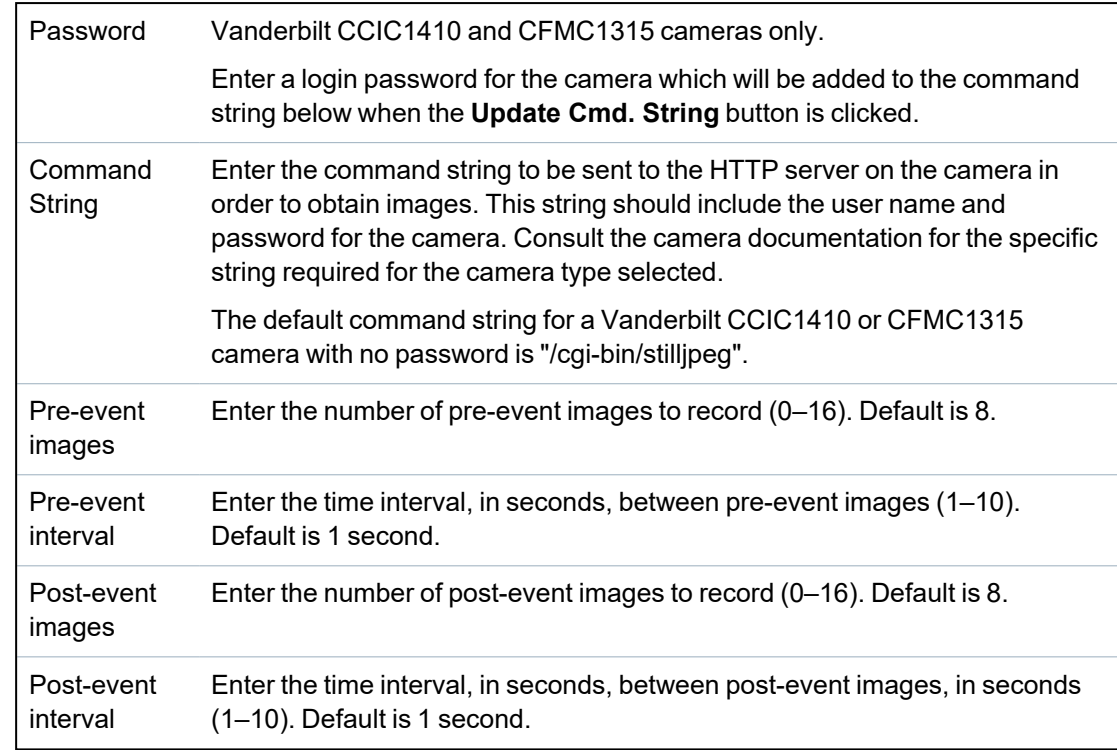

## <span id="page-294-0"></span>**Configuring Verification Zones**

To create a verification zone

1. Go to **Configuration > Advanced > Verification > Verification zones**.

A list of any existing verification zones is displayed.

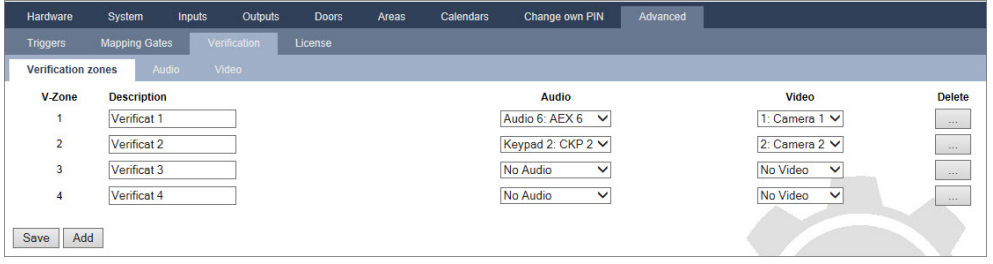

- 2. Click the **Add** button.
- 3. Enter a **Description** for the zone.
- 4. Select an **Audio** expander from the drop down list.
- 5. Select a **Video** from the drop down list.
- 6. Click the **Save** button.
- 7. Assign this verification zone to a physical zone on the SPC system. (See *[Editing](#page-268-0) a zone* on [page 269](#page-268-0).)

#### **See also**

*Editing a zone* on [page 269](#page-268-0)

#### **Configuring Verification Settings**

**Note:** The following settings apply to all verification zones (see *[Configuring](#page-294-0) Verification Zones* on the [previous](#page-294-0) page).

1. Select **Configuration > Advanced > Verification > Audio**.

The following page is displayed.

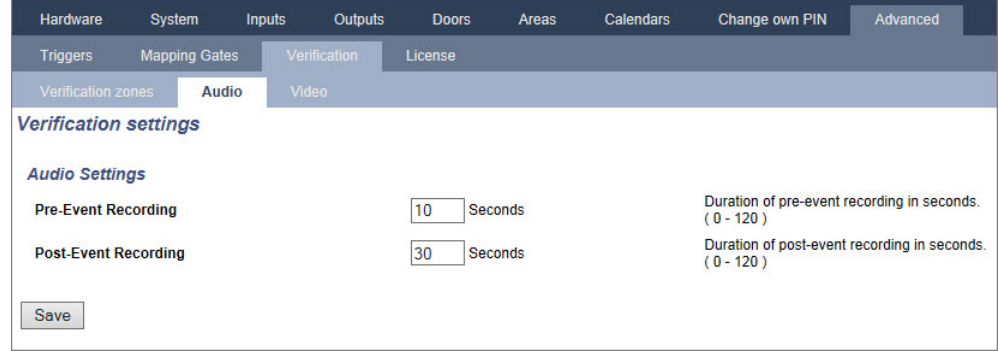

2. Configure the following settings.

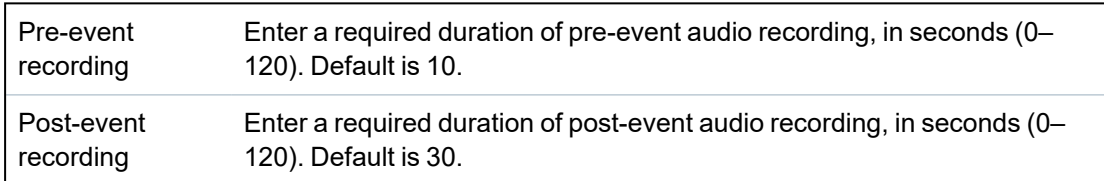

#### **Viewing Video Images**

Video images from the configured cameras can be viewed in the web browser in Full or Soft Engineer modes. This functionality is also available to users that have the View Video right in their profile. (See *[Adding/Editing](#page-198-0) a User* on page 199.) The Web Access right must also be enabled for this functionality.

The View Video right can also be set on the keypad ('Video in Browser' setting).

To view images, go to **SPC Home > Video**. See *Viewing Video* on [page 181](#page-180-0).

**See also**

*[Adding/Editing](#page-198-0) a User* on page 199

*[Configuring](#page-292-0) Video* on page 293

## **17.10.7.6 Updating SPC Licenses**

The **License Options** feature provides a mechanism for the user to update or add functionality to the SPC system, for example, for migrations, where installed peripherals, which are not licensed for SPC, need to be supported by an SPC controller.

1. Select **Configuration > Advanced > License**.

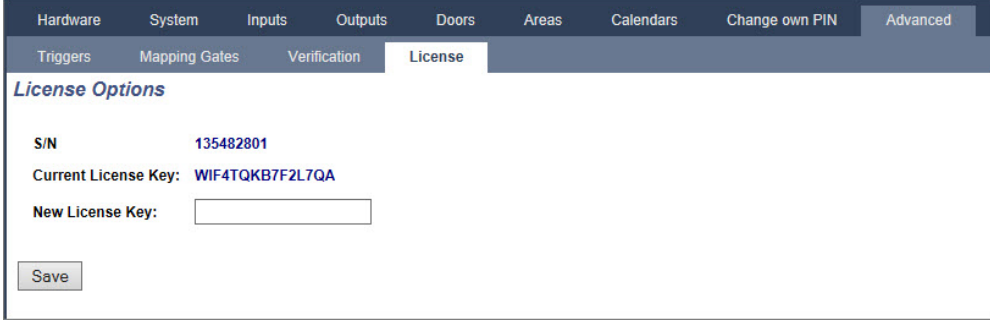

2. Contact technical support with the requested functionality and quote current license key as displayed.

If request is approved, a new license key is issued.

3. Enter the new key in the field provided.

# **17.11 Configuring Communications**

This section covers:

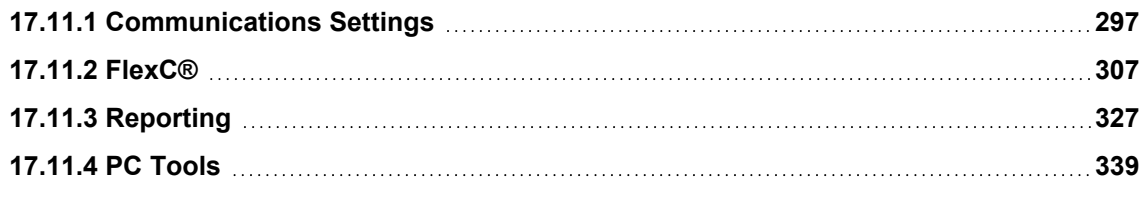

## <span id="page-296-0"></span>**17.11.1 Communications Settings**

This section covers:

- <sup>l</sup> *[Configuring](#page-296-1) the networking services of the panel* below
- **[Ethernet](#page-297-0)** on the next page
- <sup>l</sup> *[Configuring](#page-298-0) Modems* on page 299
- <sup>l</sup> *Serial ports* on [page 306](#page-305-0)

## <span id="page-296-1"></span>**17.11.1.1 Configuring the networking services of the panel**

#### 1. Select **Communications > Communications > Services**.

The following page will be displayed.

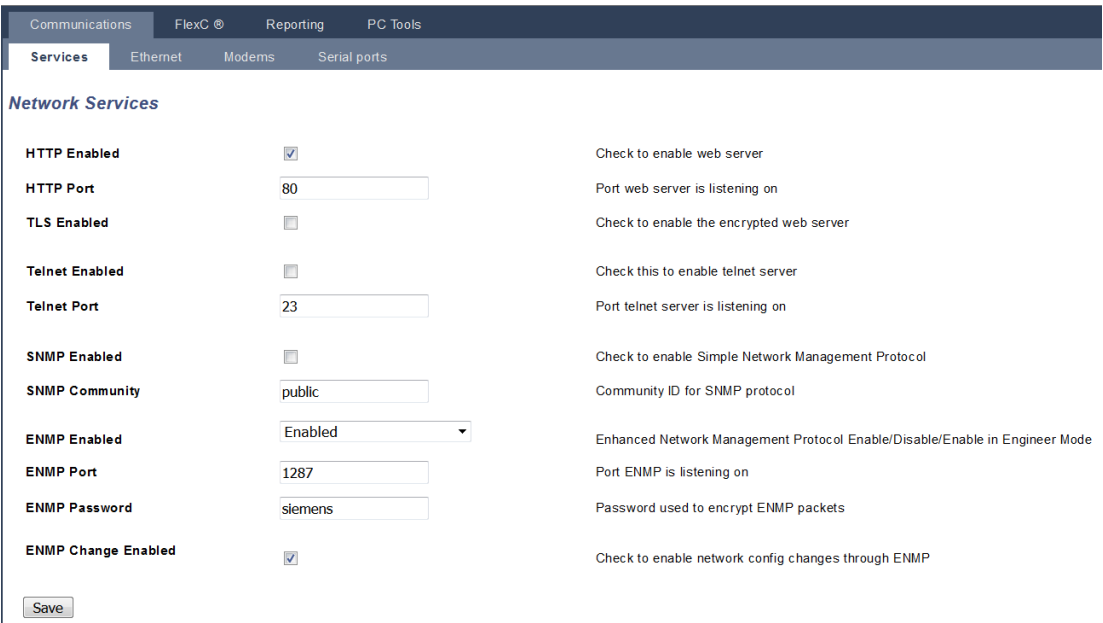

2. Configure the fields as described in the table below.

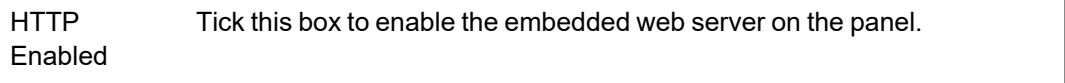

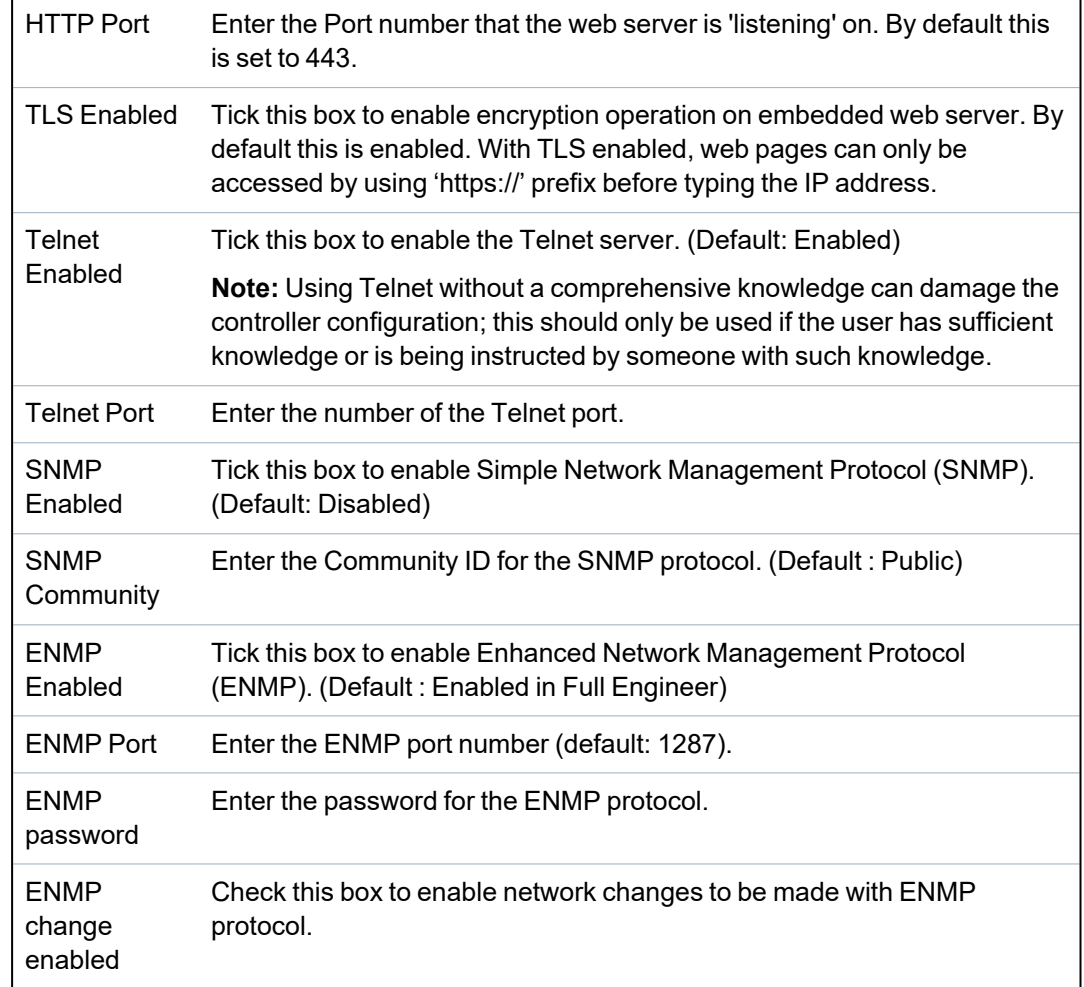

## <span id="page-297-0"></span>**17.11.1.2 Ethernet**

 $\ensuremath{\mathsf{IP}}$ 

The Ethernet port on the controller can be configured from both the browser and keypad interfaces. An Ethernet connection with the SPC controller can be established using a direct connection or a LAN connection.

#### 1. Select **Communications > Communications > Ethernet**.

The following page will be displayed.

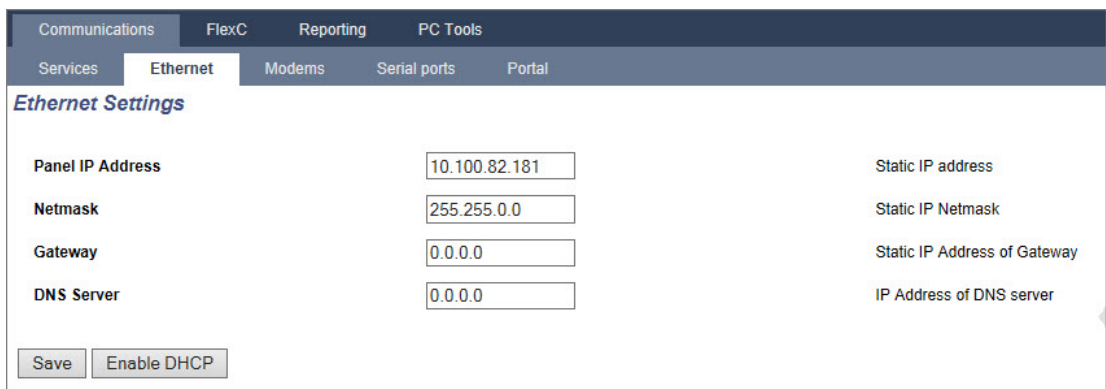

2. Configure the fields as described in the table below.

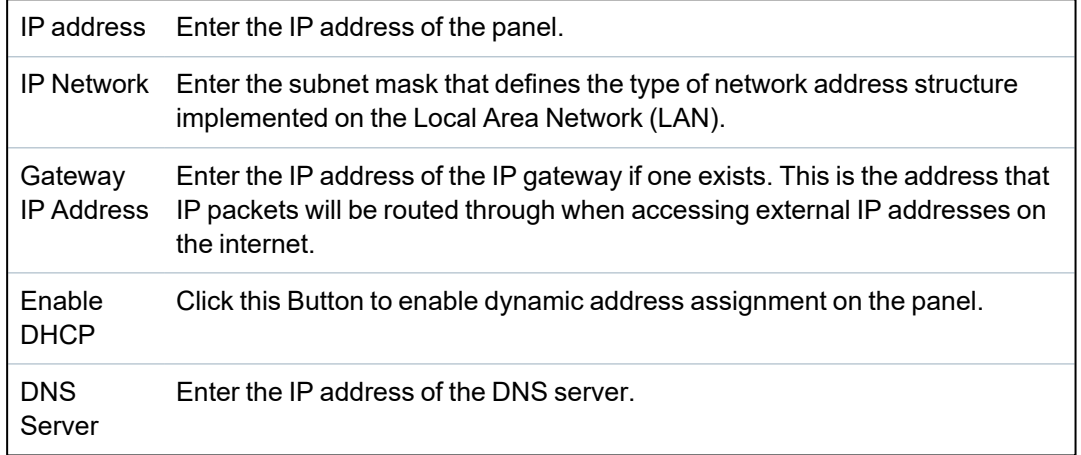

#### <span id="page-298-0"></span>**17.11.1.3 Configuring Modems**

The SPC panel provides two on-board modem interface connectors (primary and backup) that allow you to install GSM and/or PSTN modules onto the system.

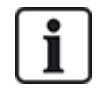

The SMS test is provided only for the purpose of ensuring the SMS feature is operating correctly. A short text message using alphabetic characters (A-Z) should be used to test this feature.

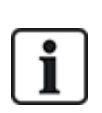

After a factory default, during the process of initial setup of the system with the keypad, the panel detects if it has a primary or backup modem fitted, and if so, it displays the modem type and automatically enables it (or them) with the default configuration. No other modem configuration is allowed at this stage.

To program the modem(s):

**Note:** A modem must be installed and identified. (See section *[Installing](#page-90-0) plug-in modules* on page 91.)

1. Select **Communications > Communications > Modems**.

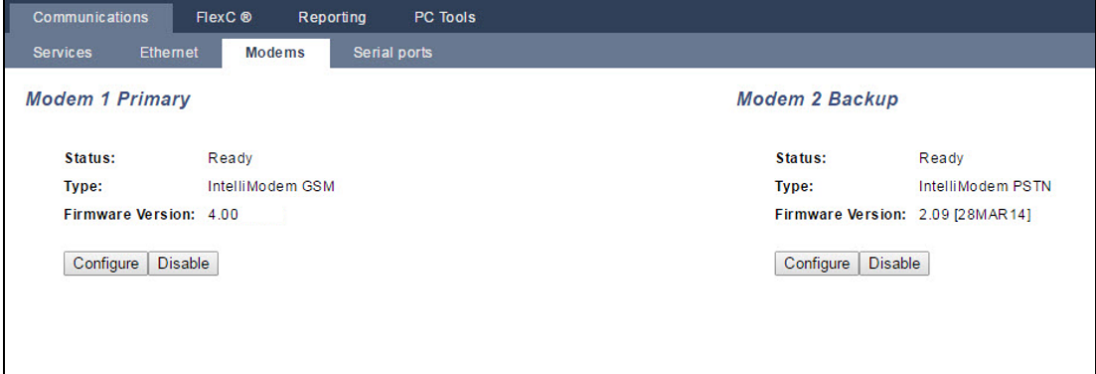

- 2. Click **Enable**.
- 3. Click **Configure**.
	- If you have installed a GSM Modem, the GSM Modem settings page displays. For more information, see *GSM [modem](#page-300-0)* on the facing page.
	- If you have installed a PSTN modem, the PSTN Modem settings page displays.

For more information, see *PSTN modem* on [page 304](#page-303-0).

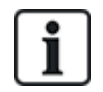

SMS detection and configuration is not available unless an SPC modem is correctly installed, configured and enabled.

#### **SMS test**

Once the SIM feature is enabled for a modem, a test may be preformed to desired recipient number with a composed message.

- 1. Enter the mobile phone number (including 3-digit country prefix) in the number field and a short text message in the message box.
- 2. Click **Send SMS** and verify the message is received on the mobile phone.

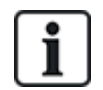

The SMS test is provided only for the purpose of ensuring the SMS feature is operating correctly. A short text message using alphabetic characters (A-Z) should be used to test this feature.

The SMS operates using a standard protocol that is used in SMS telephones. Note that some PSTN operators do not provide the service of SMS over PSTN. For SMS to operate over PSTN the following criteria is required:

- Caller ID needs to be enabled on the telephone line.
- $\bullet$  Direct telephone line not through PABX or other comms equipment.
- Also note that most Service Providers only allow SMS to a telephone registered in the same country (this is due to billing issues).

#### **SMS feature**

The SPC controller allows remote (SMS) messaging on systems with installed modems. Once a modem is installed, the following configurations are necessary for SMS:

- SMS-enabled modem
- SMS Authentication
- Engineer SMS Control
- User SMS Control

Depending on configurations, features include these SMS abilities:

- Event notification
- Remote Commands (users may be assigned select remote commands)

#### **SMS system options**

Once a modem is installed and the SMS feature enabled, for SMS operations the SPC system must apply the SMS Authentication.

- 1. Select **Configuration > System > System Options**.
- 2. Select the desired option from the drop-down menu **SMS Authentication**:
	- <sup>l</sup> **PIN Only:** This is a valid user code. See *Creating system users* on [page 109.](#page-108-0)
	- <sup>l</sup> **Caller ID Only:** This is the phone number (including 3-digit country prefix code) as configured for User SMS Control. Only when this option is selected will the SMS Control be available for configuration by the user.
	- <sup>l</sup> **PIN and Caller ID**
	- <sup>l</sup> **SMS PIN Only:** This is a valid PIN code configured for the user which different from the user's login code. Only when this option is selected will the SMS Controls be available for configuration by the user.
	- <sup>l</sup> **SMS PIN & Caller ID**

#### **SMS commands**

See *SMS [Commands](#page-206-0)* on page 207 for more information.

#### <span id="page-300-0"></span>**GSM modem**

#### **Prerequisite**

- A GSM modem must be properly installed and functioning correctly.
- 1. Select **Communications > Communications > Modems**.
- 2. Click **Configure**.
- 3. Configure the following fields.

#### **GSM Modem settings**

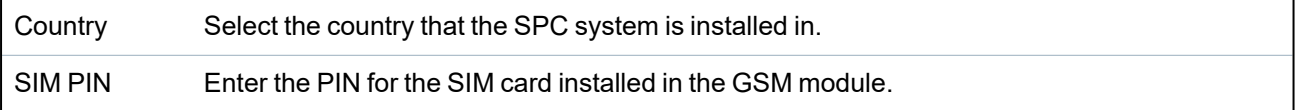

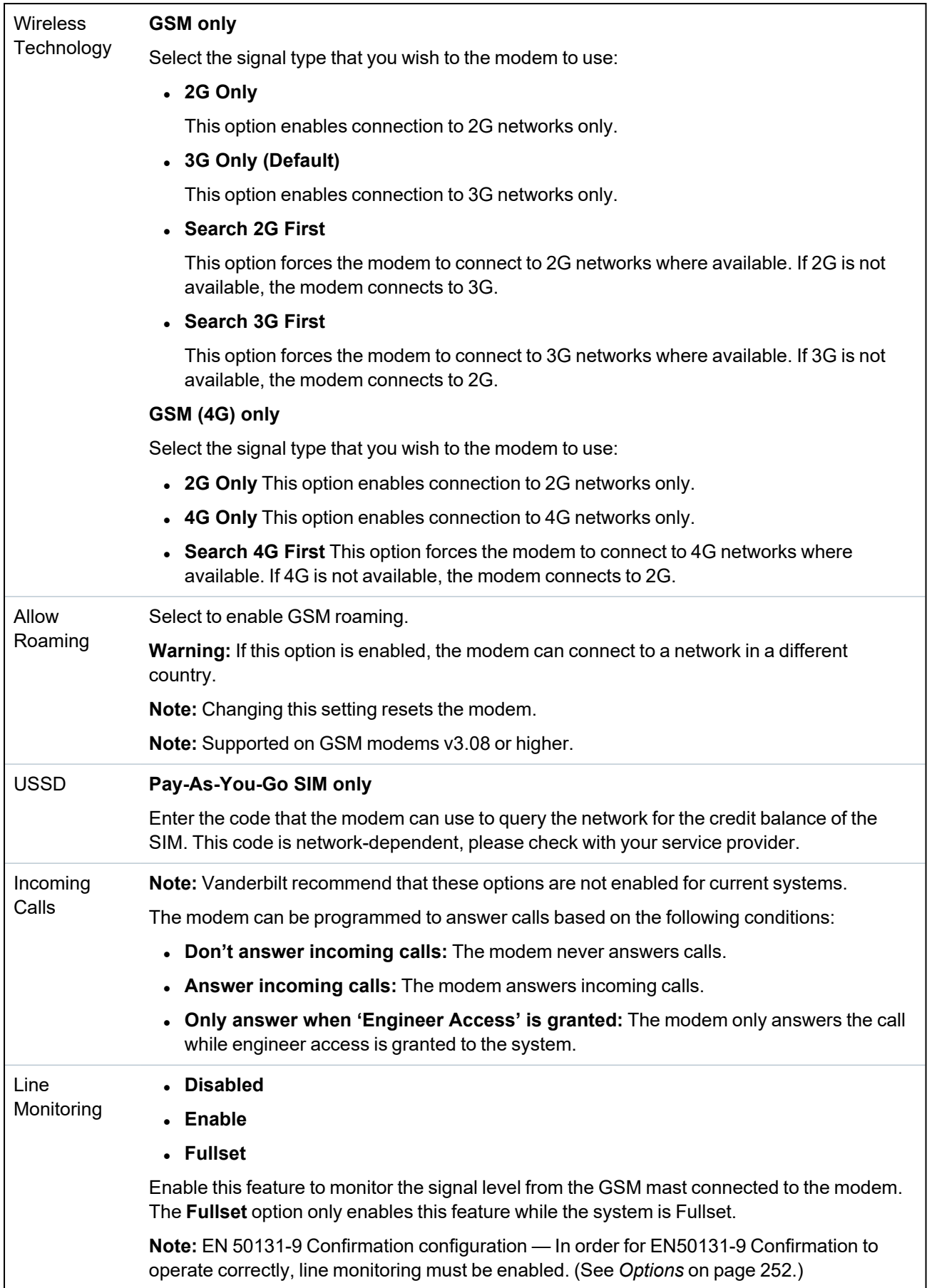

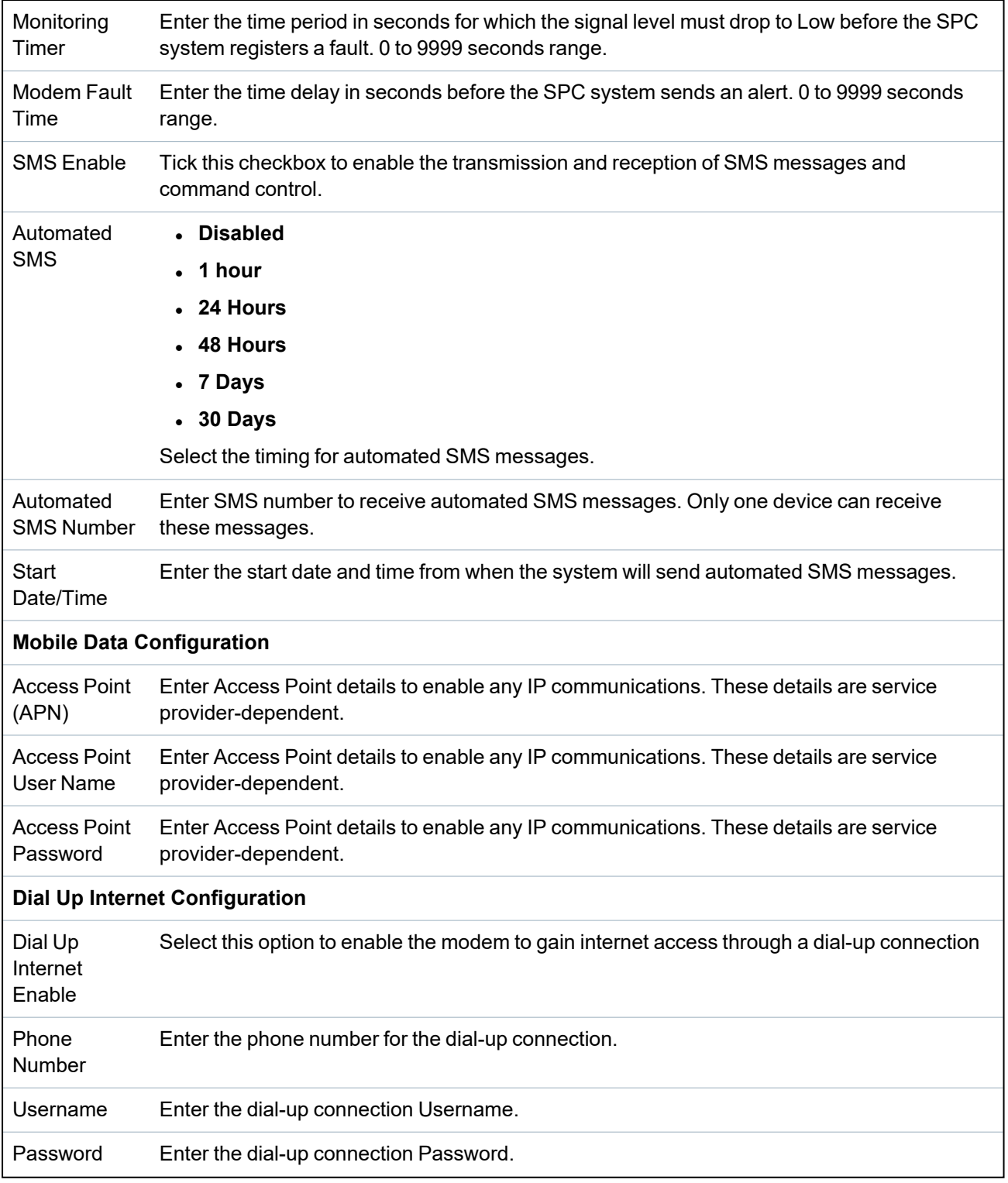

Click the **Test SMS** button to send a short text message for the purposes of testing the system.

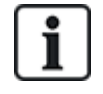

The SMS test is provided only for the purpose of ensuring the SMS feature is operating correctly. A short text message using alphabetic characters (A-Z) should be used to test this feature.

## <span id="page-303-0"></span>**PSTN modem**

- 1. Select **Communications > Communications > Modems**.
- 2. Click **Configure**.
- 3. Configure the fields as described in the table below.

#### **PSTN Modem settings**

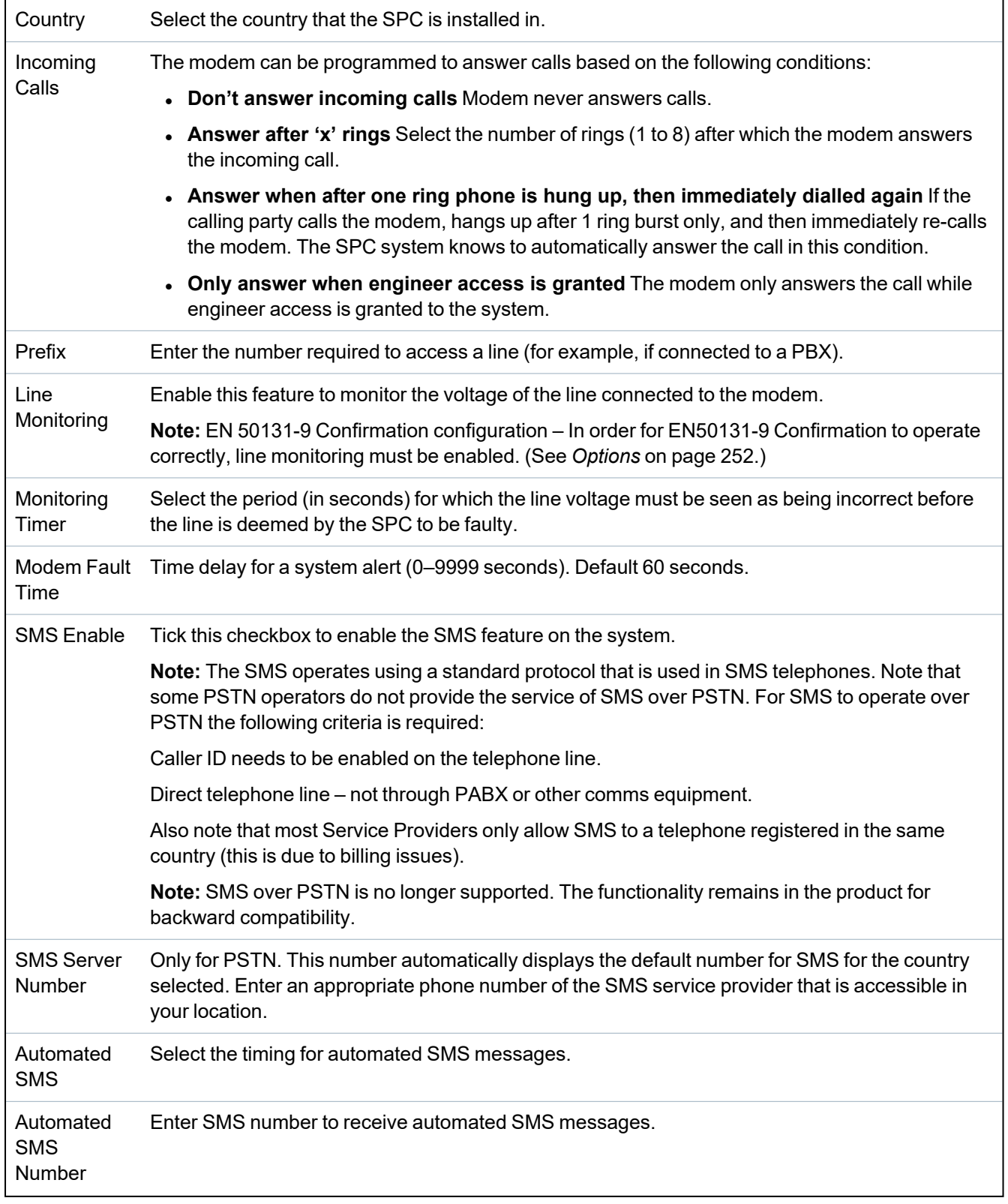

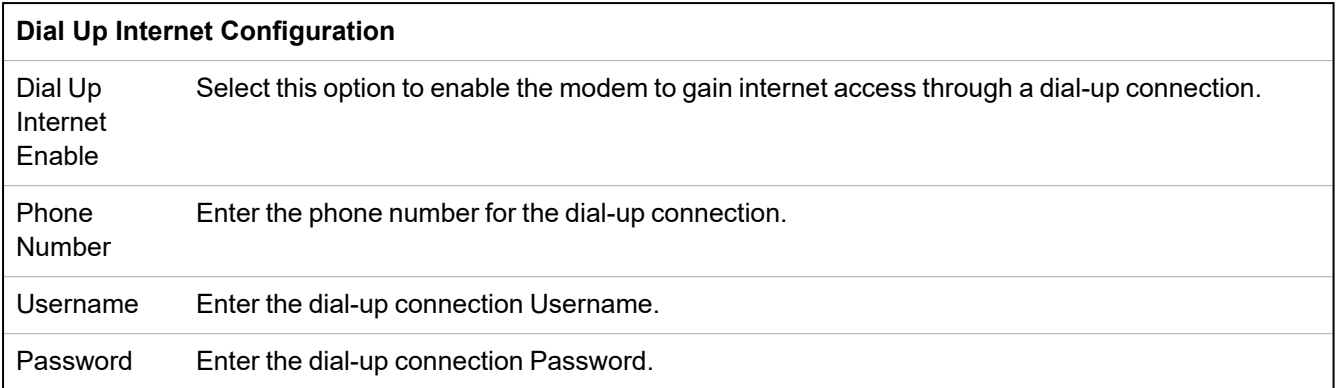

Click the **Test SMS** button to send a short text message for the purposes of testing the system.

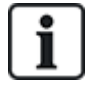

The SMS test is provided only for the purpose of ensuring the SMS feature is operating correctly. A short text message using alphabetic characters (A-Z) should be used to test this feature.

When using the SMS message feature over a PSTN line, it is necessary to program the phone number of the SMS service provider that services the area in which the SPC is installed. The SPC system automatically dials this number to contact the SMS server whenever the SMS feature is activated. Calling line identity MUST be enabled on the PSTN line for this feature to operate. Each country will have its own SMS service provider with a unique phone number.

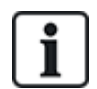

This feature is not released in all countries. Contact your local supplier for more information (support of feature, recommended service provider).

## **17.11.1.4 Modem Status**

### **Modem status**

Status information for installed and configured modems is displayed on the main Status page.

The Modem 1 and Modem 2 areas of the Status page displays some or all of the following information, depending on the type of modem that is installed.

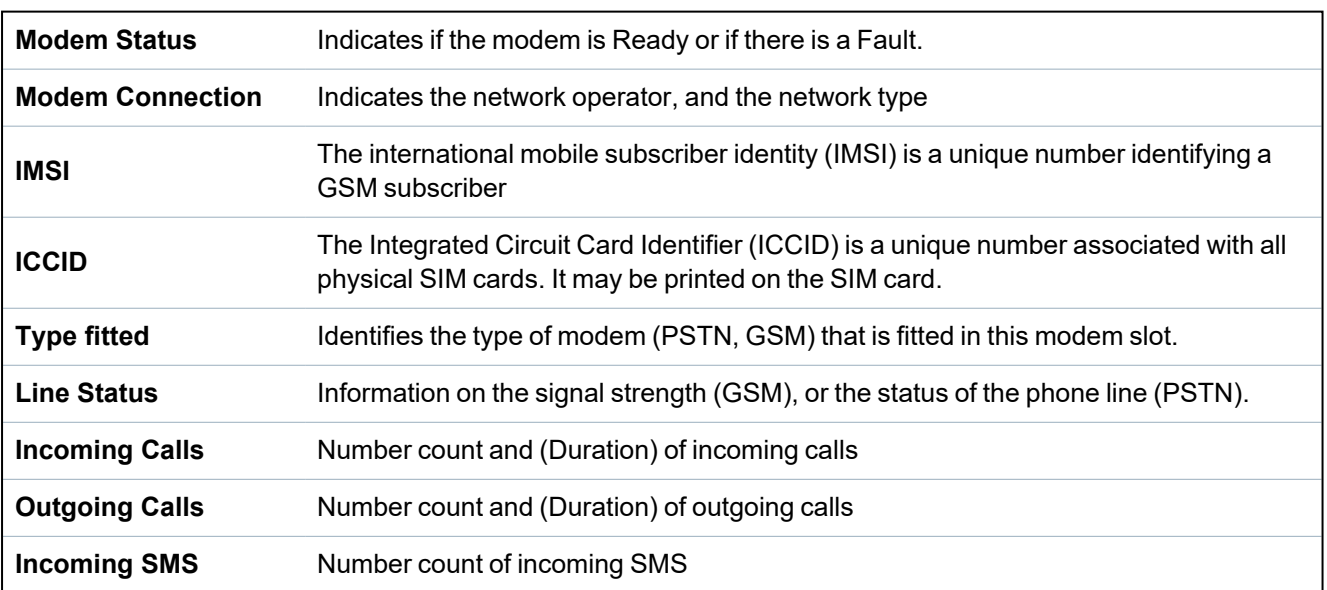

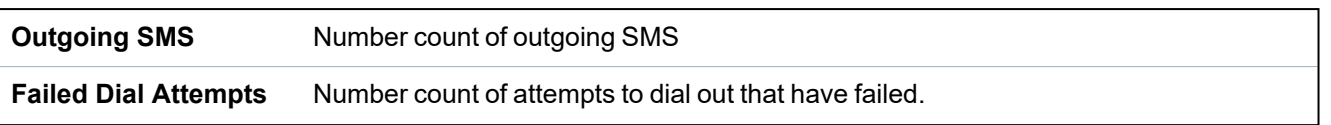

#### <span id="page-305-0"></span>**17.11.1.5 Serial ports**

The SPC controller provides 2 serial ports (RS232) that offer the following functionality:

- **X10:** Serial port 1 is a dedicated interface that supports the X10 protocol. This protocol allows for use of the existing power cables of a building to transport control information to X10 devices providing the ability to trigger and monitor these devices via the SPC Controller programming interface.
- Logging of Events: The Serial port 2 interface provides the ability to connect to a serial port on a PC or a printer. With this connection, a terminal program can be configured to receive a log of System Events or Access Events from the SPC controller.
- <sup>l</sup> **System Information:** Serial port 2 also provides an interface via a terminal program that allows for the execution of a set of commands to interrogate the controller for specific system information. This facility is available only as a tool for debug and information purposes and should only be used by experienced installers.

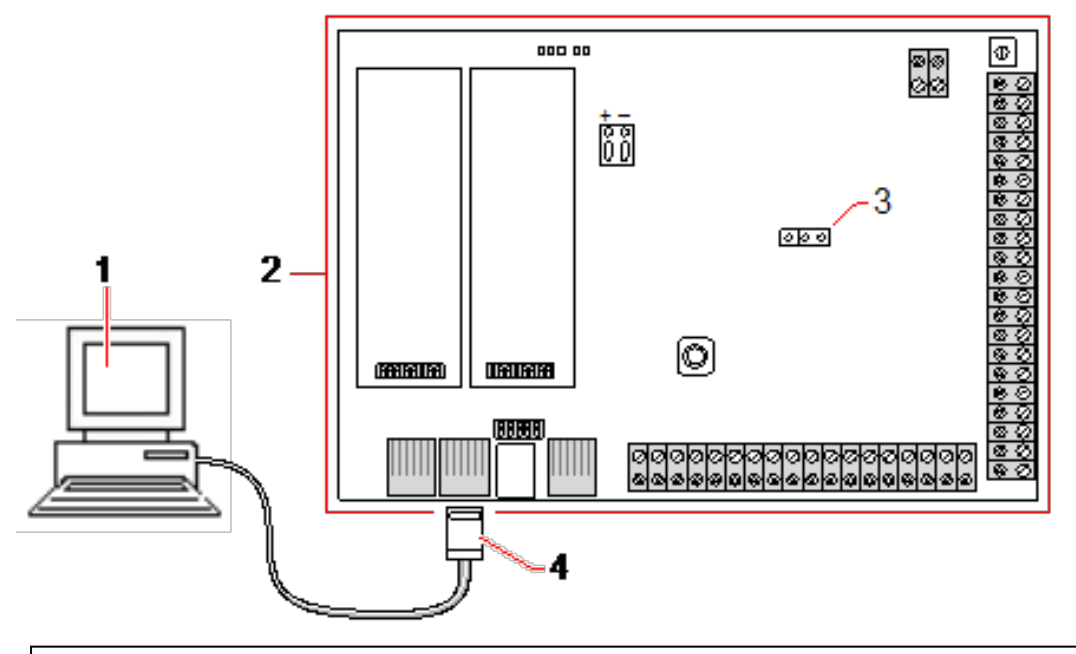

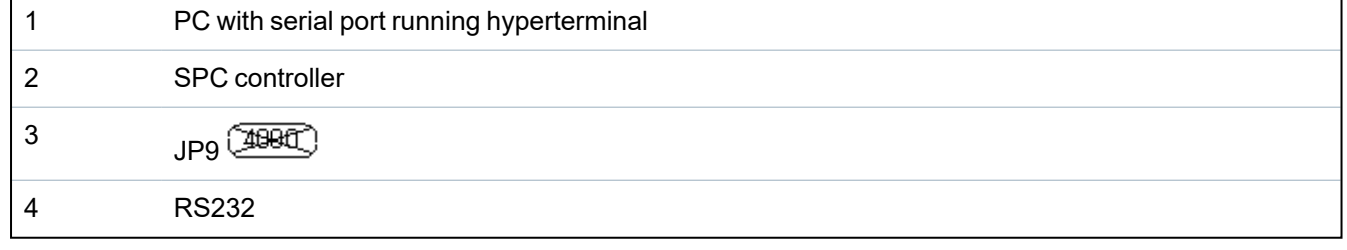

To configure the serial ports:

<sup>l</sup> Select **Communications > Communications > Serial Ports**.

The following page will be displayed:

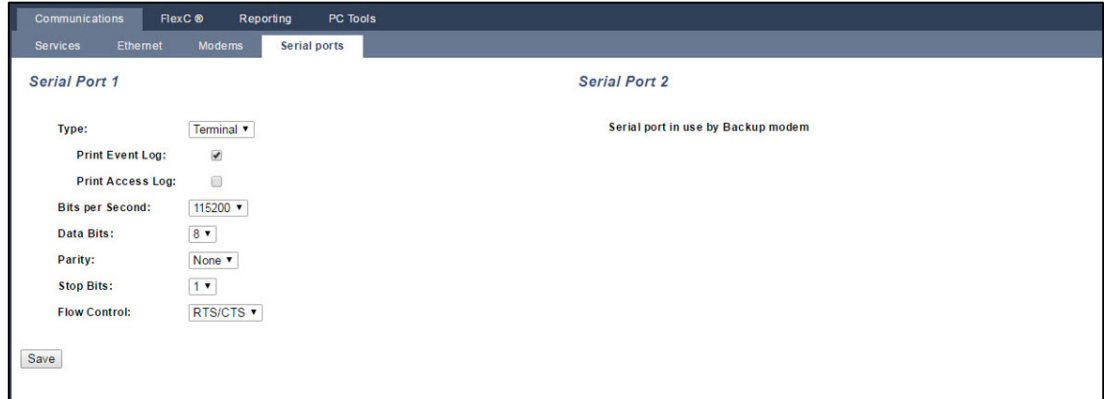

The settings displayed will depend on the type of connection that the ports are used for. The settings are described in the following sections.

## <span id="page-306-0"></span>**17.11.2 FlexC®**

The SPC Flexible Secure Communications Protocol (FlexC) enables communications for an Internet Protocol (IP) based single or multiple path Alarm Transmission System (ATS). An ATS is a reliable communications link between a Supervised Premises Transceiver (SPT, for example, Ethernet integrated onto the SPC panel) and a Receiving Centre Transceiver (RCT, for example, SPC Com XT or the SPC Connect server, www.spcconnect.com). A FlexC ATS consists of a primary Alarm Transmission Path (ATP) and up to nine backup Alarm Transmission Paths (ATPs). It enables:

- two way transfer of data between the SPT, for example the SPC panel over Ethernet, and the RCT, for example, the SPC Com XT server or the SPC Connect server, www.spcconnect.com.
- Communication monitoring of a complete ATS and individual ATPs.

SPC intrusion panels support FlexC over IP with any of the following interfaces:

- **.** Ethernet
- GSM modem with GPRS enabled
- . PSTN modem

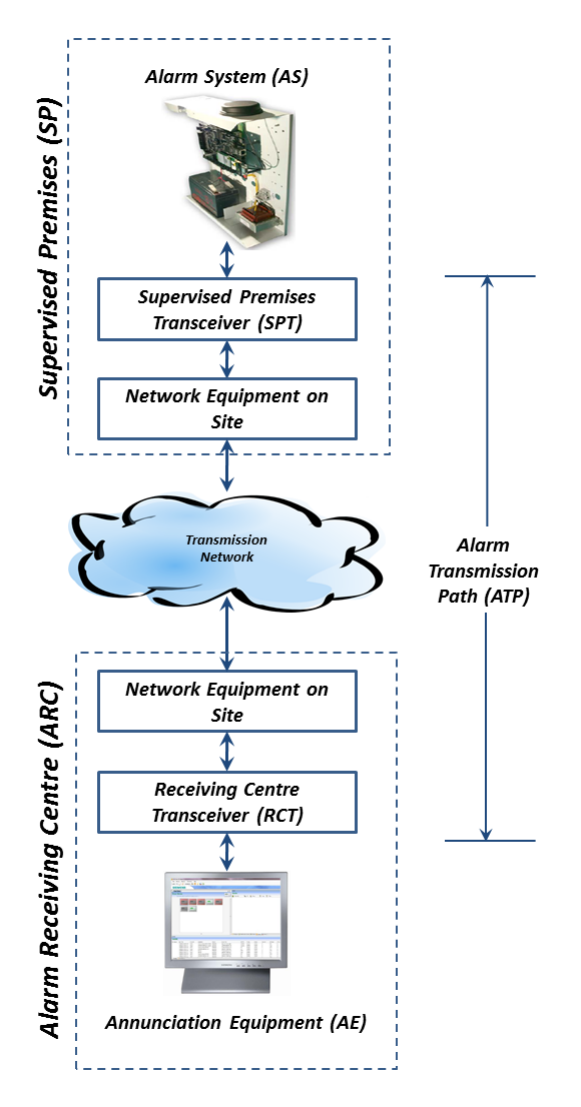

## **See also**

*Quick Start ATP [Configuration](#page-307-0) for EN50136 ATS* below

*[Configuring](#page-321-0) Event Profiles* on page 322

*Event [Exception](#page-322-0) Definition* on page 323

*[Configuring](#page-325-0) Command Profiles* on page 326

*FlexC Status* on [page 195](#page-194-0)

*[Configuring](#page-309-0) an EN50136-1 ATS or Custom ATS* on page 310

## **17.11.2.1 Operation Mode**

The system uses the store-and-forward method when communicating events.

The SPC Alarm System sends events to SPC Com XT and requires an acknowledgment from SPC Com XT before the SPC Alarm System considers the event to have been successfully transmitted. SPC Com XT only acknowledges the event after it has successfully written the event to the SQL database. SPC Com XT then forwards the event to the SPC Com XT Client and Sur-Gard interfaces.

### <span id="page-307-0"></span>**17.11.2.2 Quick Start ATP Configuration for EN50136 ATS**

FlexC provides the following out of the box features that enable you to get FlexC up and running quickly:

- <sup>l</sup> Quick start configuration page for an EN50136 **Single Path ATS**, **Dual Path ATS** and **Dual Path Dual Server ATS**
- Default Event Profile

Back Save

- Default Command Profile (this does not support audio video verification)
- <sup>l</sup> Default **FlexC Command User Name** (FlexC) and **Command Password** (FlexC) for controlling the panel from the RCT (for example, SPC Com XT)
- Auto Encryption with no password
- 1. To quickly configure a FlexC connection between a panel and an RCT (for example, SPC Com XT), go to **Communications > FlexC > FlexC ATS**.
- 2. Under **Add EN50136-1 ATS**, choose one of the following to display the **ATP Configuration** :
	- <sup>l</sup> **Add Single Path ATS** primary ATP only
	- <sup>l</sup> **Add Dual Path ATS** primary and backup ATPs
	- <sup>l</sup> **Add Dual Path Dual Server ATS** primary and backup ATPs, primary and backup servers

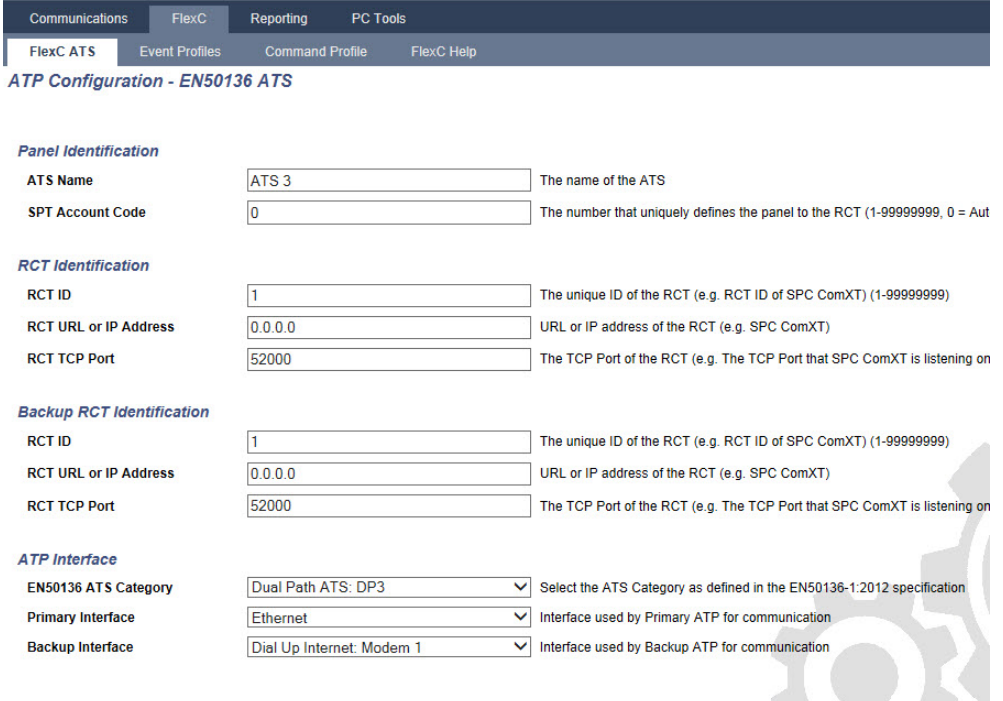

- 3. Complete the fields on the **ATP Configuration - EN50136 ATS** page shown in the table below. At a minimum, you must complete the field **RCT URL** or **IP Address** to save. If you do not enter an **SPT Account Code**, you can commission the panel using the **ATS Registration ID** which is automatically generated when you save. The RCT operator must enter this **ATS Registration ID**, for example, in SPC Com XT.
- 4. Click **Save**. The **ATS Configuration** page displays showing the **ATS Registration ID** and the configured primary ATP or primary and backup ATPs in the **Event Sequence Table**.
- 5. On the **ATS Configuration** page, click **Save** to accept the default settings, for example, the **Default Event Profile**, the **Default Command Profile** (including the FlexC **Command User Name** and FlexC **Command Password**), and **Auto Encryption** with no password. To change the settings, see *[Configuring](#page-309-0) an EN50136-1 ATS or Custom ATS* on the next page.
- 6. Click **Back**. The ATS displays in the **Configured ATS** table.

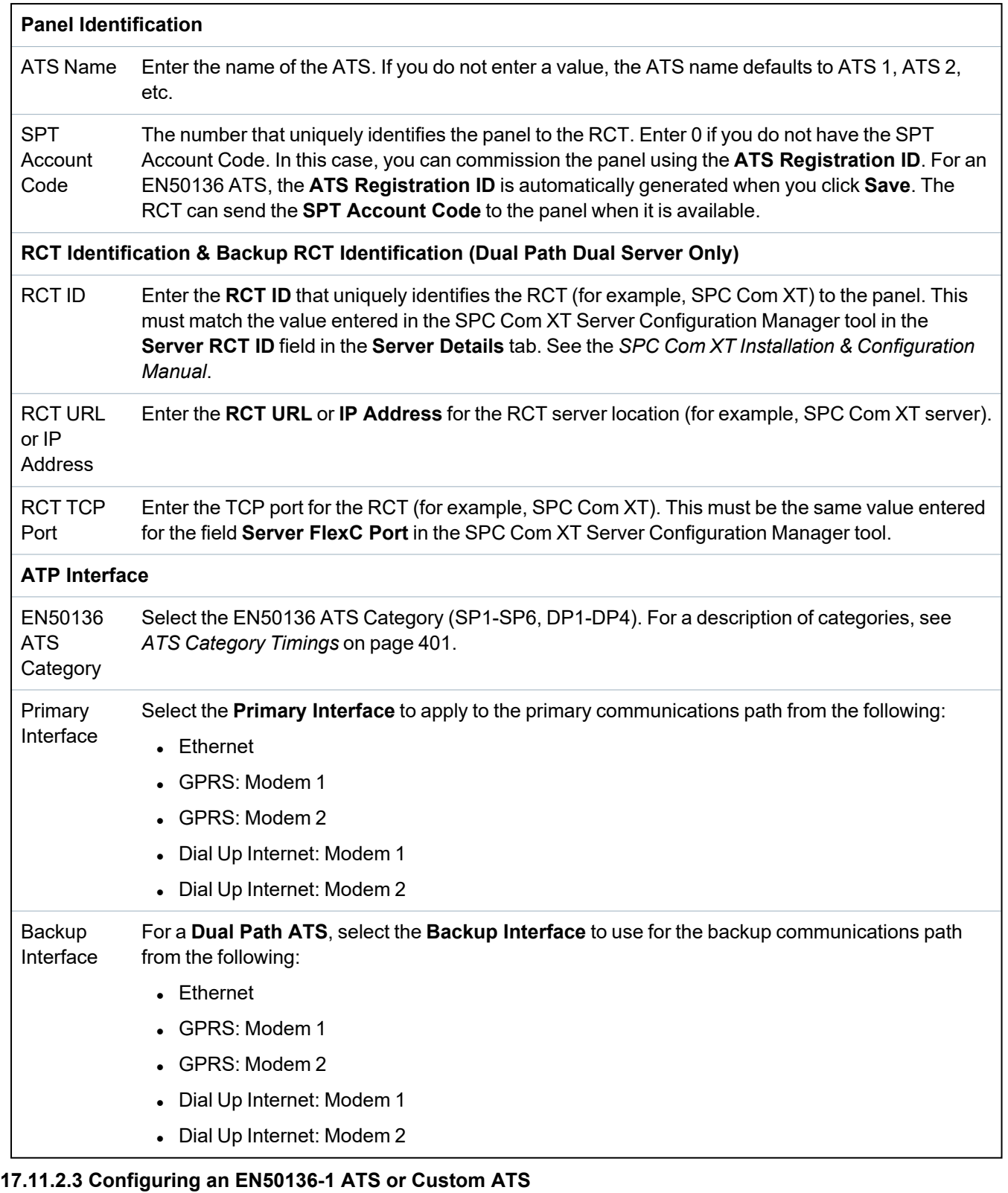

<span id="page-309-0"></span>An ATS comprises an alarm panel, network paths and an RCT (for example, SPC Com XT). It combines one or multiple paths between an SPC panel and an RCT. You can add up to 10 ATPs to an ATS.

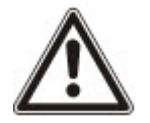

NOTICE: For an EN50136-1 ATS, the ATS set up sequence starts with configuring an ATP for an ATS. This provides you with a quick set up feature. See *Quick Start ATP [Configuration](#page-307-0) for EN50136 ATS* on [page 308](#page-307-0).

- 1. To configure an ATS, go to **Communications > FlexC > FlexC ATS**.
- 2. Choose from one of the following options:
	- Add Single Path ATS
	- Add Dual Path ATS
	- Add Dual Path Dual Server ATS
	- Add Custom ATS
- 3. For an EN50136 ATS, you must configure the settings on the **ATP Configuration - EN50136** page first. See *Quick Start ATP [Configuration](#page-307-0) for EN50136 ATS* on page 308.
- 4. The **ATS Configuration** page displays. An EN50136-1 ATS will display a primary or primary and backup ATP in the **Event Sequence Table**.

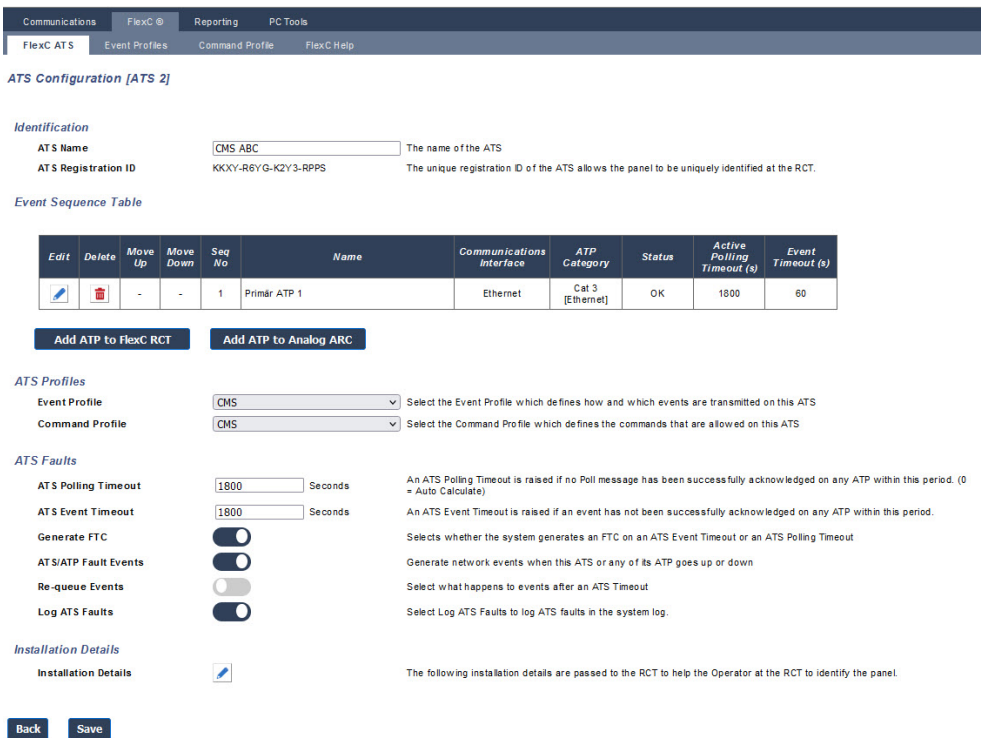

- 5. Enter an **ATS Name** to identify the ATS. If you do not enter a value, the ATS name defaults to ATS 1, ATS 2, etc.
- 6. To add 1 primary and up to 9 backup ATPs to an ATS, click **Add ATP to FlexC RCT** (see *[Add](#page-312-0) ATP to FlexC RCT* on [page 313\)](#page-312-0) or click **Add ATP to Analog ARC** (see *Add ATP to [Analog](#page-316-0) ARC* on [page 317\)](#page-316-0).
- 7. Select an **Event Profile** from the dropdown menu. To customise how events are transmitted on an ATS, see *[Configuring](#page-321-0) Event Profiles* on page 322.
- 8. Select a **Command Profile** from the dropdown menu. To customise the commands enabled for an RCT to control a panel, see *[Configuring](#page-325-0) Command Profiles* on page 326.
- 9. Complete the **ATS Faults** fields as shown in the table below.

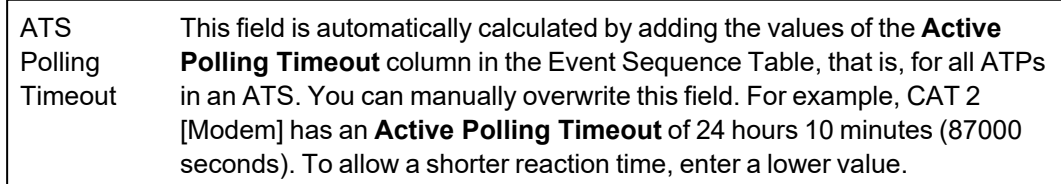

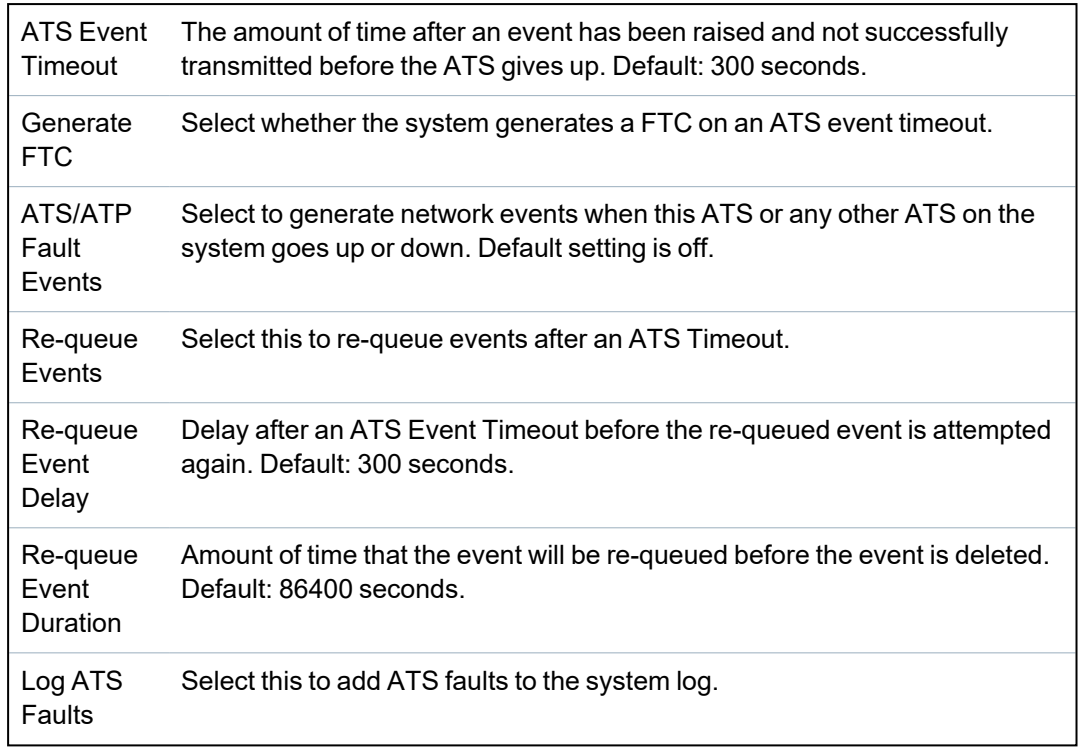

- 10. Click the **Edit Installation Details** button to complete the settings to identify the panel to the RCT operator. See *Edit [Installation](#page-319-0) Details* on page 320.
- 11. Click **Save** and **Back** to return to the **ATS Configuration** page. The new ATS displays in the **Configured ATS table**.
- 12. For multiple ATPs, you can use the up and down arrows in the **Event Sequence Table** to reorder the ATP sequence.

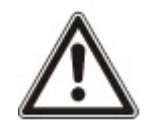

NOTICE: The ATS Registration ID is automatically generated for an ATS. It uniquely identifies the panel to the RCT. If you do not know the SPT Account Code, you can commission the panel using this ATS Registration ID. The CMS operator must also enter this ATS Registration ID at the RCT (for example, SPC Com XT). See the *SPC Com XT Installation & Configuration Manual*.

## **See also**

*ATS Category Timings* on [page 401](#page-400-0)

#### <span id="page-312-0"></span>**Add ATP to FlexC RCT**

**Add ATP to FlexC RCT** allows you to configure an ATP between the SPC panel and the RCT (for example, SPC Com XT). You can configure up to 10 ATPs for each ATS.

1. Click the button **Add ATP to FlexC RCT**.

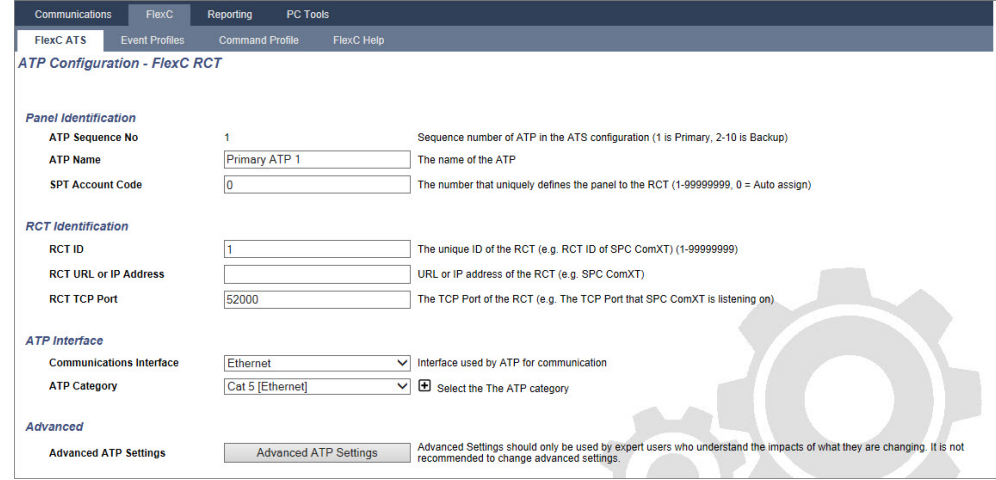

2. Complete the ATP fields described in the table below.

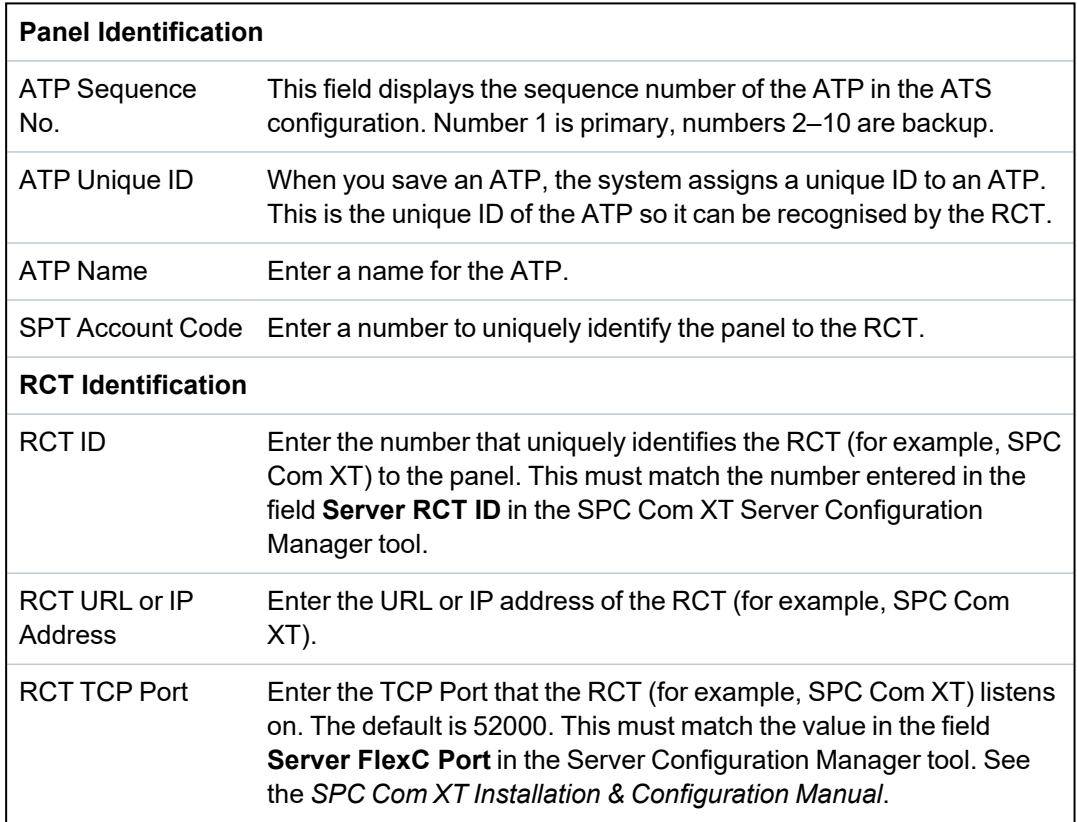

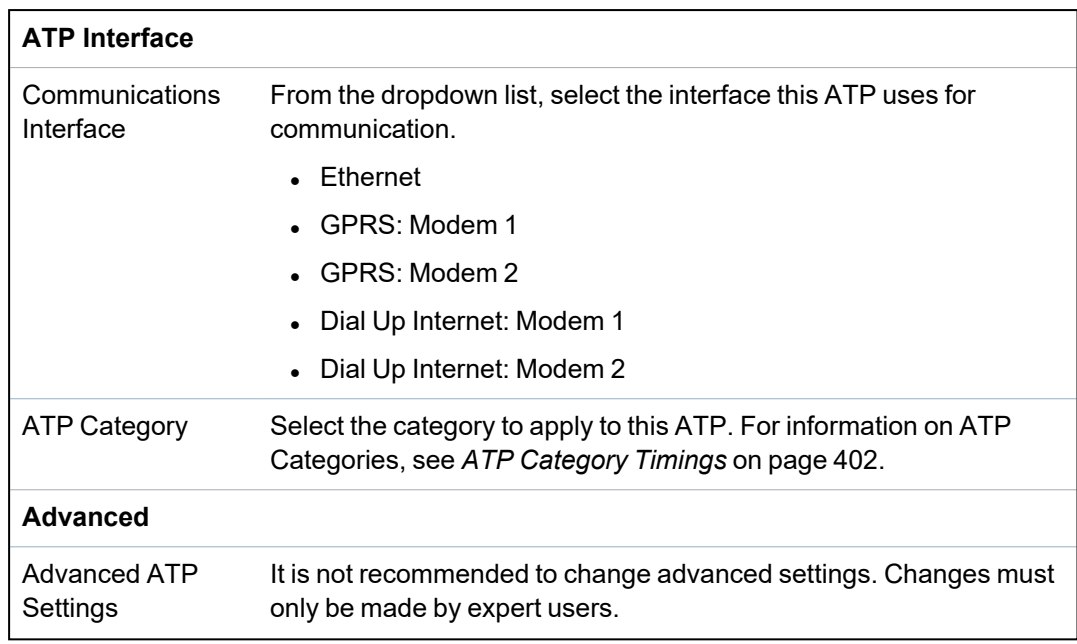

- 3. If required, click **Advanced ATP Settings**, for example, if you are using auto encryption you can optionally enter a password in the **Encryption Password** field. See *Configure [Advanced](#page-313-0) ATP [Settings](#page-313-0)* below.
- 4. Click **Save**.

## <span id="page-313-0"></span>**Configure Advanced ATP Settings**

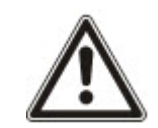

WARNING: It is not recommended to change **Advanced ATP Settings**. Changes must only be made by expert users.

1. Click the **Advanced ATP Settings** button.

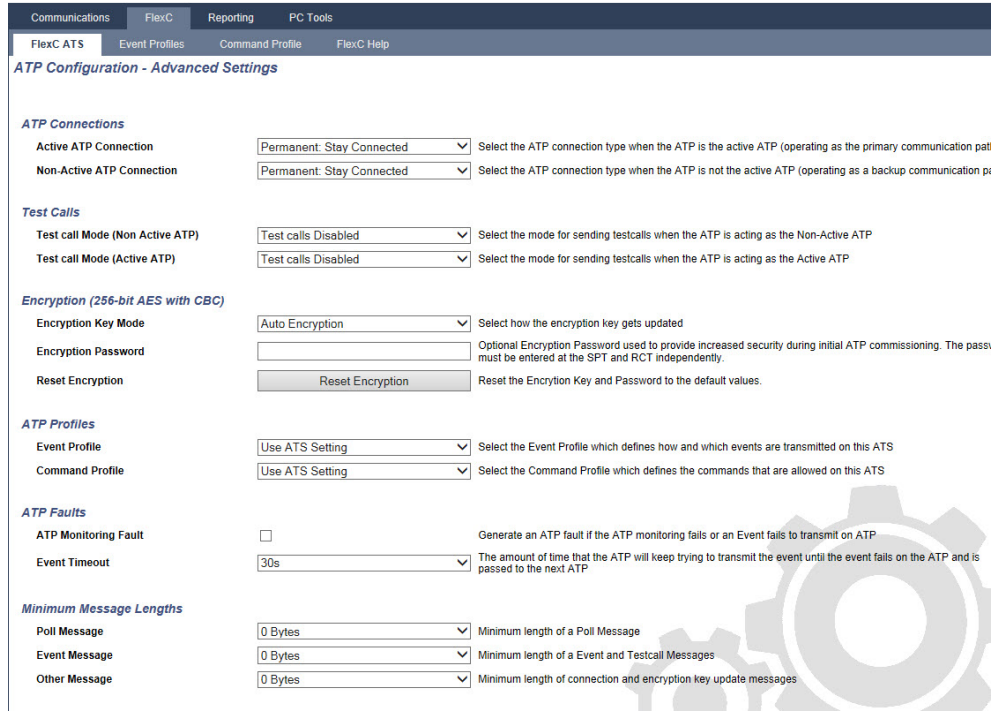

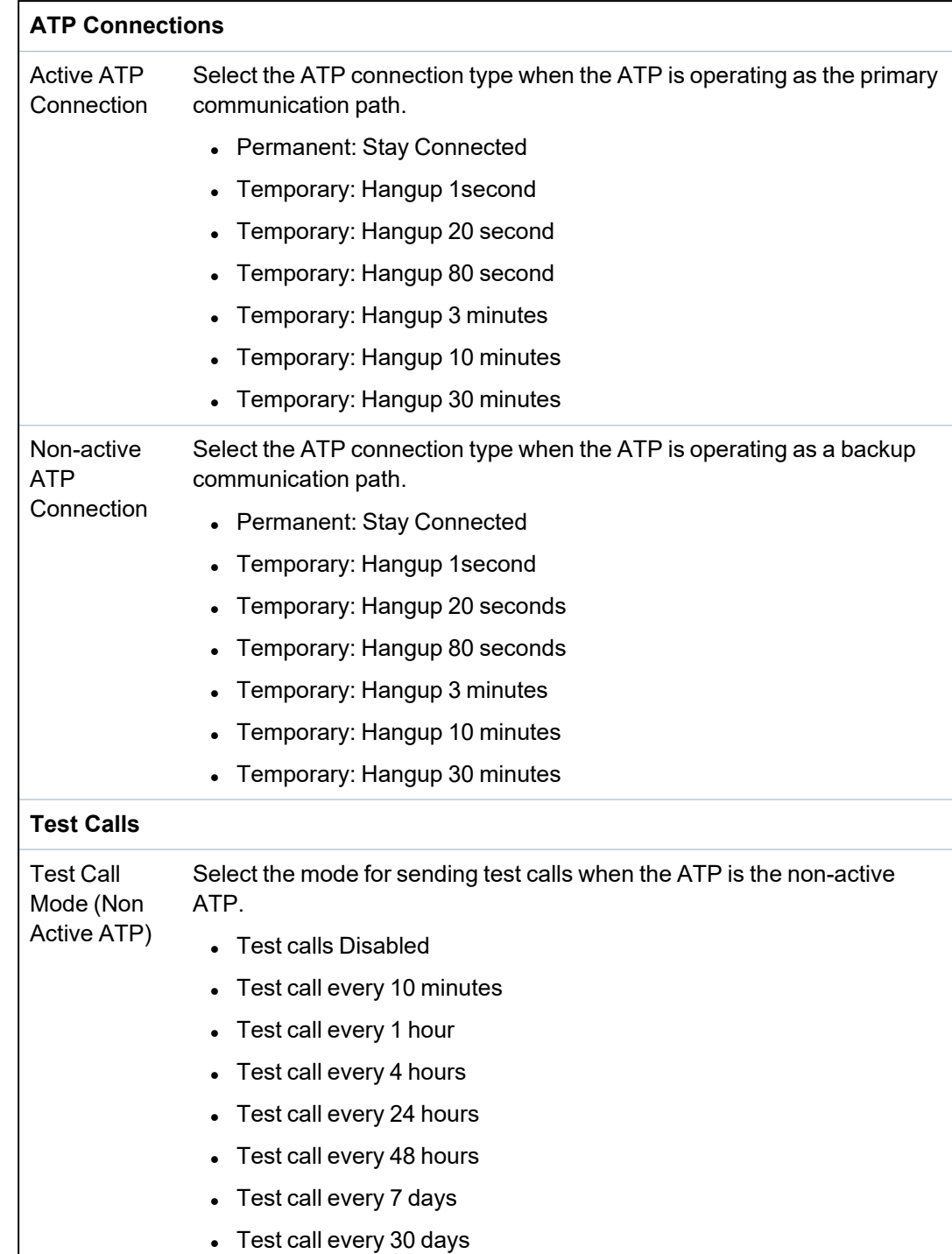

2. Configure the fields described in the table below.

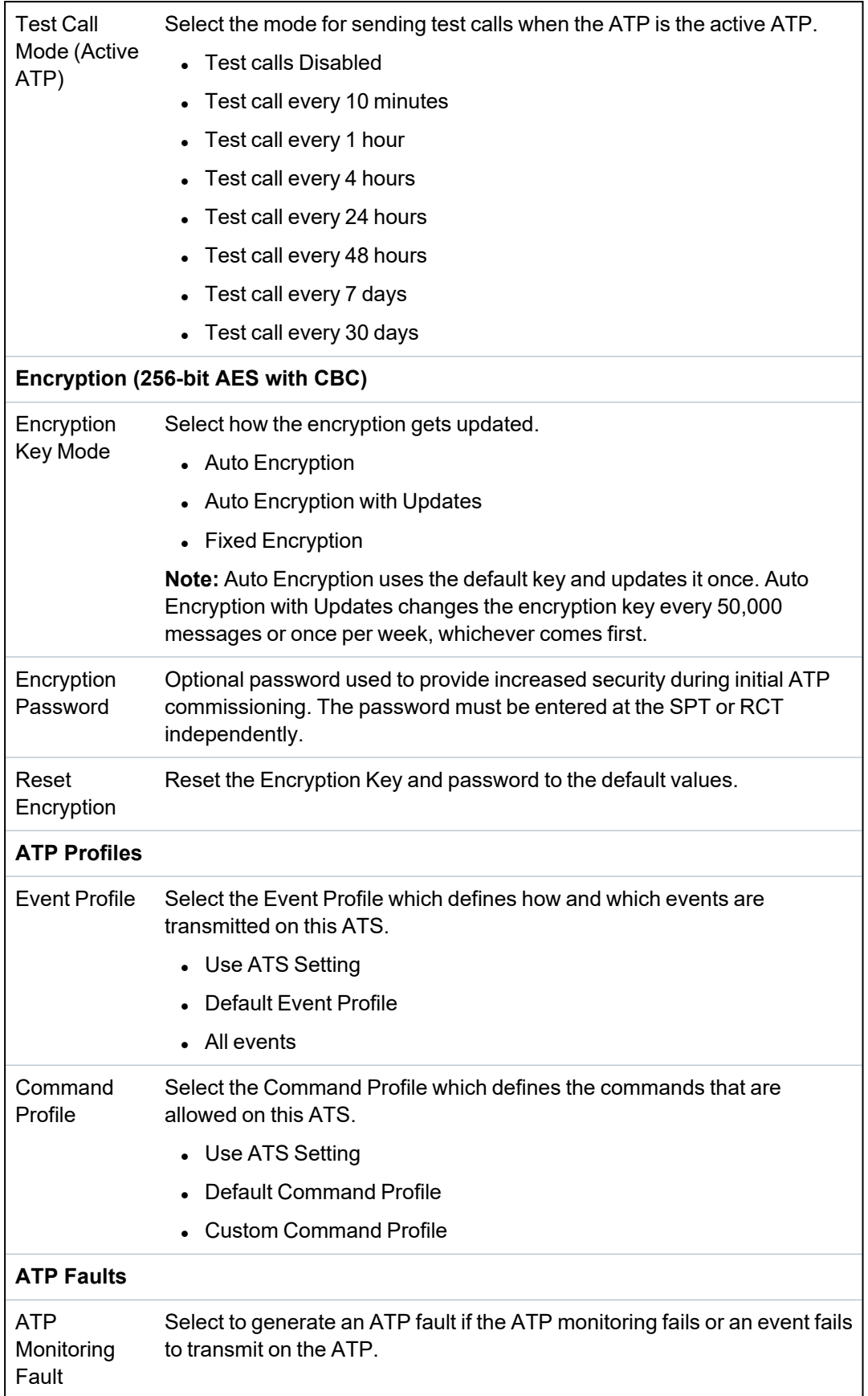

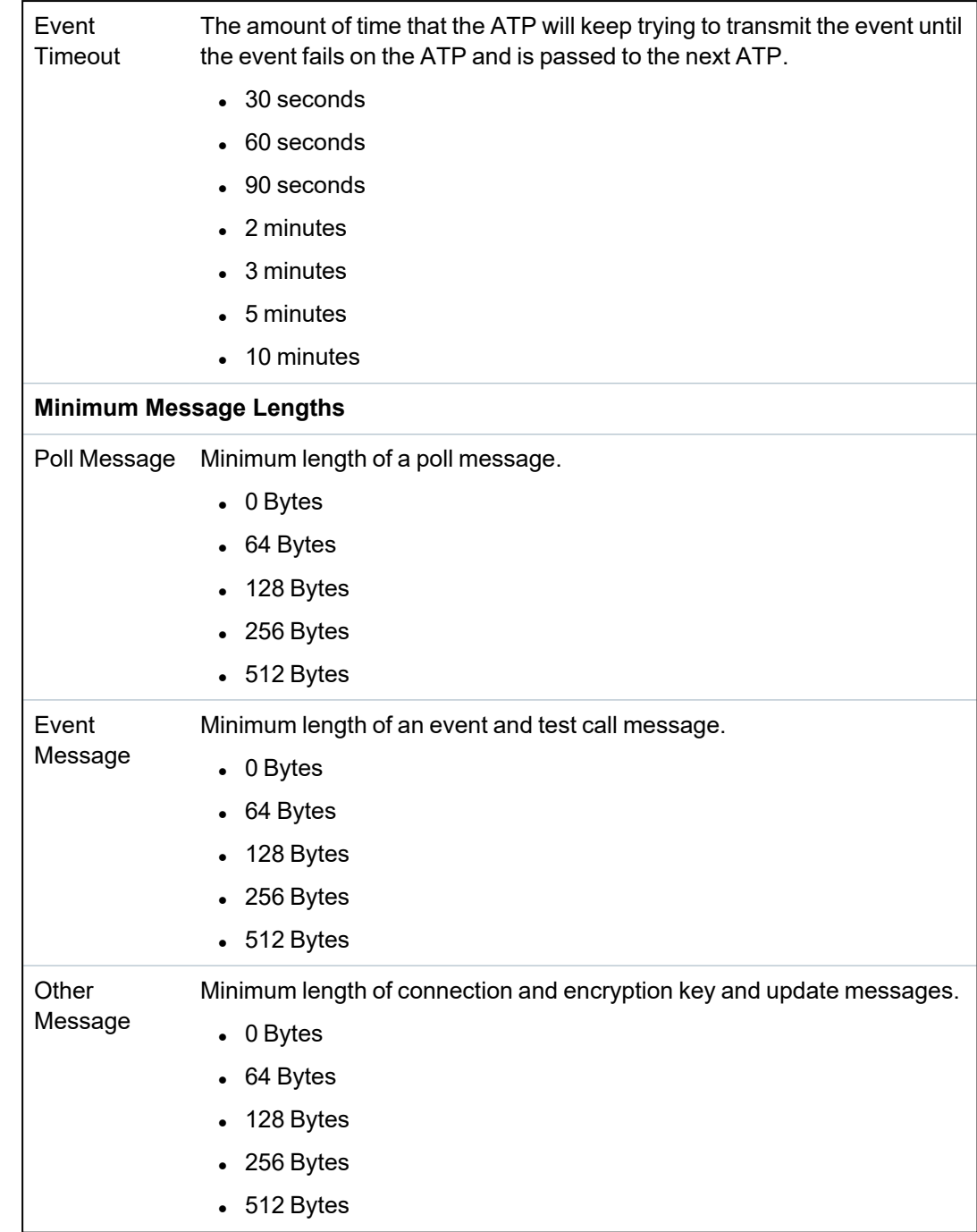

3. Click **Save**.

## <span id="page-316-0"></span>**Add ATP to Analog ARC**

If a connection between the SPC panel and RCT (for example, SPC Com XT) goes down, FlexC has the ability to switch to a backup ATP connection between the SPC panel and an Analog ARC. You can configure up to 10 ATPs for each ATS.

- 1. To configure an ATP between an SPC panel and an Analog ARC, click the button **Add ATP to Analog ARC**.
- 2. Complete the ATP fields described in the table below.

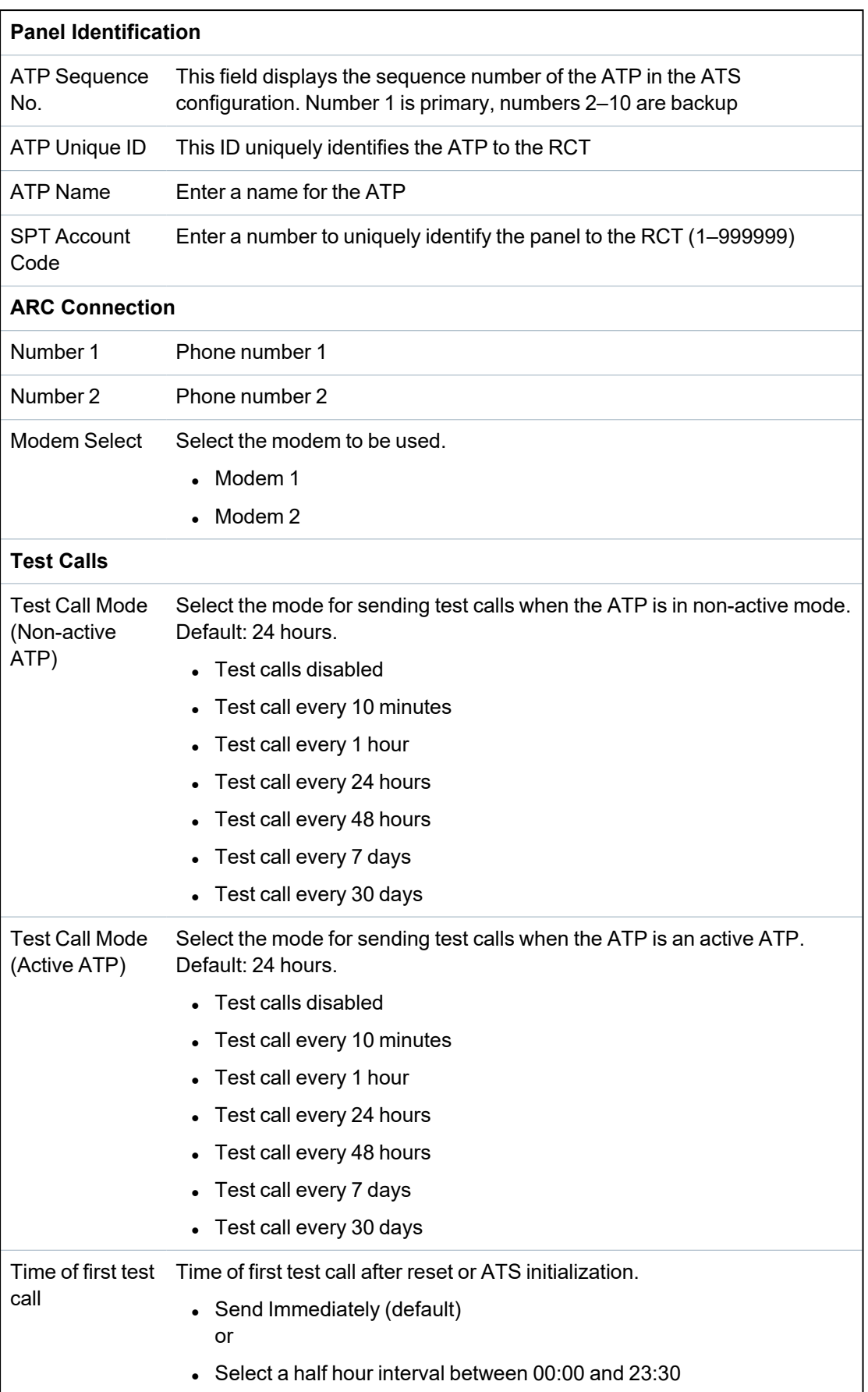

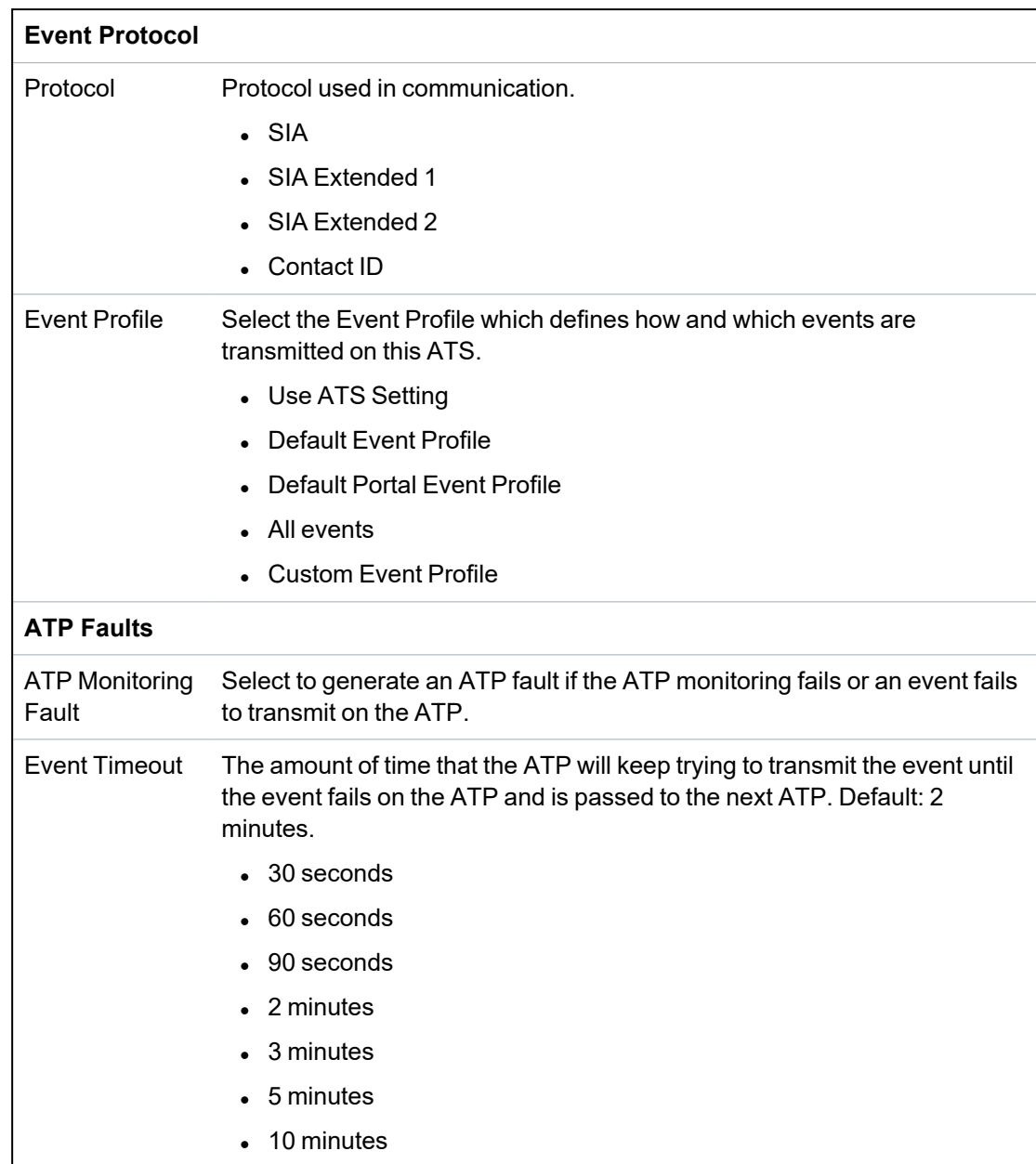

3. Click **Save**.

#### <span id="page-319-0"></span>**Edit Installation Details**

The installation details are passed to the RCT to help the operator to identify the panel.

1. Click the **Edit Installation Details** button.

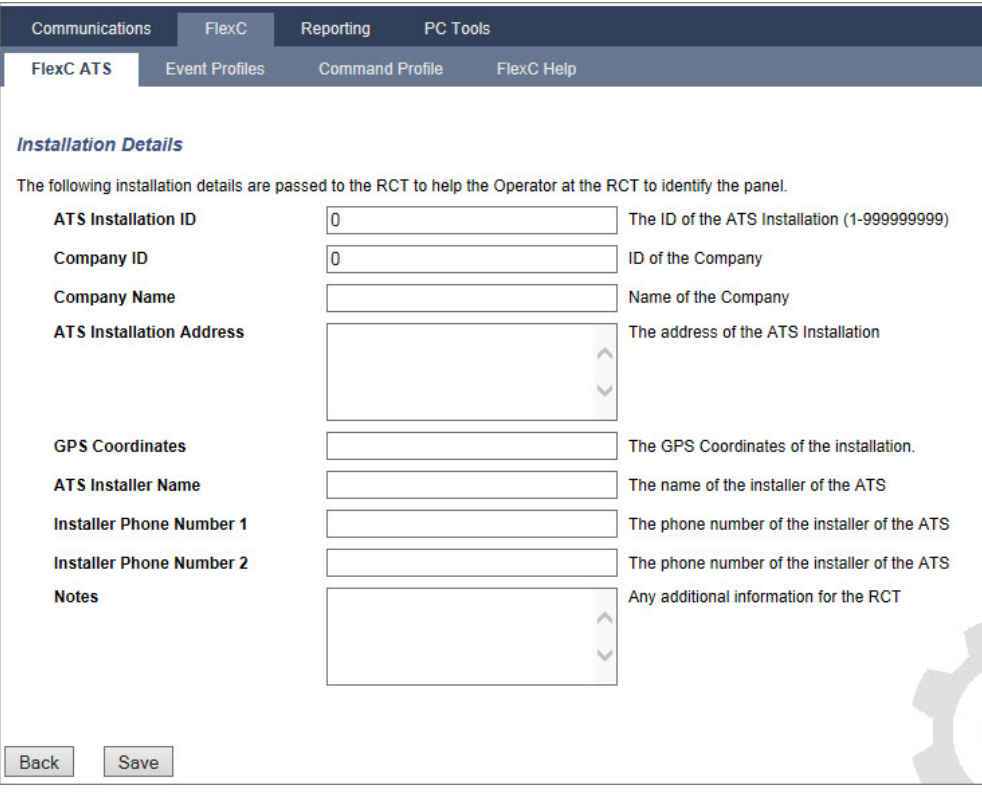

2. Complete the fields in the table below.

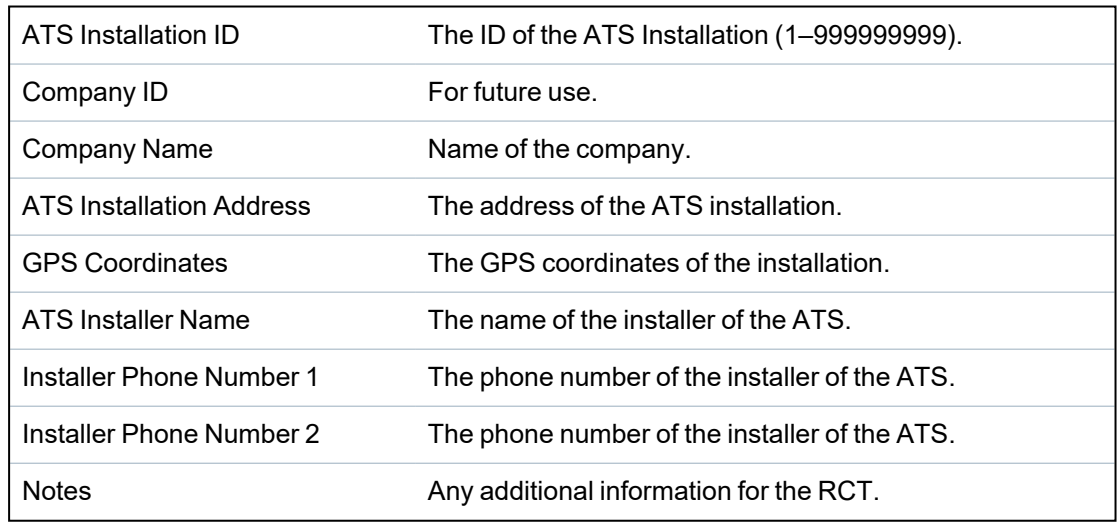

3. Click **Save**.

## **17.11.2.4 Configuring an SPC Connect ATS**

The **Add SPC Connect** ATS functionality opens a communication between the panel (SPT) and the **SPC Connect** server (RCT), www.spcconnect.com. Using the generated SPC Connect ATS Registration ID, a panel user can register a user account and panel with the SPC Connect website to access their panel remotely.

- 1. To configure an SPC Connect ATS, go to **Communications > FlexC > FlexC ATS**.
- 2. On the **ATS Configuration** page, click **Add SPC Connect** to open a communication path with the SPC Connect server.

An SPC Connect ATS is added to the **Event Sequence Table** with the following attributes:

- SPC Connect ATS Registration ID
- <sup>l</sup> Default ATP over Ethernet. For information on ATP fields, see *Add ATP to [FlexC](#page-312-0) RCT* on [page 313.](#page-312-0)
- Default Events Profile for SPC Connect
- Default Commands Profile for SPC Connect
- Default RCT URL is www.spcconnect.com
- The SPT Account Code for the ATP is populated.
- <sup>l</sup> Make a note of the SPC Connect **ATS Registration ID** and provide this to the customer along with the *SPC Connect System User Guide*.

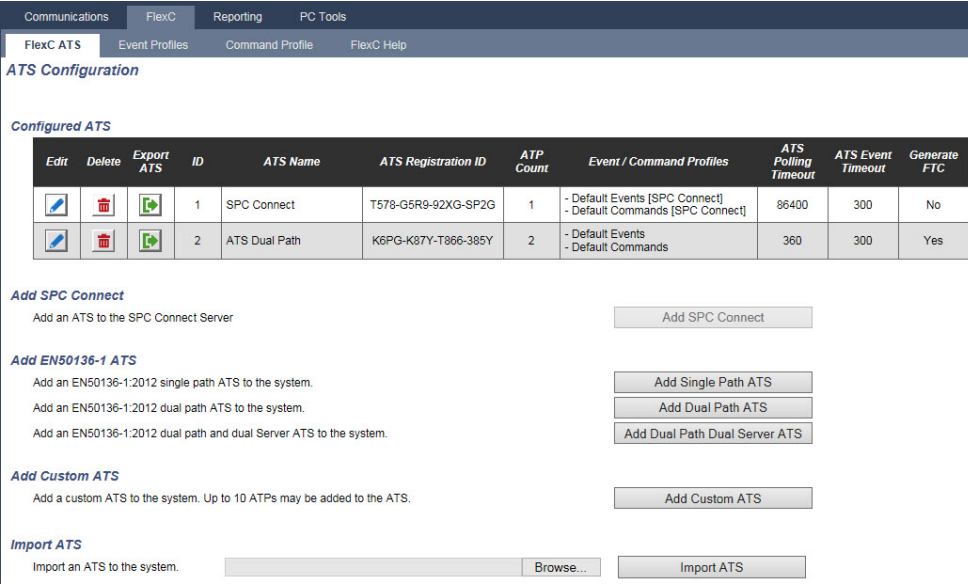

#### **17.11.2.5 Exporting and Importing an ATS**

ATS files have a .cxml extension. You must create the ATS in the SPC browser and export it before you can import it to a system.

- 1. To export an ATS, go to **Communications > FlexC > FlexC ATS**.
- 2. In the **Configured ATS** table, locate the ATS to export and click the **Export ATS** button (green arrow).

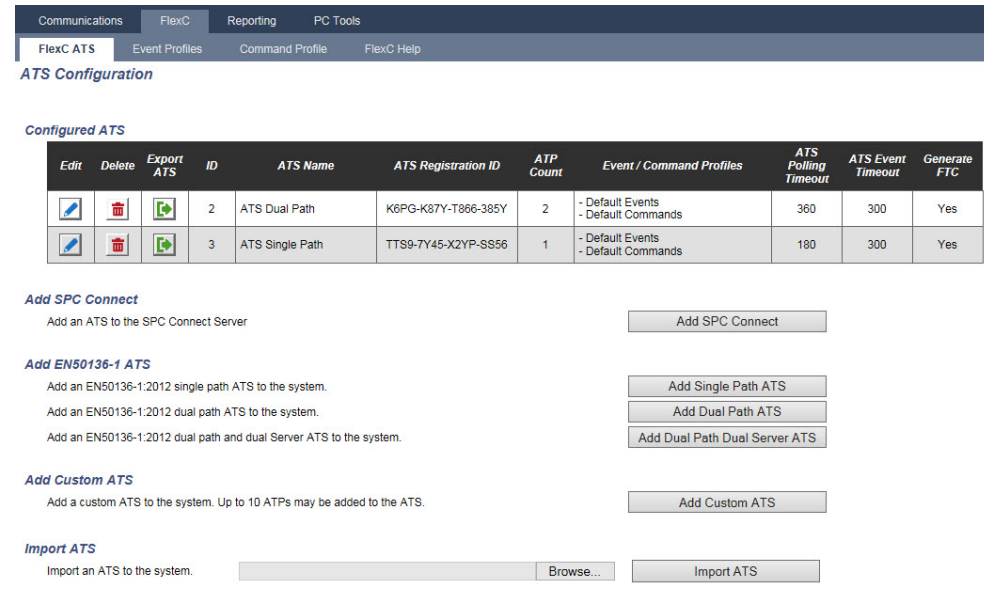

- 3. Save the file with the default filename **export\_flexc.cxml** or rename the file.
- 4. To view the file, open in Notepad.
- 5. To import an ATS into the system, go to **Communications > FlexC > FlexC ATS**.
- 6. Scroll down to **Import ATS**.
- 7. Click the **Browse** button and select an ATS to import (.cxml file extension).
- 8. Click **Import ATS**.

The ATS displays in the **Configured ATS** table with the next available ID.

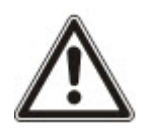

When you export an ATS, the SPT Account Code changes to 0. This prevents an ATS being exported and then imported and replicating an existing ATS.

### <span id="page-321-0"></span>**17.11.2.6 Configuring Event Profiles**

The event profile defines which events are transmitted on an ATS, the reporting status for an event and event exceptions. Event exceptions allow you to remap default values for events to customised values. For more information, see *Event [Exception](#page-322-0) Definition* on the facing page.

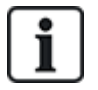

To see a list of all events, go to **Communications > FlexC > Event Profiles**. Click the **Edit** icon for an event profile. Scroll to the end of the page and click **Show Complete Event Table**.

To quickly create a new event profile, go to **Communications > FlexC > Event Profiles**. In the **Event Profiles** table, select an event profile and click the **Edit** icon. Scroll to the bottom of the page and click **Replicate**. You can now make the changes you require.

1. To configure FlexC event profiles step by step, go to **Communications > FlexC > Event Profiles**.

2. Click **Add**. The **Event Profiles** page displays.

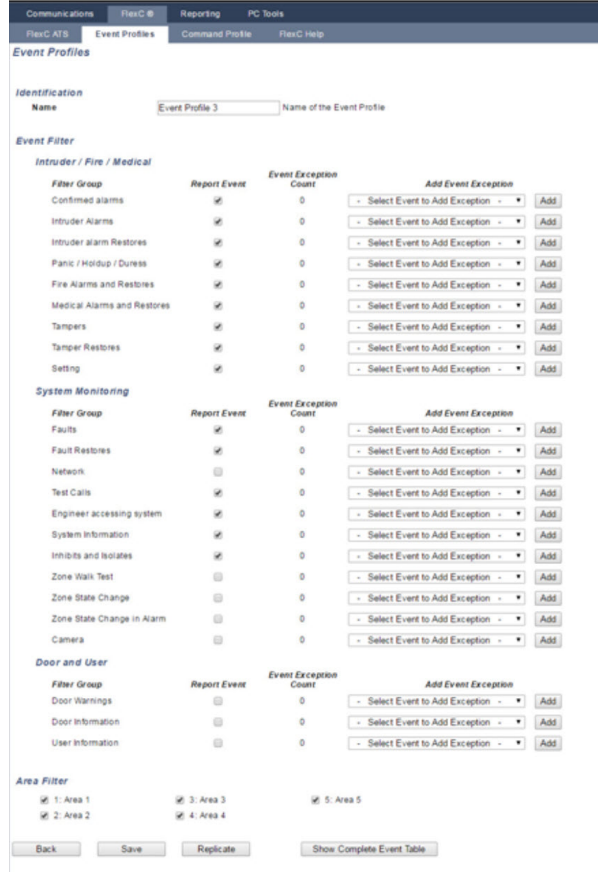

- 3. Enter a **Name** to identify the event profile.
- 4. Select the event filter groups to report for this profile by ticking the **Report Event** checkboxes.
- 5. To prevent reporting of certain events or addresses within an event, select the event from the corresponding **Add Event Exception** dropdown list.
- 6. Click **Add** to view the **Event Exception Definition** page. See *Event [Exception](#page-322-0) Definition* [below](#page-322-0).
- 7. Click **Back** to return to the **Event Profiles** page.
- 8. To apply an event profile to an area, select the area under **Area Filter**.
- 9. Click **Save** and **Back**. The new profile displays in the **Event Profiles** table.

You can view a list of all event exceptions for an event profile under **Event Exceptions** on the **Event Profiles** page.

You cannot delete the **Default Event Profile**, the **Default Portal Event Profile** or an event profile that is assigned to an ATS. If you try to delete an event profile that is in use, you will get an error.

#### <span id="page-322-0"></span>**Event Exception Definition**

Event exceptions allow you to change the following settings for a range of addresses within an event:

- Report Event
- <sup>l</sup> SIA Code
- CID Code
- Event Address (for example, Zone IDs, Area IDs, User IDs)

For example, in the Filter Group **Intruder Alarms** you could define an event exception for a range of Zone IDs in the Burglary Alarm (BA) event as follows:

- Do not report BA events for Zone ID 1-9
- Remap the SIA Code from BA to YZ
- Remap the CID from  $130/1$  to  $230/1$
- Remap the Zone ID  $1-9$  to Zone ID  $101-109$

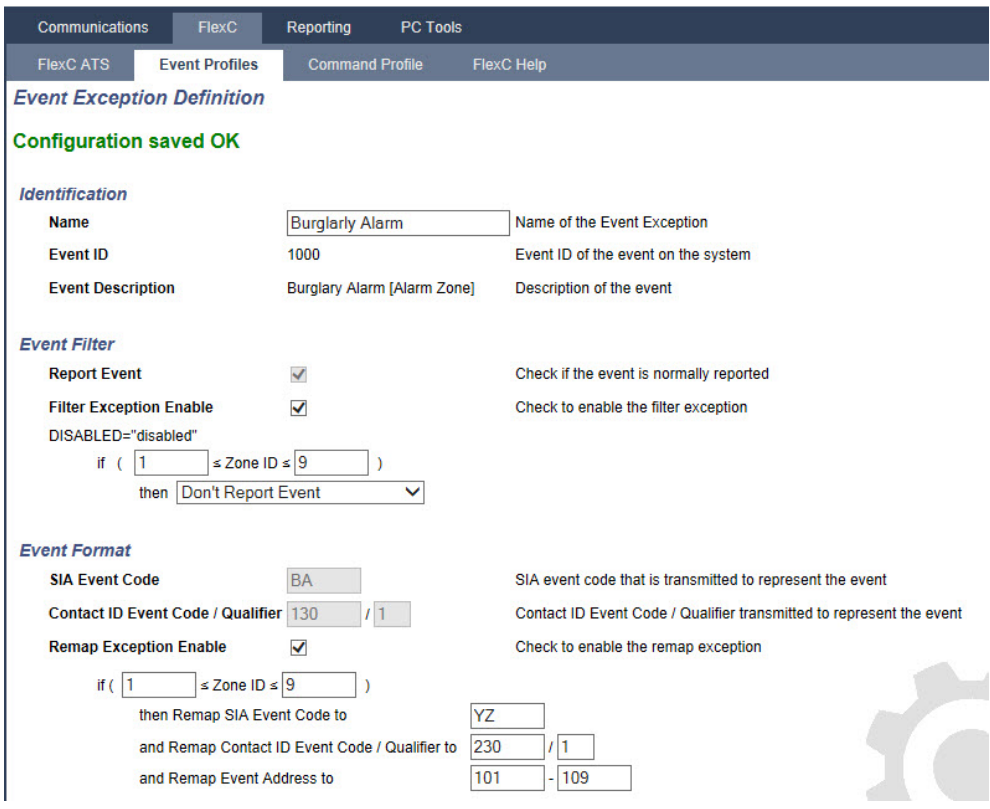
1. To configure an **Event Exception Definition**, complete the fields described in the table below.

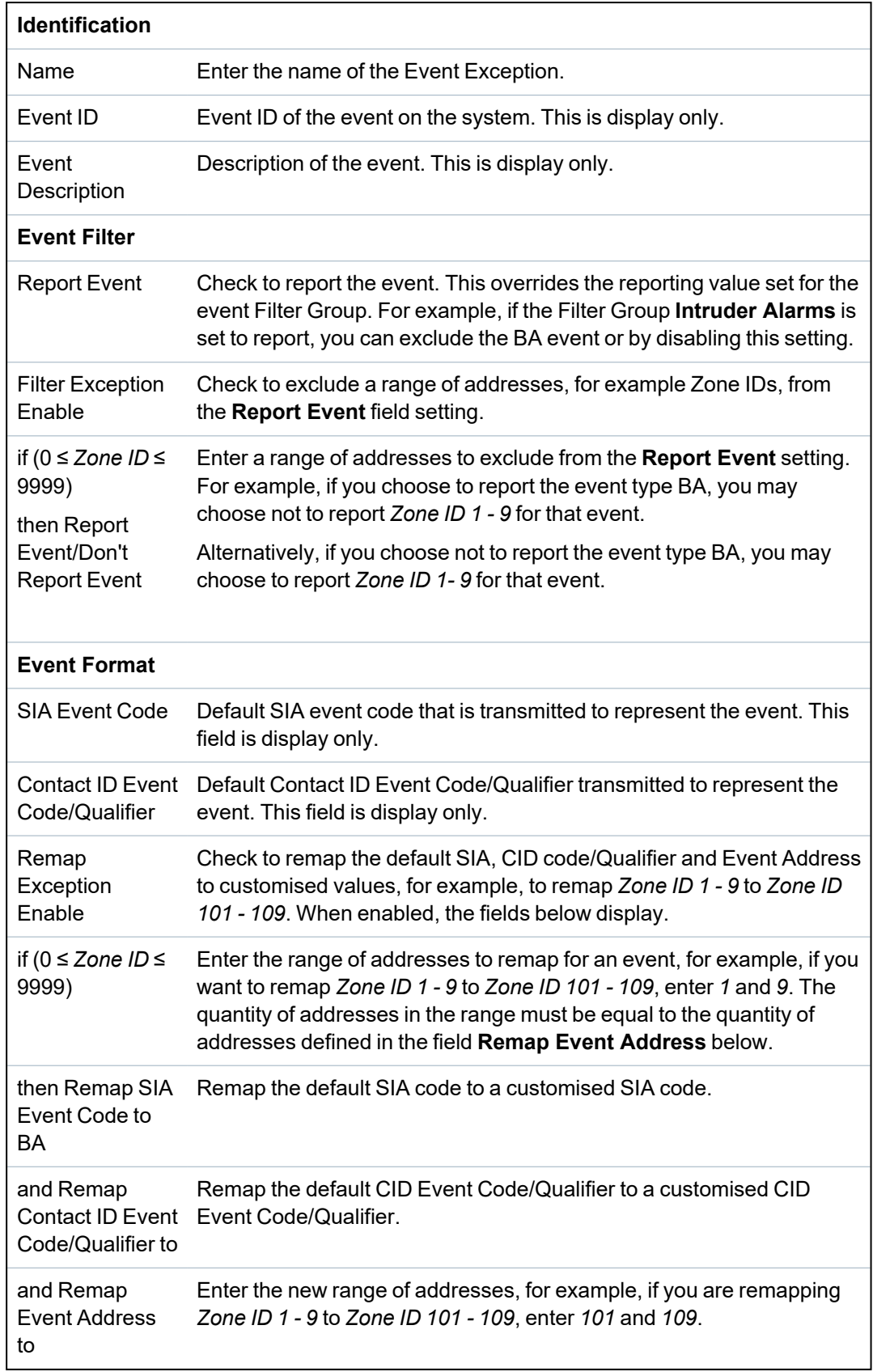

- 2. Click **Save**.
- 3. Click **Back** to return to the **Event Profiles** page.

The name of each exception displays in the **Event Exceptions** table at the bottom of the page. The table shows the settings for the fields **Report Event**, **Filter Exception**, **Event Code (SIA/CID)** and **Remap Exception** for the event.

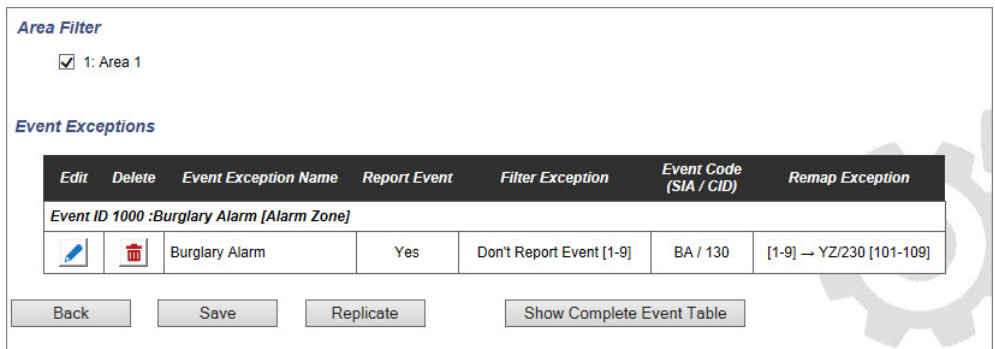

- 4. Click the **Edit** icon to make changes or the **Delete** icon to remove an **Event Exception**.
- 5. To apply the event profile to an area, select the area checkbox.
- 6. Click **Save** to save the event profile.
- 7. Click **Back** to view the profile in the **Event Profiles** table.

### **17.11.2.7 Configuring Command Profiles**

The command profile defines the commands that are allowed on an ATS. This profile determines how a CMS can control a panel. The default command profile does not support video verification.

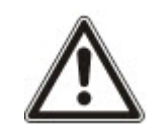

NOTICE: To quickly create a new command profile, go to **Communications > FlexC > Command Profiles**. In the **Command Profiles** table, select a command profile and click the edit button (blue pencil), Scroll to the bottom of the page and click **Replicate**. You can now make the changes you require.

1. To add a command profile step by step, go to **Communications > FlexC > Command Profiles**.

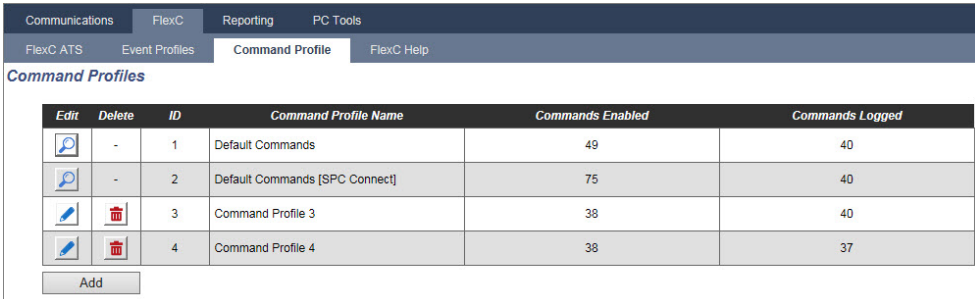

2. Click **Add**.

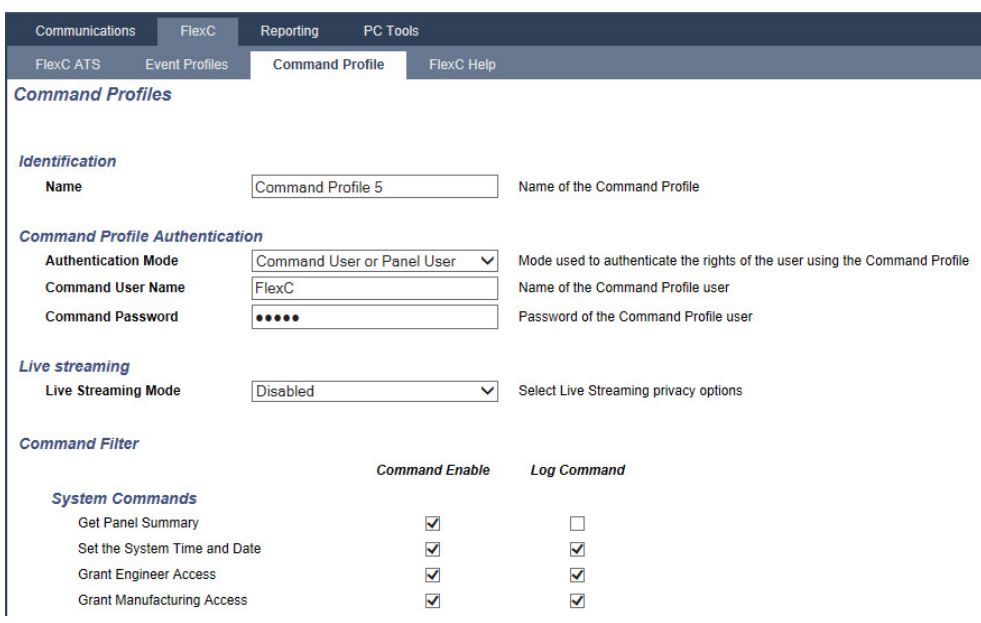

- 3. Enter a **Name** to identify the command profile.
- 4. Select an **Authentication Mode** (Command User or Panel User, Command User Only, or Any Panel User) from the dropdown menu.

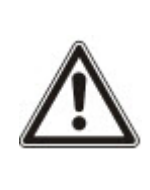

NOTICE: The default **Command User Name** provides an out of the box user that quickly and easily enables control of the panel from SPC Com XT. It enables a broad range of commands. For example, the default command user can set all areas or control all zones. For tighter control, for example to only allow setting of certain areas, you can set up a customised command profile with a defined set of rights. You cannot delete the **Default Command Profile**, the **Default Portal Command Profile** or a command profile that is assigned to an ATS.

- 5. Enter the name of the command profile user in the **Command User Name** field. This must match the **Authentication User Name** field in SPC Com XT.
- 6. Enter the password of the command profile user in the **Command Password** field. This must match the authentication **User PIN or Password** field in SPC Com XT.
- 7. Select the **Live Streaming Mode** (Disabled, Only after alarm event, Always available, System is fullset) to determine the streaming privacy options. **Always Available** generates the highest volume of data.
- 8. Under **Command Filter**, select the commands to enable. For a full list of commands, see *FlexC [Commands](#page-397-0)* on page 398.
- 9. Select the commands to log.
- 10. Click **Save**.
- 11. Click **Back** to view the command profile in the **Command Profiles** table.
- 12. To change a command profile, click the **Edit** button (pencil icon) next to a command profile.

### **17.11.3 Reporting**

This section covers:

- <sup>l</sup> *Alarm [Reporting](#page-327-0) Centres (ARCs)* on the next page
- <sup>l</sup> *EDP Setup* on [page 331](#page-330-0)
- <sup>l</sup> *CEI-ABI Protocol Settings* on [page 339](#page-338-0)

### <span id="page-327-0"></span>**17.11.3.1 Alarm Reporting Centres (ARCs)**

The SPC panel has the facility to communicate information to a remote receiving station when a specific alarm event on the panel has occurred.

These Alarm Reporting Centres must be configured on the panel to allow this remote communication to operate.

#### **Adding/Editing an ARC using SIA or CID**

#### **Prerequisite**

- PSTN or GSM modem is installed and functioning correctly.
- 1. Select **Communications > Reporting > Analog ARC**.

The following page will be displayed:

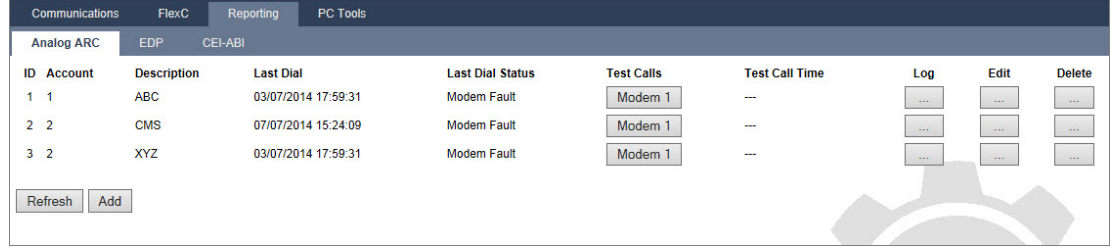

- 2. Click the **Modem1/2** button to make a test call to the ARC from the either modem 1 or modem 2.
- 3. Click the **Log** button to receive a log file. A page with the logs from all automatic and manual test calls will be displayed.
- 4. To add or edit an ARC, click **Add**.
	- $-$  OR -

Click **Edit**.

The following page will be displayed.

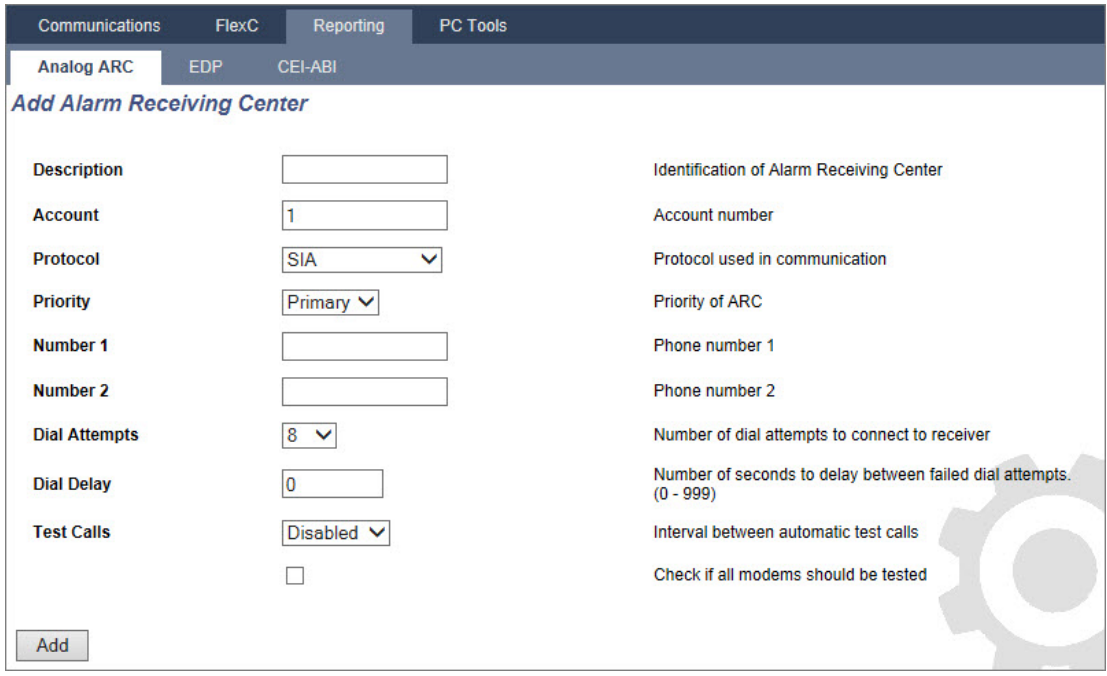

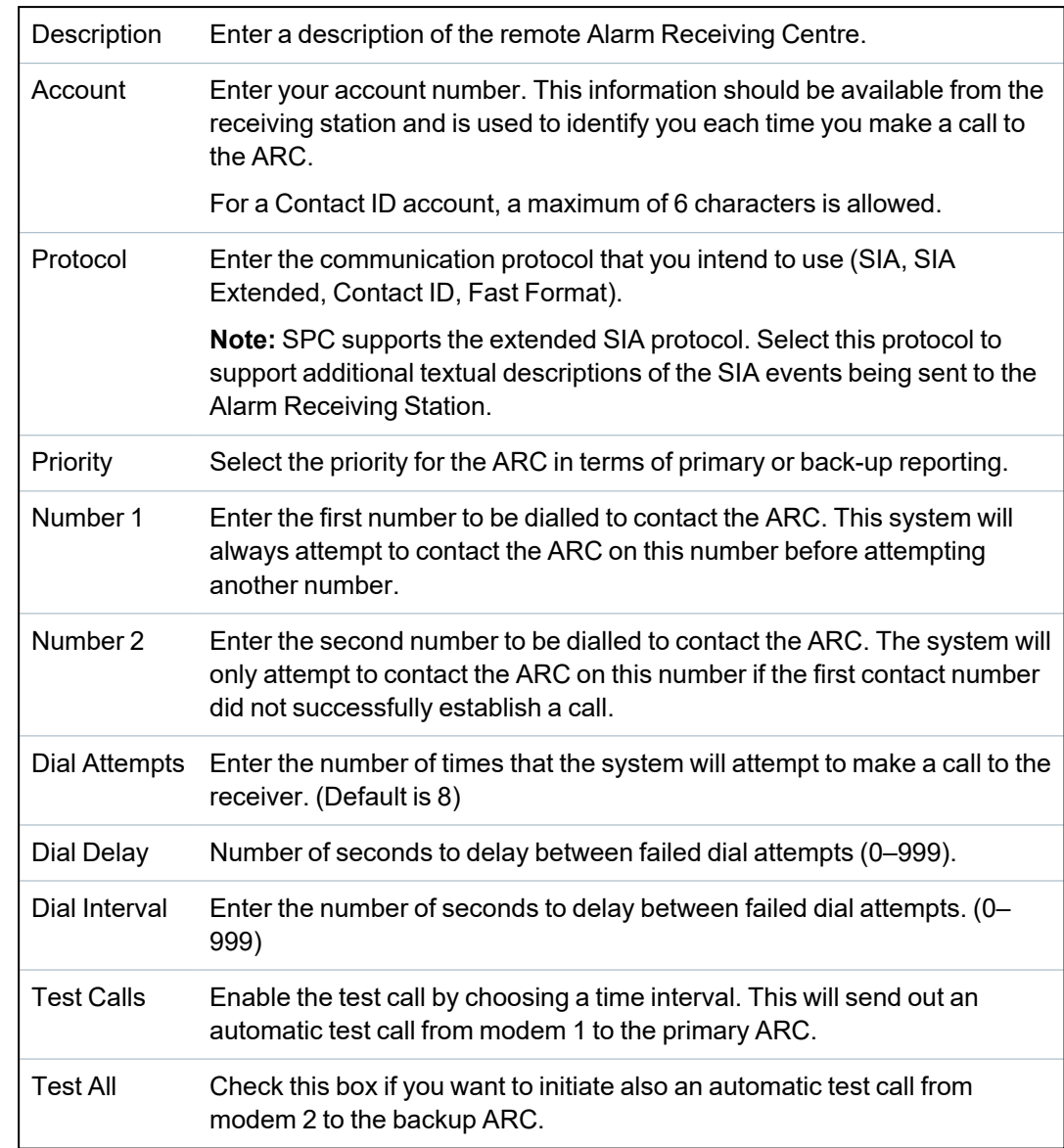

5. Configure the fields as described in the table below.

6. Click the **Add** button to enter those details on the system.

A list of the configured ARC accounts will be displayed in the browser along with the account information, description, protocol, dial-up status and time and date of the last call to the ARC.

### **Editing an ARC filter using SIA or CID**

To configure the events on the SPC that will trigger the call to the ARC:

1. Select **Select Communications > Reporting > Analog ARC > Edit > Filter**.

The following page will be displayed:

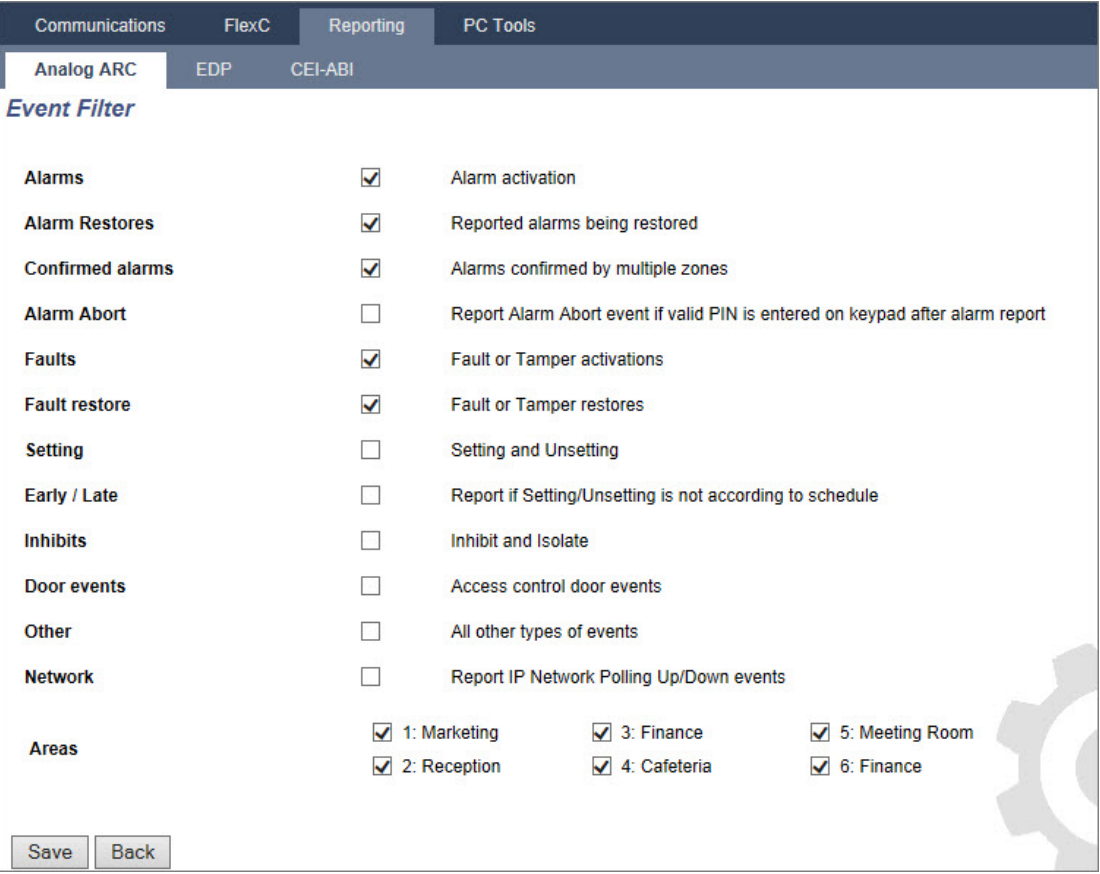

2. Configure the following fields:

Check any of the following boxes if you want to initiate a remote call to the ARC to notify it of the particular event.

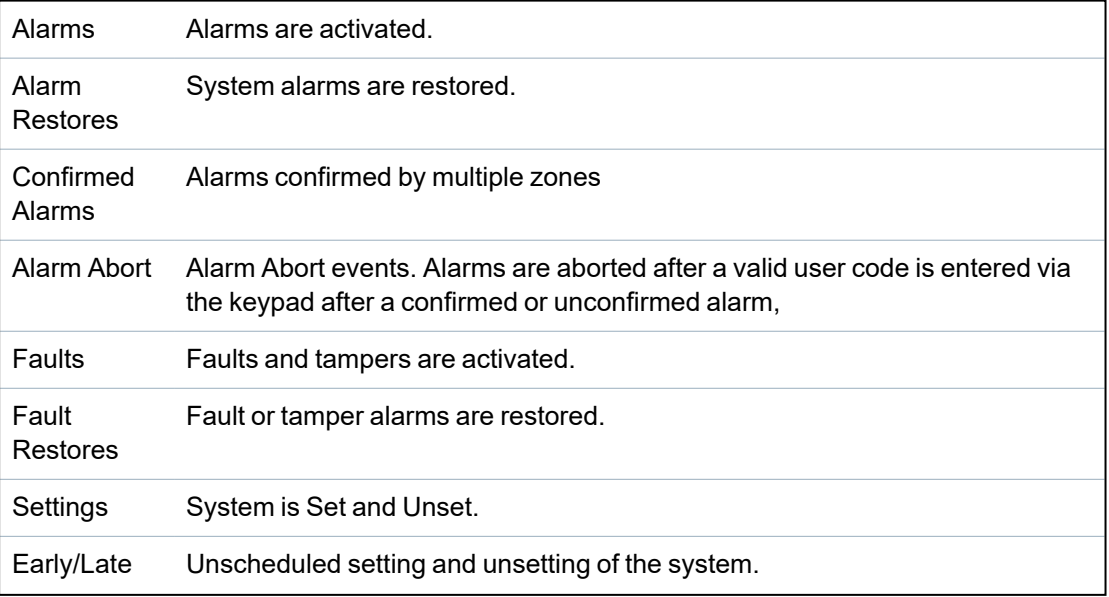

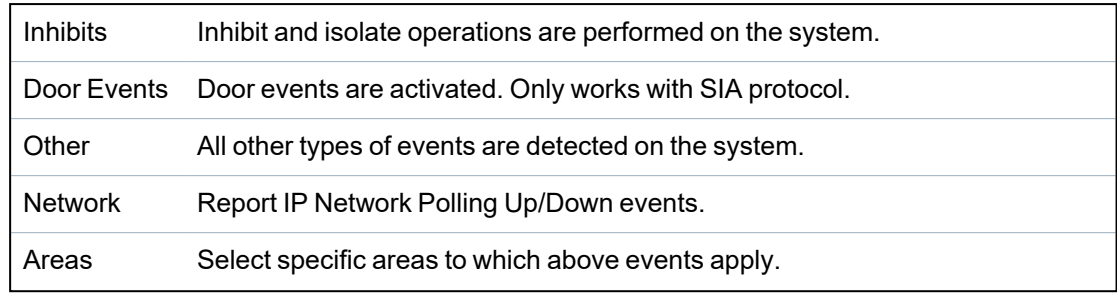

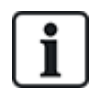

By adding a separate Alarm Receiving Centre (ARC) for each area defined on the system and programming each area to report it's own separate ARC receiver, the system can approximate a multi-tenanted system in that a high degree of autonomy is assigned to each area.

### **Editing an ARC Filter using Fast Format**

To configure the events on the SPC that will trigger the call to the ARC when **Fast Format** is the selected protocol:

1. Select **Communications > Reporting > Analog ARC > Edit > Filter**.

A list of the eight channels is displayed along with the alarm conditions that can be programmed for each channel.

- 2. Select the alarm conditions for each channel as required. For a description of each, see *Outputs types and output ports* on [page 232](#page-231-0).
- 3. From the **Scope** dropdown menu, select **System** or a specific area to apply your selected settings.
- 4. Click the **Test** button located next to the first channel to test the alarm activation.

The light bulb icon is switched on.

- 5. Wait approximately five seconds and click the **Test** button again for the same channel. This sends a channel restore to the ARC and the light bulb icon is switched off.
- 6. Continue to test the other channels.

### <span id="page-330-0"></span>**17.11.3.2 EDP Setup**

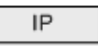

The system has the facility to communicate information to the SPC Com server remotely using Vanderbilt's own protocol, the EDP (**E**nhanced **D**atagram **P**rotocol). By correctly configuring an EDP receiver on the system, it can be programmed to automatically make data calls to the SPC Com server in a remote location whenever events such as alarm activations, tampers, or arming/disarming occur. The engineer can configure the system to make calls to the remote server via the following routes:

- **PSTN** (PSTN modem required)
- **GSM** (GSM modem required)
- Internet (Ethernet interface)

If using the PSTN network, ensure the PSTN modem is properly installed and functioning correctly and that a functioning PSTN line is connected to the A, B terminals on the PSTN modem.

If using the GSM network, ensure the GSM module is properly installed and functioning correctly. An IP connection can be made across the internet to a server with a fixed public IP address.

If an IP connection is required, ensure the Ethernet interface is correctly configured (see *[Ethernet](#page-174-0) interface* on [page 175](#page-174-0)) and that internet access is enabled at the router.

### **Adding an EDP Receiver**

1. Select **Communications > Reporting > EDP**.

The following page will be displayed:

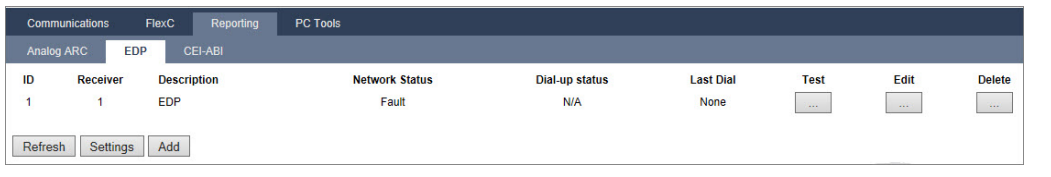

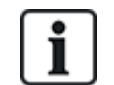

Max. 8 receivers can be added to the SPC system.

2. Click the **Add** button.

The following page will be displayed.

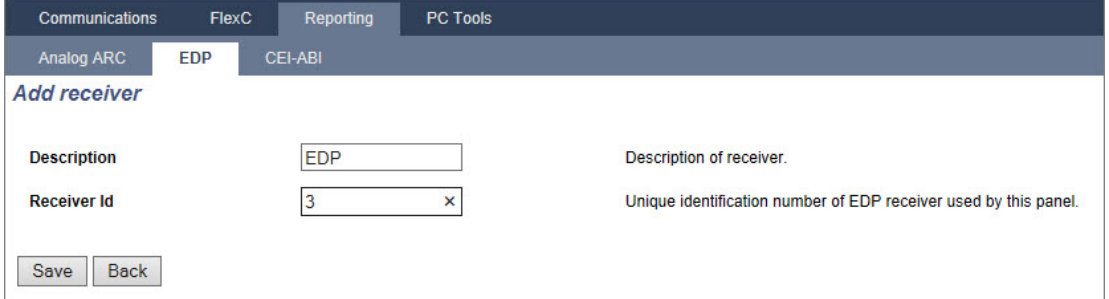

3. See table below for further information.

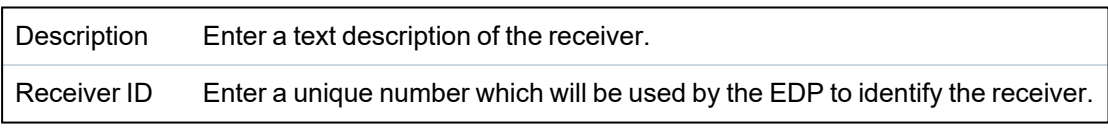

### **See also**

*Editing EDP [Receiver](#page-332-0) Settings* on the facing page

### <span id="page-332-0"></span>**Editing EDP Receiver Settings**

1. Select **Communications > Reporting > EDP > Edit**.

The following page will be displayed.

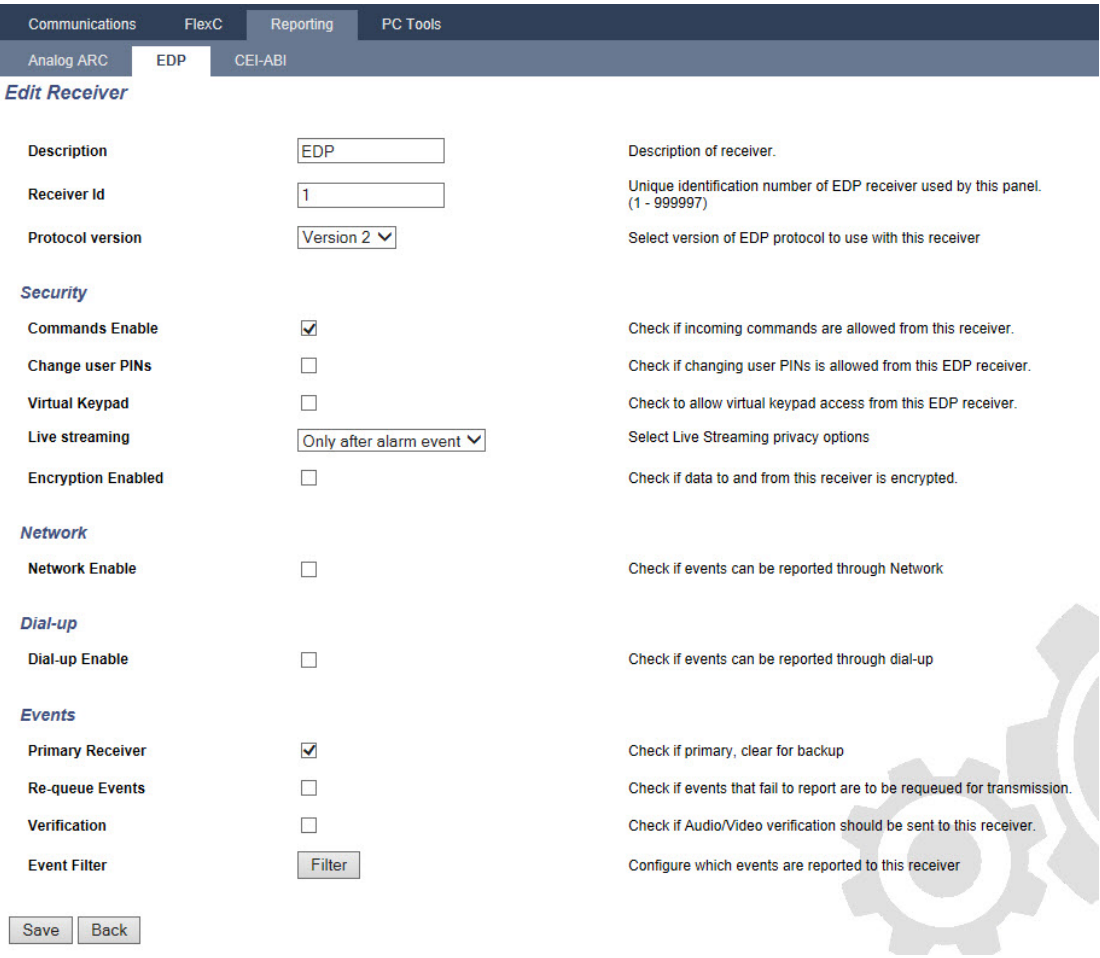

2. Configure the fields as described in the table below.

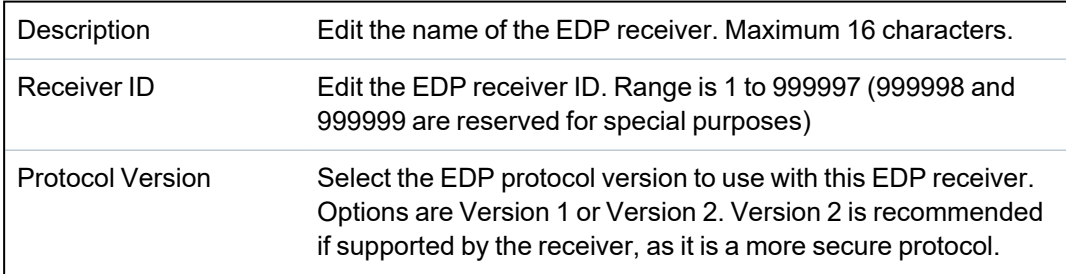

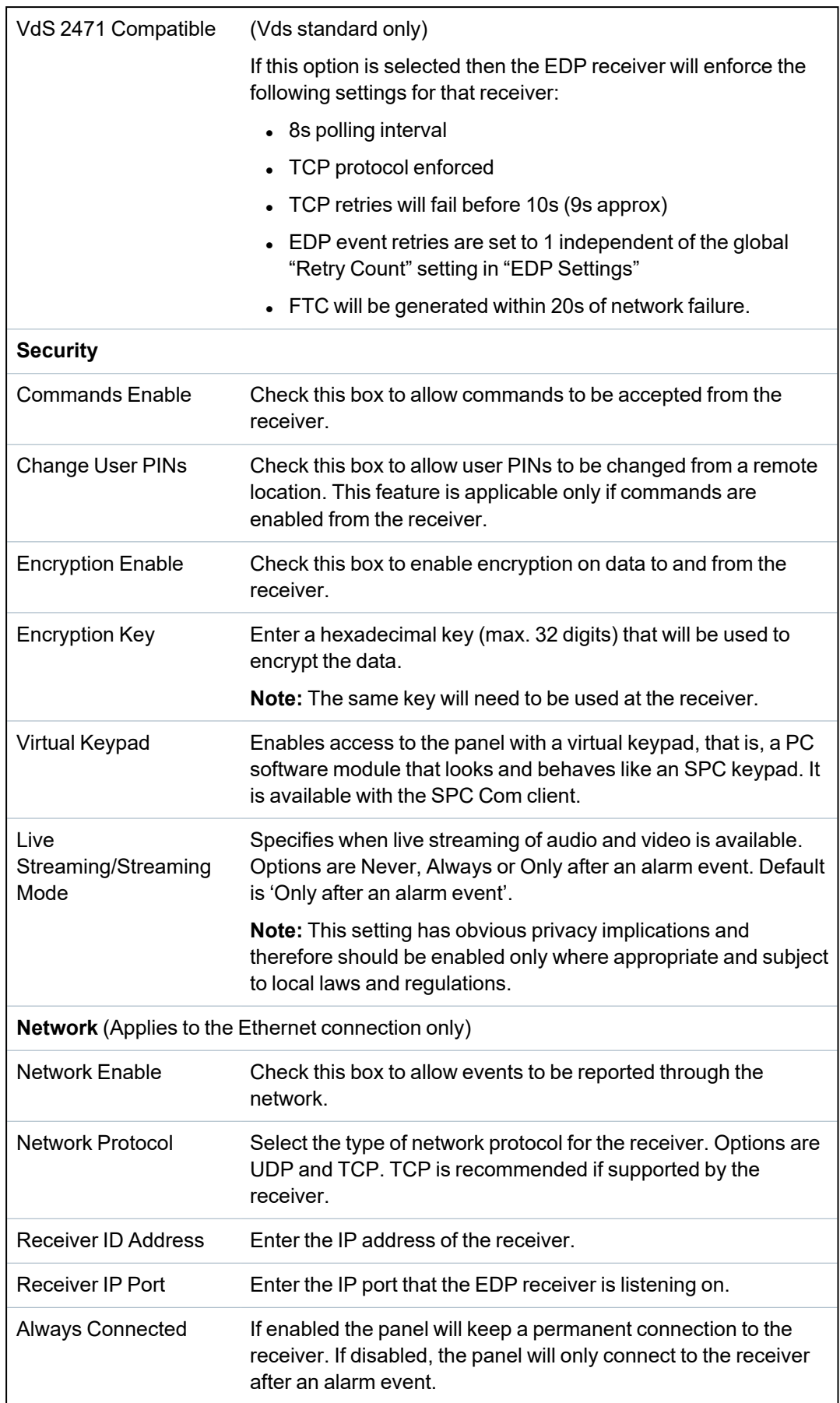

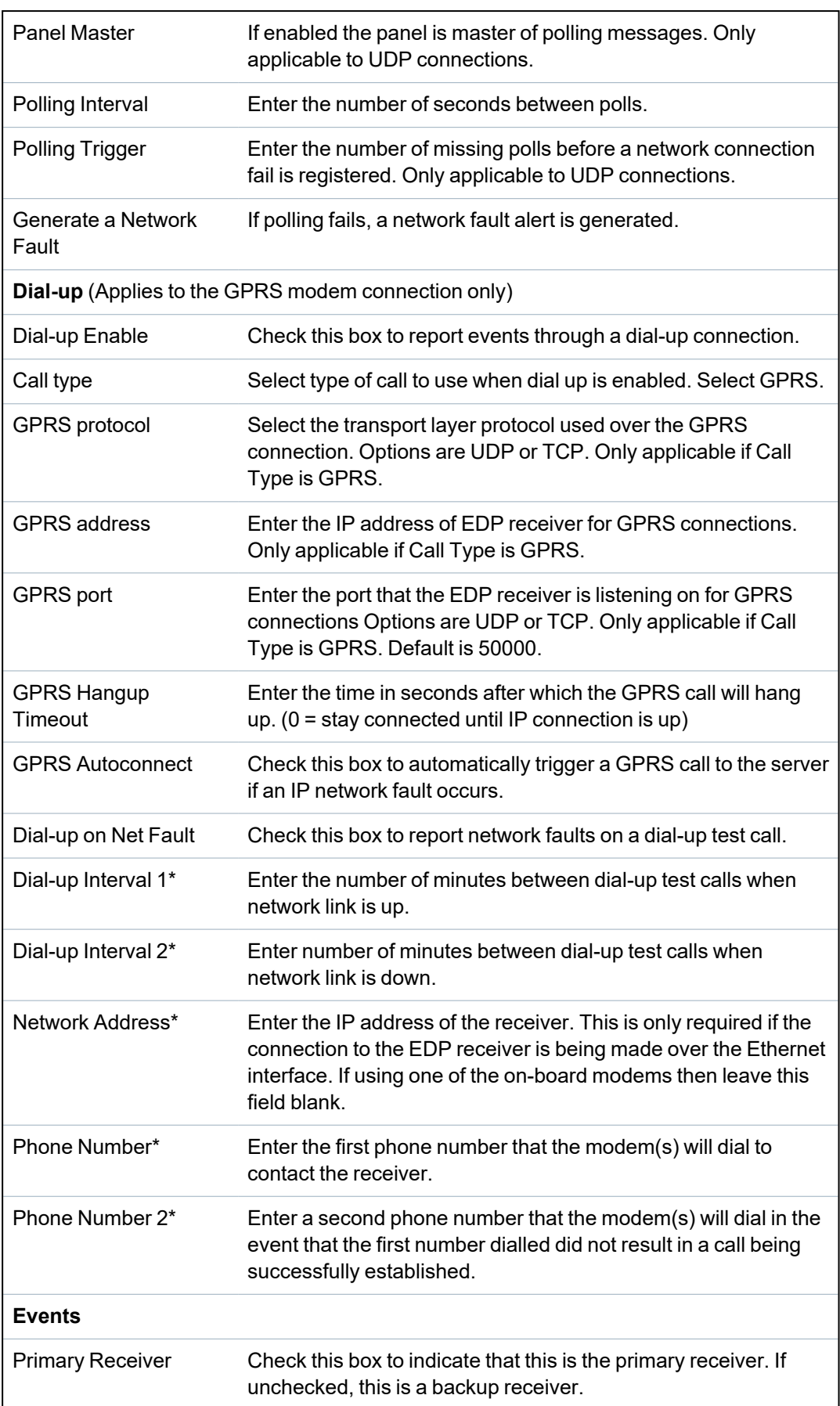

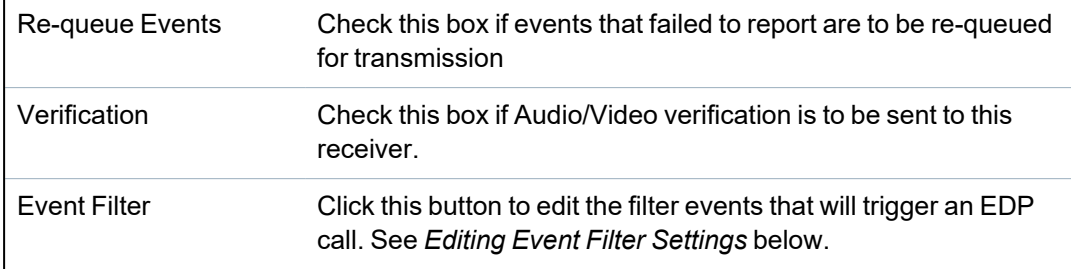

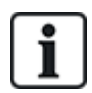

\* EDP dial-up over PSTN is not supported in this release.

### **See also**

*[Configuring](#page-205-0) SMS* on page 206

### <span id="page-335-0"></span>**Editing Event Filter Settings**

### 1. Select **Communications > Reporting > EDP > Edit > Filter**.

The following page will be displayed.

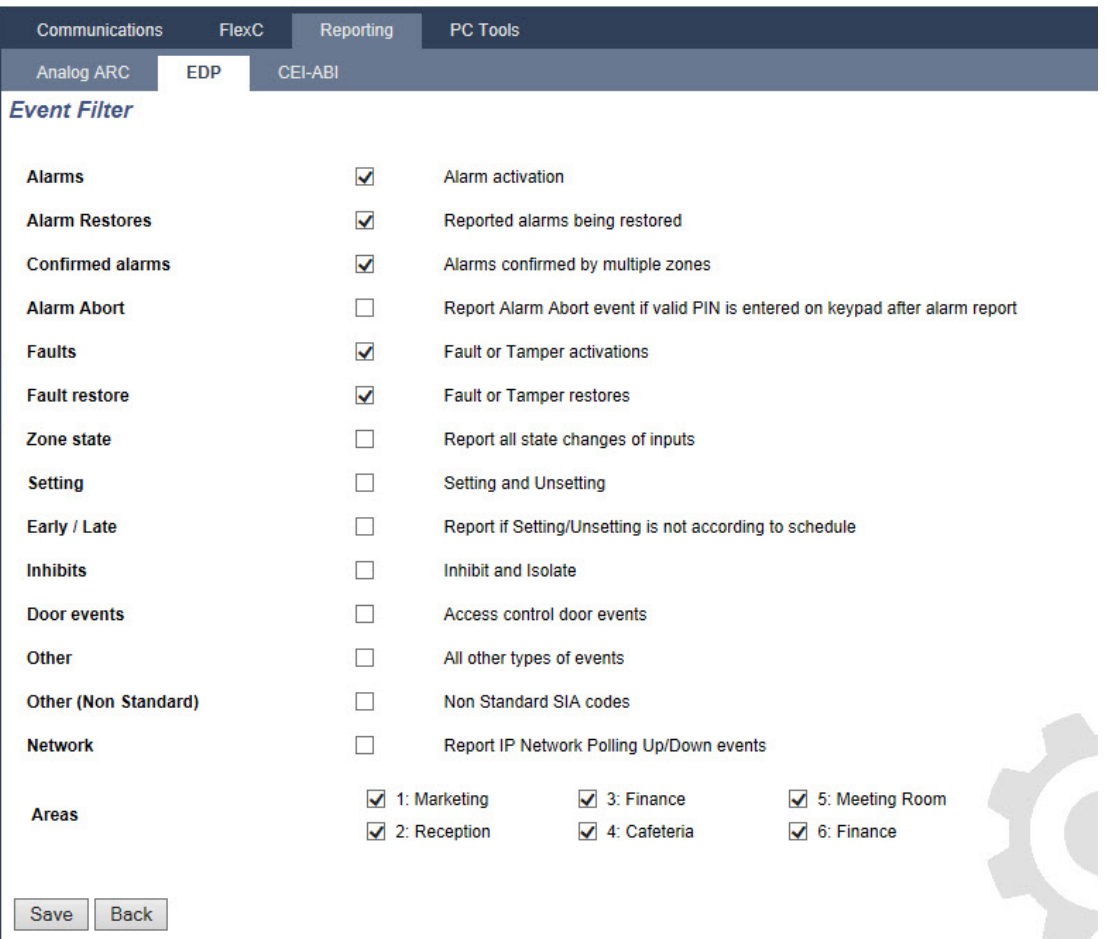

2. Configure the fields as described in the table below.

Check any of the following boxes if you want to initiate a remote call to an EDP Receiver to notify it of the particular event.

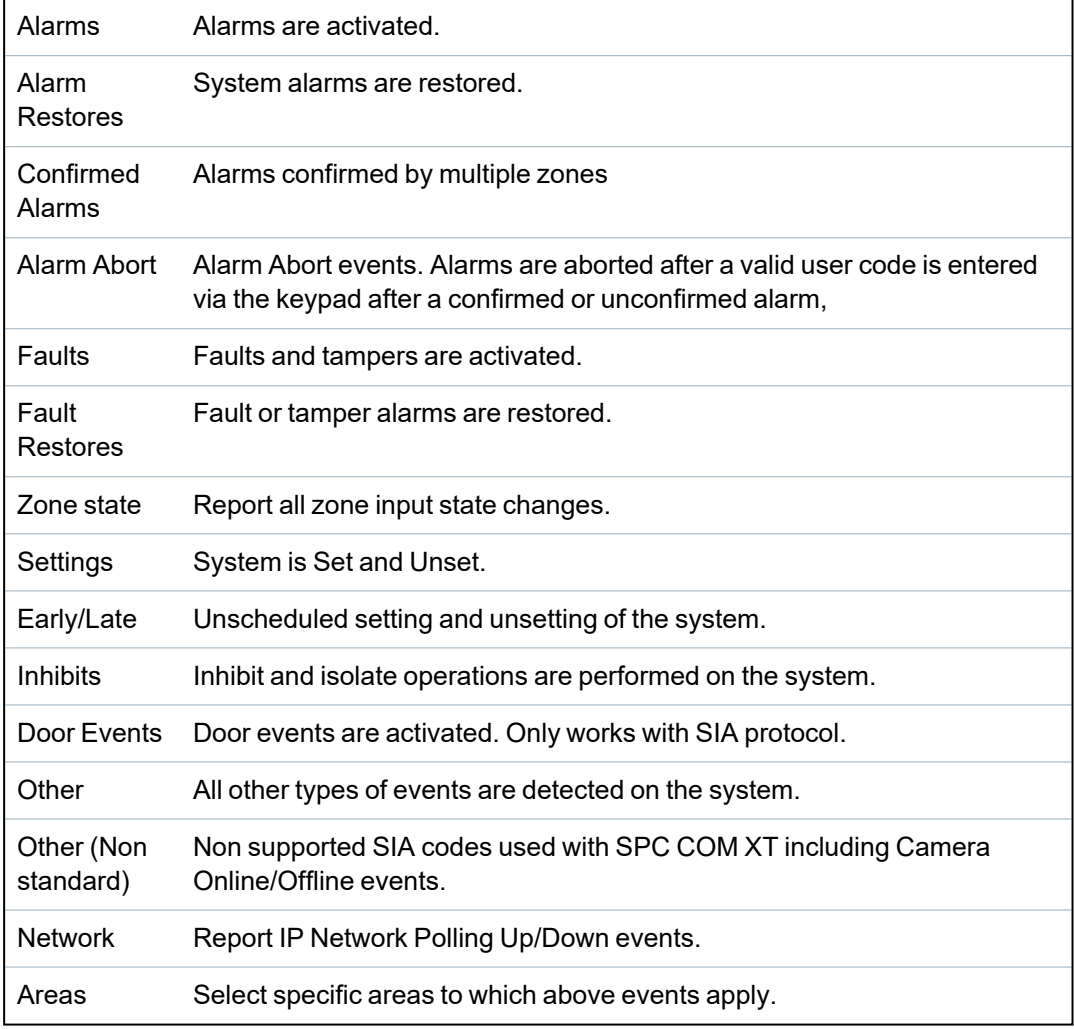

### **Editing EDP settings**

1. Select **Communications > Reporting > EDP > Settings**.

The following page will be displayed.

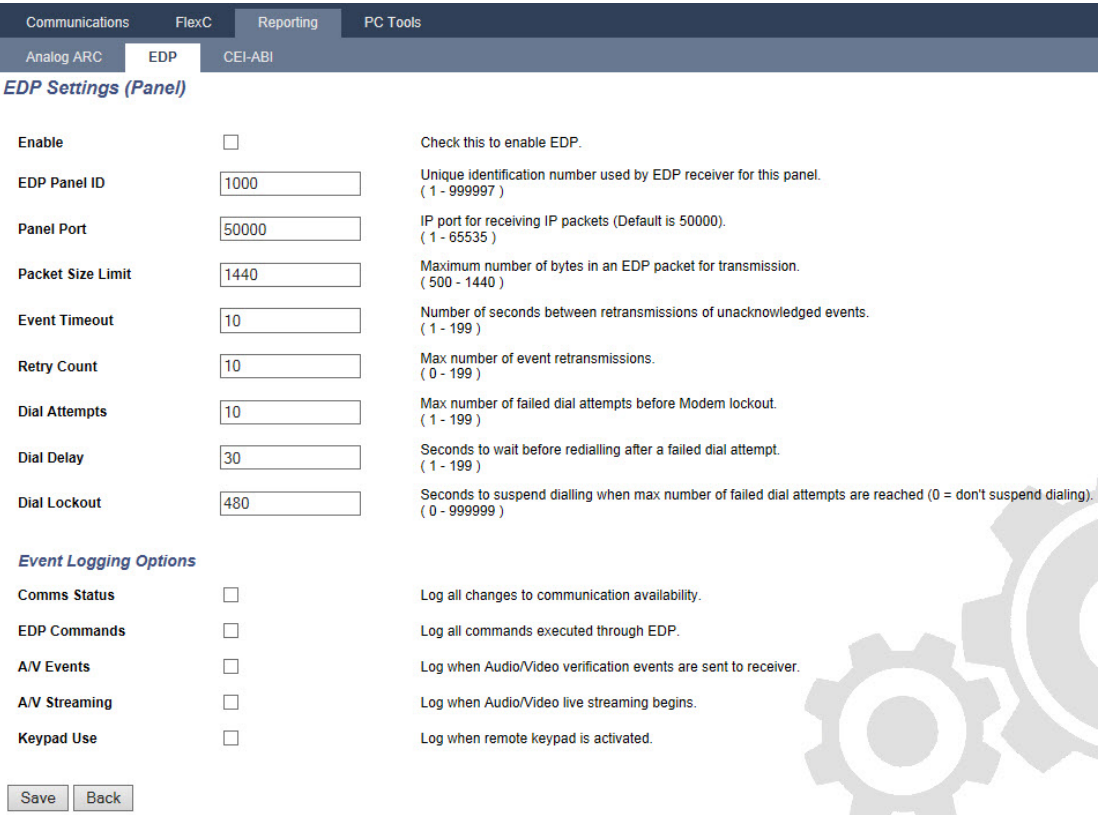

### 2. Configure the fields as described in the table below.

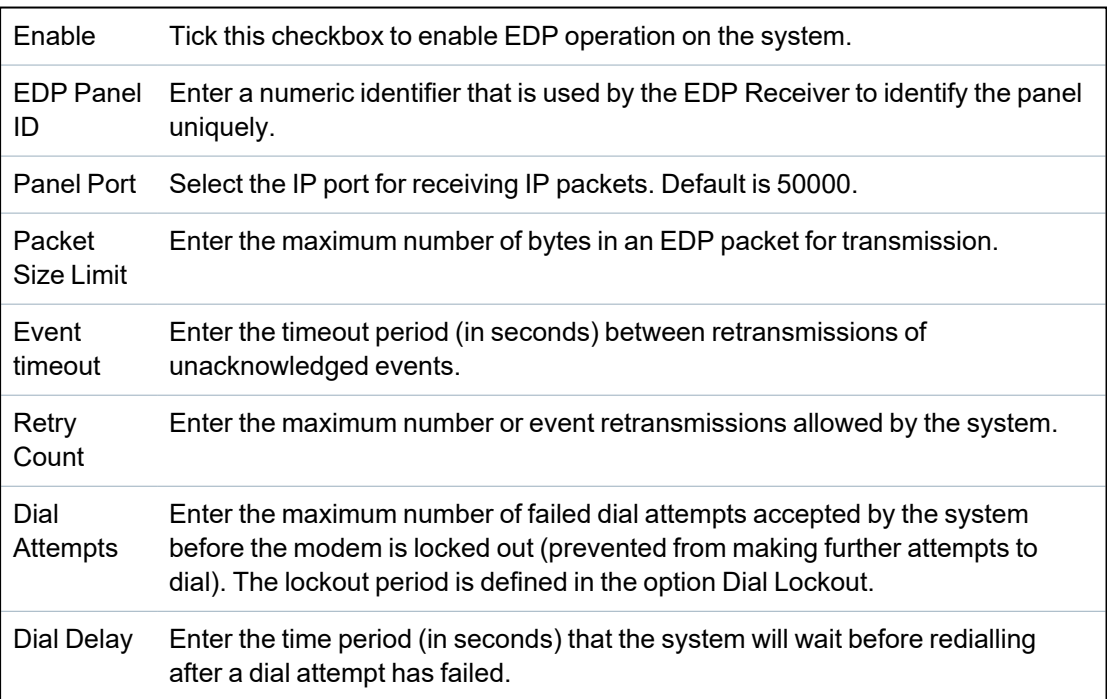

Dial Lockout Enter the time period (in seconds) that the system will suspend dialling when the maximum number of failed dial attempts is reached. Enter a value of '0' to continually attempt dialling.

### **Event Logging Options**

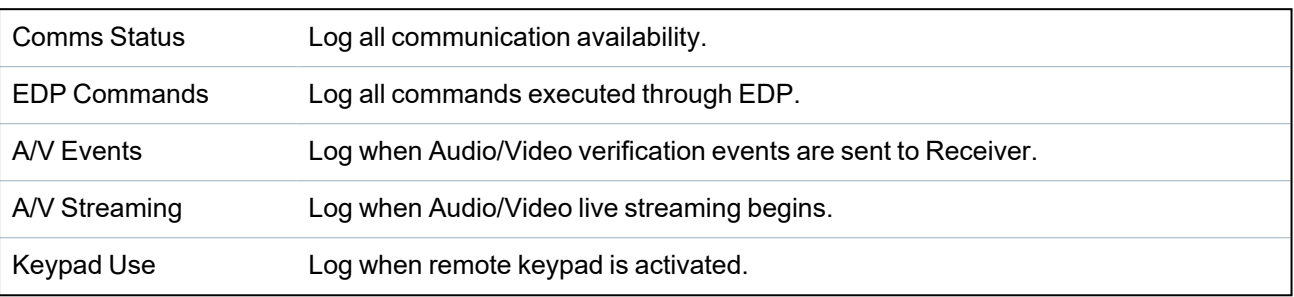

### <span id="page-338-0"></span>**17.11.3.3 CEI-ABI Protocol Settings**

### 1. Select **Communications > Reporting > CEI-ABI**.

The following page will be displayed:

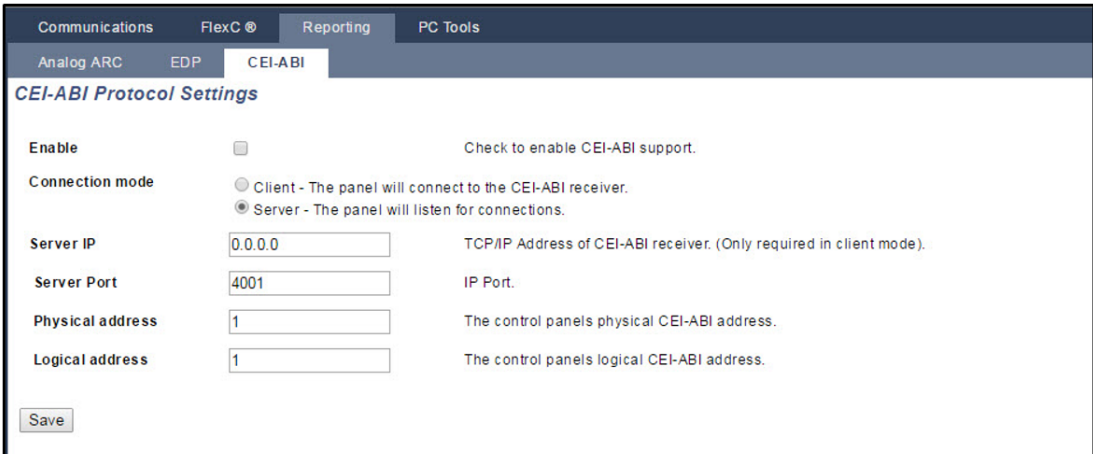

2. Configure the fields as described in the table below.

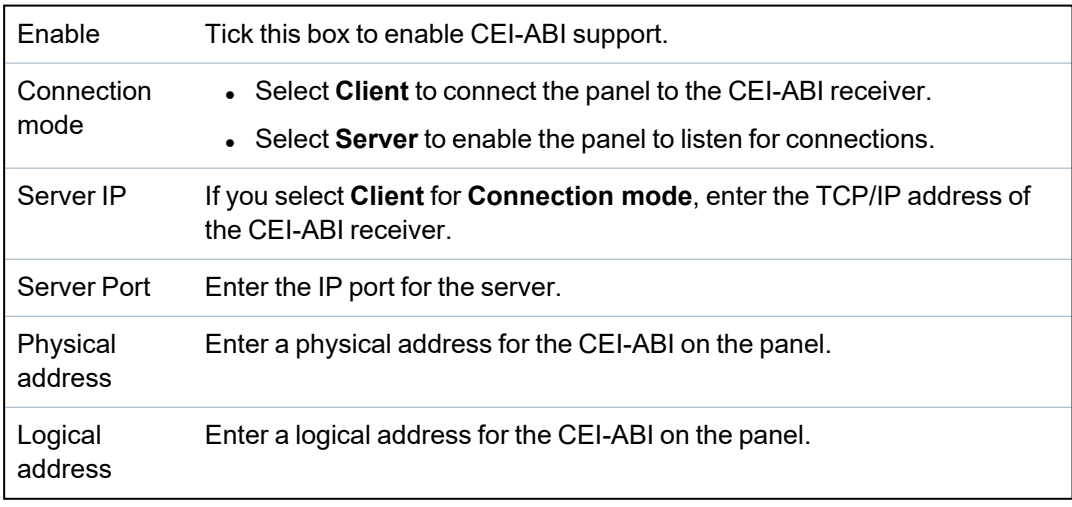

# **17.11.4 PC Tools**

This section covers:

- <sup>l</sup> *SPC [Connect](#page-339-0) PRO* on the next page
- <sup>l</sup> *SPC [Manager](#page-339-1)* on the next page

### <span id="page-339-0"></span>**17.11.4.1 SPC Connect PRO**

SPC Connect PRO is a desktop application designed to support the installation and maintenance of SPC systems. Using SPC Connect PRO, you can create installations and configure them prior to arriving at site. The tool can also be used in conjunction with the SPC cloud service SPC Connect to remotely connect to customer sites and support them.

- 1. Select **Communications > PC Tools > SPC Connect PRO**.
- 2. Configure the fields as described in the table below then click **Save**.

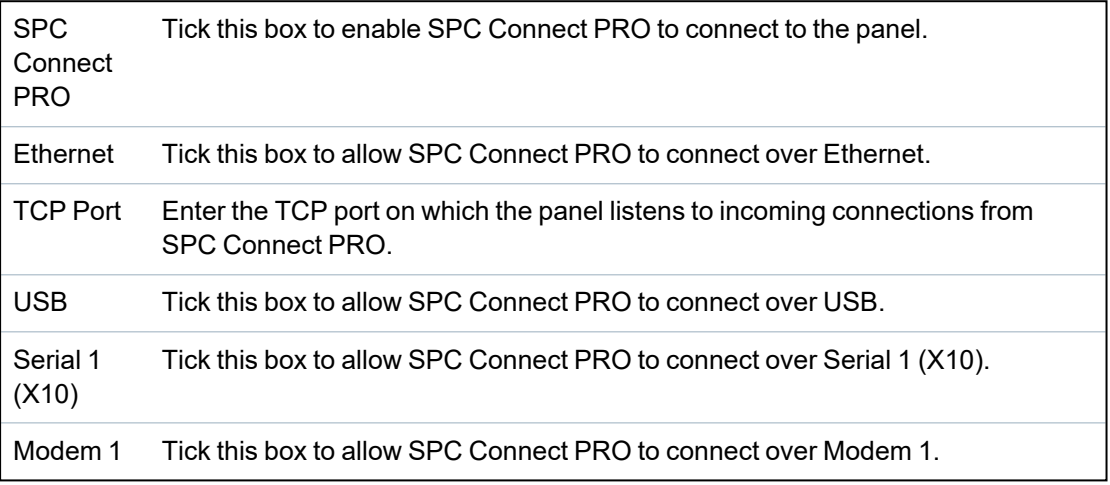

### <span id="page-339-1"></span>**17.11.4.2 SPC Manager**

The SPC manager mode setting determines the number of digits for user PINs and therefore the number of available PINs on a global system controlled by SPC Manager.

Mode41: 4-digit PIN enables 1,000 global users

Mode51: 5-digit PIN enables 10,000 global users

Mode61: 6-digit PIN enables 100,000 global users

Mode71: 7-digit PIN enables 1000,000 global users

Mode81: 8-digit PIN enables 10,000,000 global users

When you set an SPC Manager mode, additional zeros are added to the front of existing 4 or 5 digits user PINs which modify the PIN for global use. For example, if **Mode71: 7-PIN Digit** is selected, 3 zeros are added to existing 4 digit PINs – 2222 will become 0002222.

To set the SPC Manager Mode:

1. Select **Communications > PC Tools > SPC Manager**.

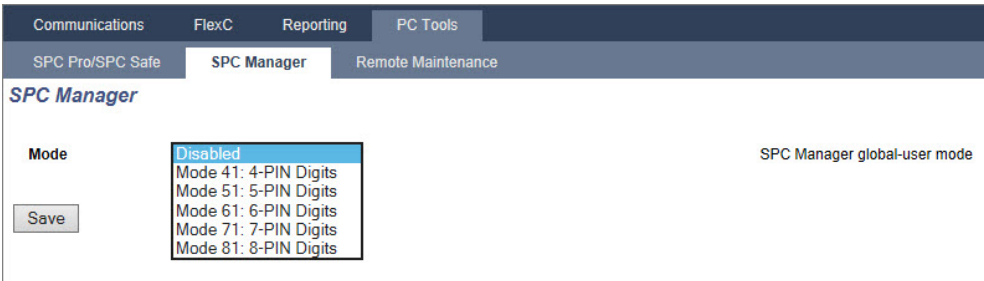

- 2. Select the SPC Manager global user mode from the drop down list.
- 3. Click the **Save** button.

The mode cannot be saved if a conflict exists between a local existing user PIN and another user PIN on the global system. An 'Invalid PIN' error is displayed.

4. Click the appropriate button to delete the PIN and save the new mode or change the PIN to the randomly generated new PIN displayed and then save the new mode.

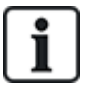

NOTICE: SPC Manager modes cannot be changed if global users exist on the system.

# **17.12 File Operations**

To perform operations on the panel files and configuration:

**.** Select File.

The following tabs are displayed:

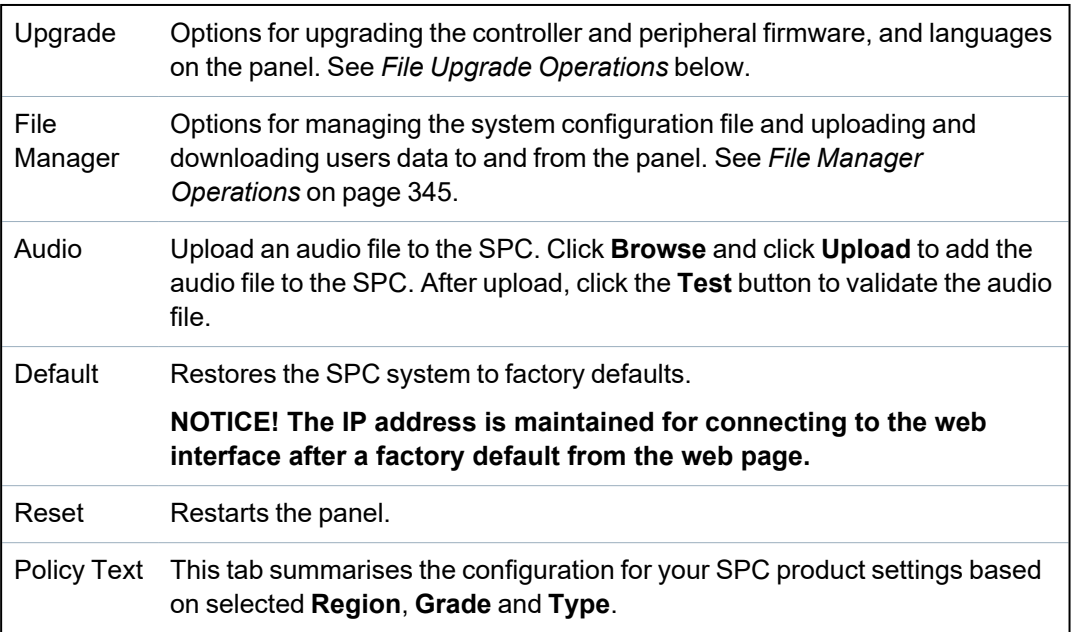

# <span id="page-340-0"></span>**17.12.1 File Upgrade Operations**

To upgrade firmware and languages on the system:

<sup>l</sup> Select **File > Upgrade**.

The following page is displayed:

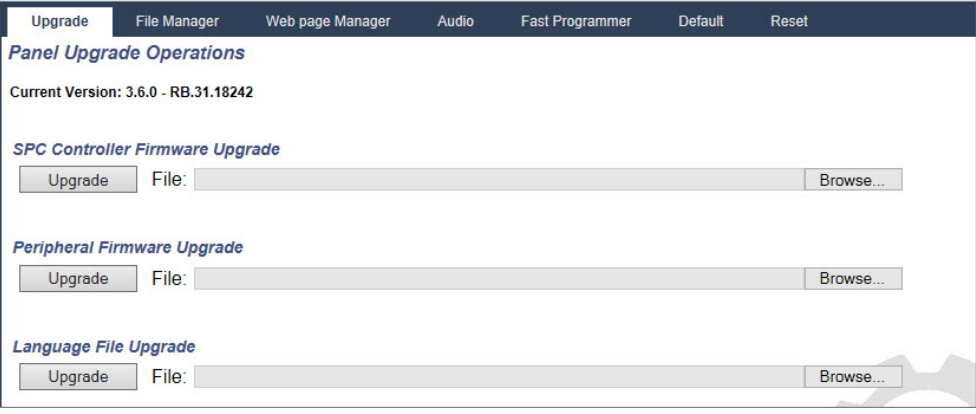

# **See also**

*Options* on [page 252](#page-251-0)

### **17.12.1.1 Upgrading Firmware**

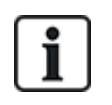

NOTICE: Manufacturer Access is required for firmware upgrade operations and when enabled, is available for the completion of both controller and peripheral firmware upgrades. See *[Options](#page-251-0)* on [page 252](#page-251-0).

Firmware for SPC is contained in two separate files:

**Controller Firmware File** 

Contains the firmware for the controller's CPUs only. Filename has the extension \*.fw.

• Peripheral Firmware File

Contains the firmware for the X-BUS nodes, PSTN modem, GSM modems, and the SPCW120 Transceiver. Filename has the extension \*.pfw.

The two files are upgraded separately.

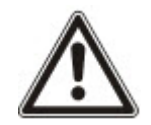

NOTICE: It is recommended that all peripheral firmware is upgraded after a new controller firmware upgrade.

**Note:** Firmware can also be upgraded using the keypad.

### **Controller Firmware**

To upgrade controller firmware on the system:

1. Select the **Panel Upgrade Operations** option from the **File** page.

The following page is displayed:

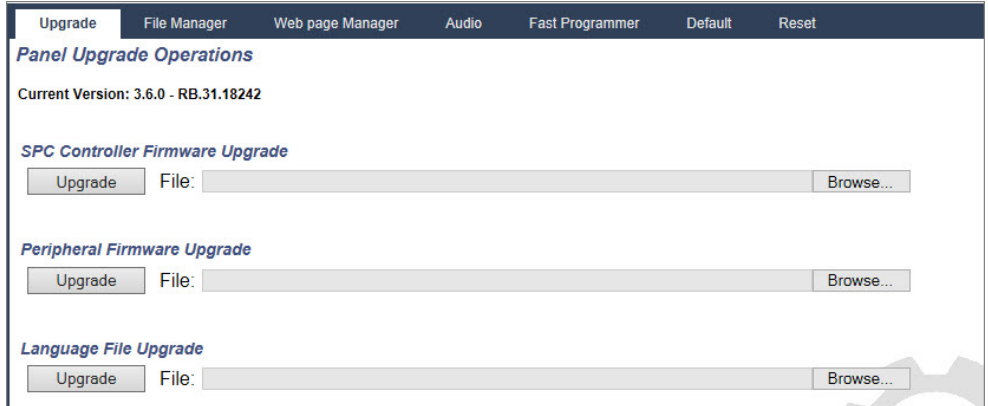

2. Select the firmware file to upgrade by clicking the **Browse** button for the appropriate option, selecting the required firmware file and then clicking on the appropriate **Upgrade** button.

A confirmation page is displayed.

3. Click the **Confirm** button to confirm the upgrade to the new version of the controller firmware.

When the controller firmware is upgraded, the system will display a message to indicate that the system is resetting. You must login to the system again to continue operation.

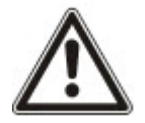

WARNING: If you downgrade the controller firmware (that is, install an older version of firmware), the system defaults all current configuration settings. Also, when downgrading firmware, it is important to downgrade the corresponding peripheral firmware otherwise zones may appear disconnected, opened or closed.

WARNING: If upgrading from a firmware version prior to version 3.3, note the following:

- The Engineer web password, if configured, is deleted and must be reentered after upgrade.

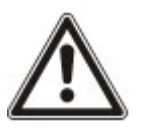

- All existing users will be assigned to new user profiles corresponding to their previous user access levels. If max. number of user profiles is exceeded, no profile is assigned (see *[Adding/Editing](#page-200-0) User Profiles* on page 201). Review all user configuration after a firmware upgrade.

- The default Engineer ID is changed from 513 to 9999.

#### **Peripheral Firmware Upgrade**

Upgrade the peripheral firmware using the same procedure as for the controller firmware.

The peripheral firmware file is only stored temporarily in the file system. When a new peripheral firmware file is uploaded, the current and new versions of the firmware for each peripheral and modem is displayed as shown:

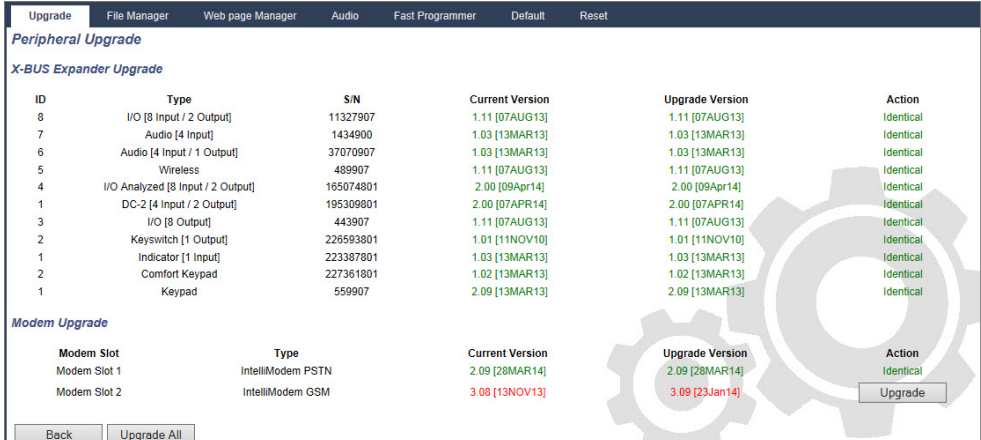

<sup>l</sup> Click the **Upgrade** button for the peripherals that require upgrading or click the **Upgrade All** button to upgrade all peripherals.

If the firmware for a peripheral device in the pfw file is older than the existing firmware of that device, a **Downgrade** button is available.

During upgrade, the panel checks if the firmware in the peripheral file supports the particular hardware versions of the installed peripherals and does not allow an upgrade for those peripherals which are not supported.

If the pfw file version differs from the controller version, a warning message is displayed

If the major version number of the firmware available for a device differs from the existing major number of a device, a warning message is also displayed.

#### **Upgrading the SPCP355.300 Smart PSU Firmware**

To upgrade the SPCP355.300 Smart PSU you must ensure the following:

• The mains power must be connected.

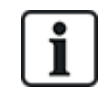

The SPCP355.300 Smart PSU firmware can only be updated through the browser.

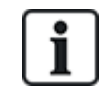

The upgrade procedure can take up to 2 minutes to complete. Do not perform any actions within the browser, restart or shut down the system until the upgrade completes. A message will be displayed when the process is complete.

### **See also**

*[Adding/Editing](#page-200-0) User Profiles* on page 201

# **17.12.1.2 Upgrading Languages**

A custom language file (\*.clng) can be uploaded to the panel.

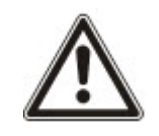

NOTICE: The panel must be licensed for use of custom languages and other languages.

To upgrade languages on the system:

1. Select **File > Upgrade**.

The **Panel Upgrade Operations** page is displayed.

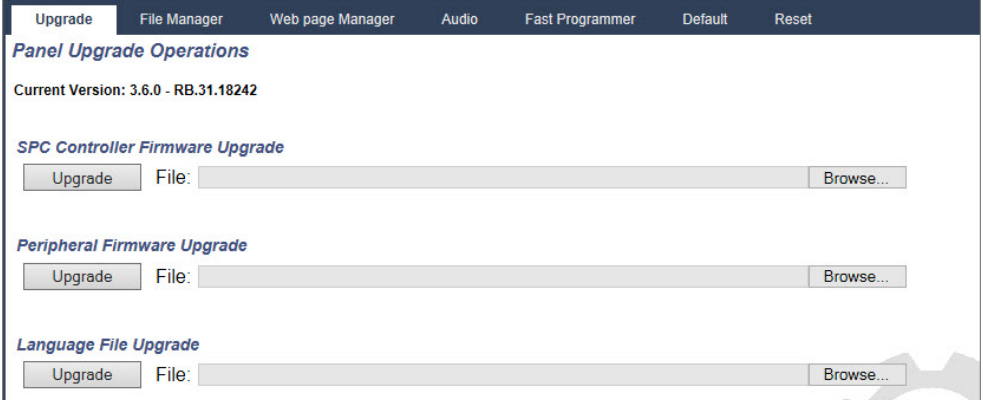

2. Select the language file to upgrade by clicking the **Browse** button for the **Language File Upgrade** option, selecting the required language file and then clicking on the appropriate **Upgrade** button.

A list of available languages in this file is displayed.

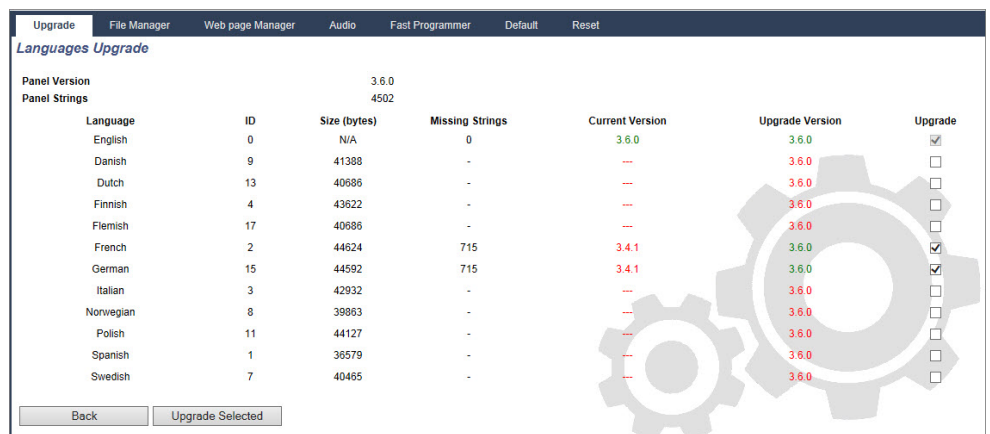

3. Tick the box beside the language to be installed.

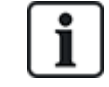

A maximum of 4 languages can be installed.

4. Click the **Upgrade Selected** button.

The **Confirm Language Upgrade** page is displayed showing any languages that are being installed.

5. Click the **Confirm** button.

A message is displayed to indicate if the language upgrade was successful or if it failed.

### **Deleting Languages**

To delete languages from the language file:

1. Select the language file to upgrade by clicking the **Browse** button for the **Language File Upgrade** option, selecting the required language file and then clicking on the appropriate **Upgrade** button.

A list of available languages in this file is displayed.

- 2. Uncheck the boxes for each of the languages that you want to delete.
- 3. Click the **Upgrade Selected** button.

The **Confirm Language Upgrade** page is displayed. When deleting a language, the panel deletes all languages and reinstalls only the languages required.

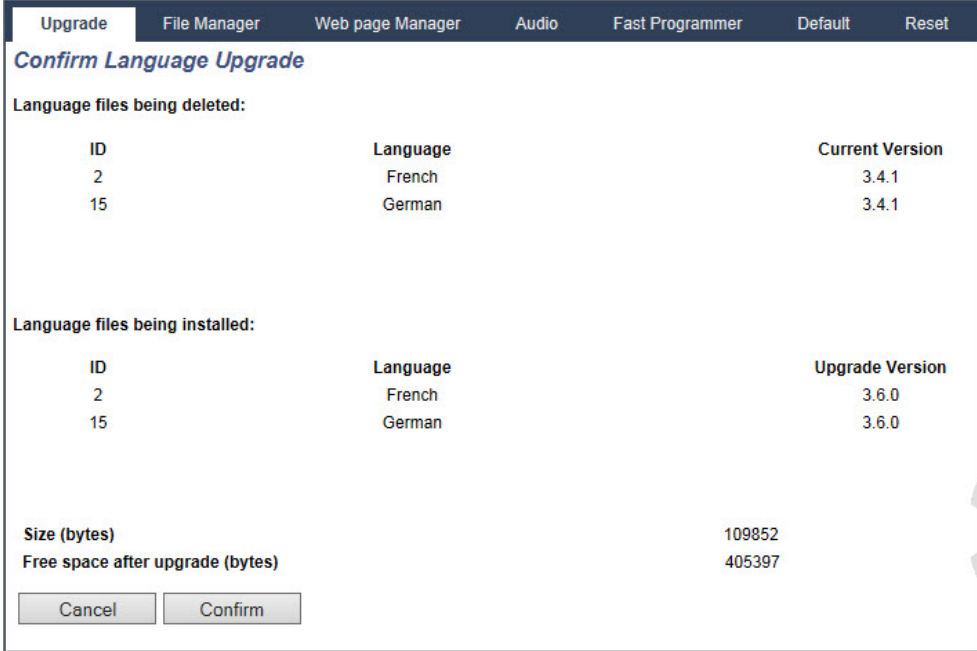

4. Click the **Confirm** button to confirm the languages being deleted.

See *[Language](#page-268-0)* on page 269 for details of selecting the panel 'System' and 'Idle State' languages in the browser.

See *Options* on [page 115](#page-114-0) for details of selecting the panel 'System' and 'Idle State' languages on the keypad.

**See also**

*[Language](#page-268-0)* on page 269

# <span id="page-344-0"></span>**17.12.2 File Manager Operations**

<sup>l</sup> Select **File > File Manager**.

A page displays showing details of the system configuration, language and trace files.

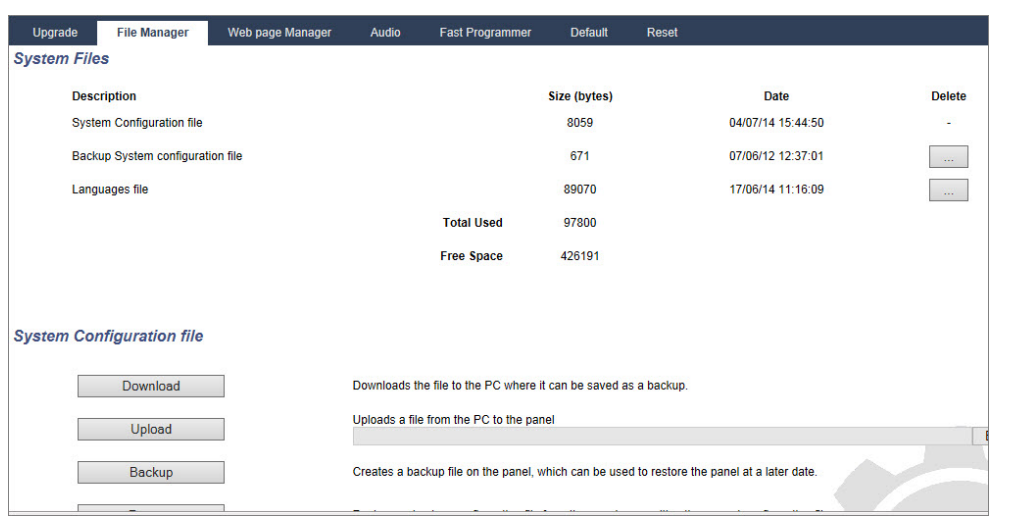

# **System Configuration File**

The following options are available to manage the system configuration file:

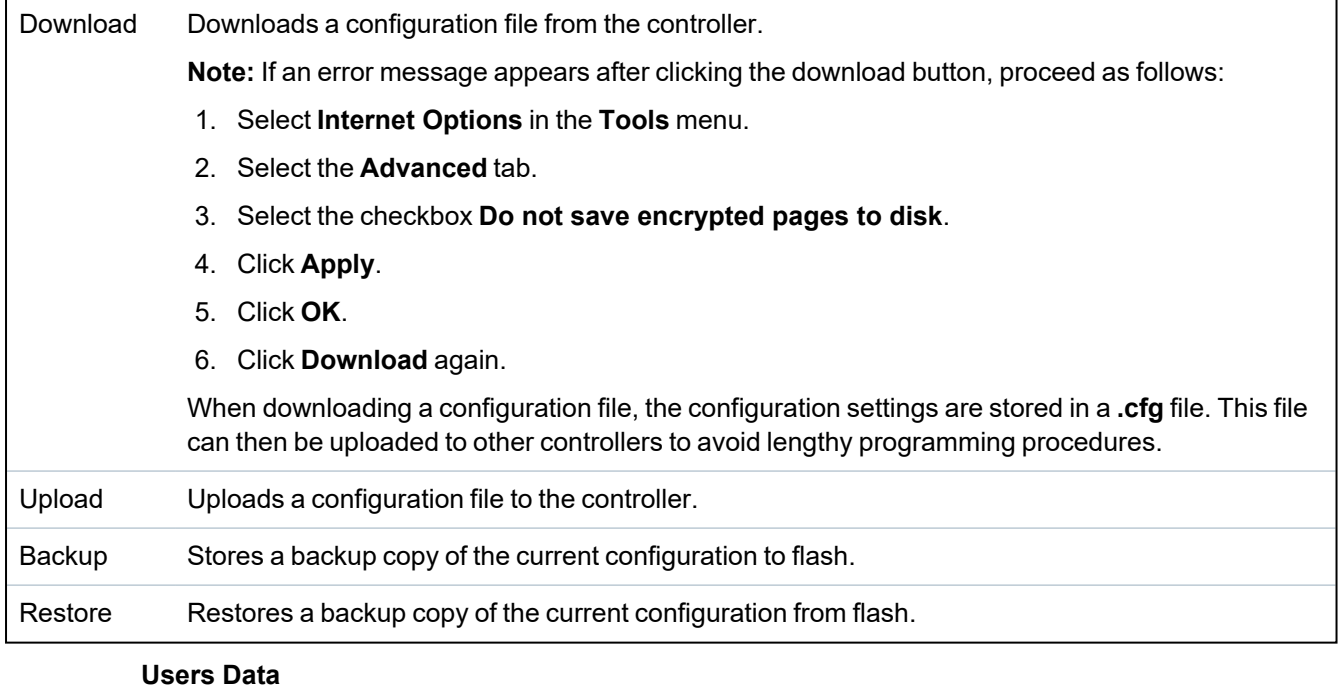

The following options are available to manage users data:

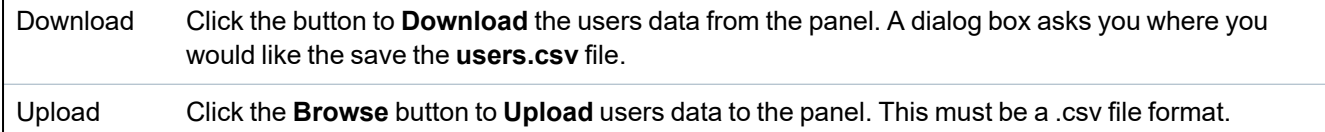

# **18 Accessing web server remotely**

This chapter covers:

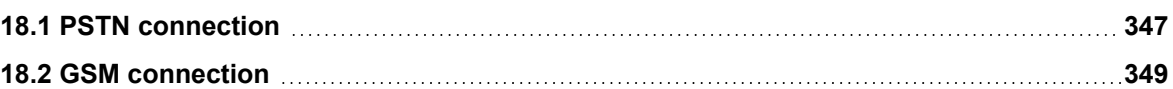

# <span id="page-346-0"></span>**18.1 PSTN connection**

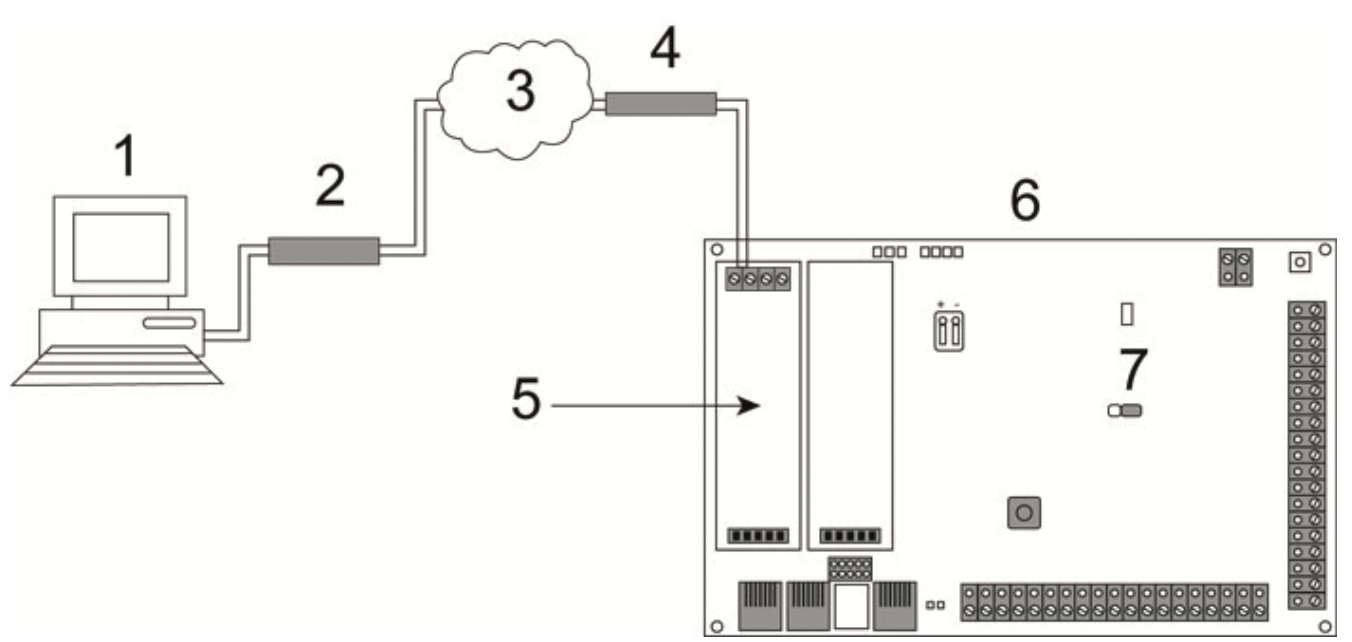

# *PSTN Connection*

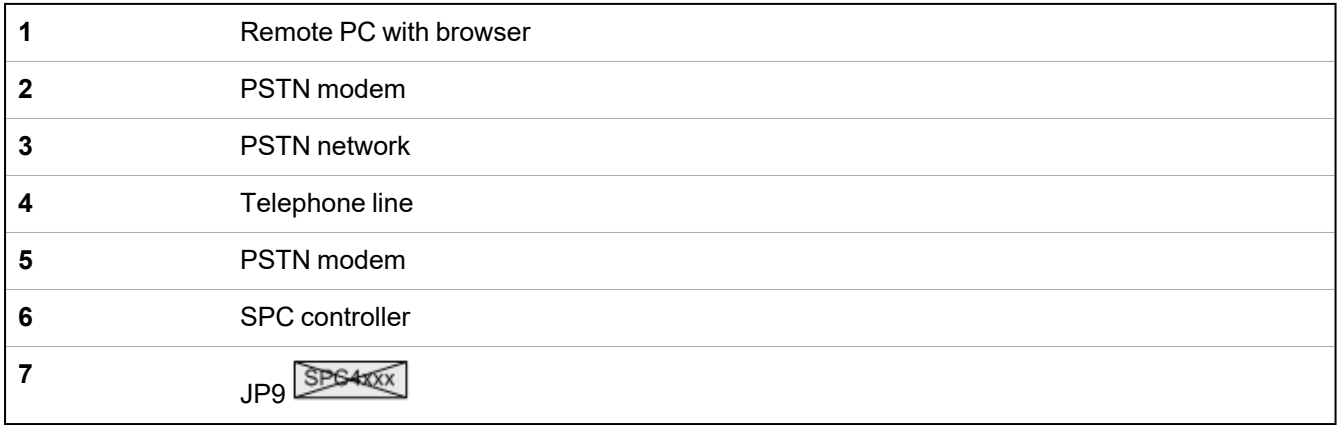

The web server on the controller can be accessed via a remote connection over a PSTN telephone line. A PSTN module and a PSTN line must be connected to the controller as shown above to provide remote access to the controller.

On the remote side of the connection the user must have a PSTN modem installed on a PC with access to a PSTN line.

To connect remotely to the controller:

- 1. Install a PSTN modem on the controller (see the corresponding installation instruction).
- 2. Connect the phone line to the A/B screw terminals on the connector at the top of the modem.
- 3. Enter Engineer programming from the keypad and configure the modem (primary or backup) to answer an incoming call.
- 4. On the keypad, scroll to **Full Engineer Mode > Comms > Modems**.
- 5. Select the following settings:
	- **Enable Modem:** Set to enabled
	- **Type:** Displays the type of modem (PSTN)
	- **Country Code:** Select the relevant country code (Ireland, UK, Europe)

- **Answer mode:** Select numbered rings; this tells the modem to wait for a number of rings before answering the incoming call

- **Modem Rings:** Select the number of rings to allow before answering the call (8 rings max)
- 6. Create a dial-up connection on the remote PC using the phone number of the telephone line connected to the PSTN module on the controller. The instructions to do this on Windows XP operating system are listed below.

### **On Windows XP:**

- 1. Open the New Connection Wizard by browsing to **Control Panel > Network Connections > Create New Connection** (in the **Network Tasks** page).
- 2. On the **Network Connection Type** page, select **Connect to the Internet**.
- 3. On the **Getting Ready** page, choose **Setup my connection manually**.
- 4. On the **Internet Connection** page, choose **Connect using Dialup modem**.
- 5. On the **Connection Name** page, enter the connection name, for example, SPC remote connection.
- 6. On the **Phone Number to Dial** page, enter the phone number of the PSTN line connected to the PSTN modem.
- 7. On the **Connection Availability** page, choose whether this connection is available to all users.
- 8. On the **Internet Account Information** page, enter the following details:
	- Username: SPC
	- Password: password (default)
	- Confirm Password: password

The **Completing the New Connection Wizard** page is displayed.

9. Click **Finish** to save the Dial-up connection to the PC.

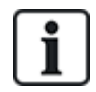

Default code should be changed and noted accordingly as Vanderbilt is unable to retrieve this new code. Forgotten codes are be remedied only by a factory default of the system, rendering loss of programming. Programming can be restored if a backup is available.

To activate this dial-up connection:

<sup>l</sup> Click the icon located in the **Control Panel > Network Connections** page.

The PC makes a data call to the PSTN line connected to the SPC PSTN module.

The SPC PSTN module answers the incoming data call after the designated number of rings and establishes an IP link with the remote computer.

The SPC system automatically assigns an IP address to the remote PC.

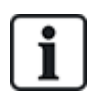

For some Windows operating systems, a dialog box regarding Windows certification appears. Vanderbilt deems it acceptable to continue. For further queries, contact your network administrator or a Vanderbilt technician.

To obtain this IP address:

- 1. Right click the dial-up icon.
- 2. Click the **Details** tab.

The IP address is displayed as the Server IP address.

- 3. Enter this IP address in the address bar of the browser and click.
- 4. When the dial-up connection icon is displayed on the task bar of the PC, open the browser and enter the IP address of the SPC.

The browser logon page is displayed.

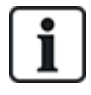

To set up a dial-up connection on another operating system, consult the help menu of that operating system.

# <span id="page-348-0"></span>**18.2 GSM connection**

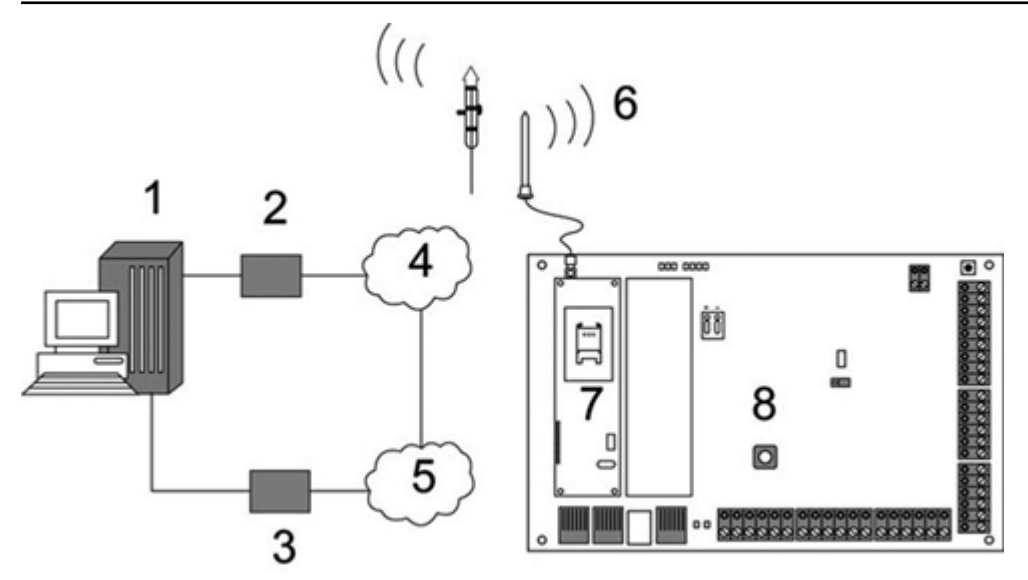

### *GSM Connection*

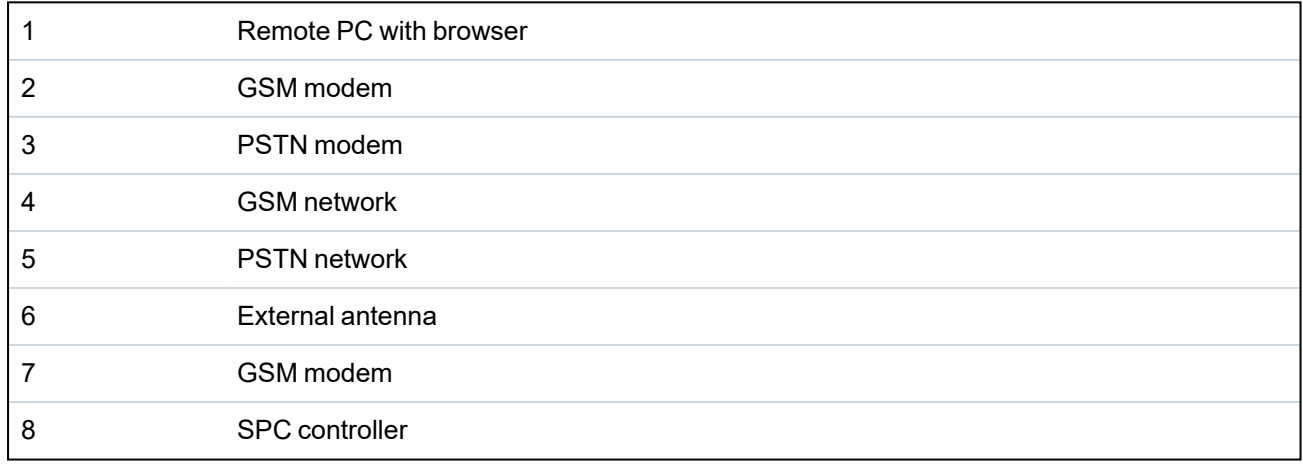

The web server on the controller can be accessed via a remote connection over the GSM network. A GSM module (with SIM card) must be installed on the controller as shown above to provide remote access to the SPC. The data option of the SIM card must be activated and the data number must be used.

On the remote side of the connection the user must have a PSTN or GSM modem installed on a PC with browser. If a PSTN modem is installed then it must be connected to a working PSTN line.

To connect remotely to the controller:

- 1. Install a GSM modem on the controller (see the corresponding installation instructions).
- 2. Enter Full Engineer programming from the keypad and configure the modem (primary or backup) to answer an incoming call.
- 3. On the keypad, scroll to the following menu: FULL ENGINEER > COMMUNICATION > MODEMS, and select the settings listed:

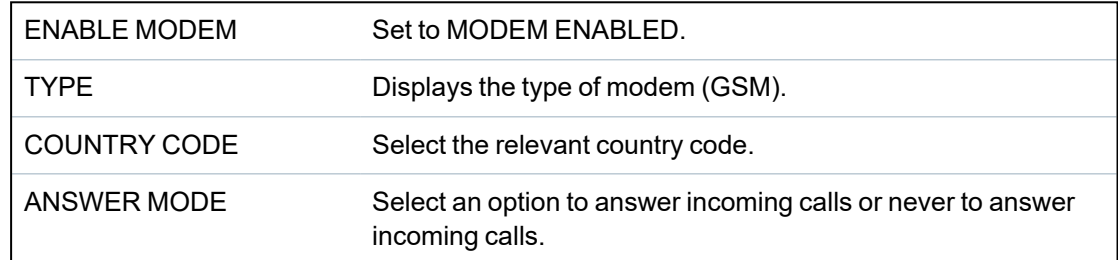

### **On Windows XP:**

- 1. Open the **New Connection Wizard** by browsing to **Control Panel > Network Connections > Create New Connection** (in the **Network Tasks** window).
- 2. On the **Network Connection Type** window, select **Connect to the Internet**.
- 3. On the **Getting Ready** window, choose **Setup my connection manually**.
- 4. On the **Internet Connection** window, choose **Connect using Dialup modem**.
- 5. On the **Connection Name** window enter the connection name, for example, SPC remote connection.
- 6. On the **Phone Number to Dial** window, enter the phone number of the GSM line connected to the GSM modem.
- 7. On the **Connection Availability** window, choose whether this connection is available to all users.
- 8. On the **Internet Account Information** window, enter the following details:
	- Username: SPC
	- Password: password
	- Confirm Password: password

The **Completing the New Connection Wizard** page is displayed.

9. Click **Finish** to save the Dial-up connection to the PC.

To activate this dial-up connection:

<sup>l</sup> Click the icon located on the **Control Panel > Network Connections** page.

The PC makes a data call to the GSM line connected to the SPC GSM module.

The SPC GSM module answers the incoming data call after the designated number of rings and establishes an IP link with the remote computer.

The SPC system automatically assigns an IP address to the remote PC.

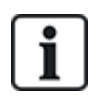

For some Windows operating systems, a dialog box regarding Windows certification appears. Vanderbilt deems it acceptable to continue. For further queries, contact your network administrator or a Vanderbilt technician.

To obtain this IP address:

- 1. Right click the dial-up icon.
- 2. Click the **Details** tab.

The IP address is displayed as the Server IP address.

- 3. Enter this IP address in the address bar of the browser and click.
- 4. When the dial-up connection icon is displayed on the task bar of the PC, open the browser and enter the IP address of the SPC.

The browser logon page is displayed.

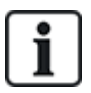

To set up a dial-up connection on another operating system, consult the help menu of that operating system.

# **19 Intruder alarm functionality**

The SPC system can accommodate 3 distinct modes of intruder alarm operation, Financial, Commercial or Domestic mode, all of which support multiple areas.

Each area in turn can support 4 different alarm modes. Commercial and Financial mode present more programmable alarm types than Domestic mode. The default zone name and type settings for each mode is listed in *Domestic, [Commercial](#page-369-0) and Financial mode default settings* on page 370.

# **19.1 Financial mode operation**

Financial mode is suitable banking and financial businesses that have special secure areas such as vaults and ATMs.

Each area defined on the system supports the alarm modes listed below.

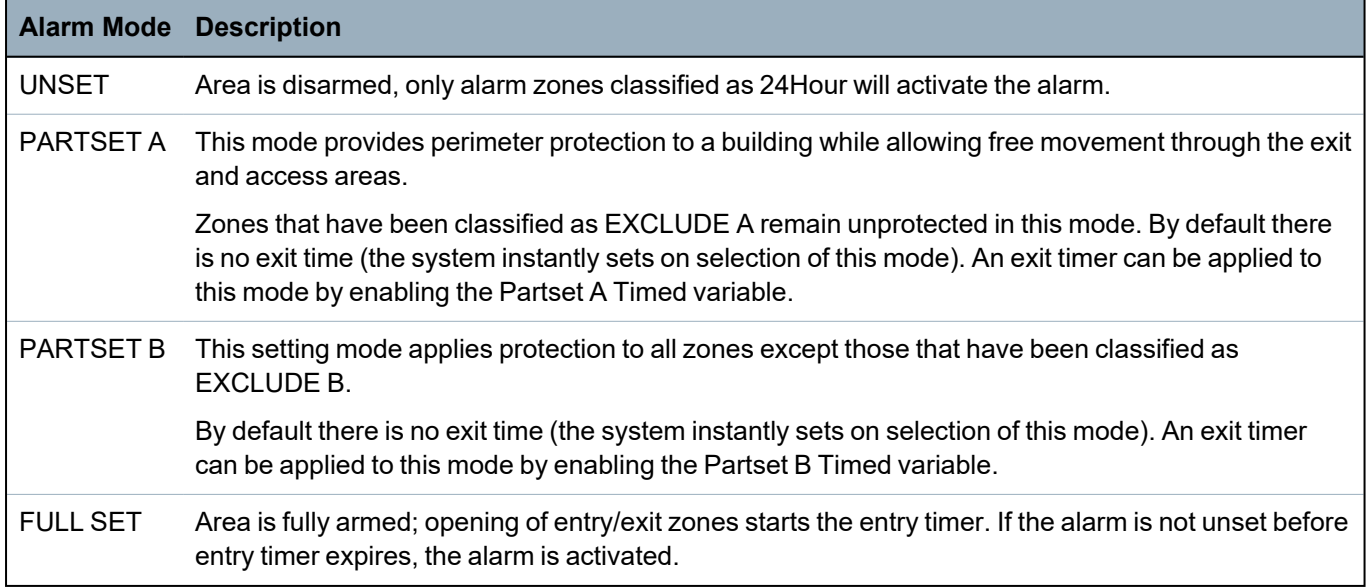

# **19.2 Commercial mode operation**

Commercial mode is suitable for business installations with multiple areas and a large number of alarm zones. Each area defined on the system supports the alarm modes listed below.

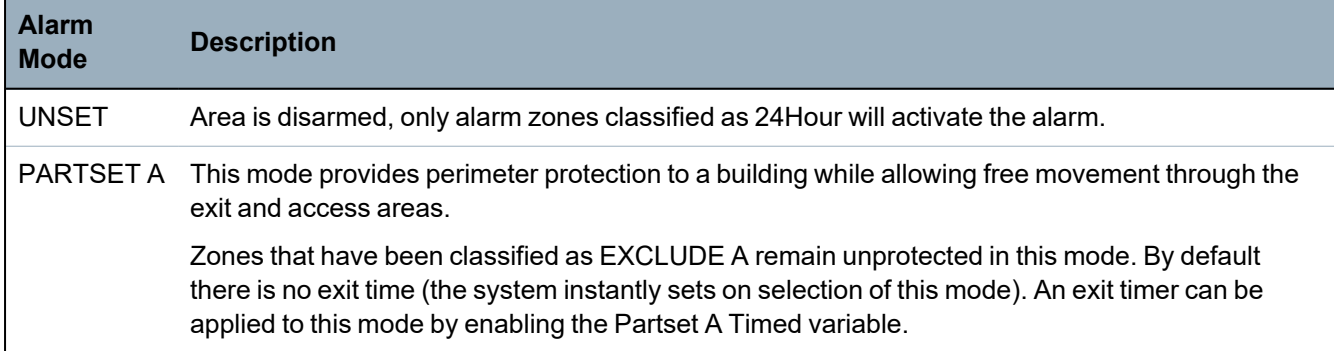

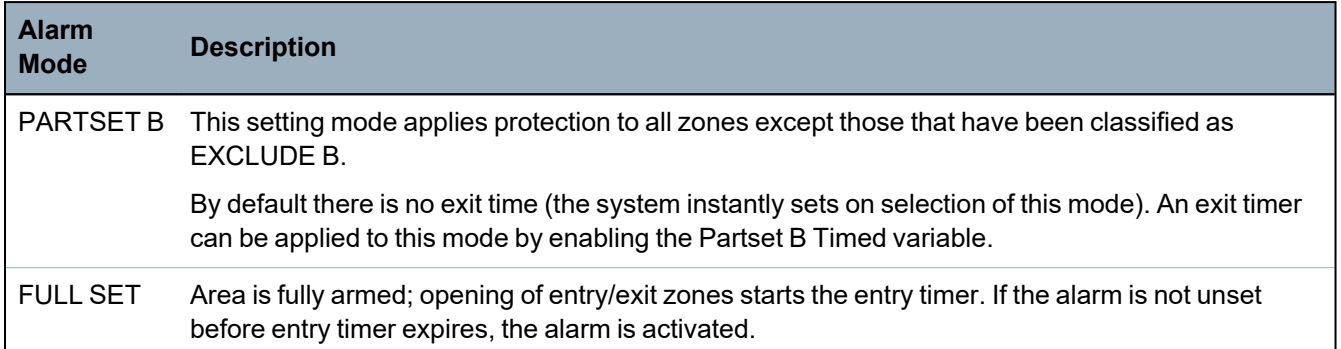

# **19.3 Domestic mode operation**

Domestic mode is suitable for residential installations with one or more areas and a small-to-moderate number of alarm zones. Each area defined on the system supports the alarm modes listed below.

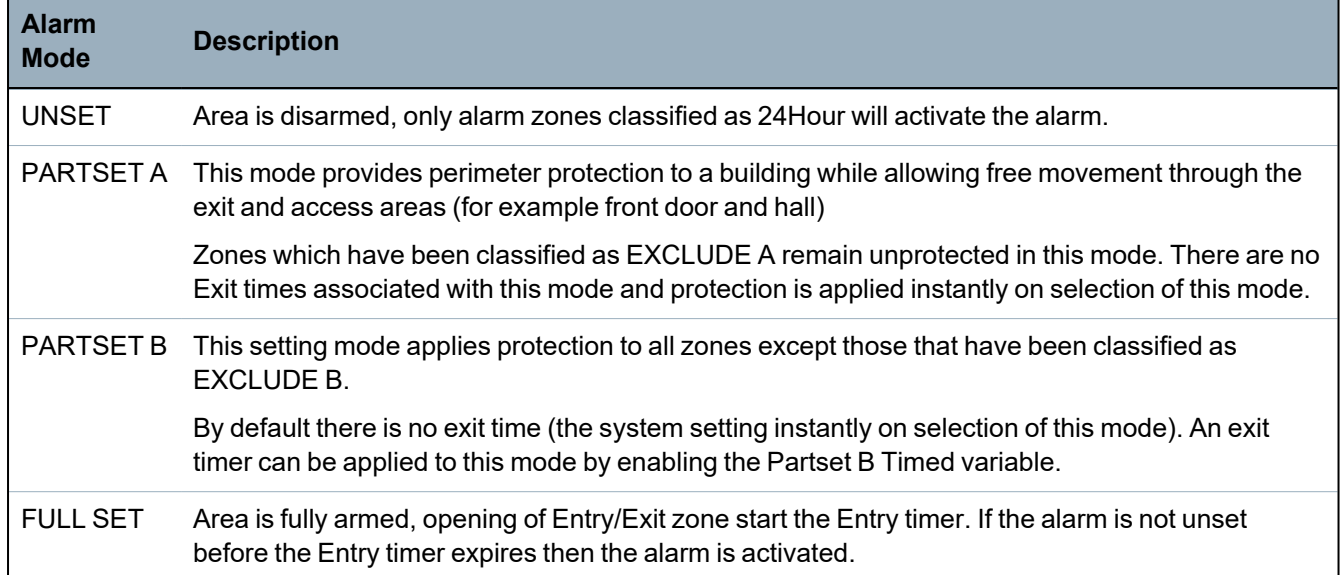

# **19.4 Full and local alarms**

The type of alarms generated by the SPC system can vary depending on the type of zone that triggered the alarm activation. The vast majority of alarms require a visual (strobe) and audible (bell) indication of an intrusion to the premises or building.

By default, the first 3 physical outputs on the SPC controller are assigned to the external bell, internal bell, and external bell strobe. When activated, these 3 outputs together provide sufficient warning of an alarm condition to persons located inside or within the immediate environment of the building or premises where the intrusion has taken place.

Full and local alarms on the SPC activate the following physical outputs:

- Controller Output 1: External Bell
- Controller Output 2: Internal Bell
- Controller Output 3: Strobe

For details on how to wire the bells and strobe, see *Wiring the system* on [page 76.](#page-75-0)

A **Full Alarm** activation reports the alarm to the Alarm Receiving Centre (ARC) if one has been configured on the system.

A **Local Alarm** activation does not attempt to call the ARC even if one has already been configured.

A **Silent Alarm** activation does not activate outputs 1–3 (no visual or audible indications of the alarm). The alarm event is reported to the ARC. Silent alarms are only generated when alarm zones with the Silent attribute have been opened when the system is set.

# **20 System examples and scenarios**

This chapter covers:

### **20.1 When to use a [common](#page-354-0) area [355](#page-354-0)**

# <span id="page-354-0"></span>**20.1 When to use a common area**

Common areas provide a convenient way of setting multiple areas within a single installation. A user assigned to a common area has the ability to SET ALL areas within that common area (even those areas that have not been assigned to that user). However, the users can only UNSET areas assigned to them.

Common areas should only be used when a single keypad is installed at the primary access location and is shared by all users within the building (defining a common area on a system with multiple keypads in different areas is not recommended).

**Scenario:** 2 departments of a business (Accounts and Sales) share a common access point (front door)

In this case, create 3 areas on the system (Common Area, Accounts, and Sales). The Common Area must include the main access point (front door). Assign the zones in Accounts to Area 2 and the zones in Sales to Area 3. Install a keypad at the front door and assign it to all 3 areas. Define 2 users (minimum) on the system, one for each department, and assign the users to their respective areas and the common area.

### **Operation: Setting the system**

The Accounts Manager leaves the office at 5 pm. When he enters his code at the keypad, the FULLSET option presents the following 3 sub-menus:

- ALL AREAS: sets all areas assigned to the common area (Common Area, Accounts, and Sales) and any additional areas assigned to the account manager; in this case there are no additional areas. The exit timer for the front door informs the user to exit the building.
- COMMON: sets all areas assigned to the Common Area (Common Area, Accounts and Sales) and starts the exit timer for the front door
- ACCOUNTS: sets the Accounts area only; the Sales area remains unset and access is still permitted through the front door

When the last worker in the Sales department is leaving the building, he/she closes all doors and windows in AREA 3 and enters his/her code at the keypad. The FULLSET option presents the following 3 sub-menus:

- ALL AREAS: sets all areas assigned to the Common Area (Common area, Accounts, and Sales) and any additional areas assigned to the sales worker; in this case there are no additional areas. The exit timer for the front door informs the user to exit the building.
- COMMON: sets all areas assigned to the Common Area (Common Area, Accounts, and Sales) and starts the exit timer for the front door.
- SALES: sets ALL areas assigned to the Common Area (Common area, Accounts and Sales); this is because there are no other unarmed sub-areas on the system.

### **Operation: Unsetting the system**

When the Accounts Manager returns to open the building and enters his code on the keypad, the UNSET option presents the following 3 sub-menus:

• ALL AREAS: unsets all areas assigned to the accounts worker (Common Area, Accounts) and any additional area assigned to the accounts worker. In this case there are no additional areas.

**Note:** The accounts worker cannot UNSET the Sales area.

- COMMON: unsets ONLY the Common Area (Reception). This provides the option to unarm the reception area only while leaving the Accounts and Sales offices set.
- ACCOUNTS: unsets the Accounts area and the Common Area (Reception). In this case the Sales area remains set while access is still permitted through the front door.

### **Use of common areas:**

• Keyarm zone

If the entry/exit route in the common area is programmed as a keyarm zone, when it is activated all areas in the Common area are SET. Deactivating the keyarm zone UNSETs all areas in the Common Areas.

• Multiple keypads

If areas assigned to the common area have their own keypads for entry/exit, it is important that the exit times associated with those areas provide sufficient time to allow the user to reach the common area exit. This is in case the area being armed is the last un-armed area on the system and therefore will trigger arming of the entire common area.

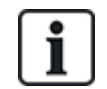

As a rule it is advisable to use common areas in installations that have only one keypad located at the common access point, that is, front door access to the entire building.

# **21 Seismic Sensors**

Vibration sensors, also called seismic sensors, are used to detect intrusion attempts by mechanical means, such as drilling or making holes through walls or safes.

Support for seismic sensors is available only if the installation type for the panel is 'Financial'.

There are several ways to test seismic sensors. The simplest way to test seismic sensors is by hitting a wall or safe and seeing if the zone opens during a walk test. This means of testing is available with all types of seismic sensors.

If the seismic sensor is installed with a test transmitter, the following test options are available:

- Manual testing initiated at the keypad (not supported by the browser);
- Automatic testing on a periodic basis or when the panel is set using the keypad.

The test transmitter is a small high frequency vibrator that is attached a short distance from the sensor on the same wall. The test transmitter is wired to an output on the panel or an expander.

### **Configuring Seismic Sensors in the Panel**

1. Configure a seismic zone. Seismic sensors must be assigned to a zone. (See *[Editing](#page-268-1) a zone* on [page 269](#page-268-1).)

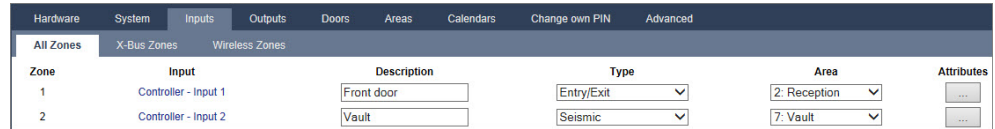

2. Set the attributes for the zone.

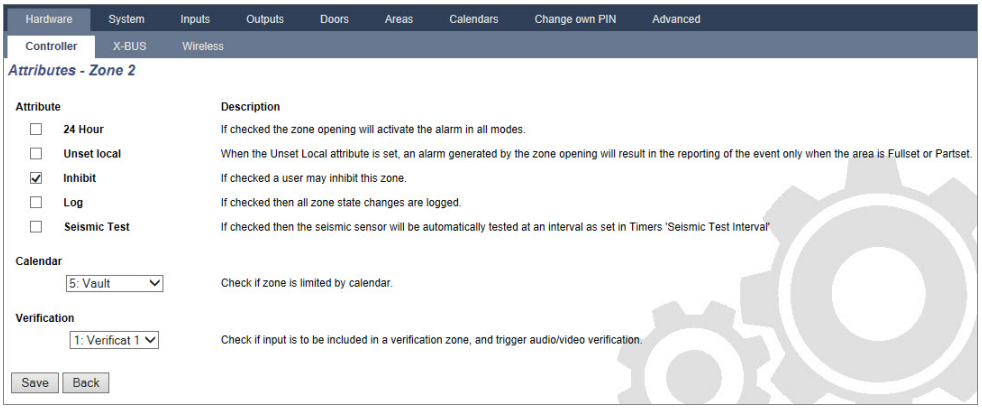

- 3. Enable automatic testing of the sensor with the **Seismic Test** attribute.
- 4. Select a calendar to control the seismic zone, if required.
- 5. Assign this zone to a verification zone if audio/video verification is required.
- 6. Configure timers to specify how often to test seismic zones (default is 7 days) and the duration of the tests. (Automatic Seismic Test zone attribute must be set). (See *Timers* on [page 261.](#page-260-0))

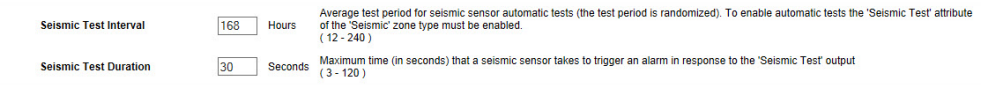

7. Configure an output for testing a seismic zone. (See *Outputs types and output ports* on [page 156](#page-155-0).) The output can be assigned to either the system or an area, if the panel is configured to use areas as is usually the case in financial environments. The output should only be assigned to the system if the panel does not use areas.

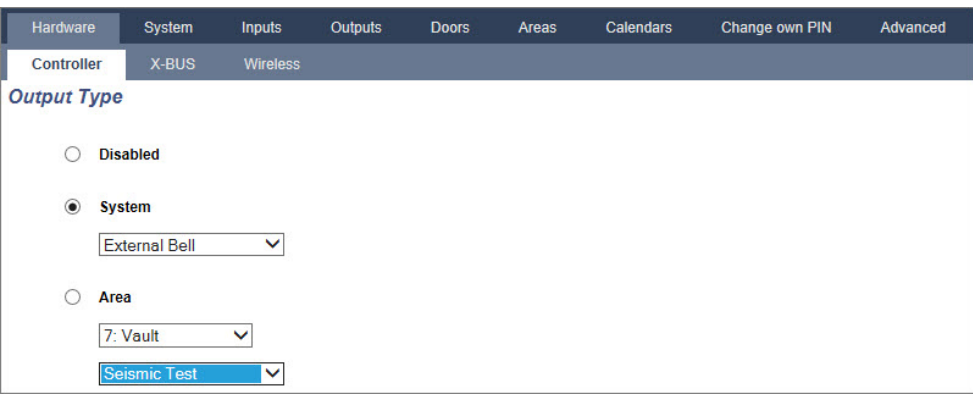

### **Using the Keypad**

- 1. Select **FULL ENGINEER > ZONES > (select zone) > ZONE TYPE > SEISMIC**.
- 2. Select **FULL ENGINEER > ZONES > (select zone) > ATTRIBUTES > SEISMIC AUTOTEST**.

### **See also**

*Timers* on [page 261](#page-260-0)

*Outputs types and output ports* on [page 156](#page-155-0)

*Editing a zone* on [page 269](#page-268-1)

# **21.1 Seismic Sensor Testing**

Seismic zones must be configured in order for both manual and automatic tests to be available. The results of either manual or automatic testing are stored in the system event log.

During a seismic test, one or more seismic zones are tested. When a zone is tested, all other zones in the same area are temporarily disabled as there is a single seismic test output per area.

# **21.1.1 Manual and Automatic Test Process**

A manual or automatic test operates as follows:

- 1. The panel activates the Seismic Test Output for the appropriate area(s) in which the seismic zone (s) are to be tested.
- 2. The panel then waits for all seismic zones under test to open and then verifies that all seismic sensors in the area enter the alarm state within the time configured for the **'Seismic Test Duration'**. Any zone(s) that have not opened within the maximum period are deemed to have failed the test.
- 3. When all seismic zones in the area are open or the maximum Seismic Test Duration has been reached (whichever comes first), the panel will clear the Seismic Test Output for that area.
- 4. The panel then waits a fixed time for all seismic detectors in the area to close. Any zone(s) that have not closed are deemed to have failed the test.
- 5. The panel then waits another fixed period before reporting the test result. The result of the test, either manual or automatic, is stored in the system event log.

The seismic output is normally high, and goes low during tests (that is, when it is active). If this signal is not suitable for a particular sensor then the physical output can be configured to be inverted.

# **21.1.2 Automatically Testing Sensors**

Seismic sensors are tested either periodically or after the system is set using the keypad.

### **Periodic Automatic Testing**

Periodic automatic tests are performed on all seismic zones for which automatic tests are enabled.

Automatic tests are randomized within the configured test period and are done independently for each area.

All seismic zones in the same area (for which automatic tests are enabled) are tested simultaneously.

The **Seismic Test Interval** configuration option in the **System Timers** menu (see *[Timers](#page-260-0)* on [page 261](#page-260-0)) determines the average test period for seismic sensors automatic tests. The default value is 168 hours (7 days) and the allowed values are in the range 12–240 hours.

The test time is random within the specified range +/- 15%. For example, if a test is scheduled every 24 hours, a test may be performed between 20.4 and 27.6 hours after the last test.

A seismic test is performed after a reboot if automatic tests are enabled. If the panel was in Full Engineer mode before reboot, then the test is performed only after the panel is out of Full Engineer mode after a reboot.

If a seismic test fails, a Trouble event is reported (SIA code "BT"). There is also a corresponding Restoration event (SIA code "BJ").

### **Automatic Test on Setting**

The option **Seismic Test on Set** is configurable in the **Options** menu (see *Options* on [page 252](#page-251-0)). If enabled, all seismic zones in all areas that are to be set are tested before the usual setting sequence. This applies to keypad operation only.

While the test is being performed, 'SEISMIC AUTOTEST' is displayed on the keypad. If the seismic test succeeds, the setting proceeds as normal.

If all areas or an area group or a single area are selected to be set, and a seismic test fails, then 'SEISMIC FAIL' will be displayed. Pressing **Return** displays a list of the failed zones which can be scrolled through using the up and down arrow keys.

Depending on the **Inhibit** settings for the failed seismic zones and your user profile, the following can occur:

- <sup>l</sup> If all of the seismic zones that failed the test have the **Inhibit** attribute set, and your user profile user is configured with the **Inhibit** right:
- 1. Press **Return** on any of the failed zones.

The message "FORCE SET ALL?" is displayed.

2. Press **Return** again to inhibit all seismic zones that failed the test. (Alternatively, go back to the previous menu.)

Setting proceeds as normal.

<sup>l</sup> If some of the seismic zones that failed the test do not have the **Inhibit** attribute set or your user profile user does not have the **Inhibit** right, press **Return**.

The message 'FAIL TO SET' will be displayed and no areas will be set.

There is no automatic seismic test for areas that are auto-set for any reason (for example, areas activated by a calendar or trigger). Likewise there is no automatic seismic test when the system is set with SPC Com or the browser. However, there is an automatic seismic test when a virtual keypad is used with SPC Com.

No event is reported if seismic testing on set fails.

The periodic automatic system test timer restarts after a test is performed after setting.

# **21.1.3 Manually Testing Sensors**

To manually test sensors, select the TEST > SEISMIC TEST option from the TEST menu on the keypad.

A seismic manual test with the keypad can be done by the engineer in Full Engineer mode, and also by a user of type Manager or type Standard:

- An engineer is able to test all sensors in all areas configured in the system using any keypad.
- A user is able to test only the sensors in areas that are both assigned to him and to the particular keypad he is using.

To perform a seismic test in Engineer mode, select FULL ENGINEER > TEST > SEISMIC TEST.

To perform a seismic test in User mode, select MENUS > TEST > SEISMIC TEST.

**Note:** The following instructions apply to both engineer and user modes but note that only a subset of options may be available to a user.

The following options are available in the SEISMIC TEST menu:

- **.** TEST ALL AREAS Tests seismic zones in all available areas if there is more than one area that contains seismic zones.
- <sup>l</sup> *'AREA NAME'*

The names of the areas containing seismic zones are listed individually. When a specific area is selected, the following options are available:

### – TEST ALL ZONES

Test all seismic zones in this area if there is more than one seismic zone.

### – *'ZONE NAME'*

The names of all seismic zones are listed and can be selected for testing individually.

The message 'SEISMIC TEST' is display on the keypad while the test is being performed,

If the test fails, the message 'SEISMIC FAIL' is displayed. If the "i" or VIEW key is pressed, a list of the failed zones is displayed which can be scrolled through.

If the test succeeds, 'SEISMIC OK' is displayed.

Entries are recorded in the event log with the following details:

- $\bullet$  user who initiated the test
- $\bullet$  result (OK or FAIL)
- area and zone number and name

No events are reported for manual tests.
# **22 Blocking Lock Operation**

Blocking Lock operation and the Authorized Setting operation of a Blocking Lock is supported by the SPC intrusion panel.

## **22.1 Blocking Lock**

A Blocking Lock is a mechanical lock which is mounted into a door in addition to the normal lock and is used to set and unset the intrusion system. SPC support normal Blocking Lock devices (Blockschloss 1) and also the Bosch Blockschloss, Sigmalock Plus, E4.03 device (Blockschloss 2).

Depending on the kind of Blocking Lock, a signal is needed to enable locking and unlocking the lock, that is, the Blocking Lock can only be locked and the system set if the signal Ready to Set is available from the control panel. This is controlled by a magnetic switch.

The operation of a Blocking Lock is as follows:

- 1. If there is no open zone, pending alarm or pending fault in the area, the area is ready to set and the Ready to Set signal is sent from the panel.
- 2. If the Blocking Lock device is then locked, the Blockschloss 1/2 output is activated.
- 3. Following the corresponding change on the Keyarm input type, the respective area is set.
- 4. The Setting Ack output is activated for 3 seconds to signal a successful setting of the area. Blockschloss 1 output is deactivated when the system is set. Blockschloss 2 stays activated when the system is set.
- 5. If the Blocking Lock is unlocked, the Keyarm input is switched to the unset state (closed).
- 6. Following the change on the Keyarm input type, the area is unset. Blockschloss 1 is deactivated if the area is ready to set while Blockschloss 2 is activated if the area is ready to set.

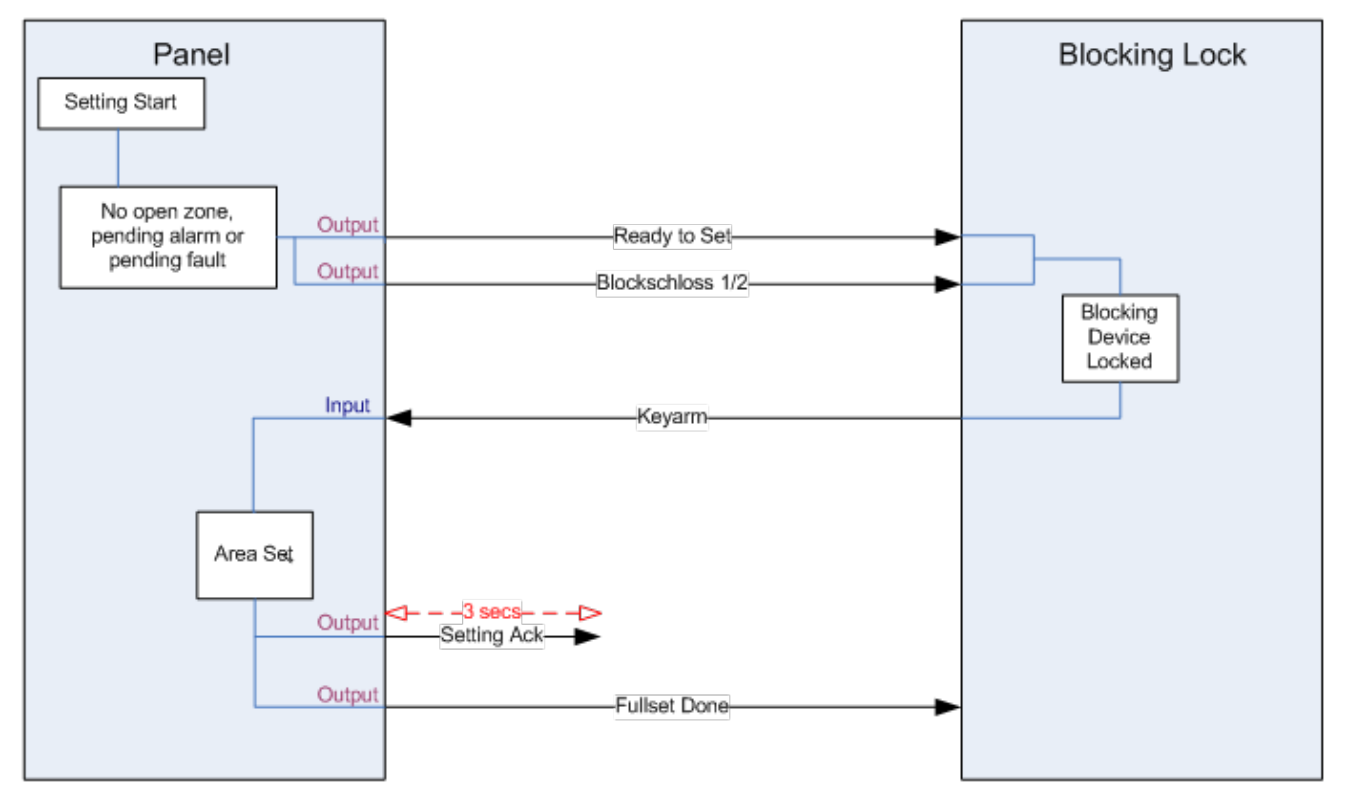

The configuration requirements for a Blocking Lock are as follows:

- Outputs:
	- Ready to set
	- Setting Ack
	- Fullset Done
	- Blockschloss 1/2
- Inputs
	- Keyarm

### **22.2 Authorized Setting of the Blocking Lock**

The 'Authorised Setting' functionality extends the setting and unsetting procedure for a Blocking Lock with a second security level. Before the system can be set or unset, a code must be entered on an external setting device such as a card or pin reader with a separate controller. This controller can be connected to any kind of intrusion system using inputs and outputs.

Operation is as follows:

- 1. The panel signals to the external setting device when it is possible to set using a Ready To Set output.
- 2. When the code is entered, the Setting Authorisation input is activated and Blockschloss 1/2 is activated.
- 3. The blocking lock opens a control panel input (Keyarm) which initiates the setting procedure of the panel.
- 4. The external setting device waits up to 8 seconds for Fullset Done output signal to be activated from the control panel.
- 5. If this signal is not received, the setting fails and the external setting device unsets the system again.

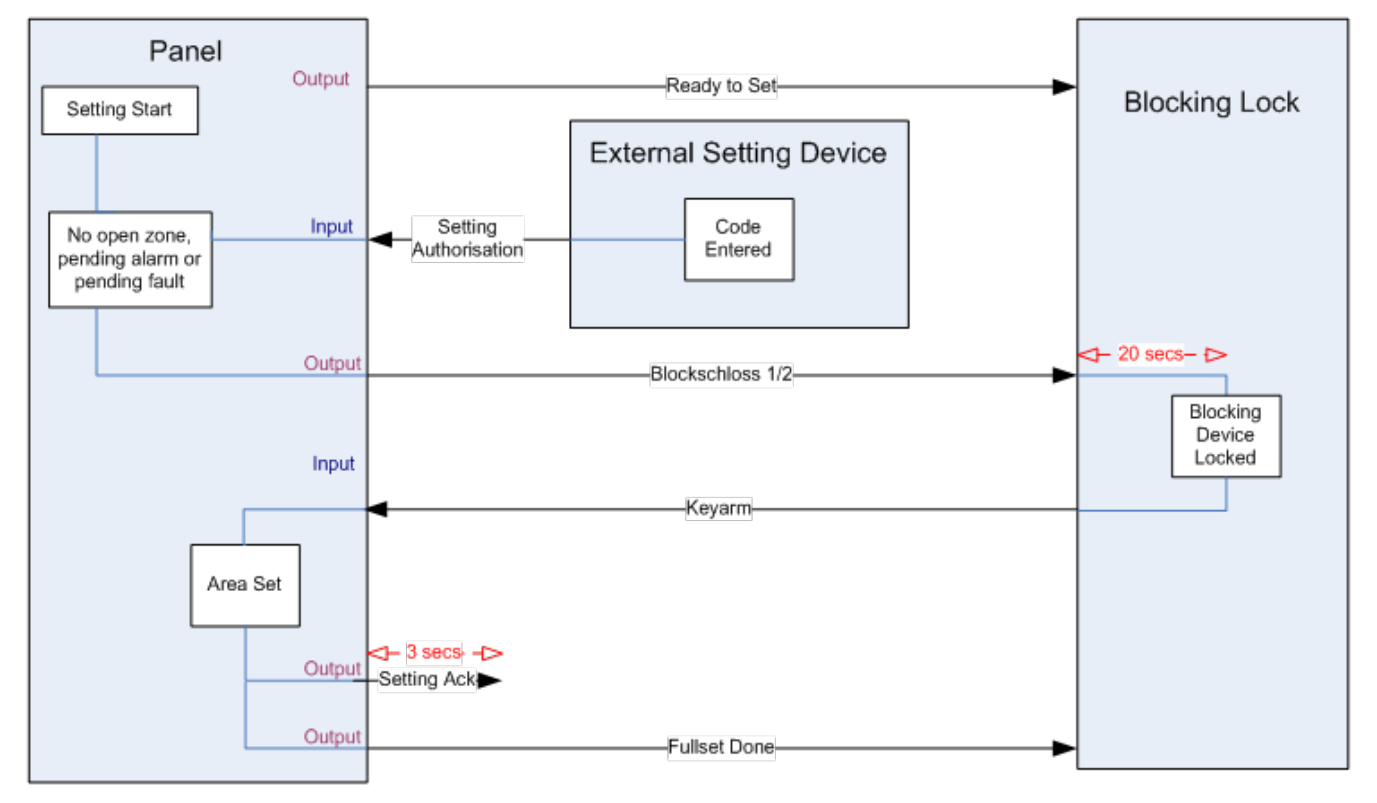

The configuration requirements for Authorised Setting are as follows:

- Area Attributes:
	- Setting Authorisation

Set

Set and Unset (required for VdS)

Unset

- Outputs:
	- Ready to set
	- Setting Ack
	- Fullset Done
- $\bullet$  Inputs
	- Keyarm

#### **22.3 Locking Element**

For VdS, it is mandatory to prevent entering a set area. This is done by using a Lock Element which is mounted in the doorframe. The lock element consists of a small plastic bolt which locks the door in a SET state. The position of the bolt is signaled by **Lock element – Lock** or **Lock element – Unlock** outputs. This signal is checked during the setting process. If the "locked" information is not received, the setting fails.

If a lock element is located within an area, the exit timer will be restricted to a minimum of 4 seconds so that the lock element can be activated. When the exit timer reaches four seconds, the lock element will be activated for three seconds. When the exit timer expires, the **Lock Element** input must be in the closed state then the system will set.

If a lock element is opened during a set period it will be handled as an alarm zone.

If a lock element is closed during an unset process then it will be considered to be tampered and raise a tamper on the zone.

If the lock element fails to open after the unlock signal is sent to the device, then a trouble will be raised on that zone to signal that a mechanical failure has occurred.

If the **Lock Element** input (if configured) is not in the closed state when the exit timer expires, then the system will not set and a Fail to Set signal will be raised. The **Lock Element – Unlock** output will be activated.

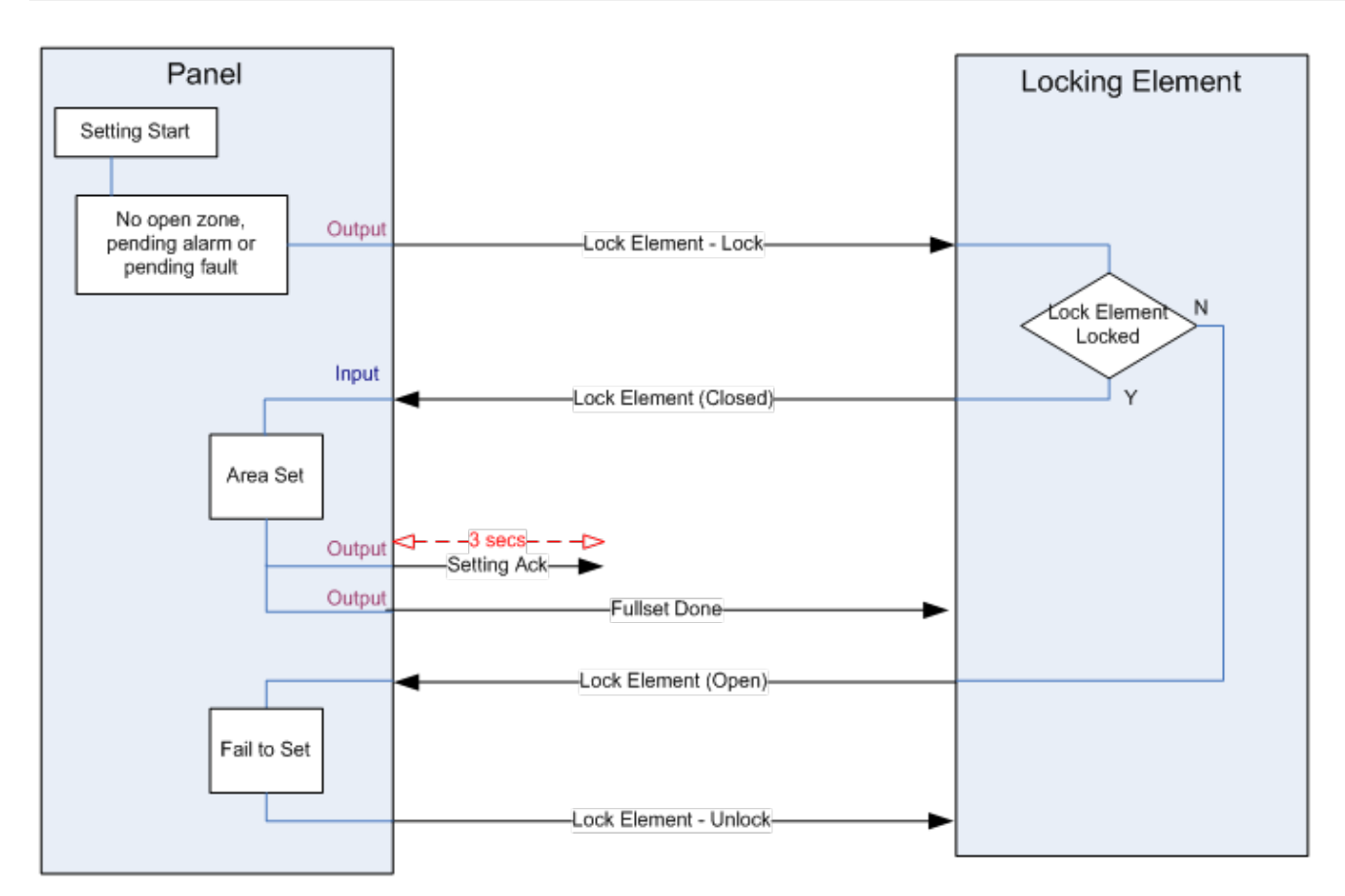

The configuration requirements for the lock element are as follows:

- Outputs:
	- Lock Element Lock
	- Lock Element Unlock
- Inputs
	- Lock Element

# **23 Appendix**

This appendix covers:

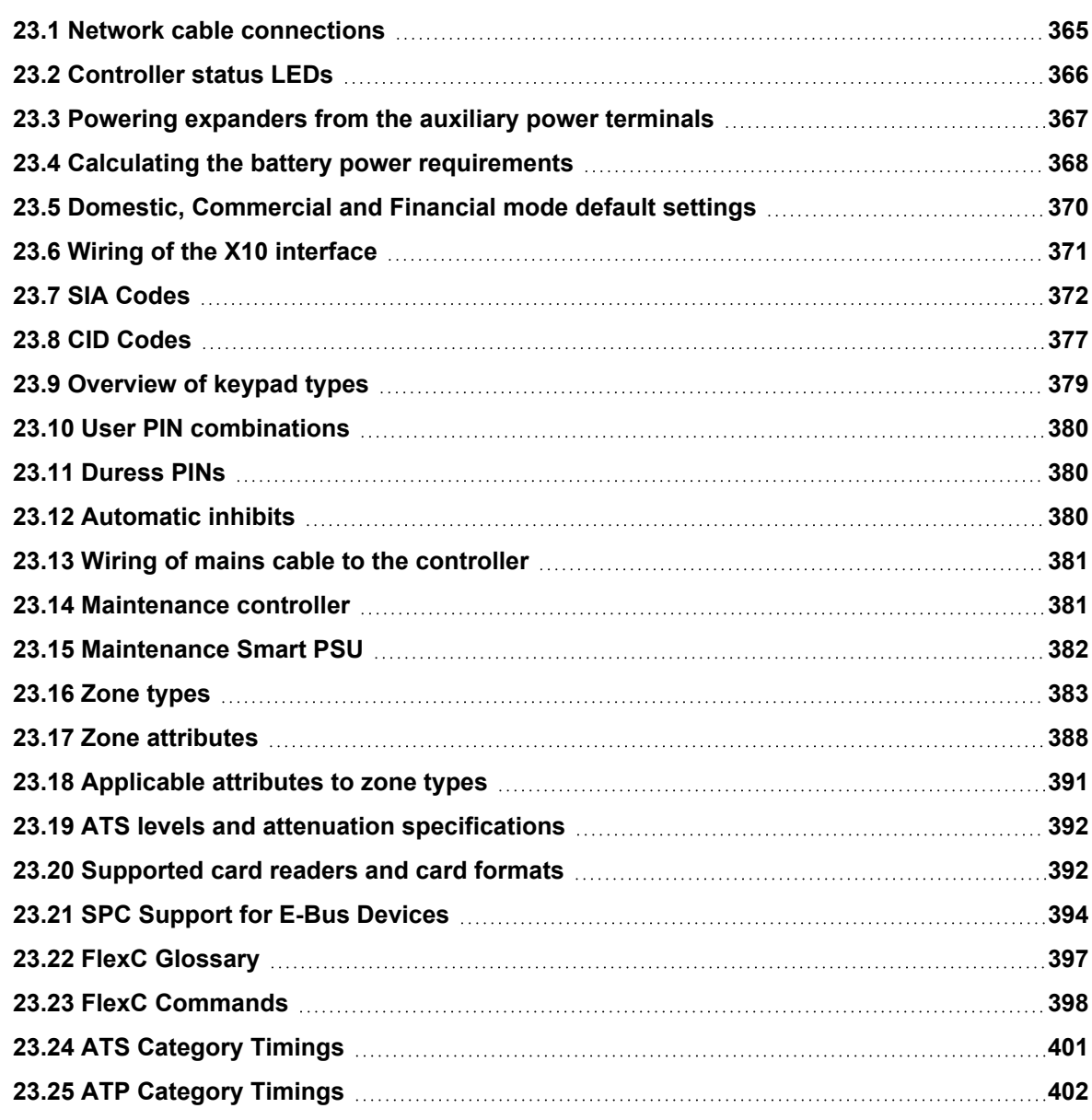

### <span id="page-364-0"></span>**23.1 Network cable connections**

#### $\ensuremath{\mathsf{IP}}$

A PC can be connected directly to the Ethernet interface of the SPC controller or via a LAN connection. The tables below show the 2 possible connection configurations.

- If the SPC is connected to an existing network via a hub, then connect a straight through cable from the hub to the SPC and another from the hub to the PC.
- If the controller is not connected to a network (that is, a hub or switch is not used), then a crossover cable should be connected between the SPC controller and the PC.

Use the straight through cable for connecting the SPC controller to a PC via a hub.

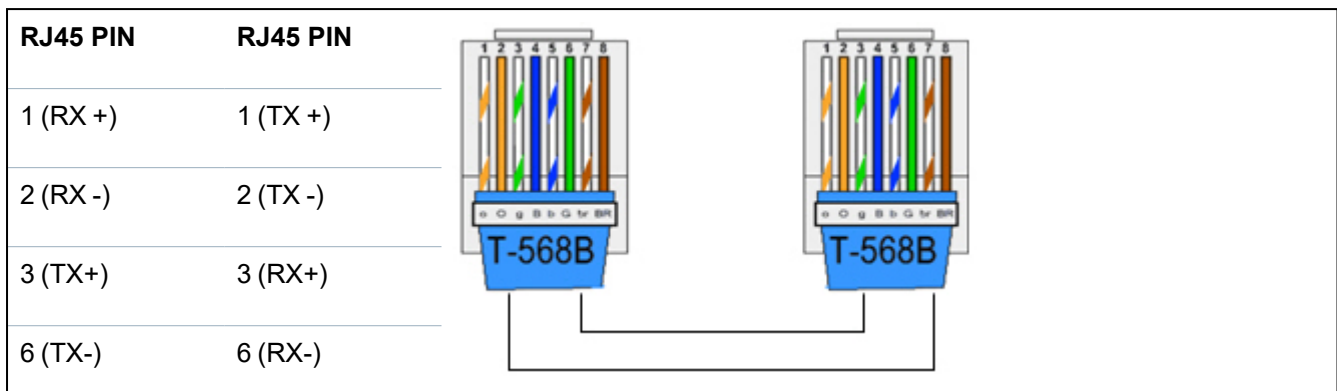

Use the crossover cable for connecting the SPC controller directly to a PC.

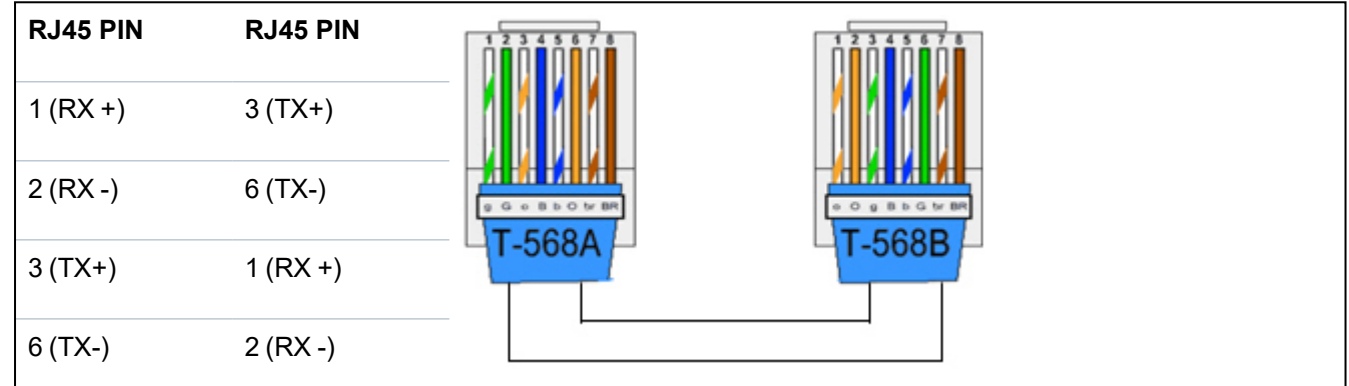

# <span id="page-365-0"></span>**23.2 Controller status LEDs**

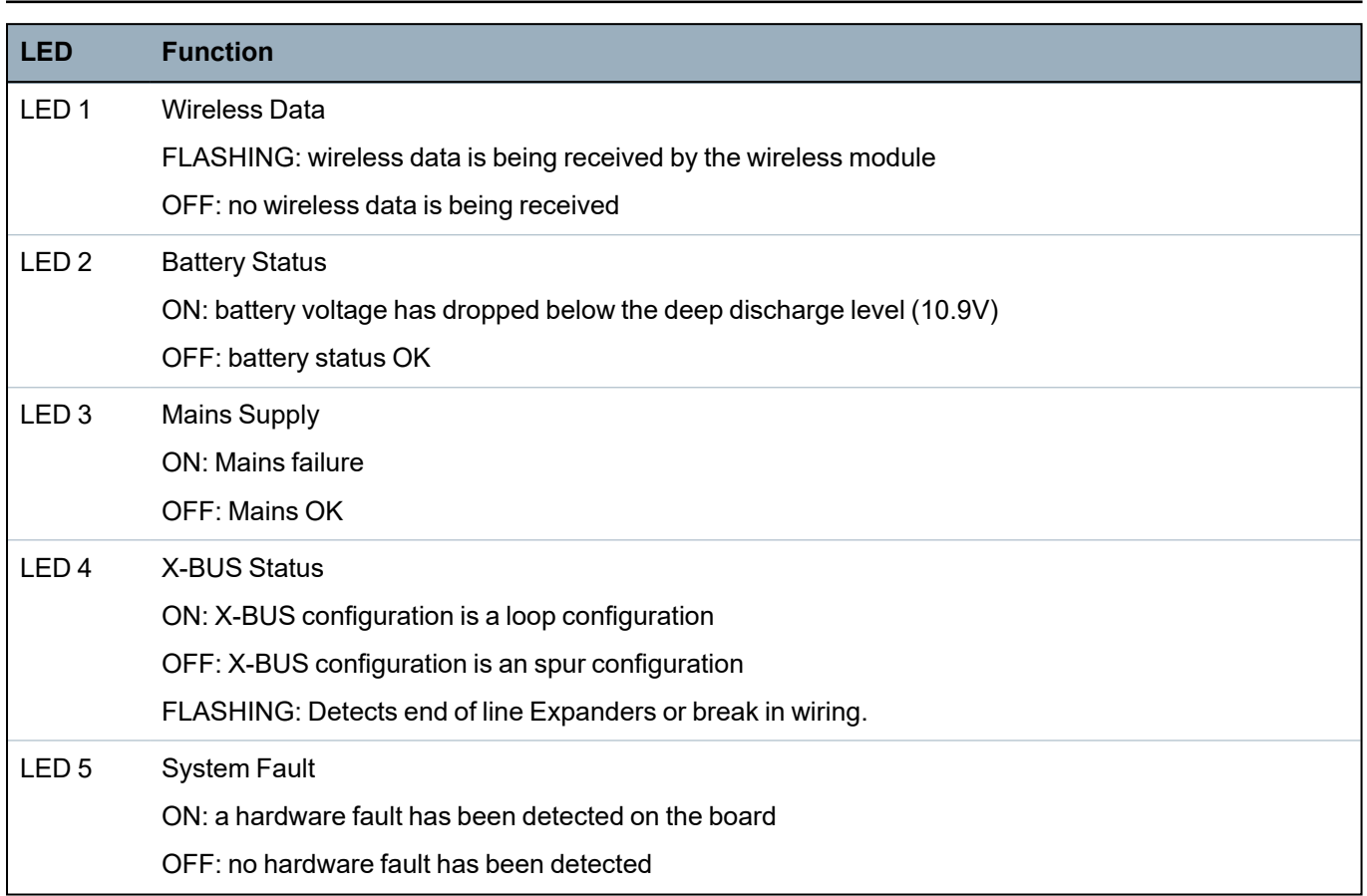

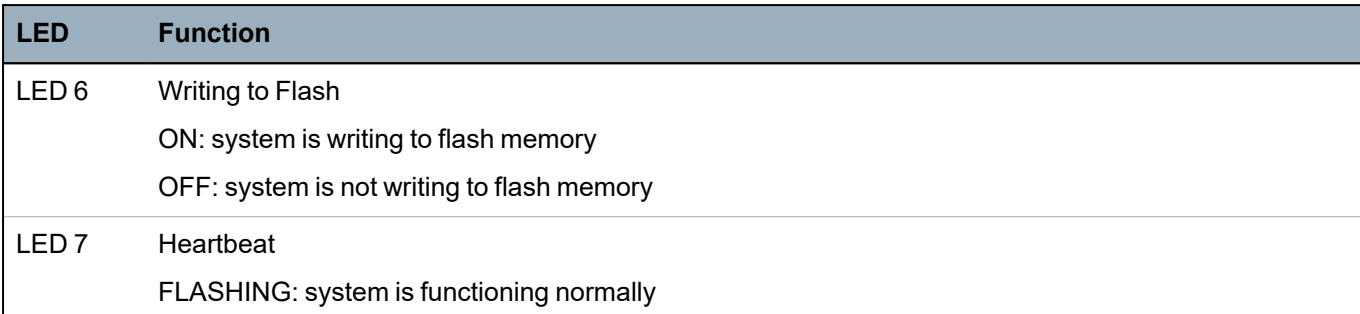

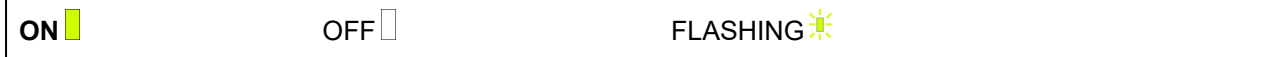

### <span id="page-366-0"></span>**23.3 Powering expanders from the auxiliary power terminals**

To calculate the number of expanders/keypads that can safely be powered from the auxiliary 12V DC power terminals, add the total maximum current draw from all of the expanders/keypads to be powered and determine if this total is less than the specified 12V DC auxiliary power.

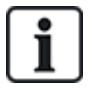

See the technical data for the specific auxiliary current and the corresponding installation instruction or data sheet of modules, keypads and expanders for current consumption.

Expander 1 Current (mA) + Expander 2 Current (mA) + ….. <Auxiliary Power

If the electronic or relay outputs are already powering external devices, the power supplied to these devices must be subtracted from the 12V DC auxiliary power supply to determine the amount of available power from the auxiliary power terminals (0V 12V).

If the total maximum current draw from the expanders exceeds the auxiliary power, a PSU expander should be used to provide additional power.

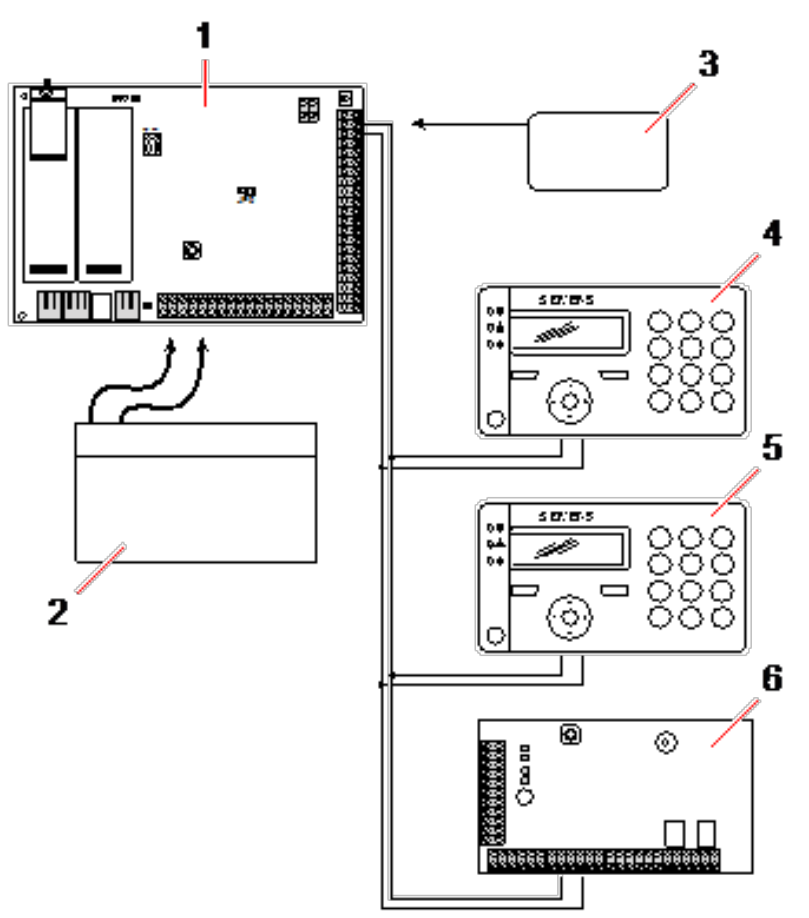

*Powering expanders from the auxiliary power terminals*

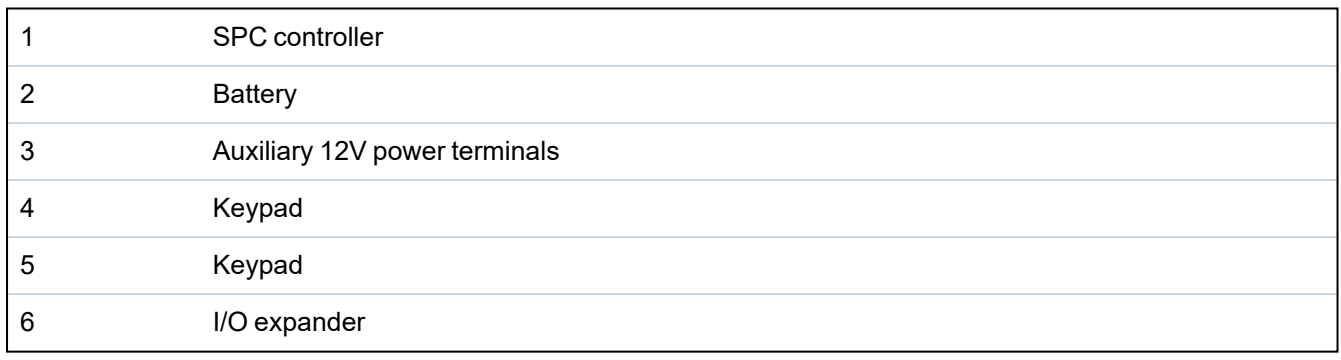

#### <span id="page-367-0"></span>**23.4 Calculating the battery power requirements**

It is important that adequate stand-by power is available to supply all devices in the event of a mains supply failure. To ensure that enough power is available, always connect the appropriate back-up battery and PSU.

The following tables give an approximation of the maximum load current that can be drawn from each type of battery over the given stand-by periods.

The approximations below assume that the SPC controller PCB is drawing its maximum load (all wired inputs have their EOL resistors fitted) and that the usable output power from the battery is 85% of its maximum capacity.

 $0.85$  x battery size (Ah)  $-$  (Icont + Ibell)  $=$  Imax

Time (hours)

Battery size = capacity, in Ah, depending upon SPC housing chosen

Time = backup time, in hours, depending upon security grade

Icont = quiescent current (in A) for the SPC controller

Ibell = quiescent current (in A) for the attached external and internal bells

Imax = the maximum current that can be drawn from the auxiliary power output

#### **Amount of current from Aux output using a 7Ah battery (SPC422x/522x)**

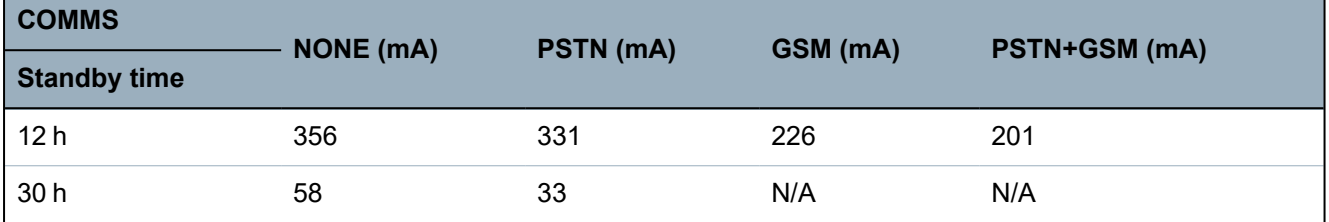

**Amount of current from Aux output using a 17Ah battery (SPC523x)**

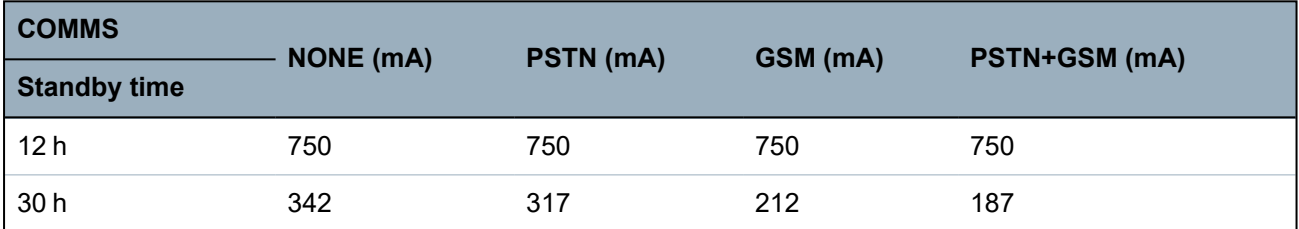

**Amount of current from Aux output using a 7Ah battery (SPC432x/532x)**

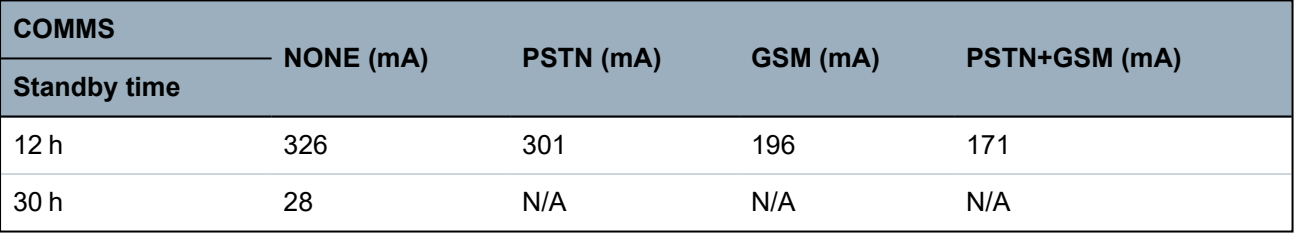

**Amount of current from Aux output using a 17Ah battery (SPC533x/633x)**

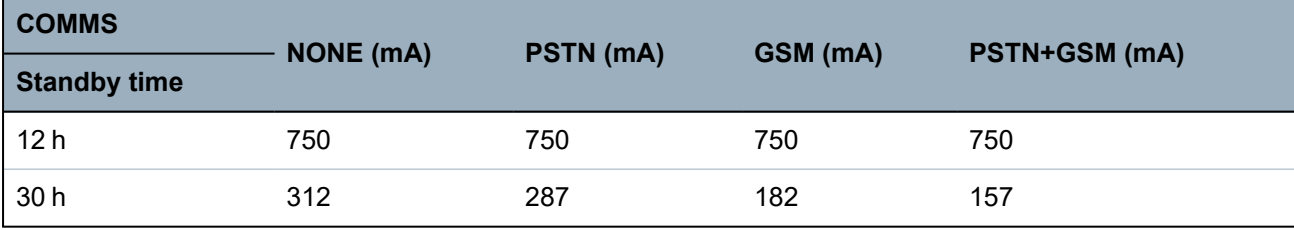

**Amount of current from Aux output using a 24Ah battery (SPC535x/635x)**

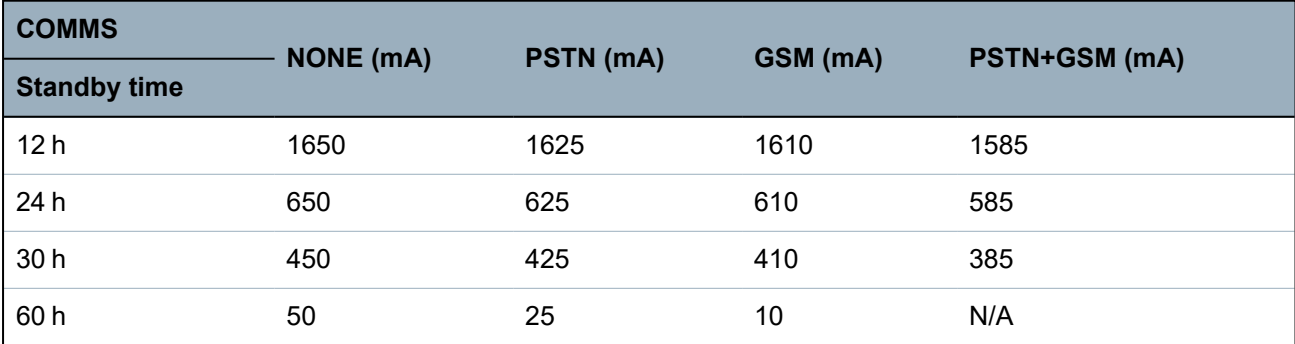

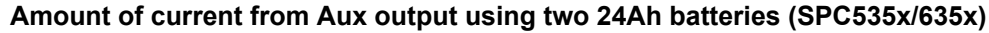

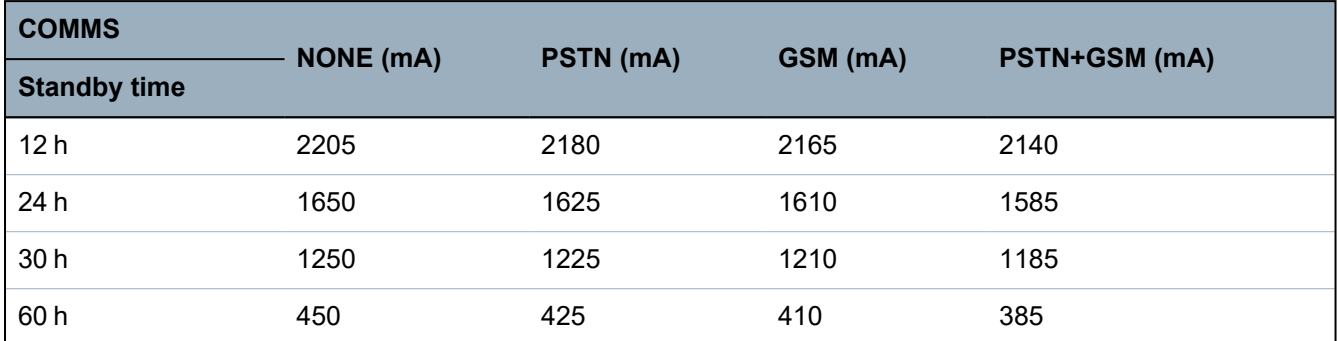

**Amount of current from Aux output using a 27Ah battery (SPC535x/635x)**

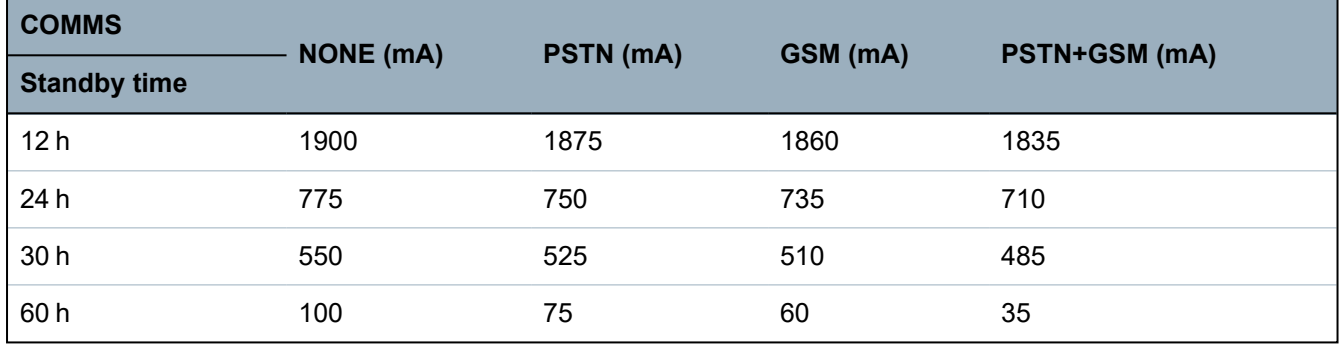

**Amount of current from Aux output using two 27Ah batteries (SPC535x/635x)**

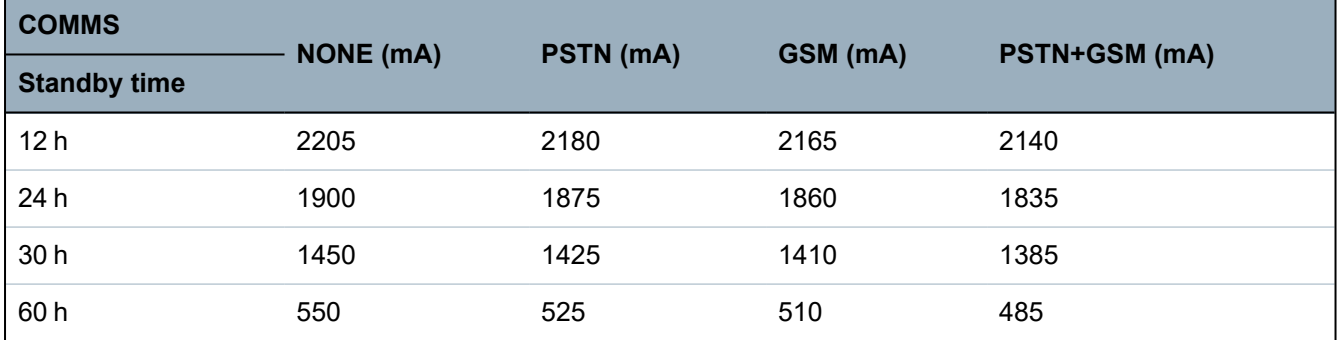

Values listed as N/A indicate that the selected battery does not have the capacity to power the minimum load of just the SPC controller for the given standby time. See *[Calculating](#page-367-0) the battery power [requirements](#page-367-0)* on page 368 for maximum load of devices and modules.

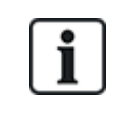

Only sealed cell valve regulated battery types to be used.

For EN compliance the supplied current needs to be supported by the battery for required stand by time.

## <span id="page-369-0"></span>**23.5 Domestic, Commercial and Financial mode default settings**

This table gives the default zone name and types on the controller for each mode of operation. All zones on connected expanders are be categorized as unused until explicitly configured by the installation engineer.

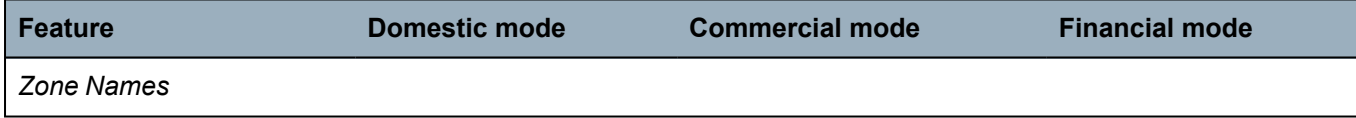

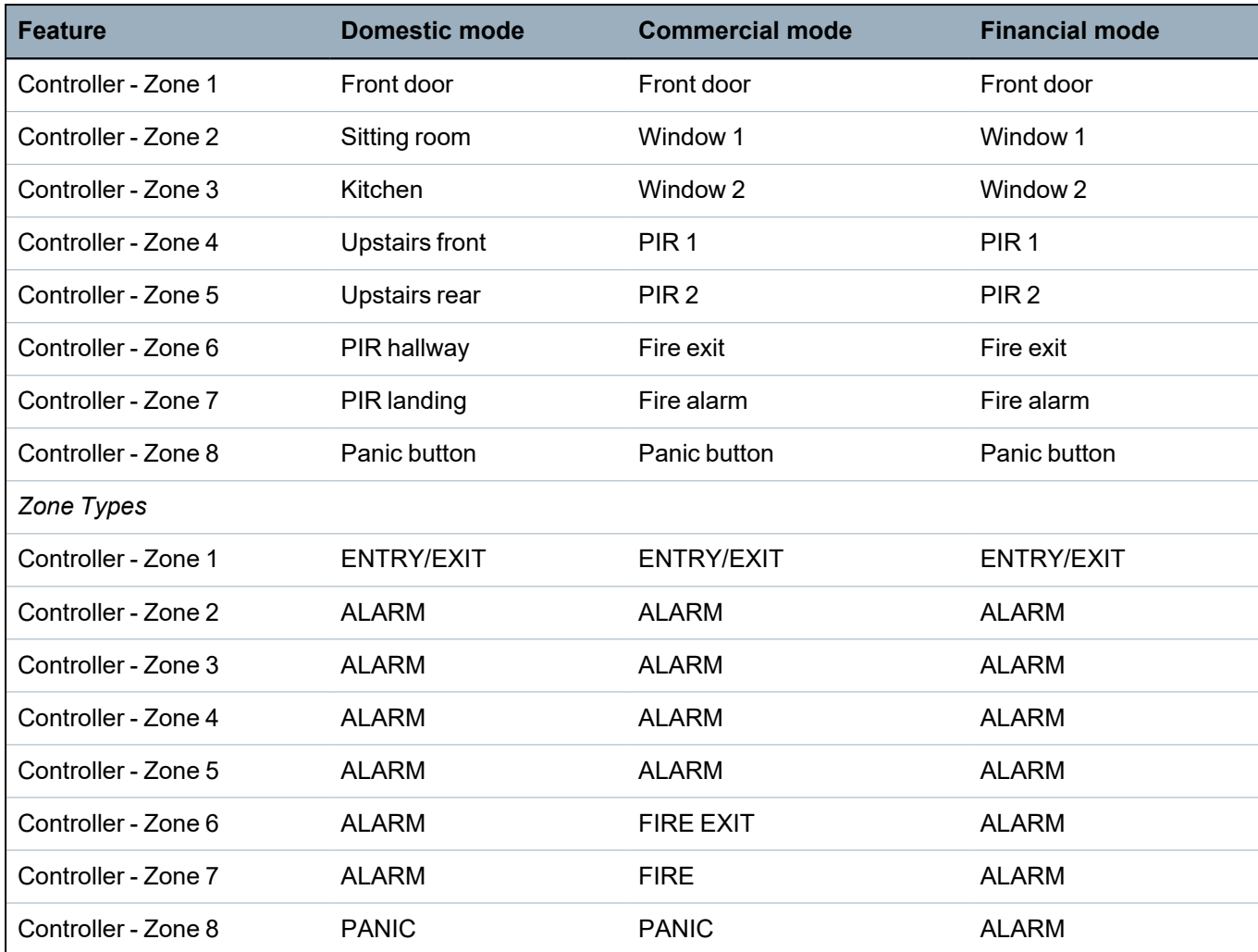

# <span id="page-370-0"></span>**23.6 Wiring of the X10 interface**

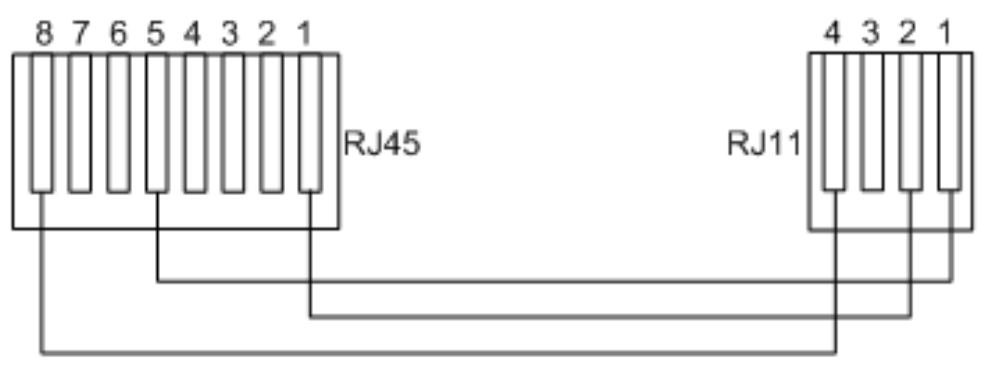

#### *X10 wiring to the controller*

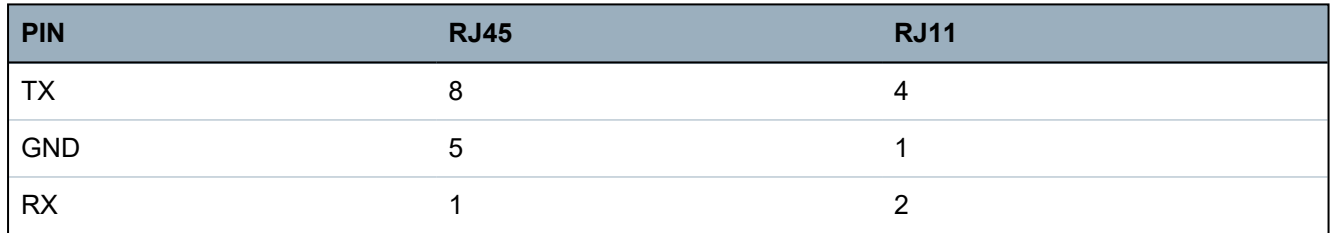

## <span id="page-371-0"></span>**23.7 SIA Codes**

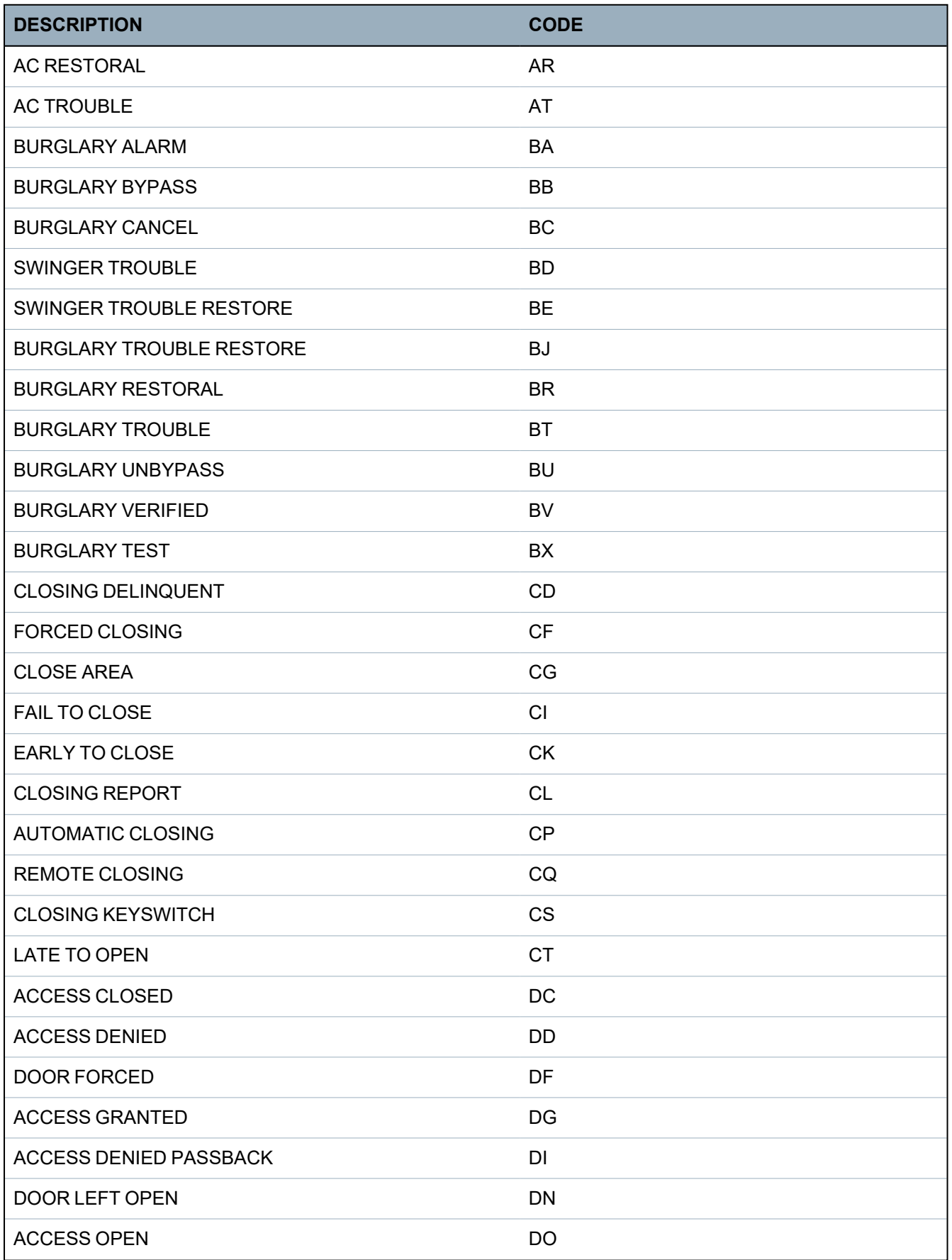

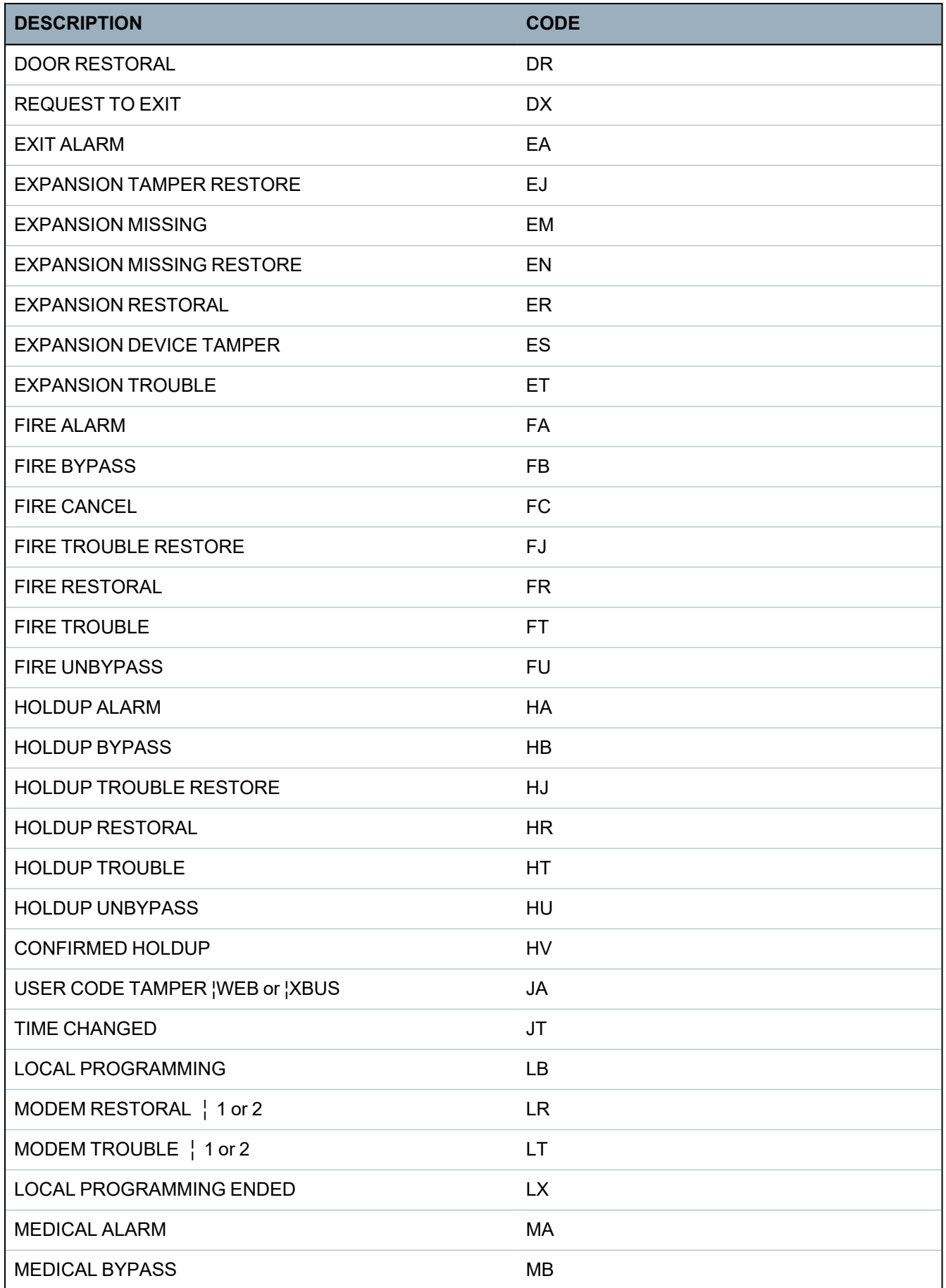

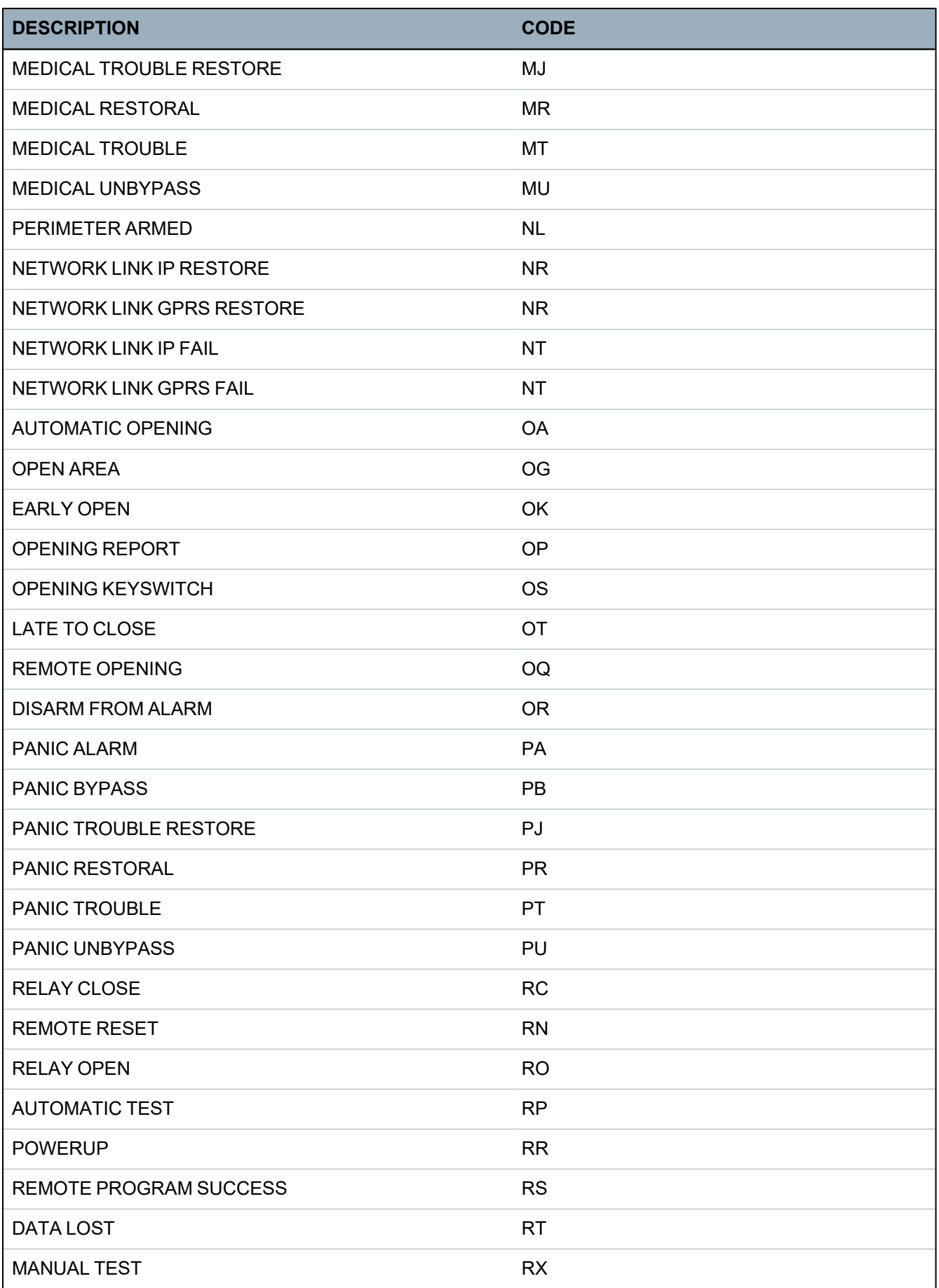

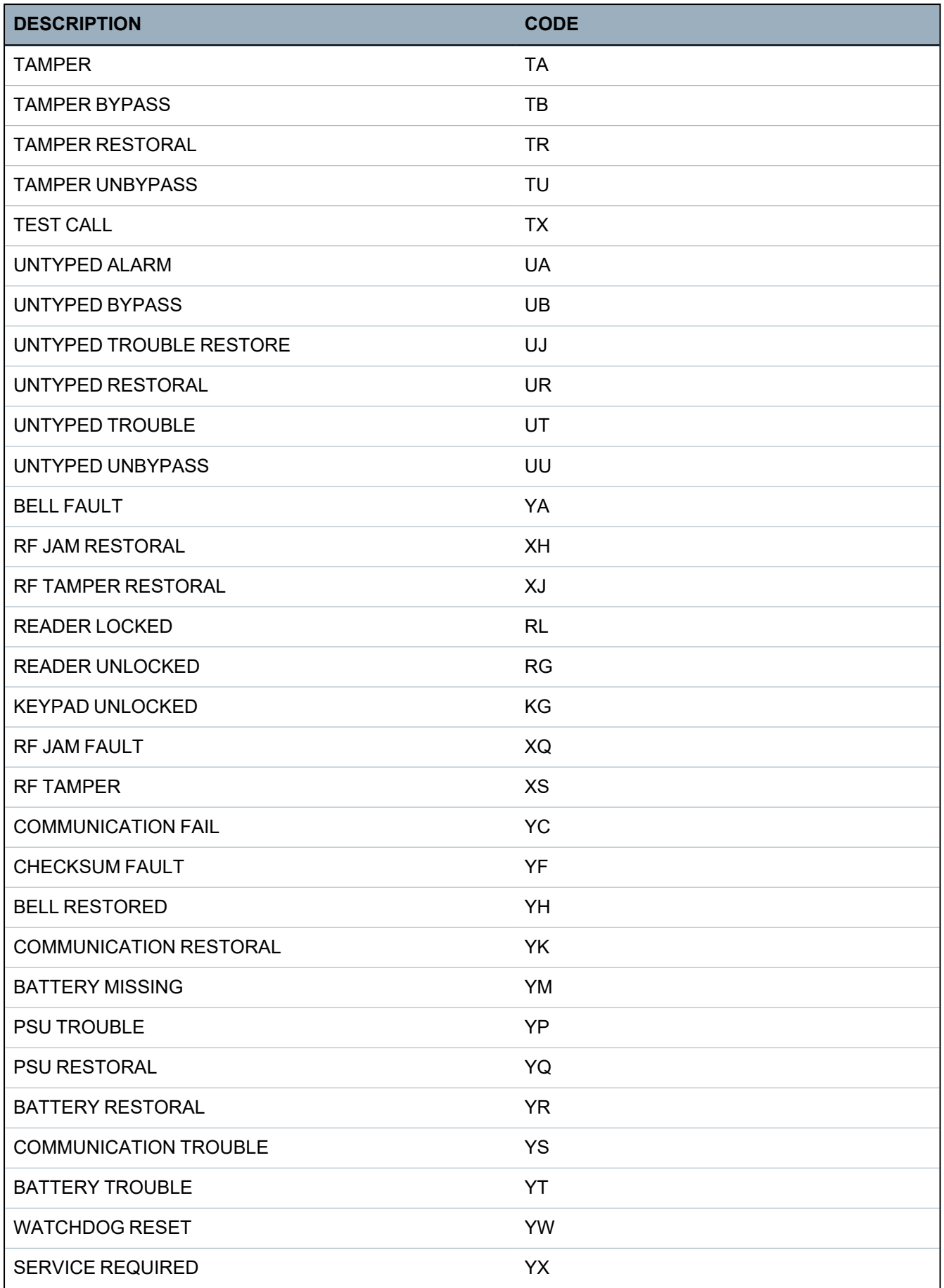

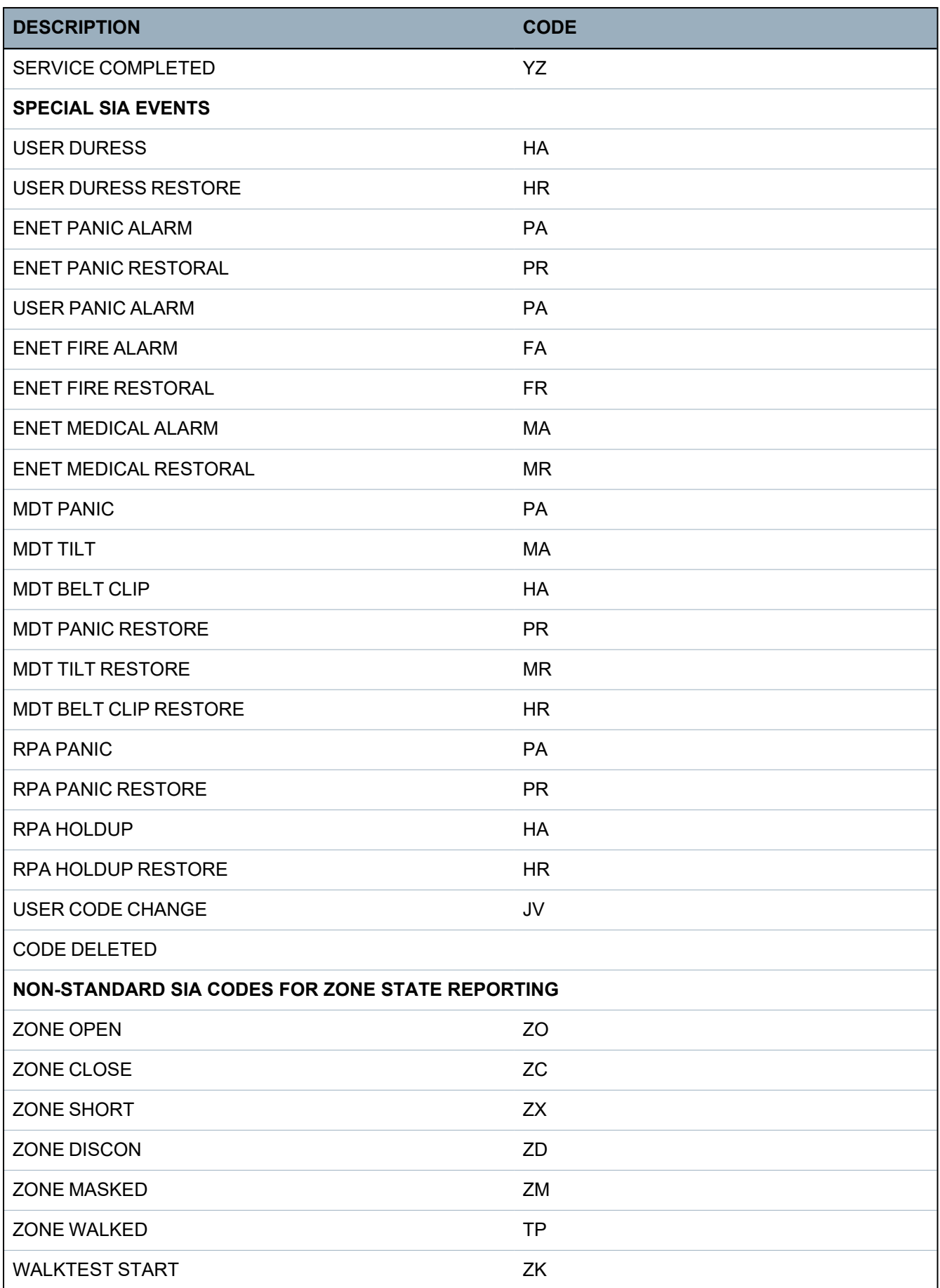

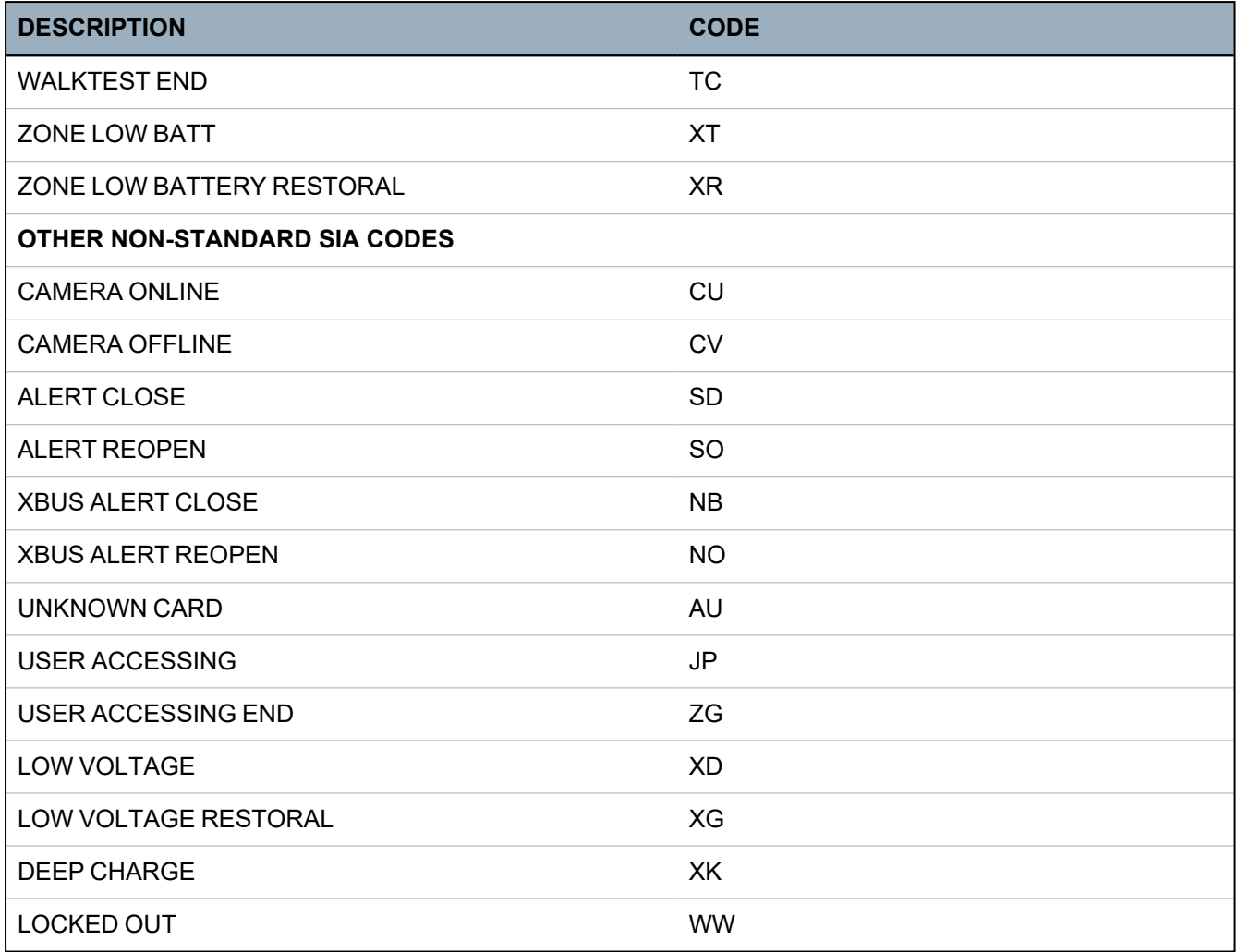

### <span id="page-376-0"></span>**23.8 CID Codes**

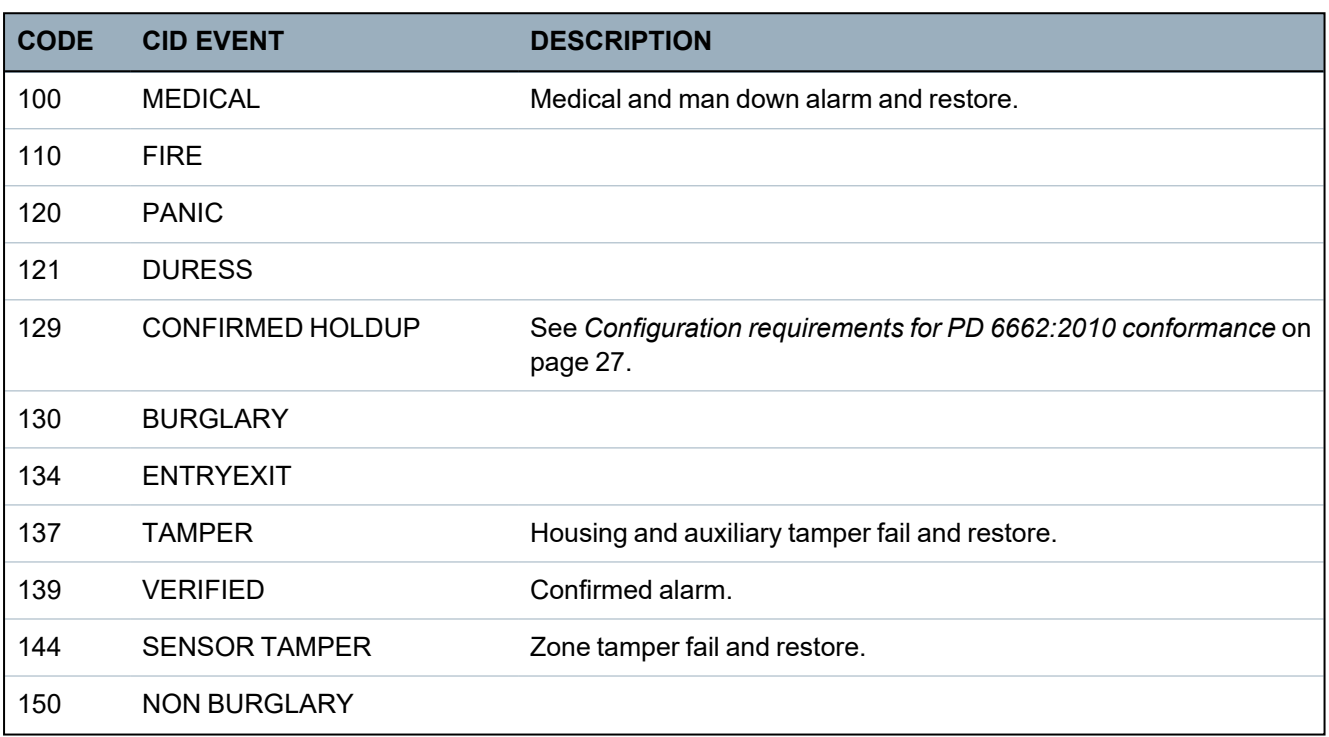

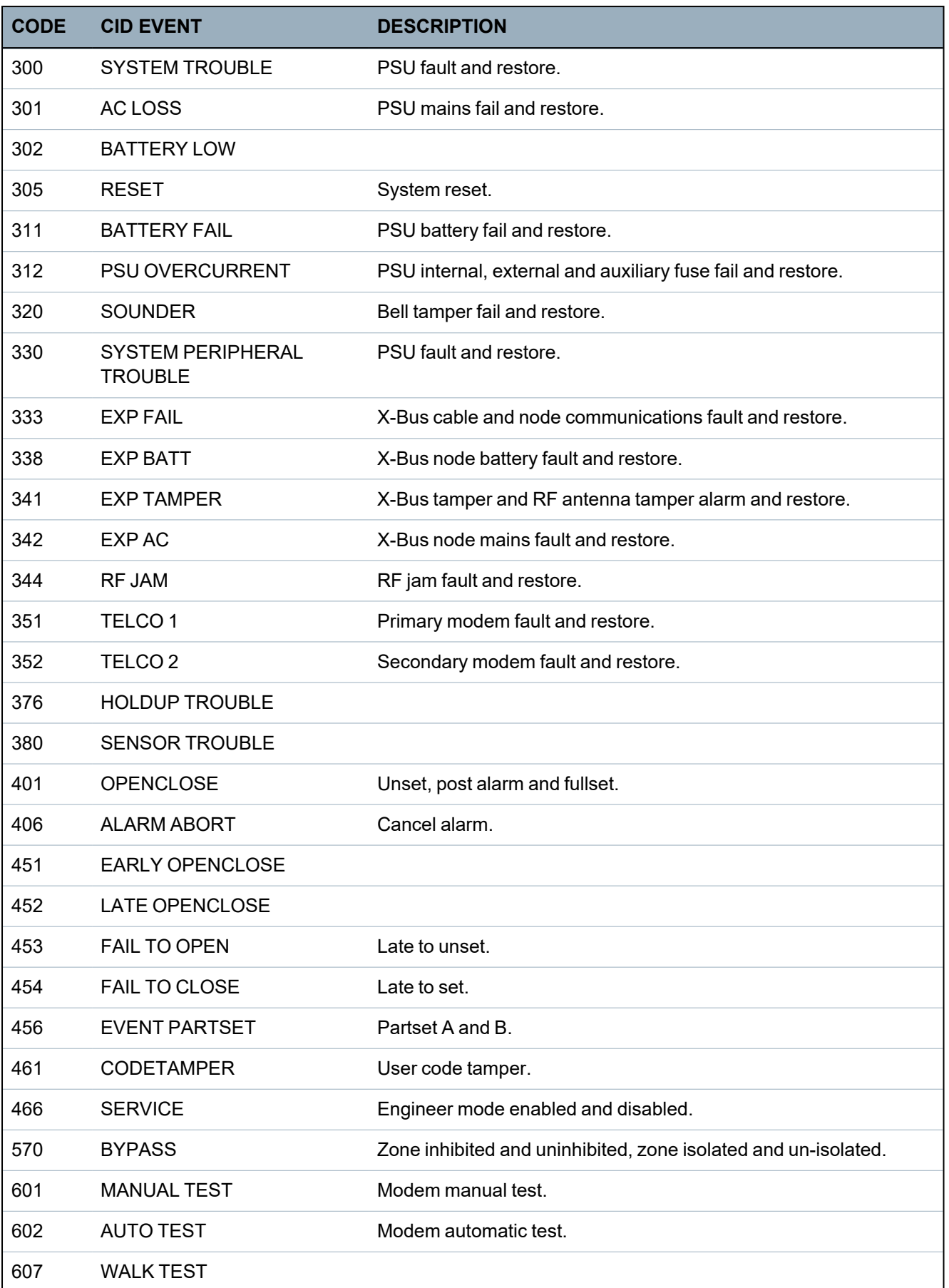

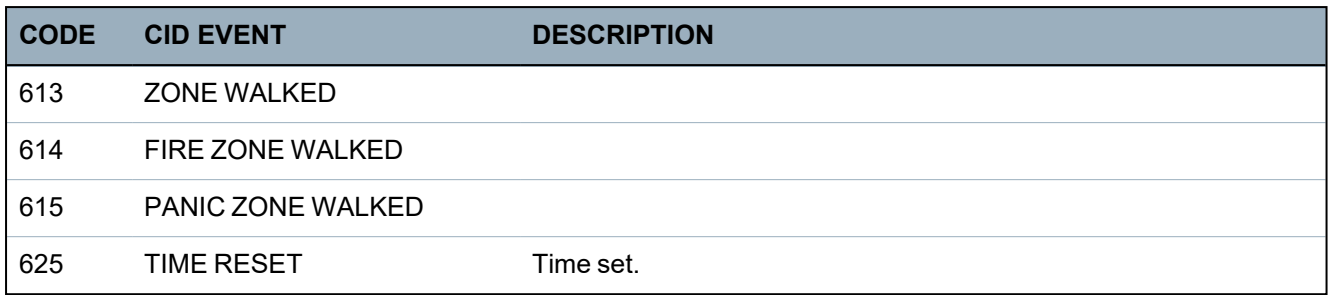

# <span id="page-378-0"></span>**23.9 Overview of keypad types**

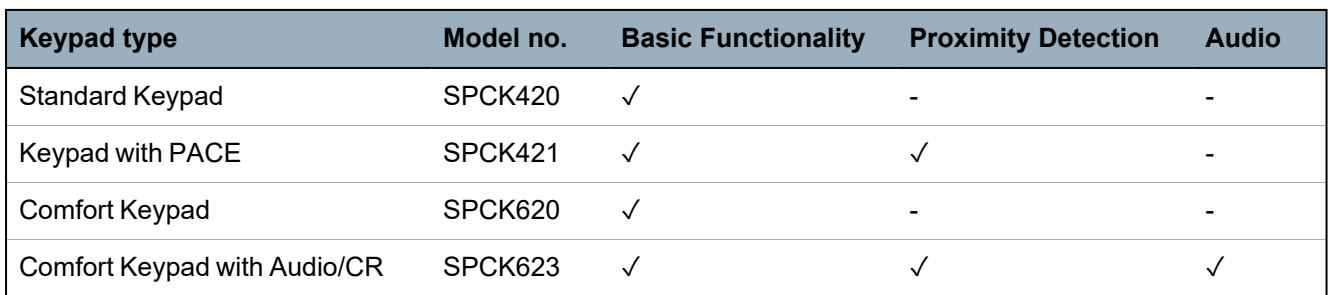

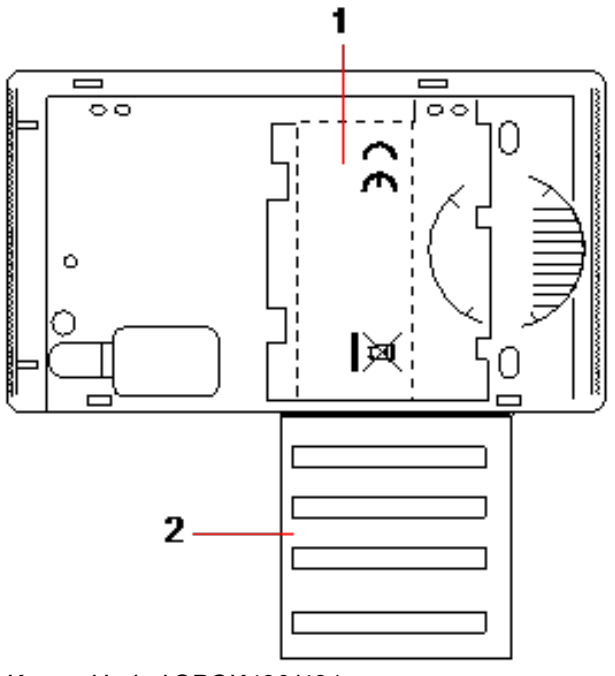

*Keypad Label SPCK420/421*

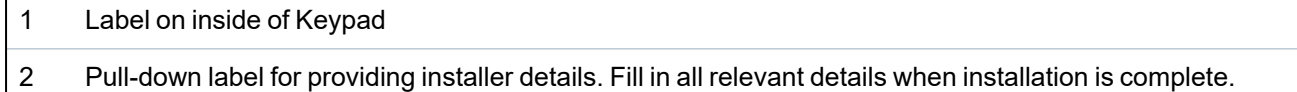

### <span id="page-379-0"></span>**23.10 User PIN combinations**

The system supports 4, 5, 6, 7 or 8 PIN Digits for each user (User or Engineer PINs). The maximum number of logical combinations/variations for each number of PIN digits can be found in the table below.

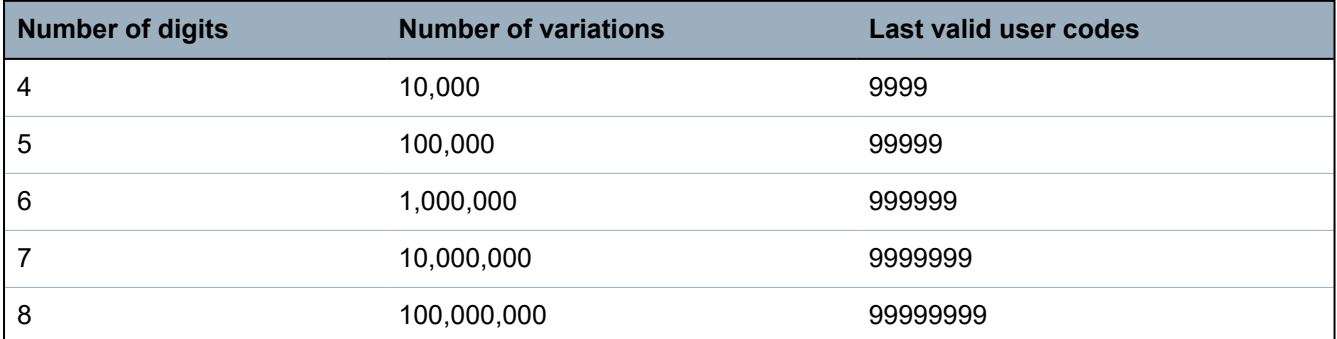

The maximum number of logical combinations/variations is calculated by:

10 No of digits = Number of variations (including the User or Engineer PIN)

**Note:** To comply with INCERT approvals, the user's PIN code must contain more than 4 digits.

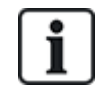

The default Engineer PIN is 1111. See *Engineer PINs* on [page 107](#page-106-0) for more details.

## <span id="page-379-1"></span>**23.11 Duress PINs**

A user PIN with duress cannot be configured for the last user PIN in an allocation of PINs for a specific number of PIN digits. Configuring duress with 'PIN+1' or 'PIN+2' requires either 1 or 2 additional PINs to be available after a specific PIN. For example, for an allocation of 4 digit PINs, the total number of PINs available is 10,000 (0–9999), in this case, if using 'PIN +1' duress configuration, the last user PIN that can be allocated duress is 9998. If 'PIN+2' is used then 9997 is the last user PIN that can be allocated duress.

Also, if the duress feature is enabled then consecutive user codes (for example, 2906, 2907) are not permitted, as entering this code from the keypad would activate a user duress event.

Once the system is configured for PIN +1 or PIN +2 in **System Options** (see *Options* on [page 252](#page-251-0)) and specific users enabled for duress (see *Users* on [page 198](#page-197-0)), it must not be changed unless all the users are deleted and re-allocated user PINs.

# <span id="page-379-2"></span>**23.12 Automatic inhibits**

The system supports automatic inhibits in the following instances.

#### **23.12.1 Zones**

When the UK and Commercial are selected (see *[Standards](#page-265-0)* on page 266), the system will provide DD243 functionality. In this instance the system will inhibit zones under the following conditions:

- Entry zone will not cause an alarm signal to the central station and cannot be part of a confirmed alarm and hence will be effectively inhibited as required by DD243.
- If a single zone is triggered and another zone is not triggered within the confirmation time (30 min default) but the first zone is still triggered, then the first zone will be automatically be inhibited and no further alarms will be triggered from this zone during the set period.

**For Grade 2 systems:** After 10 unsuccessful attempts with the incorrect PIN, the keypad or browser will be disabled for 90 s; after a further 10 attempts with the incorrect PIN, the keypad or browser will be disabled for a further 90 s. Once a correct PIN has been entered, it will reset the counter back to zero allowing for a further 10 attempts before disablement.

**For Grade 3 systems:** After 10 unsuccessful attempts with the incorrect PIN, the keypad or browser will be disabled for 90 s; after each further attempt with an incorrect PIN the keypad or browser will be disabled for a further 90 s. Once a correct PIN has been entered it will reset the counter back to zero allowing for a further 10 attempts before disablement.

#### **23.12.3 Engineer Access**

An Engineer can only access the system if permitted by a 'Manager' user type (see 'Engineer' attribute in *User rights* on [page 202](#page-201-0)) and only for a specified time duration (see 'Engineer Access' in *Timers* on [page 261\)](#page-260-0).

#### **23.12.4 Keypad User Logoff**

If no keys are pressed on a keypad for a specific duration (see 'Keypad Timeout' in *[Timers](#page-260-0)* on [page 261](#page-260-0)), the user is automatically logged off.

### <span id="page-380-0"></span>**23.13 Wiring of mains cable to the controller**

#### **Requirements:**

A readily accessible approved disconnect device must be incorporated in the building installation wiring. This must disconnect both phases at the same time. Acceptable devices are switches, circuit breakers, or similar devices

- The disconnect device must have at least 3mm distance between the contacts
- Minimum size conductor used for connecting mains is 1.5mm square
- The circuit breakers must have a maximum rating of 16A

The mains cable is secured to the metal V shaped bend in the base plate via a tie wrap such that the metal bend is between the cable and the tie wrap. Ensure that the tie wrap is applied to the supplementary insulation of the mains cable, that is, the outer PVC cable sleeve. The tie wrap must be pulled extremely tightly such that when the cable is tugged there is no movement in the cable relative to the tie wrap.

The Protective Earthing conductor should be fitted to the terminal block in such a way that if the mains cable should slip in its anchorage, placing a strain on the conductors, the Protective Earthing conductor will be the last item to take the strain.

The mains cable must be an approved type and marked HO5 VV-F or HO5 VVH2-F2.

The plastic tie wrap must be flammability rated V-1.

#### <span id="page-380-1"></span>**23.14 Maintenance controller**

The system should be serviced in accordance with the service schedule that is in place. The only replaceable parts on the controller are the mains fuse, standby battery and the time and date battery (PCB mounted).

It is recommended that during a service the following be checked:

• The Event Log to check if any standby battery tests have failed since last service – if standby battery tests have failed then the standby battery should be checked.

• The standby battery should be replaced as per the servicing schedule to ensure that it has sufficient capacity to hold the system up for the time defined in the system design. The battery should be physically inspected for any deformation of the casing or any sign of leakage; if any of these conditions exist the battery should be immediately replaced.

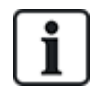

NOTICE: The new battery should be of the same capacity or greater (up to the maximum the system can accommodate).

- If the main fuse blows then the system should be checked for any reasons. The fuse should be replaced by a fuse with the same rating. The rating is stated on the system label in the rear of the housing.
- The time and date onboard PCB lithium battery is only used when the system is left un-powered; in this state that battery has a life of approximately 5 years. The battery should be visually checked once a year and all power removed from the system to ensure that system retains the time and date. If the system does not retain the time and date the battery should be replaced with a new Lithium cell type CR1216.
- If All electrical connections should be checked to ensure that the insulation is in place and there is no risk of shorting or becoming disconnected.
- It is also recommended that any firmware update release notes be checked for any additional updates that may improve the security of the system.
- Check all physical mountings are intact. Any broken mountings should be replaced with the same parts.

## <span id="page-381-0"></span>**23.15 Maintenance Smart PSU**

The system should be serviced in accordance with the service schedule that is in place. The only replaceable parts on the Smart PSU are the mains fuse and standby battery.

It is recommended that during a service the following be checked:

- The controller Event Log to check if any standby battery tests have failed since last service if standby battery tests have failed then the standby battery should be checked.
- The standby battery should be replaced as per the servicing schedule to ensure that it has sufficient capacity to hold the system up for the time defined in the system design. The battery should be physically inspected for any deformation of the casing or any sign of leakage; if any of these conditions exist the battery should be immediately replaced.

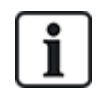

NOTICE: The new battery should be of the same capacity or greater (up to the maximum the system can accommodate).

- Check the LEDs on the PSU control board are in the expected state. See Smart PSU document for LED details.
- If the main fuse blows then the system should be checked for any reasons. The fuse should be replaced by a fuse with the same rating. The rating is stated on the system label in the rear of the housing.
- All electrical connections should be checked to ensure that the insulation is in place and there is no risk of shorting or becoming disconnected.
- It is also recommended that any firmware update release notes be checked for any additional updates that may improve the security of the system.

• Check all physical mountings are intact. Any broken mountings should be replaced with the same parts.

### <span id="page-382-0"></span>**23.16 Zone types**

The zone types on the SPC system are programmable from both the browser and keypad. The table below gives a brief description of each zone type available on the SPC system. Each zone type activates its own unique output type (an internal flag or indicator) that can then be logged or assigned to a physical output for activation of a specific device if required.

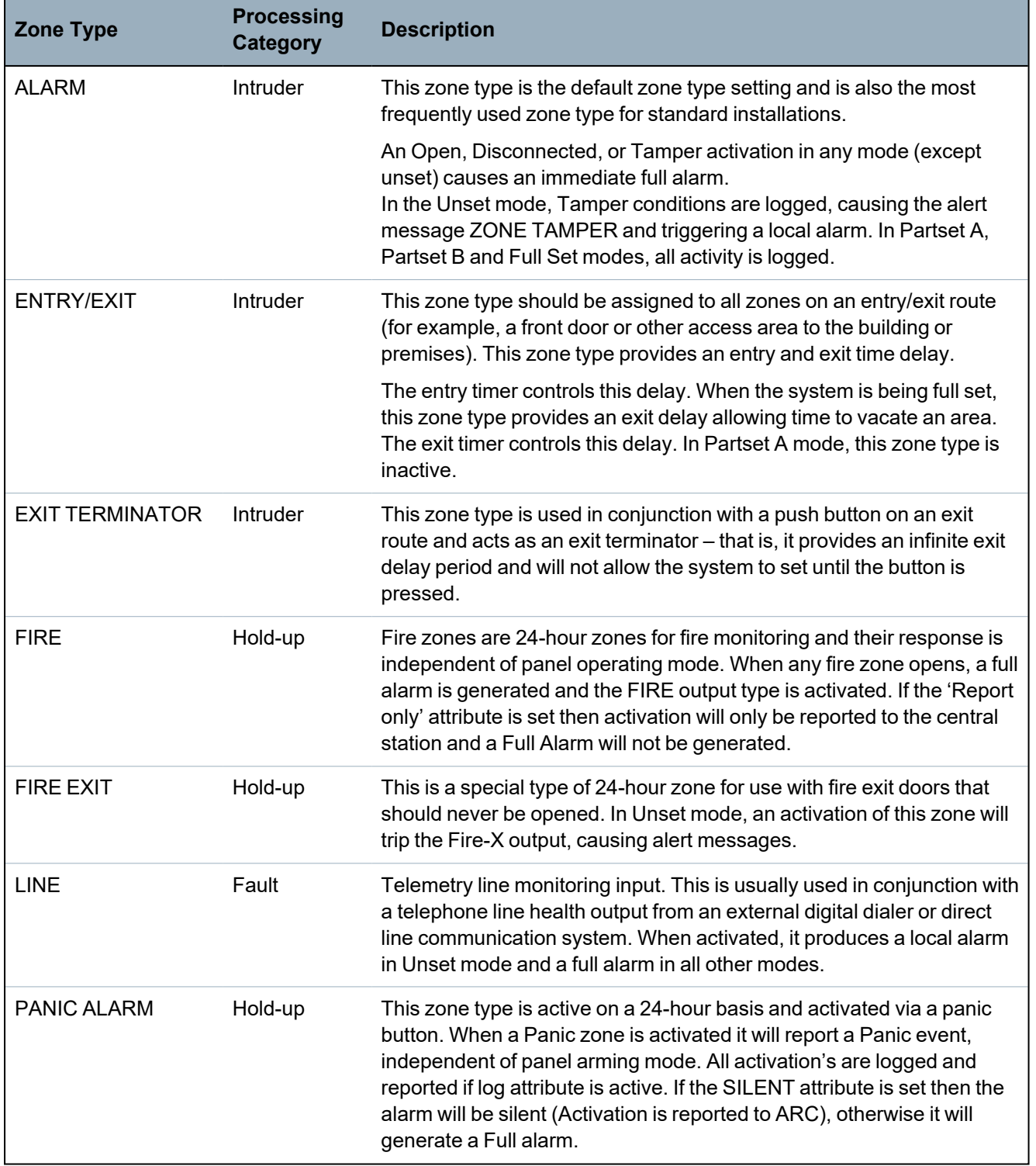

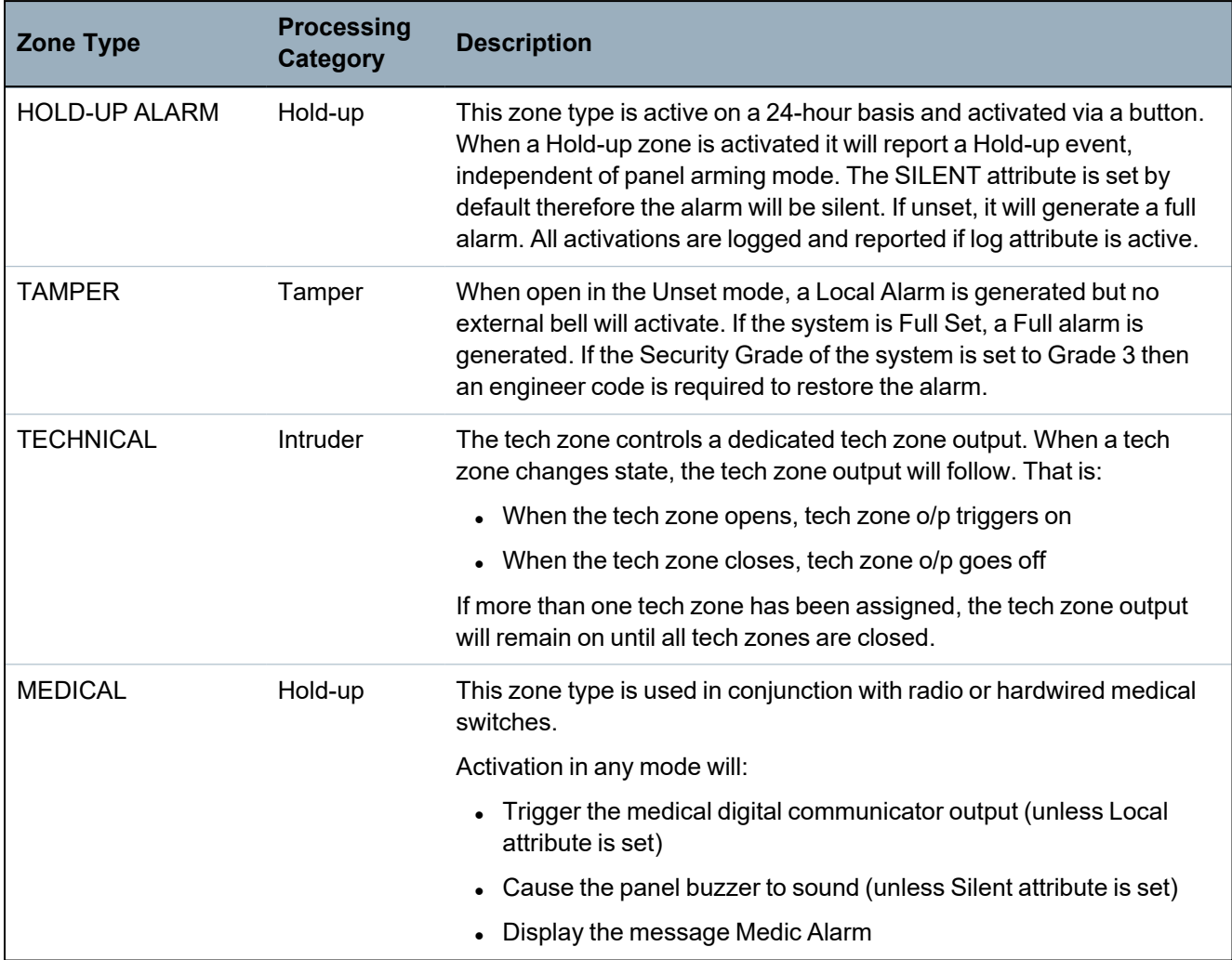

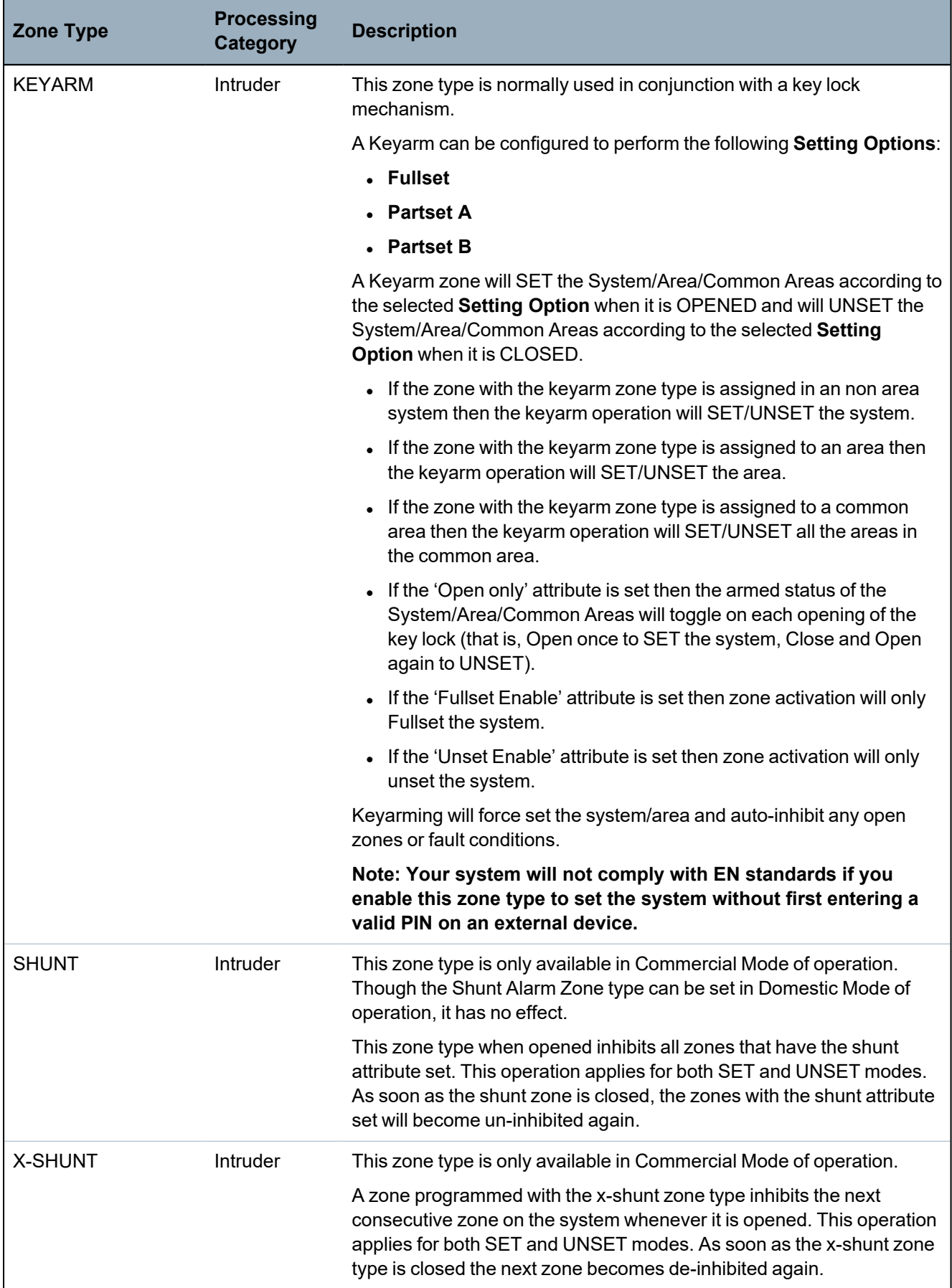

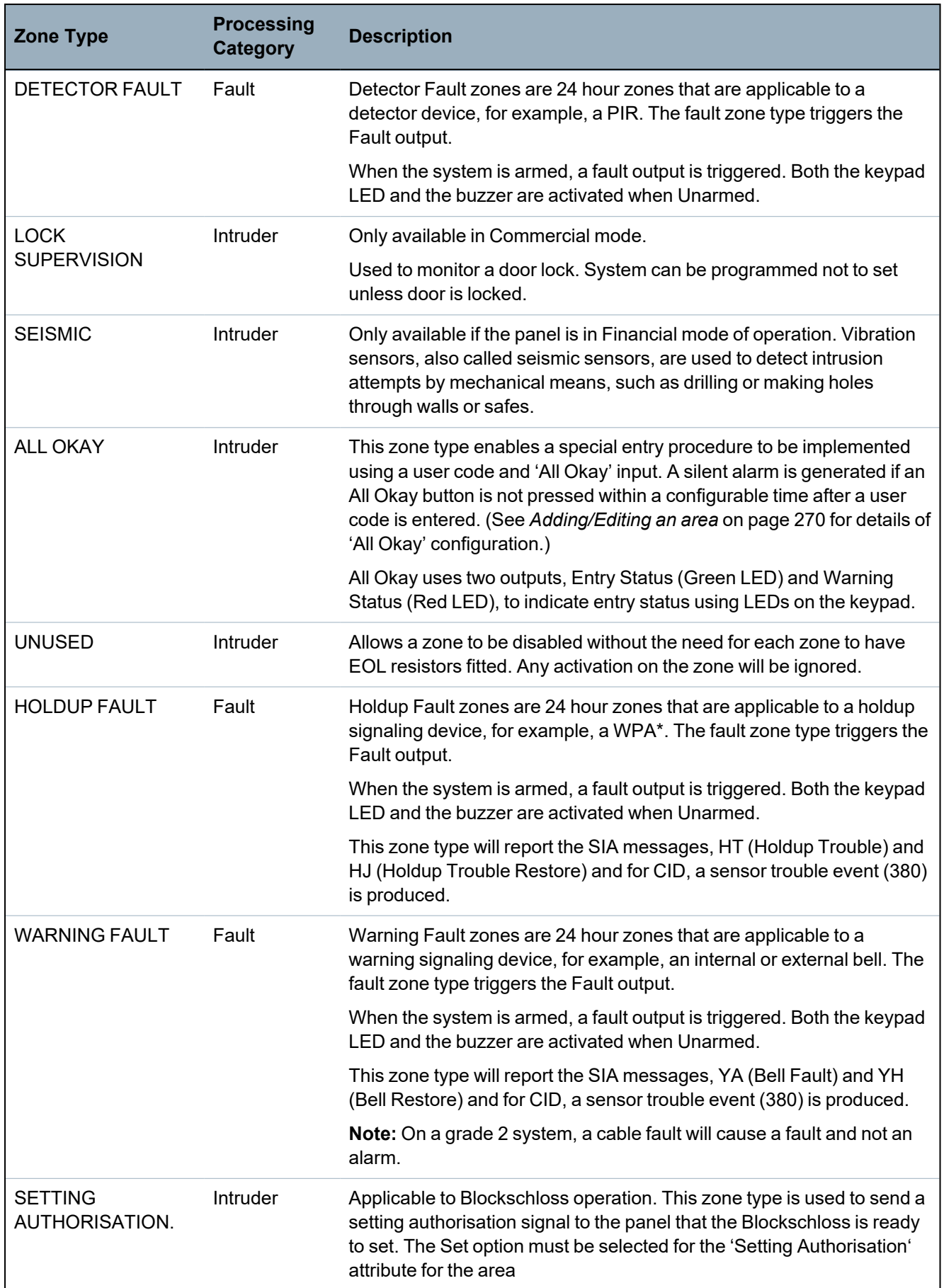

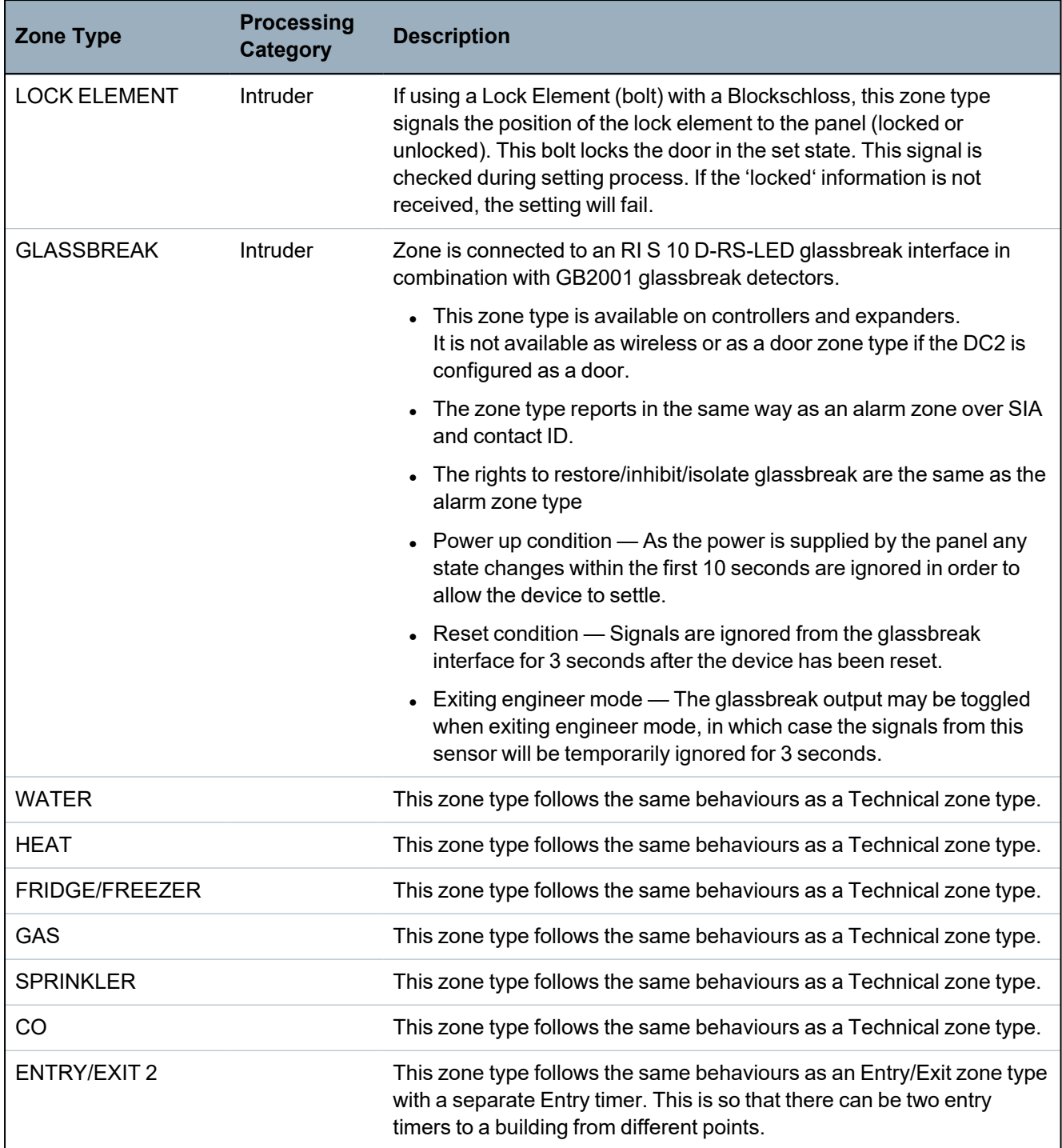

\* *A WPA is compatible with SiWay RF Kit (SPCW110, 111, 112, 114 ) only.*

## <span id="page-387-0"></span>**23.17 Zone attributes**

The zone attributes on the SPC system determine the manner in which the programmed zone types function. For more information on how to change the attributes for a zone, see *[Editing](#page-268-0) a zone* on [page 269\)](#page-268-0).

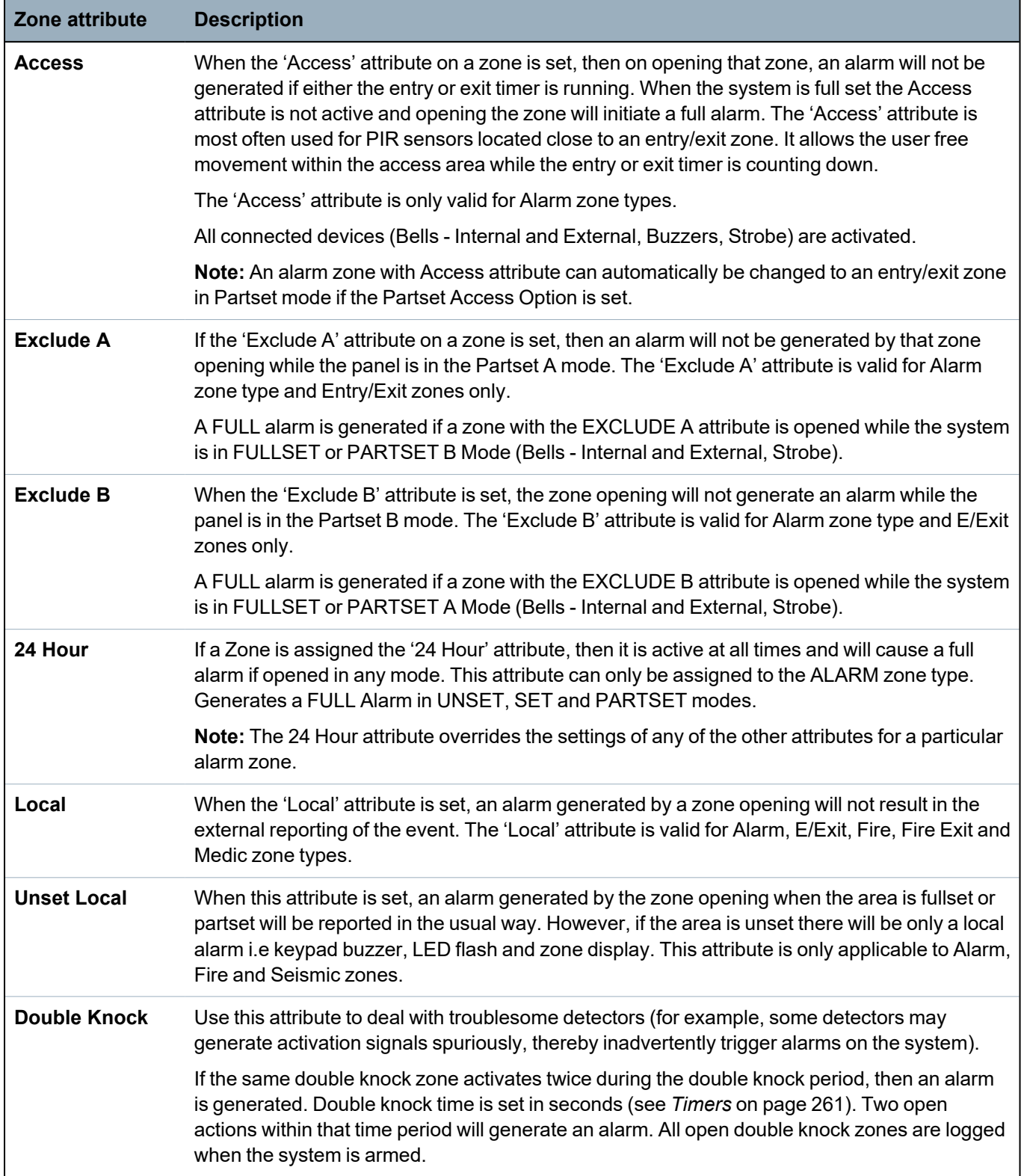

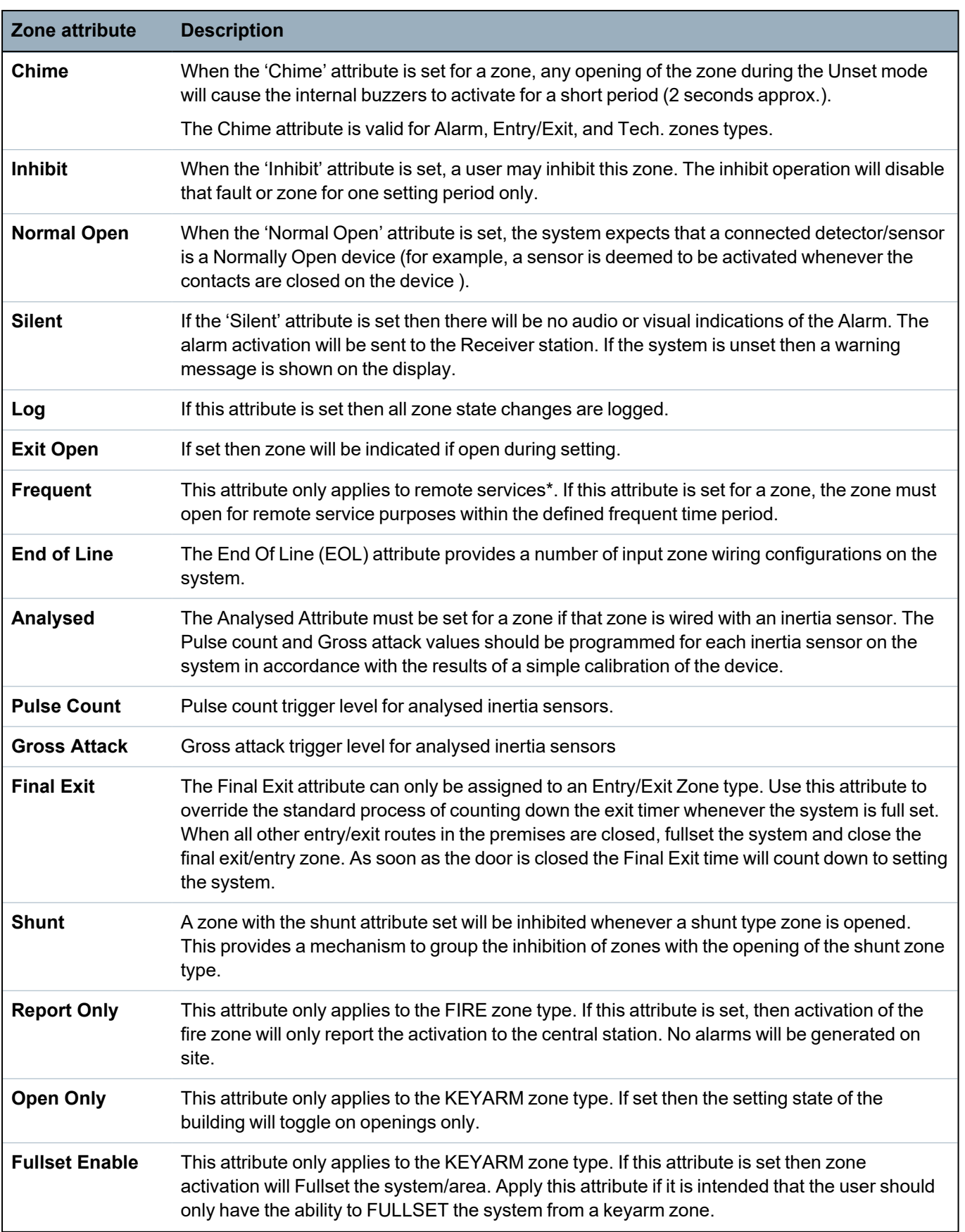

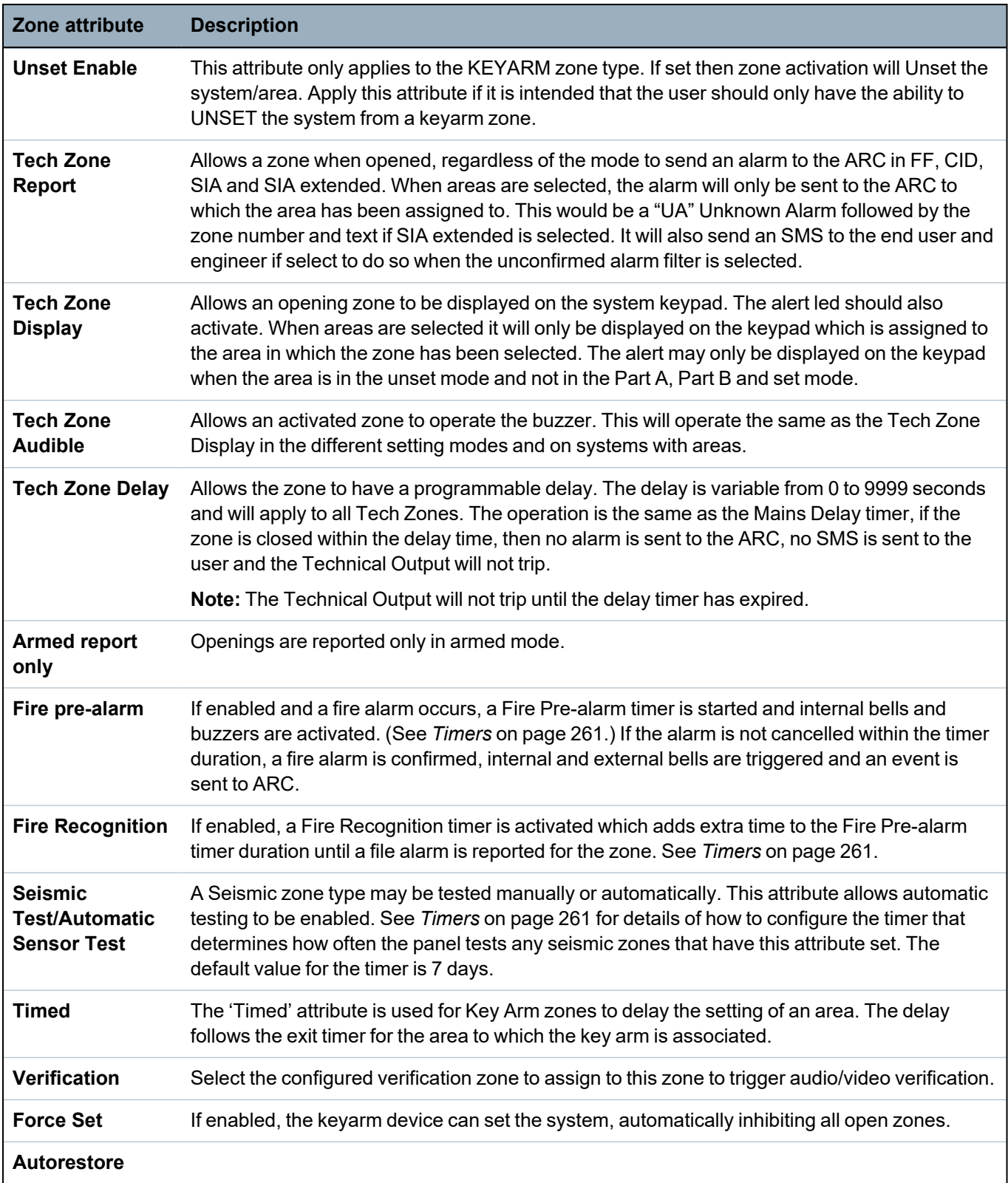

### <span id="page-390-0"></span>**23.18 Applicable attributes to zone types**

❀  $\circledast$ 68 ❀ ❀ ❀ ❀ 0 ۵ **Zone Type** Warning Fault Setting<br>Authorisation Detector Fault Hold-up Fault Lock Element Glass Break Lock<br>Supervision Seismic<sup>\*\*</sup> Entry/Exit Exit Term **Attribute** All Okay Fire Exit Tamper Medical Keyarm Unused X-Shunt Holdup Alarm Shunt Panic Tech Fire Line Access  $\mathbf{v}$  $\mathbf{v}$ Exclude A  $\pmb{\text{v}}$  $\pmb{\text{v}}$  $\mathbf{v}$ V  $\overline{\mathbf{v}}$  $\overline{\mathbf{v}}$ Exclude B  $\mathbf{v}$  $\mathbf{v}$ 24 Hour  $\mathbf{v}$  $\mathbf{v}$  $\mathbf{v}$  $\overline{\mathbf{v}}$  $\overline{\mathbf{v}}$ Local  $\mathbf{v}$  $\mathbf{v}$  $\mathbf{v}$  $\mathbf{v}$ v  $\mathbf{v}$  $\mathbf{v}$ v **Unset Local**  $\mathbf{v}$  $\mathbf{v}$ V v Double Knock  $\mathbf{v}$ V  $\overline{\mathbf{v}}$ Chime  $\mathbf{v}$  $\mathbf{v}$  $\mathbf{v}$  $\mathbf{v}$  $\mathbf{v}$  $\mathbf{v}$ Inhihit  $\pmb{\text{v}}$  $\pmb{\mathsf{v}}$  $\pmb{\mathrm{v}}$  $\pmb{\mathrm{v}}$  $\mathbf{v}$  $\mathbf{v}$ V  $\mathbf{v}$  $\pmb{\text{v}}$  $\mathbf{v}$ V  $\mathbf v$  $\pmb{\mathsf{v}}$  $\pmb{\mathrm{v}}$  $\pmb{\mathtt{v}}$ V V  $\pmb{\mathtt{v}}$  $\mathbf{v}$  $\mathbf{v}$  $\overline{\mathbf{v}}$  $\overline{\mathbf{v}}$  $\overline{\mathbf{v}}$ Normal Open  $\mathbf{v}$  $\mathbf{v}$  $\mathbf{v}$  $\mathbf{v}$  $\mathbf{v}$  $\mathbf{v}$  $\mathbf{v}$  $\mathbf{v}$  $\mathbf{v}$  $\mathbf{v}$  $\mathbf{v}$  $\mathbf{v}$  $\mathbf{v}$  $\mathbf{v}$  $\mathbf{v}$  $\mathbf{v}$  $\mathbf{v}$  $\mathbf{v}$  $\mathbf{v}$  $\mathbf{v}$ v Silent v v  $\pmb{\mathrm{v}}$  $\mathbf v$  $\pmb{\mathrm{v}}$  $\bar{\textbf{v}}$ V  $\mathbf{v}$  $\pmb{\mathrm{v}}$  $\pmb{\mathtt{v}}$  $\pmb{\mathrm{v}}$  $\mathbf{v}$  $\pmb{\mathrm{v}}$  $\pmb{\mathrm{v}}$ V V  $\pmb{\mathrm{v}}$  $\bar{\mathbf{v}}$  $\pmb{\mathrm{v}}$  $\bar{\mathbf{v}}$  $\bar{\mathbf{v}}$  $\mathbf{v}$  $\bar{\mathbf{v}}$  $\bar{\mathbf{v}}$  $\mathbf{v}$ Log  $\overline{\mathbf{v}}$  $\mathbf{v}$  $\mathbf{v}$ Shunt  $\mathbf{v}$  $\overline{\mathbf{v}}$ Frequent \*  $\pmb{\mathrm{v}}$  $\mathbf{v}$  $\bar{\mathbf{v}}$  $\bar{\mathbf{v}}$  $\mathbf{v}$ v  $\mathbf{v}$  $\mathbf{v}$  $\mathbf{v}$  $\mathbf{v}$ Analyzed **Pulse Count**  $\mathbf{v}$  $\mathbf{v}$  $\mathbf{v}$ Gross attack  $\mathbf{v}$  $\mathbf{v}$  $\mathbf{v}$ Calendar  $\mathbf{v}$  $\pmb{\mathtt{v}}$  $\pmb{\text{v}}$  $\mathbf v$ V  $\mathbf{v}$  $\pmb{\mathrm{v}}$ V  $\pmb{\text{v}}$ V  $\pmb{\mathrm{v}}$  $\mathbf{v}$  $\pmb{\mathrm{v}}$  $\pmb{\mathtt{v}}$  $\pmb{\mathrm{v}}$  $\bar{\mathbf{v}}$  $\pmb{\mathrm{v}}$  $\pmb{\mathtt{v}}$  $\pmb{\mathrm{v}}$  $\pmb{\text{v}}$  $\mathbf{v}$  $\mathbf{v}$  $\pmb{\mathtt{v}}$  $\mathbf{v}$  $\bar{\mathbf{v}}$ Verification  $\pmb{\mathrm{v}}$  $\mathbf{v}$  $\bar{\mathbf{v}}$  $\mathbf v$  $\mathbf{v}$  $\mathbf{v}$  $\pmb{\mathrm{v}}$  $\mathbf{v}$ Exit Open  $\mathbf{v}$ Seismic Test  $\mathbf{v}$  $\mathbf{v}$ Timed **Report Only**  $\bar{\mathbf{v}}$ Open Only  $\pmb{\text{v}}$  $\pmb{\mathtt{v}}$ **Final Exit**  $\mathbf{v}$  $\mathbf{v}$ Fullset enable  $\mathbf{v}$  $\mathbf{v}$ Unset enable Shunt  $\mathbf{v}$  $\mathbf{v}$ V v Report (Tech)  $\mathbf v$ Display(Tech)  $\mathbf{v}$ Audible (Tech) V Delay (Tech) v Report When Set v Fire Pre-alarm  $\mathbf{v}$  $\mathbf{v}$ **Fire Recognition** V V Force set  $\pmb{\mathrm{v}}$ 

The following table shows which attributes are applicable to each zone type:

*Only available in Commercial Mode.*

*\* Only in conjunction with remote services.*

*\*\* Only available in Financial Mode*

### <span id="page-391-0"></span>**23.19 ATS levels and attenuation specifications**

ATS (Alarm Transmission System) Levels

The following table lists the ATS levels required for the panel when communicating over:

- GSM to Alarm Reporting Centre (ARC)
- PSTN to Alarm Reporting Centre (ARC)
- Ethernet to SPC Comm receiver software
- GPRS to SPC Comm receiver software

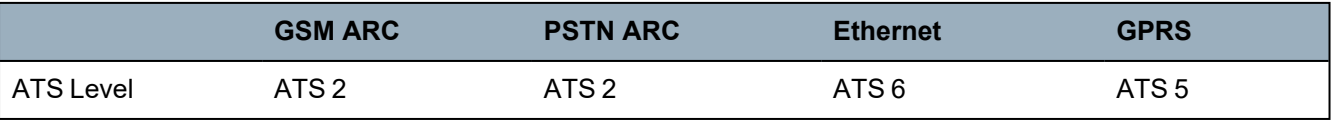

#### **Attenuation of PSTN**

For a PSTN dialer, a CW1308 Internal Telecom or equivalent cable should be used to connect the modem to the phone line. The cable length should be between 0.5–100m.

#### **Attenuation of Ethernet**

For Ethernet, a Cat 5 cable should be used with its length between 0.5–100m.

#### **Attenuation of GSM**

The field strength of the GSM signal needs to at least -95dB. Below this level the modem will flag a low signal fault to the panel. This is handled in the same way as other faults on the system.

#### **Monitoring and watchdog of PSTN (SPCN110) and GSM (SPCN320)**

A failure of the interface between the PSTN modem and the panel will be detected after 30 seconds, after which an ATS fault will occur.

A failure of the interface between the GSM modem and the panel will be detected after 30 seconds, after which an ATS fault will occur.

#### <span id="page-391-1"></span>**23.20 Supported card readers and card formats**

The following card readers and formats are supported on the SPC system:

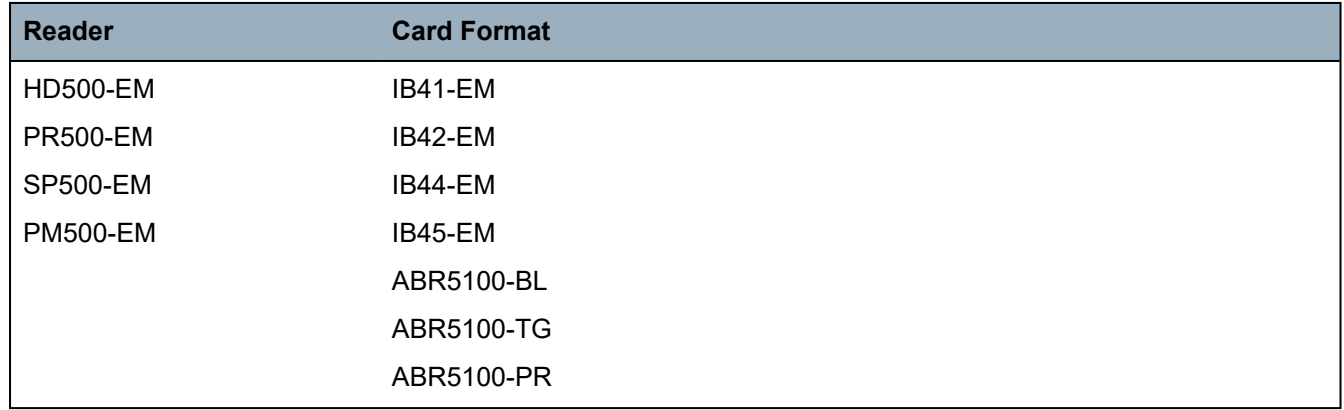

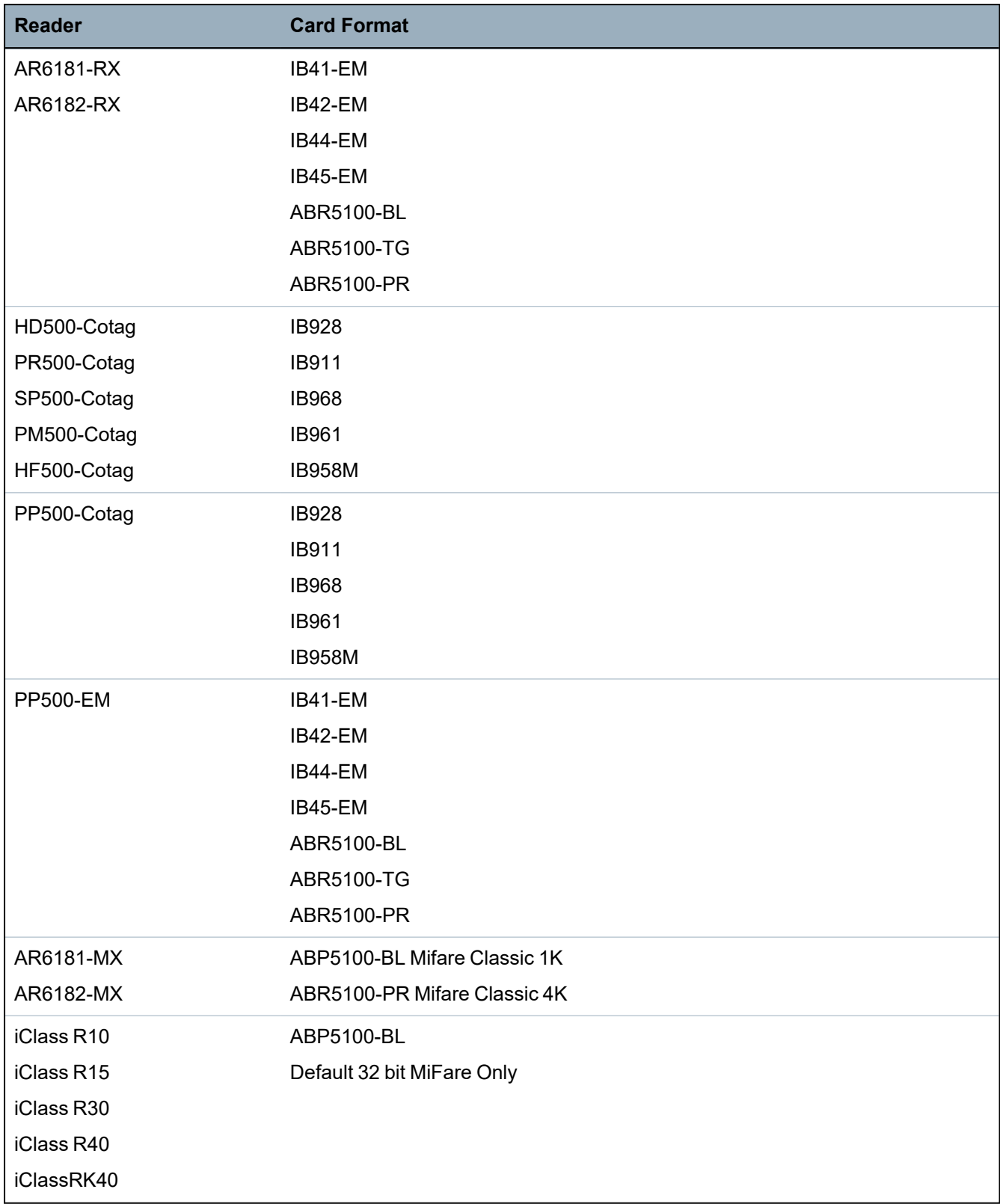

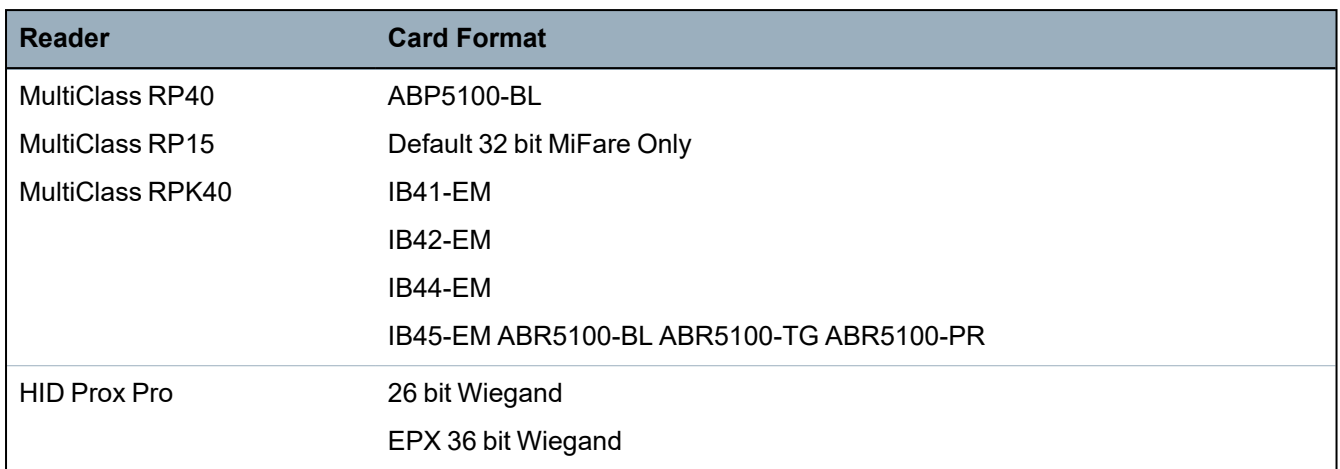

#### **Site codes and restrictions**

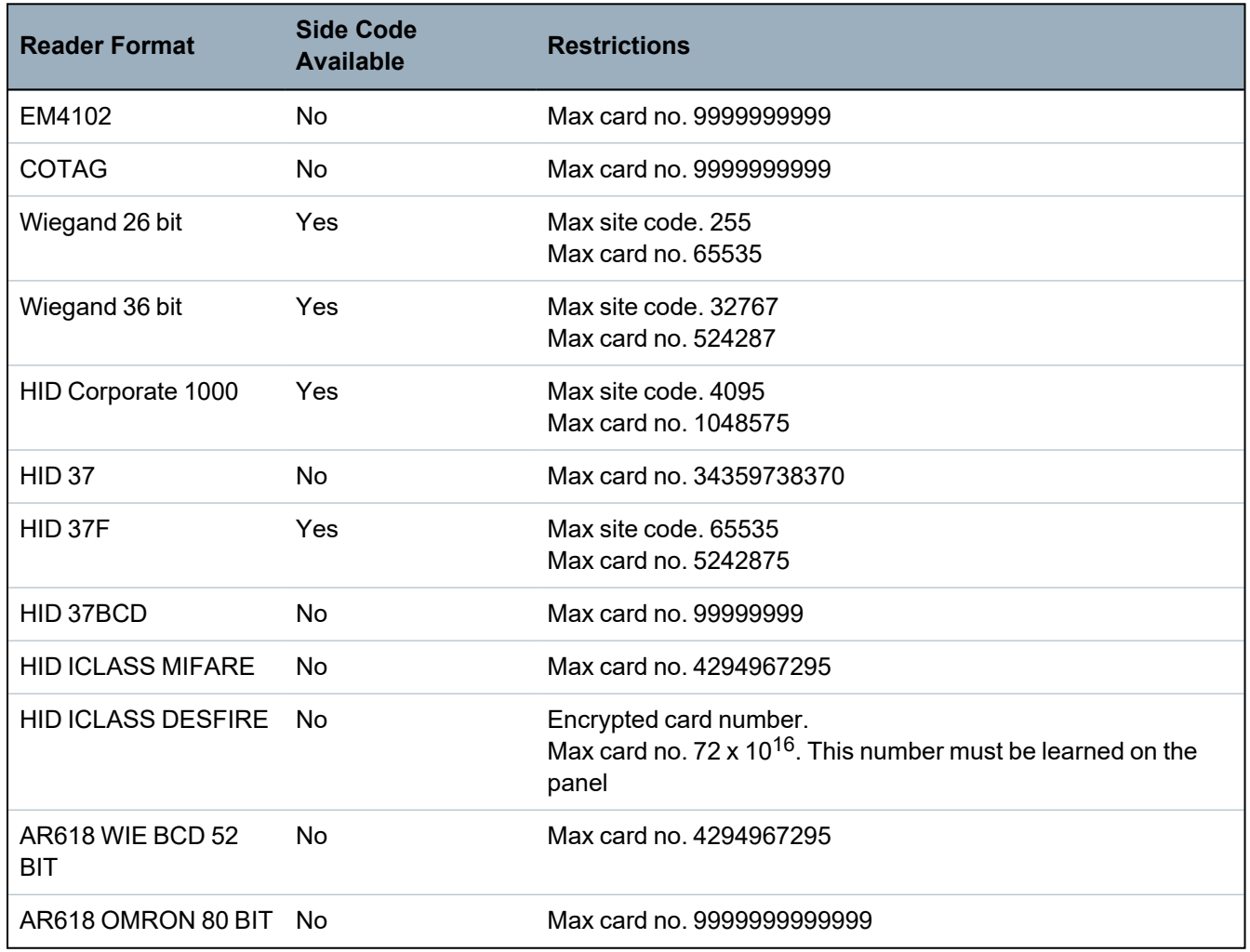

### <span id="page-393-0"></span>**23.21 SPC Support for E-Bus Devices**

The SPC E-Bus Gateway (SPCG310) is an X-Bus expander that enables communication between an SPC controller and Sintony E-Bus devices. Sintony E-BUS addressing permits duplicate addresses for E-Bus devices across different E-BUS sections. X-Bus devices require unique addresses. To support this conflict, E-BUS peripheral readdressing may be required. For more information, see *[Addressing](#page-134-0) Mode* on [page 135](#page-134-0).

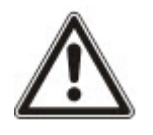

NOTICE: Vanderbilt recommends you read the **Sintony System Migration** document before configuring E-Bus devices.

#### <span id="page-394-0"></span>**23.21.1 Configuring and Addressing E-Bus Devices**

You can configure and address the following Sintony E-Bus devices to communicate with the SPC controller:

- Sintony keypads SAK41/SMK41, SAK51/SMK51, and SAK53/SMK53
- Sintony input transponders
- Sintony output transponders
- Sintony PSUs: SAP 8, SAP 14, SAP 20, and SAP 25
- 1. In the browser, go to **Settings > X-BUS > Expanders**.

A list of **Configured Expanders** displays.

- 2. Select an **SPC E-Bus Gateway**.
- 3. On the **Expander Configuration** page, enter a **Description** for the **SPC E-Bus Gateway**. For more information on configuring expanders, see *[Expanders](#page-238-0)* on page 239.

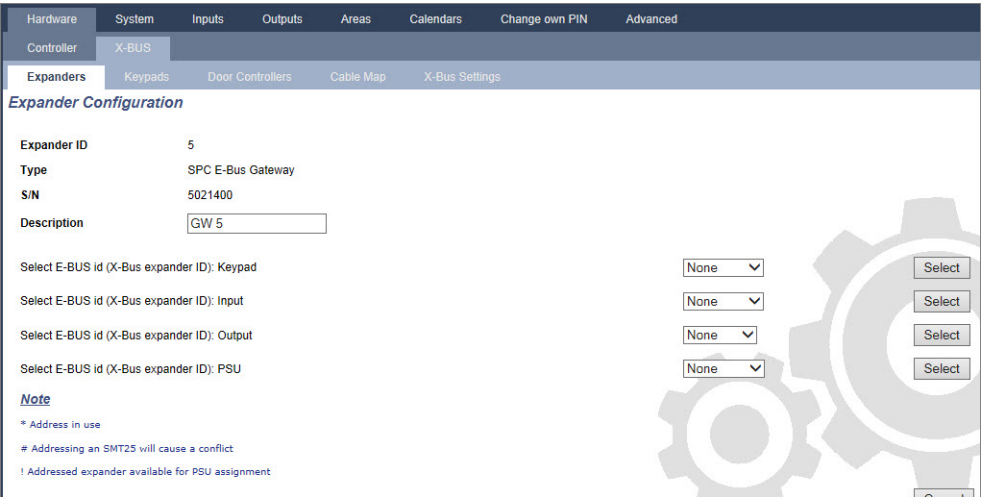

- 4. To address an E-Bus device, select an ID from the relevant dropdown menu described in the table below. An asterisk (\*) prefixes an ID that is in use. You cannot select this ID.
- 5. Click the **Select** button.

Address in progress.....Reconfiguration of Xbus will be required displays at the top of the page.

The SPC E-Bus Gateway beeps repeatedly.

6. Depending on the E-Bus device, hold the addressing button as described in the **Addressing** column in the table below.

The SPC E-Bus Gateway beeps continuously to indicate the ID is now associated with the E-Bus device.

- 7. Go to **Settings > X-BUS > Expanders**.
- 8. Click the **Reconfigure** button.

Reconfiguration completed displays at the top of the page. E-Bus inputs and outputs display in the list of **Configured Expanders**. If an input transponder has an associated PSU, the PSU type displays in the **PSU** column. Keypads display in the list of **Configured Keypads**.

- 9. To complete the manual addressing steps to add the SAP 8, SAP 14, and SAP 20 PSU devices to the list of **Configured Expanders**, see *Addressing [Transponders](#page-395-0) for SAP 8, SAP 14, and SAP 20* [below.](#page-395-0)
- 10. If the X-BUS has addressing conflicts, the warning Invalid or Duplicate ID for Expander IDx displays. Repeat the addressing steps above until there is no addressing conflict.

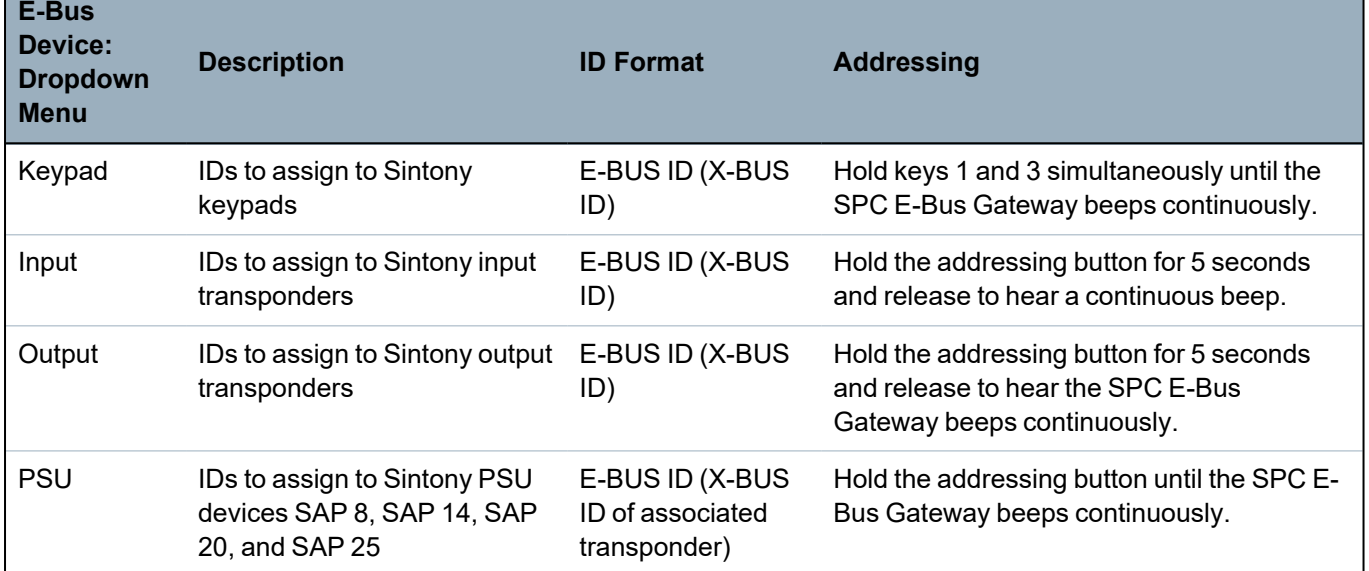

#### **See also**

*[Addressing](#page-134-0) Mode* on page 135

#### <span id="page-395-0"></span>**23.21.1.1 Addressing Transponders for SAP 8, SAP 14, and SAP 20**

After assigning a PSU ID to an SAP 8, SAP 14, or SAP 20, see *[Configuring](#page-394-0) and Addressing E-Bus Devices* on the [previous](#page-394-0) page, you must assign an input transponder to the PSU. This simulates communication to the SPC controller via an expander.

1. In the **Configured Expanders** list, select the **SPC E-Bus Gateway**.

The **Expander Configuration** page displays.

2. From the dropdown list, view the newly assigned PSU ID.

An exclamation mark (!) prefixes the PSU ID you assigned to the device. This indicates that there is an input transponder available to assign to the PSU.

- 3. Take a note of the number in brackets next to the PSU ID. This number is the ID you must assign to the input transponder. For example, if the PSU ID is **ID 14 (27)**, you must manually select a transponder with **ID 27** from the **Input** dropdown list.
- 4. From the **Input** dropdown list, select the transponder ID indicated in brackets next to the PSU ID.
- 5. Click the **Select** button.
- 6. Go to **Settings > X-BUS > Expanders**.
- 7. Click **Reconfigure**.

The PSU device displays in the list of **Configured Expanders**.

#### **23.21.1.2 Addressing Transponders for PSU SAP 25**

The Sintony PSU SAP 25 has two internal transponders. Each transponder requires an ID. These two IDs are assigned automatically when you complete the addressing steps described in *[Configuring](#page-394-0) and*
*[Addressing](#page-394-0) E-Bus Devices* on the previous page. The formula 2n - 1 applies where n is the value of the PSU ID. For example, if you assign ID 10 to an SAP 25, each transponder will be assigned the X-BUS IDs 19 and 20.

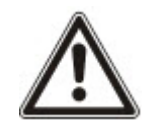

NOTICE: In the PSU dropdown list, a hash (#) symbol prefixes an SAP 25 ID to indicate that the automatic addressing of transponders will conflict with existing input transponders. To resolve this conflict, you must readdress one of the conflicting devices.

#### **23.22 FlexC Glossary**

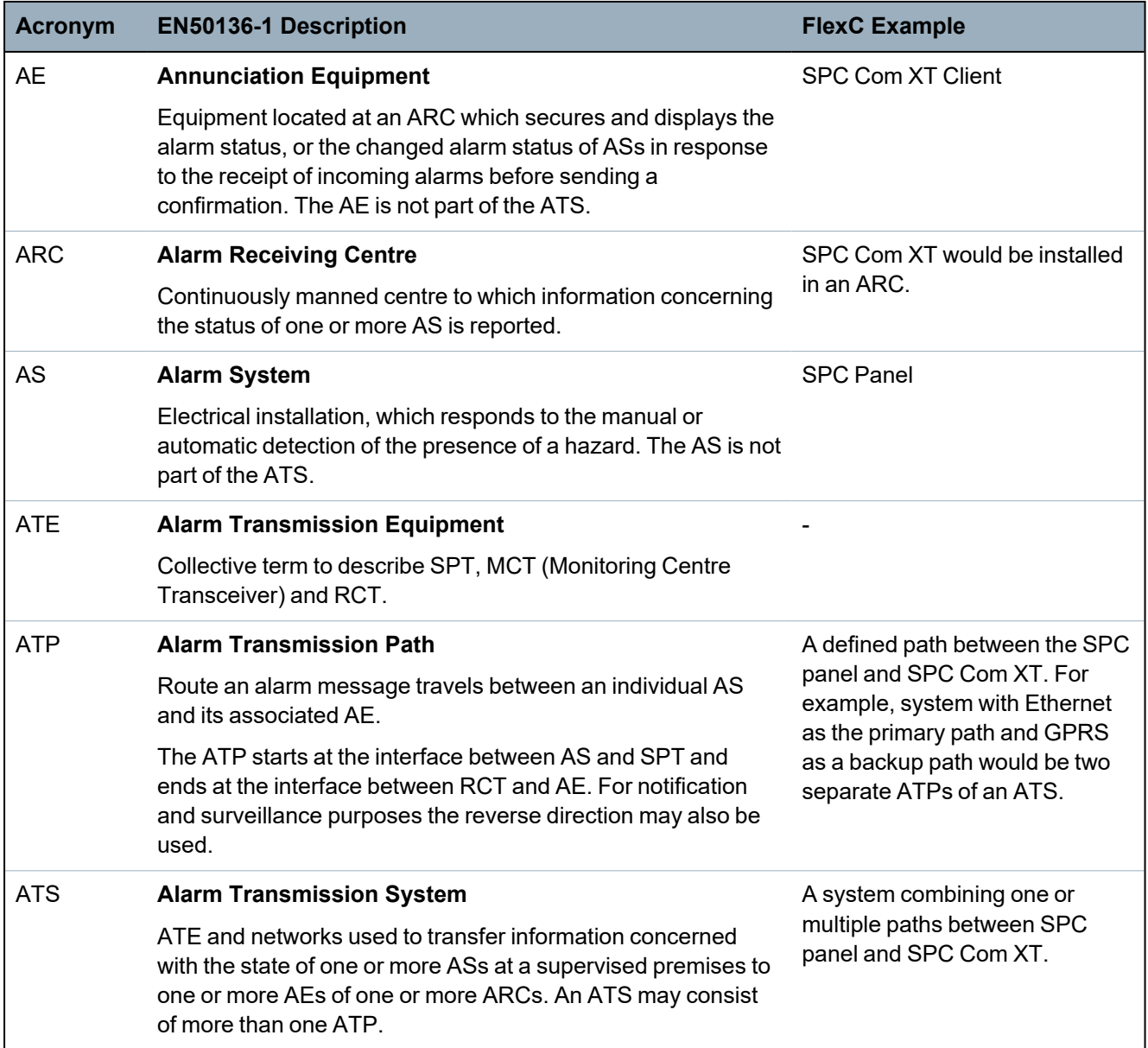

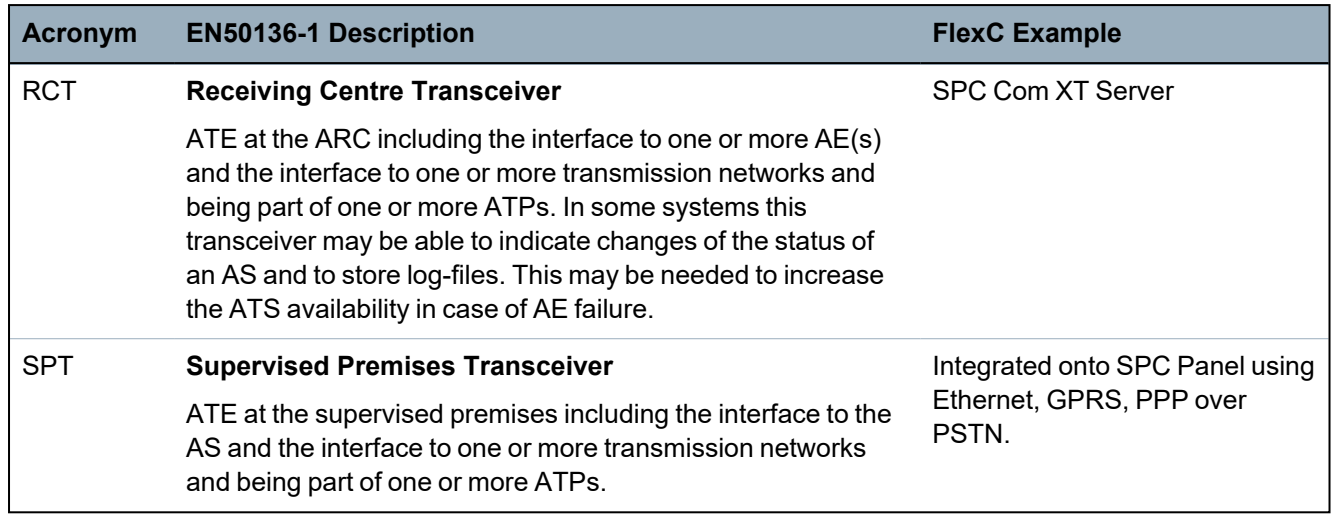

FlexC also uses the following acronyms.

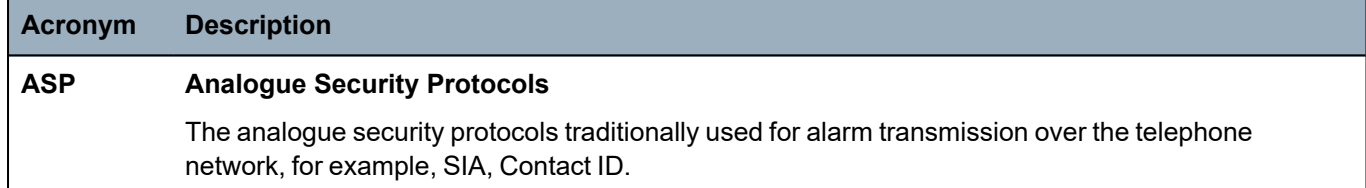

#### **23.23 FlexC Commands**

The following table lists the commands that you can enable for a command profile. The command profile you assign to an ATS defines how you can control a panel from SPC Com XT.

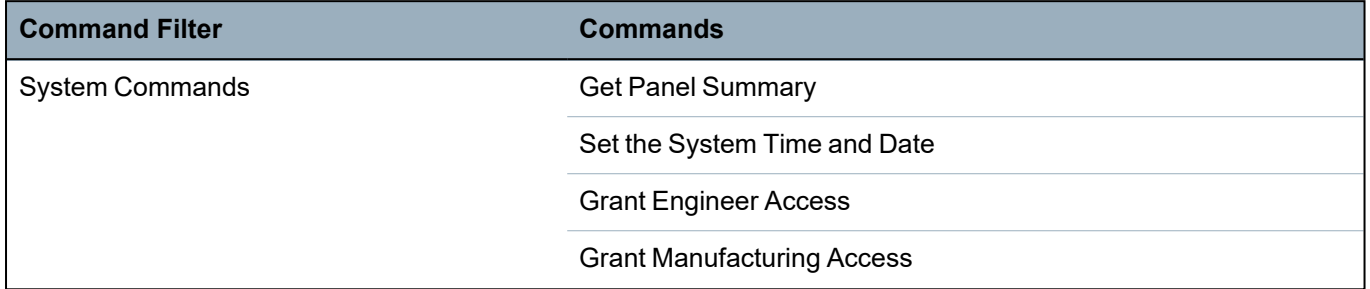

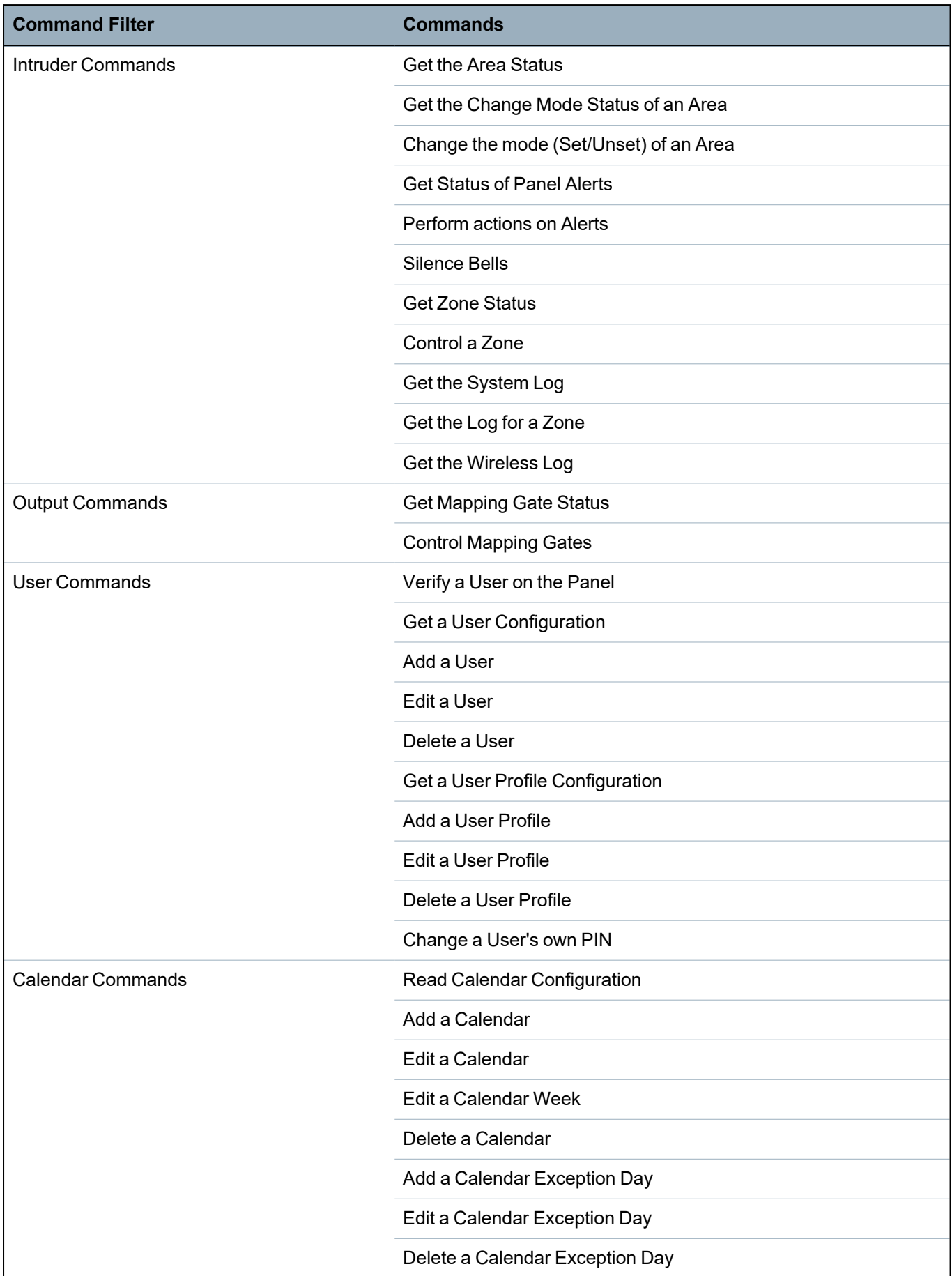

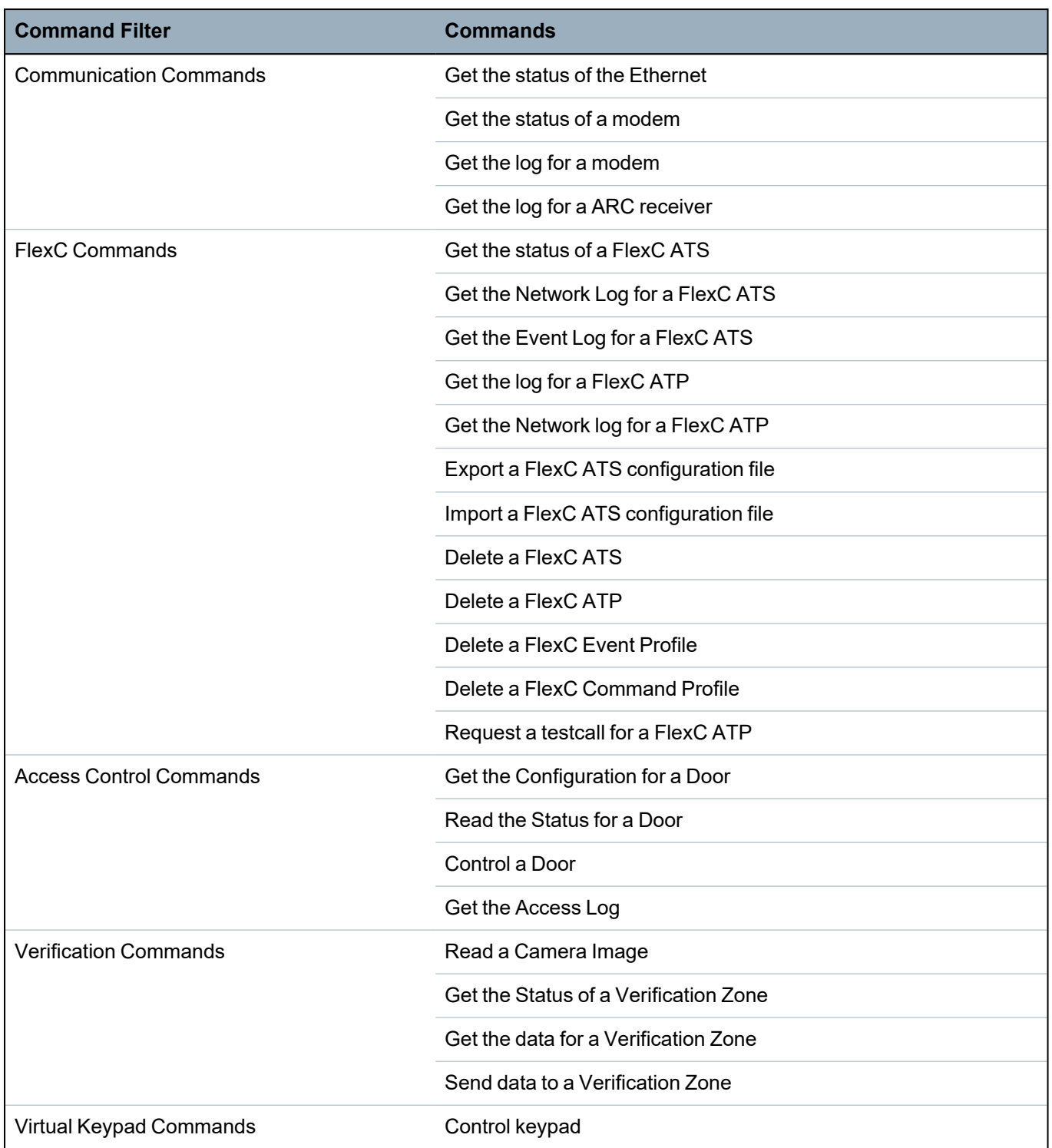

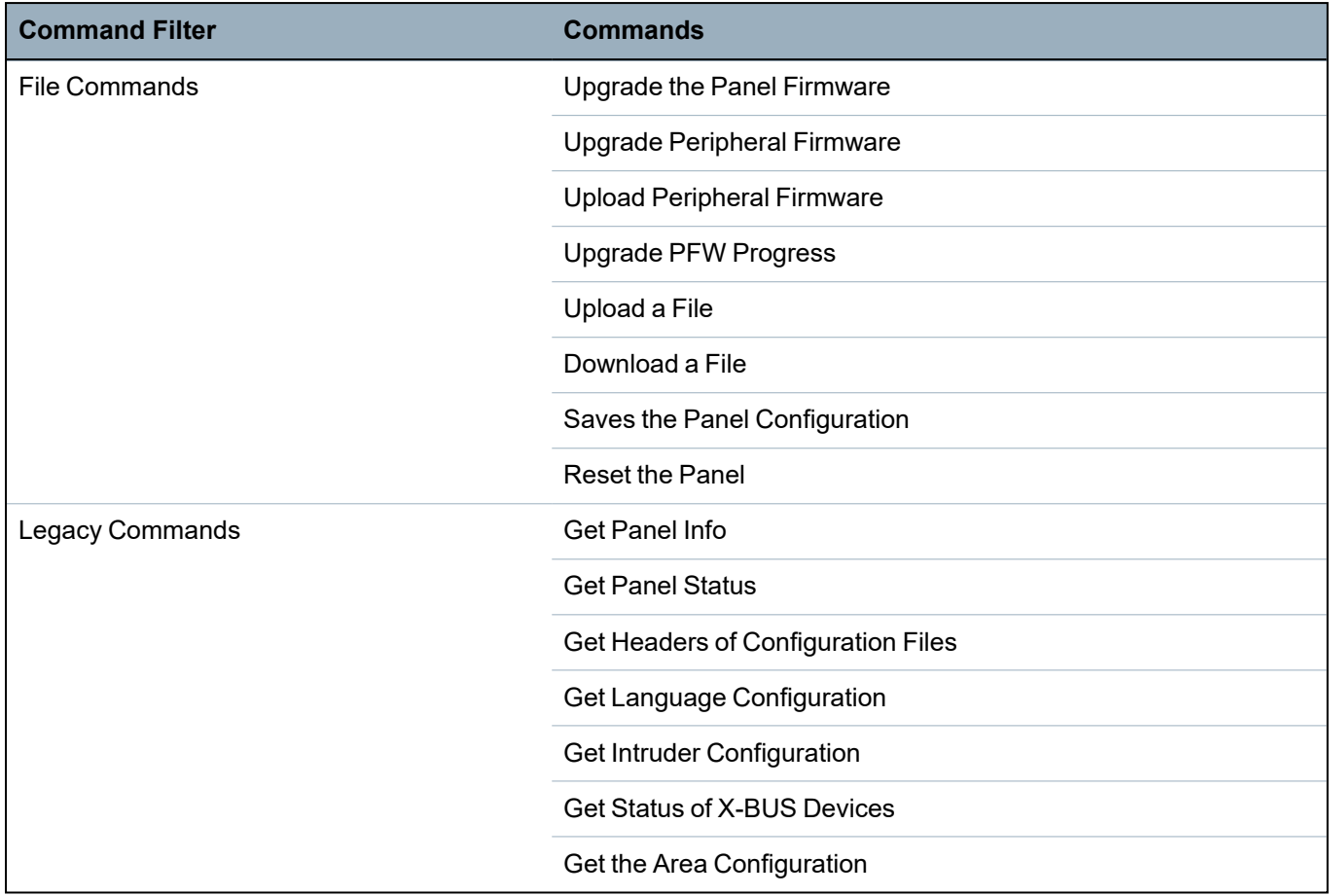

## **23.24 ATS Category Timings**

This table describes the EN50136-1 ATS Category Timings laid down in the standard and how the FlexC implementation meets these standards under the categories SP1-SP6, DP1-DP4.

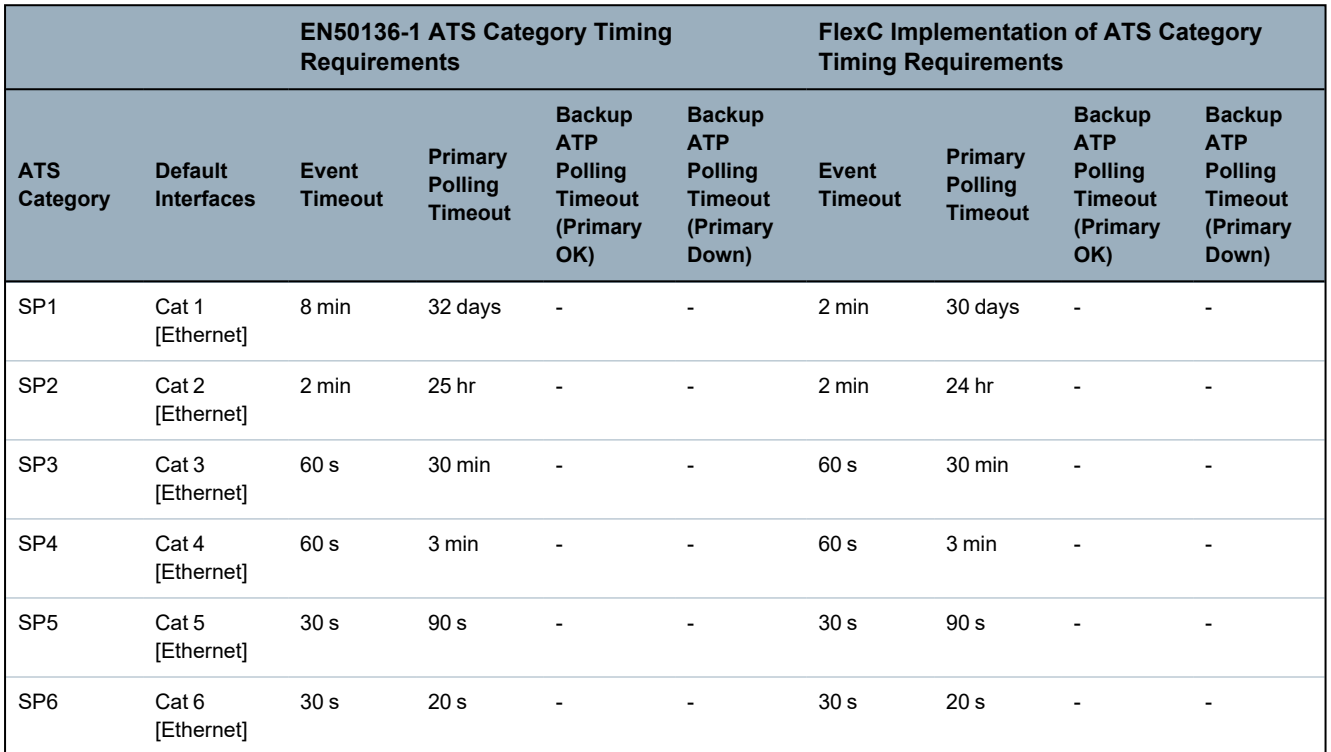

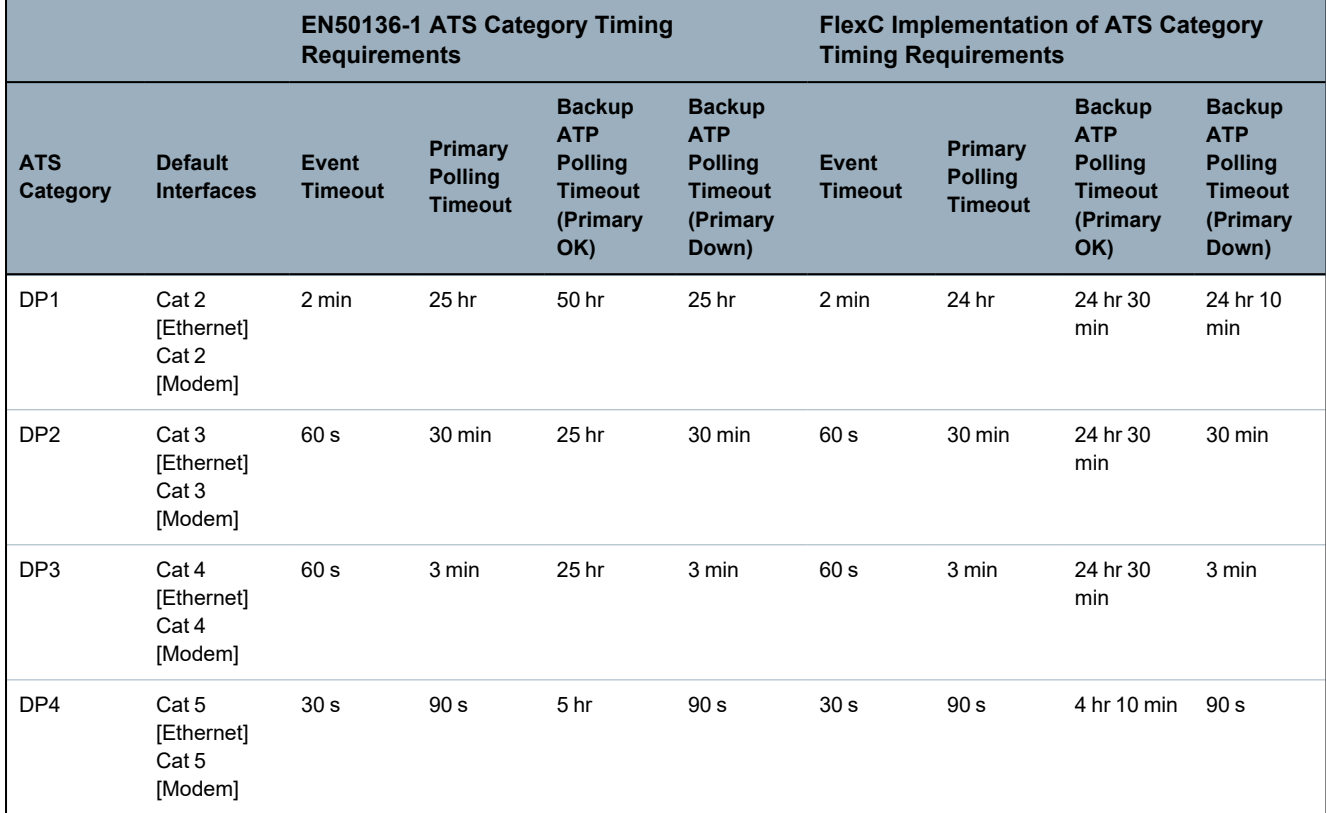

## **23.25 ATP Category Timings**

The following table shows the settings applied for event timeouts, polling intervals (active and nonactive) and polling timeouts (active and non-active) for each ATP category. For the purpose of Ethernet, polling interval and retry interval are identical. To reduce costs related to GPRS calls, the interval and retry interval for GPRS paths differ, for example, Cat 3 [Modem] polls once every 25 minutes and thereafter it polls every 60s for 5 minutes until it times out after 30 minutes. For a visual overview of the configured polling interval, go to **Status > FlexC > Network Log**.

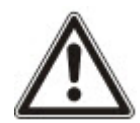

If an ATP is up and active and then goes down, it will remain on active polling rates for two more polling cycles before converting to the **ATP Down** polling intervals.

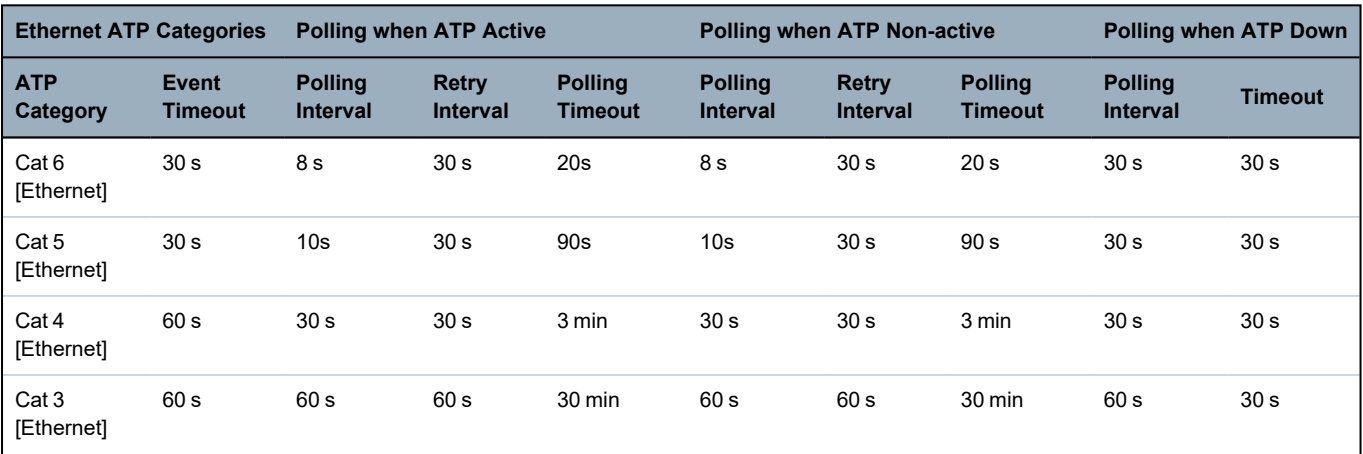

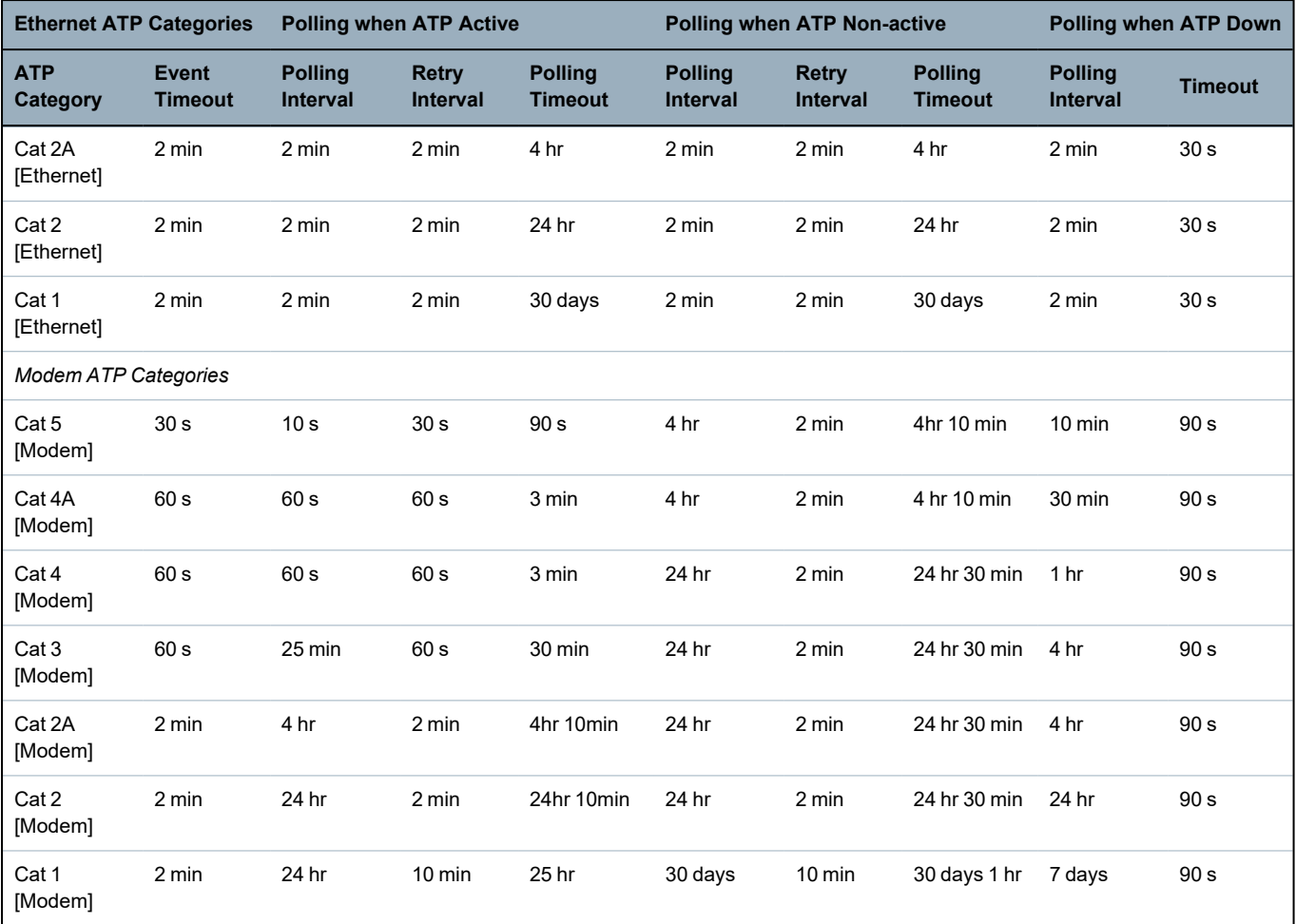

# 24 Notes

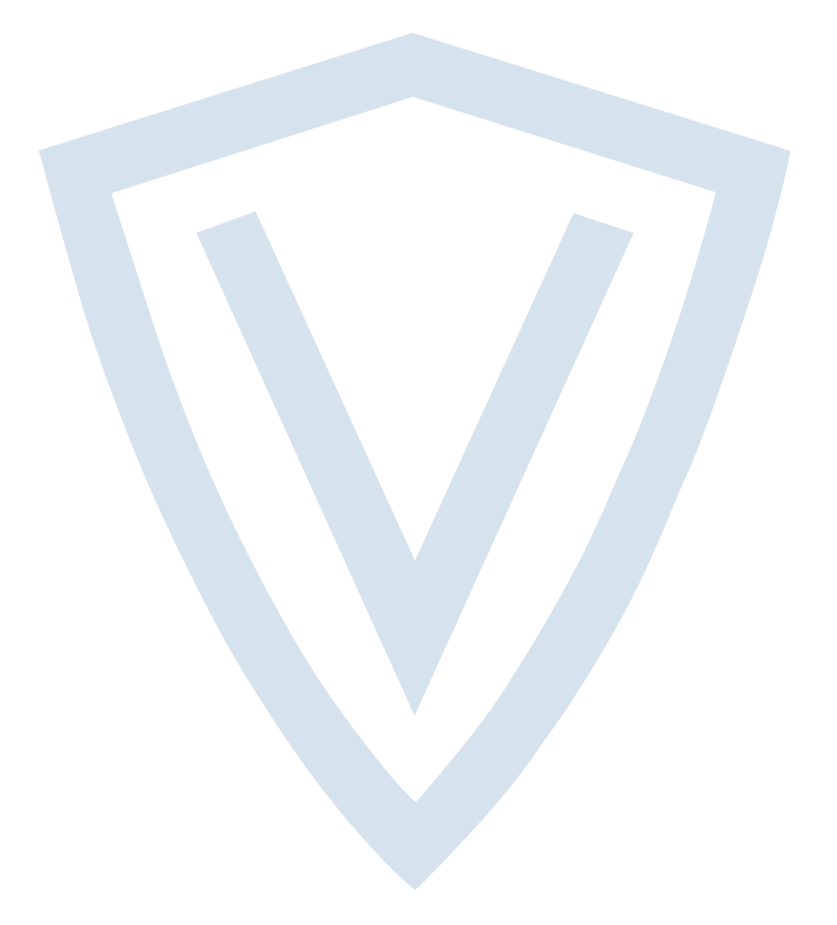

© Vanderbilt 2022 Data and design subject to change without notice. Supply subject to availability. Document ID: A6V10276959-g Edition date: 13.05.2022

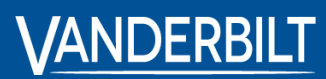

**vanderbiltindustries.com**

**O** @VanderbiltInd **in** Vanderbilt Industries

Issued by **Vanderbilt International Ltd.** Clonshaugh Business and Technology Park Clonshaugh, Dublin D17 KV 84, Ireland

vanderbiltindustries.com/contact